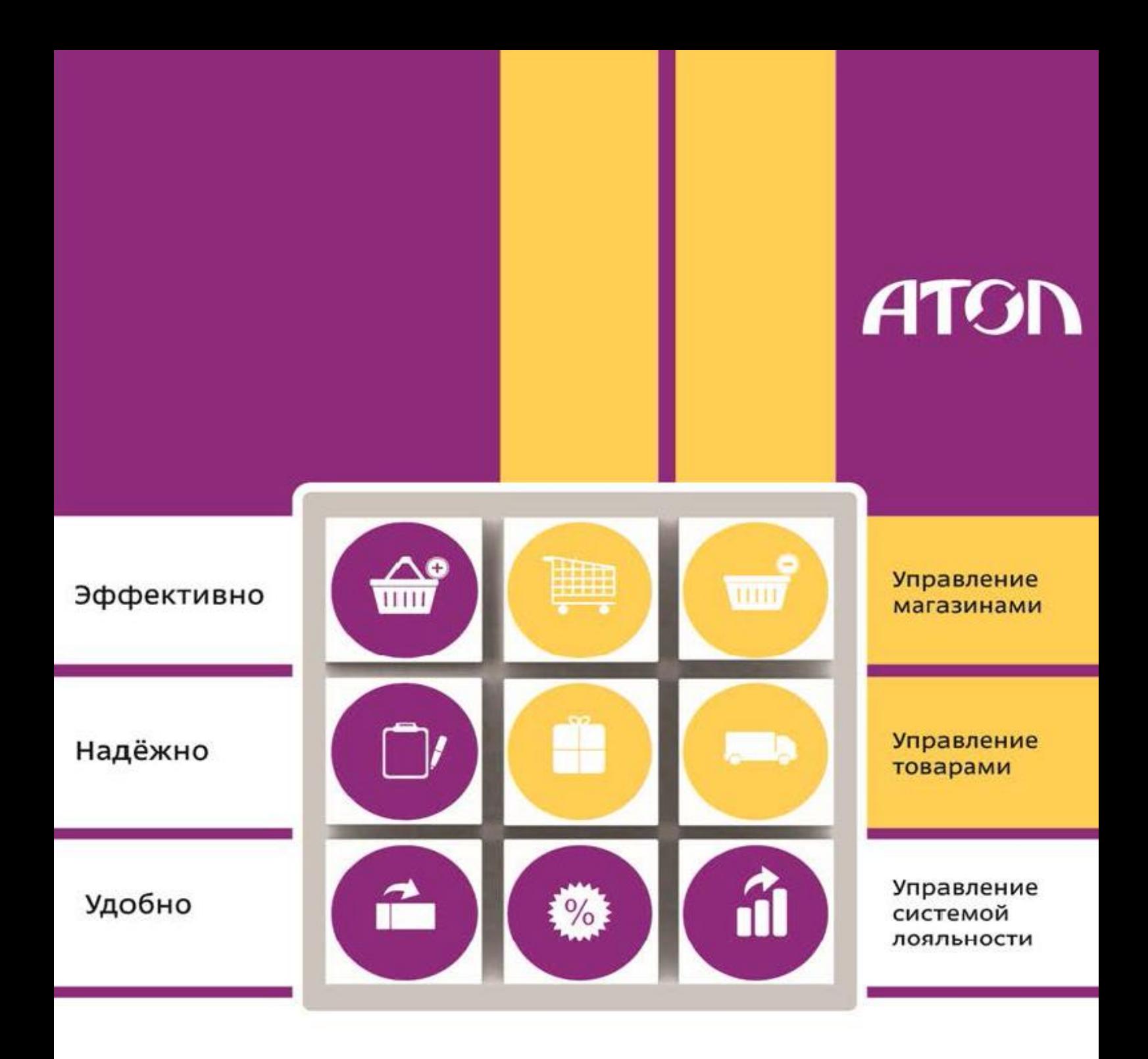

# Frontol manager v2.4

Руководство пользователя

Руководство пользователя от 26.07.2016 Frontol Manager v. 2.4.6

# Содержание

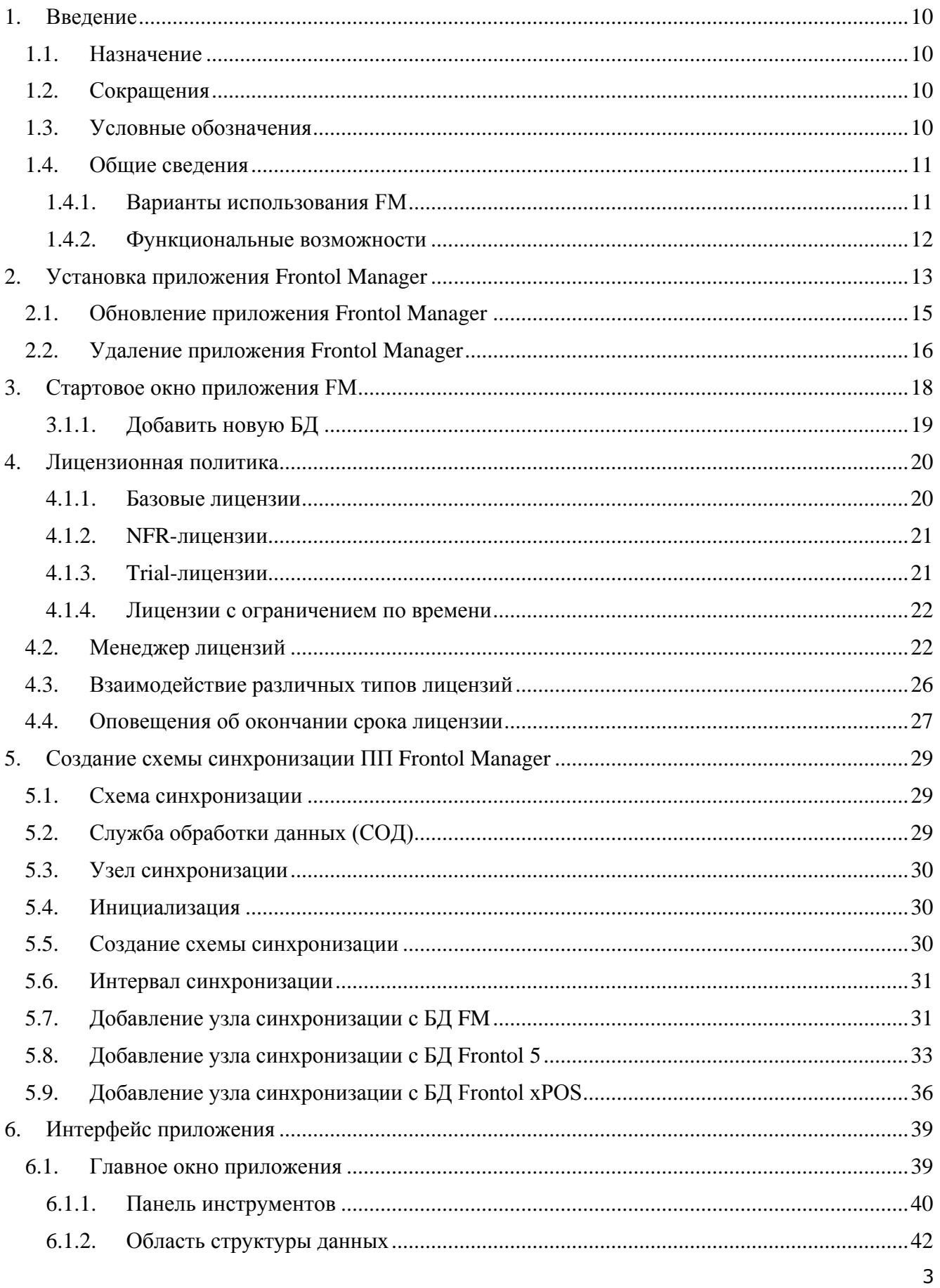

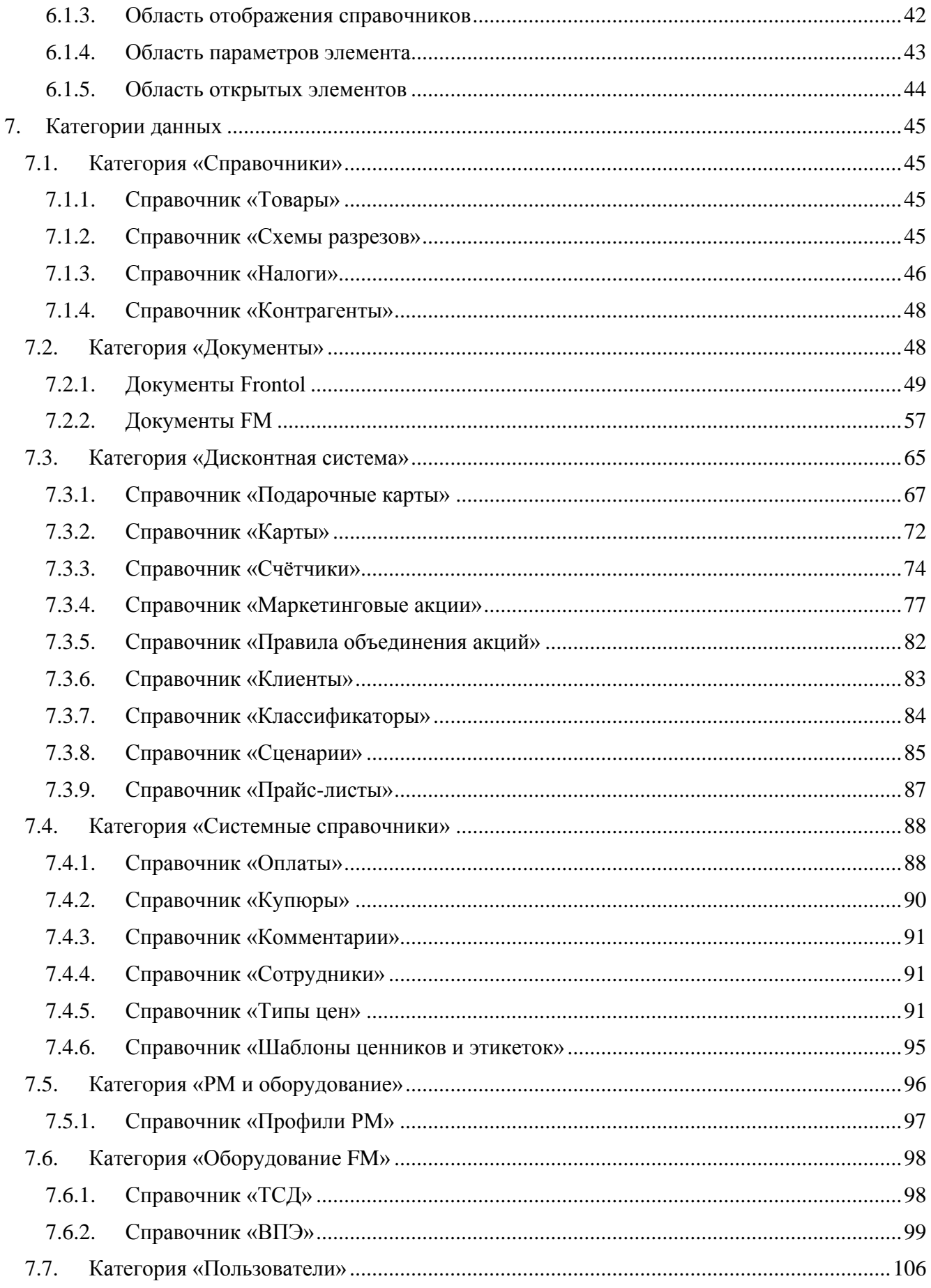

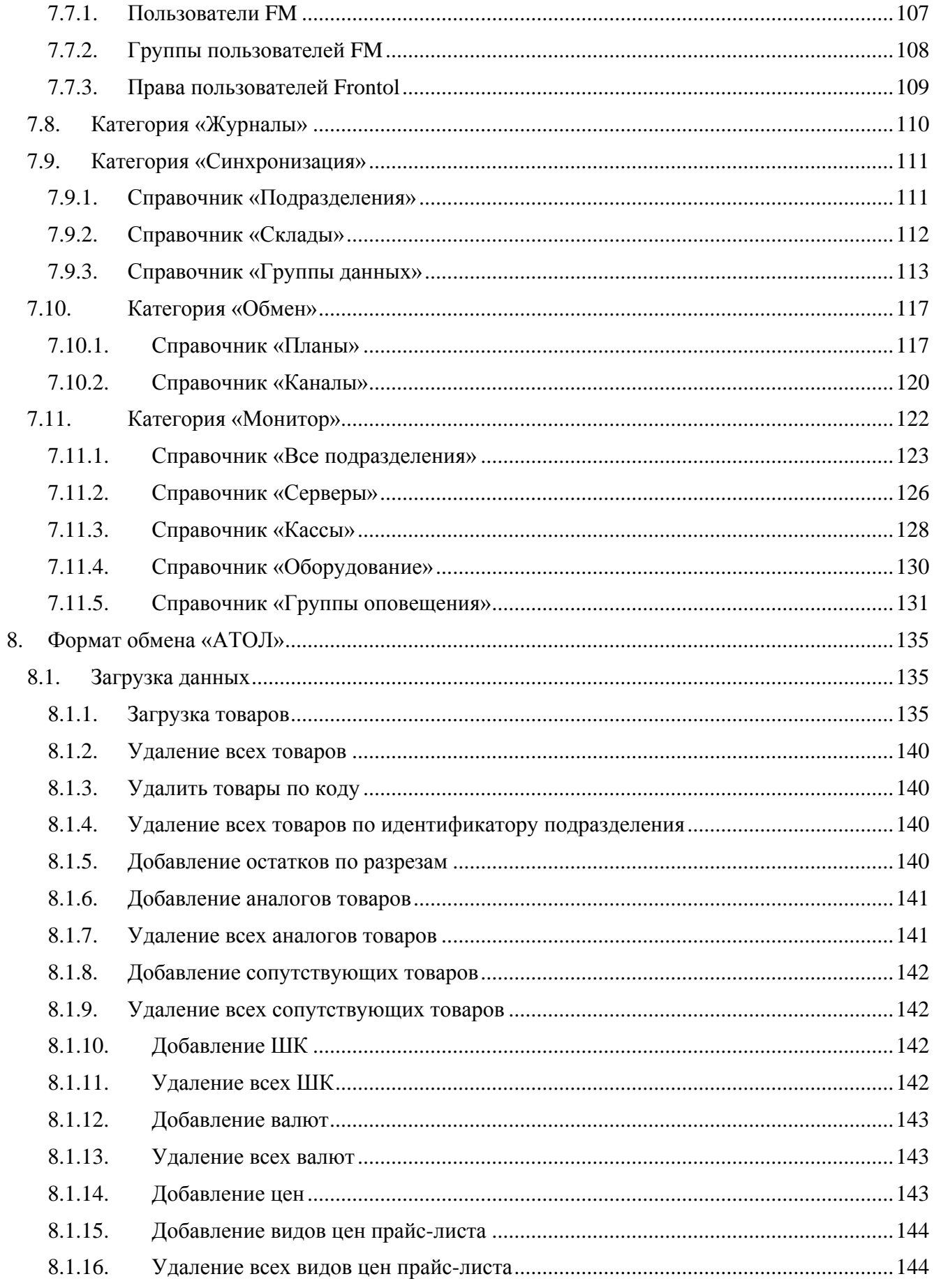

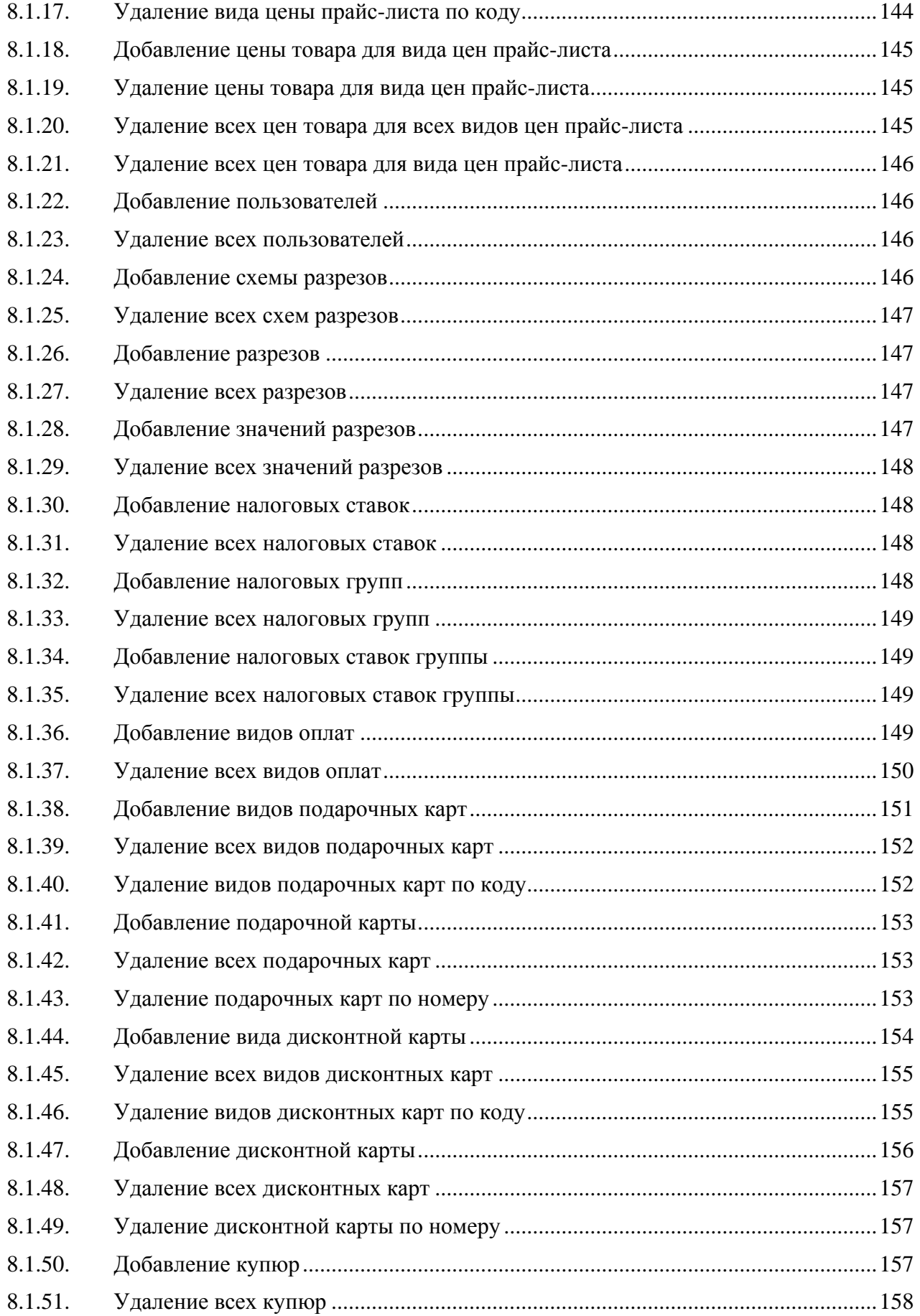

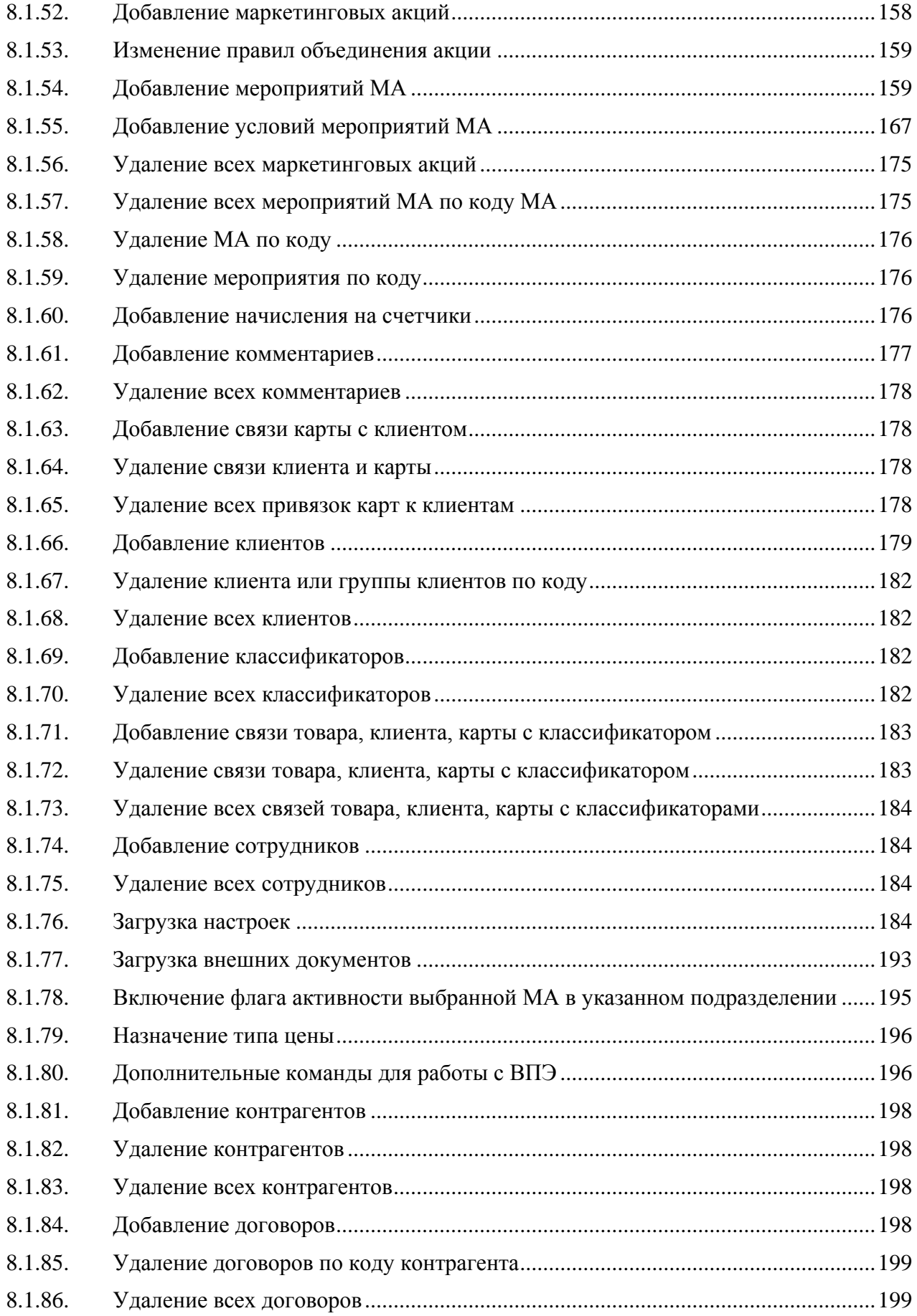

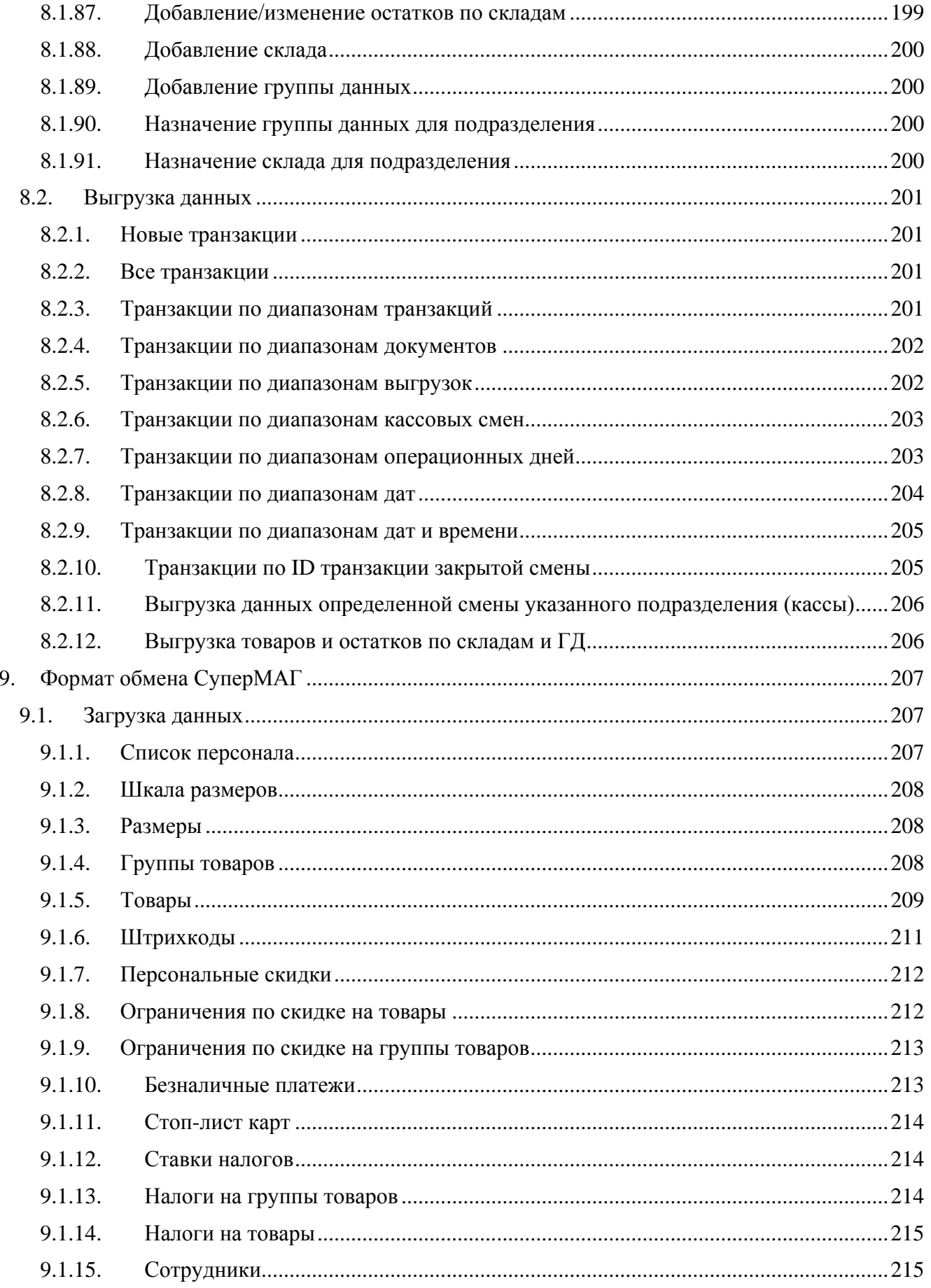

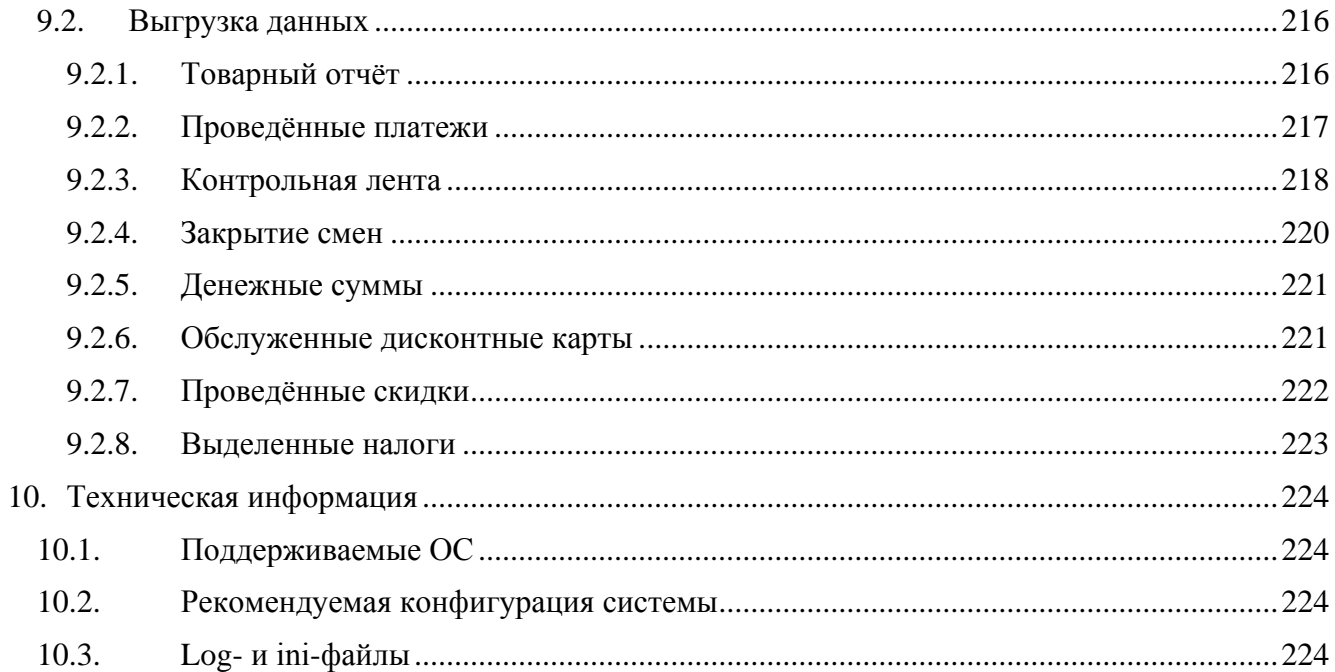

# <span id="page-9-0"></span>1. Введение

#### <span id="page-9-1"></span> $1.1.$ **Назначение**

Данное руководство предназначено для ознакомления с функциями и возможностями программного продукта Frontol Manager (далее - FM). В руководстве описаны установка приложения, создание схемы синхронизации и лицензирование, работа с категориями данных и их справочниками.

#### <span id="page-9-2"></span> $1.2.$ Сокращения

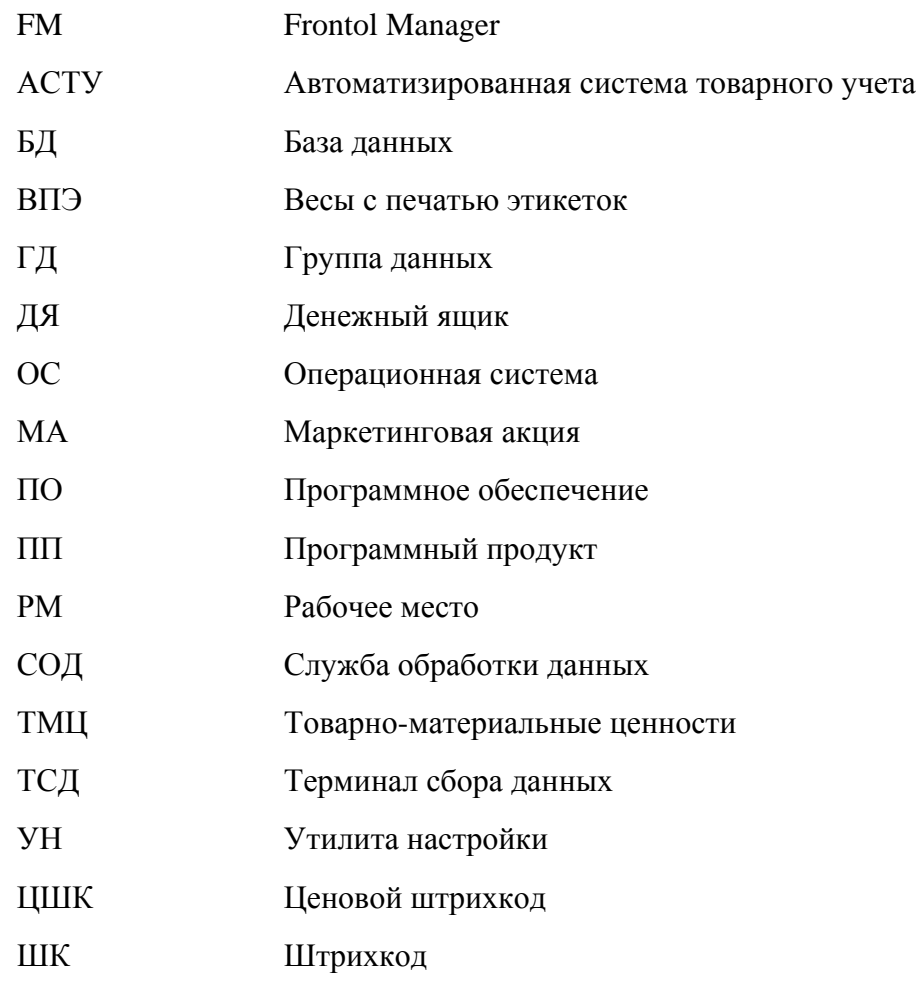

### <span id="page-9-3"></span> $1.3.$ Условные обозначения

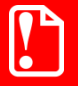

Информация, выделенная таким образом, является важной и требует обязательного прочтения и/или выполнения. **Информация, отмеченная такой иконкой, носит ознакомительный и/или рекомендательный характер.**

**Информация, отмеченная такой иконкой, является примером использования настройки или механизма работы.**

## <span id="page-10-0"></span>**1.4. Общие сведения**

Frontol Manager является комплексным решением для торговых предприятий и занимает при этом промежуточное положение между Front-офисом и АСТУ. Он позволяет обеспечить передачу данных между объектами торговой сети и из АСТУ в кассы, выполнять и фиксировать операции, связанные с перемещением материальных ценностей предприятия, назначением и контролем розничных цен, а также предоставляет данные для проведения расширенного анализа деятельности торгового предприятия. При этом FM включает в себя полноценное рабочее место менеджера, позволяющее вносить изменения в справочники, управлять правами пользователей, настройками кассовых рабочих мест, ВПЭ, синхронизировать данные, осуществлять автоматизированный и ручной контроль ценников, осуществлять мониторинг функционирования схемы синхронизации FM, процесса передачи данных, работы кассовой линейки, подключенного оборудования.

## <span id="page-10-1"></span>*1.4.1. Варианты использования FM*

Основными вариантами использования FM являются:

- 1. Обеспечение централизованной транспортировки данных между АСТУ и кассовым ПО.
- 2. Осуществление складской деятельности путём учета наличия хранящихся на складах торгового предприятия (или торговой сети, включающей в себя несколько предприятий) материальных ценностей и ведения отчетной документации по их движению:
	- Прием на склад и выдача со склада различных ТМЦ.
	- Перемещение материальных ценностей между складами одного торгового предприятия или между различными торговыми предприятиями.
	- Проверка соответствия принимаемых ТМЦ сопроводительным документам.
	- Проведение мероприятий по актуализации остатков различных материальных ценностей на складах торгового предприятия.
	- Контроль остатков товаров на складах всех предприятий, входящих в состав торговой сети.
- 3. Произведение базовых операций в области ценообразования:
	- Назначение для каждого товара цены всех доступных в рамках схемы синхронизации FM типов с возможностью указания даты вступления в силу этих цен, а также выбор собственного типа цен реализации для каждого узла синхронизации Frontol.
	- Мониторинг актуальных цен на товары на всех предприятиях торговой сети.
- 4. Наполнение справочников Frontol.

<span id="page-11-0"></span>5. Осуществление контроля над деятельностью персонала торговых предприятий.

#### $1.4.2.$ Функциональные возможности

При помощи приложения FM могут быть реализованы следующие функциональные возможности:

- 1. Быстрая передача данных в ходе синхронизации, в особенности на каналах связи с низкой пропускной способностью. Описание настройки синхронизации смотрите в разделе 5 «Создание схемы синхронизации ПП Frontol Manager» на странице 29.
- 2. Улучшенный алгоритм обмена данными с АСТУ, позволяющий значительно ускорить процесс обмена.
- 3. Расширенные возможности просмотра и редактирования справочников, используемых Frontol.
- 4. Настройка дисконтной системы торгового предприятия, в рамках которой осуществляется создание и редактирование МА, выбор способа их взаимодействия. Синхронизация справочников, связанных с дисконтной системой Frontol версии 5.0.1. О дисконтной системе смотрите раздел 7.3 «Категория «Дисконтная система» на странице 65.
- 5. Просмотр результатов работы Frontol в удобном и понятном виде журнал документов с возможностью просмотра информации по каждому документу.
- 6. Контроль над действиями всех пользователей с использованием подробного журнала произведённых операций.
- 7. Удобная навигация и быстрый доступ к данным FM, представленным в виде многоуровневой древовидной структуры, перемещение по каждой ветви которой может быть ускорено с помощью адресной строки. Описание главного окна FM смотрите в разделе 6.1 «Главное окно приложения» на странице 39.

# <span id="page-12-0"></span>**2. Установка приложения Frontol Manager**

Установку FM может произвести только администратор или пользователь с правами администратора (запись в system32, реестр и т.д.). Подробнее о поддерживаемых ОС смотрите в разделе [10.1](#page-223-1) [«Поддерживаемые ОС»](#page-223-1) на странице [224.](#page-223-1)

Frontol Manager поставляется в виде дистрибутива на компакт-диске либо может быть скачан с сайта компании АТОЛ (*[http://www.atol.ru](http://www.atol.ru/)*). Для выполнения установки необходимо запустить файл «*FrontolManager-<Версия продукта>-<ОС>-setup.exe*» и следовать указаниям мастера установки:

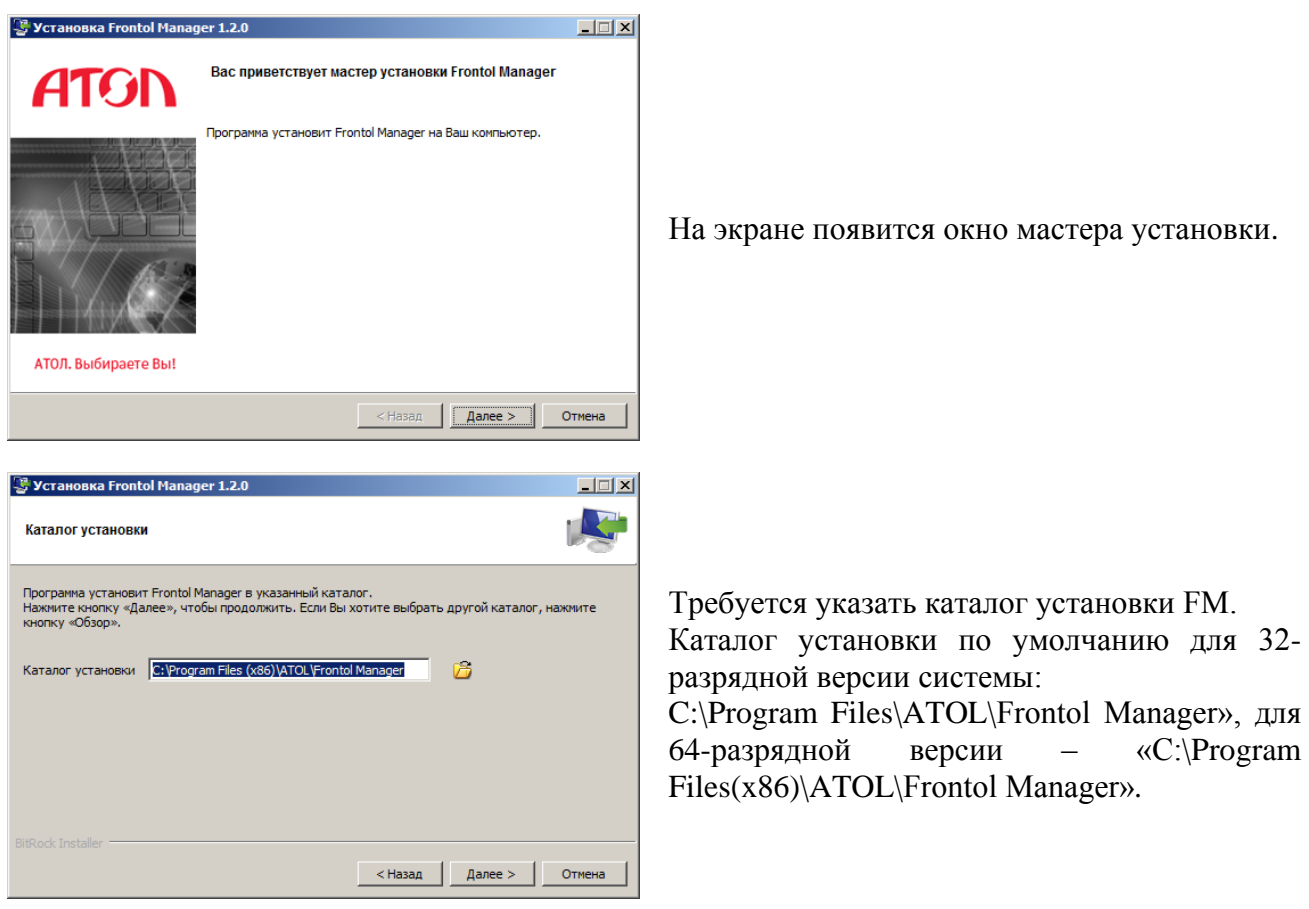

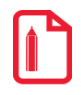

**Для Windows 7 и Vista, если FM устанавливается в папку «Program Files» или «Program Files(x86)», log- и ini-файлы могут создаваться в виртуальном хранилище C:\Users\User\_name\AppData\Local\VirtualStore\Program Files\Application\_name. При установке в иную папку, log- и ini-файлы будут находиться в «директория установки/log» и «директория установки/config» соответственно.**

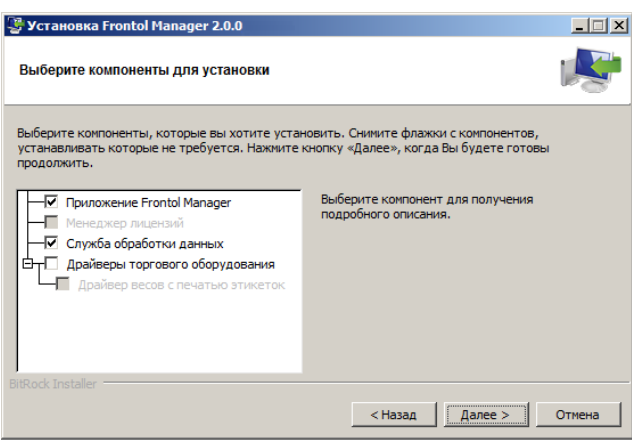

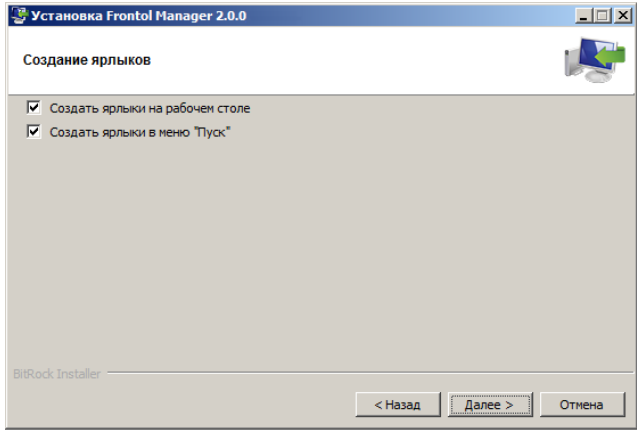

Установка Frontol Manager 2.0.  $\Box \Box x$ **TANK** Создание ярлыков V Установить Firebird • Установить Firebird с настройками по умолчанию © Установить Firebird с особыми настройками <Hasaд | Далее > Отмена

Будет предложено выбрать компоненты для установки (по умолчанию флаги возведены напротив полей «Приложение Frontol Manager» и «Служба обработки данных»). Компонент «Менеджер лицензий» недоступен для выбора, но устанавливается по умолчанию.

- Если на данном ПК планируется организовать рабочее место пользователя приложения FM необходимо выбрать компонент «Приложение Frontol Manager».
- Если на данном ПК планируется создать узел синхронизации (торговое подразделение), необходимо выбрать компонент «Служба обработки данных».

Для создания ярлыков следует возвести флаги напротив соответствующих категорий.

При необходимости установки СУБД Firebird требуется возвести флаг «Установить Firebird».

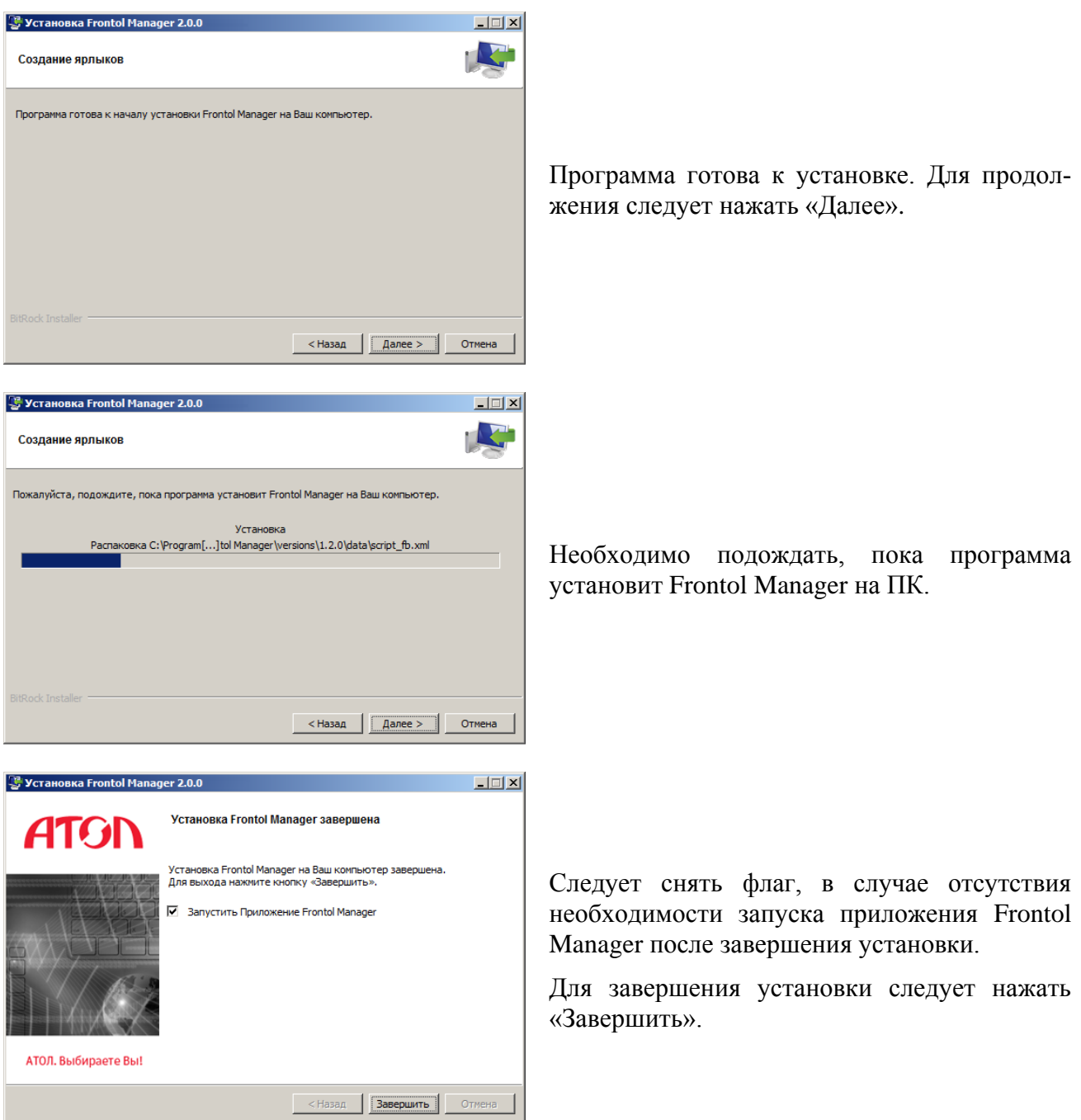

# <span id="page-14-0"></span>**2.1. Обновление приложения Frontol Manager**

Обновление приложения FM подразумевает под собой установку дистрибутива с более ранней версии до текущей.

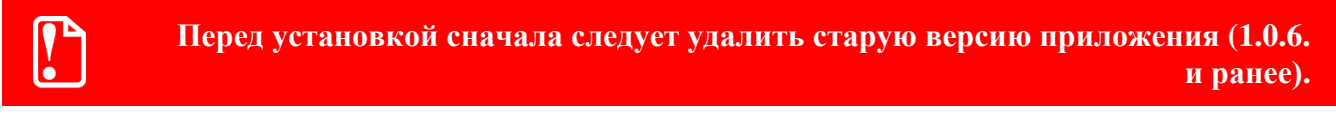

Если установка новой версии дистрибутива FM осуществляется в ту же папку, что и дистрибутив ранней версии, программа выдаст окно:

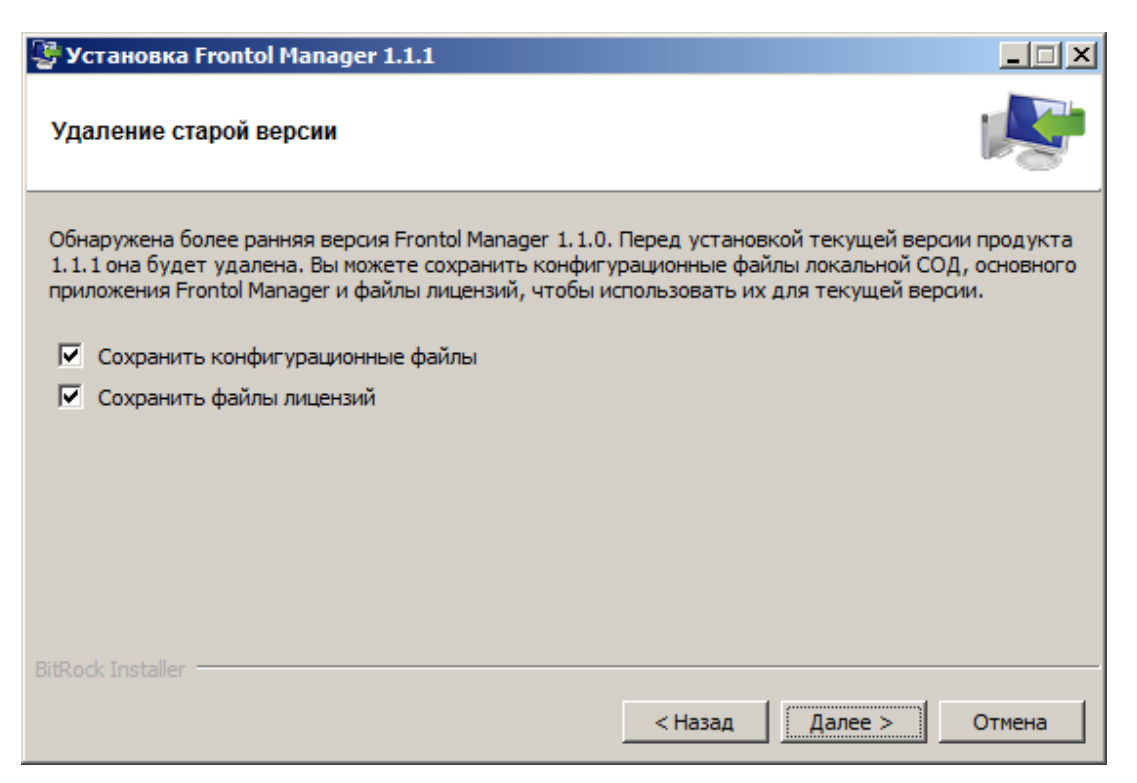

При попытке установить более старую версию FM поверх более новой программа выдаст сообщение об ошибке, при этом процесс установки будет прерван.

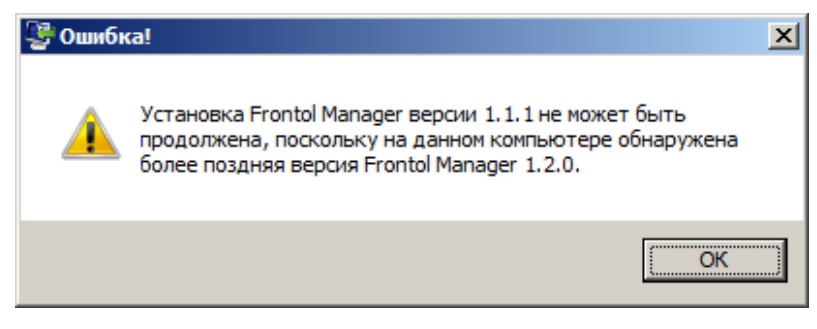

После обновления СОД автоматически производит конвертацию БД, к которой она подключена, с целью преобразования структуры данных БД для работы с новой версией продукта.

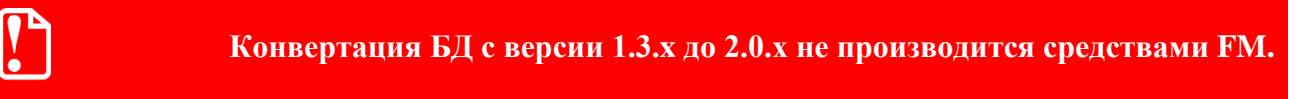

## <span id="page-15-0"></span>**2.2. Удаление приложения Frontol Manager**

Для того чтобы полностью удалить FM, либо его отдельные компоненты, необходимо запустить файл *UninstallFrontolManager.exe* и следовать указаниям мастера удаления.

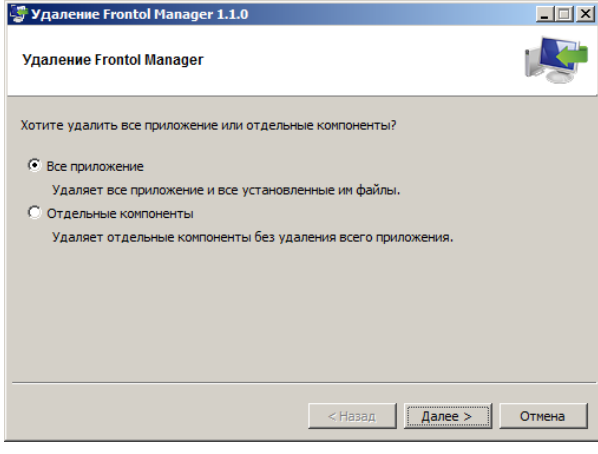

Необходимо выбрать вариант удаления программы: удалить приложение целиком или отдельные его компоненты.

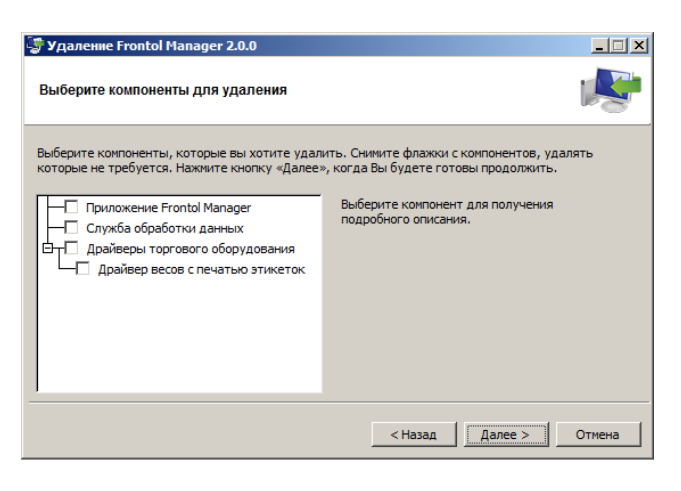

Если выбран пункт «Отдельные компоненты», мастер предложит компоненты для удаления. Следует возвести флаги напротив тех компонентов, которые нужно удалить, и нажать кнопку «Далее». Если не выбрано ни одного компонента программа выдаст сообщение об ошибке, а по нажатию кнопки «ОК» будет осуществлён возврат в окно выбора компонентов.

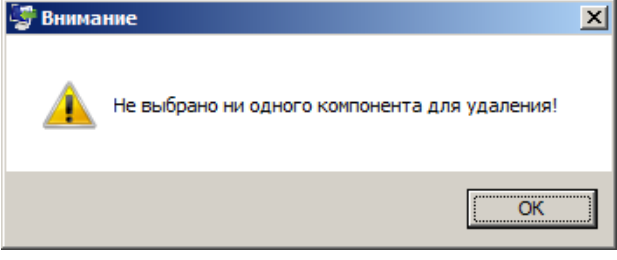

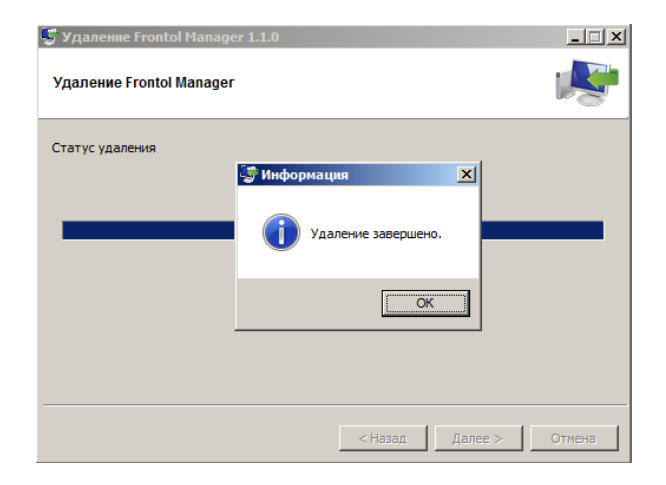

В зависимости от выбора варианта удаления будет осуществлен процесс удаления всего приложения или выбранных компонентов.

# <span id="page-17-0"></span>**3. Стартовое окно приложения FM**

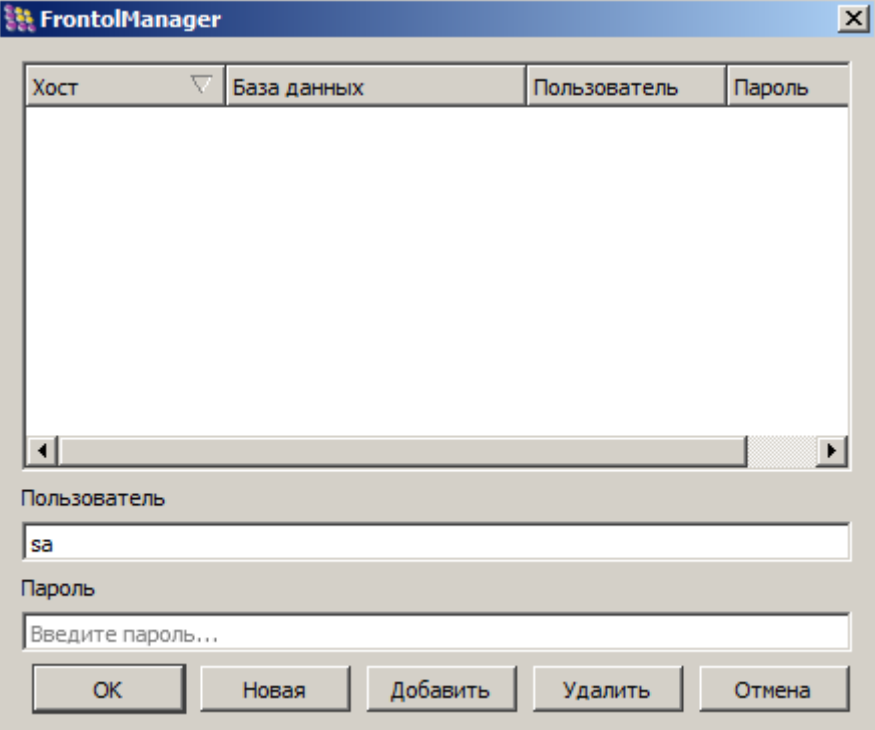

При первом запуске приложения FM появляется окно следующего вида:

Стартовое окно содержит список БД, к которым можно осуществить подключение. В списке могут находиться БД, входящие в состав разных схем синхронизации. Окно с созданной БД будет выглядеть следующим образом:

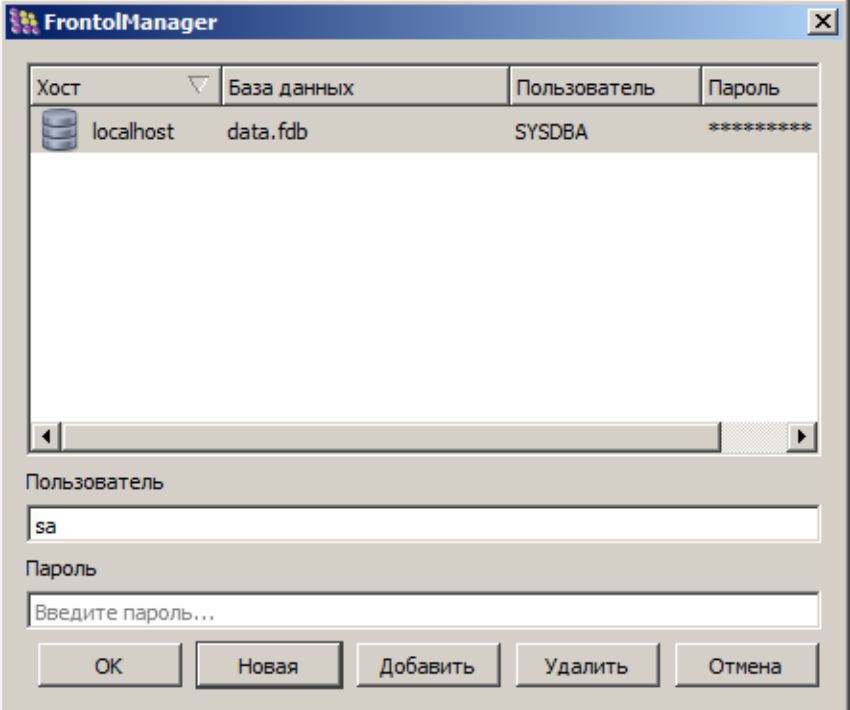

Данное окно служит для выбора БД, с которой будет проводиться работа с использованием приложения FM.

Для того чтобы начать работу с БД, нужно щелкнуть левой кнопкой мыши по наименованию БД в списке, ввести логин и пароль пользователя FM (о пользователях и правах смотрите в разделе [7.7](#page-105-0) на странице [106\)](#page-105-0). Если учётная запись введена корректно, то откроется главное окно программы (подробнее смотрите в разделе [6.1](#page-38-1) [«Главное окно приложения»](#page-38-1) на странице [39\)](#page-38-1).

Стартовое окно содержит следующие кнопки:

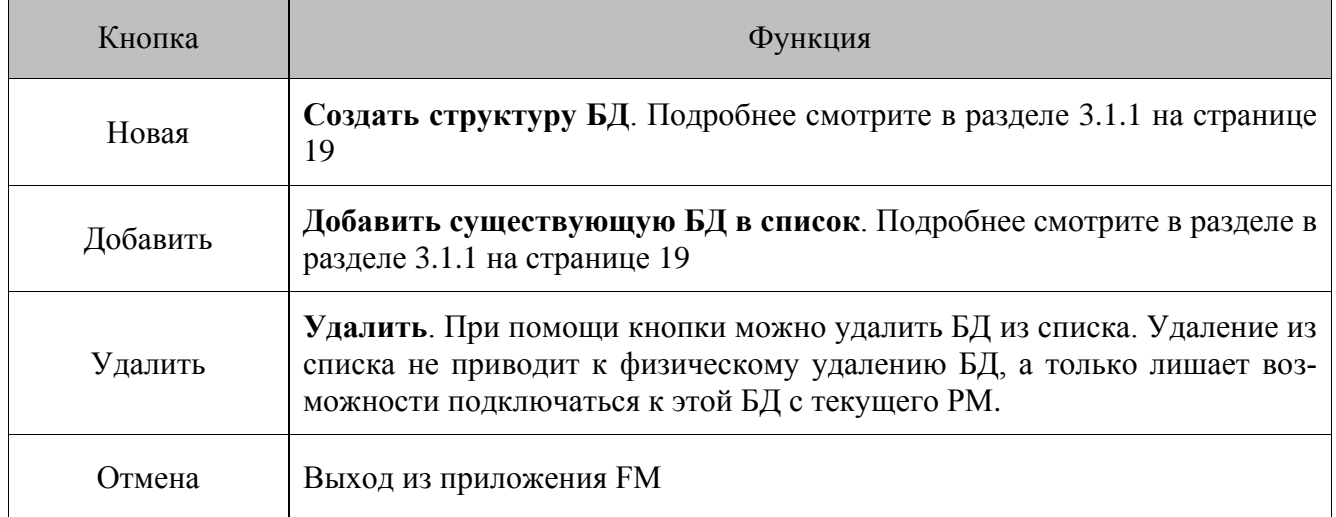

## <span id="page-18-0"></span>*3.1.1. Добавить новую БД*

Добавление новой БД производится в ходе создания или расширения существующей схемы синхронизации.

Чтобы добавить новую БД в схему синхронизации (подробнее смотрите в разделе [5.5](#page-29-2) [«Создание схемы синхронизации»](#page-29-2) на странице [30\)](#page-29-2), необходимо нажать кнопку «Новая» в стартовом окне. Будет запущен мастер инициализации (смотрите раздел [5.7](#page-30-1) на стр. [31\)](#page-30-1).

# <span id="page-19-0"></span>**4. Лицензионная политика**

Для получения доступа к различным функциональным возможностям ПП FM, необходимо активировать соответствующие лицензии. Генерирование лицензии производится с помощью уникального идентификатора DeviceID. Активация и просмотр списка активированных лицензий в ПП FM осуществляется в «Менеджере лицензий».

**Дата активации лицензии** – дата получения файла лицензии на сайте компании.

**Период (срок) действия лицензии** – время, в течение которого пользователю доступны предусмотренные в рамках данного типа лицензии функциональные возможности. Срок действия лицензии отсчитывается от даты активации лицензии.

**Базовые лицензии** – лицензии, не имеющие никаких ограничений по времени или функциональным возможностям.

Также существуют лицензии типа **NFR**, **TRIAL**, **с ограничением по времени**.

Благодаря данным типам лицензий, можно подобрать необходимый функционал программного продукта FM под любую существующую структуру предприятия. Комбинировать лицензии необходимо руководствуясь правилами, описанными в разделе [4.3](#page-25-0) [«Взаимодействие раз](#page-25-0)[личных типов лицензий»](#page-25-0) на странице [26.](#page-25-0)

### <span id="page-19-1"></span>*4.1.1. Базовые лицензии*

К базовым относятся лицензии типа:

- «Frontol Manager Центральный сервер».
- «Frontol Manager Кассовый сервер».
- «Frontol Manager Лицензия на подключение POS (n РМ)».

**Frontol Manager Центральный сервер.** Данный тип лицензии обеспечивает доступ ко всему функционалу основного приложения. Позволяет подключать к узлу, где активирована данная лицензия, другие узлы FM. Количество подключаемых дочерних узлов не ограничено. Позволяет настроить синхронизацию с неограниченным количеством дочерних узлов FM, а также обмен с АСТУ. Подходит для использования на крупных сетевых предприятиях с развитой структурой и различными подразделениями.

**Frontol Manager Кассовый сервер.** Данный тип лицензии обеспечивает доступ ко всему функционалу основного приложения. На узле с активированной лицензией «Кассовый сервер» может быть настроен и осуществляться обмен данными с АСТУ. Данная лицензия позволяет подключать к узлу FM только рабочие места кассиров на базе Frontol.

**Frontol Manager Лицензия на подключение POS (n РМ).** Данный тип лицензии позволяет подключить рабочие места кассиров на базе Frontol. Лицензия определяется количеством подключаемых касс. Варианты могут быть следующими: 1, 3, 5, 12, 20, 25, 50, 100 касс. Таким образом, существует возможность подобрать лицензию под нужное количество касс, используемых в магазине. Следует отметить, что активация лицензий указанного типа осуществляется на узле с лицензией «Кассовый сервер» или «Центральный сервер».

### <span id="page-20-0"></span>*4.1.2. NFR-лицензии*

**Лицензия типа NFR (Not For Resale)** – открывает доступ ко всем функциональным возможностям и доступна только юридическим лицам в единичном экземпляре и не может быть продана конечному пользователю.

**Состав:** «Frontol Manager Кассовый сервер. NFR лицензия», «Frontol Manager Лицензия на подключение POS (3 РМ). NFR лицензия».

Ограничения распространяются на функциональные возможности FM в области синхронизации данных и работы с оборудованием FM. Если цена на товар не превышает 10 рублей, то в результате синхронизации с родительского узла FM во все кассы цена передаётся без изменений. В противном случае в кассу товар синхронизируется с ценой, равной 10 рублям. Это относится ко всем ценам товара – как актуальным, так и ещё не вступившим в силу. Принцип загрузки цен для таблицы товаров в ВПЭ, с которыми работает FM, точно такой же (для ВПЭ, с которыми работает Frontol выполнится автоматически при выполнении первого ограничения) (о загрузке товаров в ВПЭ см. в разделах [7.6.1](#page-97-1) и [7.6.2.3](#page-104-0) на стр. [98](#page-97-1) и [105\)](#page-104-0). По сроку действия NFRлицензия не ограничена.

При получении NFR-лицензий имеется следующая особенность: в результате загрузки запроса на сайте компании пользователь получает сразу пакет из 2-х файлов лицензий: «Frontol Manager Кассовый сервер. NFR лицензия» и «Frontol Manager Лицензия на подключение POS (3 РМ). NFR лицензия».

Предполагается, что указанный тип лицензий для построения фиксированной схемы вида (количество касс 3):

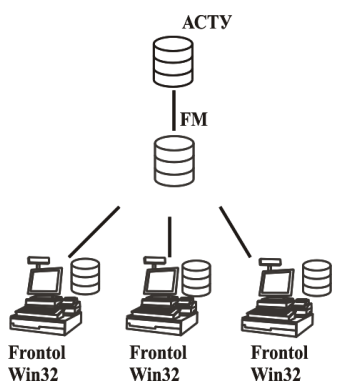

### <span id="page-20-1"></span>*4.1.3. Trial-лицензии*

**Лицензия типа trial** – открывает доступ к полному функционалу FM для его испытания в реальных условиях торгового предприятия, но действует только в течение установленного временного периода с момента активации.

**Состав:** «Frontol Manager Кассовый сервер. Trial лицензия - 30 дней\_<дата истечения срока лицензии>», «Frontol Manager Лицензия на подключение POS (3 РМ). Trial лицензия - 30 дней\_<дата истечения срока лицензии>».

Лицензии данного типа предусматривают бесплатное использование FM без каких-либо ограничений в функциональности только лишь в течение пробного периода, который составляет 30 дней с момента активации. Trial-лицензия не может быть продлена.

Предполагается, что указанный тип лицензий будет использован для построения фиксированной схемы вида (количество касс 3):

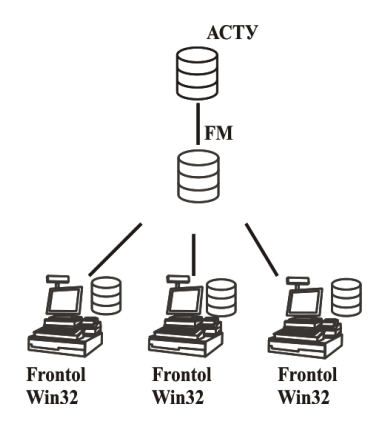

## <span id="page-21-0"></span>*4.1.4. Лицензии с ограничением по времени*

**Состав**: «Frontol Manager Центральный сервер (< n дней>)\_<дата истечения срока лицензии>», «Frontol Manager Кассовый сервер (<n дней>) <дата истечения срока лицензии>» и «Лицензия на подключение POS (n РМ, n дней)\_<дата истечения срока лицензии>».

Единственным ограничением лицензий указанного типа относительно базовых служит срок их действия (30, 90, 180, 270, 360 дней). Если период действия лицензии окончен, доступ ко всем обеспечиваемым ей функциональным возможностям закрывается. Компоненты FM ведут себя, также как при отсутствии лицензий, за исключением случая наличия на узле нет других действующих лицензий, обеспечивающих аналогичные функциональные возможности).

# <span id="page-21-1"></span>**4.2. Менеджер лицензий**

Добавление, удаление, активация лицензий и просмотр списка активированных лицензий в FM производится средствами «Менеджера лицензий» (файл LicenseManager.exe в установочной папке FM), входящего в состав ПП FM в качестве компонента.

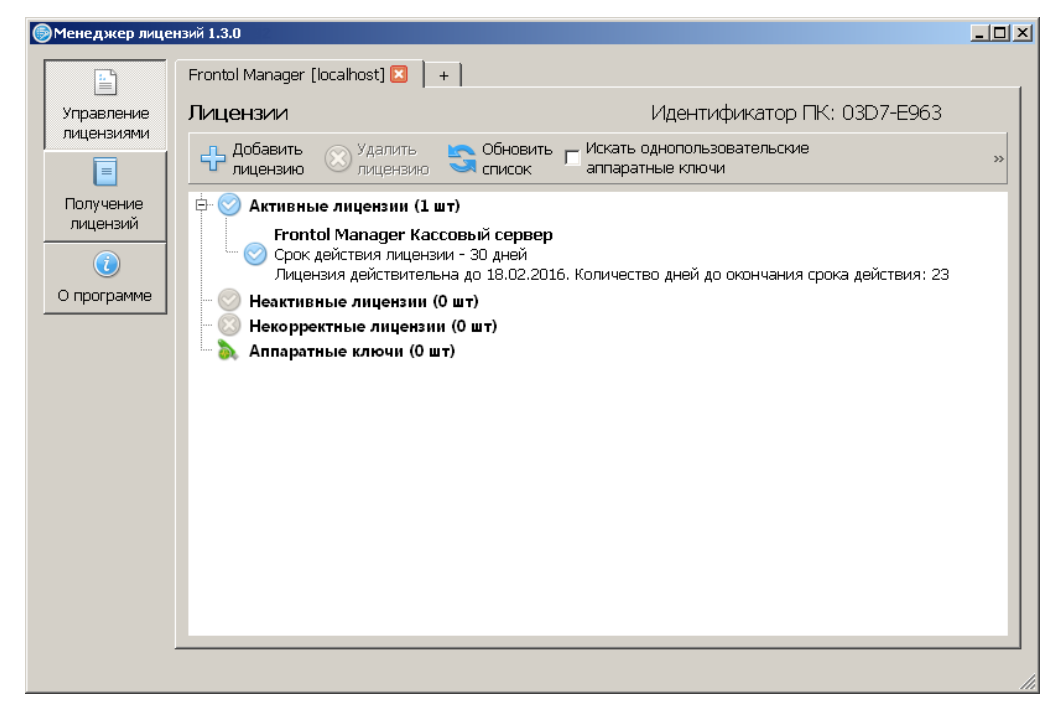

Для получения и активации лицензии необходимо выполнить следующие действия:

1. Запустить утилиту «Менеджер лицензий»:

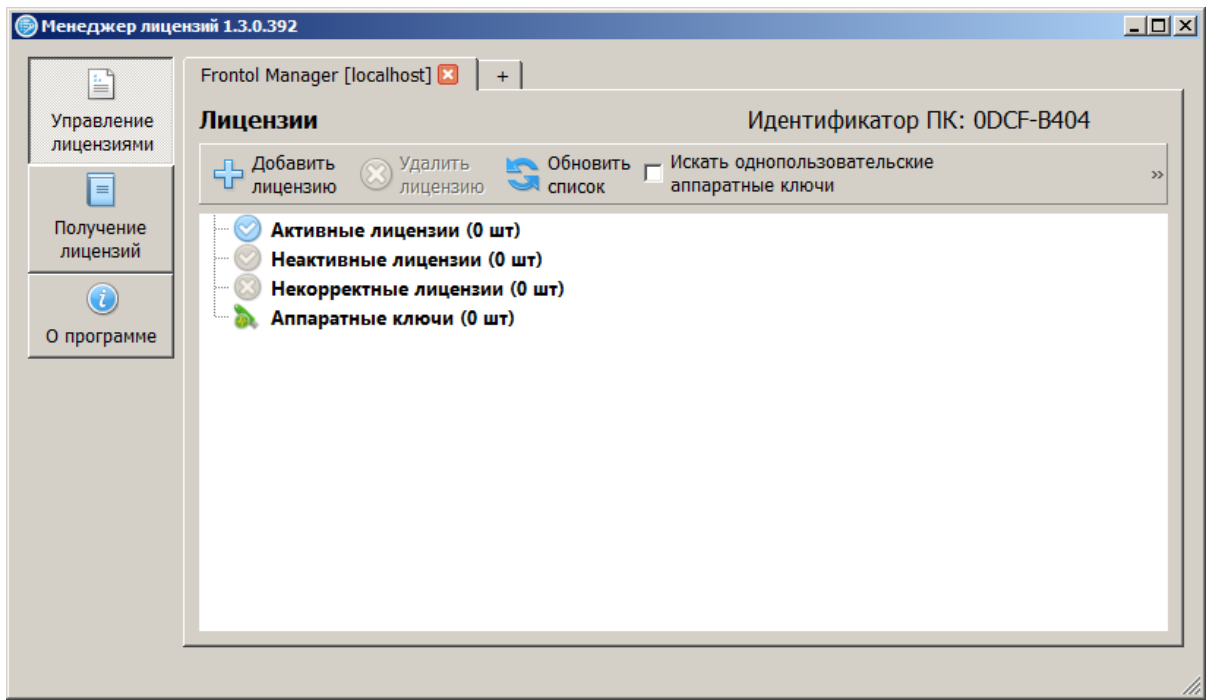

2. Перейти во вкладку «Получение лицензий» и нажать кнопку «Добавить элемент». Появится окно следующего вида:

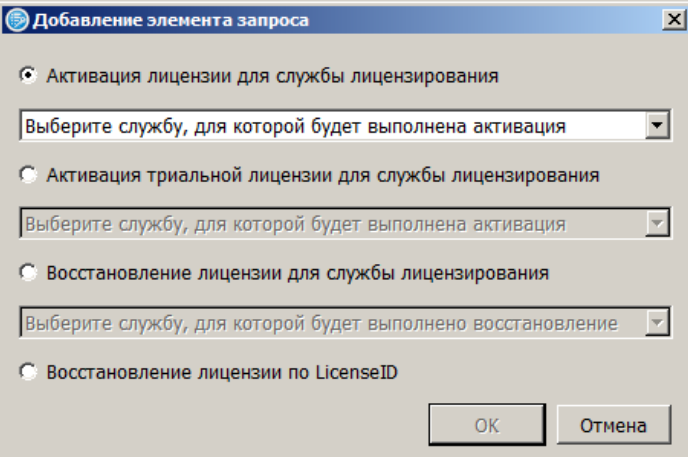

3. Выбрать службу для активации лицензии из раскрывающегося списка – Frontol Manager:

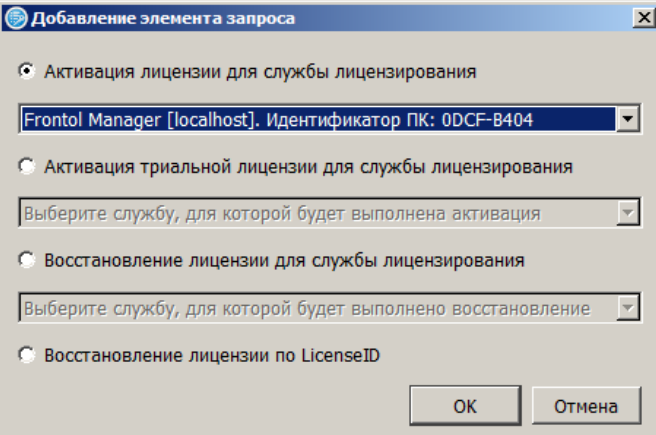

Нажать кнопку «ОК». Окно выглядит следующим образом:

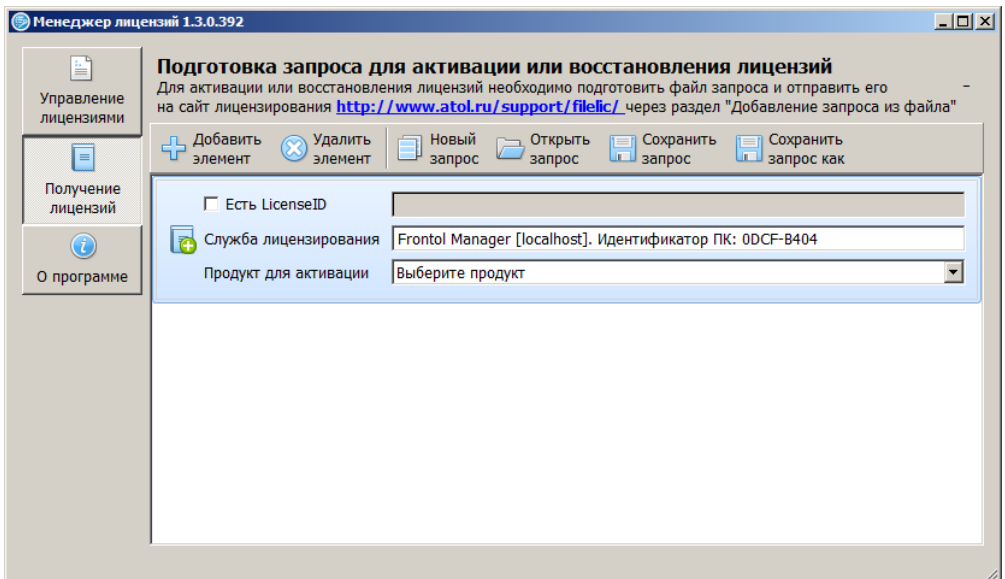

- 4. Возвести флаг «Есть LicenseID» и внимательно ввести номер LicenseID, указанный на вкладыше конверта с лицензией АТОЛ.
- 5. Нажать кнопку «Сохранить запрос». Откроется окно проводника, в котором необходимо указать имя файла-запроса (расширение \*.req) и директорию его сохранения.

Для генерирования лицензии нужно воспользоваться страницей формирования запроса по адресу [http://www.atol.ru/support/filelic/.](http://www.atol.ru/support/filelic/)

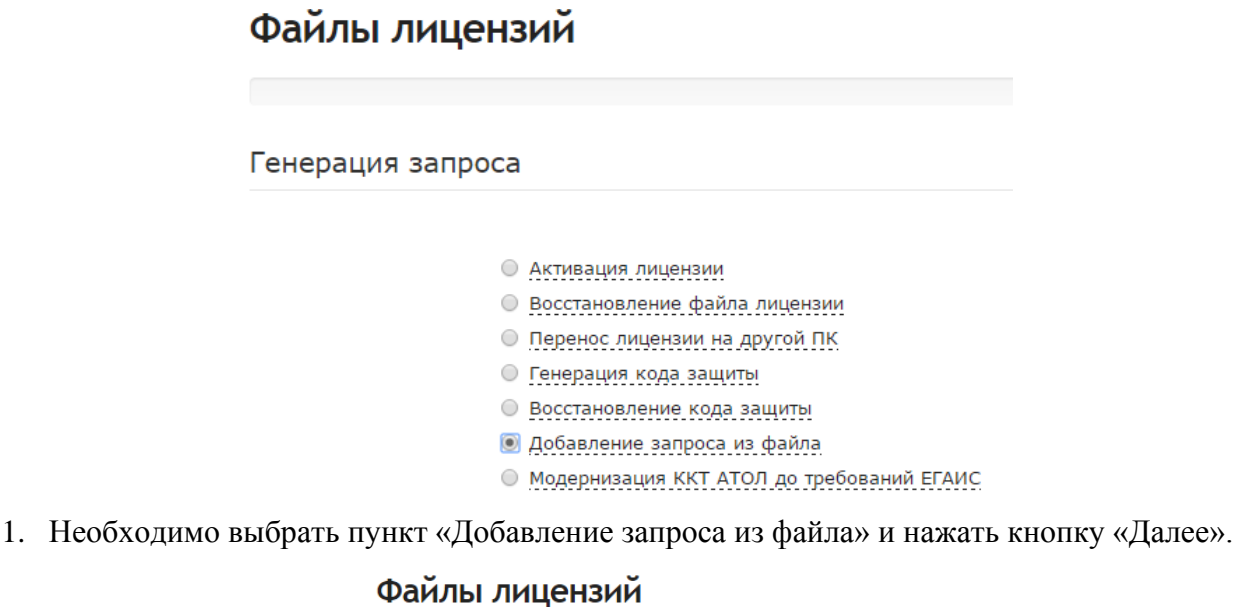

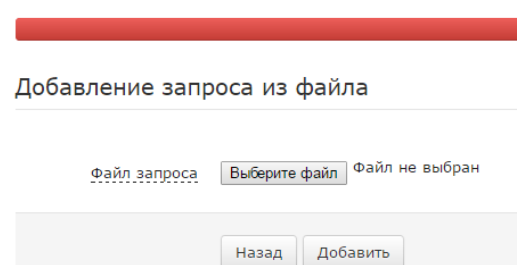

2. В появившемся окне нужно нажать кнопку «Выберите файл» и указать сформированный ранее файл-запрос.

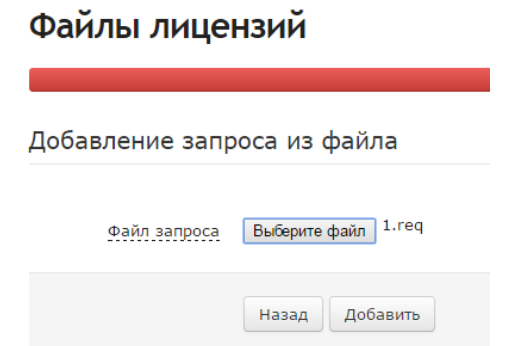

Нажать кнопку «Добавить». Ниже появится состав запроса:

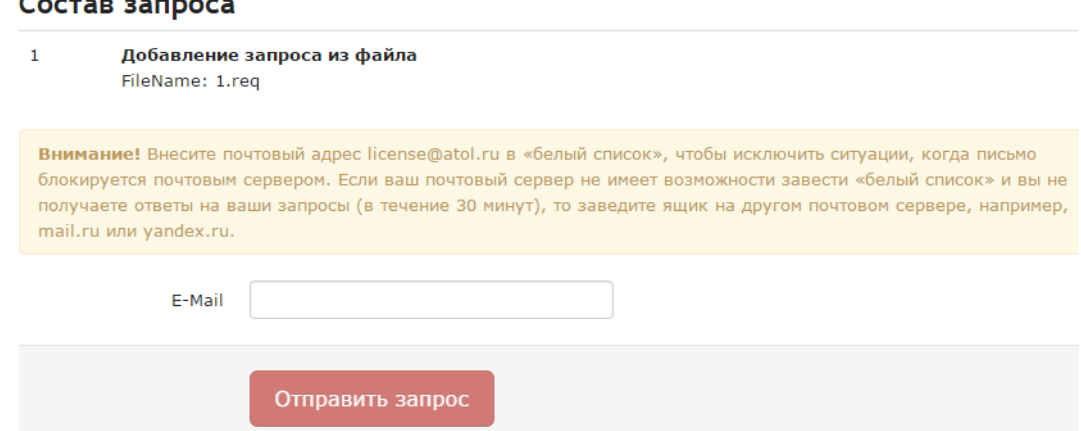

- 3. Далее следует указать e-mail, на который будет отправлен файл лицензии и нажать кнопку «Отправить запрос».
- 4. Через некоторое время (обычно не более 5 минут) на указанный адрес электронной почты придет письмо с вложенным файлом-лицензией или отказ с объяснением причин, почему генерирование новой лицензии невозможно.

Полученный файл лицензии lic\*.dat необходимо поместить в папку. Затем нужно заново запустить утилиту «Менеджер лицензий» и нажать кнопку «Добавить лицензию». Откроется окно проводника, в котором необходимо указать директорию, где находится лицензия. Если файл лицензии не отображается в папке, в поле «Тип файла» в раскрывающемся списке следует выбрать «Все файлы». После того как файл лицензии будет отображен, необходимо установить фокус в поле с лицензией и нажать кнопку «Добавить». Появится сообщение о добавленной лицензии:

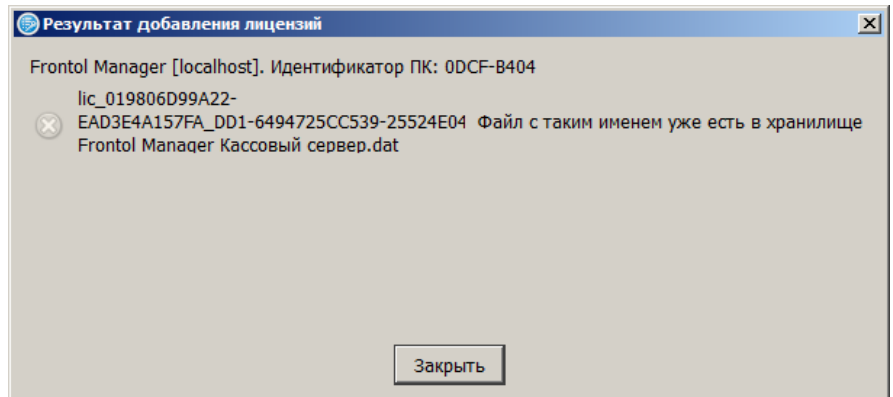

Если все вышеописанные действия были выполнены правильно, в списке активных лицензий появится полученная лицензия.

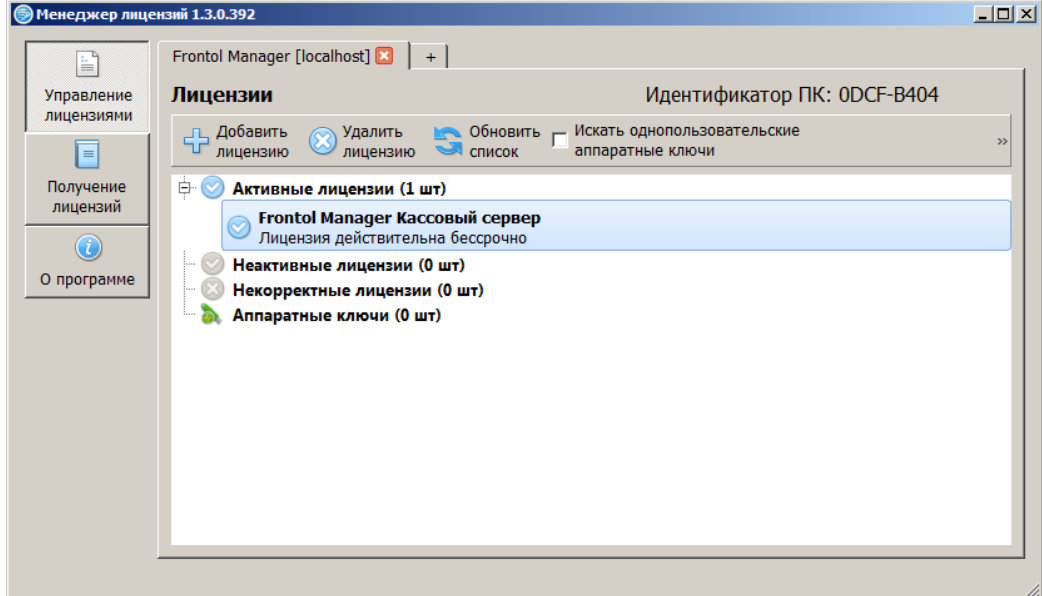

# <span id="page-25-0"></span>**4.3. Взаимодействие различных типов лицензий**

Взаимодействие рассмотренных лицензий регламентируется правилами лицензионной политики в рамках FM:

- 6. Если на одном узле активированы несколько лицензий типа «Frontol Manager Лицензия на подключение POS (n РМ)», то количество подключений, предусмотренное ими, суммируется. В случае наличия на узле двух лицензий «Frontol Manager Лицензия на подключение POS (n РМ)», одна из которых имеет ограничение по времени (но не относится к типу trial), доступные подключения, предусмотренные этими лицензиями, складываются и используются в таком виде до истечения срока действия лицензии с ограничением по времени.
- 7. Если на одном узле активированы лицензии «Frontol Manager Кассовый сервер» и «Frontol Manager Центральный сервер», то пользователю доступны функциональные возможности FM, предусмотренные лицензией «Центральный сервер».
- 8. Запрещено генерирование более одной лицензии «Frontol Manager Центральный сервер» для одного узла синхронизации (использование одного и того же DeviceID для повторного получения лицензии).
- 9. Запрещено генерирование более одной лицензии «Frontol Manager Кассовый сервер» для одного узла синхронизации (использование одного и того же DeviceID для повторного получения лицензии).
- 10. Запрещена активация лицензии «Frontol Manager Кассовый сервер» на узле, который имеет дочерние узлы с БД FM. Определение термина «дочерний узел» смотрите в разделе [5.3](#page-29-0) на странице [30.](#page-29-0)
- 11. Запрещена активация лицензии «Frontol Manager Лицензия на подключение POS (n РМ)» на узле, который имеет дочерние узлы с БД FM.

12. Trial- и NFR-лицензии могут взаимодействовать с лицензией типа «Frontol Manager Центральный сервер» **базовой группы** и **группы лицензий с ограничением по времени** в рамках схемы вида (никаких других вариантов взаимодействия не предусматривается):

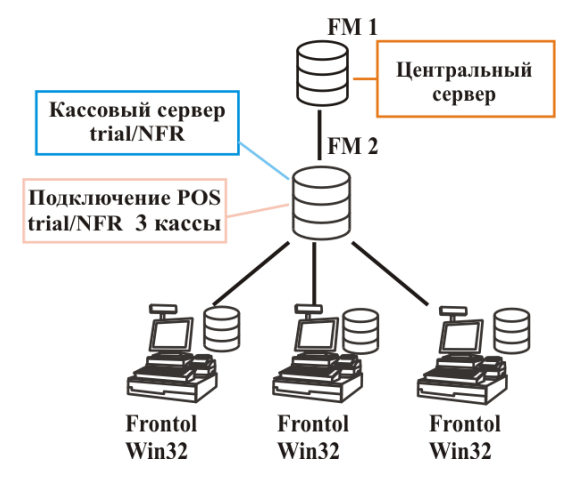

- 13. NFR-лицензии вне зависимости от типа не могут взаимодействовать с trial-лицензиями. Другими словами, совместное использование лицензий «Frontol Manger Кассовый сервер. Trial лицензия – 30 дней» и «Frontol Manager Лицензия на подключение POS (3 РМ). NFR лицензия» (и, наоборот, «Frontol Manager Кассовый сервер. NFR лицензия» и «Frontol Manager Лицензия на подключение POS (3 РМ). Trial лицензия - 30 дней»)) невозможно.
- 14. Количество касс, которое можно подключить к кассовому серверу FM при использовании NFR- и trial-лицензий, не может быть увеличено путём активации на кассовом сервере лицензии типа «Frontol Manager Лицензия на подключение POS (n РМ)»/ «Frontol Manager лицензия на подключение POS (n РМ, n месяцев)».
- 15. Если на узле активирован пакет лицензий trial, и пакет NFR, то trial-лицензии обладают более высоким приоритетом, т.е. обеспечивающие доступ к бóльшим функциональным возможностям. По истечении срока действия trial-лицензий, соответственно, начинают действовать NFR-лицензии.
- 16. В случае наличия на узле двух лицензий одного типа, например, «Frontol Manager Кассовый сервер» и «Frontol Manager Центральный сервер», одна из которых имеет ограничение по времени, действует лицензия, не имеющая ограничения по времени.

Сохраняется общее правило: из числа активированных действуют лицензии, предоставляющие пользователю бóльшие функциональные возможности / бóльшие возможности в области построения схемы синхронизации. Выполнение правила не зависит от наличия в лицензии ограничения по времени.

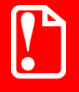

**К узлу с БД FM допустимо подключение либо касс, либо дочерних узлов с БД FM. Одновременное подключение касс и узлов с БД FM к одному узлу запрещено.**

## <span id="page-26-0"></span>**4.4. Оповещения об окончании срока лицензии**

В FM доступны 5 способов оповещения пользователя об окончании действия лицензии:

1. При подключении основного приложения к узлу FM, на котором активирована данная лицензия, и при каждом запуске основного приложения FM появляется диалоговое окно с указанием времени до окончания действия лицензии (для всех типов лицензий на узле), начиная с 30 дней до окончания срока действия. Факт истечения срока действия каждой лицензии фиксируется в log-файле локальной СОД узла.

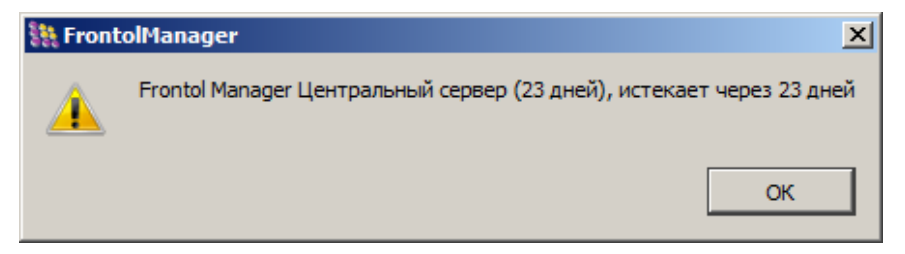

- 2. Уведомление через имеющуюся в FM систему оповещений по E-mail о сроке действия лицензии. Оповещение настраивается стандартным для системы оповещений способом (см. раздел [7.11.5](#page-130-0) [«Справочник «Группы оповещения»](#page-130-0) на стр. [131\)](#page-130-0). В этом случае в почтовом сообщении указываются название лицензии, код и наименование узла, где она была активирована, и количество дней до истечения срока действия. Оповещения о сроке действия лицензии производятся за 30, 14, 7, 5, 3, 2, 1 дней.
- 3. Уведомление через имеющуюся в FM систему оповещений по E-mail об истечении срока действия лицензии. В этом случае в почтовом сообщении будут указаны: код и наименование узла, где она была активирована, дата, когда срок действия лицензии закончился.
- 4. В статусной строке главного окна основного приложения FM указано время до окончания действия лицензии, активированной на текущем (к которому подключено приложение) узле и обеспечивающей его работу:

```
Frontol Manager Центральный сервер (23 дней)
```
5. При вызове справки о программе (кнопка «Справка») в строке меню главного окна основного приложения FM.

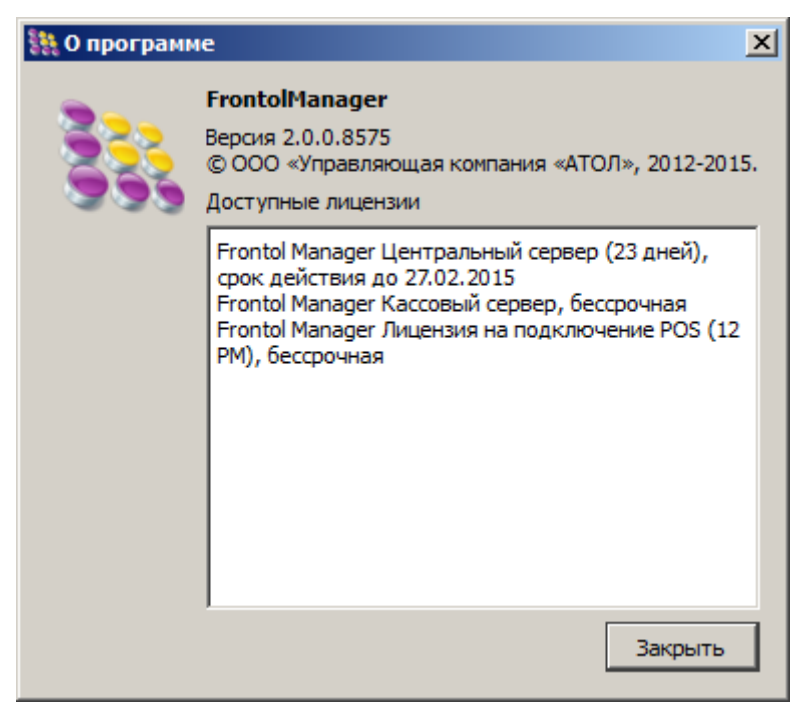

# <span id="page-28-0"></span>5. Создание схемы синхронизации ПП **Frontol Manager**

### <span id="page-28-1"></span> $5.1.$ Схема синхронизации

Схема синхронизации представляет собой набор правил, в соответствии с которыми осуществляется обмен данными между БД структурных единиц, входящих в сеть.

В рамках FM под схемой синхронизации подразумевается, в первую очередь, её визуальное представление в виде многоуровневой древовидной структуры. В интерфейсе приложения FM настройка схемы синхронизации доступна в категории данных «Синхронизация».

### <span id="page-28-2"></span> $5.2.$ Служба обработки данных (СОД)

Синхронизация данных между различными БД, участвующими в схеме синхронизации, обеспечивается СОД FM.

Каждый экземпляр службы работает с собственной БД. Для каждой СОД требуется указать параметры доступа к БД, с которой она должна работать. Эти данные хранятся в локальном iniфайле (расположенном на том же ПК, где и СОД).

В зависимости от типа БД, с которой работает текущая СОД, - FM или Frontol - редактирование ini-файла производится в УН СОД или приложении FM (подробнее смотрите в разделах 5.7, 5.8 на страницах 31 и 33 соответственно). В случае если не используется специализированный сервер БД, рекомендуется, чтобы БД и работающая с ней СОД располагались на одном ПК. Это позволит избежать различных технических сложностей при обеспечении доступа СОД к БД. Подобные сложности могут быть вызваны, например, наличием на ПК защитного ПО.

СОД может быть подключена только к инициализированной БД (подробнее смотрите в разделе 5.7 на странице 31). Если в настройках указан путь к неинициализированной БД, будет выведено соответствующее сообщение об ошибке.

СОД FM входит в состав продукта FM и устанавливается как отдельный компонент. После установки СОД FM регистрируется как системная служба ОС с типом запуска «Автоматически». При необходимости эти параметры могут быть изменены.

> При загрузке ПК со слабой аппаратной конфигурацией может наблюдаться ситуация, когда СОД запускается раньше, чем служба Firebird Server, и интервал между запуском этих двух служб превышает установленное для СОД время ожидания ответа от Firebird Server. В этой ситуации СОД переходит в ждущий режим работы, и функционирование локального узла синхронизации в штатном режиме работы невозможно. В данном случае следует перезапустить СОД вручную.

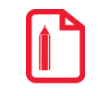

На одном ПК стандартными средствами может быть запущена только одна СОД, работающая, соответственно, с одной БД. Создание схемы, в которой СОД FM и Frontol работают на одном ПК. невозможно.

#### <span id="page-29-0"></span> $5.3.$ Узел синхронизации

Узел синхронизации - это элемент схемы, представляющий собой совокупность физически существующей БД и обслуживающей её СОД.

«Родительским» по отношению к текущему называется узел, который взаимодействует с текущим и находится выше него в иерархической структуре.

«Дочерними» называются узлы синхронизации, которые взаимодействуют с текущим и располагаются уровнем ниже в иерархической структуре.

Соответствующие названия имеют также и элементы узла: СОД и БД.

В состав схемы синхронизации могут входить узлы как с БД FM, так и БД Frontol 5, БД Frontol xPOS. При этом базы данных Frontol 5 и Frontol xPOS находятся на самых нижних уровнях иерархической структуры, т.е. не могут иметь дочерних БД.

#### <span id="page-29-1"></span> $5.4.$ **Инициализация**

Под «инициализацией БД» подразумевается ряд служебных операций, связанных с созданием структуры БД и первичным копированием данных. Также при инициализации БД присваивается уникальный илентификатор, который определяет её положение в схеме синхронизации.

СОД может быть подключена только к инициализированной БД, поэтому для создания нового узла схемы необходимо инициализировать входящую в его состав БЛ.

#### <span id="page-29-2"></span> $5.5.$ Создание схемы синхронизации

Процедура создания схемы синхронизации сводится к последовательной настройке узлов синхронизации, которые должны работать в её составе.

Настройку узлов следует осуществлять, начиная с верхних уровней иерархической структуры. Данное ограничение действует в рамках одной ветви иерархической структуры, разные ветви схемы могут быть настроены независимо друг от друга.

Каждый узел синхронизации начинает функционирование в штатном режиме сразу после его добавления в схему синхронизации.

Для того чтобы узел синхронизации корректно функционировал в составе схемы синхронизации, требуется произвести его настройку. Все операции по настройке узла синхронизации можно разделить на две группы:

- Настройка параметров соединений. Настройка параметров соединений СОД узла с соседними СОД:
	- настройка параметров соединений с родительской СОД (кроме узла верхнего уровня);
	- настройка параметров соединений с дочерними СОД (если таковые имеются).
- Настройка параметров БД. Настройка параметров взаимодействия СОД с локальной БД.

При добавлении в схему нового узла синхронизации указанные операции производятся в комплексе, также производится инициализация БД, входящей в состав узла. В зависимости от

типа БД (FM или Frontol), входящей в состав узла, механизм инициализации и настройки различается

#### <span id="page-30-0"></span> $5.6.$ Интервал синхронизации

Процесс синхронизации производится циклически. Под «интервалом синхронизации» подразумевается временной интервал, через который происходит каждый новый цикл синхронизации, под «длительностью цикла синхронизации» - подразумевается время, которое понадобилось на передачу всех данных в ходе синхронизации.

Момент начала нового цикла зависит от следующих факторов:

- Если «длительность цикла синхронизации» меньше «интервала синхронизации», следу- $\bullet$ ющий такт синхронизации начинается по истечении интервала синхронизации.
- Если «длительность цикла синхронизации» больше «интервала синхронизации», следу- $\bullet$ ющий цикл синхронизации начинается сразу после окончания текущего. С того же момента начинает отсчитываться следующий интервал синхронизации.

Интервал синхронизации для выбранного узла синхронизации настраивается в параметрах БД этого узла (категория «Схема синхронизации /Подразделения»).

#### <span id="page-30-1"></span> $5.7.$ Добавление узла синхронизации с БД FM

Чтобы добавить узел в схему, надо инициализировать БД, входящую в состав этого узла. Добавить новый узел синхронизации без его привязки к реальной БД невозможно.

При добавлении БД FM в схему синхронизации осуществляется генерация новой структуры БД. В приложении FM возможна инициализация только локальной БД.

При инициализации можно либо создать БД верхнего уровня, либо добавить выбранную БД в уже существующую схему синхронизации.

Для создания новой БД используется «Мастер создания БД». Его запуск осуществляется из стартового окна приложения FM. Для того чтобы создать структуру новой БД, нужно нажать кнопку «Новая». В процессе настройки необходимо следовать указаниям мастера:

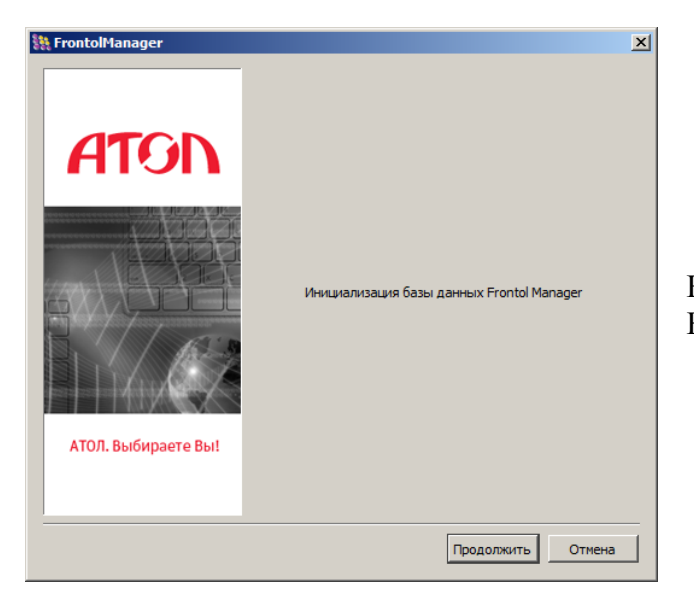

На экране появится окно «Мастера создания БД».

Для создания БД верхнего уровня, с которой, как правило, начинается создание схемы синхронизации необходимо указать следующие параметры:

Код подразделения. Уникальный идентификатор подразделения.

Наименование подразделения. Имя, под которым БД и соответствующее ей подразделение будут фигурировать в списке.

### Пароль суперпользователя.

Артикулы как идентификаторы. Флаг влияет на тип идентификатора товара, который будет использоваться в создаваемой схеме. При снятом флаге тип идентификатора будет числовым до 10 знаков, при возведённом строковым до 20 символов.

Хост базы данных. Адрес сервера, на котором будет храниться БД.

Путь к базе данных. Путь к файлу БД. Необходимо обратить внимание, что файл пустой БД должен находиться по этому пути.

После нажатия кнопки «Продолжить» начнётся процесс инициализации БД. В случае успешного проведения инициализации, мастер завершит свою работу.

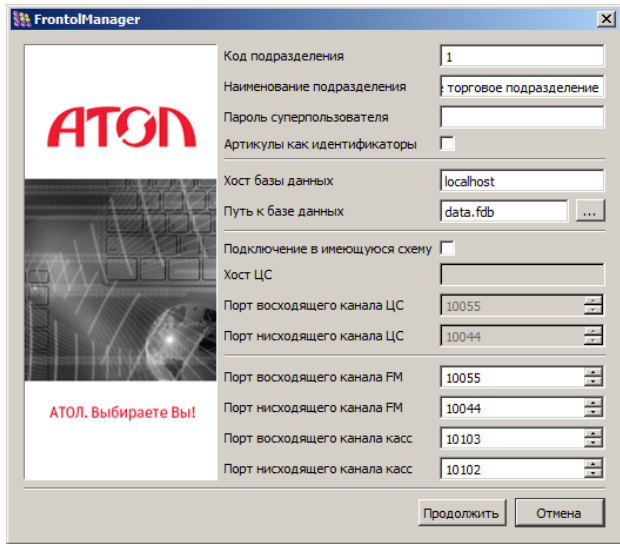

### «Подключение к существующей схеме синхронизации»

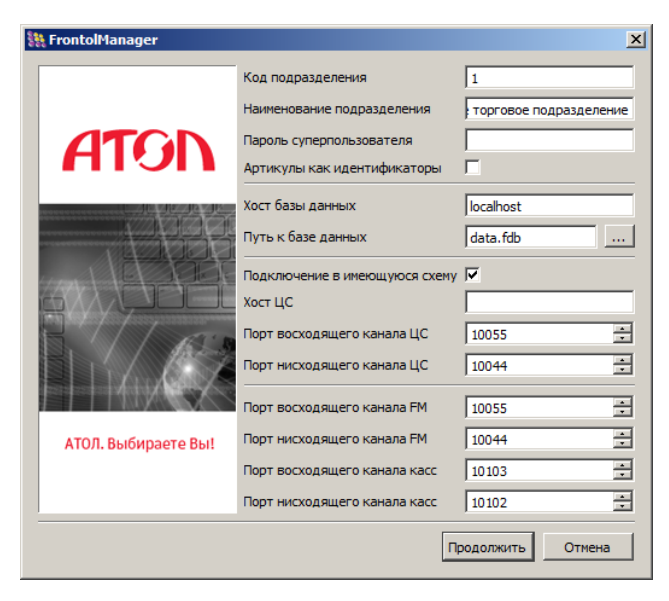

Для подключения к существующей схеме необходимо заполнить вышеуказанные поля по аналогии с БД верхнего уровня, а также:

- 1. Возвести флаг «Подключение в имеющуюся схему».
- 2. В поле «Хост ЦС» ввести адрес сервера с БД верхнего уровня.

Указание дополнительных параметров не требуется.

После нажатия кнопки «Продолжить» начнётся процесс инициализации БЛ. В случае успешного проведения инициализации, мастер завершит свою работу.

По завершении процесса инициализации создаётся ini-файл, в котором хранятся параметры подключения СОД к проинициализированной БД, а также в БД записываются уникальный идентификатор, определяющий её положение в схеме, и параметры соединений с соседними БД.

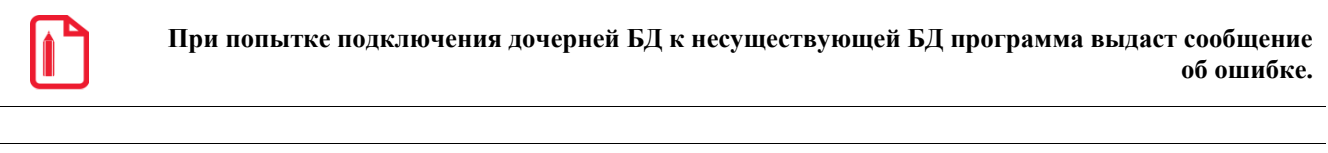

Если в процессе инициализации файлы БД не будут найдены, либо их формат будет некорректен, программа выдаст соответствующее сообщение об ошибке.

### <span id="page-32-0"></span> $5.8.$ Добавление узла синхронизации с БД Frontol 5

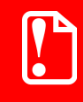

Поддерживается работа с версиями Frontol от 5.9.0.3.

Добавление узла синхронизации с БД Frontol осуществляется средствами приложения Frontol Администратор.

Сначала необходимо настроить службу синхронизации FMSynchro.exe. Для этого нужно перейти в установочную папку Frontol 5 и запустить приложение *FMSynchrolni.exe*; откроется окно следующего вида:

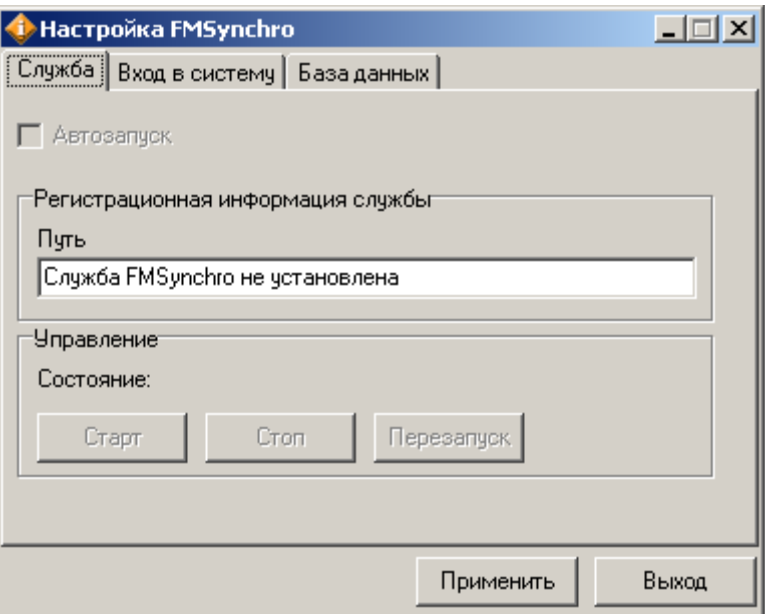

Следует перейти во вкладку «База данных» для настройки параметров соединения с БД.

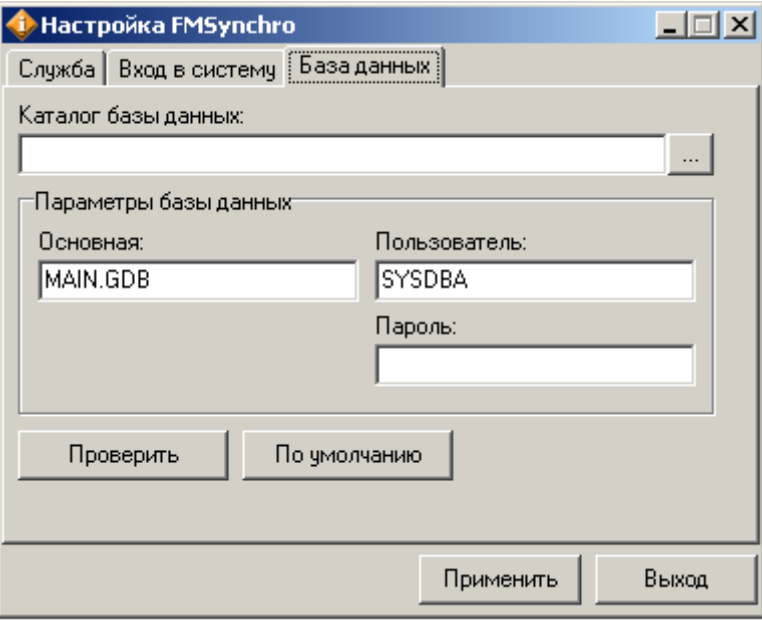

В поле «Каталог базы данных» указать путь к инициализируемой БД. По умолчанию доступ к БД имеет пользователь «SYSDBA» с паролем «masterkey». При нажатии кнопки «По умолчанию» поля «Пользователь» и «Пароль» заполнятся автоматически.

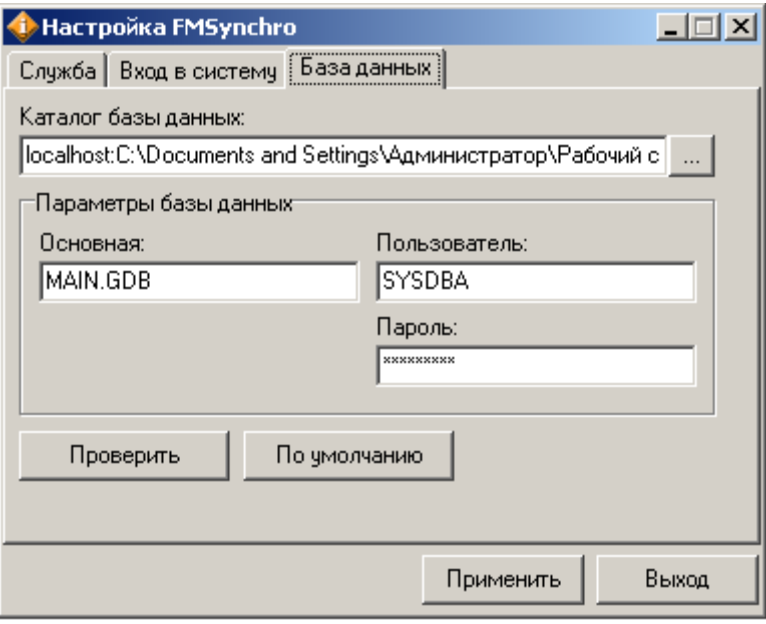

Для проверки корректности введённых параметров нужно нажать кнопку «Проверить». Если проверка прошла успешно, нажать кнопку «Применить» для сохранения настроек.

После того как служба настроена, можно перейти непосредственно к инициализации (добавлению) узла с БД Frontol в схему синхронизации. Необходимо выполнить следующие действия:

1. Запустить приложение Frontol Администратор и перейти во вкладку «Синхронизация \ Синхронизация с FM»:

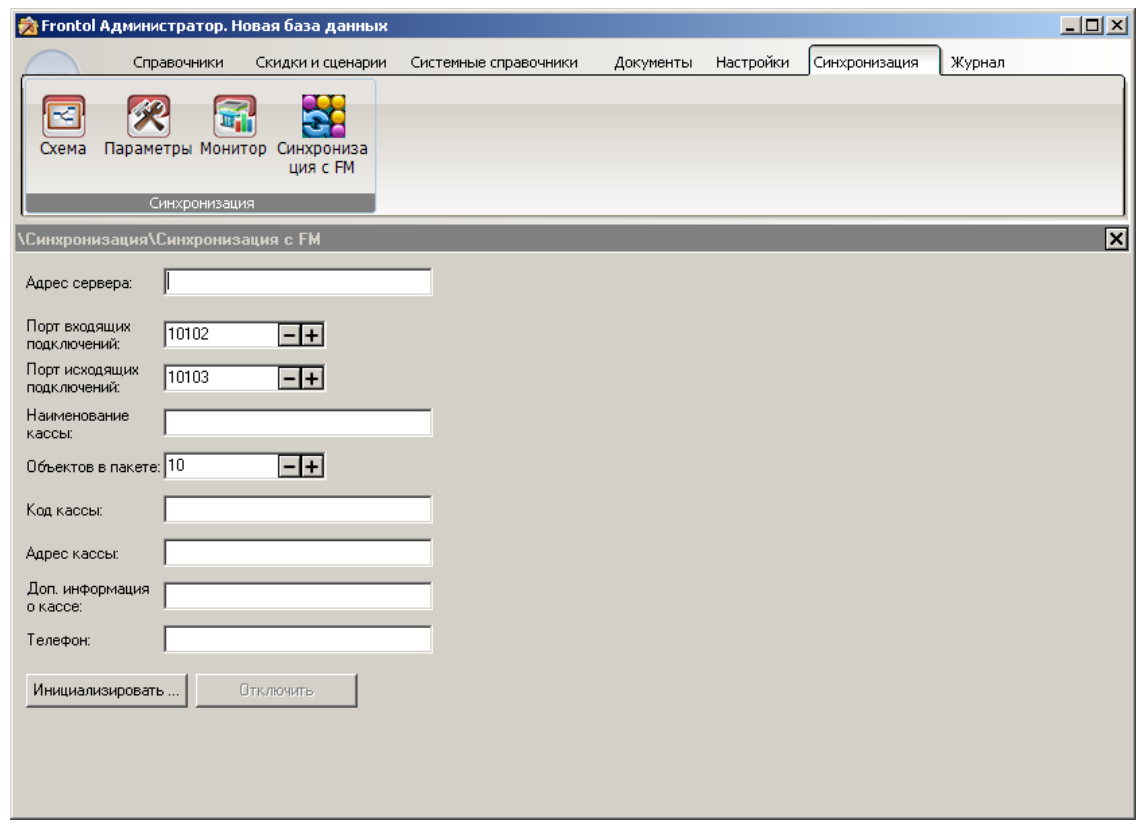

2. Указать параметры инициализируемой БД и параметры соединения с БД FM: **Адрес сервера**. IP-адрес сервера, на котором находится БД FM.

**Порт входящих подключений**. Номер удаленного порта ПК, на котором запущена служба (10001).

### **Порт исходящих подключений**.

**Наименование кассы**. Название БД, которое будет отображаться в списке подразделений.

### **Объектов в пакете**.

**Код кассы**. Уникальный идентификатор БД. Значение поля должно быть уникально в рамках данной схемы синхронизации (максимально допустимое количество вводимых цифр равно 10).

При необходимости можно заполнить адрес, телефон и дополнительную информацию о кассе.

**Инициализировать**. При нажатии на данную кнопку осуществляется попытка подключения к БД.

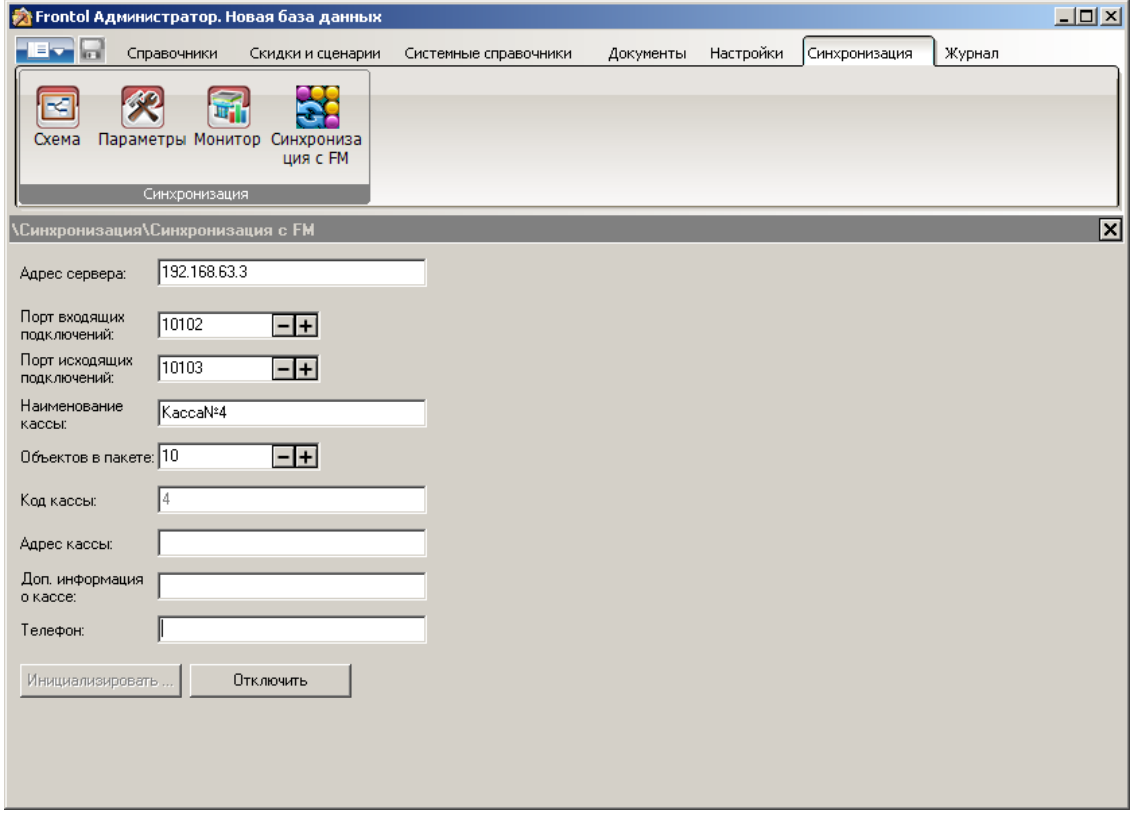

st **Для инициализации БД Frontol рекомендуется использовать шаблон БД Torgovlya.**

## <span id="page-35-0"></span>**5.9. Добавление узла синхронизации c БД Frontol xPOS**

Добавление узла синхронизации с БД Frontol xPOS осуществляется средствами приложения Frontol xPOS.Настройка.

Для инициализация узла с БД Frontol xPOS необходимо выполнить следующие действия:
1. Запустить приложение Frontol xPOS.Настройка и перейти в справочник «Системные \ Рабочее место»:

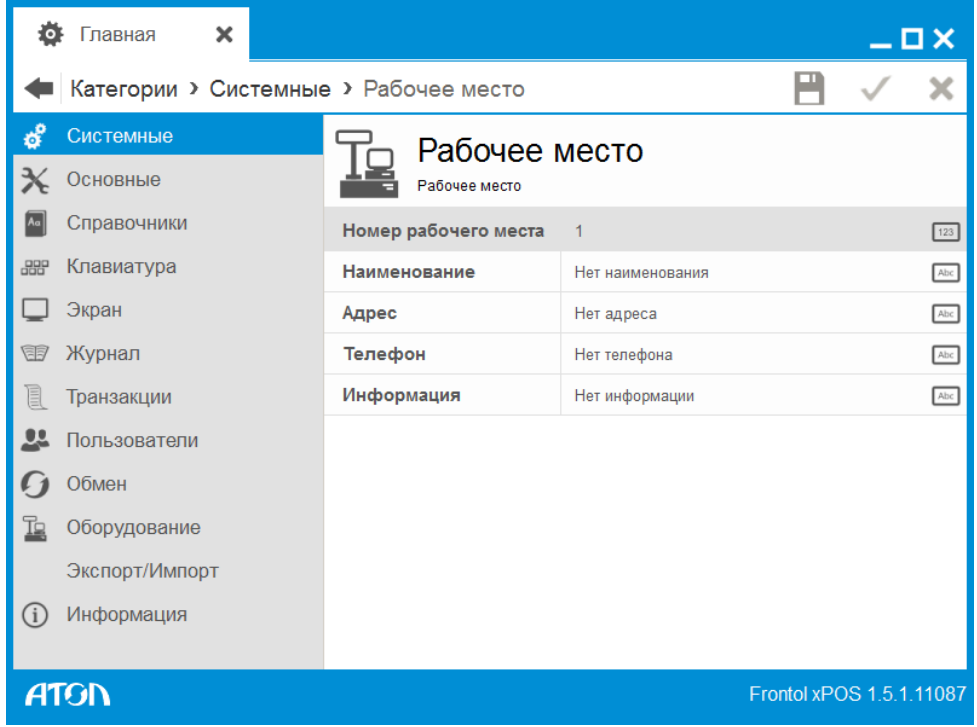

**Номер рабочего места**. Уникальный идентификатор БД. Значение поля должно быть уникально в рамках данной схемы синхронизации.

**Наименование**. Название БД, которое будет отображаться в списке подразделений.

При необходимости можно заполнить адрес, телефон и дополнительную информацию о кассе.

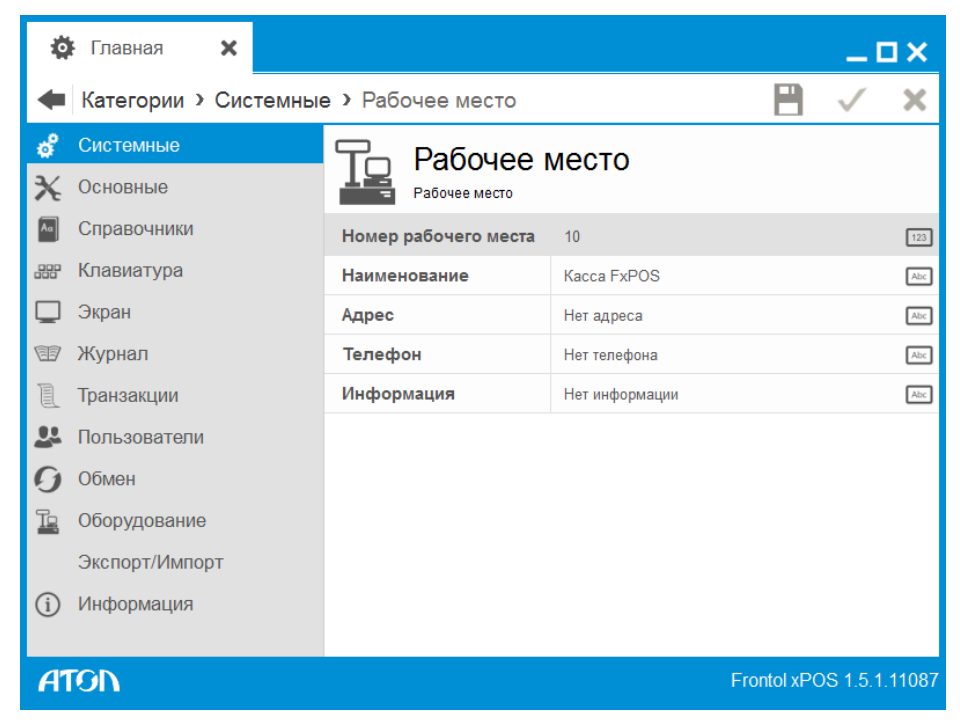

2. Перейти в справочник «Обмен \ Синхронизация»:

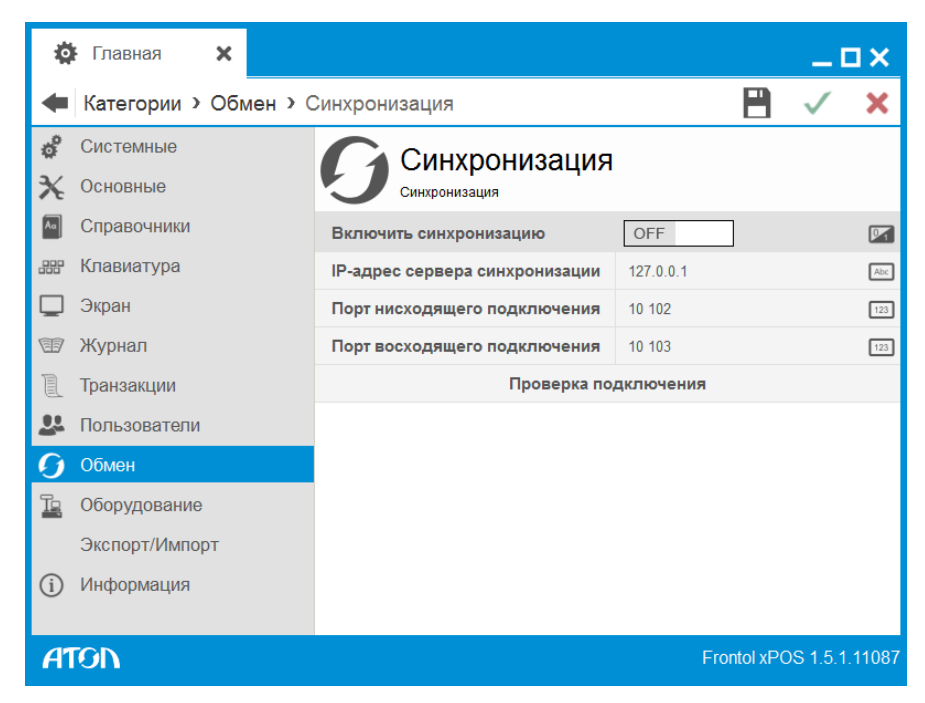

3. Указать параметры соединения с БД FM:

Включить синхронизацию. Данная настройка предназначена для включения / выключения (по умолчанию) синхронизации. Синхронизация осуществляется при условии корректно заданных настроек соединения.

**IP-адрес сервера синхронизации.** IP-адрес сервера, на котором находится БД FM.

Порт нисходящего подключения. Если требуется синхронизация данных из Frontol Manager в FxPOS (сверху вниз), необходимо указать номер порта, заданного в настройках Frontol Manager.

Порт восходящего подключения. Если требуется синхронизация данных из FxPOS в Frontol Manger (снизу вверх), заданного в настройках Frontol Manager.

- 4. Сохранить изменения и перезапустить службу FrontolxPOSExchangeService.
- 5. Снова перейти в справочник «Обмен \ Синхронизация» и нажать кнопку «Проверка подключения». Если все параметры указаны правильно, программа сообщит об успешном подключении к Frontol Manager.

# **6. Интерфейс приложения**

## **6.1. Главное окно приложения**

Переход в главное окно приложения осуществляется из стартового окна после выбора БД и успешной авторизации.

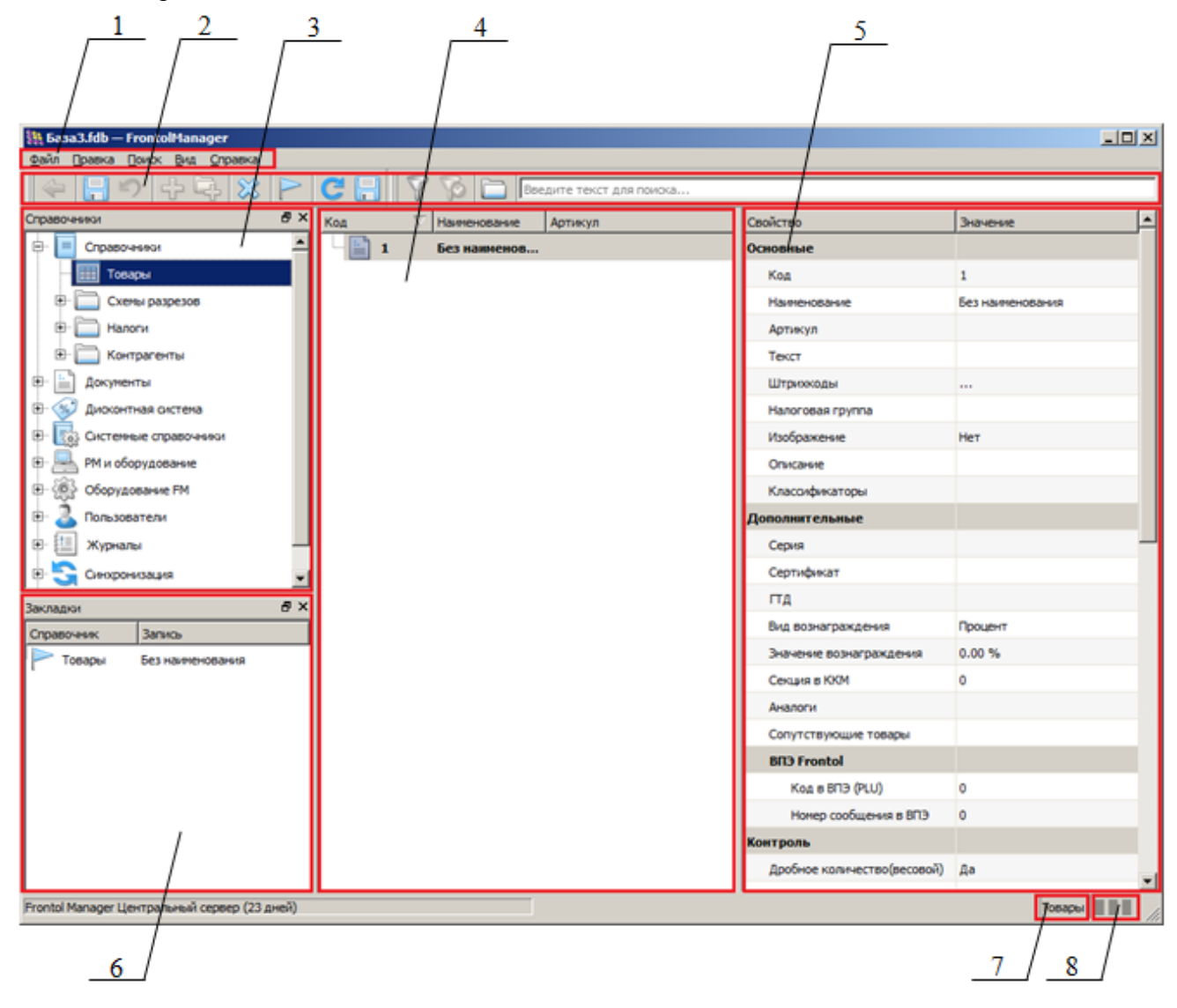

Главное окно приложения содержит следующие элементы:

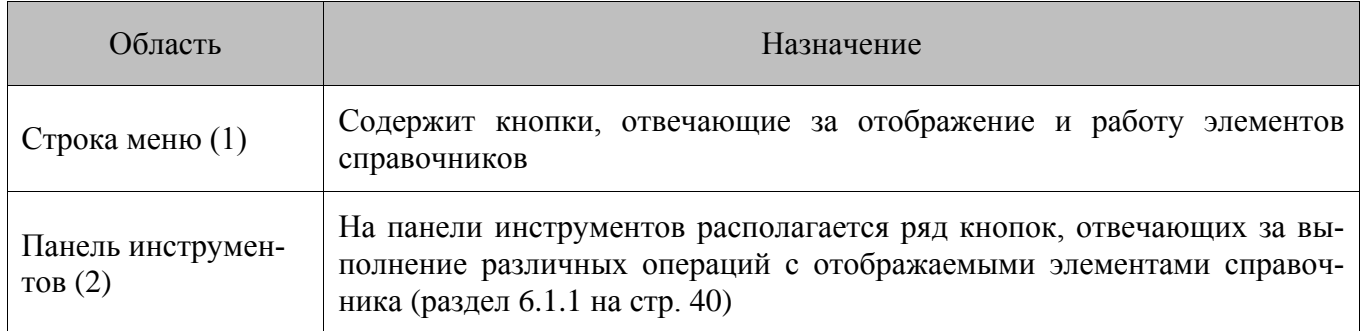

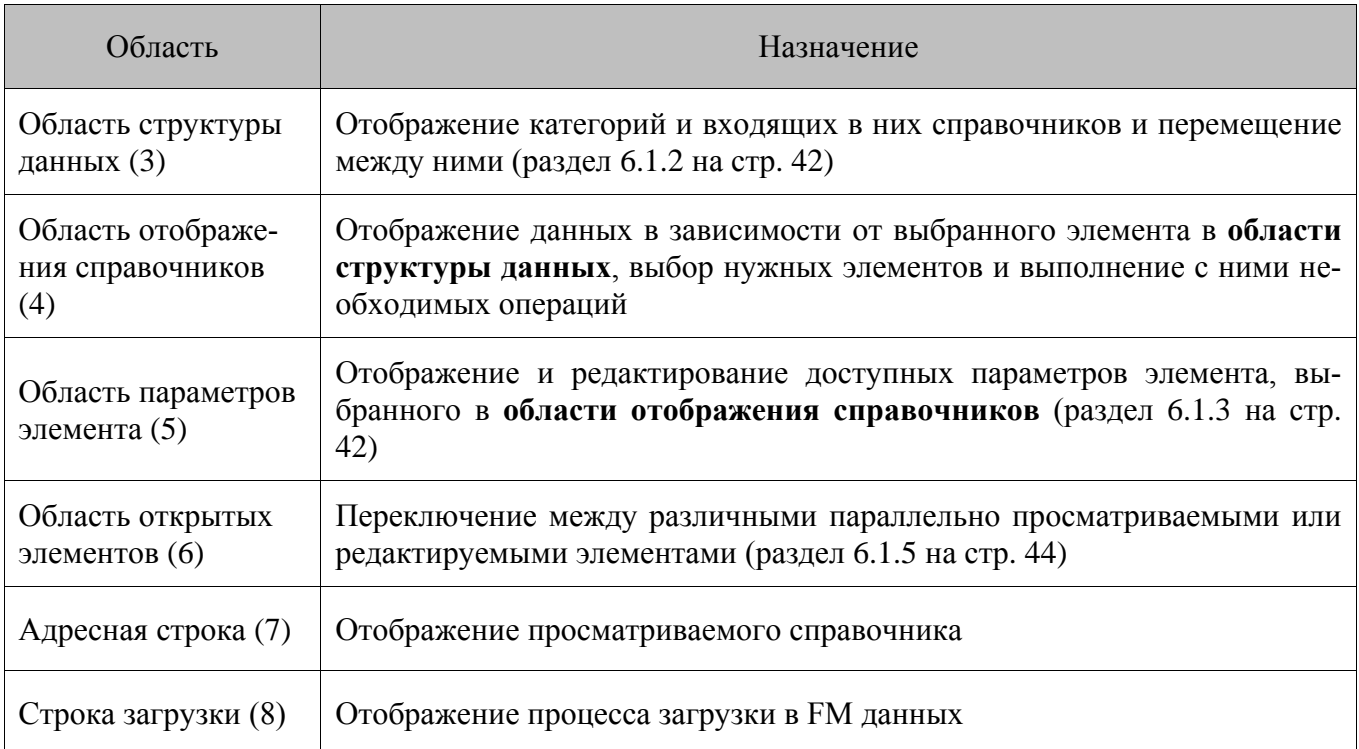

#### <span id="page-39-0"></span>*6.1.1. Панель инструментов*

На панели инструментов располагается ряд кнопок, отвечающих за выполнение различных операций с отображаемыми элементами справочника:

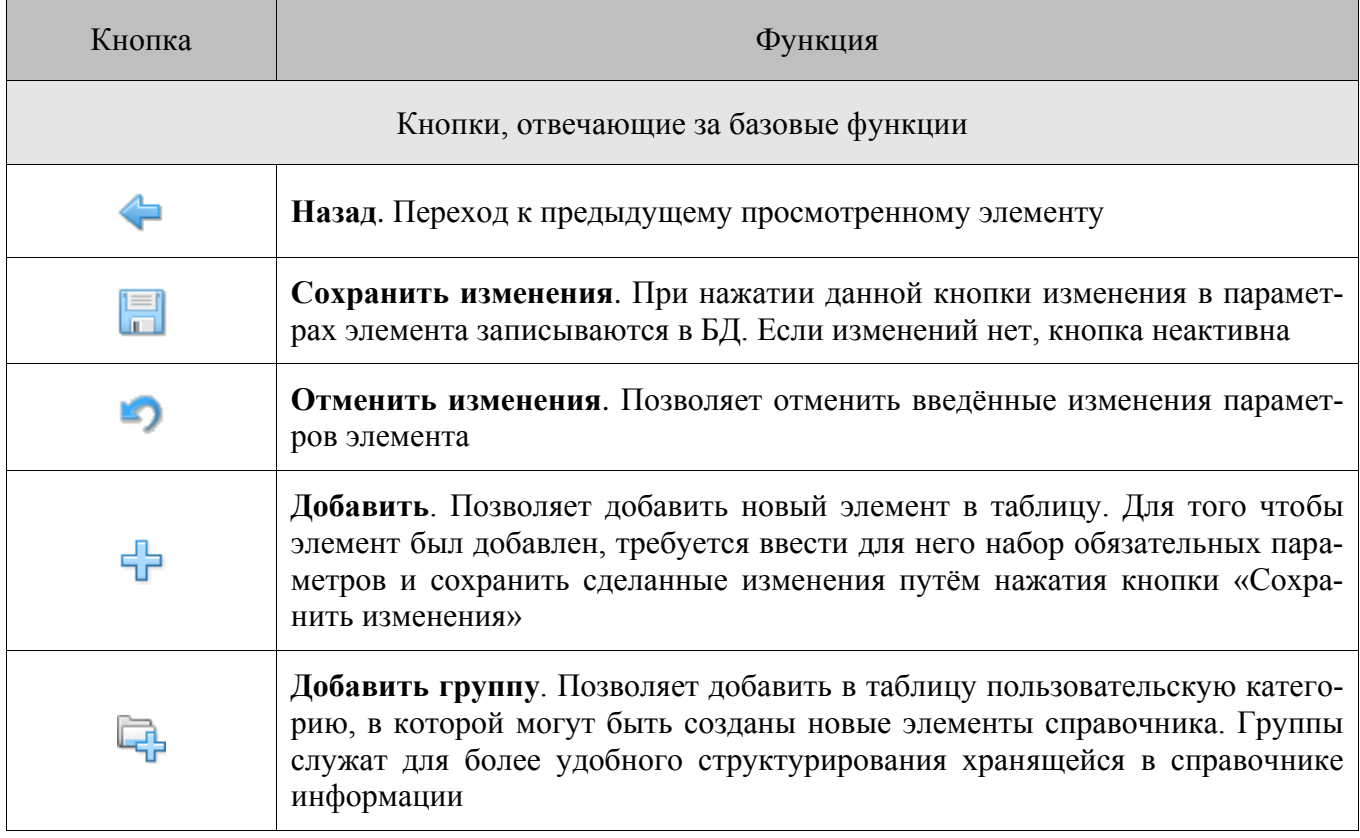

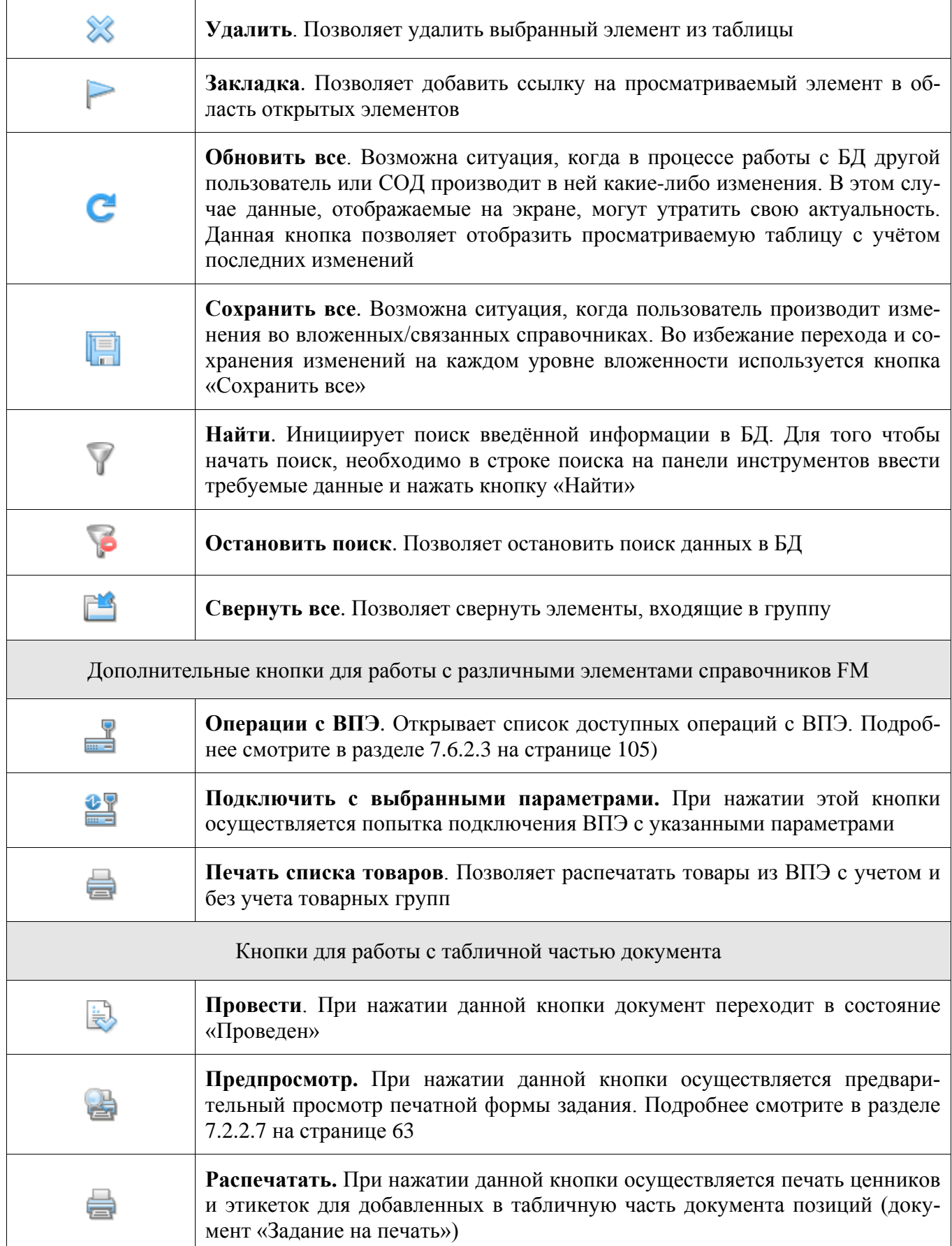

#### <span id="page-41-0"></span>*6.1.2. Область структуры данных*

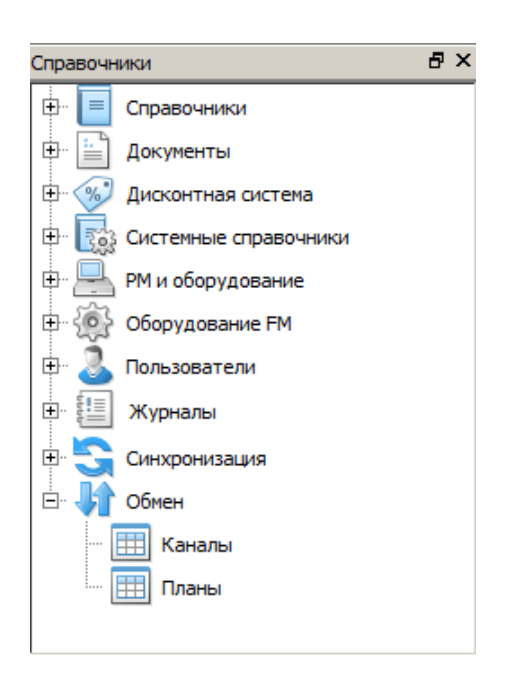

**Область структуры данных** предназначена для отображения категорий и входящих в них справочников, и позволяет быстро перемещаться между ними. Отображение данной панели может быть отключено путем нажатия кнопки «Вид» и снятия флага «Справочники».

#### <span id="page-41-1"></span>*6.1.3. Область отображения справочников*

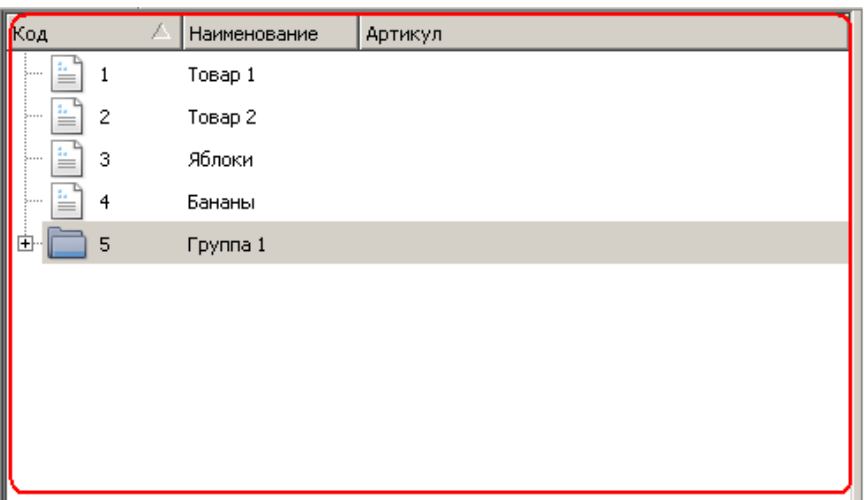

Вид отображаемой информации зависит от того, что выбрано в **области структуры данных**:

Чаще всего это справочник, содержащий табличные данные, в центральной области показывается его содержимое, представленное, как правило, в виде таблицы. В таблице присутствуют только основные параметры элементов.

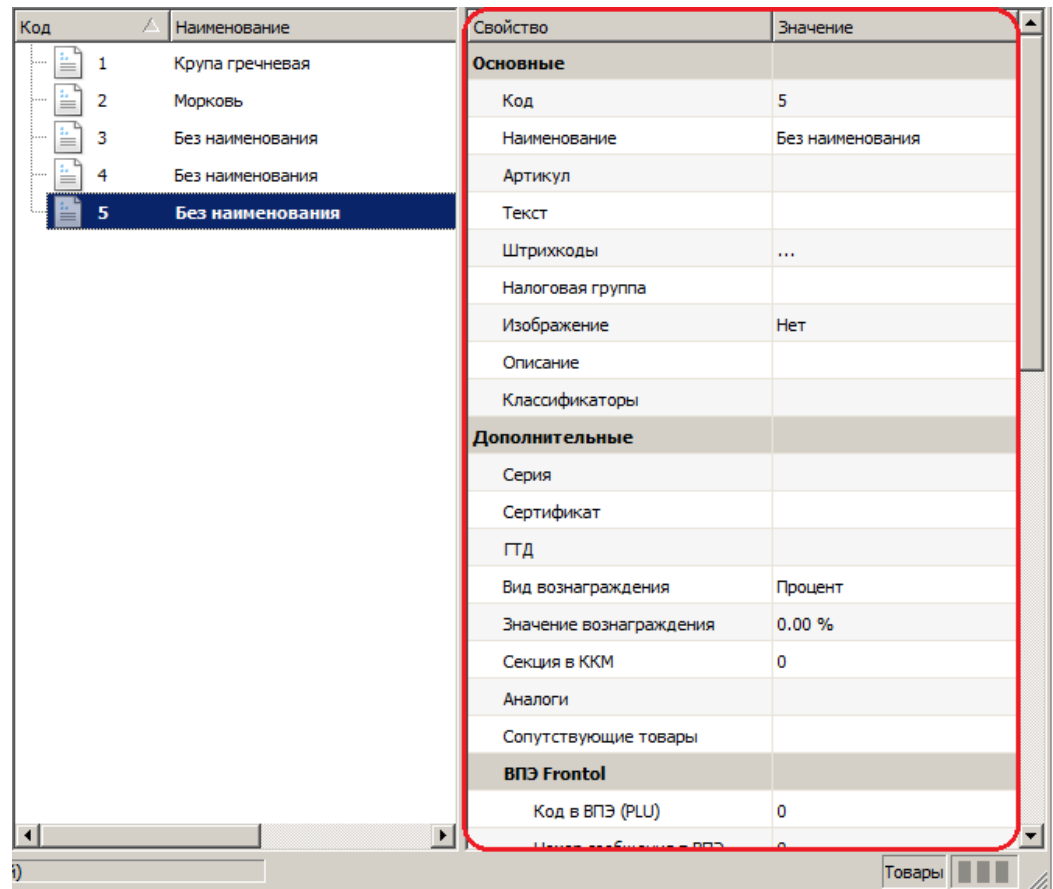

#### *6.1.4. Область параметров элемента*

Область параметров элемента предназначена для отображения и редактирования доступных параметров элемента, выбранного в **области отображения справочников**.

Чтобы начать редактирование того или иного параметра, достаточно установить курсор в нужное поле ввода **области параметров элемента**.

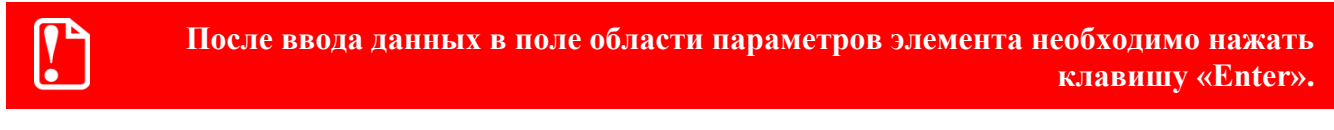

Элементы некоторых справочников имеют обязательные для заполнения параметры. Если значения этих параметров не заполнены, сохранение элемента будет невозможно. Если значения параметров, обязательных для заполнения, не указаны, их названия и названия групп, в состав которых они входят, выделяются красным цветом.

#### <span id="page-43-0"></span>*6.1.5. Область открытых элементов*

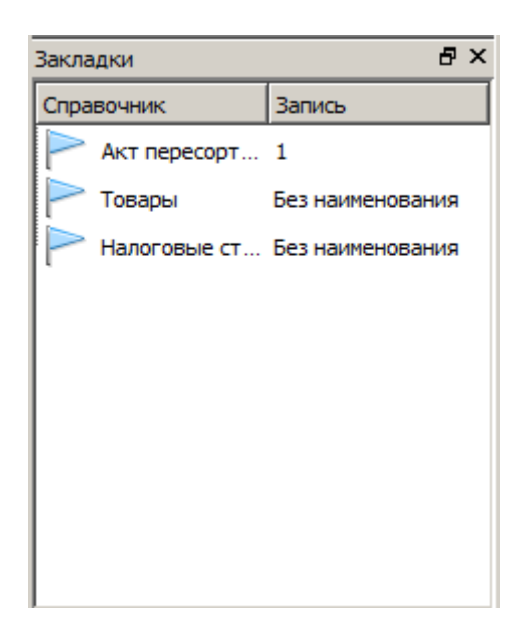

**Область открытых элементов** служит для переключения между различными параллельно просматриваемыми или редактируемыми элементами. В этой области содержатся ссылки на избранные элементы справочников. Ссылка на элемент создается автоматически при редактировании его параметров. Также она может быть добавлена вручную с помощью кнопки «Закладка» на **панели инструментов**.

Отображение **области открытых элементов** можно отключить путем нажатия кнопки «Вид» и снятия флага «Закладки».

# **7. Категории данных**

### **7.1. Категория «Справочники»**

В эту категорию входят справочники, содержащие информацию о товарах:

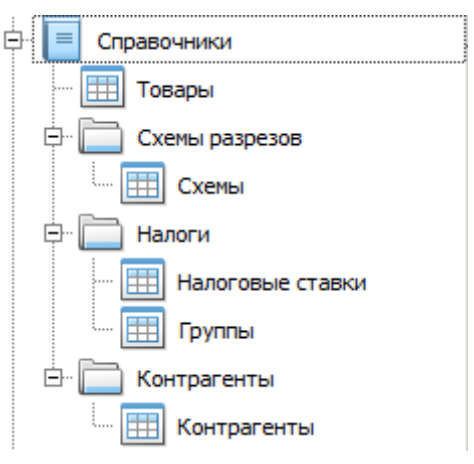

#### *7.1.1. Справочник «Товары»*

Справочник «Товары» предназначен для хранения полной информации обо всех товарах и других материальных ценностях, учёт которых ведётся на торговом предприятии.

Элементы данного справочника могут быть объединены в группы.

**В FM поддерживается работа с кодами элементов справочников в пределах от 1 до 2147483648. В случае добавления элемента средствами FM или в результате загрузки из АСТУ с кодом, выходящим за границы указанного диапазона, корректная работа FM не гарантируется.**

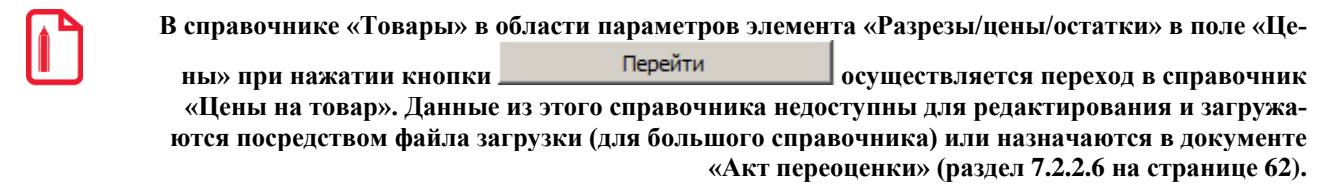

#### *7.1.2. Справочник «Схемы разрезов»*

В программе реализована возможность дополнительного распределения товаров и документов по их характеристикам. Механизм разрезов позволяет осуществлять учет и регистрацию товара с учетом его свойств.

Для того чтобы добавить схему разрезов для товара необходимо:

- 1. Перейти в справочник «Схемы разрезов/Схемы».
- 2. Нажать кнопку «Добавить». Появится новая схема разрезов.
- 3. В **области параметров элемента** указать наименование схемы и сохранить изменения.

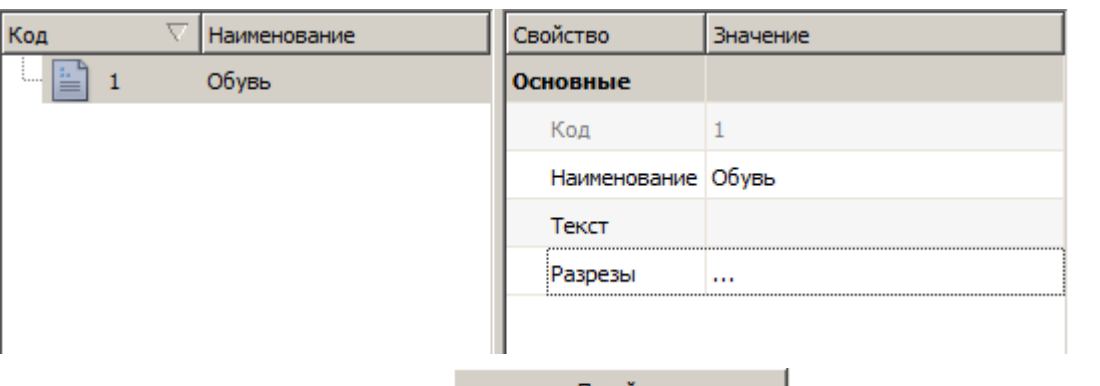

- 4. В поле «Разрезы» нажать кнопку **Перейти Перейти** для перехода в справочник «Разрезы».
- 5. После перехода в справочник «Разрезы» добавить необходимые разрезы, указать их наименование и сохранить изменения.

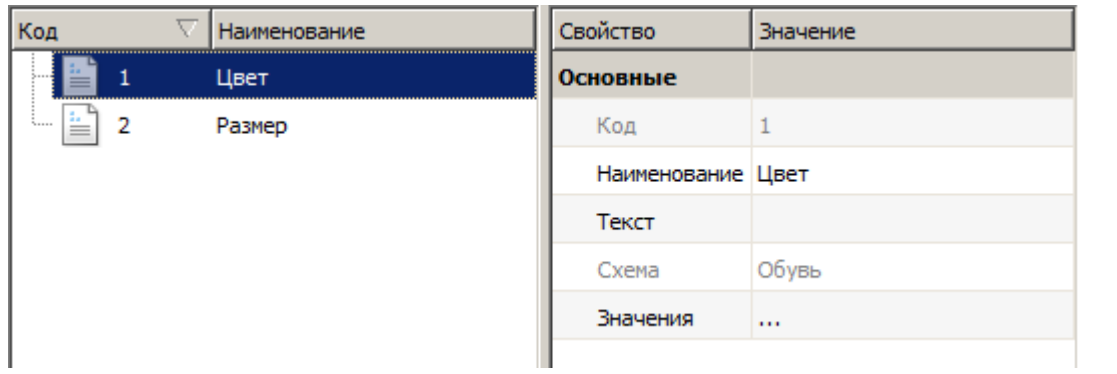

- 6. Для выбранного разреза в поле «Значения» нажать кнопку **Перейти Перейти правит** для перехода в справочник «Значения разрезов».
- 7. После перехода в справочник «Значения разрезов» добавить необходимые значения, указать их наименование и сохранить изменения.

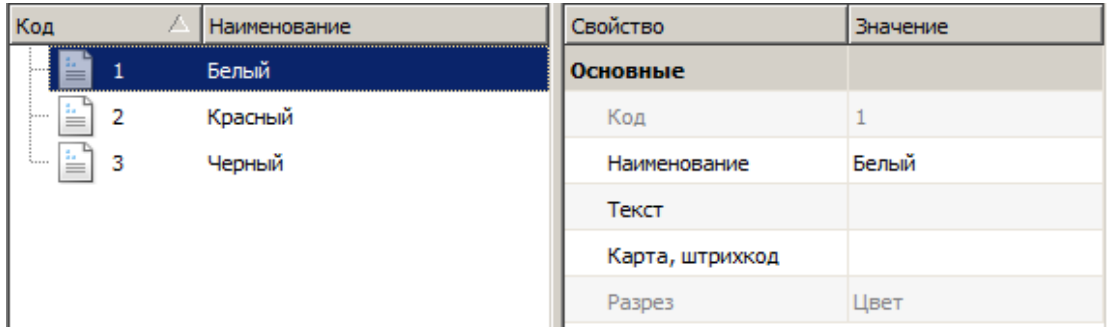

#### *7.1.3. Справочник «Налоги»*

Справочник «Налоги» предназначен для управления налоговыми ставками, используемыми при регистрации товаров. Справочник содержит два подраздела:

- 1. **Налоговые ставки.** Значения используемых налогов.
- 2. **Налоговые группы**. Группы, сформированные из налоговых ставок.

#### *7.1.3.1. Налоговые ставки*

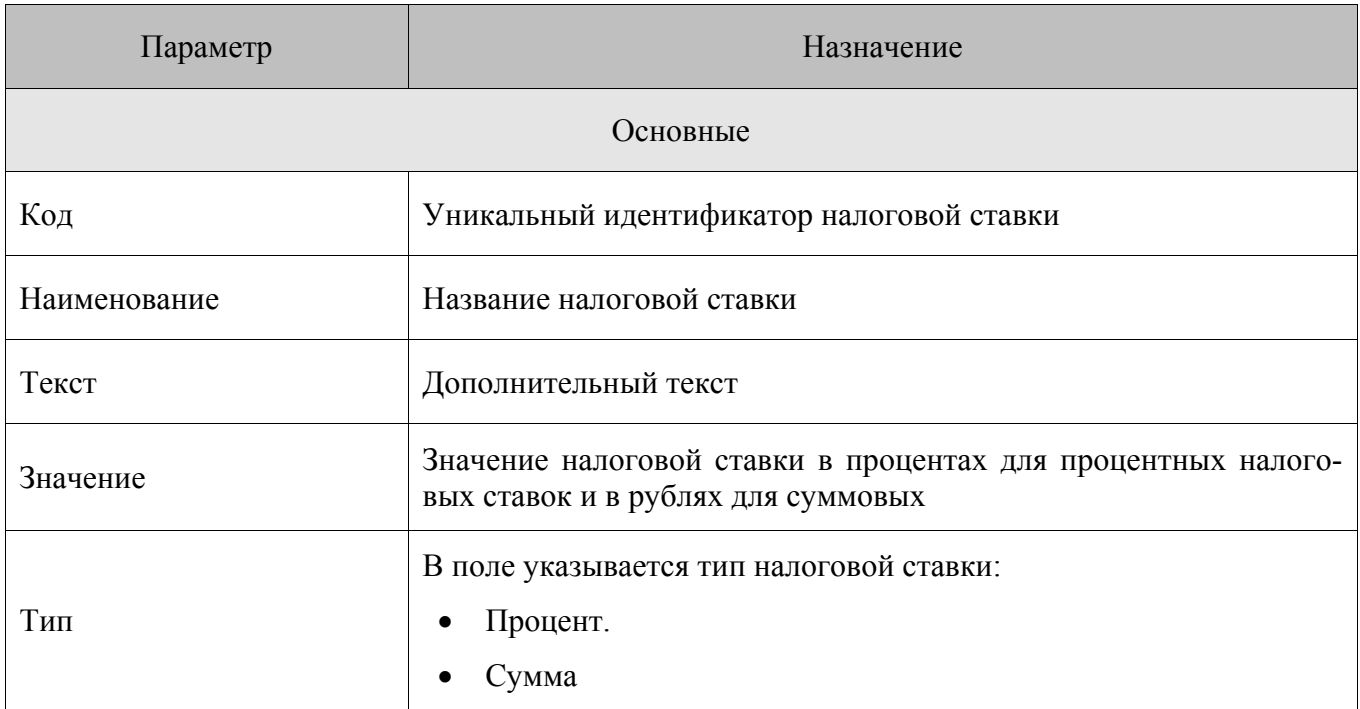

#### *7.1.3.2. Налоговые группы*

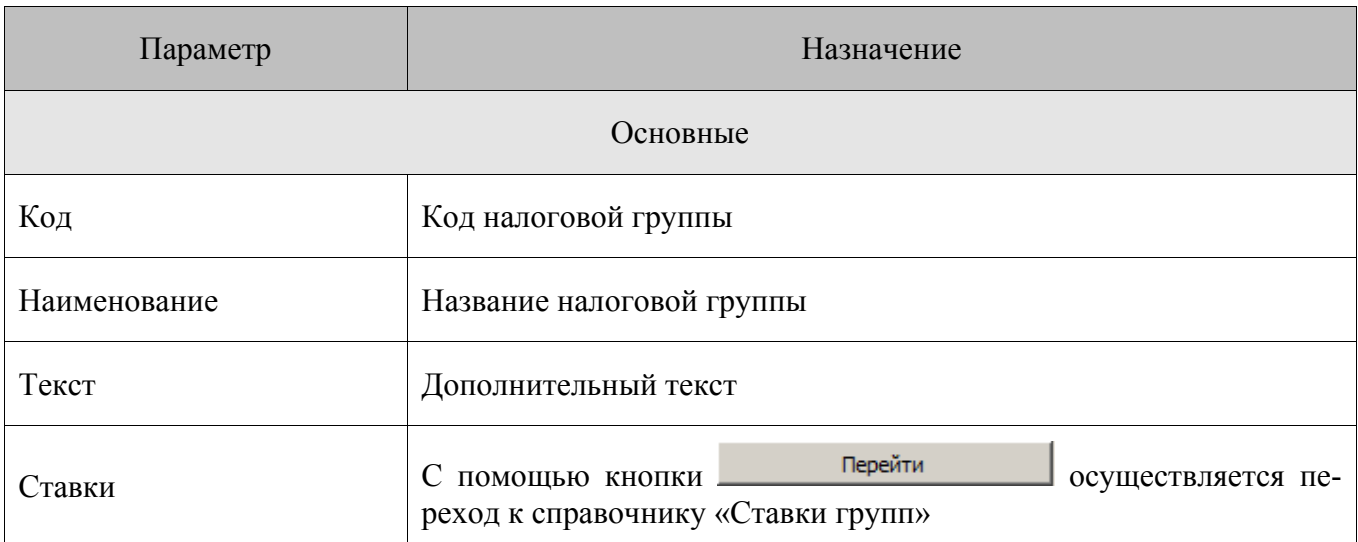

### Справочник «Ставки группы» содержит следующие настройки:

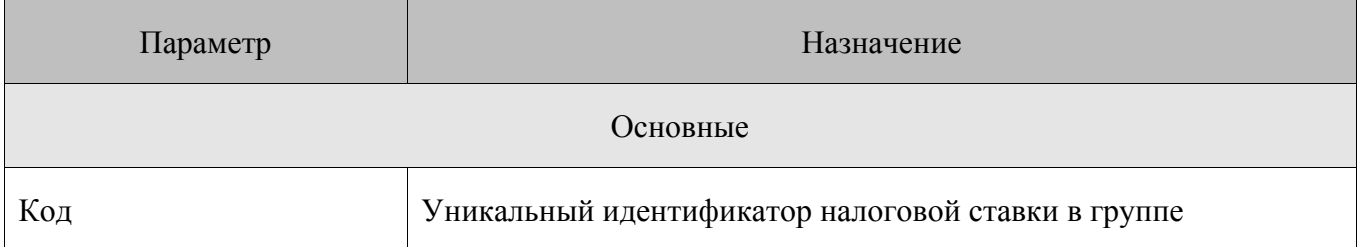

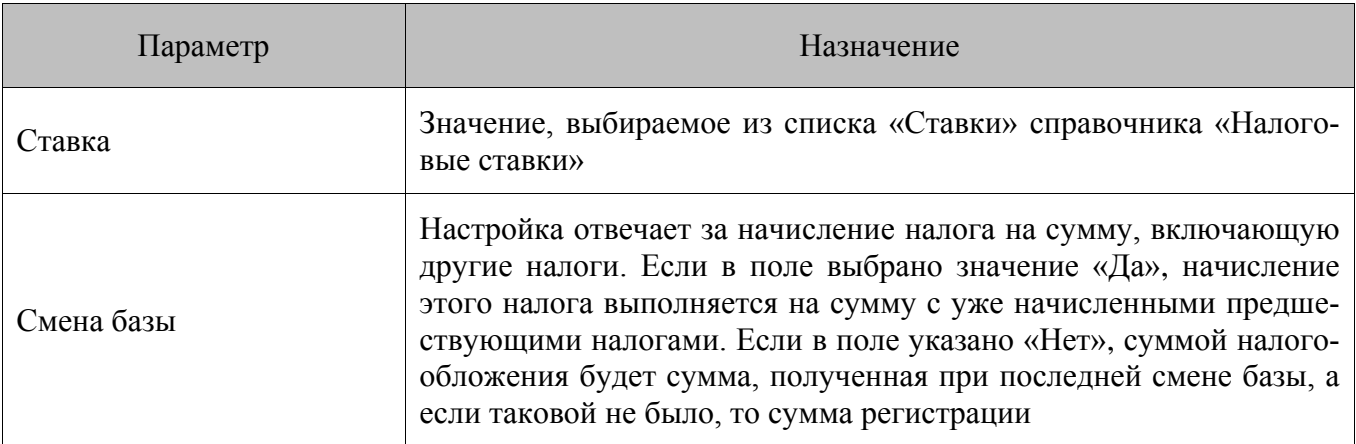

#### *7.1.4. Справочник «Контрагенты»*

**Контрагент**. Это общее понятие, включающее поставщиков и покупателей торгового предприятия – организации и частные лица.

Справочник «Контрагенты» содержит информацию о контрагентах и предназначен для заполнения соответствующих полей в документах FM и Frontol.

Каждый контрагент имеет постоянный набор реквизитов: название, ИНН, КПП, ОКПО, ОГРН, почтовый адрес, юридический адрес, телефон и параметры договора.

**Договор**. Документ, на основании которого осуществляется взаимодействие с контрагентом.

Справочник параметров договора является вложенным по отношению к справочнику контр-

агентов, переход к нему осуществляется путем нажатия на кнопку **Перейти Перейти** в поле «Договоры». Параметрами договора контрагента выступают номер и дата.

### **7.2. Категория «Документы»**

Категория содержит документы Frontol и FM:

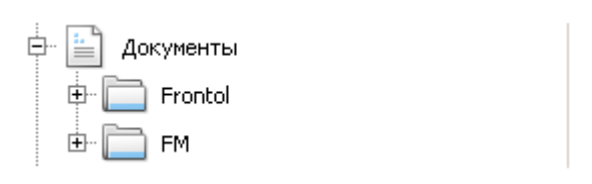

Документы, входящие в группу Frontol – это закрытые документы Frontol 5 или Frontol xPOS, которые в зависимости от **вида документа** загружаются в FM с дочерних узлов в процессе синхронизации данных.

В рамках FM документ представляет собой набор данных, описывающих процессы изменения учетных параметров ТМЦ торгового предприятия. В документе содержится информация об операции, которую необходимо совершить над каким-либо товаром (товарами), находящимся на определённом складе. Все операции, производимые документами, могут быть разделены на связанные с изменением остатков товара и связанные с изменением цены товара.

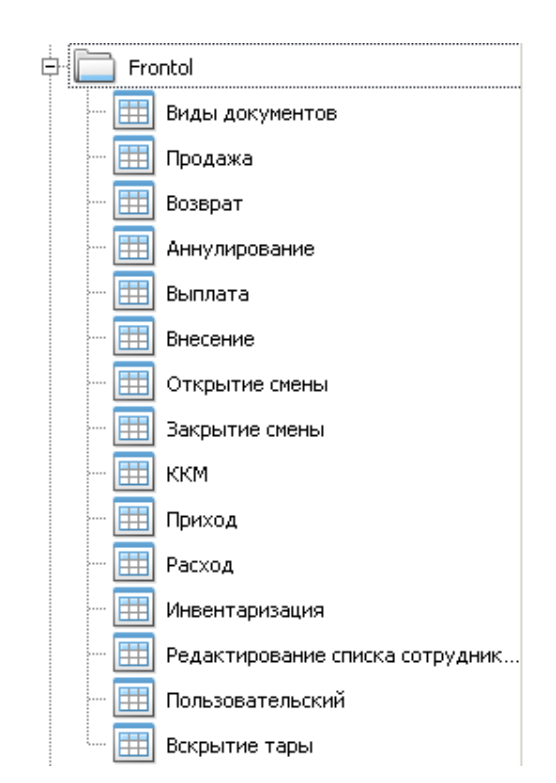

## *7.2.1. Документы Frontol*

При выборе той или иной категории документов группы Frontol **в области отображения справочников** выводится список документов соответствующего вида.

**Загруженные в FM в процессе синхронизации закрытые и отмененные в Frontol виды документов: продажа, возврат, аннулирование, внесение, выплата, открытие/закрытие смены, ККМ, вскрытие тары – отображаются в FM для информации и недоступны для редактирования.**

В FM возможно создание нефинансовых документов, то есть отвечающих за фиксирование результатов движения товаров между объектами учета товаров. К ним относятся документы видов: **расход**, **приход**, **инвентаризация**, **редактирование списка сотрудников, пользовательский**. Указанные виды документов могут находиться в одном из трех статусов:

- 1. «**Черновик**». В этом статусе находится только что созданный документ и сохраненный документ. Синхронизация документа вниз (в кассу) не осуществляется.
- 2. «**Отложен**». В этом статусе находится документ, «проведенный» пользователем в FM или загруженный в FM из АСТУ. Документ в этом статусе синхронизируется вниз (в кассу). При этом его редактирование в FM запрещено.
- 3. «**Закрыт**». В этом статусе находится документ, закрытый на кассе и пришедший в процессе синхронизации в FM.

**Возможна загрузка нефинансовых документов из АСТУ. Подробнее см. раздел [8.1.77](#page-192-0) на стр. [193.](#page-192-0)**

Бизнес-процессы на торговом объекте, такие как: поступление товаров, возврат, инвентаризация сопровождаются созданием документов соответствующего вида и типом операции.

В общем виде пользователь создает в FM нефинансовый документ требуемого вида (или получает его из АСТУ), заполняет табличную часть товарами, сохраняет и «проводит» документ. После этого документ синхронизируется в подразделение с кассами Frontol 5. Пользователь в кассовом ПО Frontol 5 открывает полученный документ, сверяет с фактическими данными, вносит изменения (если требуется) и закрывает документ. При этом остатки в Frontol 5 меняются (в зависимости от вида документа и операции) в большую или меньшую сторону. Происходит синхронизация с FM, в ходе которой движение по каждому из товаров документа из Frontol 5 передается в FM. В результате остатки по складу, к которому относится касса в FM, меняются в соответствии с принятым движением. В случае если к складу относятся другие подразделения FM с кассами, остатки синхронизируются, рассылая движение, в них.

**Нефинансовые документы, созданные в Frontol 5, отображаются в FM. Просмотр данных документов осуществляется пользователем с соответствующими правами.**

Общая информация, относящаяся непосредственно к самому документу, заполняется во вкладке «Данные» и дублируется **в области отображения справочников**:

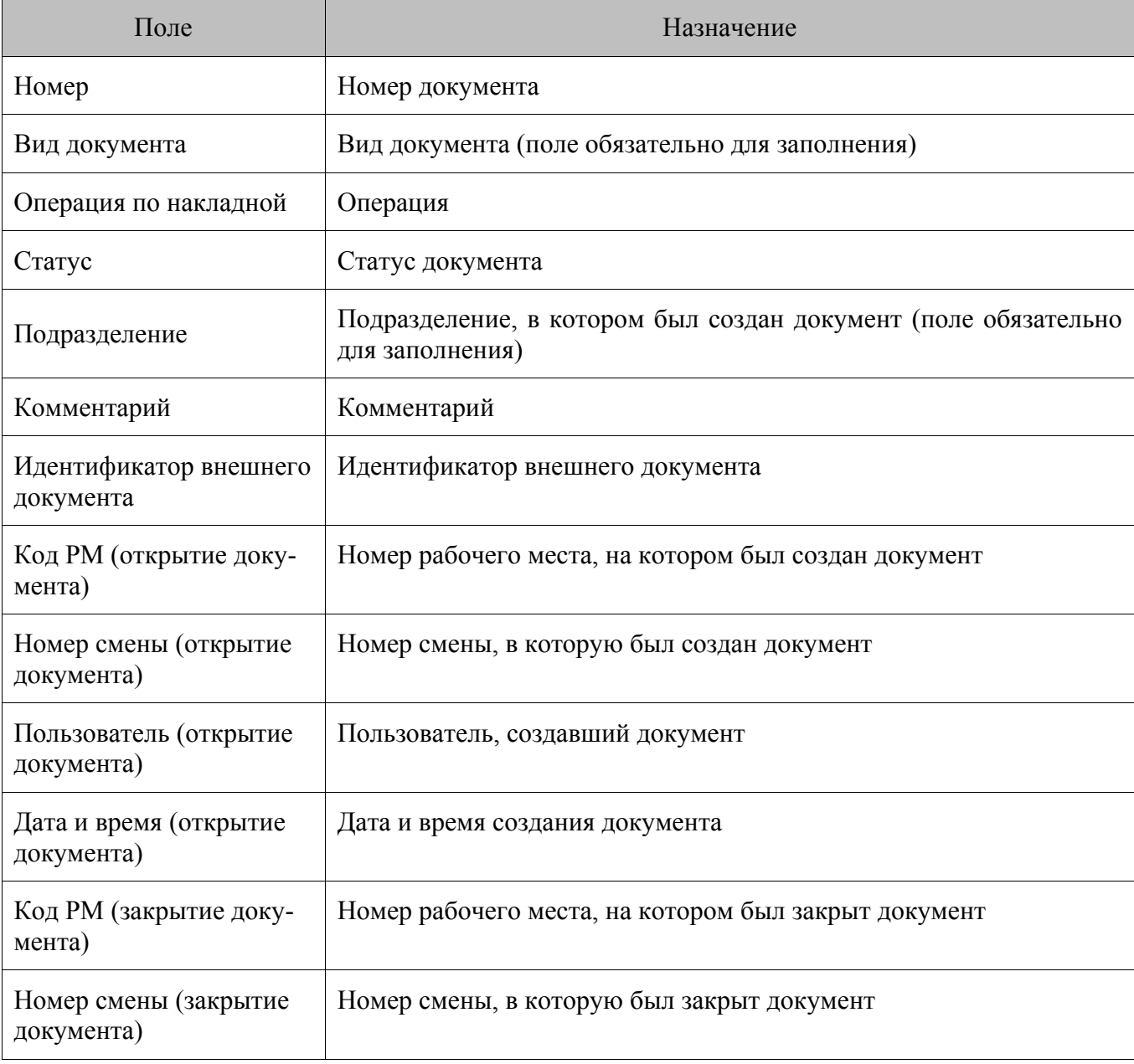

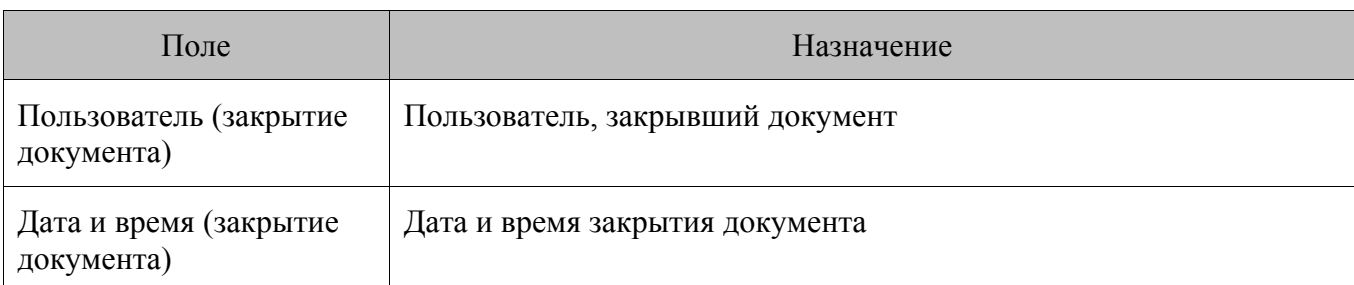

Во вкладке «Позиции» в табличной части документа отображаются следующие данные о товарах:

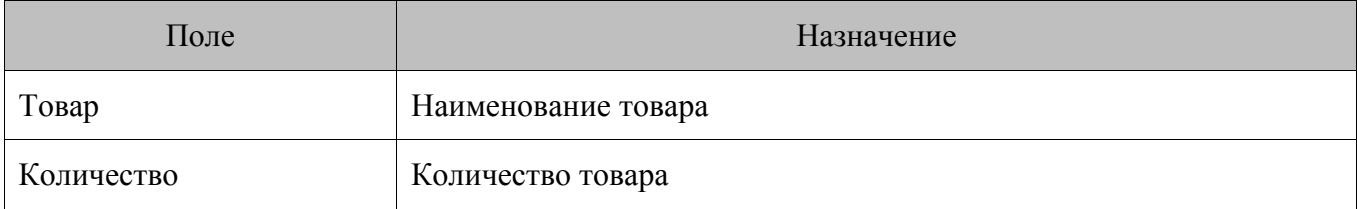

#### *7.2.1.1. Виды документов*

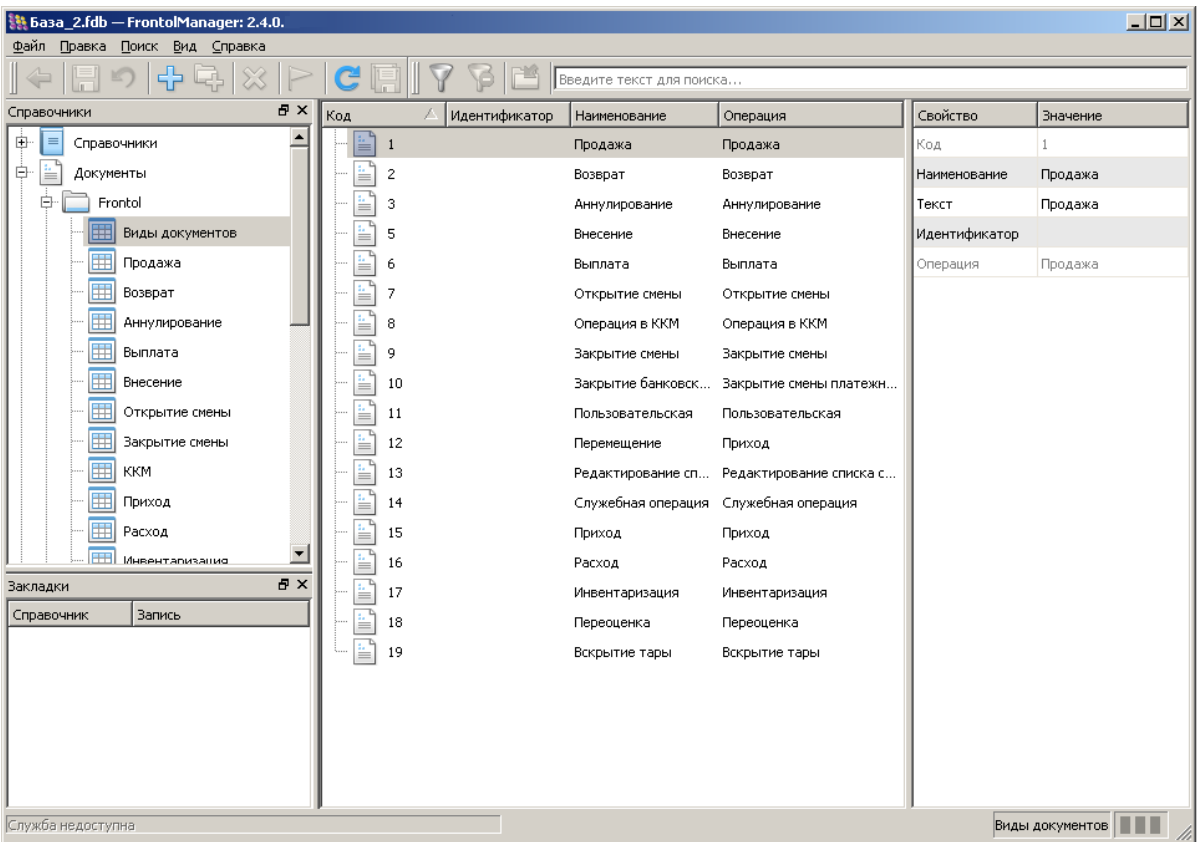

Редактирование списка видов документов осуществляется путем выбора документа из списка **в области отображения справочников элемента** и изменении его параметров или путем создания нового вида документа и заполнения его параметров:

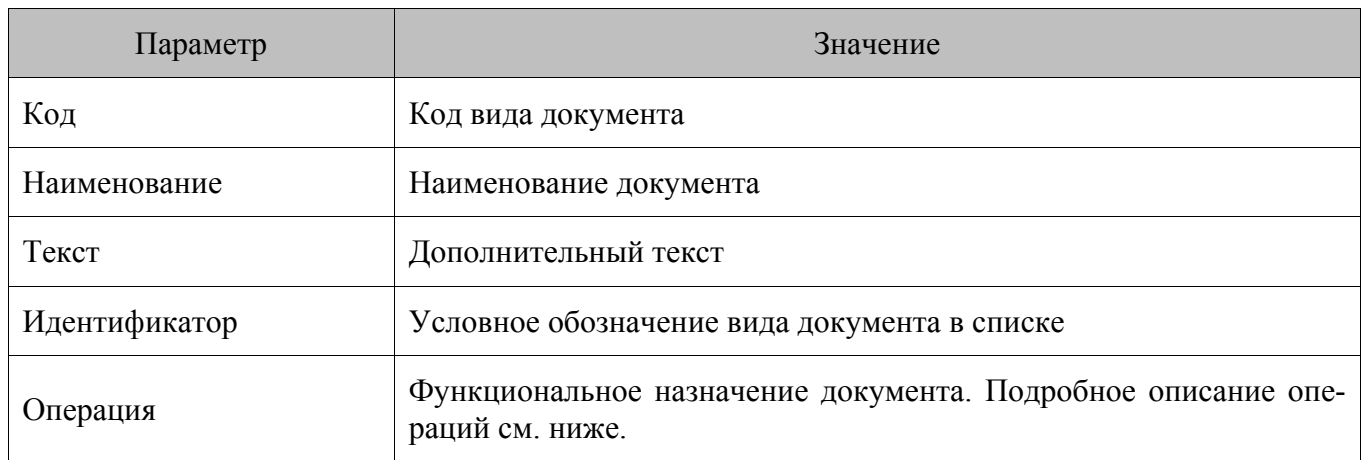

Доступны следующие варианты операций:

- **Продажа**. Документ продажи.
- **Возврат.** Документ возврата.
- **Аннулирование.** Документ аннулирования.
- **Внесение.** Документ внесения.
- **Выплата.** Документ выплаты.
- **Пользовательская.** Документ, в котором не происходит изменений остатков товаров.
- **Открытие смены.** Документ программного открытия смены.
- **Операция в ККМ.** Документ выполнения на ККМ операций: «Документ открытия смены», «Отчет по секциям», «Электронный журнал», «Электронный журнал с SD», «Xотчет», «Z-отчет», «Полный фискальный отчет», «Краткий фискальный отчет» и содержит соответствующие транзакции.
- **Закрытие смены.** Документ программного закрытия смены.
- **Закрытие смены платежных систем.** ККМ формирует документ закрытия смены платежных систем.
- **Редактирование списка сотрудников.** Документ учета сотрудников или ограничения списка пользователей, которые могут авторизоваться в ПП Frontol 5.
- **Служебная операция.** Документ создается автоматически при авторегистрации и замене карты и содержит регистрируемые и новые карты.
- **Приход.** Документ, отвечающий за поступление как собственной продукции, так и продукции стороннего производства. Участвует в операциях перемещения.
- **Расхол.** Локумент, отвечающий за возврат как собственной продукции, так и продукции стороннего производства. Участвует в операциях перемещения.
- **Инвентаризация.** Документ, отвечающий за корректировку остатков товара.
- **Переоценка.** Документ служит для установки цен товаров на указанную дату и время. В случае если время установки цены больше текущего времени БД, синхронизация удаления цены при помощи документа переоценки производиться не будет.

 **Вскрытие тары**. Документ, позволяющий зафиксировать вскрытие тары с алкогольной продукцией для учёта в ЕГАИС и в журнале алкогольной продукции при продаже алкоголя на разлив.

Для документов Frontol в FM возможно использование фильтра (клавиша «F8» или кнопка «Поиск/ Фильтры» в строке меню приложения):

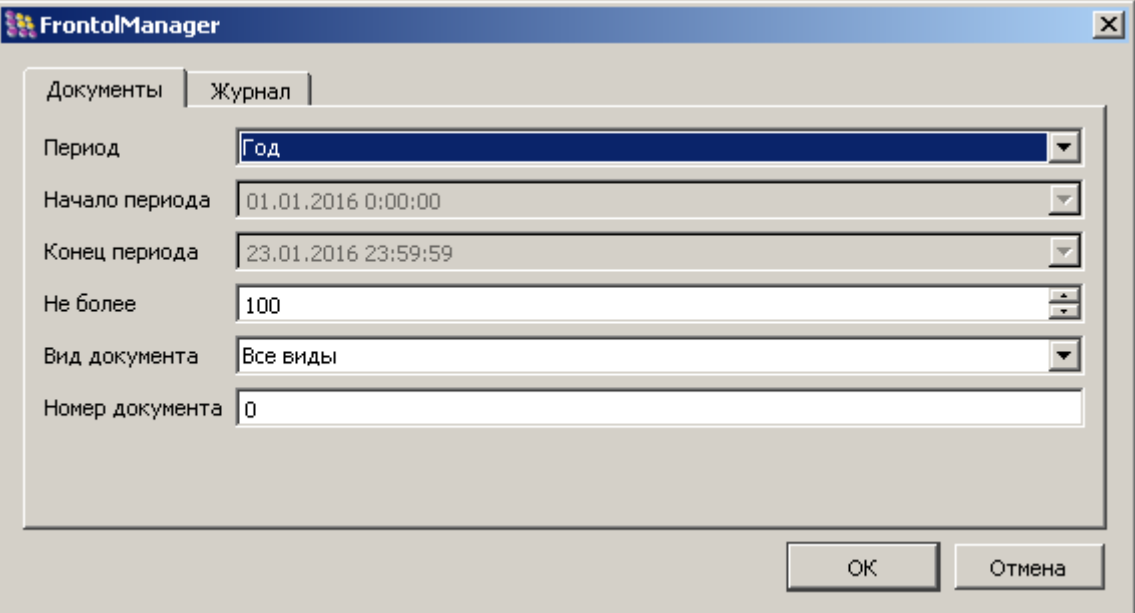

**Период**. Выбор отображения видов документов по периоду:

- Заданный.
- День.
- Месяц.
- Год (значение по умолчанию).

**Начало периода**. Дата и время начала периода в зависимости от выбранного значения.

**Конец периода**. Дата и время конца периода в зависимости от выбранного значения.

**Не более**. Выбор количества отображаемых видов документов. Значение по умолчанию «Не более 100».

**Вид документа**. Отображение документов по их видам. Формат выбора: <[Вид документа]> <Операция>

**Номер документа**. Отображение видов документов по номеру.

#### *7.2.1.2. Вид документа «Приход»*

Вид документа «Приход» создаётся при поступлении какого-либо товара на склад. Для документа также может быть указана операция с одноименным названием.

#### [Категории данных]

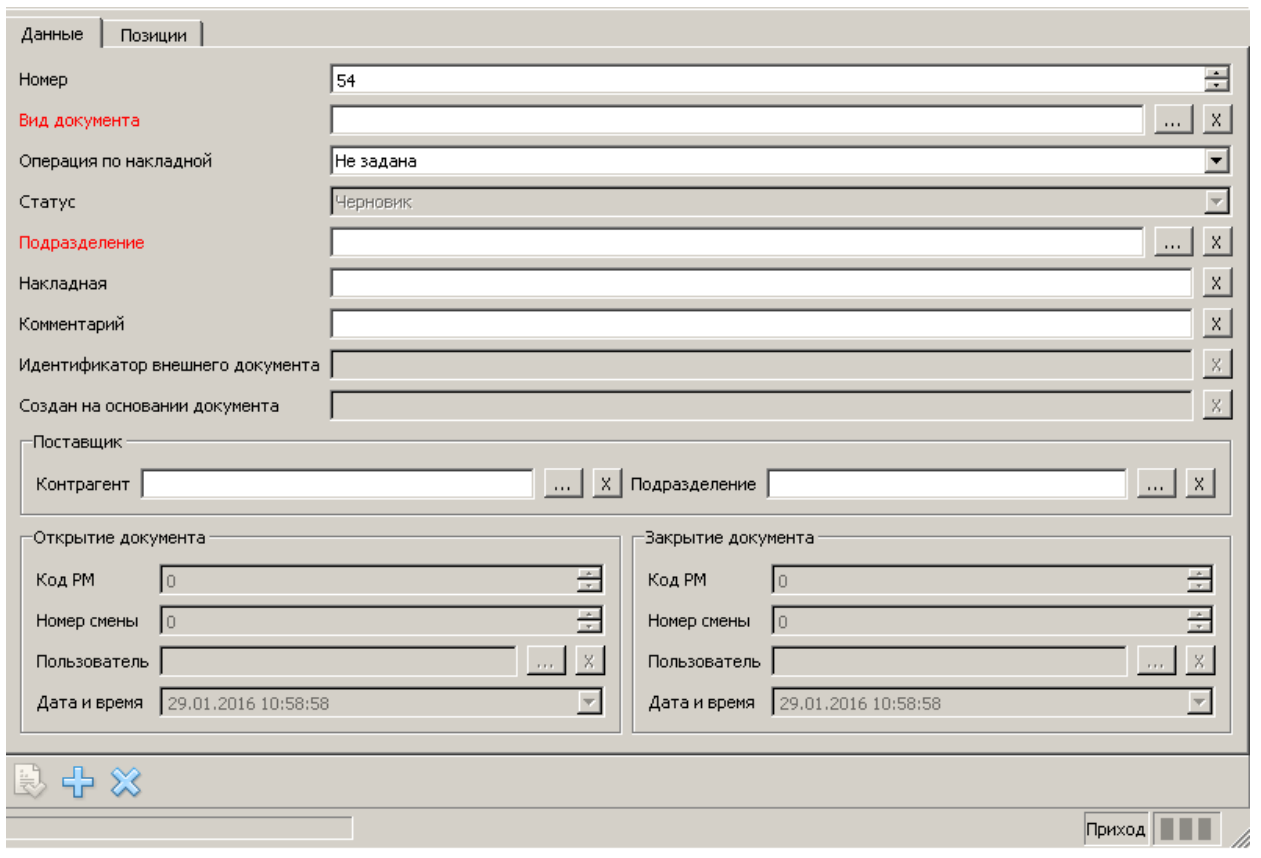

Обязательными для заполнения являются поля «Вид документа» и «Подразделение».

#### st **Данный справочник может быть загружен из АСТУ. Подробнее см. раздел [8.1.77](#page-192-0) на стр[. 193.](#page-192-0)**

Помимо основных полей, присутствующих в шапке всех документов, для документов вида «Приход» имеются следующие поля:

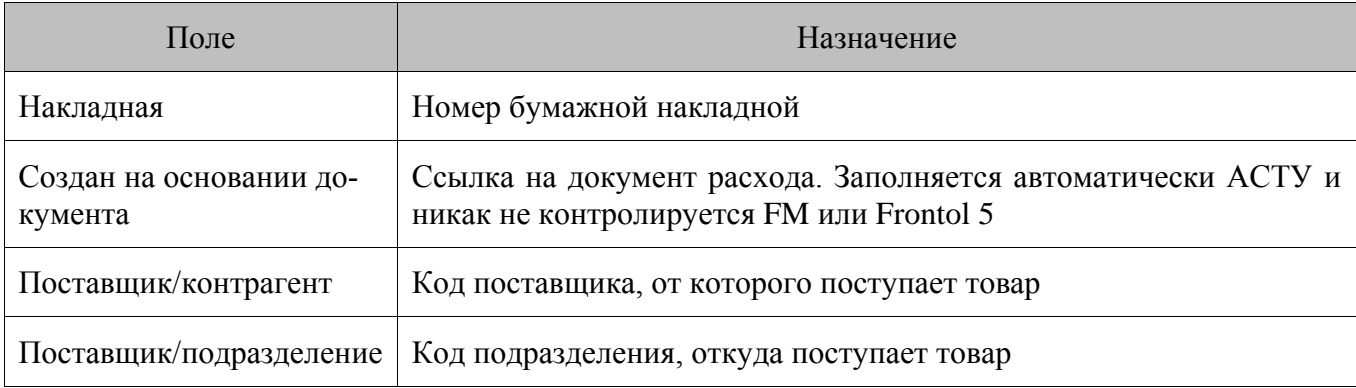

Заполненный, сохраненный и «проведенный» документ в FM со статусом «**Отложен**» синхронизируется в подразделение с кассами Frontol 5. Пользователь в кассовом ПО Frontol 5 открывает полученный документ, сверяет с фактическими данными, вносит изменения (если требуется) и закрывает документ. При этом остатки в Frontol 5 увеличиваются на сумму прихода. Происходит синхронизация с FM, в ходе которой движение по каждому из товаров документа из Frontol 5 передается в FM. В результате остатки по складу, к которому относится касса в FM, меняются в соответствии с принятым движением. В случае если к складу относятся другие подразделения FM с кассами, остатки синхронизируются, рассылая движение, в них.

#### *7.2.1.3. Вид документа «Расход»*

Вид документа «Расход» создаётся при отпуске, возврате или перемещении товаров со склада. Для документа также может быть указана операция с одноименным названием.

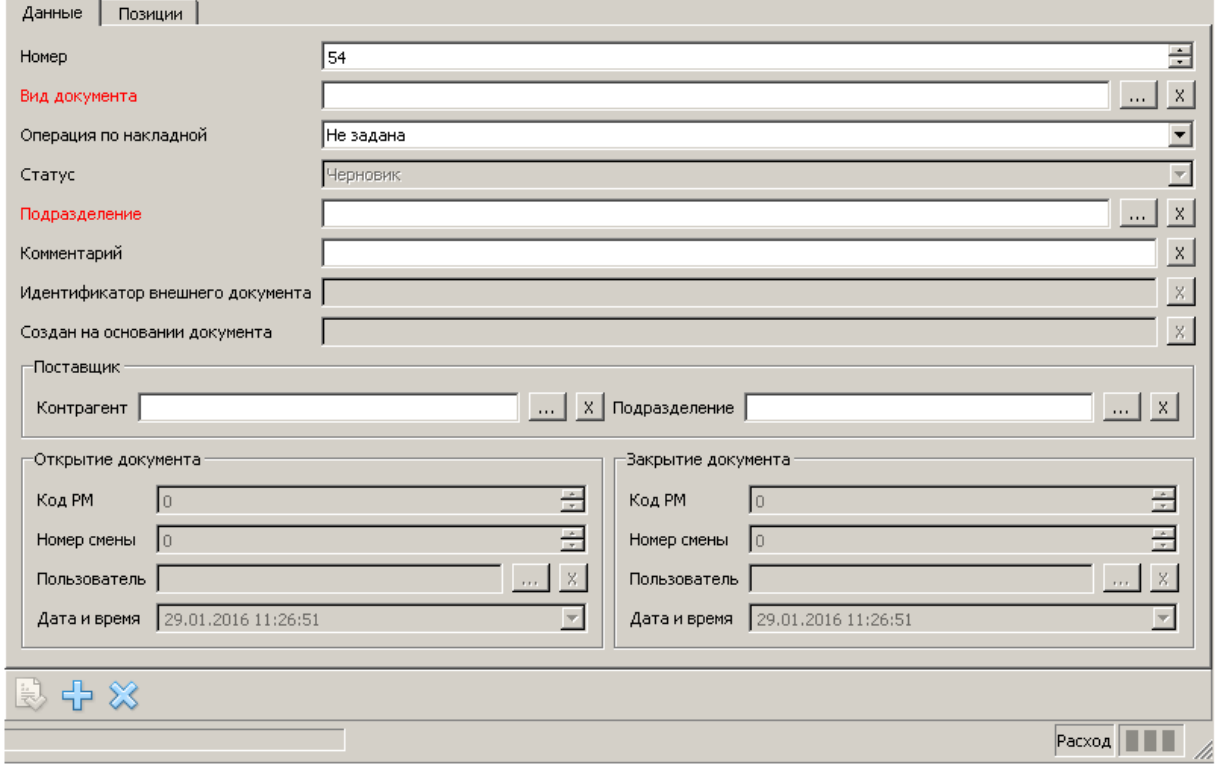

Обязательными для заполнения являются поля «Вид документа» и «Подразделение».

#### st **Данный справочник может быть загружен из АСТУ. Подробнее см. раздел [8.1.77](#page-192-0) на стр[. 193.](#page-192-0)**

Для документов вида «**Расход**» помимо основных полей, присутствующих в шапке всех документов, имеются следующие поля:

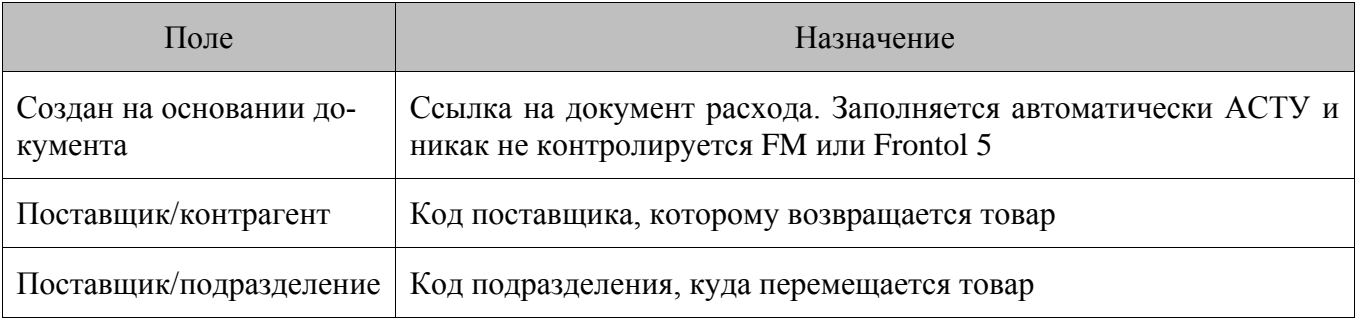

Заполненный, сохраненный и «проведенный» документ в FM со статусом «**Отложен**» синхронизируется в подразделение с кассами Frontol 5. Пользователь в кассовом ПО Frontol 5 открывает полученный документ, сверяет с фактическими данными, вносит изменения (если требуется) и закрывает документ. При этом остатки в Frontol 5 уменьшаются на сумму расхода. Происходит синхронизация с FM, в ходе которой движение по каждому из товаров документа из Frontol 5 передается в FM. В результате остатки по складу, к которому относится касса в FM, меняются в соответствии с принятым движением. В случае если к складу относятся другие подразделения FM с кассами, остатки синхронизируются, рассылая движение, в них.

#### *7.2.1.4. Вид документа «Инвентаризация»*

Вид документа «Инвентаризации» создается для актуализации информации об остатках товаров в соответствии с реальным количеством товара на складе. Для документа также может быть указана операция с одноименным названием.

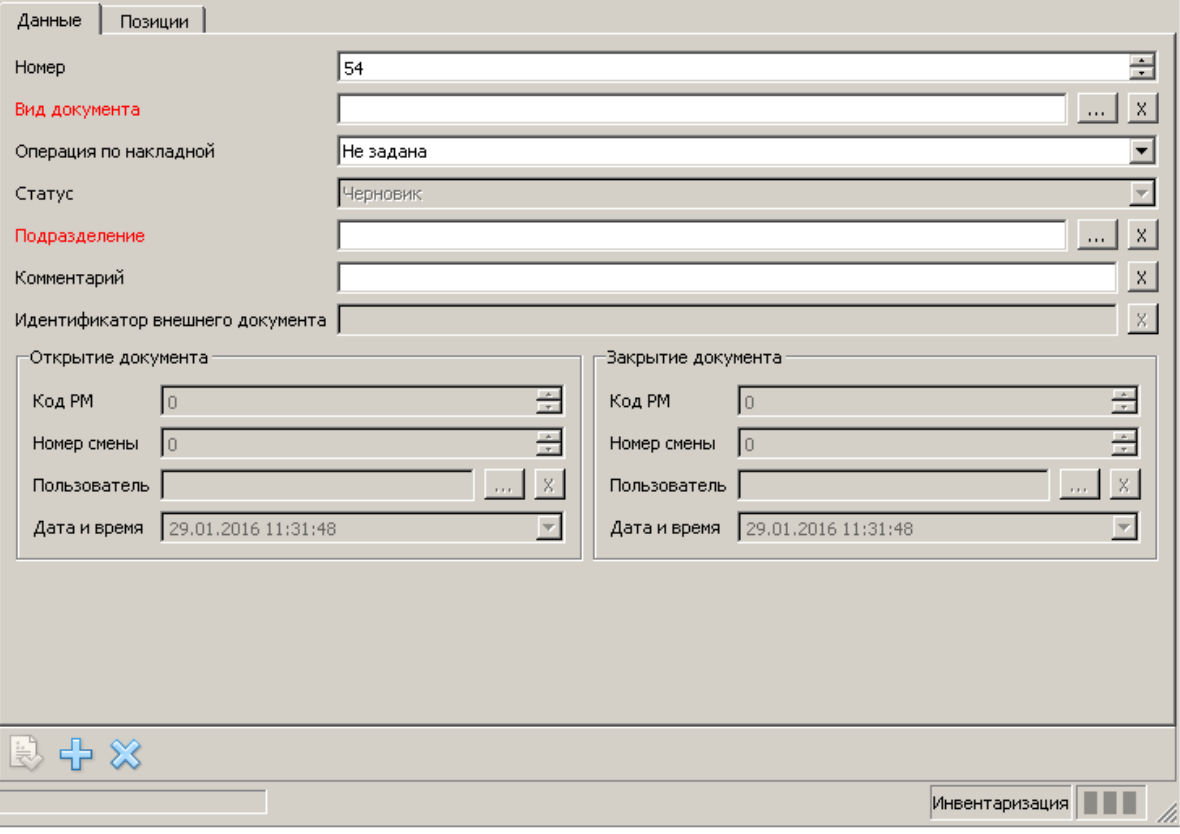

Обязательными для заполнения являются поля «Вид документа» и «Подразделение».

st **Данный справочник может быть загружен из АСТУ. Подробнее см. раздел [8.1.77](#page-192-0) на стр[. 193.](#page-192-0)**

Заполненный, сохраненный и «проведенный» документ в FM со статусом «**Отложен**» синхронизируется в подразделение с кассами Frontol 5. Пользователь в кассовом ПО Frontol 5 открывает полученный документ, сверяет с фактическими данными, вносит изменения (если требуется) и закрывает документ. При этом остатки в Frontol 5 изменяются в соответствии с данными в документе. Происходит синхронизация с FM, в ходе которой движение по каждому из товаров документа из Frontol 5 передается в FM. В результате остатки по складу, к которому относится касса в FM, меняются в соответствии с принятым движением. В случае если к складу относятся другие подразделения FM с кассами, остатки синхронизируются, рассылая движение, в них.

#### *7.2.1.5. Вид документа «Редактирование списка сотрудников»*

Вид документа «Редактирование списка сотрудников» создается для учета сотрудников по списку или ограничения списка пользователей, которые могут авторизоваться в программе Frontol 5. Для документа также может быть указана операция с одноименным названием.

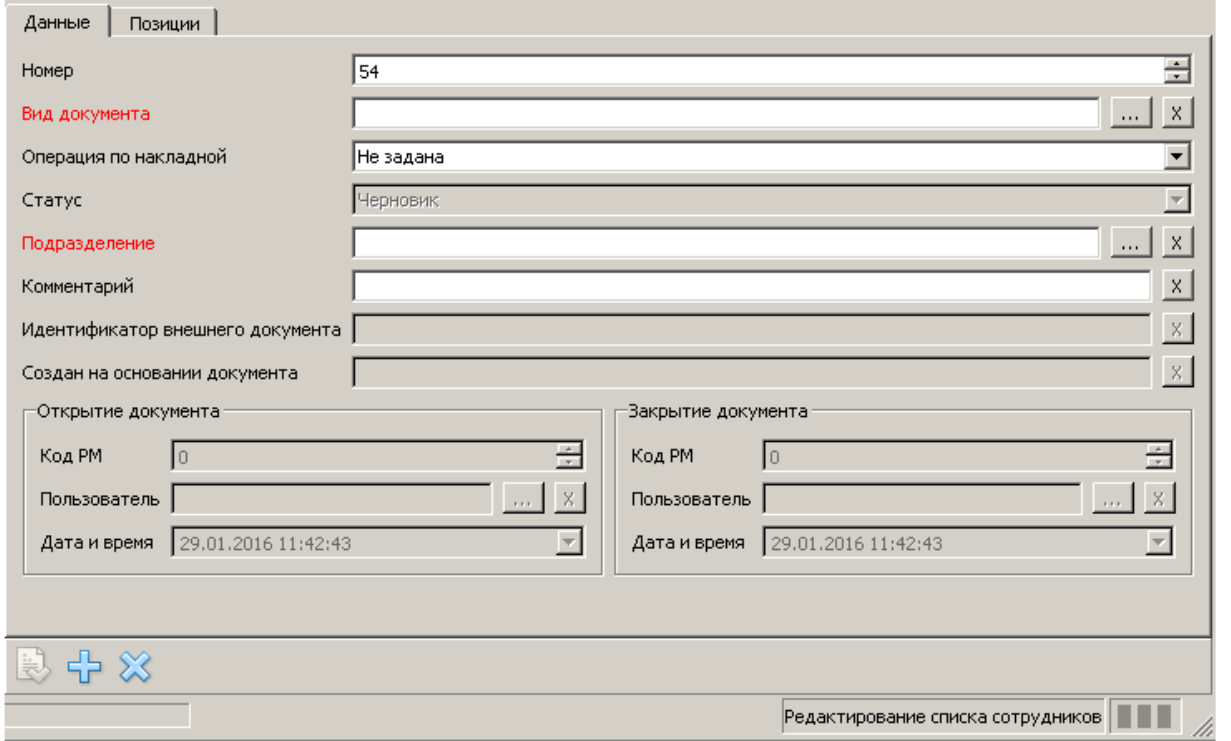

Обязательными для заполнения являются поля «Вид документа» и «Подразделение». Во вкладке «Позиции» указывается код сотрудника.

st **Данный справочник может быть загружен из АСТУ. Подробнее см. раздел [8.1.77](#page-192-0) на стр[. 193.](#page-192-0)**

#### *7.2.2. Документы FM*

Любой документ в FM может находиться в одном из следующих состояний: «сохранён», «проведён» и «выполнен» (для документа «Задание на печать»). Особенности документа «Задание на печать» смотрите в разделе [7.2.2.7](#page-62-0) на странице [63.](#page-62-0)

Все операции, производимые пользователем, начиная с момента создания нового документа и до его сохранения, осуществляются в оперативной памяти. При этом документ находится в виртуальном состоянии «новый», которое не фиксируется в БД.

В БД документ записывается в момент сохранения. Таким образом, состояние «сохранён» является начальным для любого документа FM. Документ, находящийся в этом состоянии, может редактироваться любым пользователем FM, работающим с соответствующей БД и имеющим необходимые права. Конечным статусом документа, после перехода в которое он не может быть изменён, является «выполнен». Изменения в справочники документ вносит после проведения.

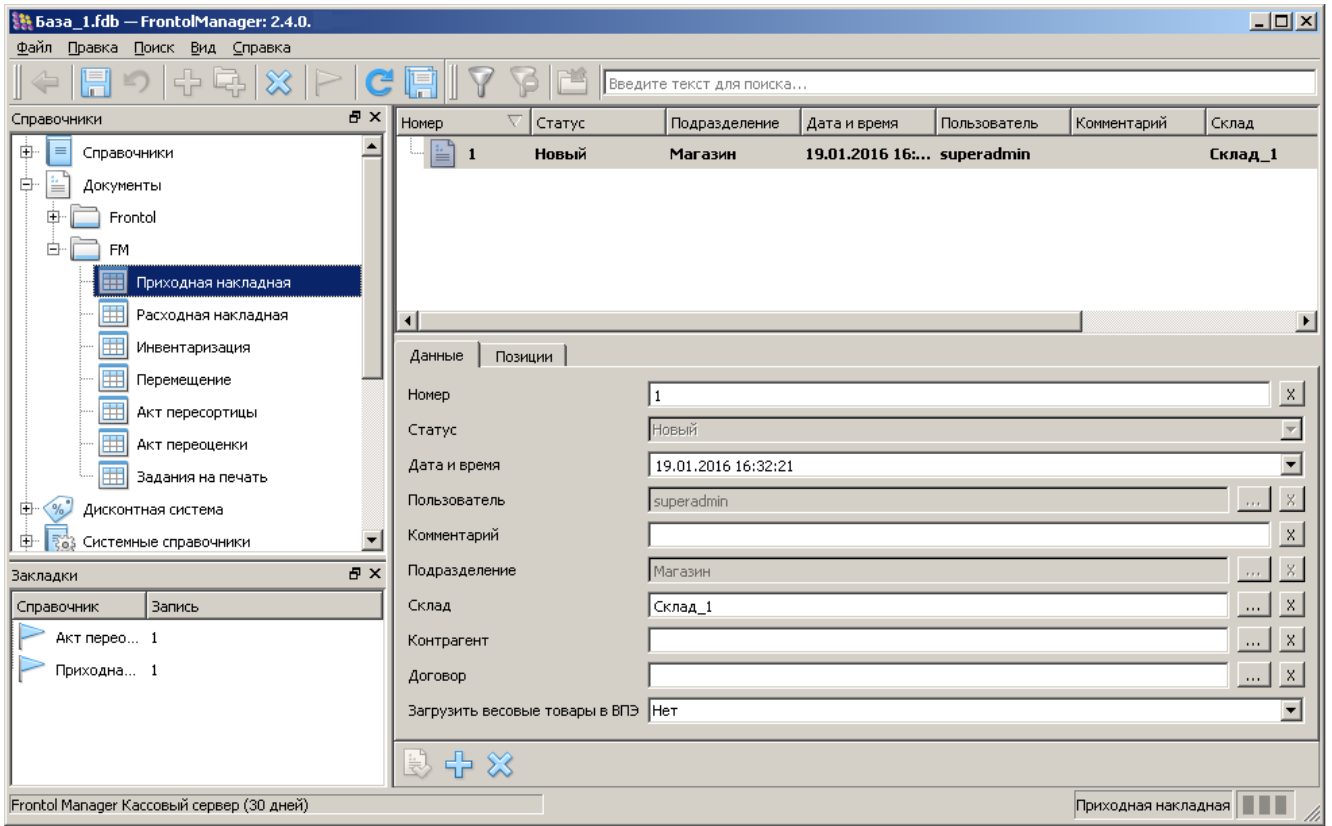

Общая информация, относящаяся непосредственно к самому документу FM, заполняется во вкладке «Данные» и дублируется **в области отображения справочников**.

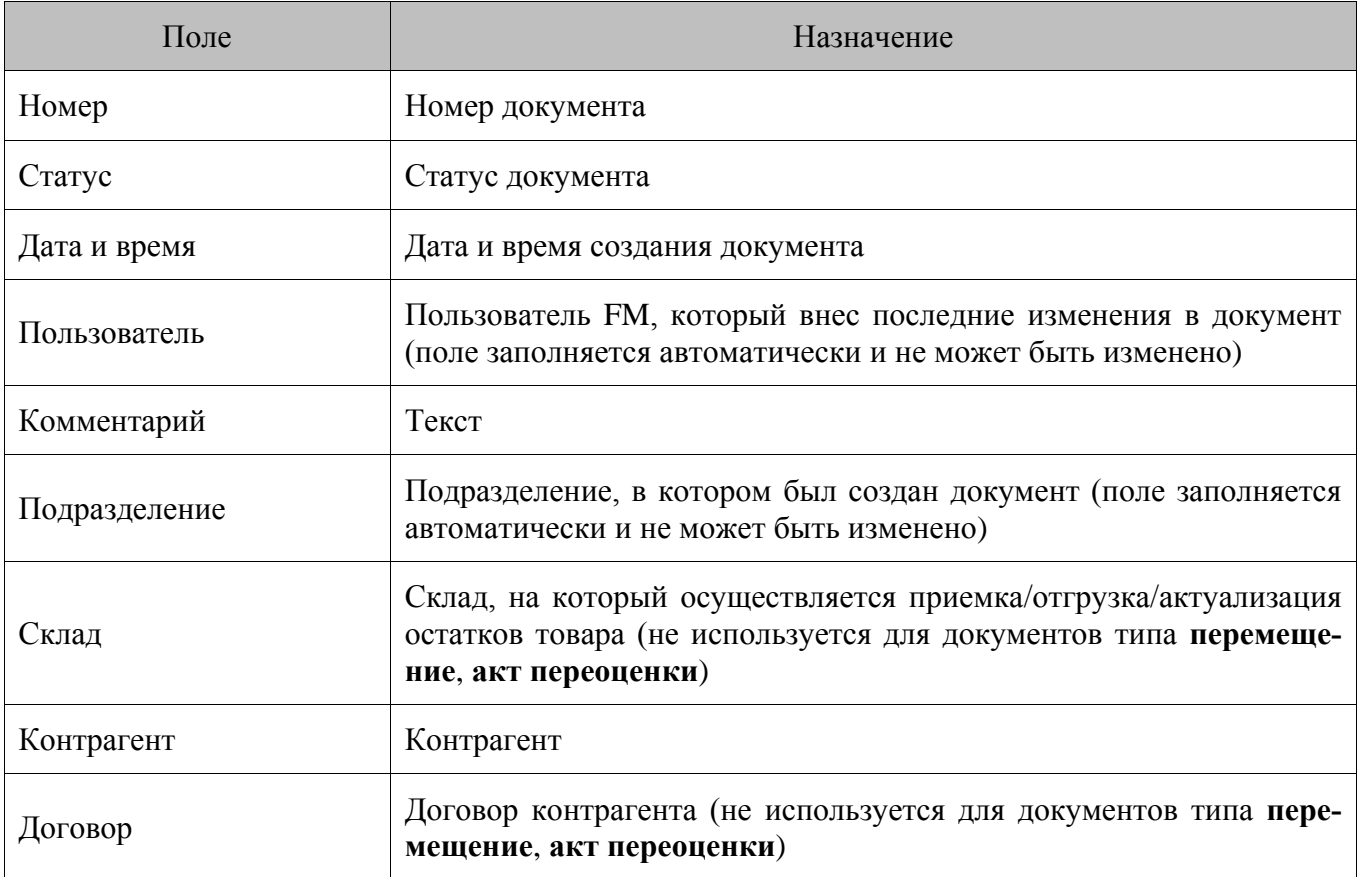

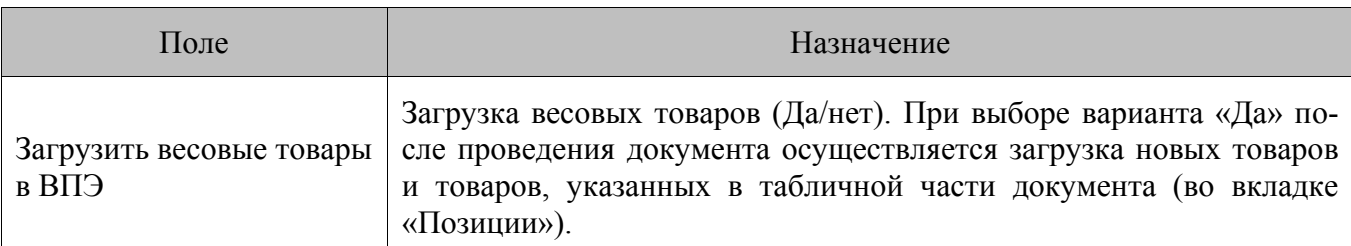

Операции с добавлением/удалением товаров в документе осуществляются во вкладке «Позиции».

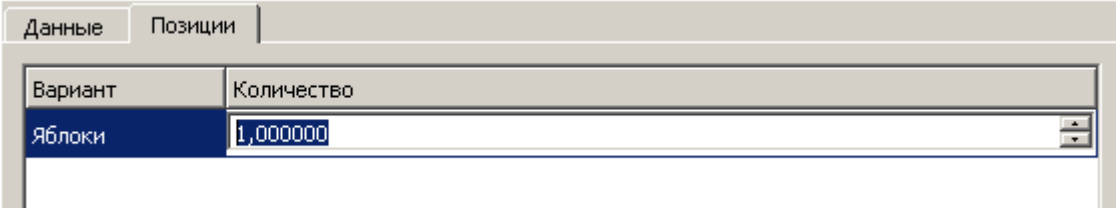

Подробное описание каждого из видов документов группы FM приведено ниже.

#### *7.2.2.1. Документ «Приходная накладная»*

Документ «Приходная накладная» создаётся при приёме какого-либо товара на склад. При проведении данный документ увеличивает количество указанных в нём товаров на складе.

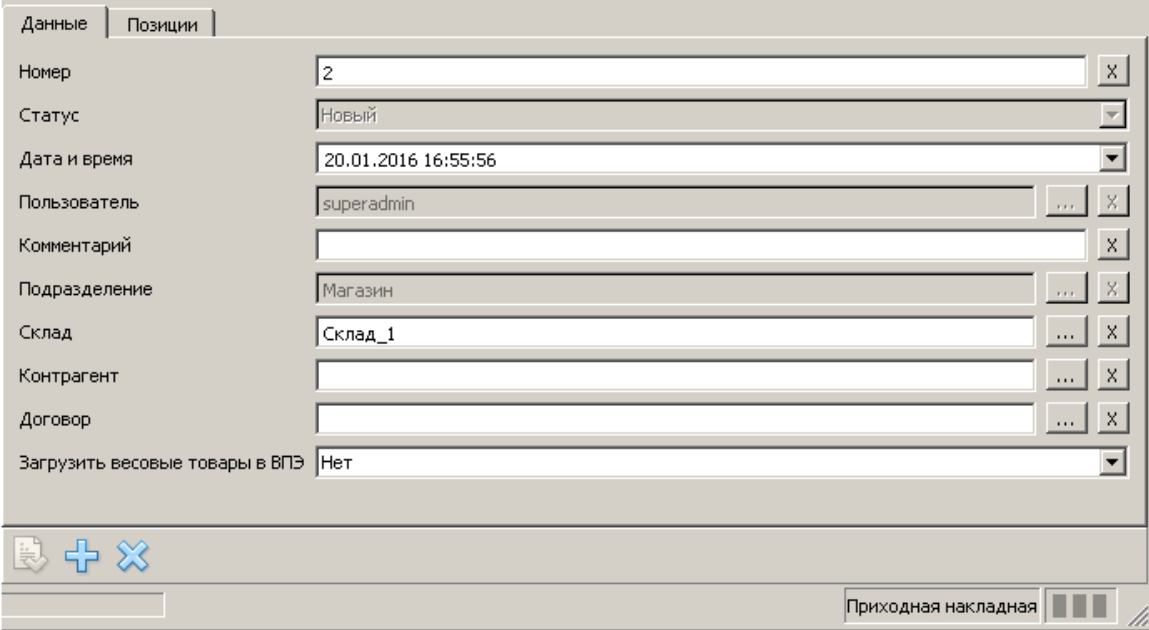

#### *7.2.2.2. Документ «Расходная накладная»*

Документ «Расходная накладная» создаётся при отпуске каких-либо материальных ценностей со склада. При проведении данный документ уменьшает количество указанных в нём товаров на складе.

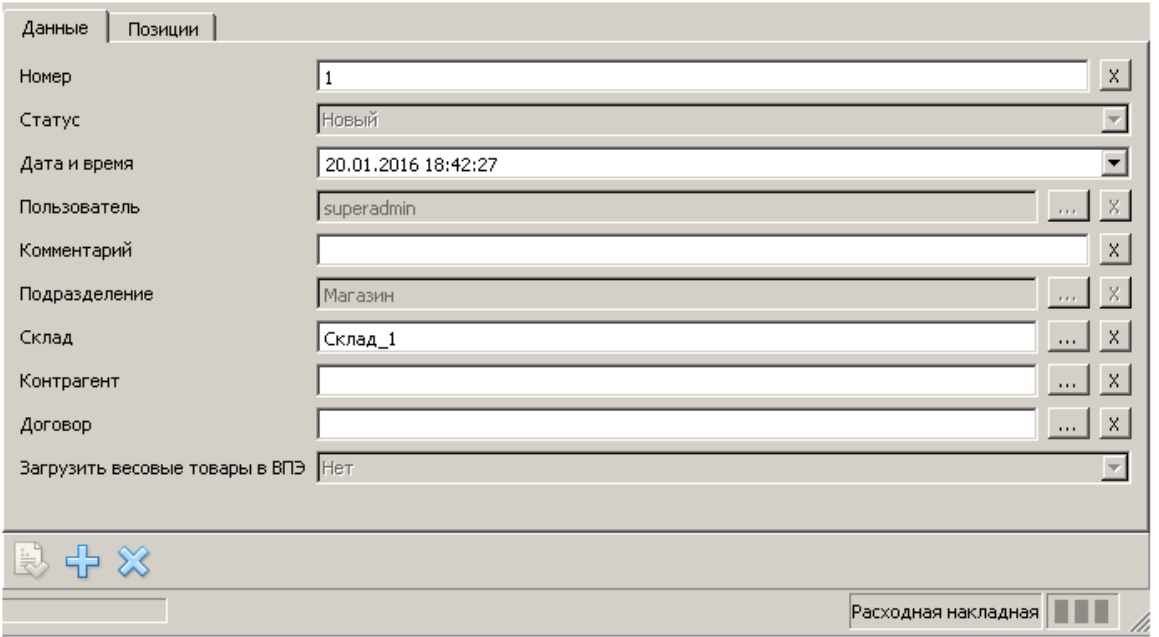

#### *7.2.2.3. Документ «Инвентаризация»*

Документ «Инвентаризации» используется для актуализации информации об остатках товаров в БД, т.е. для обеспечения ее достоверности в условиях постоянного движения материальных ценностей предприятия.

Инвентаризация может быть как полной, когда актуализируются остатки всей имеющейся номенклатуры, так и неполной, когда остатки актуализируются только по выбранным товарам.

При проведении документ производит изменение остатков в БД в соответствии с реальным количеством товара на складе. При добавлении в схему нового узла синхронизации для актуализации остатков в созданной БД рекомендуется провести полную инвентаризацию на складах, входящих в состав соответствующего торгового подразделения.

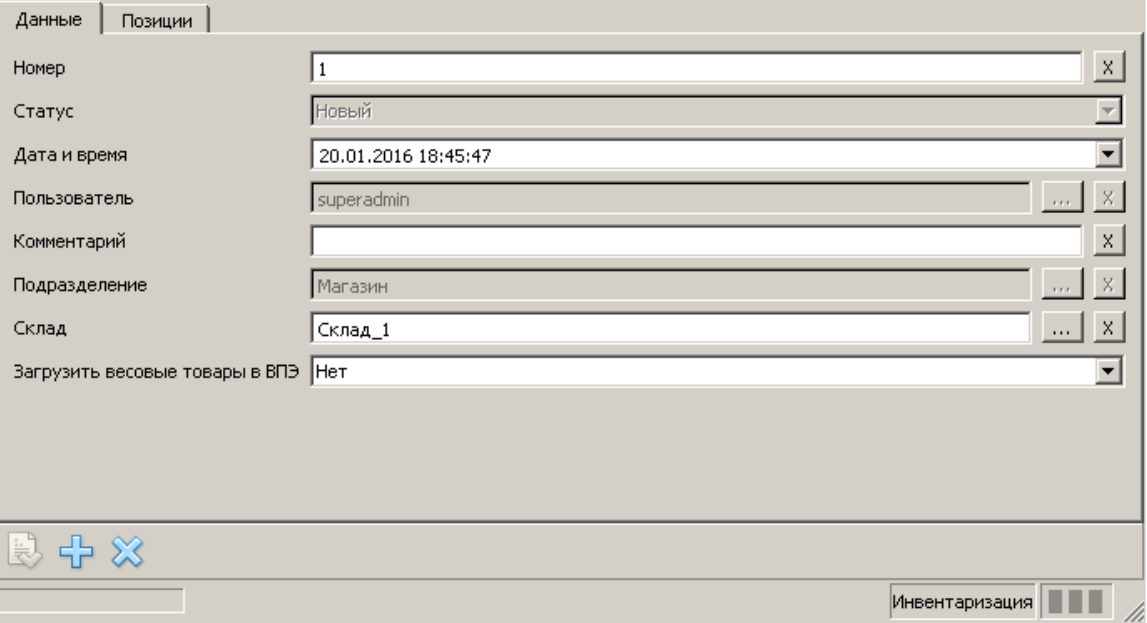

#### *7.2.2.4. Документ «Перемещение»*

Данный тип документа предназначен для перемещения ТМЦ с одного склада торгового предприятия на другой. Посредством его происходит смена остатков на обоих складах - отправителе и получателе.

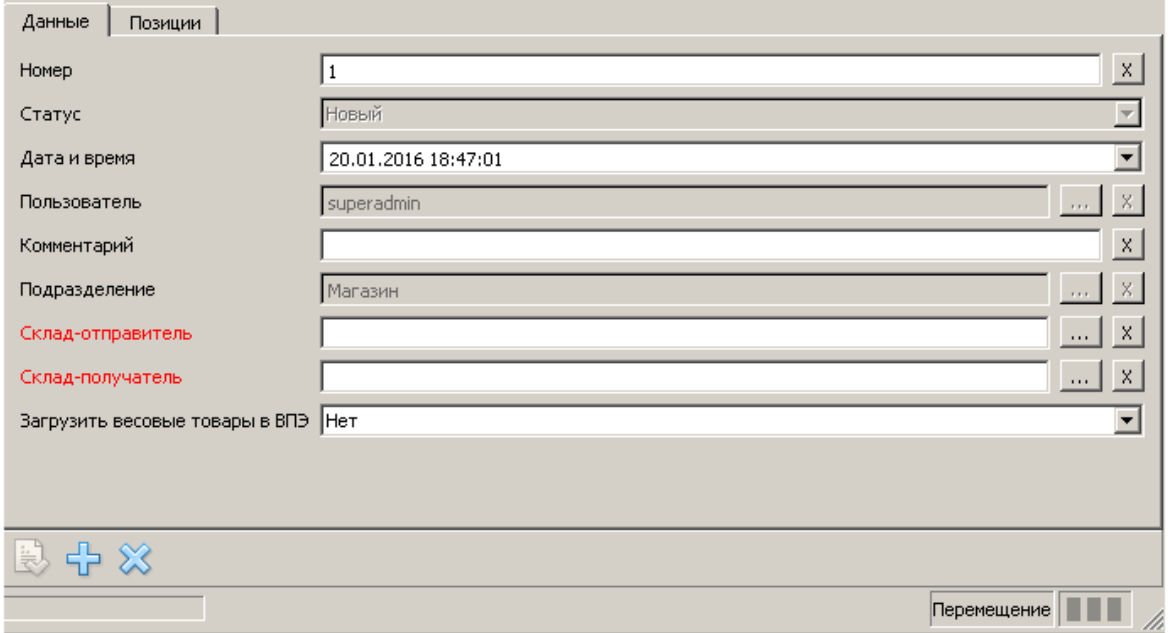

Помимо основных полей, присутствующих в шапке всех документов, документ «Перемещение» содержит следующие поля:

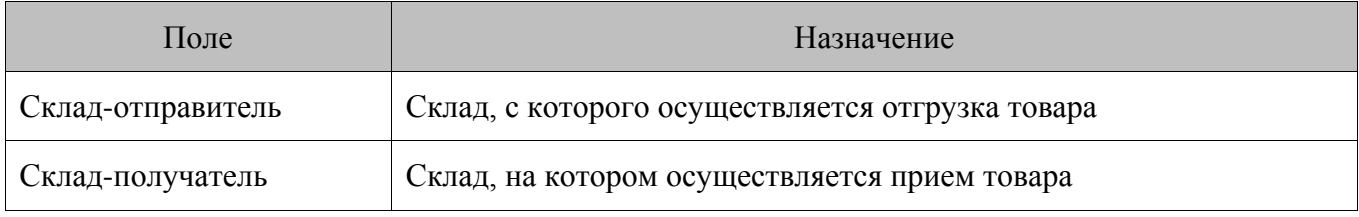

#### *7.2.2.5. Документ «Акт пересортицы»*

Пересортицей называется перевод товара из одного сорта в другой. В узком смысле пересортица представляет собой перемещение остатков именно между двумя значениями разреза одного товара.

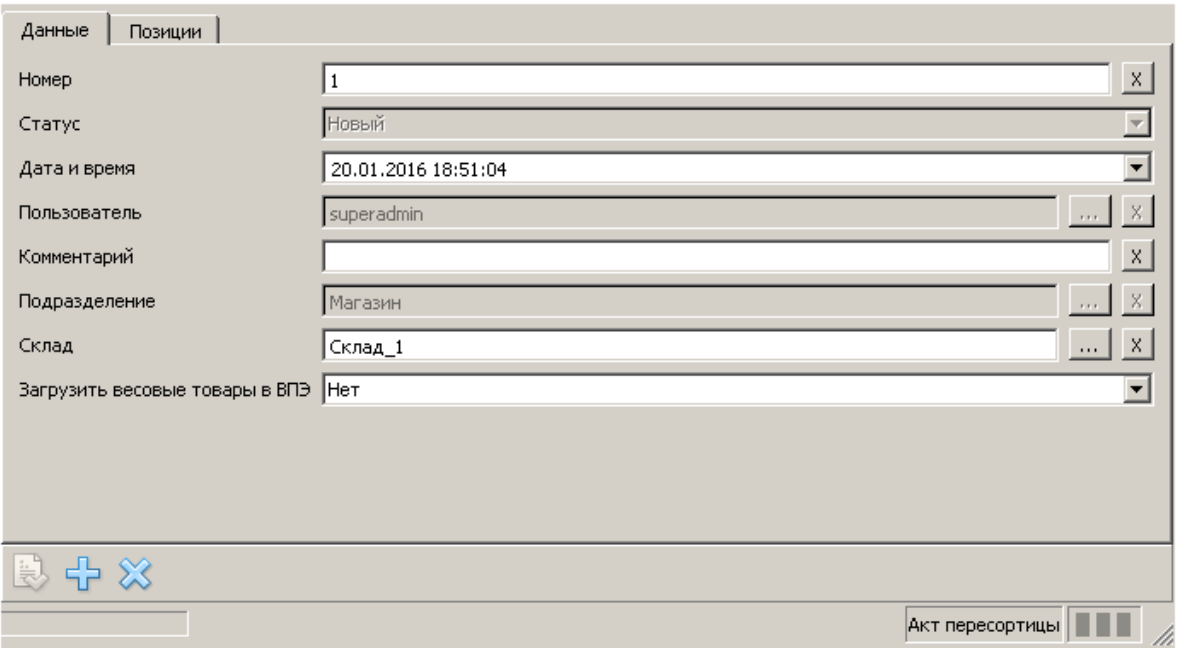

Во вкладке «Позиции» парами указываются товары, между которыми надо переместить остатки. Поле «Количество» для такой пары является общим.

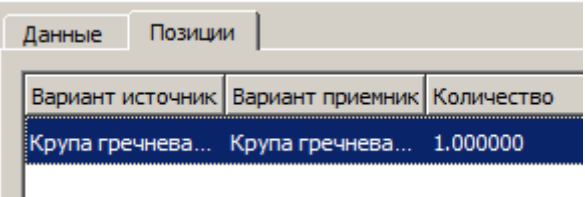

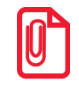

**Допустим, в магазине продаются яблоки. Спустя 4 дня после выкладки принимается решение продавать их по сниженной цене. В этом случае дл я яблок может быть создана схема разрезов «100%», «90%», «80%». С помощью документа «Акт пересортицы» яблоки со значением разреза «100%» (свежие) переводятся в яблоки «90%» или «80%».**

Однако в ряде случаев под пересортицей подразумевается перемещение остатков не только между разными разрезами одного товара, но и между разными товарами.

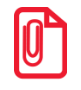

**Рассмотрим следующий пример. В ряде торговых предприятий штрихкоды производителя заклеиваются внутренними штрихкодами магазина. В ходе данной операции могут возникнуть ошибки, ведущие к тому, что вместо одного товара на кассе пробивается другой. В этом случае «Акт пересортицы» используется для того, чтобы убрать разницу между остатками товаров в БД и на реальном складе.**

#### <span id="page-61-0"></span>*7.2.2.6. Документ «Акт переоценки»*

Документ «Акт переоценки» используется для назначения цен на товары.

Данный документ может быть оформлен в случае необходимости назначения цен на новые, ранее не продававшиеся наименования номенклатуры, либо при изменении цен на существующую номенклатуру – как в большую, так и в меньшую сторону.

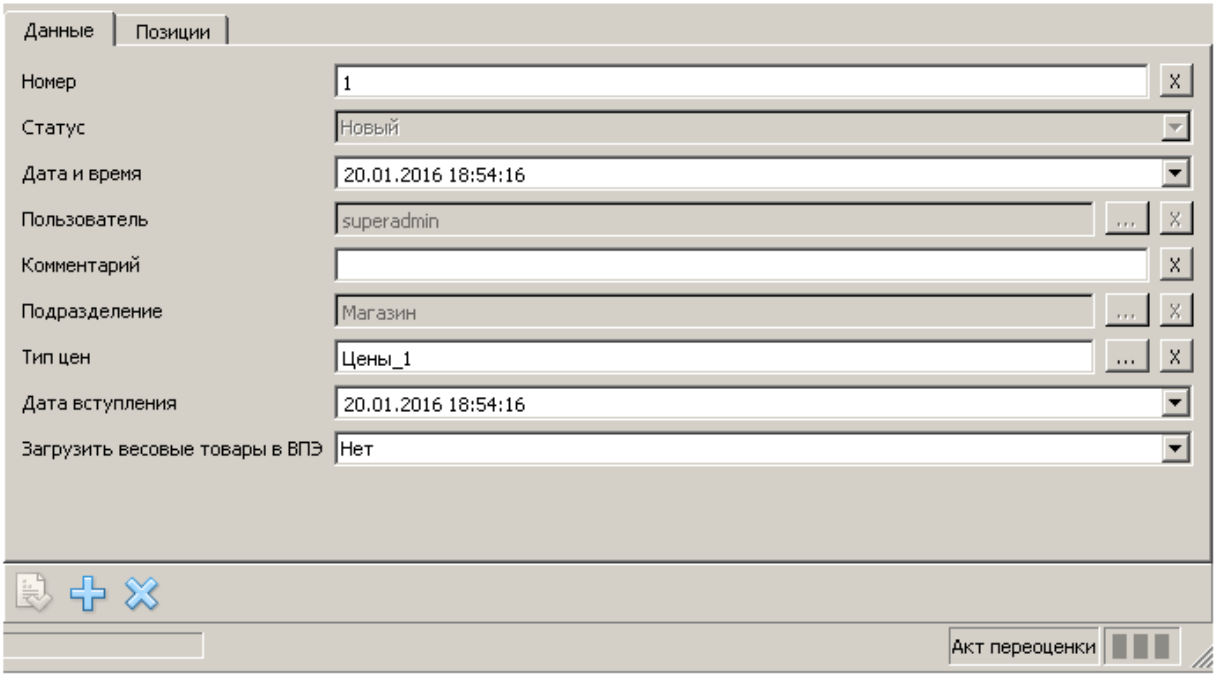

Помимо основных полей, присутствующих в шапке всех документов, документ «Акт переоценки» содержит следующие поля:

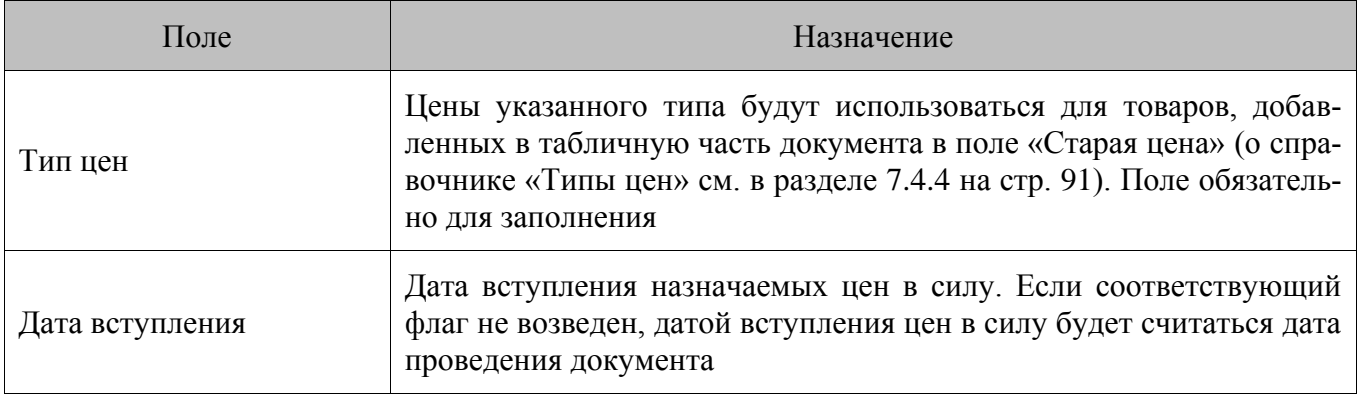

Если тип цены меняется пользователем при непустой табличной части документа, программа выдаст сообщение: «Цены на товары, указанные в табличной части, будут обновлены». При подтверждении FM обновляет цены на товары в табличной части в соответствии с выбранным типом цены.

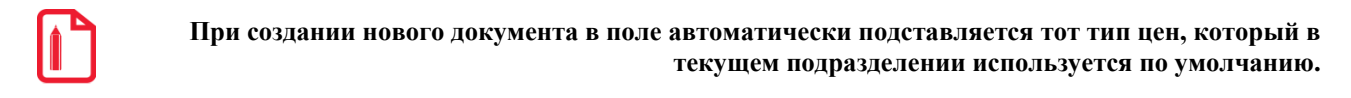

В табличной части документа указываются товары, цены на которые надо изменить, с указанием старой цены. Новая цена вводится вручную.

#### <span id="page-62-0"></span>7.2.2.7. Документ «Задания на печать»

Документ «Задания на печать» предназначен для организации централизованной автоматизированной печати ценников и этикеток для товаров в торговом зале. Данный тип документа не меняет учётные параметры номенклатуры.

Общий интерфейс документа:

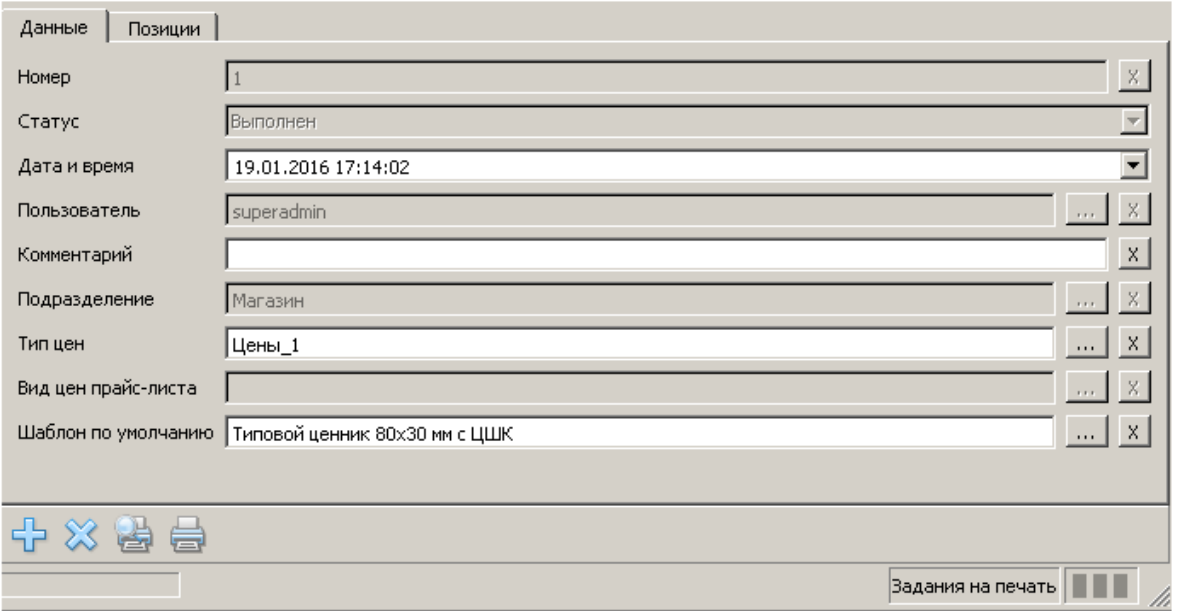

Помимо основных полей вкладки «Данные», присутствующих в шапке всех документов, документ «Задание на печать» содержит следующие поля:

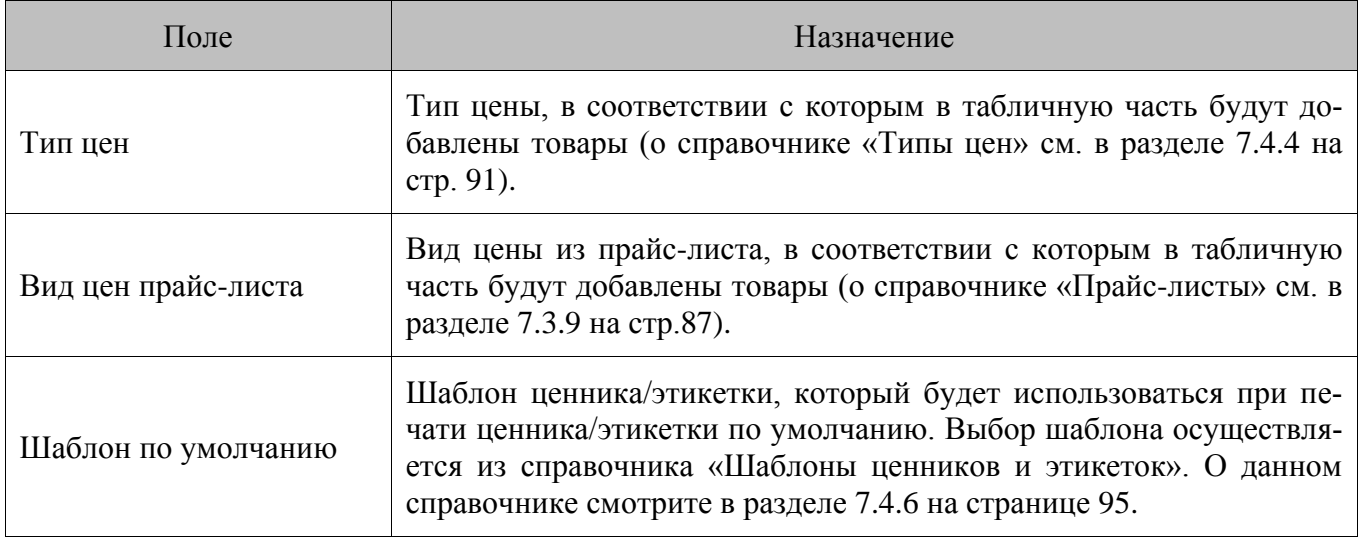

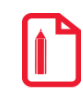

**Если поле «Тип цены» не заполнено, поле «Вид цен прайс-листа» становится доступным для заполнения. При этом обязательно указание либо типа цены, либо вида цены прайс-листа.**

Во вкладке «Позиции» отображаются следующие данные о товарах:

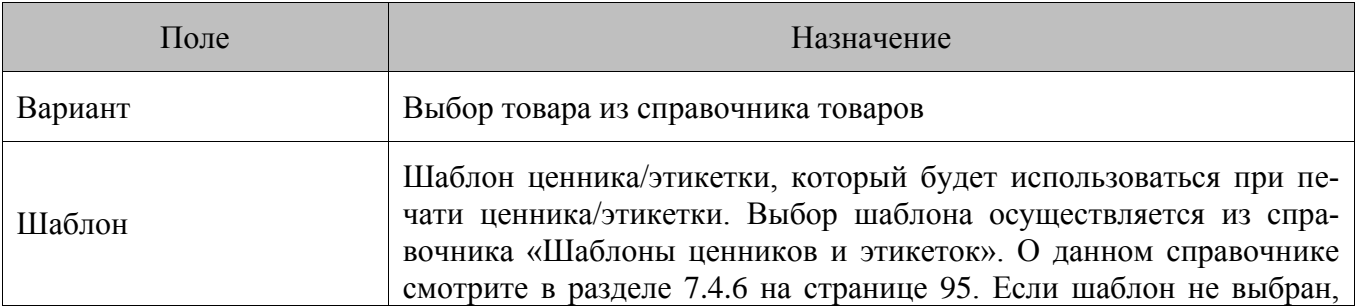

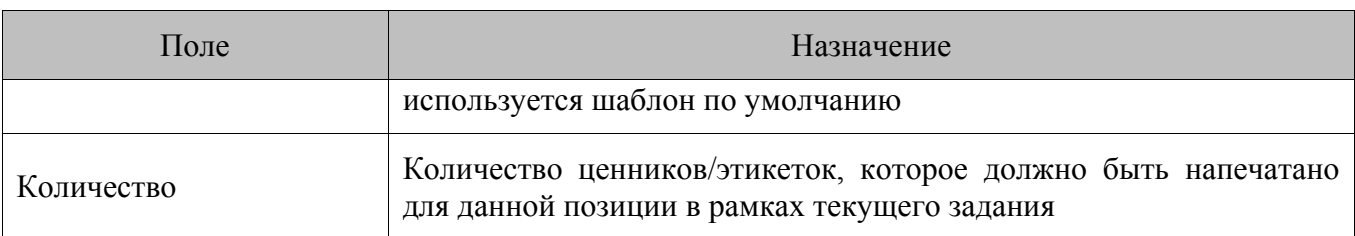

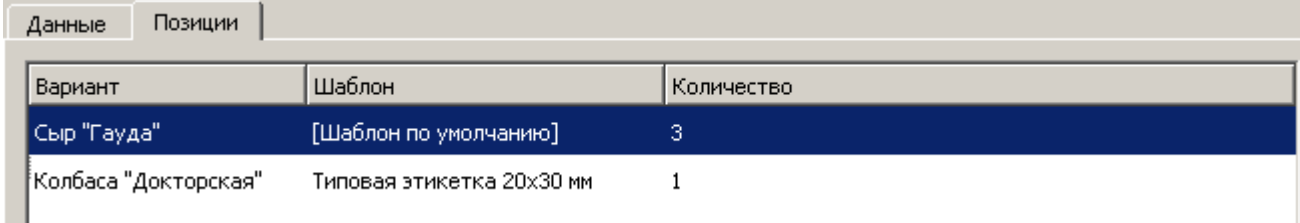

Далее будет описана последовательность действий создания данного вида документа.

- 1. Необходимо перейти в категорию «Документы / FM / Задание на печать» и создать новый документ.
- 2. Указать тип цен или вид цен прайс-листа, в соответствии с которым в табличную часть будут добавлены товары, выбрать шаблон по умолчанию (если требуется).
- 3. Перейти во вкладку «Позиции» и заполнить табличную часть документа товарами, для которых нужно напечатать ценники/этикетки.
- 4. Если для какого-то товара нужно напечатать ценник, используя шаблон, отличный от шаблона по умолчанию, необходимо вручную указать его в соответствующем поле табличной части документа.
- 5. Указать нужное количество этикеток/ценников для каждой товарной позиции в табличной части (по умолчанию в поле «Количество» задано значение 1).

После того как все необходимые данные заполнены, следует сохранить документ. Далее

можно перейти к предварительному просмотру печатной формы задания, используя кнопку («Предпросмотр») под табличной частью документа.

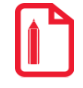

В зависимости от текущей аппаратной конфигурации при использовании функции предпросмотра может наблюдаться некоторое ухулшение качества изображения печатной формы на экране ПК, однако качество печати при этом не ухудшается.

Если предварительный просмотр не требуется, для отправки на печать необходимо нажать кнопку  $\blacksquare$  («Печать»), после чего откроется диалоговое окно настройки печати. В этом окне следует выбрать устройство печати из числа установленных в ОС. Когда все необходимые настройки сделаны, необходимо инициировать печать. FM запустит печать в соответствии с установленными настройками и выбранными шаблонами. По завершении печати статус локумента меняется на «Выполнен»

#### $7.3.$ Категория «Дисконтная система»

Дисконтная система (дисконтная политика, программа лояльности) - это набор правил и условий, по которым покупателю предоставляется дисконт (скидка, бонус или иная привилегия). Основанием для предоставления покупателю дисконта является выполнение некоторого предопределенного набора условий совершения покупки.

Основное назначение дисконтной системы - стимулирование спроса и повышения лояльности покупателей. К задачам, решаемым дисконтной системой можно отнести в первую очередь создание привлекательной ценовой политики, учёт клиентов, то есть учёт информации о совершенных посетителями покупках для предоставления дисконта, регулирование потока покупателей (снимать пиковые нагрузки посещения торгового предприятия, за счёт предоставления скидок в определенные часы работы магазина).

В FM реализована дисконтная система, используя которую маркетолог может управлять дисконтной политикой торгового предприятия. Под управлением подразумевается проектирование, создание и редактирование маркетинговых акций. Дисконтная политика в FM осуществляется в рамках маркетинговых акций и мероприятий (создание скидок и условий их начисления), представляющих собой справочники FM.

Маркетинговая акция. Это некое мероприятие или их совокупность, проводимых в торговом предприятии с целью увеличения объемов продаж, привлечения новых покупателей или повышения лояльности уже имеющихся клиентов.

Мероприятие. Проводится в рамках акции и представляет собой действие по дисконтированию, выполняемое при заданных условиях. Мероприятие считается сработавшим, если в нём выполнилось условие, а маркетинговая акция считается сработавшей, если в ней сработало хотя бы одно из мероприятий.

Множество маркетинговых акций, в рамках которых выполняются одинаковые действия, объединяются понятием вид маркетинговой акции (см. раздел 7.3.4 7.3.4 Справочник «Маркетинговые акции» на стр. 77).

Категория «Дисконтная система» представляет собой набор справочников, содержащих данные, необходимые для настройки дисконтной системы торгового предприятия:

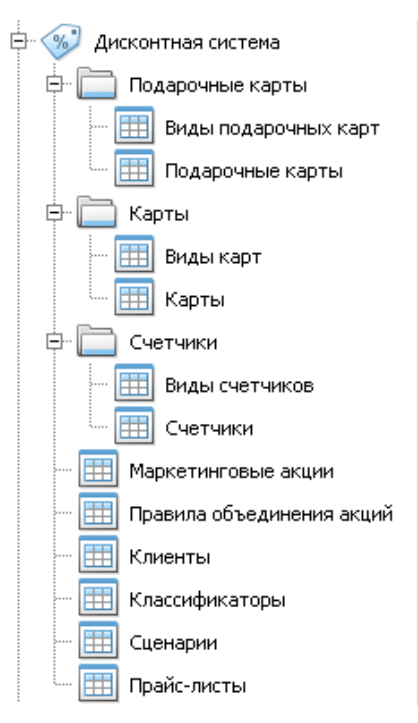

Данные из справочников «Клиенты» и «Карты» могут быть использованы для предоставления персонифицированных скидок. Порядок выдачи карт (персонализированные и неперсонализированные) и их функциональные и технические характеристики варьируются в зависимости от предполагаемой дисконтной системы. Персональные данные клиента заносятся в справочник «Клиенты», а информация о карте – в справочник «Карты» (параметры указанных справочников смотрите в разделах [7.3.6](#page-82-0) и [7.3.2.2](#page-72-0) на страницах [83](#page-82-0) и [73](#page-72-0) соответственно).

#### *7.3.1. Справочник «Подарочные карты»*

Справочник предназначен для хранения информации о подарочных картах и их видах.

Справочник содержит два подраздела:

- **Виды подарочных карт**.
- **Подарочные карты**.

#### <span id="page-66-0"></span>*7.3.1.1. Справочник «Виды подарочных карт»*

Предназначен для просмотра и редактирования содержимого справочника видов подарочных карт. Вид подарочных карт определяет параметры, общие для всех карт этого вида.

Содержимое справочника «Подарочные карты» может быть загружено из АСТУ. Подробнее см. раздел [8.1.38](#page-150-0) на стр. [151.](#page-150-0)

Параметрами вида подарочных карт являются:

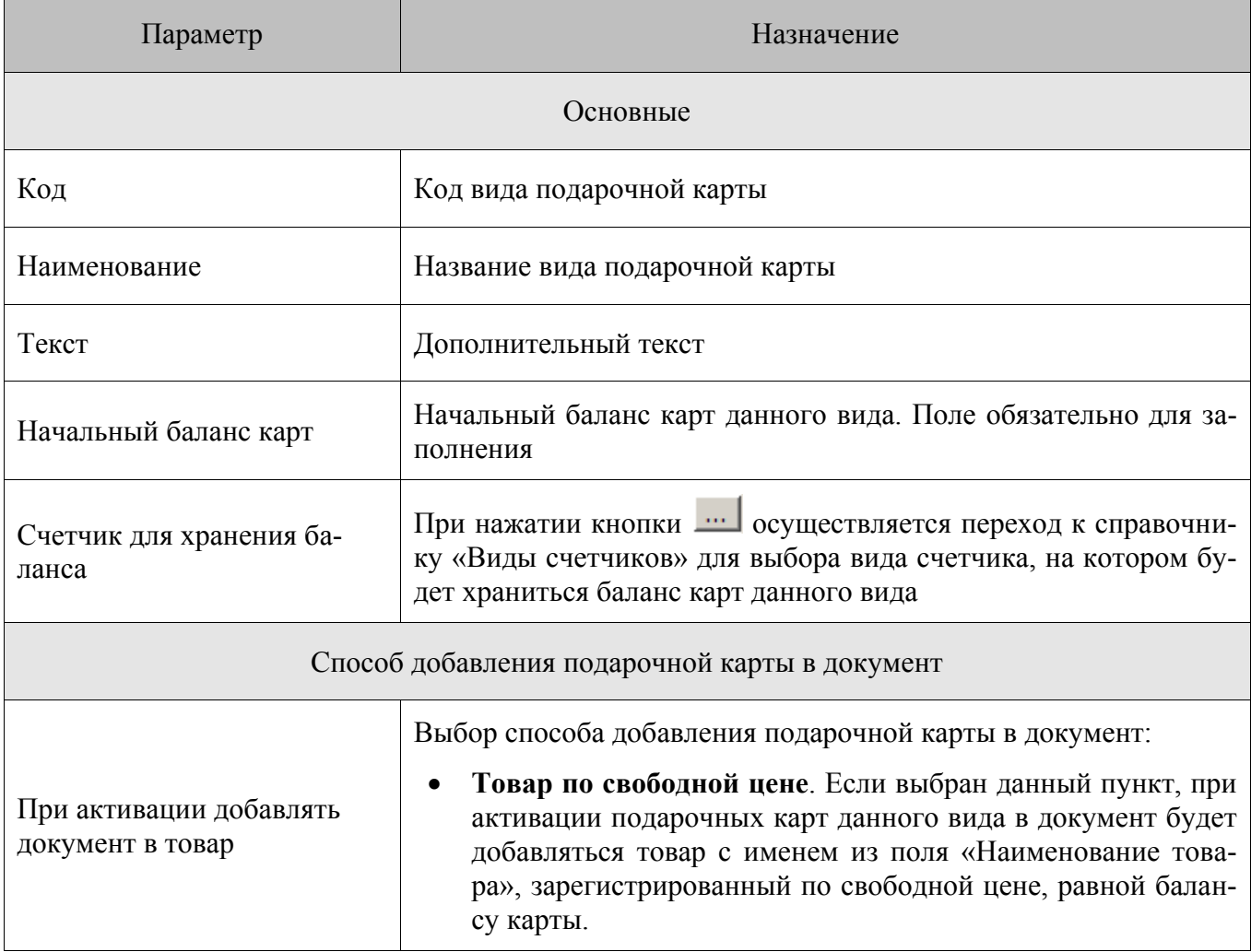

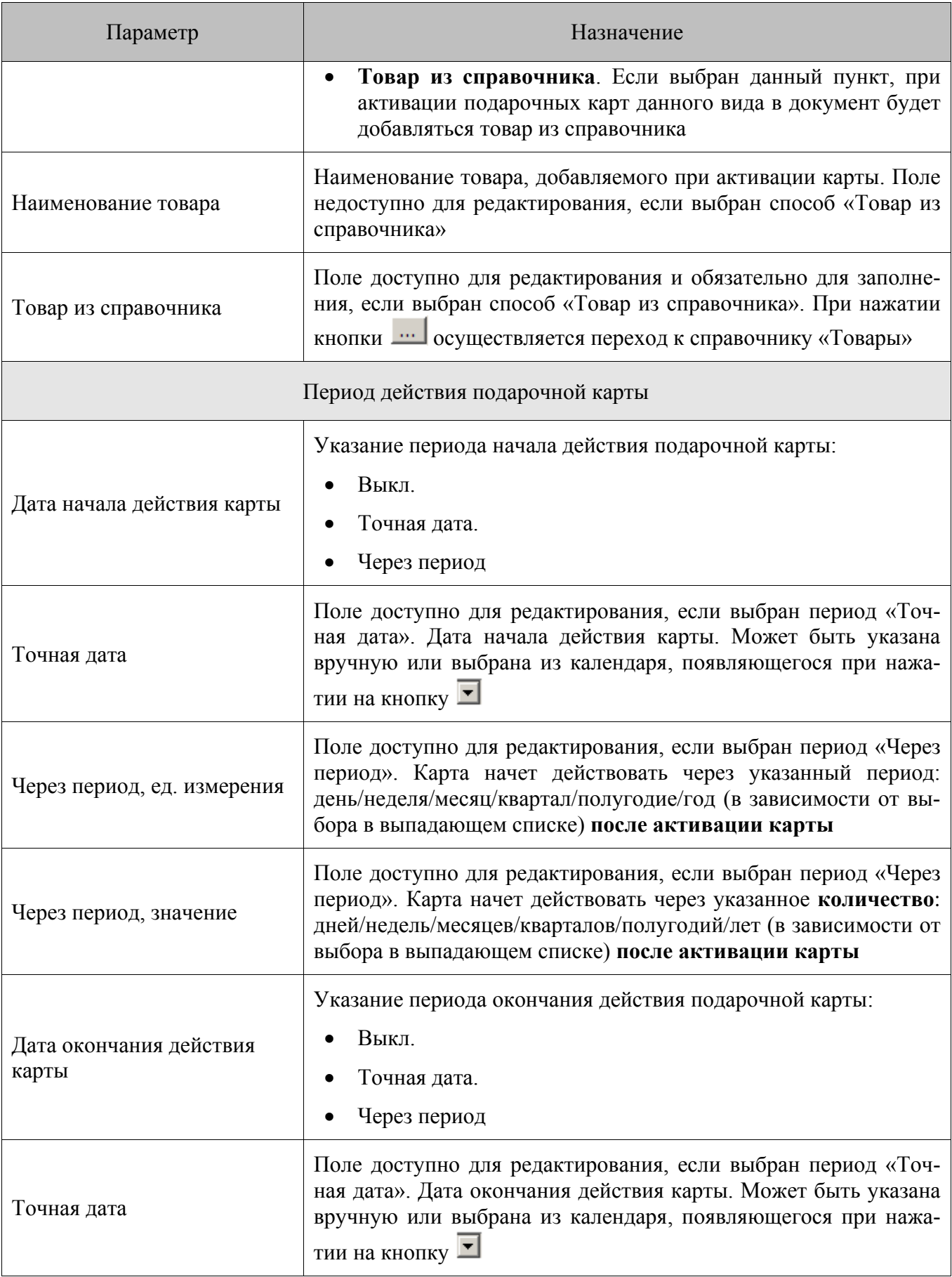

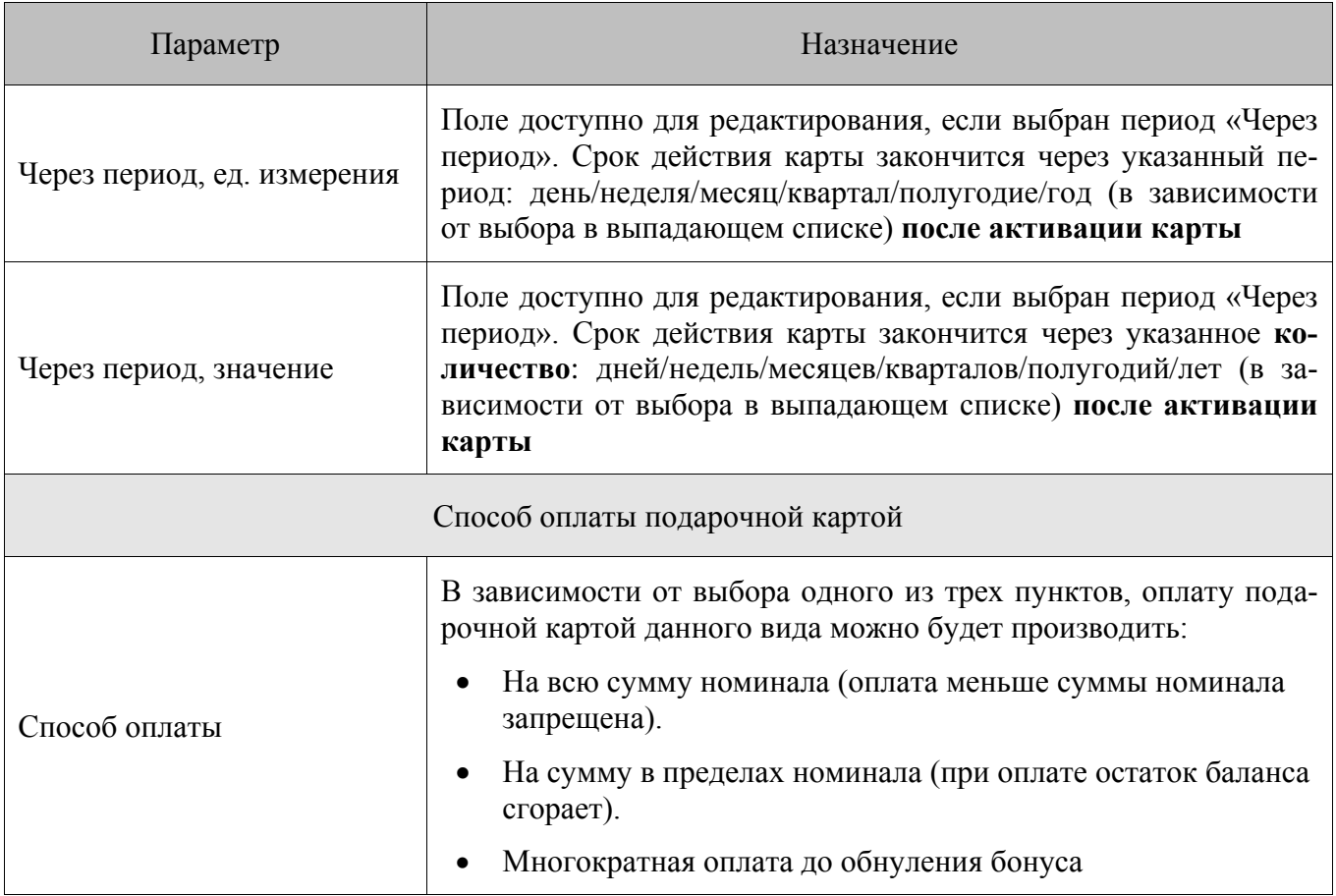

#### *7.3.1.2. Справочник «Подарочные карты»*

Предназначен для просмотра и редактирования содержимого справочника подарочных карт. Содержимое справочника «Подарочные карты» может быть загружено из АСТУ. Подробнее см. раздел [8.1.41](#page-152-0) на стр[.153.](#page-152-0)

Особенностью данного справочника является возможность автоматической генерации не-

скольких подарочных карт сразу с помощью кнопки **ВИСС** внизу **области отображения справочников**. При нажатии на кнопку появляется окно следующего вида:

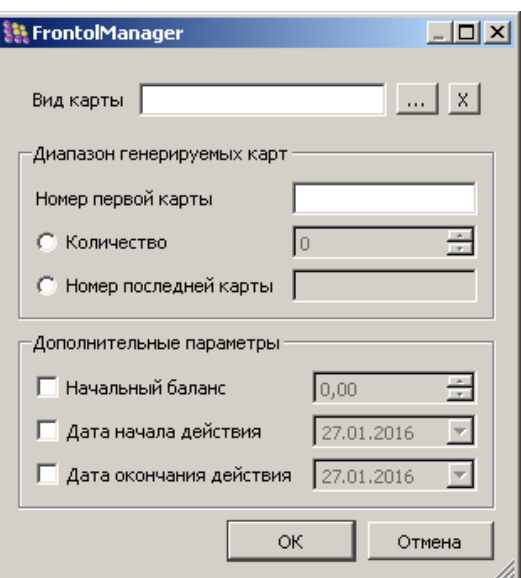

**Вид карты**. Выбор вида подарочной карты из справочника видов подарочных карт. Подробнее о справочнике «Виды подарочных карт» на стр[.67.](#page-66-0)

#### **Группа настроек «Диапазон генерируемых карт»:**

**Номер первой карты**. Номер первой карты диапазона генерируемых карт. Каждой последующей карте диапазона будет присвоен номер, равный номеру предыдущей карты + 1.

В зависимости от выбора пользователя, будет сгенерировано либо определенное количество карт, либо карты от первой до последней:

- **Количество.** Если выбран данный пункт, необходимо указать количество карт, которое будет сгенерировано. Если, например, в поле «Номер первой карты» задано значение «2», а в поле «Количество» «5», будут сгенерированы карты с номерами «2», «3», «4», «5», «6».
- **Номер последней карты.** Если выбран данный пункт, необходимо указать номер последней карты, и будут сгенерированы все карты в диапазоне от первой (настройка «Номер первой карты») до указанной в данном поле. Если, например, в поле «Номер первой карты» задано значение «2», а в поле «Номер последней карты» «5», будут сгенерированы карты с номерами «2», «3», «4», «5».

**Группа настроек «Дополнительные параметры».** Если тот или иной флаг группы снят, при генерации значение настройки будет взято из карточки указанного вида карт:

**Начальный баланс.** Начальный баланс карты.

**Дата начала действия.** Дата начала действия карты, может быть указана вручную или выбрана из календаря, появляющегося при нажатии на кнопку  $\blacktriangleright$ .

**Дата окончания действия.** Дата окончания действия карты, может быть указана вручную или выбрана из календаря, появляющегося при нажатии на кнопку  $\blacksquare$ .

**Сгенерировать.** После нажатия кнопки на основании указанных настроек будут сгенерированы карты.

Если автоматическая генерация подарочных карт не требуется, необходимо заполнить следующие параметры элементов справочника:

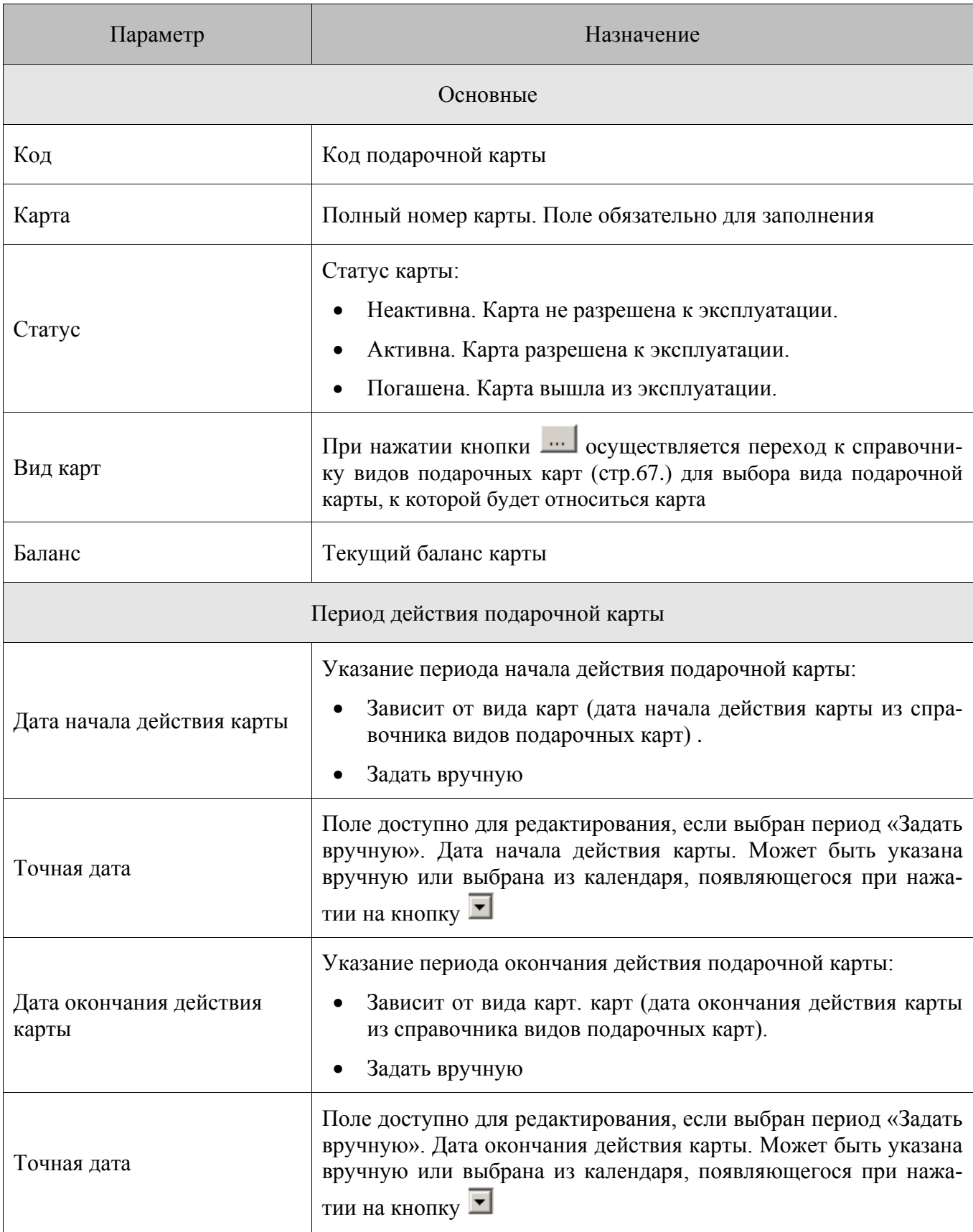

#### $7.3.2.$ Справочник «Карты»

Справочник предназначен для хранения информации, которая используется в дисконтной системе торгового предприятия для предоставления персонифицированных скидок. Справочник содержит два подраздела:

- Виды карт.
- Карты.  $\bullet$

#### 7.3.2.1. Виды карт

В торговом подразделении может использоваться несколько видов дисконтных карт, например, персональные, накопительные, безличные, предоставляющие фиксированный процент скидки, социальные и прочие. При этом предполагается, что в рамках одного вида карт установлены единые правила начисления скидок, накоплений или предоставления других привилегий клиенту.

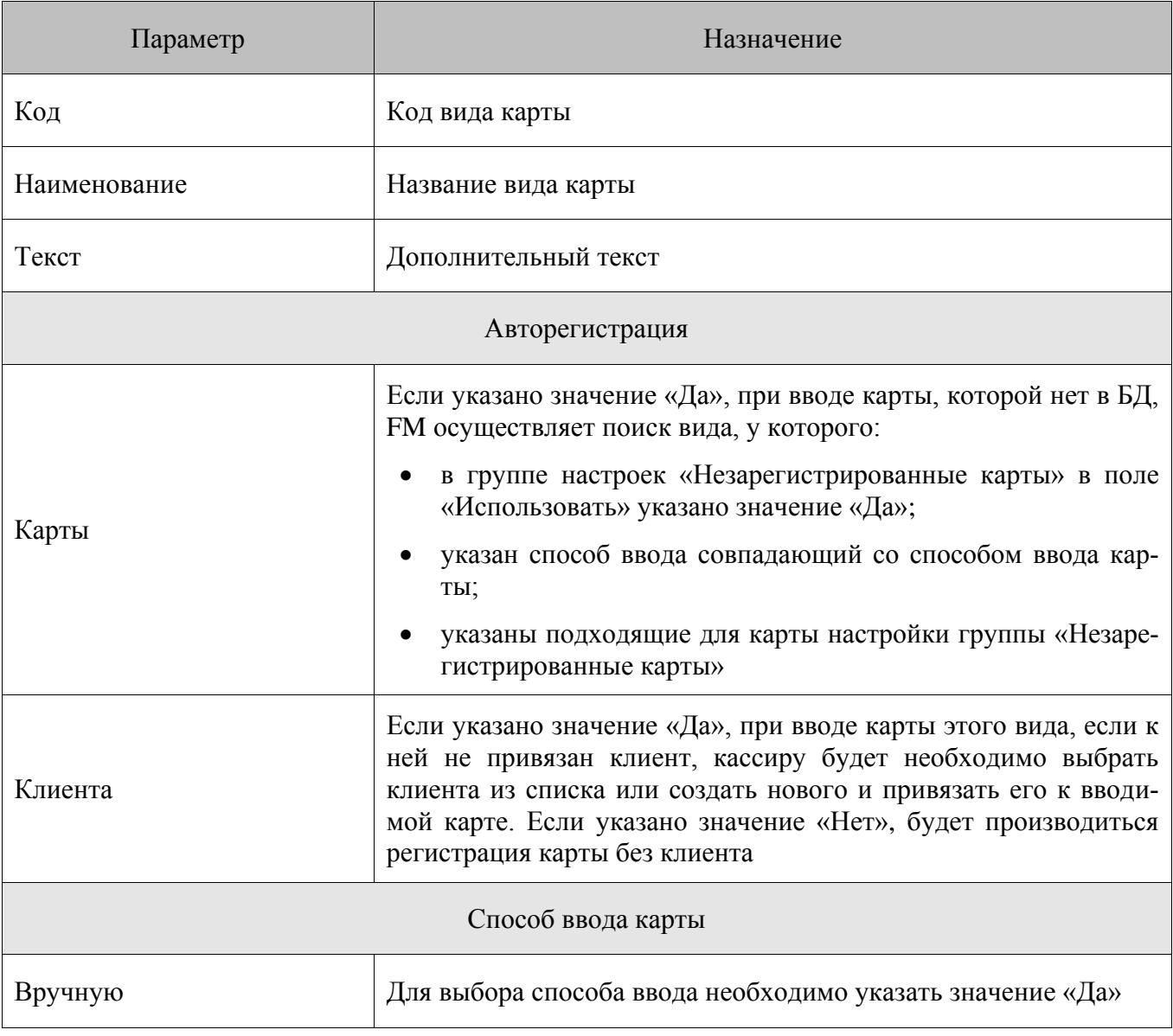
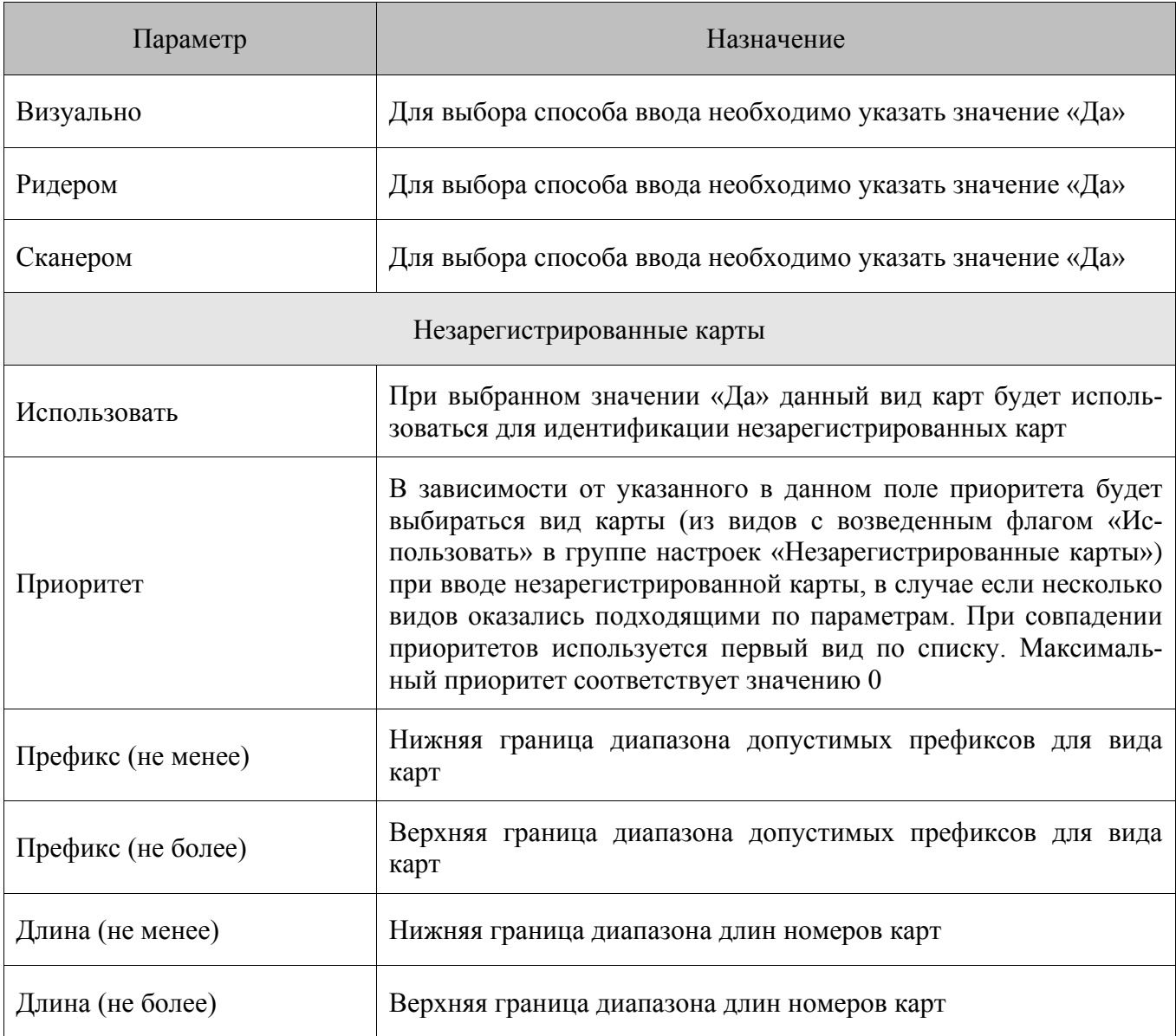

# *7.3.2.2. Карты*

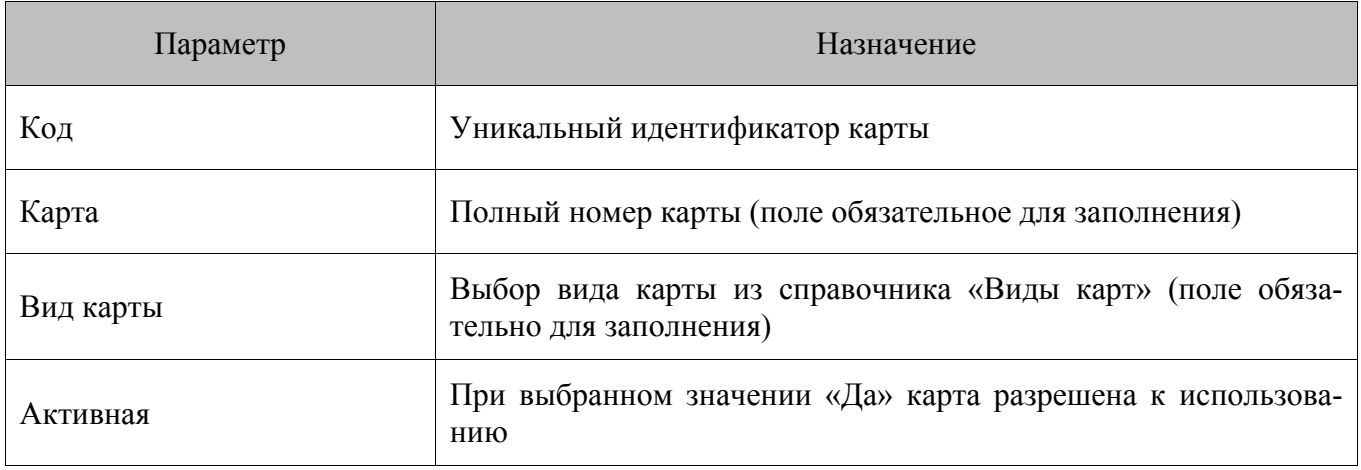

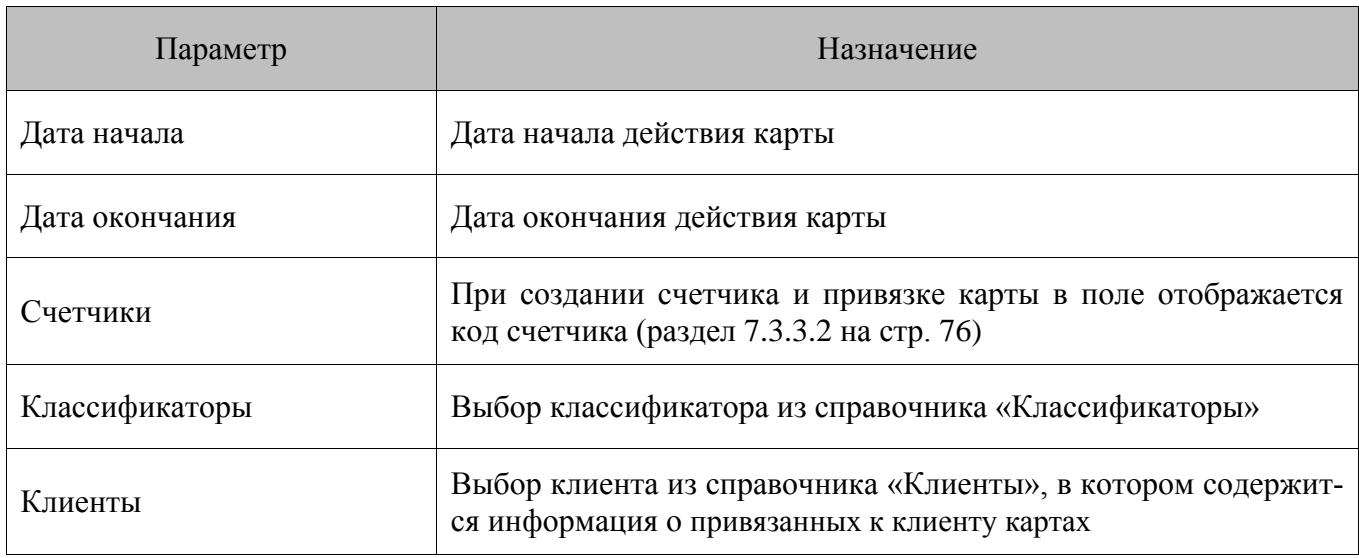

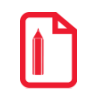

**Штатным способом создания карты является её регистрация на кассе. В Frontol код генерируется с отрицательным значением. При редактировании кода карты, загруженной из Frontol в результате синхронизации, или при создании новой карты в FM обеспечение уникальности её кода остаётся на контроле пользователя.**

# *7.3.3. Справочник «Счётчики»*

Справочник предназначен для хранения информации, которая используется в дисконтной системе торгового предприятия для предоставления персонифицированных скидок. Справочник содержит два подраздела:

- **Виды счетчиков**.
- **Счетчики**.

### *7.3.3.1. Виды счетчиков*

В справочнике создаются виды счётчиков, используемые в дисконтной системе.

Параметрами вида счётчика являются:

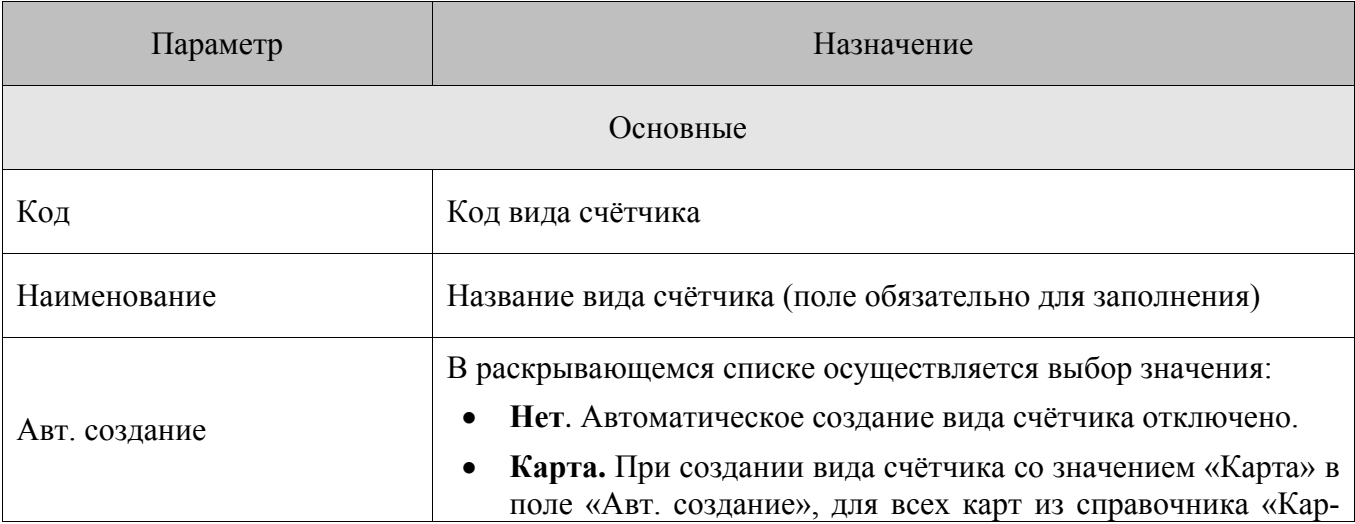

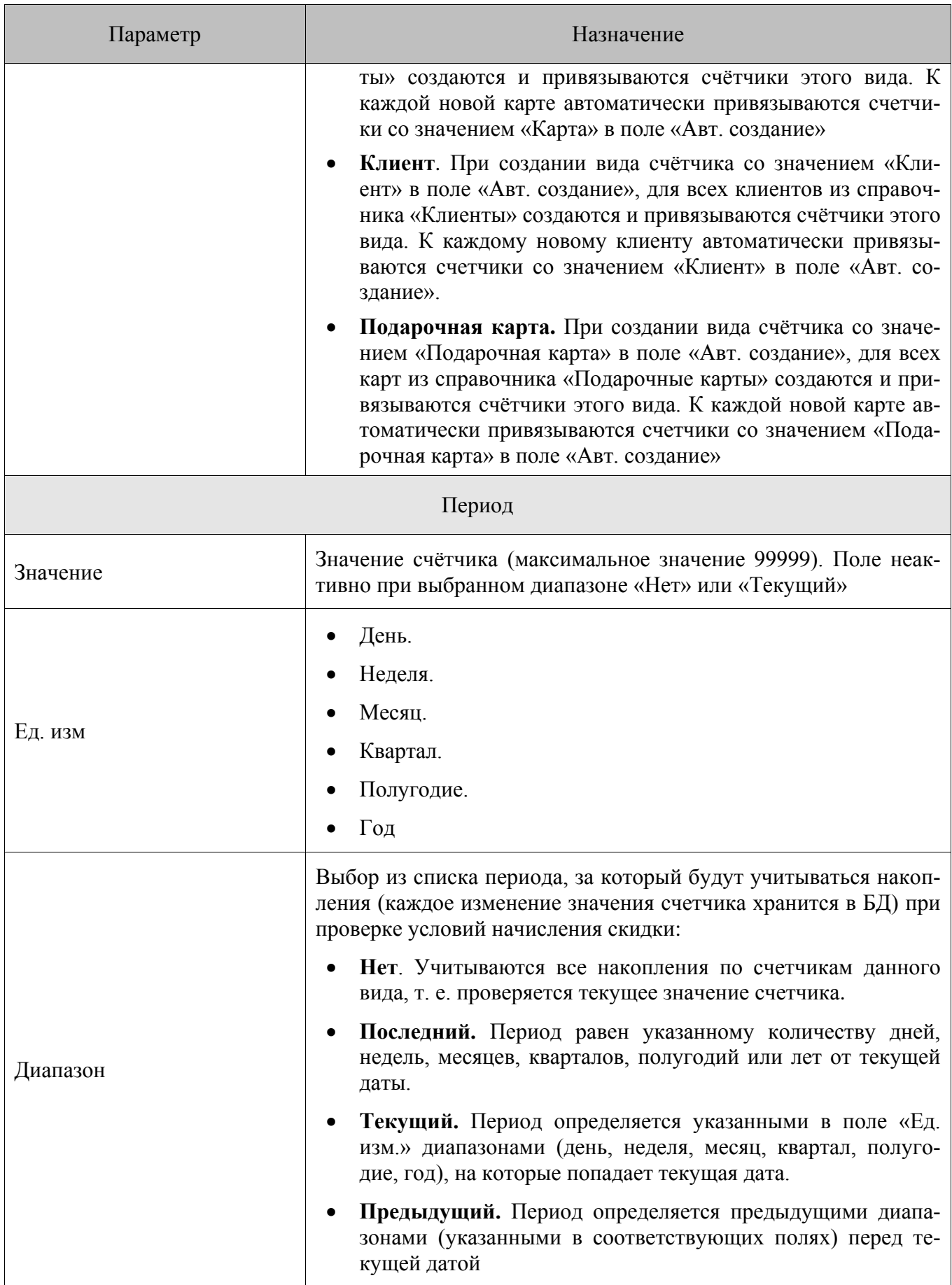

## <span id="page-75-0"></span>7.3.3.2. Счётчики

В справочнике создаются счётчики в рамках каждого вида для их последующего использования в условиях предоставления скидок, и в целях сбора статистической информации о функционировании дисконтной системы. Например, за посещение магазина, покупку товара клиент получает бонусные баллы, накопив которые он сможет претендовать на большую скидку или приз.

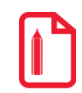

Если при созлании вила счетчика в поле «Авт. созлание» выбрано значение «Нет», то счётчики, относящиеся к ланному вилу можно добавить вручную и привязать к ним только карту/несколько карт, либо клиента/несколько клиентов. Привязать счётчик одновременно и к клиентам, и к картам нельзя.

Параметрами счётчика являются: Параметр Назначение Основные Кол Кол счётчика Выбор вида счетчика из справочника «Виды счетчиков» (поле Вид счетчика обязательно для заполнения) Значение, с которого начинается отсчёт. Отсчет может происходить с любым шагом как в одну, так и в другую сторону по чис-Начальное значение ловой оси, в зависимости от мероприятия (раздел 7.3.4.1 на стр. 81) Текущее значение счетчика. Поле является неактивным и носит Текущее значение только информативный характер При выбранном значении «Да» счётчик будет всегда подгружаться в документ, независимо от введённых карт и клиентов. Если указано значение «Нет» и счетчик не привязан ни к клиенту, ни к карте, то в документе он будет отсутствовать. Таким образом, в документе будут счетчики: Глобальный привязанные к введённым картам; привязанные к введённым подарочным картам;  $\bullet$  $\bullet$ привязанные к введённому клиенту; глобальные счетчики  $\bullet$ Выбор клиента из справочника «Клиенты». Поле неактивно, если Клиенты к счётчику привязывается карта Выбор карты из справочника «Карты». Поле неактивно, если к Карты счётчику привязывается клиент

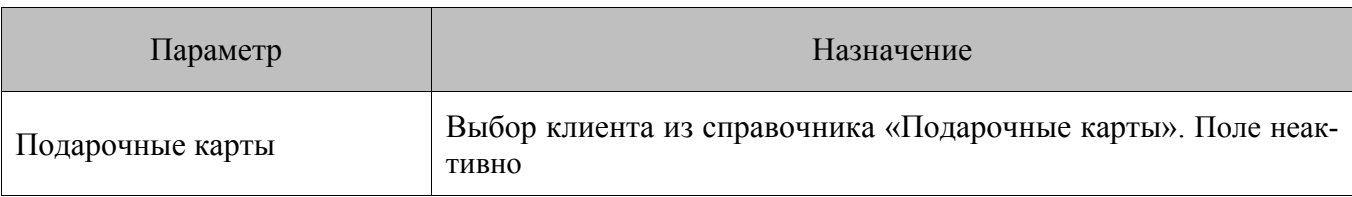

#### <span id="page-76-0"></span> $7.3.4.$ Справочник «Маркетинговые акции»

Справочник предназначен для создания, редактирования и просмотра МА.

В справочнике можно задать расписание действия скидок и условия их выполнения в рамках одной МА. В области отображения справочников отображаются МА в виде полосок выбранного цвета, ограниченных «началом действия» и «концом действия» слева и справа соответственно (см. описание параметров элемента в текущем разделе).

При нажатии кнопки «Добавить» вызывается раскрывающийся список, содержащий доступные для создания виды МА:

- спеццены устанавливает специальную цену на товар или товарную группу, при этом изменения розничной цены не происходит, особенностью акции данного вида является возможность исключать товар, на который она сработала, из дальнейшего расчёта скидок;
- скидки распространяется на сумму чека, либо на сумму позиции (позиций) в чеке (товарная скидка). Действие заключается в изменении суммы перечисленных сущностей на процент или абсолютную величину.
- прочие акции описывает действия, связанные с начислением бонусов по факту выполнения каких-либо условий в чеке, а также дальнейшее использование этих бонусов.

После выбора нужного типа МА в области отображения справочников создаётся новый элемент справочника, соответствующий данной МА.

Справочник имеет следующее визуальное представление:

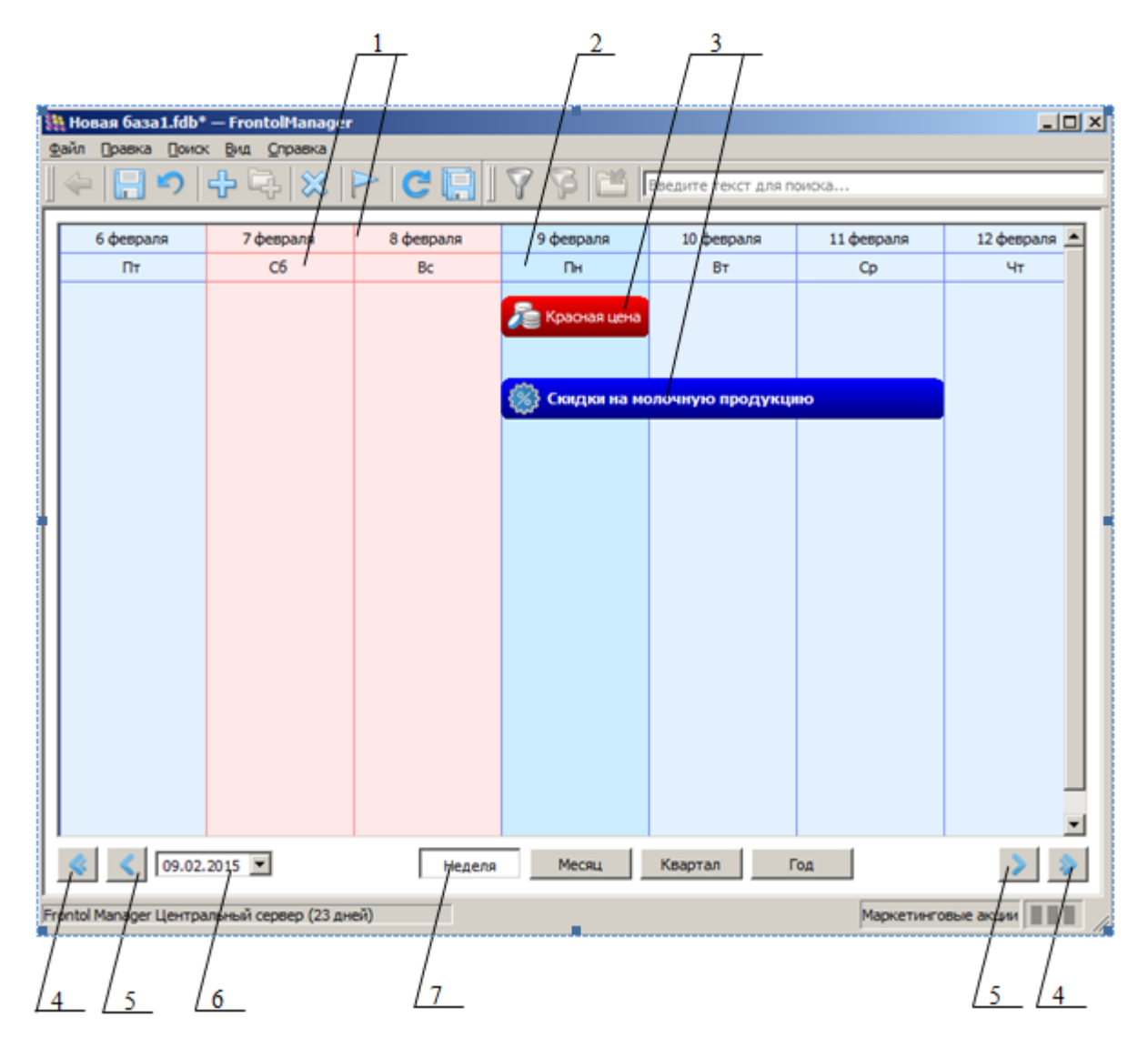

**Область отображение справочников** имеет вид временной шкалы, которая служит для удобного представления и навигации по МА и их редактирование в разрезе временных периодов.

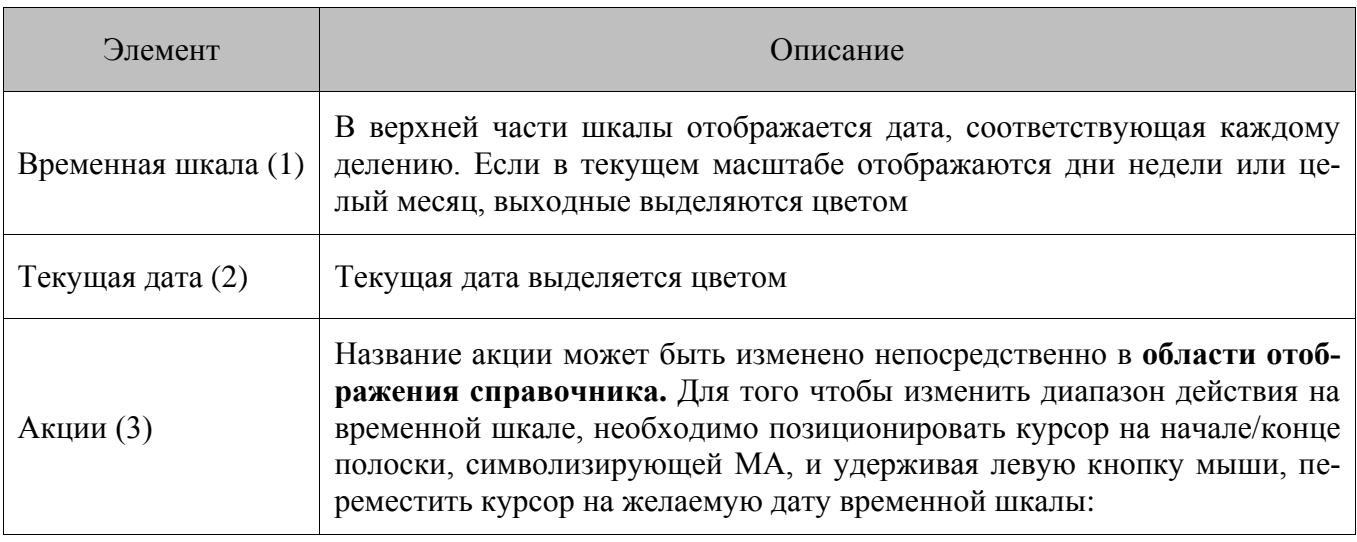

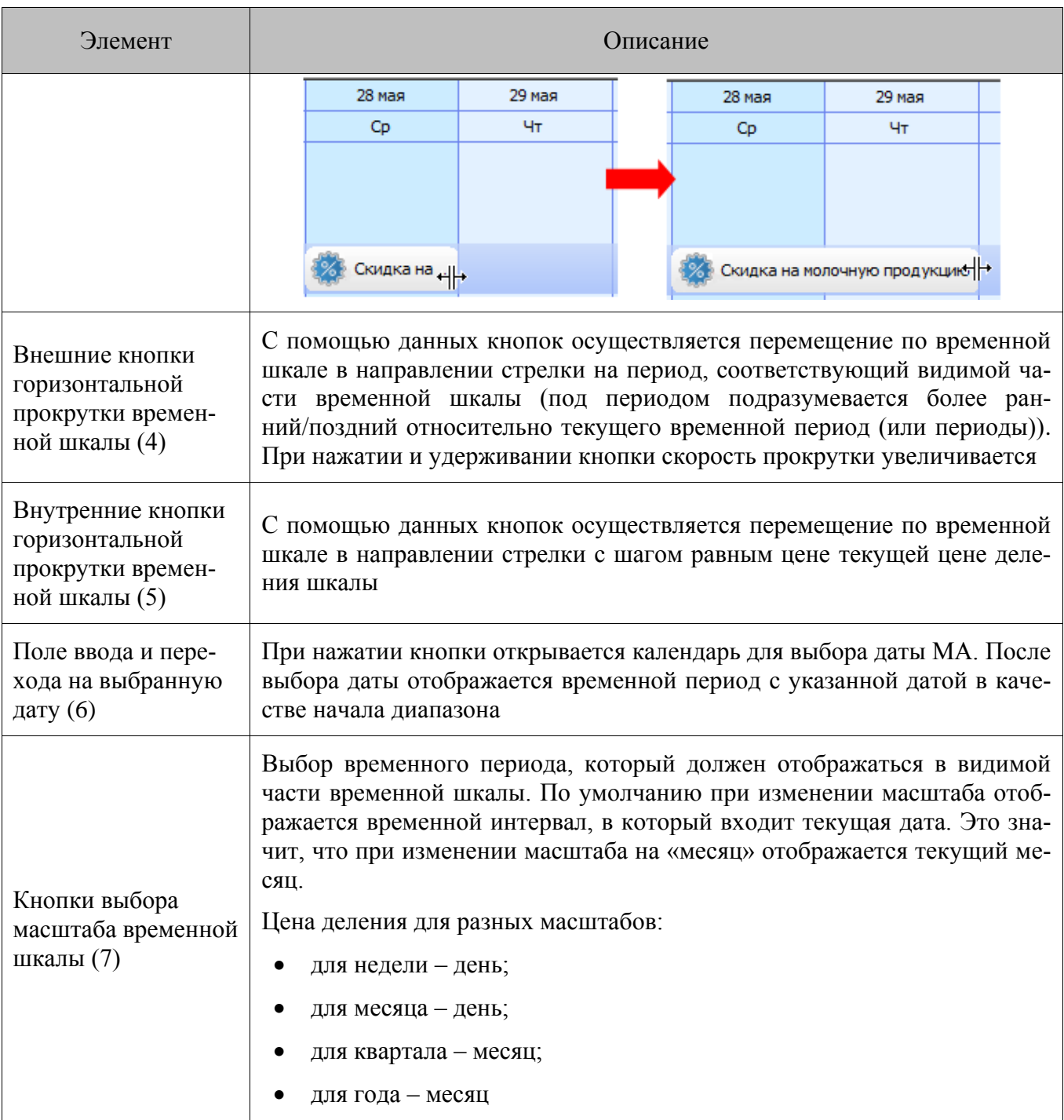

### Параметрами МА являются:

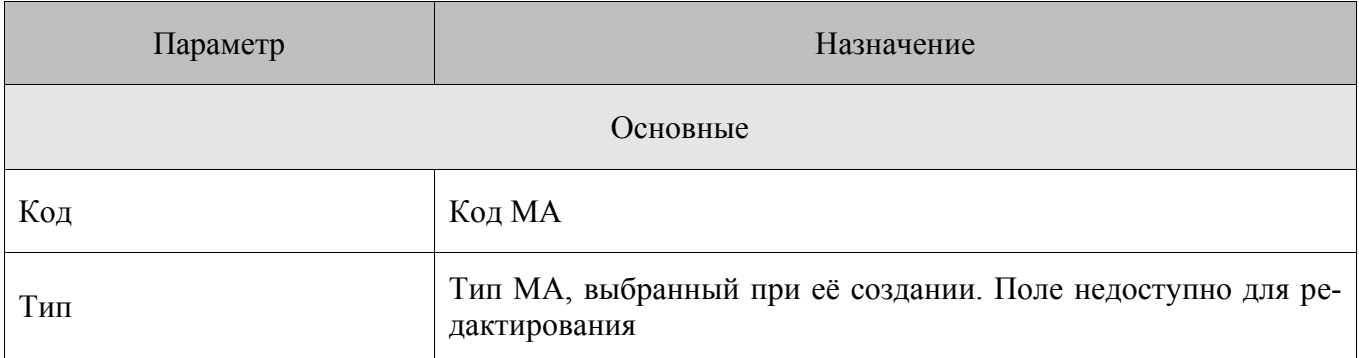

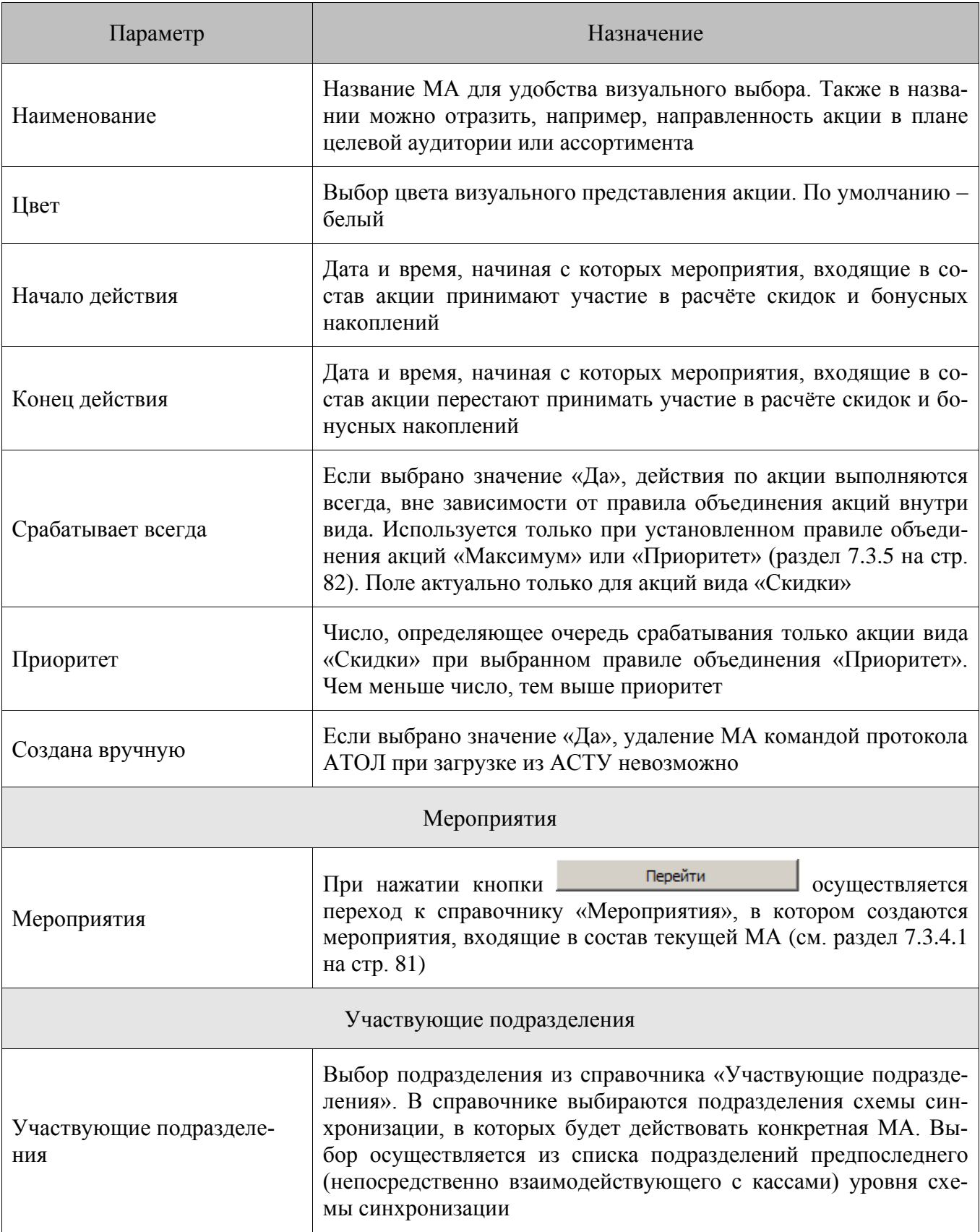

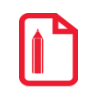

Если выбранное подразделение FM не участвует в МА, то в результате синхронизации на взаимодействующих с ним кассах с Frontol, МА загружается как неактивная (флаг «Активная» снят). Все акции располагаются в порядке их приоритета, который определяется:

- $\bullet$  типом МА;
- признаком «срабатывает всегда»;
- <span id="page-80-1"></span> локальным приоритетом МА в рамках вида, установленным пользователем (виды МА приведены в разделе [7.3.4](#page-76-0) на стр. [77.](#page-76-0)

### <span id="page-80-0"></span>*7.3.4.1. Создание мероприятия*

Ключевым параметром МА является мероприятие (или набор мероприятий). Переход к управлению входящими в состав МА мероприятиями осуществляется из связанного справочника «Мероприятия», предназначенного для хранения созданных в утилите «Конструктор скидок» мероприятий. Следует отметить, что каждое мероприятие может входить в состав только одной МА. То есть получить доступ к параметрам мероприятия (и открыть его в Конструкторе скидок), можно только через параметры этой акции (см. документ «Конструктор скидок», входящий в комплект документации).

Доступ к справочнику осуществляется путем нажатия кнопки **Перейти В 66ласти параметров элемента** «Мероприятия» справочника «Маркетинговые акции».

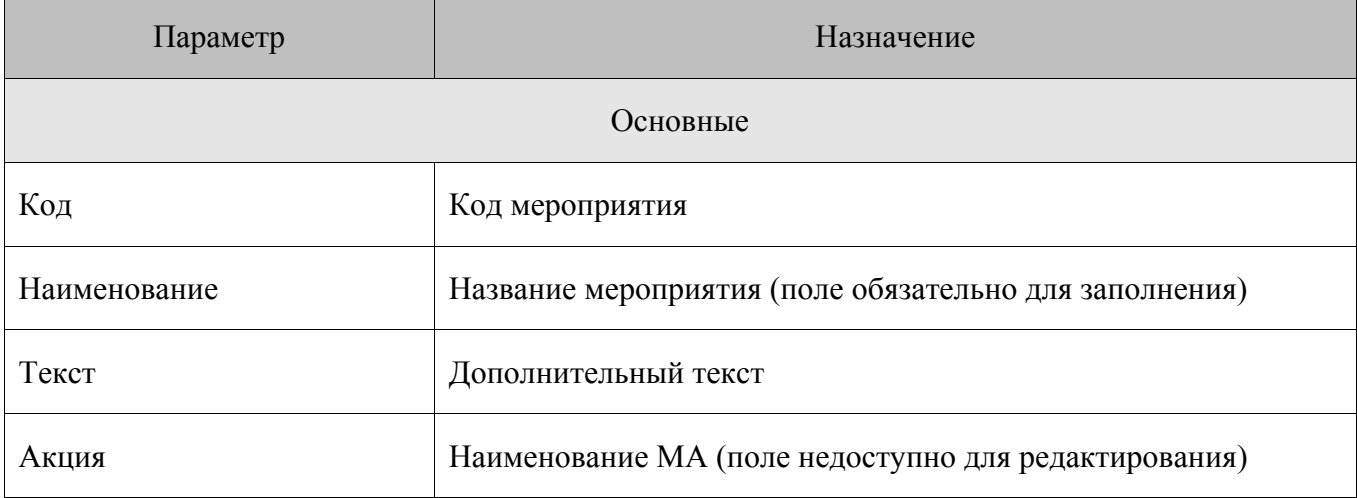

Параметрами элемента «Мероприятие» являются:

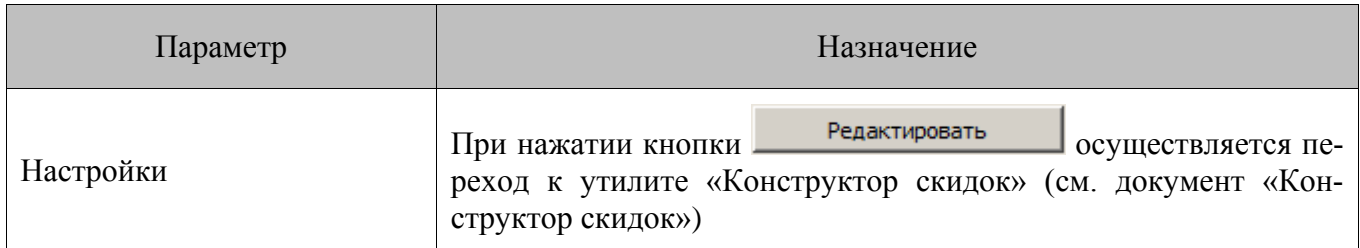

#### <span id="page-81-0"></span> $7.3.5.$ Справочник «Правила объединения акций»

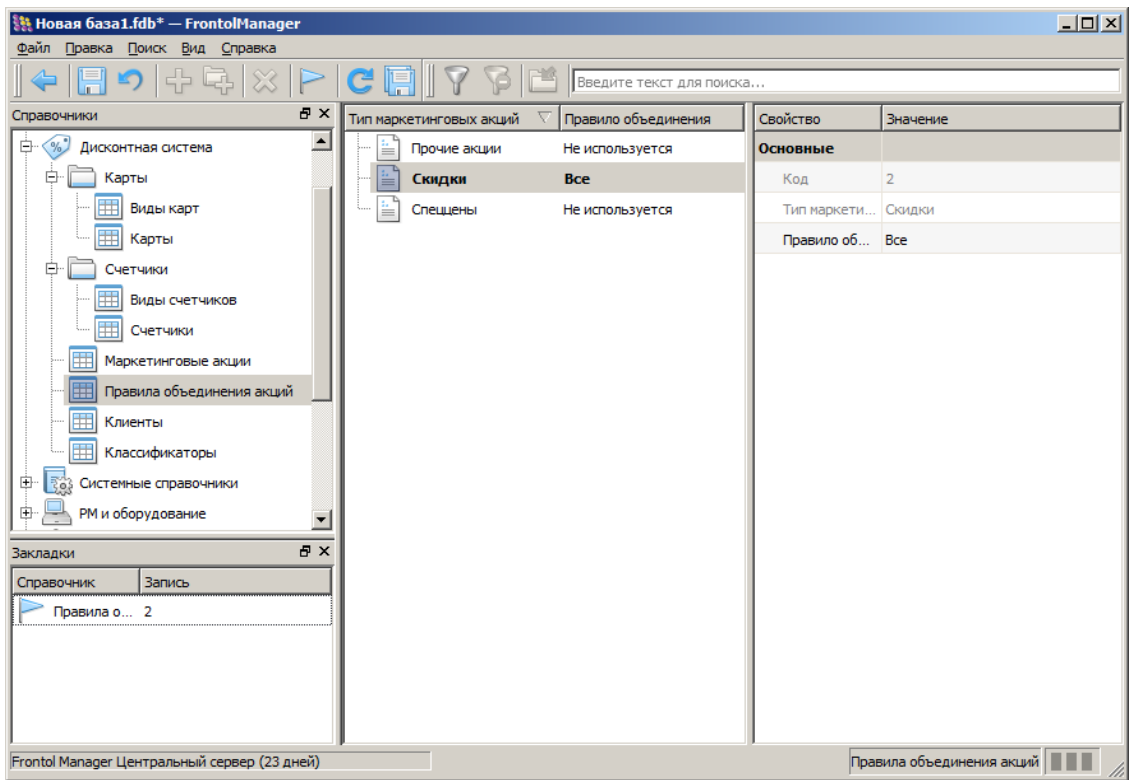

Правила объединения могут быть как предустановленными и неизменяемыми, так и настраиваемыми. Предустановленные правила объединения действуют для видов маркетинговых акций. Это означает, что в рамках одной покупки проверяются и вычисляются акции сначала одного вида, потом другого и т.д. Виды маркетинговых акций срабатывают в том порядке, в котором приведены в разделе 7.3.4 на стр.77.

Справочник содержит информацию о принципах взаимодействия различных МА.

Есть следующие правила объединения:

- Все при данном правиле объединения выполняются действия всех сработавших акций.  $\bullet$
- Максимум при данном правиле объединения выбирается та акция, после выполнения  $\bullet$ действий которой сумма документа получится наименьшей. Прочие акции группы игнорируются.
- Приоритет при данном правиле объединения выполняются действия акции/акций с  $\bullet$ наивысшим приоритетом. Акции группы с меньшим приоритетом игнорируются.

Для редактирования доступны правила объединения только для акций типа «Скидки» (по умолчанию правило объединения - «Все»). Для всех параметров элементов «Спеццены» и «Прочее» используются значения по умолчанию, недоступные для редактирования.

#### $7.3.6.$ Справочник «Клиенты»

Справочник предназначен для хранения информации о клиенте (ФИО, адрес, дата регистрации и т.д.), которая используется в дисконтной системе торгового предприятия для предоставления персонифицированных скидок.

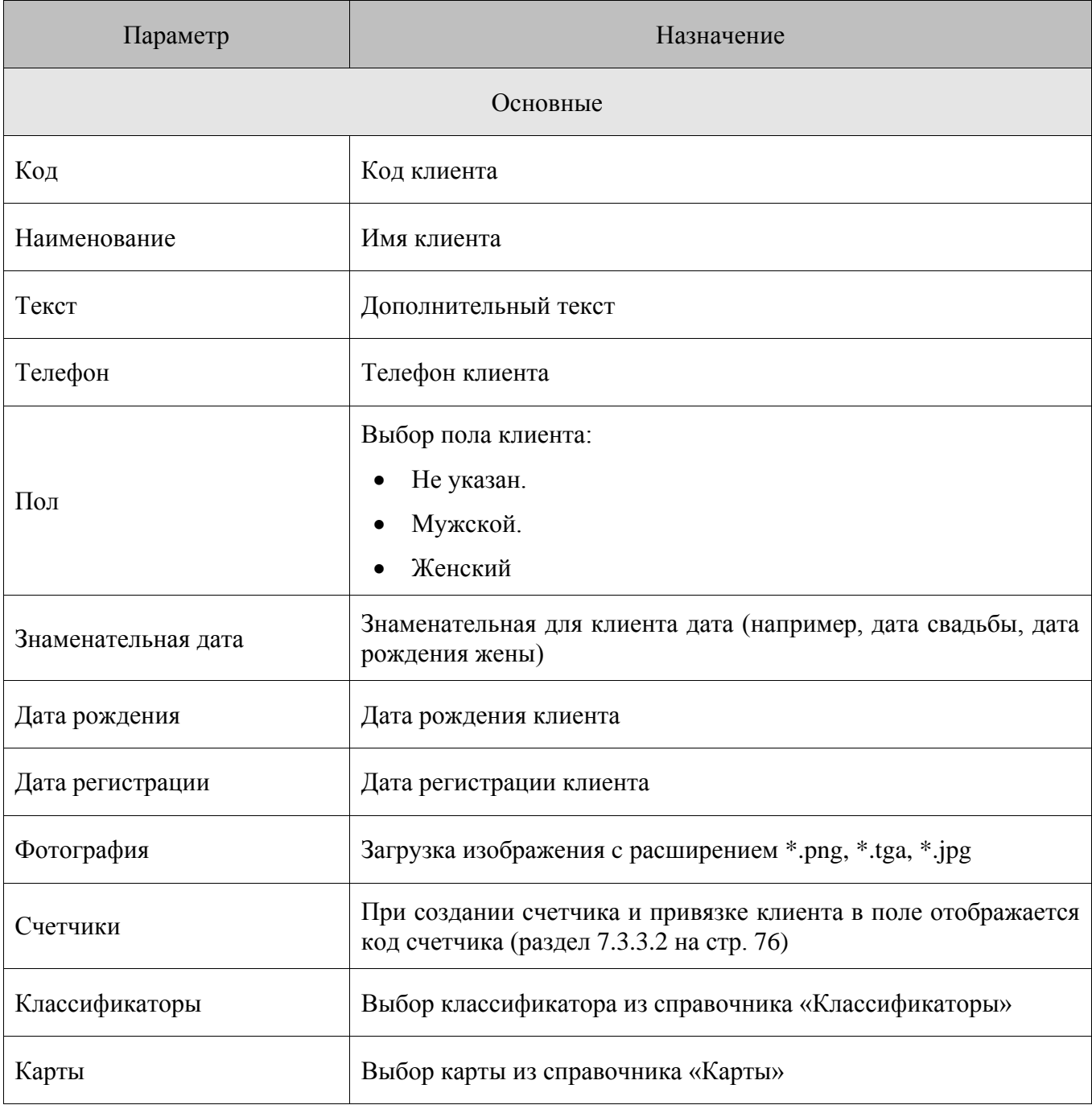

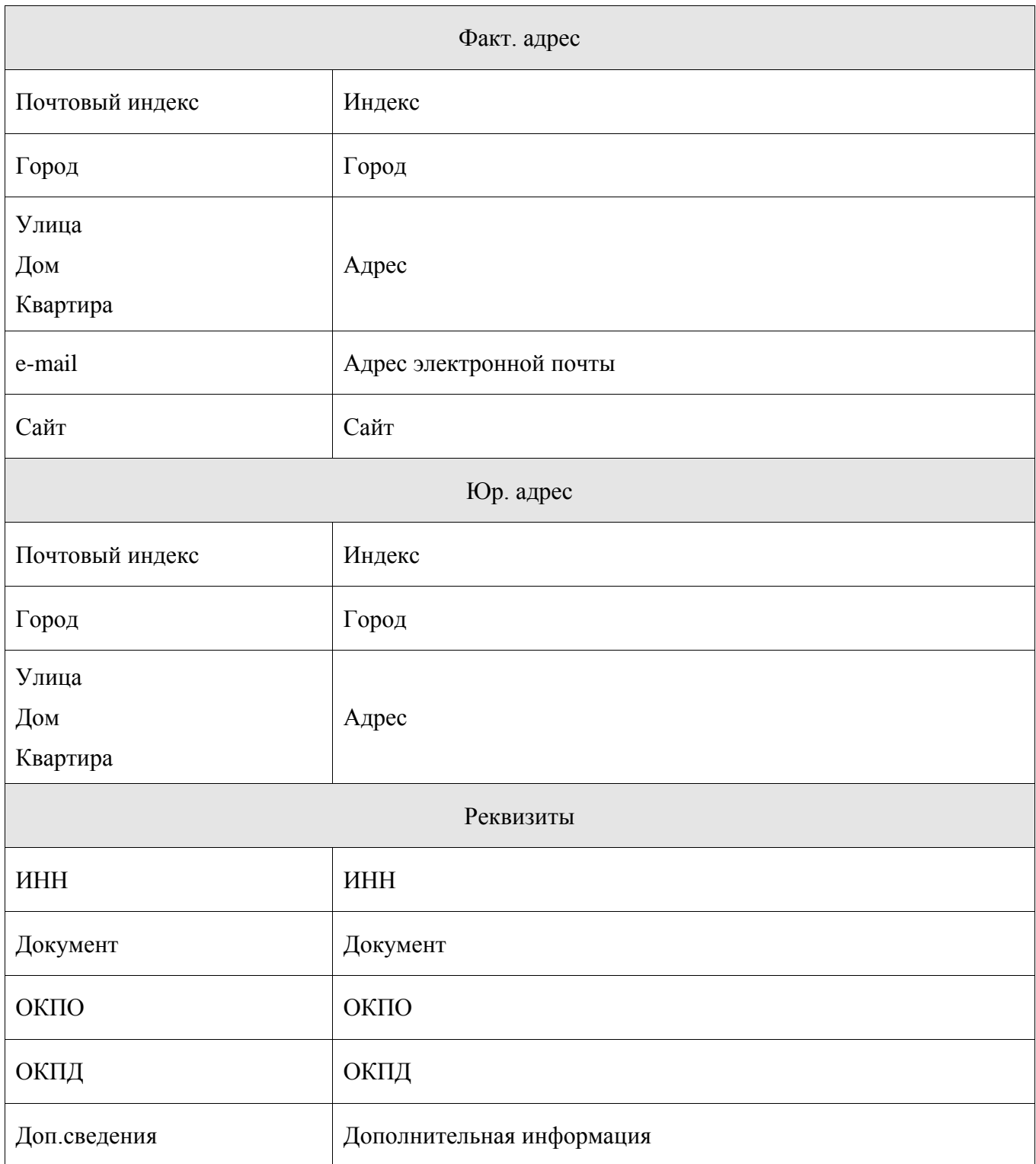

# *7.3.7. Справочник «Классификаторы»*

Данный справочник предназначен для хранения неких абстрактных признаков, которые могут быть присвоены элементам справочников «Товары» и «Клиенты» и в дальнейшем использоваться в условиях, предоставления скидок, а также в целях сбора статистической информации о функционировании дисконтной системы.

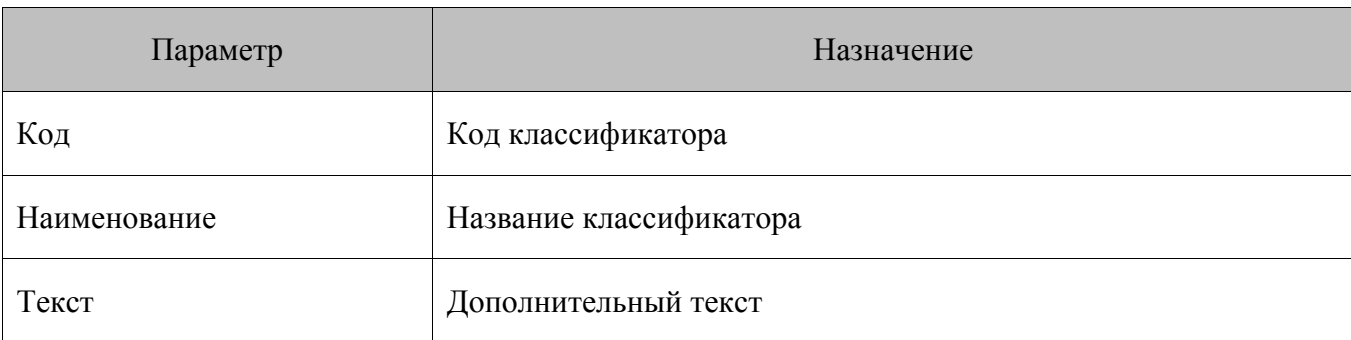

## *7.3.8. Справочник «Сценарии»*

Данный справочник предназначен для создания и редактирования сценариев на языке JavaScript, синхронизируемых в Frontol.

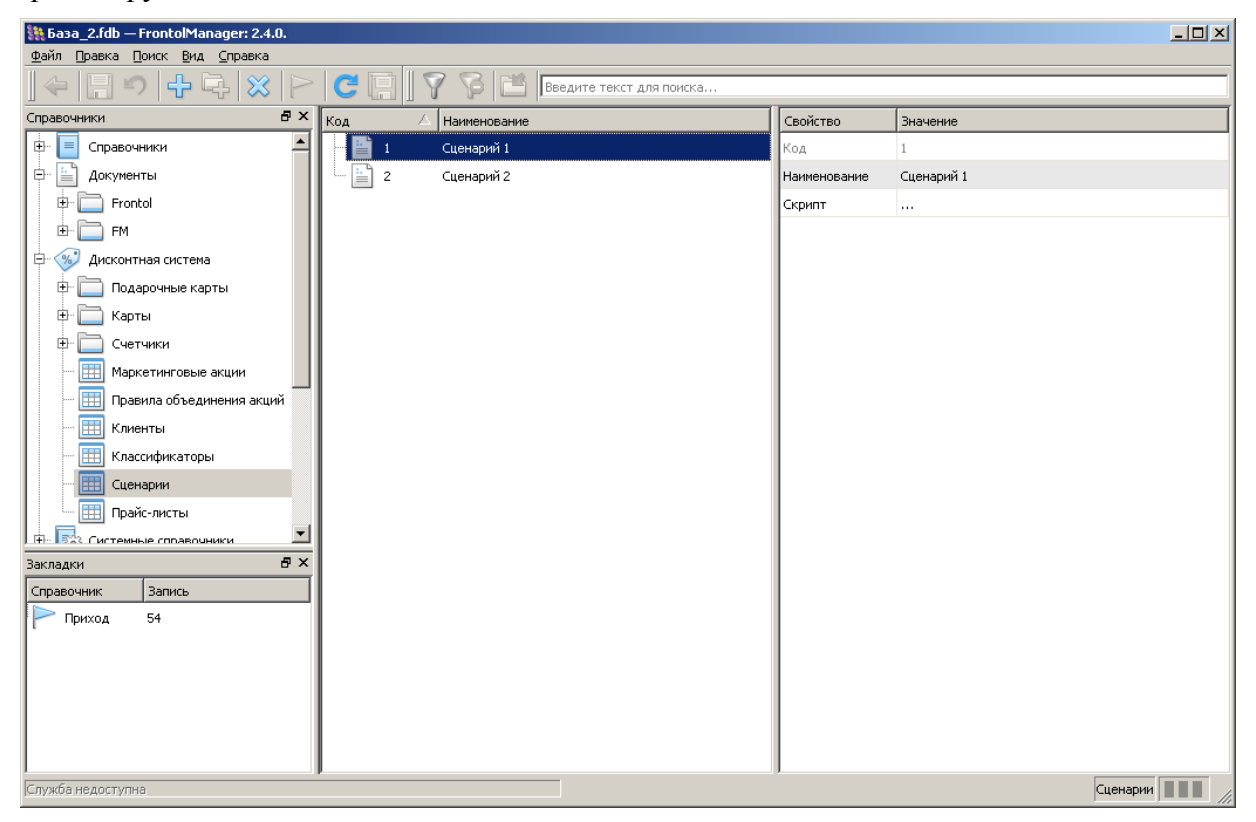

Справочник сценариев содержит следующие параметры:

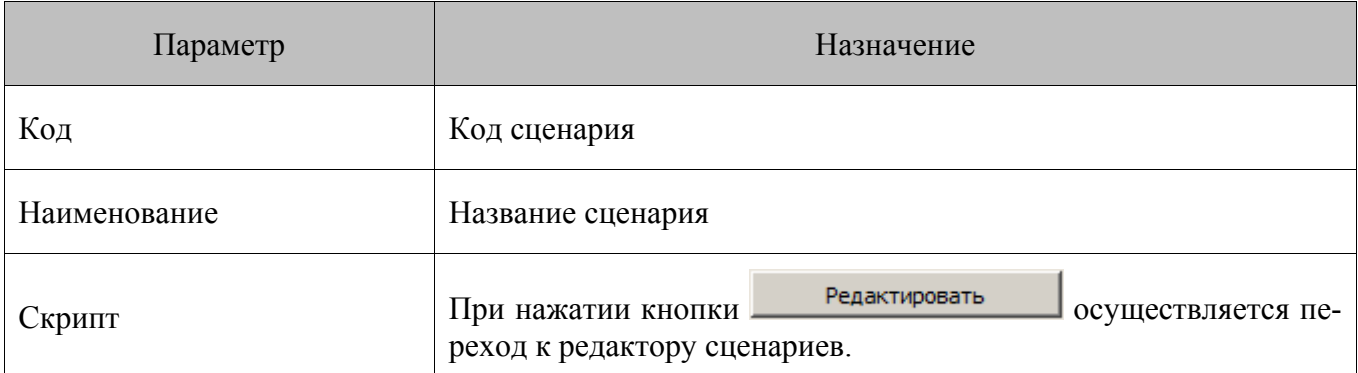

Окно редактора сценариев выглядит следующим образом:

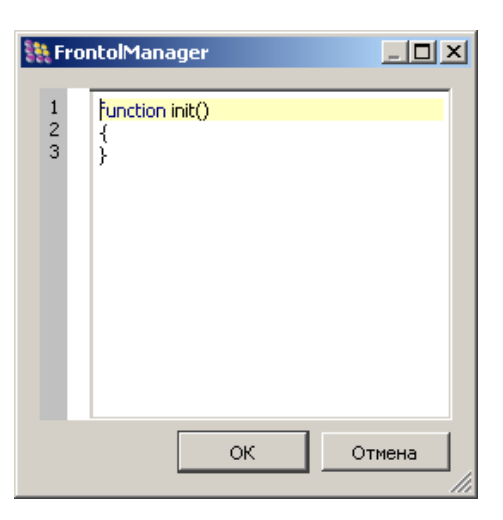

Для задания действия сценария на кассовом РМ, который будет загружаться в начале сеанса работы пользователя, необходимо перейти в справочник «РМ и оборудование/ Профиль РМ»:

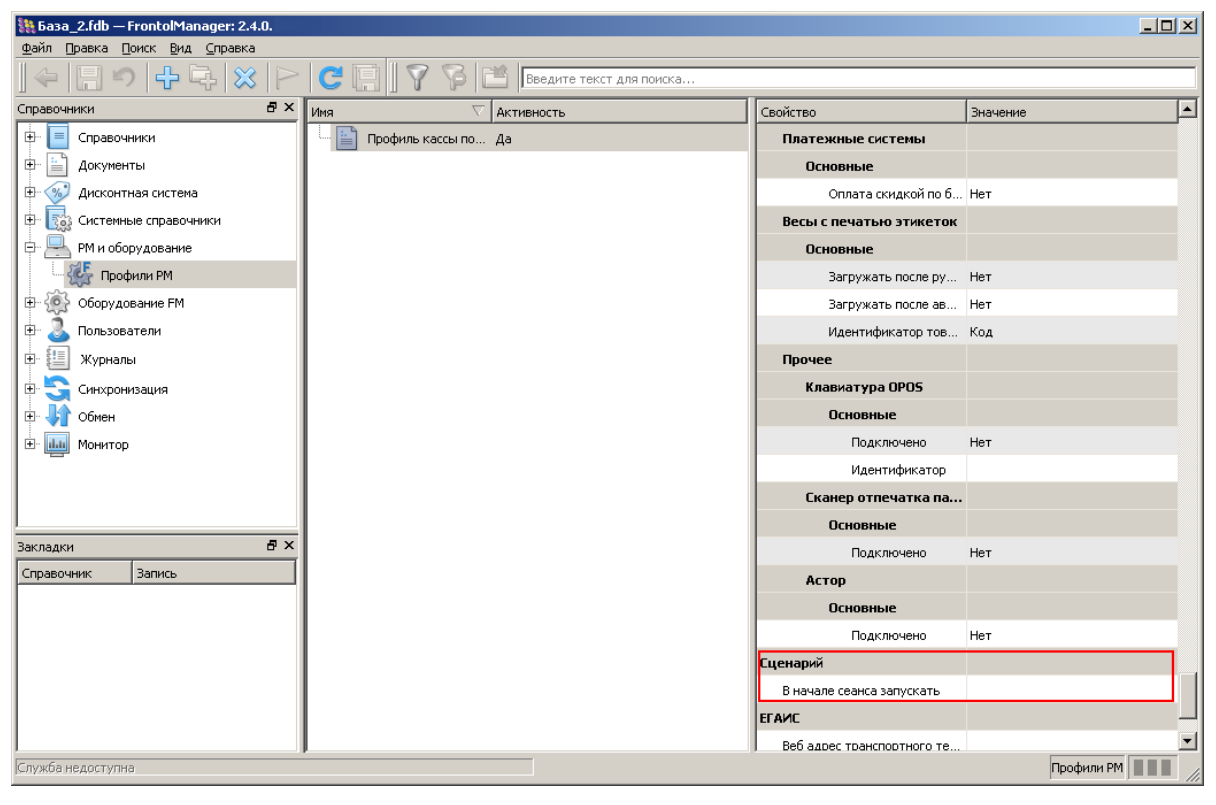

В параметре «Сценарий» - «В начале сеанса запускать» выбрать требуемый сценарий. Если в поле ничего не задано, сценарии из справочника загружаться не будут. Окно выбора сценария из справочника выглядит следующим образом:

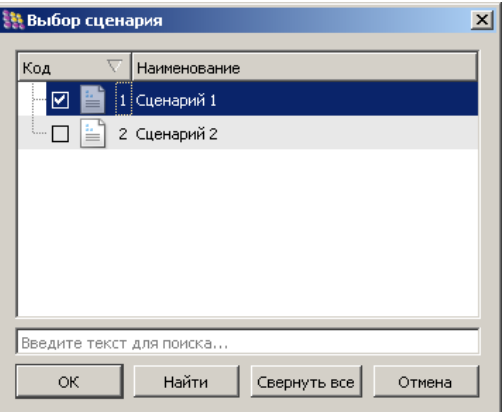

### *7.3.9. Справочник «Прайс-листы»*

Данный справочник содержит перечень видов цен. Каждый вид включает цены, которые могут быть назначены товарам.

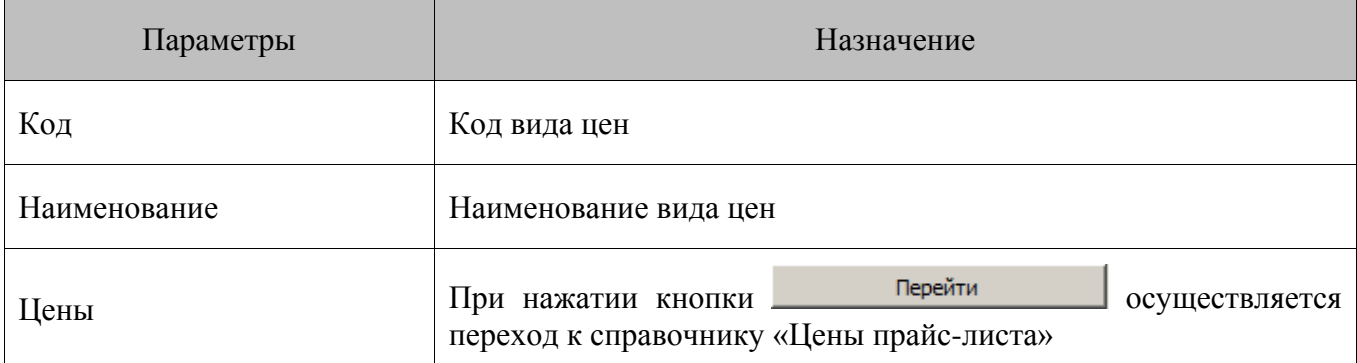

Справочник «Цены прайс-листа» содержит следующие параметры:

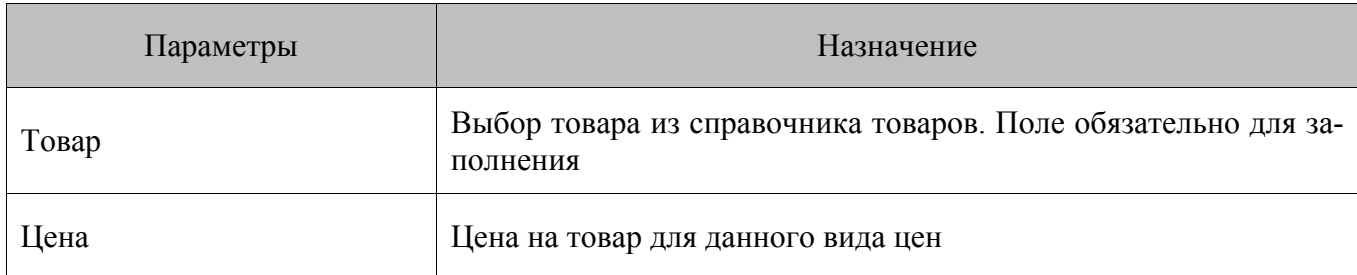

# **7.4. Категория «Системные справочники»**

Категория содержит системные данные и настройки, используемые для Frontol:

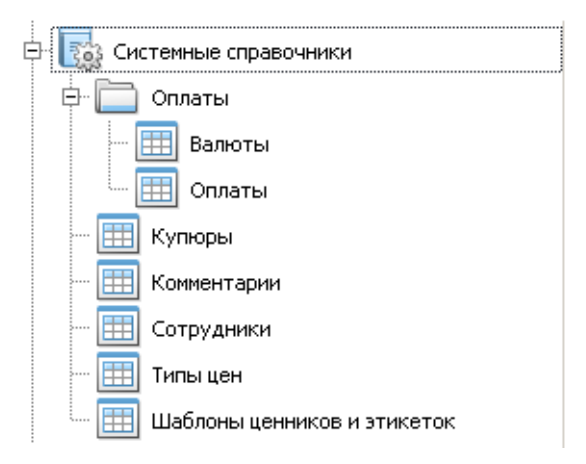

## *7.4.1. Справочник «Оплаты»*

Справочник содержит два подраздела:

- **Валюты**.
- **Оплаты**.

### *7.4.1.1. Валюты*

Справочник «Валюты» содержит информацию о валютах.

В FM реализована гибкая настройка валют, позволяющая:

- использовать неограниченное число валют;
- пересчитывать цены, указанные в базовой валюте, согласно установленному курсу;
- производить оплату в нескольких валютах.

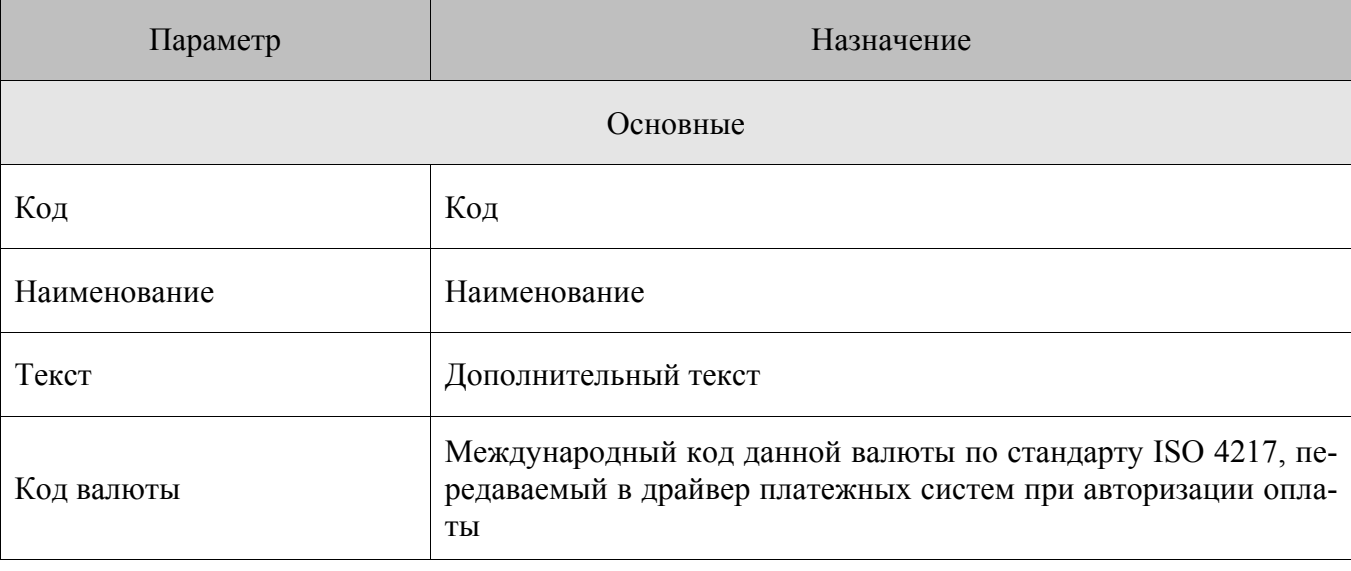

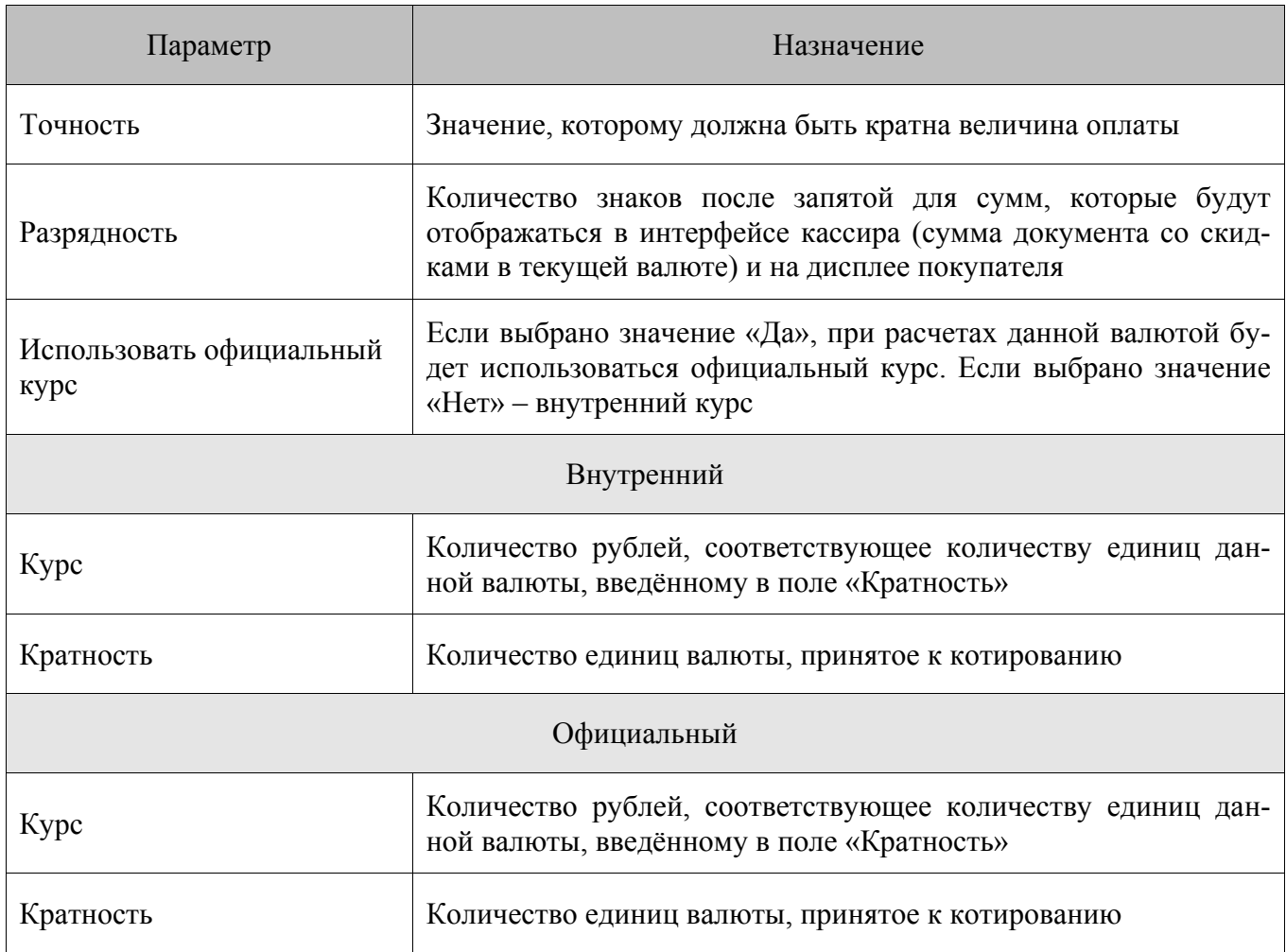

### 0 Допустим, курс валюты составляет 1,2345 рубля за 1000 единиц. В этом случае следует задать следующие настройки: «Курс» - 1,2345. «Кратность» - 1000 (котировочная единица).

### 7.4.1.2. Оплаты

Справочник «Оплаты» содержит список видов оплат.

Обычно в ККМ реализованы:

- не менее трех собственных видов оплат;  $\bullet$
- денежный ящик счетчик, сохраняющий платежи только наличными типами оплат;  $\bullet$
- начисление сдачи при оплате наличными.  $\bullet$

Не все ККМ поддерживают оплату чека одновременно несколькими типами оплат (так называемые комбинированные оплаты).

Программные возможности оплаты в FM достаточно широки:

- неограниченное количество видов оплат;  $\bullet$
- $\bullet$ несколько одинаковых видов оплат, например, при оплате различными типами платежных карт (Visa и т.д.) необходимо разносить суммы на разные типы оплат;
- несколько наличных видов оплат, по которым соответственно можно учитывать сумму в денежном ящике;
- начисление сдачи не только наличными.

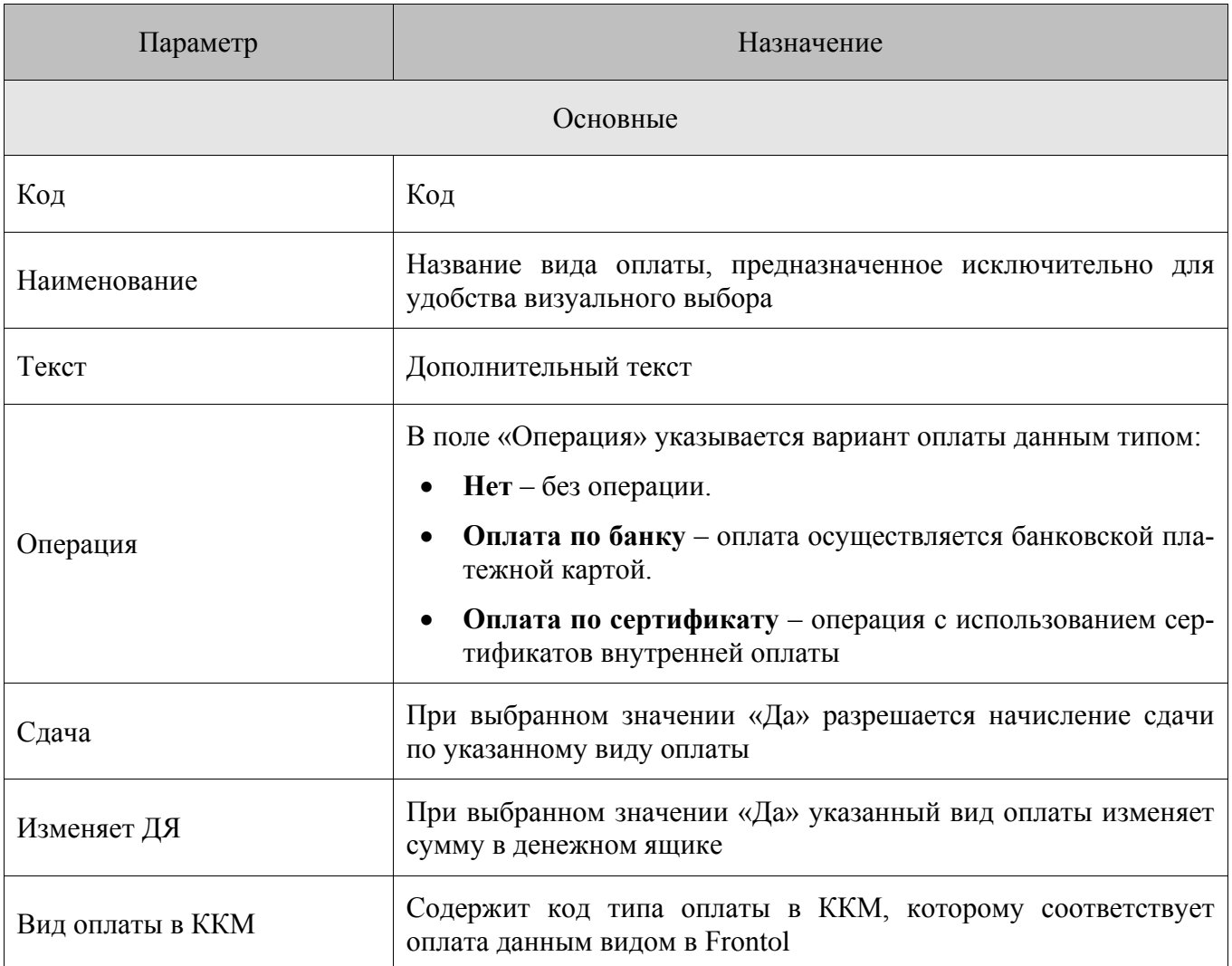

## *7.4.2. Справочник «Купюры»*

Справочник «Купюры» предназначен для хранения информации о купюрах. В данном справочнике возможна регистрация видов купюр и их номинала.

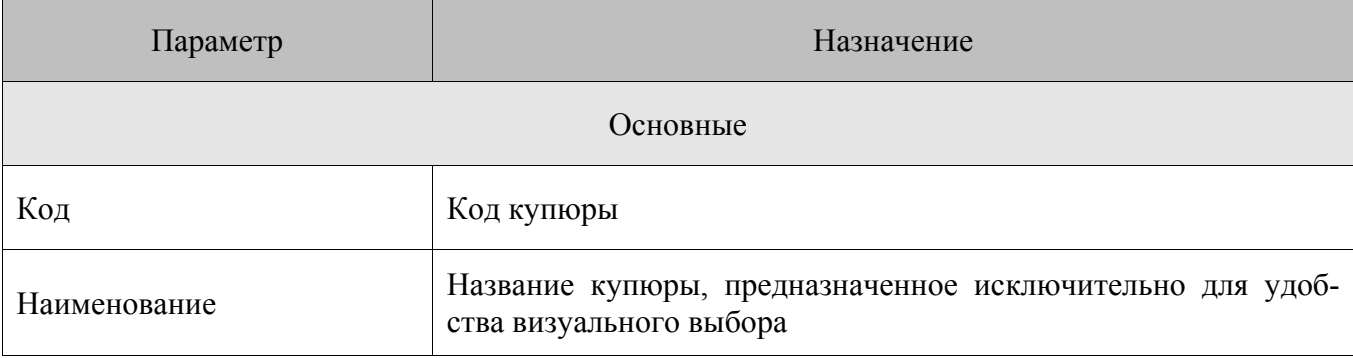

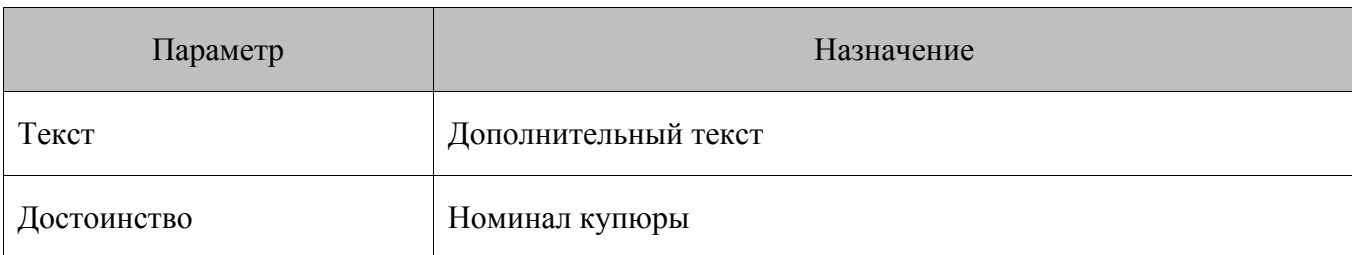

#### $7.4.3.$ Справочник «Комментарии»

Справочник «Комментарии» содержит список причин, которые может запрашивать программа при проведении следующих операций:

- открытие документа;
- отмена документа;
- сторнирование позиции;  $\bullet$
- закрытие документов возврата, аннулирования, обмена.  $\bullet$

Когда кассир вызывает одну из этих функций, программа автоматически предлагает ему пояснить свое действие выбором причины из списка.

#### $7.4.4.$ Справочник «Сотрудники»

Справочник «Сотрудники» содержит список сотрудников, учет работы которых ведется в программе.

Сотрудник. Это человек, работающий на торговом предприятии, причем он может работать как непосредственно с программой, так и вовсе не работать с программой, однако результаты его работы будут учитываться в ней.

При заполнении данных нового сотрудника необходимо указать значение в поле «Пользователь», выбрав пользователя из списка существующих в справочнике «Пользователи». Значение, указанное в данном поле, будет определять доступ сотрудника к различным типам данных и операций.

#### $7.4.5.$ Справочник «Типы цен»

Тип цены. Признак, характеризующий ценовую политику в отношении реализуемой на торговом предприятии товарной номенклатуры в зависимости от каких-либо внешних факторов, определяемых самим пользователем - формат, территориальное расположение магазина и пр.

В FM возможна загрузка разных цен на одни и те же товары как посредством обмена с АСТУ, так и из основного приложения FM (о назначении типов цен через команды обмена смотрите в разделе 8.1.79 на странице 196). Для каждого товара можно назначить цену всех доступных в рамках схемы синхронизации FM типов. Для каждого узла синхронизации Frontol можно выбрать собственный тип цены реализации.

Если используется единая ценовая политика в рамках всех схемы или, по крайней мере, нижнего узла синхронизации (т.е. все кассы, подключённые к одному узлу FM, имеют одни и те же цены) единицей ценообразования может выступать торговое подразделение. При инициализации узла FM в его справочник добавляется тип цены по умолчанию (Цены\_<уникальный идентификатор подразделения>), который будет использоваться автоматически при всех операциях с ценой для данного подразделения FM.

Справочник содержит все типы цен, используемые во всей схеме синхронизации.

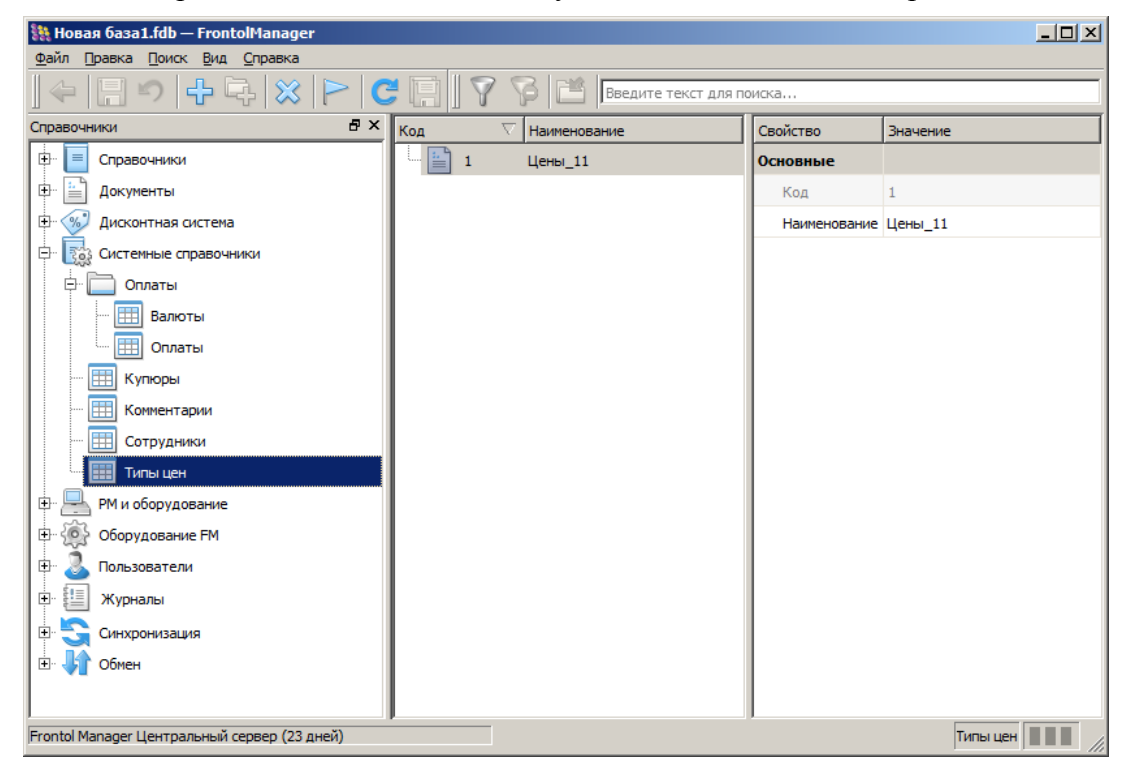

Справочник содержит два параметра:

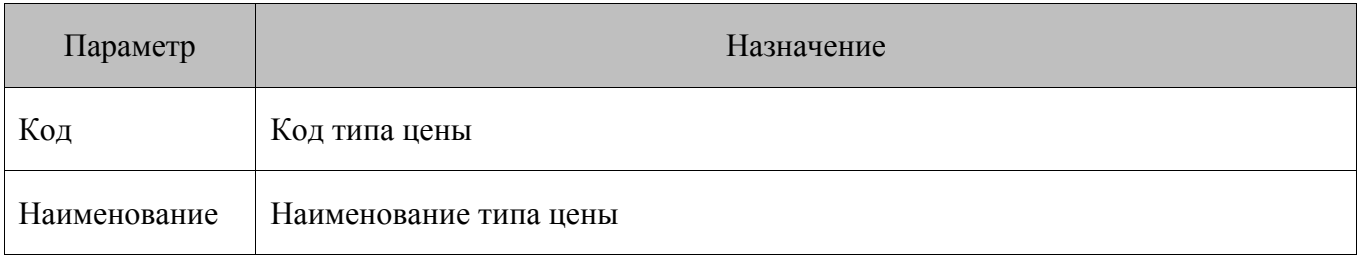

Данный справочник синхронизируется по узлам FM, а затем на основе настроенного типа цены реализации в узлы Frontol загружается нужная цена на товар. Таким образом, в каждом подразделении доступны все типы цен, используемые в схеме. При инициализации узла FM в его справочник «Типы цен» по умолчанию добавляется элемент «Цена\_<уникальный идентификатор подразделения>».

### *7.4.5.1. Управление ценами кассы*

В интерфейсе основного приложения FM можно указать тип цены, который будет использоваться на определённой кассе. После выбора типа цены на кассу для всех товаров загружаются цены только этого типа.

Для того чтобы назначить тип цены для определённой кассы, необходимо:

- 1. Перейти в категорию «Синхронизация / Подразделения».
- 2. Выбрать текущее подразделение.

3. **В области параметров элемента** «Тип цен по умолчанию / Тип цен по умолчанию» нажать кнопку ...., после чего откроется список типов цен из справочника «Типы цен».

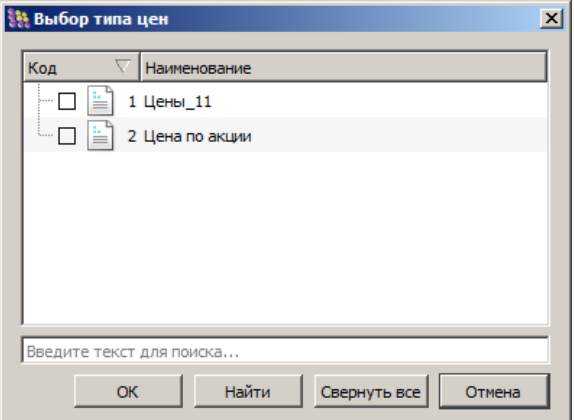

4. Выбрать тип цены, который будет использоваться на кассе. Для подразделения нельзя указать более одного типа цены.

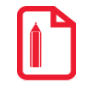

**Если для кассы не указан тип цены, используется тип цены по умолчанию её родительского подразделения FM.**

### <span id="page-92-0"></span>*7.4.5.2. Управление ценами в ВПЭ*

В интерфейсе основного приложения FM можно указать, цены какого типа будут загружены в определённые ВПЭ или группу ВПЭ. В случае использования группы ВПЭ на всех устройствах ВПЭ, входящих в данную группу, будет использоваться тип цены, заданный для данной группы. После выбора типа цены на кассу для всех товаров в ВПЭ загружаются цены только этого типа.

Для того чтобы назначить тип цены для загрузки в **группу** ВПЭ, необходимо:

- 1. Перейти в категорию «Оборудование FM / ВПЭ».
- 2. Выбрать группу ВПЭ, в которые будет осуществляться загрузка товаров.

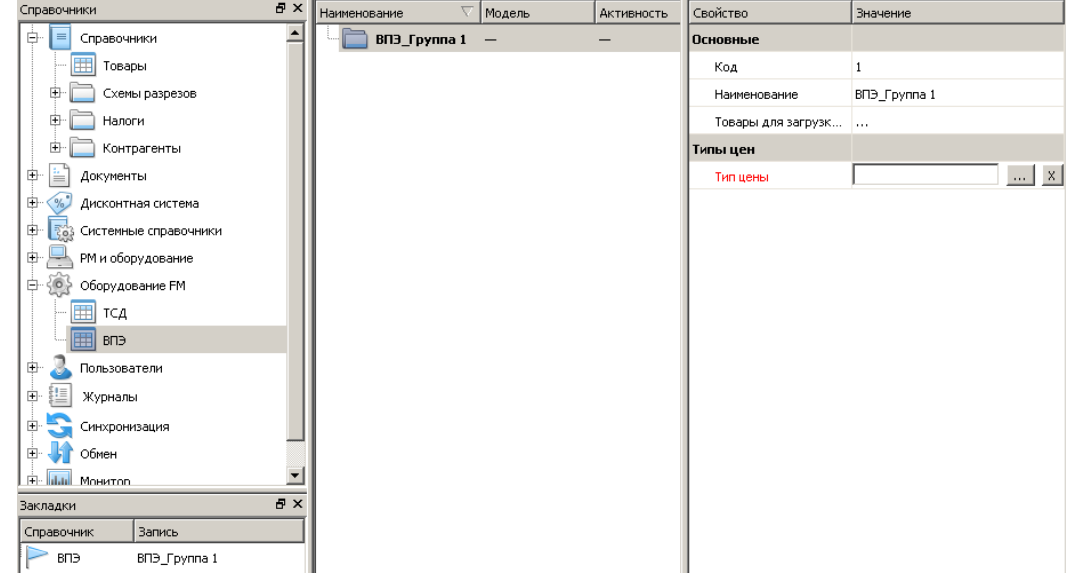

3. **В области параметров элемента** «Типы цен / Тип цены» нажать кнопку **....** после чего откроется список типов цен из справочника «Типы цен».

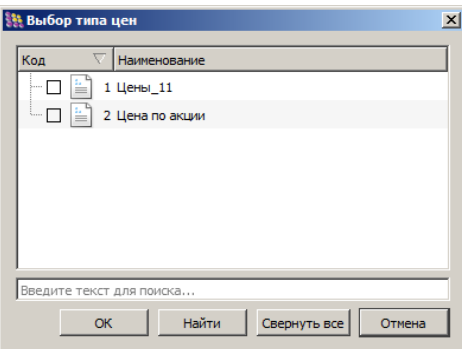

4. Выбрать тип цены, который будет загружен для товаров группы ВПЭ. Для подразделения нельзя указать более одного типа цены.

Для того чтобы назначить тип цены для загрузки в определенные ВПЭ, необходимо:

- 1. Перейти в категорию «Оборудование FM / ВПЭ».
- 2. Выбрать ВПЭ, в которые будет осуществляться загрузка товаров.

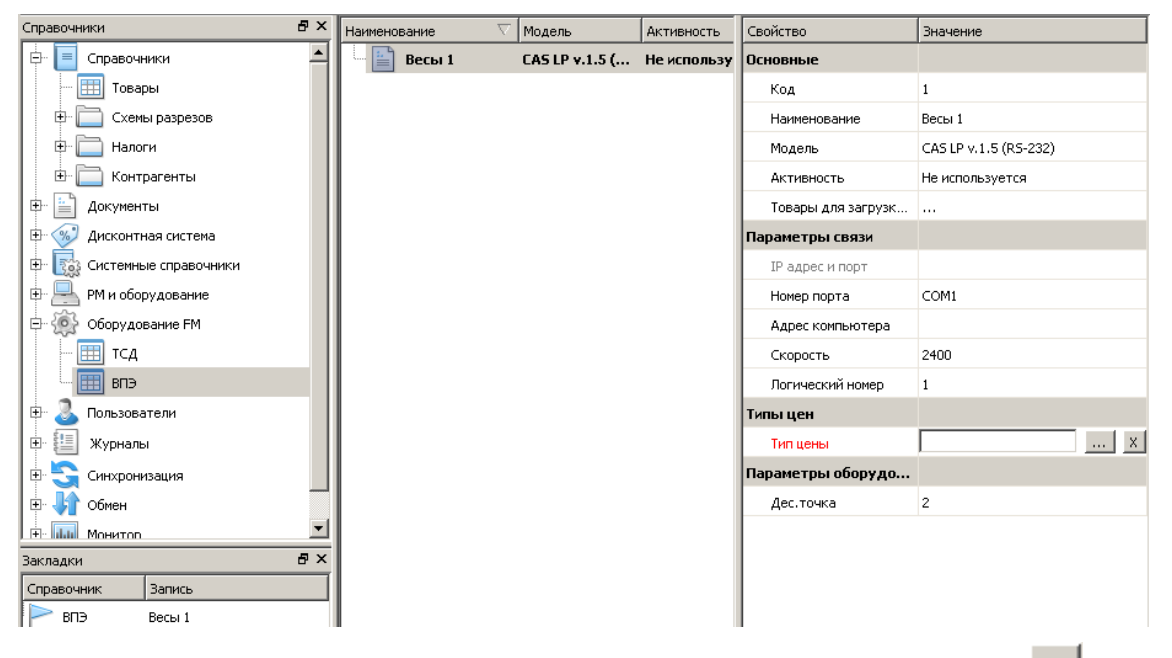

3. **В области параметров элемента** «Типы цен / Тип цены» нажать кнопку ...., после чего откроется список типов цен из справочника «Типы цен».

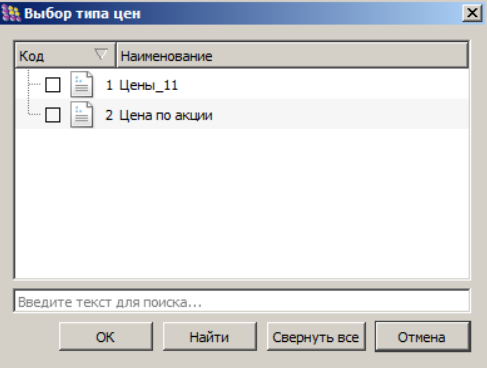

4. Выбрать тип цены, который будет загружен для товаров в ВПЭ. Для подразделения нельзя указать более одного типа цены.

**Если автоматическая загрузка ВПЭ отключена, при смене типа цены обновляются только цены в справочнике «Товары для загрузки в ВПЭ» (разде[л 7.6.2](#page-98-0) на стр. [99\)](#page-98-0). Для того чтобы новые типы цен были загружены в ВПЭ, необходимо инициировать загрузку в ВПЭ вручную.**

### *7.4.6. Справочник «Шаблоны ценников и этикеток»*

Данный справочник предназначен для хранения шаблонов различных ценников и этикеток, используемых для маркировки товаров в торговом зале.

st **Параметры справочника «Шаблоны ценников и этикеток» не синхронизируются в БД Frontol.**

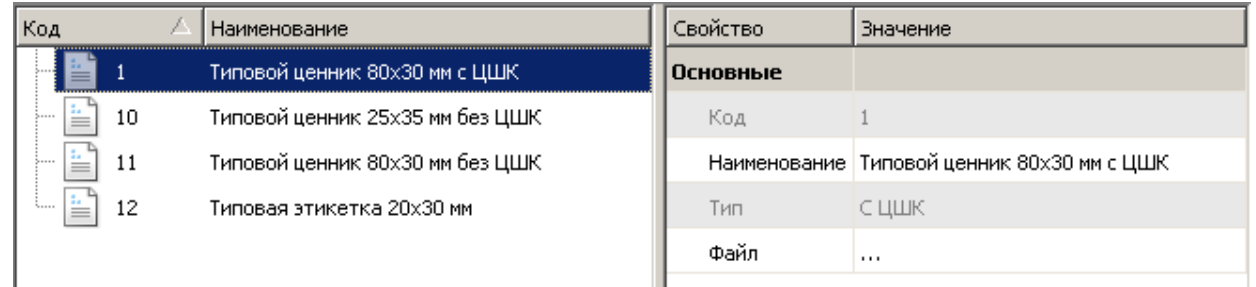

**Ценник.** Печатная форма, содержащая информацию о товаре, предусмотренную действующим законодательством, в первую очередь – о его наименовании и цене, и расположенная рядом в месте выкладки этого товара в торговом зале.

**ЦШК.** Специализированный ШК, печатающийся на ценнике и содержащий информацию об идентификаторе и цене соответствующего товара, а также шаблоне, который должен быть применен при печати данного ценника. Используется для обеспечения автоматизированного контроля.

**Этикетка.** Графический или текстовый знак, нанесенный в виде наклейки или бирки на товар, на котором могут быть указаны такие характеристики товара как торговая марка производителя, наименование, штрихкод, даты производства и срока годности.

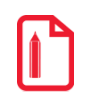

st **Необходимо учитывать, что ценник и этикетка являются, как правило, разными сущностями.**

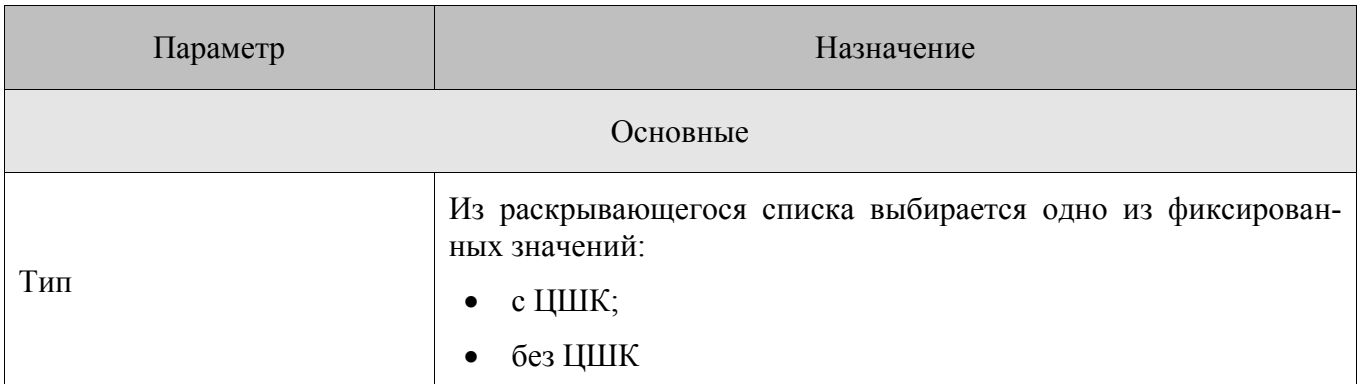

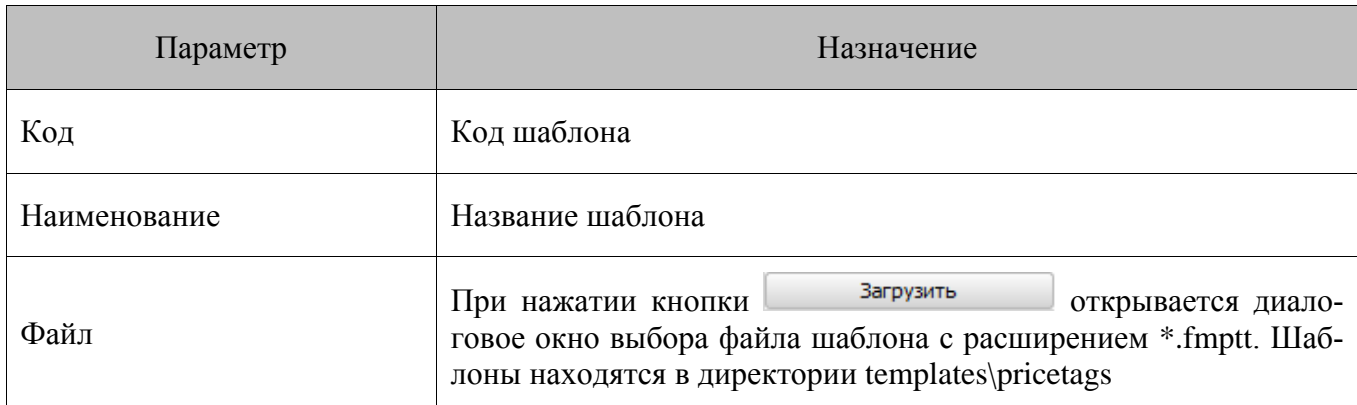

По умолчанию справочник содержит четыре шаблона:

- 1. (Код 1) Типовой ценник 80x30 мм с ЦШК.
- 2. (Код 10)Типовой ценник 25x35 мм без ЦШК.
- 3. (Код 11)Типовой ценник 80x30 мм без ЦШК.
- 4. (Код 12)Типовая этикетка 20x30 мм.

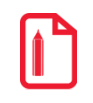

st **Код шаблона ценника с ЦШК не может выходить за диапазон от 1 до 9. Шаблон ценника без ЦШК может иметь любой код.**

Возможно создание собственных шаблонов самим пользователем. Если шаблон некорректен, при попытке загрузить шаблон программа выдаст ошибку:

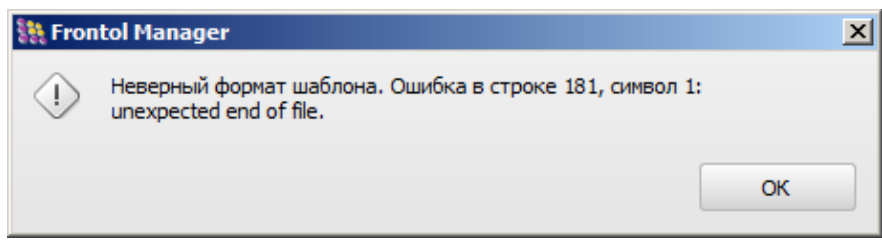

Текст сообщения об ошибке может отличаться от приведенного выше примера. Это зависит от типа ошибки и места ее возникновения в файле шаблона.

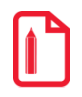

**Ввиду того что у товара может быть несколько ШК, в случае использования типового шаблона этикетки из справочника сначала производится поиск у товара ШК, соответствующего по длине формату EAN-13:**

- **1. если такой ШК найден, то он используется при печати. В случае, когда таких ШК несколько, используется первый из них.** 
	- **2. если не найдено ни одного ШК подходящей длины, производится поиск более коротких ШК. В случае обнаружения нескольких таких ШК, для печати на** 
		- **этикетке выбирается первый из них и дополняется нулями.**

**3. если не найдено ни одного ШК подходящей длины, производится поиск более длинных ШК. В случае, когда таких ШК несколько, используется первый из них и обрезается до нужной длины.**

# **7.5. Категория «РМ и оборудование»**

Категория содержит информацию о различном оборудовании, подключенном к РМ с установленным приложением Frontol.

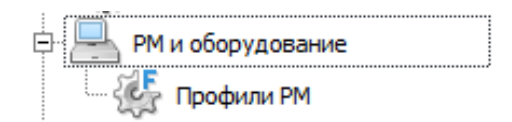

### *7.5.1. Справочник «Профили РМ»*

Справочник «Профили РМ» предназначен для хранения полной информации о профилях РМ. По умолчанию в FM создан профиль РМ с предварительными настройками кассы.

**Профиль РМ** представляет собой определенную комбинацию всех доступных настроек, связанных с работой кассы под управлением Frontol. Создание профилей РМ актуально для узлов синхронизации FM непосредственно взаимодействующих с БД Frontol и позволяет максимально ускорить процедуру ввода в эксплуатацию нового РМ кассира, а также обеспечить доступ к настройкам РМ из одного места приложения.

Профиль РМ может быть активным или неактивным. Неактивные профили не участвуют в синхронизации. Профиль может быть сделан неактивным, если, например, его создание не завершено и отложено.

### *7.5.1.1. Изменение профиля РМ в интерфейсе FM*

Для того чтобы изменить профиль РМ, в интерфейсе FM необходимо:

1. Перейти в категорию данных «Синхронизация/Подразделения» и выбрать в схеме синхронизации нужную БД Frontol.

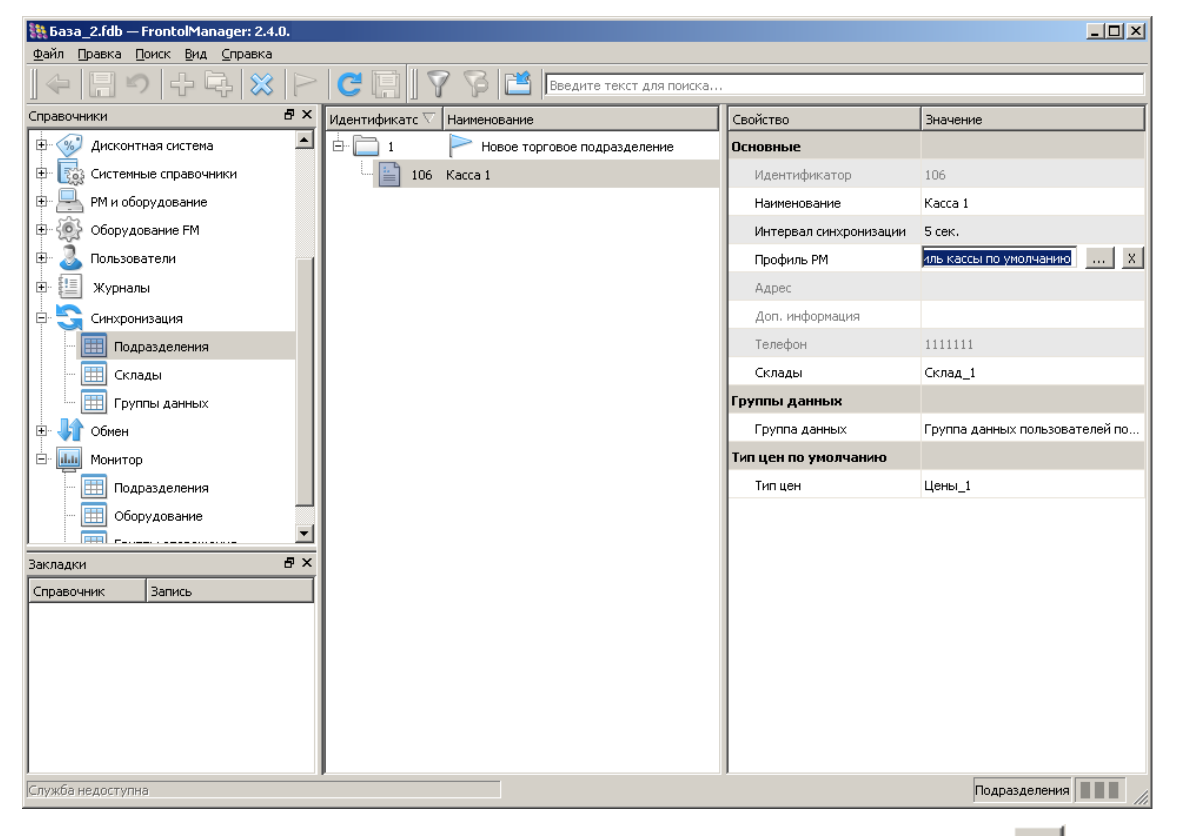

2. В **области параметров элемента** «Профиль РМ» нажать кнопку **....** после чего откроется список доступных профилей РМ из справочника «Профили РМ».

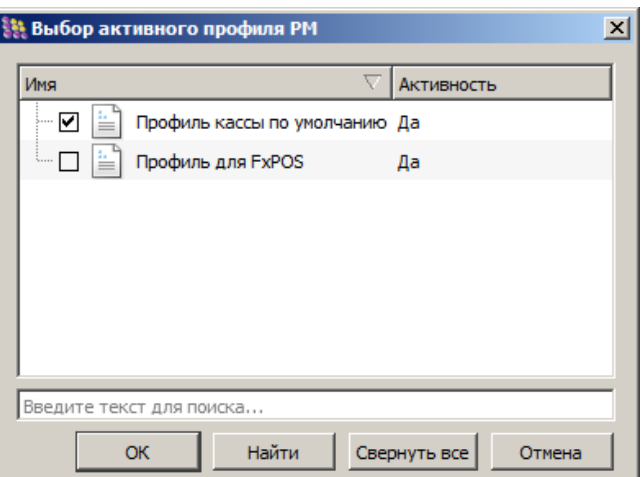

3. Выбрать необходимый профиль РМ. В ходе синхронизации параметры, соответствующие выбранному профилю записываются в кассу БД Frontol, использующую данный профиль.

### $7.6.$ Категория «Оборудование FM»

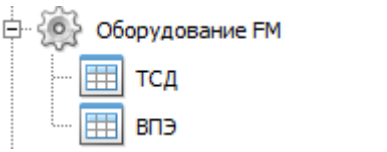

Категория содержит настройки поддерживаемого в FM оборудования - терминалов сбора данных (ТСД) и весов с печатью этикеток (ВПЭ).

### Справочник «ТСД»  $7.6.1.$

Справочник «ТСД» предназначен для хранения настроек взаимодействия FM и ТСД, использующихся на торговом предприятии. Данный справочник не участвует в синхронизации и является уникальным для каждого узла схемы.

Параметрами ТСД являются:

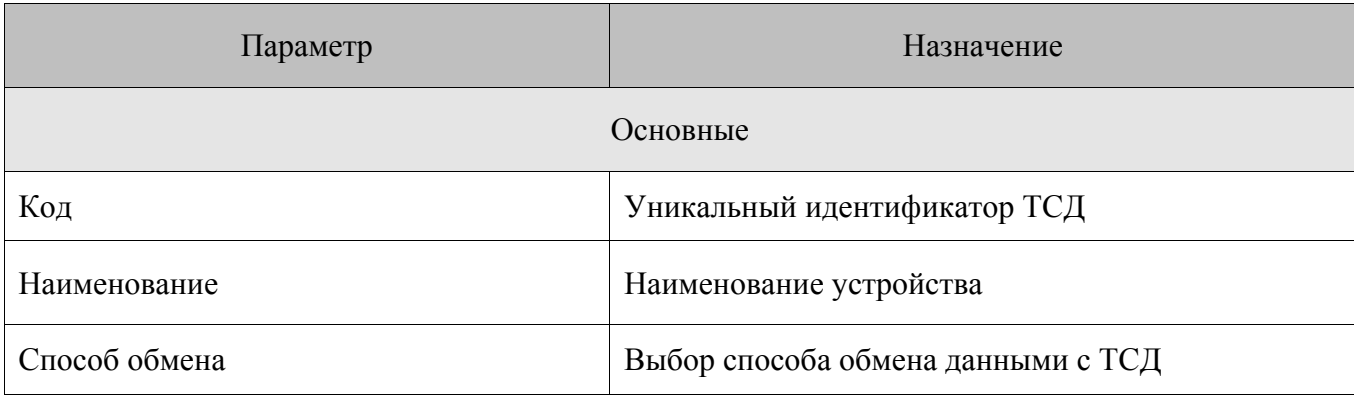

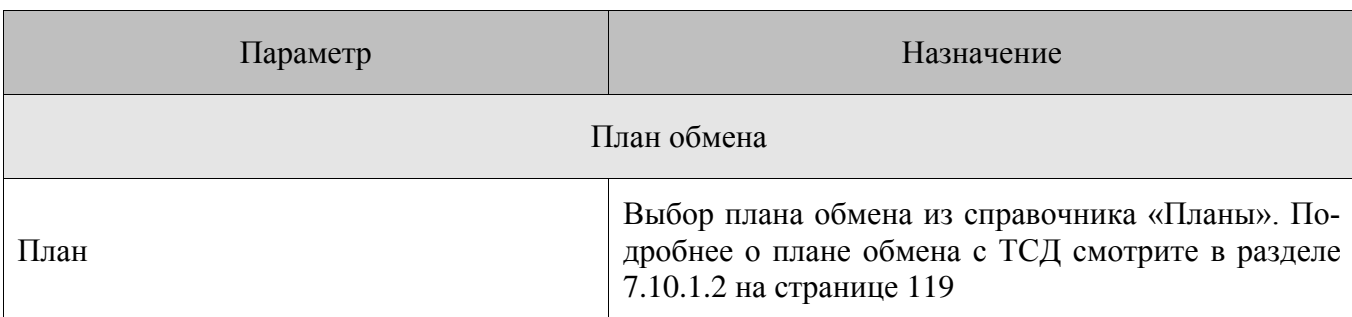

## <span id="page-98-0"></span>*7.6.2. Справочник «ВПЭ»*

Справочник «ВПЭ» предназначен для настройки взаимодействия FM и ВПЭ, использующихся на торговом предприятии.

Возможно настройка как одного устройства ВПЭ, так и группы ВПЭ.

Параметрами **группы** ВПЭ являются:

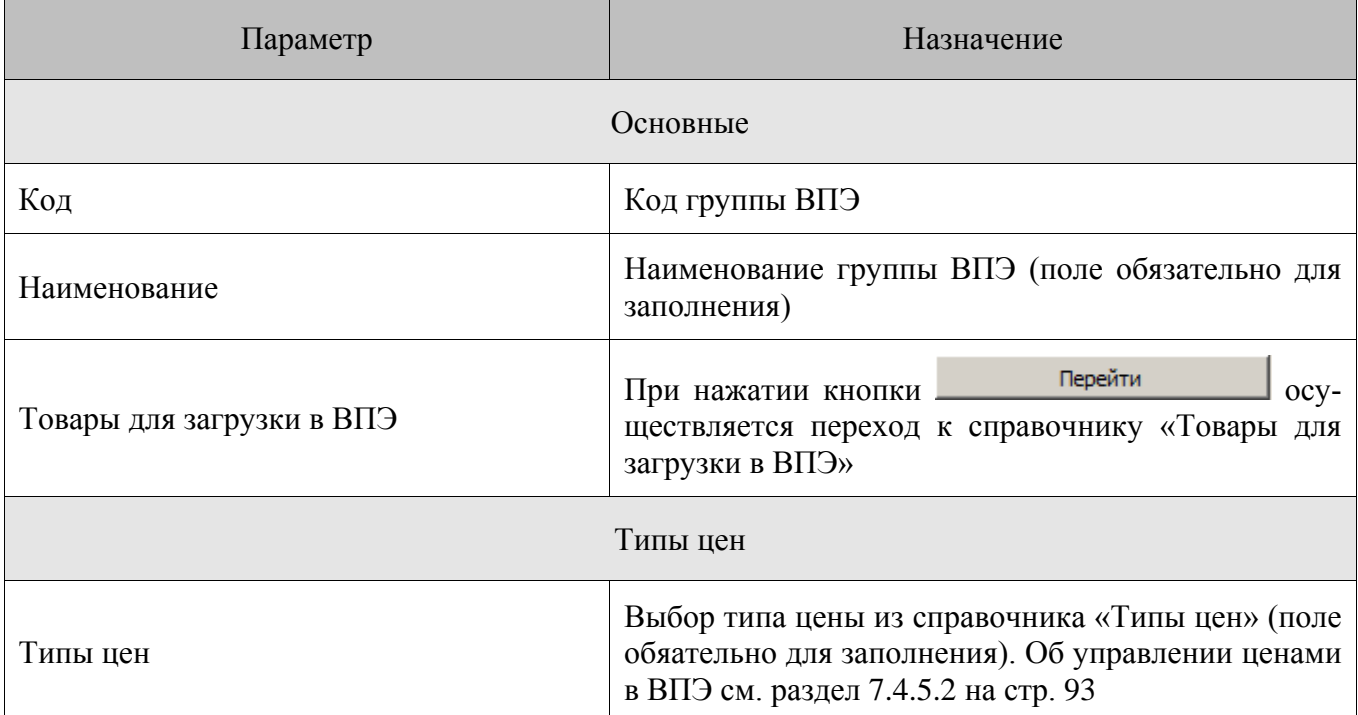

Параметрами **устройства** ВПЭ являются:

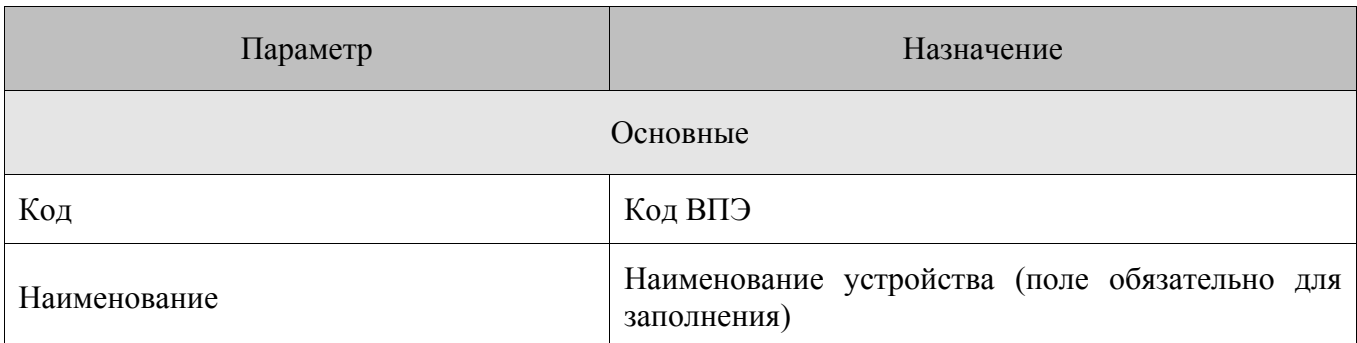

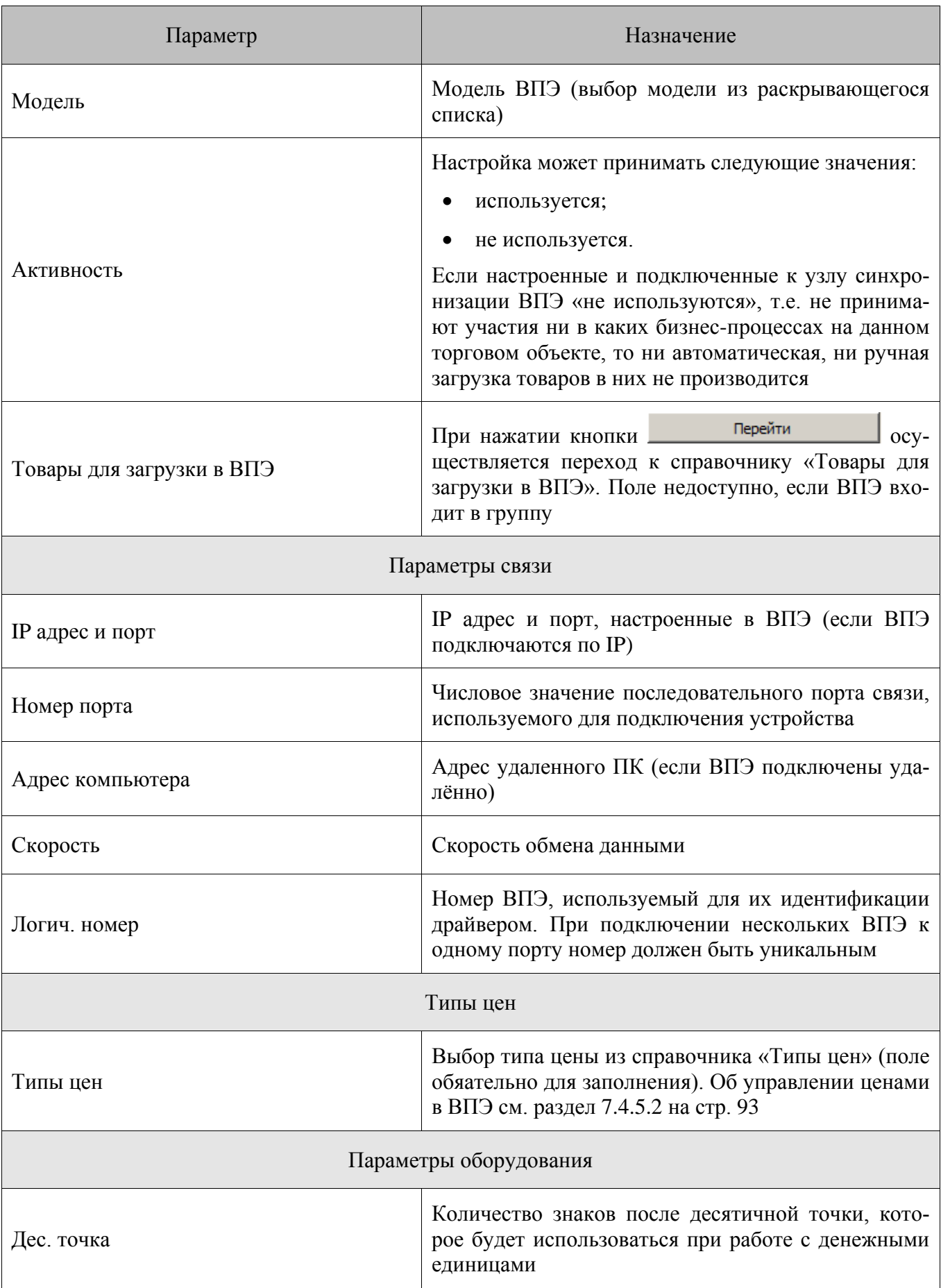

Ниже **области отображения справочника** ВПЭ присутствуют дополнительные кнопки для

работы с ВПЭ:

- 1.  **• «Операции с ВПЭ»**. Подробнее см. раздел [7.6.2.1](#page-102-0) на стр[.103.](#page-102-0)
- 2.  **• «Распечатать таблицу товаров**». Печать списка товаров доступна для группы ВПЭ и для ВПЭ, не входящих в группу. Возможна печать списка товаров:
	- без учета товарных групп;
	- с учетом товарных групп.
- 3. «**Подключить с выбранными параметрами**». Проверка подключения ВПЭ с заданными настройками.

Справочник «Товары для загрузки в ВПЭ» представляет собой список товаров, которые должны находиться в выбранных ВПЭ или группе ВПЭ. В **области параметров элемента** справочника представлены следующие настройки:

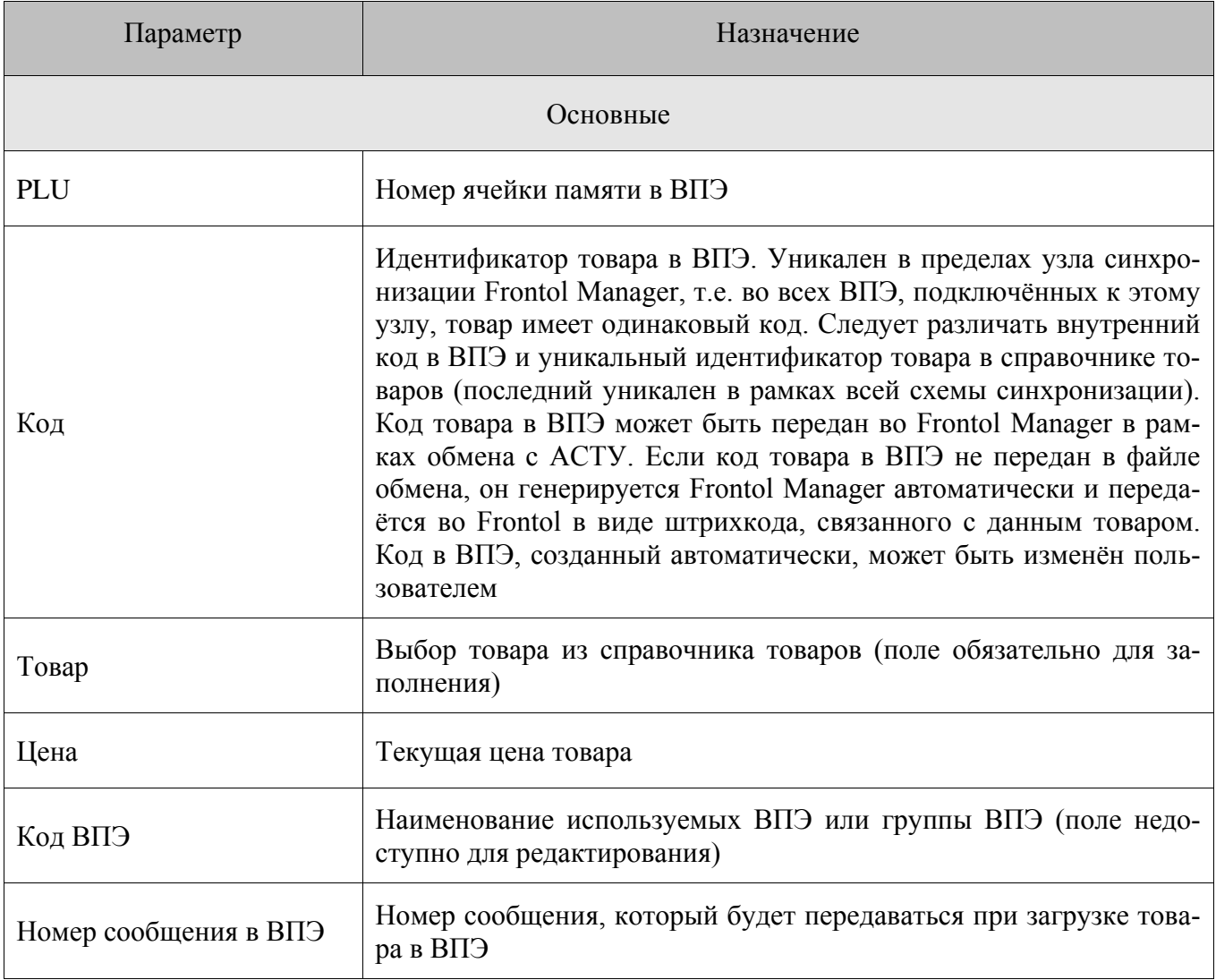

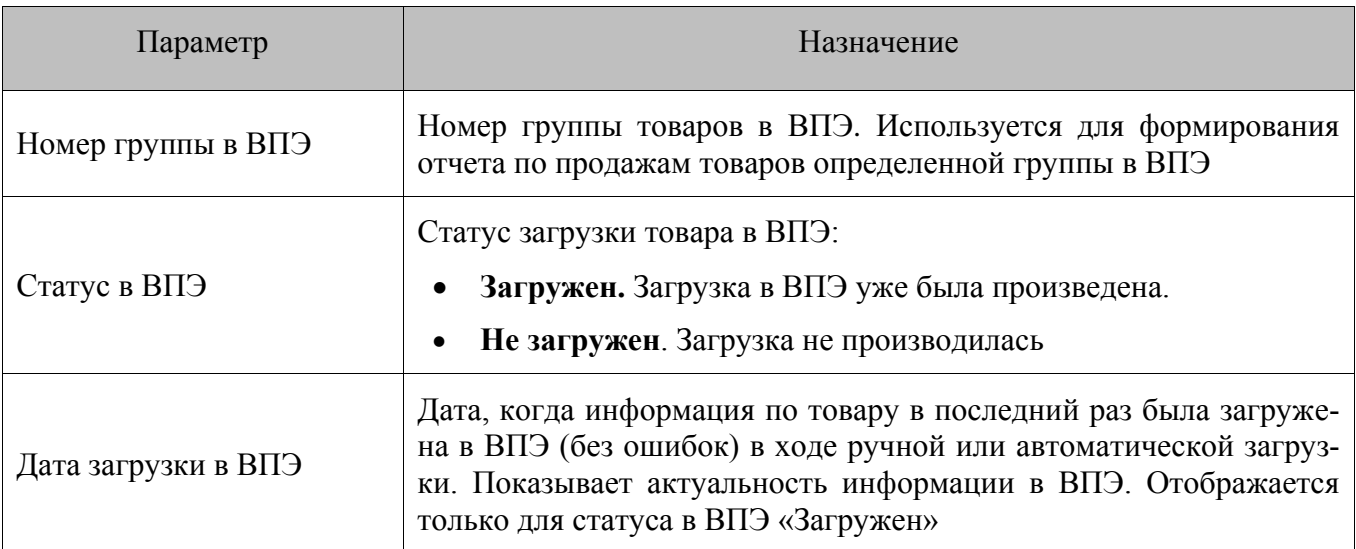

Ниже **области отображения справочника** «Товары для загрузки в ВПЭ» присутствуют кнопки:

- 1.  **В АЗагрузить в ВПЭ**». Загрузка всех товаров в ВПЭ. Выполняемая функция идентична операции «Загрузить все товары» в справочнике ВПЭ. Подробнее см. раздел [7.6.2.1](#page-102-0) на стр[.103.](#page-102-0)
- 2.  **Фраспечатать таблицу товаров**». Печать списка товаров доступна для группы ВПЭ и для ВПЭ, не входящих в группу.

**Если автоматическая загрузка ВПЭ отключена, при физическом отключении одних ВПЭ и подключении вместо них других все товары в поле «Статус в ВПЭ» будут иметь отметку «Загружен», но на самом деле в новых ВПЭ будут отсутствовать. Эта ситуация не отслеживается FM, а остается на контроле пользователя..**

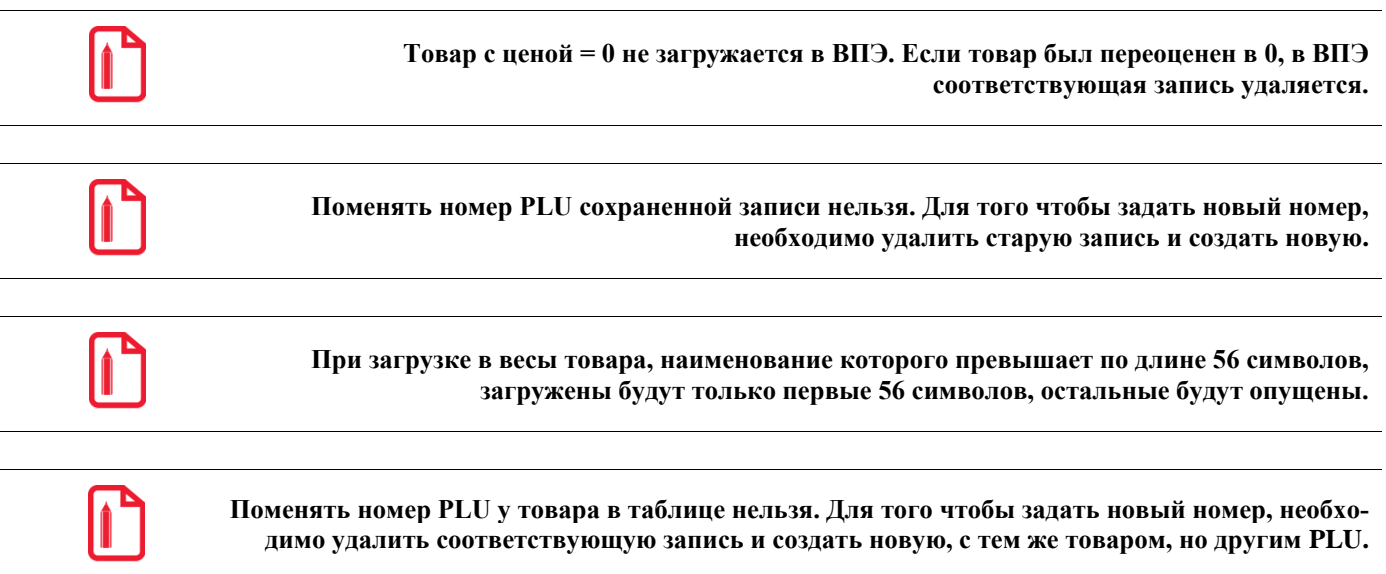

## <span id="page-102-0"></span>7.6.2.1. Операции с ВПЭ FM

Загрузка данных в ВПЭ может выполняться как в ручном, так и в автоматическом режиме. Допустимо совместное использование ручной и автоматической загрузки ВПЭ.

При включённой автоматической загрузке FM с заданной периодичностью проверяет наличие новых данных для загрузки в ВПЭ (новые товары для загрузки, изменения наименований, цен, кодов в ВПЭ уже имеющихся товаров), и если таковые найдены, загружает их в ВПЭ. Если в этот момент связь с ВПЭ отсутствовала, то загрузка будет произведена через некоторое время (2 минуты) после восстановления связи.

Ниже области отображения справочника ВПЭ присутствует кнопка («Операции с ВПЭ»), вызывающую раскрывающийся список с операциями, которые можно производить с ВПЭ:

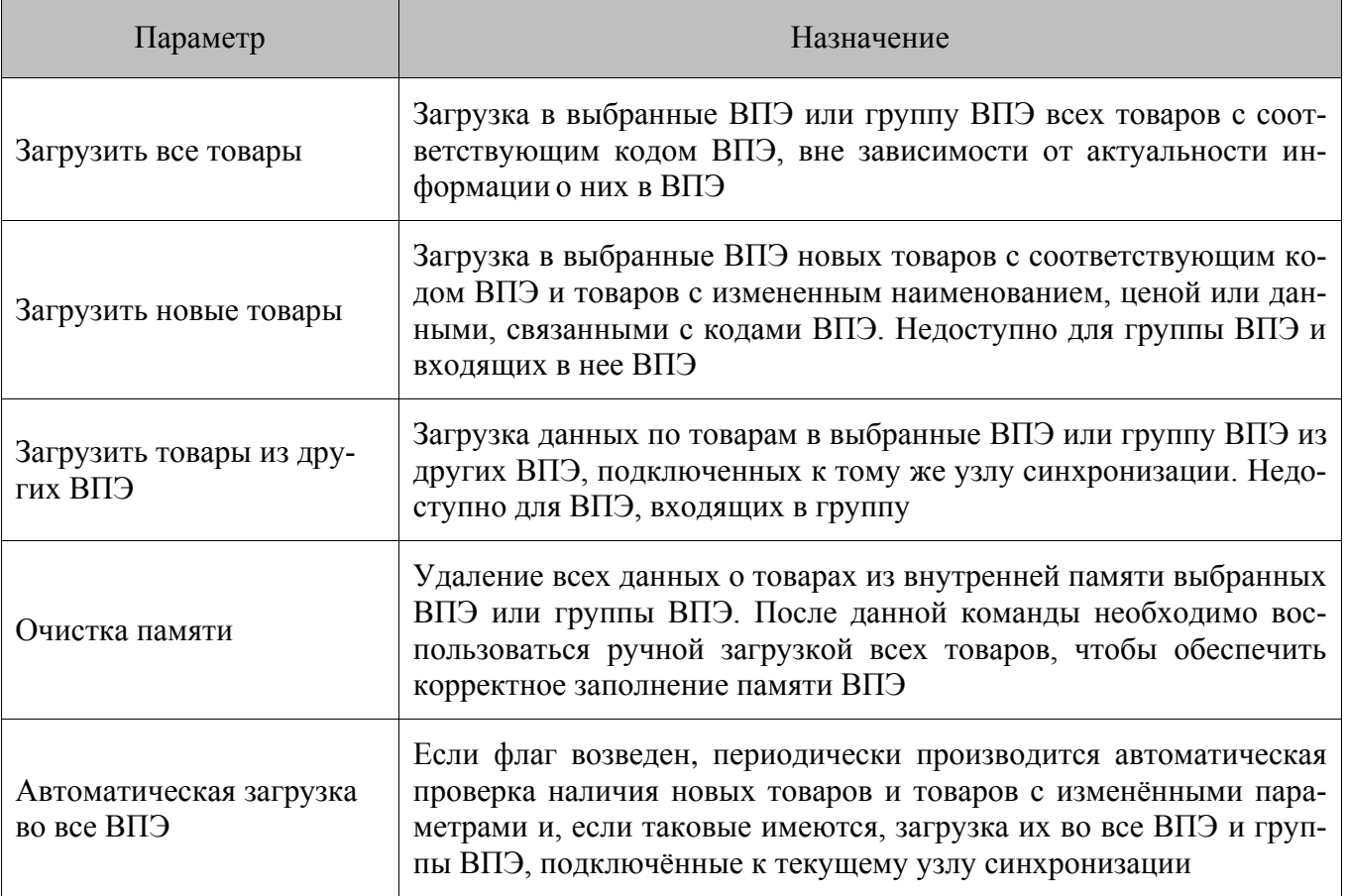

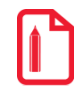

Если подключение к ВПЭ отсутствует, то при вызове любой функции из списка «Операции с ВПЭ», кроме операции «Автоматическая загрузка во все ВПЭ», функция ставится в очередь, и выполняется при появлении подключения к ВПЭ.

## 7.6.2.2. Подключение ВПЭ на примере CAS CL5000J

Подключение ВПЭ можно осуществлять через СОМ-порт или Ethernet.

Для подключения ВПЭ, настройка которых приводится в качестве примера, через СОМ-порт необходимо выполнить следующие действия:

- 1. Подключить ВПЭ к ПК, используя кабель RS-232.
- 2. Включить ВПЭ.
- 3. В основном приложении перейти в категорию «Оборудование FM/BПЭ».
- 4. Создать элемент, соответствующий ВПЭ в справочнике со следующими параметрами:

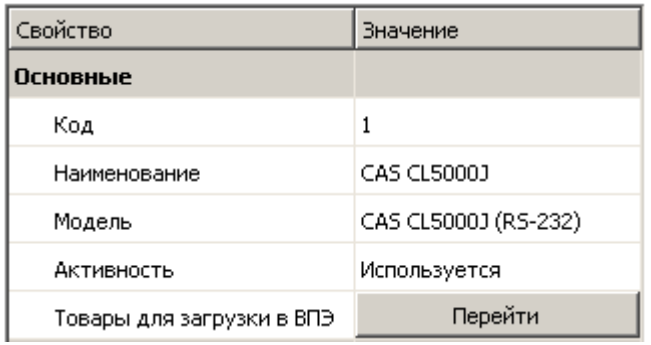

В поле «Наименование» в примере указана модель ВПЭ.

Так как подключение осуществляется через СОМ-порт, в выпадающем списке выбрана модель CAS CL5000J (RS-232).

В справочнике «Товары для загрузки в ВПЭ» необходимо создать товары, которые будут загружены в ВПЭ.

В параметрах связи установить значения порта и скорости подключения.

Значение в поле «Скорость» должно совпадать со скоростью, установленной в ВПЭ.

Если номер порта неизвестен, следует провести его подбор путём выбора порта из списка, сохранения настроек и нажатия кнопки 49

1. Будет осуществлена попытка подключения ВПЭ.

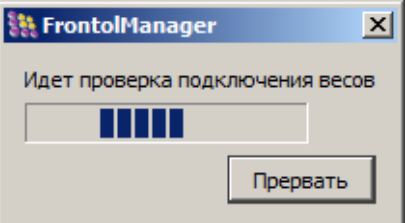

В поле «Тип цены» необходимо указать цены какого типа будут загружены в ВПЭ

Если все параметры введены верно, FM сообщит об успешном подключении ВПЭ.

Для подключения ВПЭ, настройка которых приводится в качестве примера, через Ethernet (по локальной сети) необходимо выполнить следующие действия:

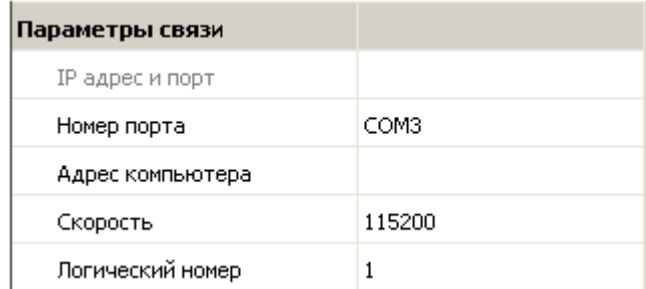

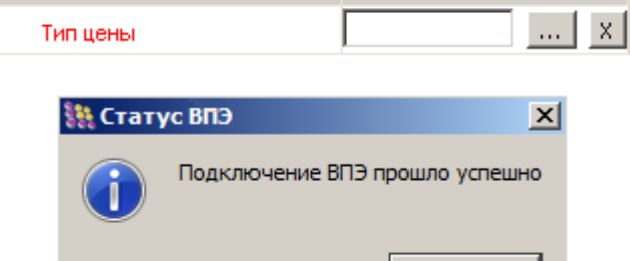

OК

Типы цен

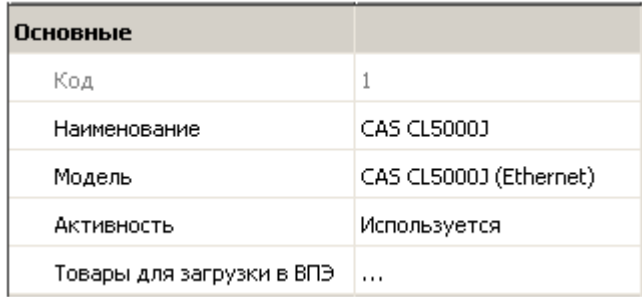

Так как подключение осуществляется по сети, в выпадающем списке выбрана модель CAS CL5000J (Ethernet).

IP адрес и порт определяются в ВПЭ (см. руководство на используемые ВПЭ)

В параметрах связи указываются полученные Затем необходимо ланные сохранить настройки и нажать кнопку В. Будет осушествлена попытка полключения ВПЭ.

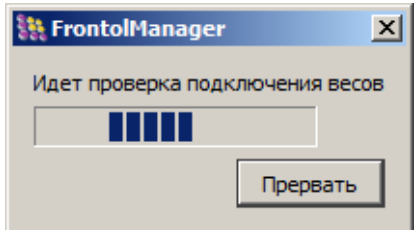

Параметры связи IP адрес и порт **ТСР/IР** (клиент) Номер порта Адрес компьютера Скорость 115200 Логический номер  $\mathbf{1}$ 

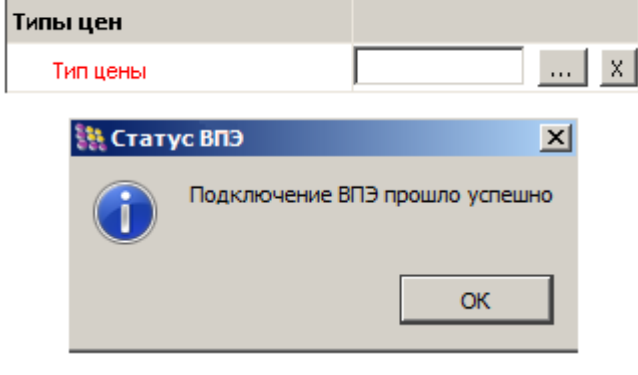

В поле «Тип цены» необходимо указать цены какого типа будут загружены в ВПЭ

Если все параметры введены верно. FM сообщит об успешном подключении ВПЭ.

Если не установлены драйверы для ВПЭ, входящие в комплект поставки FM, при попытке подключения к ВПЭ программа выдаст сообщение: «Истекло время ожидания ответа от Службы обработки данных». В юде-файле локальной СОЛ и журнале приложения FM булет отражена полробная информация об ошибке вида: < дата > < время > Ошибка Exchange "Ошибка при проверке связи с весами <название ВПЭ>"

### 7.6.2.3. Операции с ВПЭ Frontol

ВПЭ могут быть подключены как к ПК, на котором установлено приложение FM, так и к ПК с Frontol. Для второго случая в категории «Справочники/Товары» имеется возможность указать, в какие ВПЭ и с какими параметрами должен быть загружен товар. Настройки полей «Код в ВПЭ (PLU)» и «Номер сообщения в ВПЭ» в области параметров элемента «ВПЭ Frontol» используются в дальнейшем используются Frontol для работы с подключёнными к нему ВПЭ.

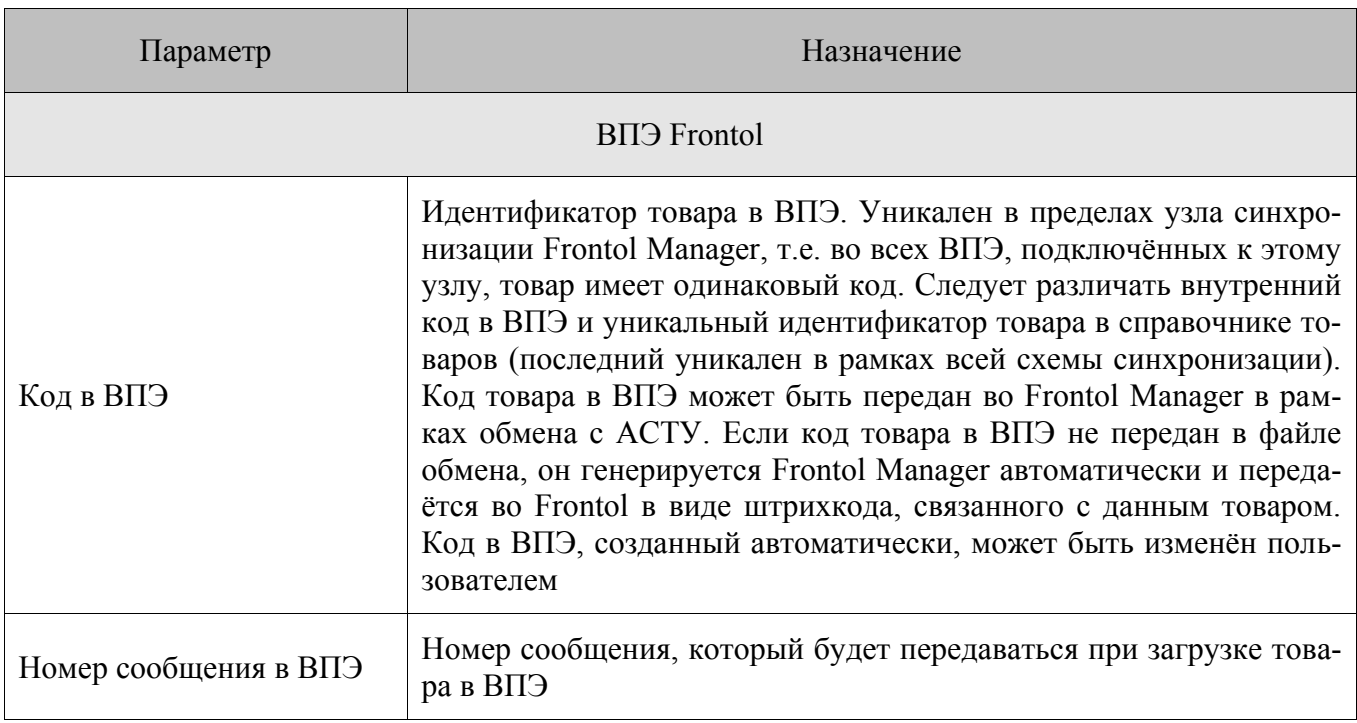

### $7.7.$ Категория «Пользователи»

В данную категорию входят справочники, при помощи которых реализуется управление правами пользователей приложений Frontol и FM.

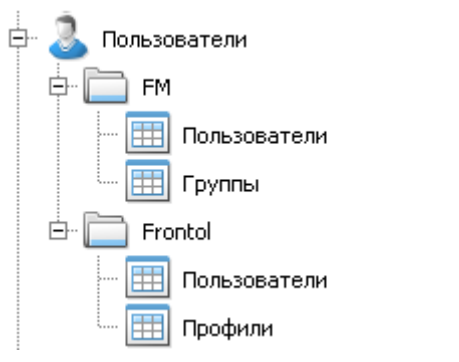

Действия, которые пользователь может осуществлять с учетными записями и параметрами учетных записей, зависят от его прав.

В FM реализована развитая система прав, предоставляющая возможность гибко настраивать доступ пользователей к различным типам данных и операций, которые существуют в приложении. Под развитой системой подразумевается наличие групп пользователей, каждая из которых обладает определенным набором прав, и в которую может входить произвольное число профилей пользователей. Соответственно, каждый пользователь, входящий в группу, обладает всеми правами, назначенными этой группе. Пользователь может входить в несколько групп. Могут существовать группы, в которые не входит ни один пользователь. Пользователь, обладающий соответствующими правами, может удалять профили из группы или добавлять в группу новые профили, а также назначать дополнительные или отключать существующие права.

Отображение тех или иных справочников при работе с FM зависит от прав авторизованного пользователя. Таким образом может быть реализовано разделение пользователей по функциональным ролям (товаровед, кладовщик и т.д.).

Информация по правам пользователей хранится в справочниках «Пользователи» и «Группы» FM (категория «Пользователи/FM»).

### *7.7.1. Пользователи FM*

Учетные записи всех имеющихся в FM пользователей хранятся в категории «Пользователи/FM/Пользователи».

Чтобы назначить группу прав пользователю, необходимо выбрать соответствующего пользователя, затем в области параметров элемента «Группы» нажать кнопку .... после чего откроется список групп пользователей из справочника «Группы».

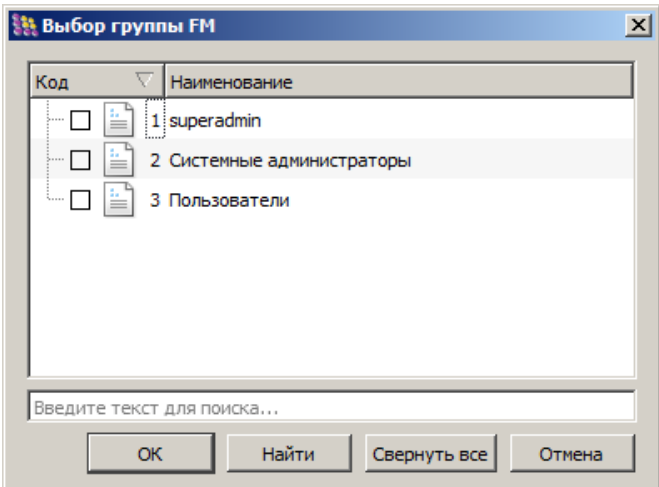

Чтобы назначить группу оповещения пользователю, выбрать соответствующего пользователя, затем в **области параметров элемента** «Группы оповещения» нажать кнопку **....** после чего откроется список групп оповещений из справочника «Группы оповещения» (подробнее смотрите в разделе [7.11.5](#page-130-0) на странице [131\)](#page-130-0).

### *7.7.1.1. Пользователь «superadmin»*

При первичной настройке приложения используется учетная запись пользователя «superadmin»:

**Логин**. sa (не может быть изменен);

**Пароль**. Задается при добавлении узла синхронизации с БД FM, может быть изменен (смотрите раздел [5.7](#page-30-0) [«Добавление узла синхронизации с БД FM»](#page-30-0) на странице [31\)](#page-30-0).

Данный пользователь по умолчанию обладает всеми доступными правами.

Параметры этой учётной записи задаются при создании каждого нового узла синхронизации (соответственно, для каждого узла они индивидуальны). Данные параметры сохраняются в БД, входящую в состав узла синхронизации, и не синхронизируются с остальными узлами.

Пользователь «superadmin» не может быть удалён.

# *7.7.2. Группы пользователей FM*

Группы пользователей хранятся в категории «Пользователи/FM/Группы» и предназначены для удобства назначения прав.

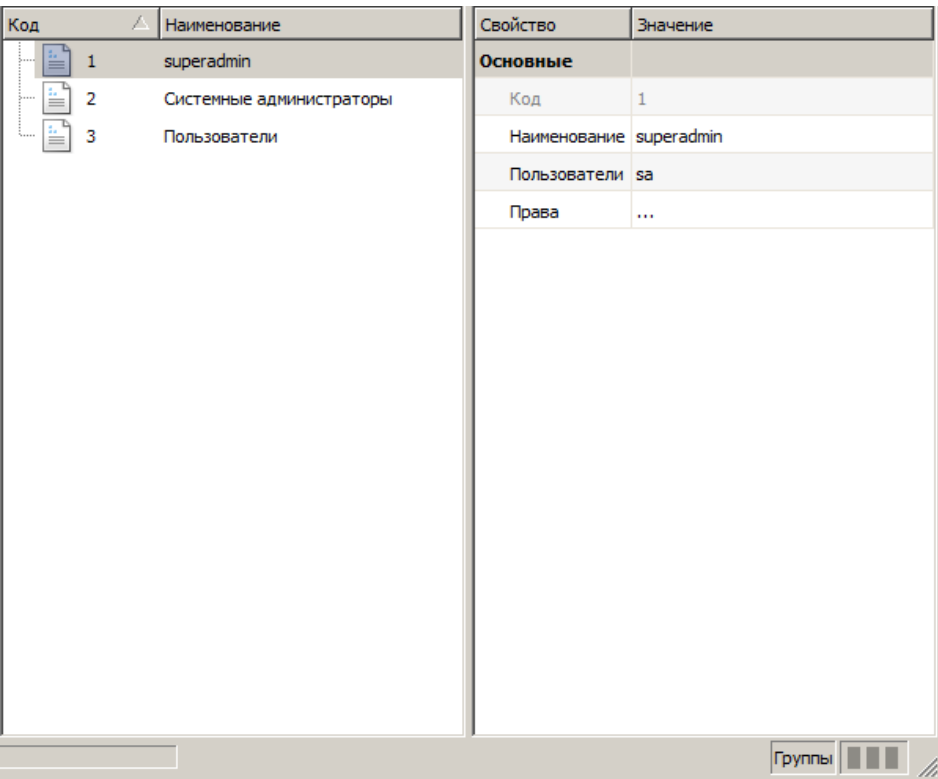

Каждая группа FM обладает определённым набором прав. В группу может входить произвольное число пользователей, каждый пользователь, входящий в группу, обладает всеми правами, назначенными этой группе. При этом один и тот же пользователь может входить в несколько групп.

По умолчанию справочник содержит три стандартные группы пользователей: «superadmin», «Системные администраторы» и «Пользователи». Группы «superadmin» и «Системные администраторы» обладают всеми доступными правами.

Для того чтобы назначить права группе пользователей, необходимо в **области параметров** 

**элемента** «Права» нажать кнопку **Fig. 73** SAD SAD **FIG. NOTE HARASH READERS** THE MEASUREM OF SHбора прав.

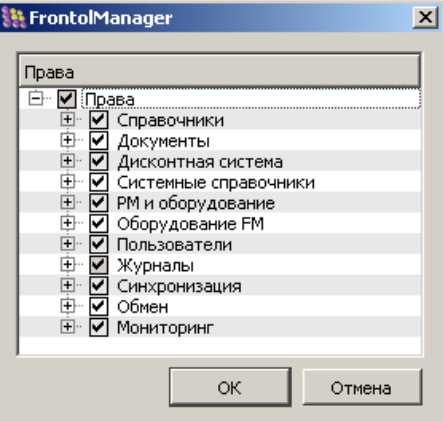
### *7.7.2.1. Типы прав пользователей FM*

Все имеющиеся в приложении права разбиты на типы по принципу принадлежности к какойлибо из категорий данных, имеющихся в FM.

Существуют следующие типы прав:

- Справочники
- Документы.
- Дисконтная система.
- Системные справочники.
- РМ и оборудование.
- Оборудование FM.
- Пользователи.
- Журналы.
- Синхронизация.
- Обмен.
- Мониторинг.

Кроме того, права разделены по типу операций, которые могут осуществляться с записями соответствующей категории.

Перечень всех возможных типов операций:

- Открытие.
- Вставка.
- Изменение.
- Удаление.

## *7.7.3. Права пользователей Frontol*

Информация по правам пользователей Frontol хранится в справочниках «Пользователи» и «Профили» (категория «Пользователи/Frontol»). Все параметры пользователей и профилей пользователей аналогичны параметрам во Frontol (подробнее смотрите документ «Руководство администратора»).

Чтобы назначить профиль пользователю, необходимо перейти в категорию «Пользователи/Frontol/Пользователи», выбрать соответствующего пользователя, затем в **области параметров элемента** «Профиль» нажать кнопку **....** после чего откроется список доступных профилей Frontol.

# **7.8. Категория «Журналы»**

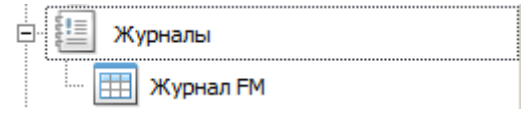

Категория содержит справочник «Журнал FM».

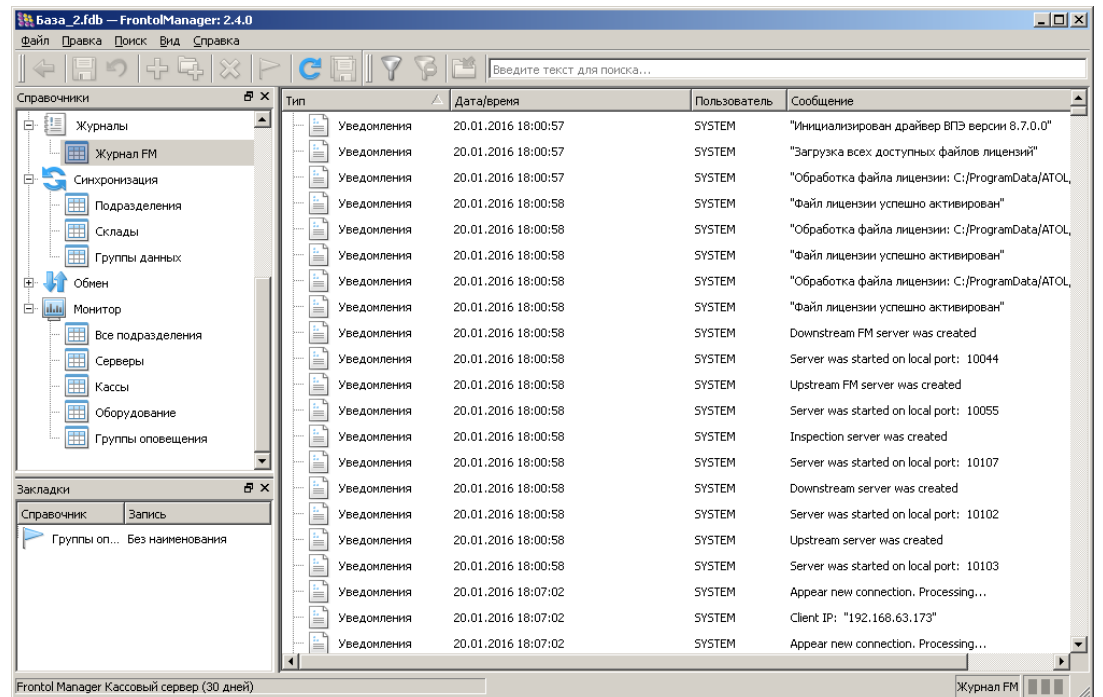

В журнал FM записываются:

- информация о событиях, связанных с синхронизацией данных;
- информация о событиях, связанных с созданием, удалением и изменением элементов справочников;
- информация о событиях, связанных с обменом данными между FM и АСТУ;
- ошибки, возникающие в процессе работы FM.

Данные журнала FM возможно отфильтровать (клавиша «F8» или кнопка «Поиск/ Фильтры», вкладка «Журнал» в строке меню приложения):

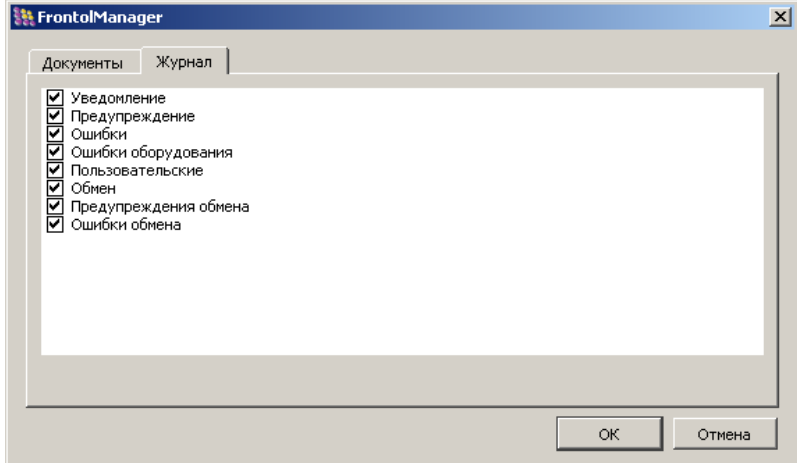

По умолчанию выбраны все типы отображаемой информации. Для отображения требуемого типа информации необходимо возвести флаг.

По умолчанию информация в журнале хранится 30 дней, но это значение можно поменять. Подробнее смотрите в разделе [10.3](#page-223-0) «Log- [и ini-файлы»](#page-223-0) на странице [224.](#page-223-0)

# **7.9. Категория «Синхронизация»**

Категория «Синхронизация» содержит справочники «Подразделения», «Склады» и «Группы данных», служащие для настройки схемы синхронизации (о синхронизации смотрите в разделе [5](#page-28-0) [«Создание схемы синхронизации ПП Frontol](#page-28-0) Manager» на странице [29\)](#page-28-0).

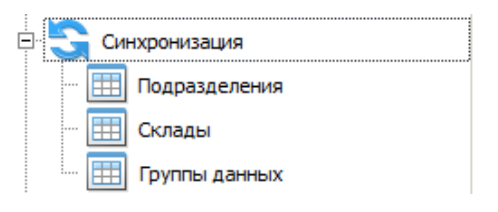

### *7.9.1. Справочник «Подразделения»*

Каждое торговое подразделение соответствует определённому узлу схемы синхронизации. В общем случае торговое подразделение представляет собой обособленный по какому-либо признаку (например, территориальному) реальный объект сетевого торгового предприятия, например, склад или магазин, – элементарное структурное образование, требующее организации ценообразующей деятельности.

Справочник содержит визуальное представление схемы синхронизации в виде иерархического списка всех подразделений схемы, а также их настройки.

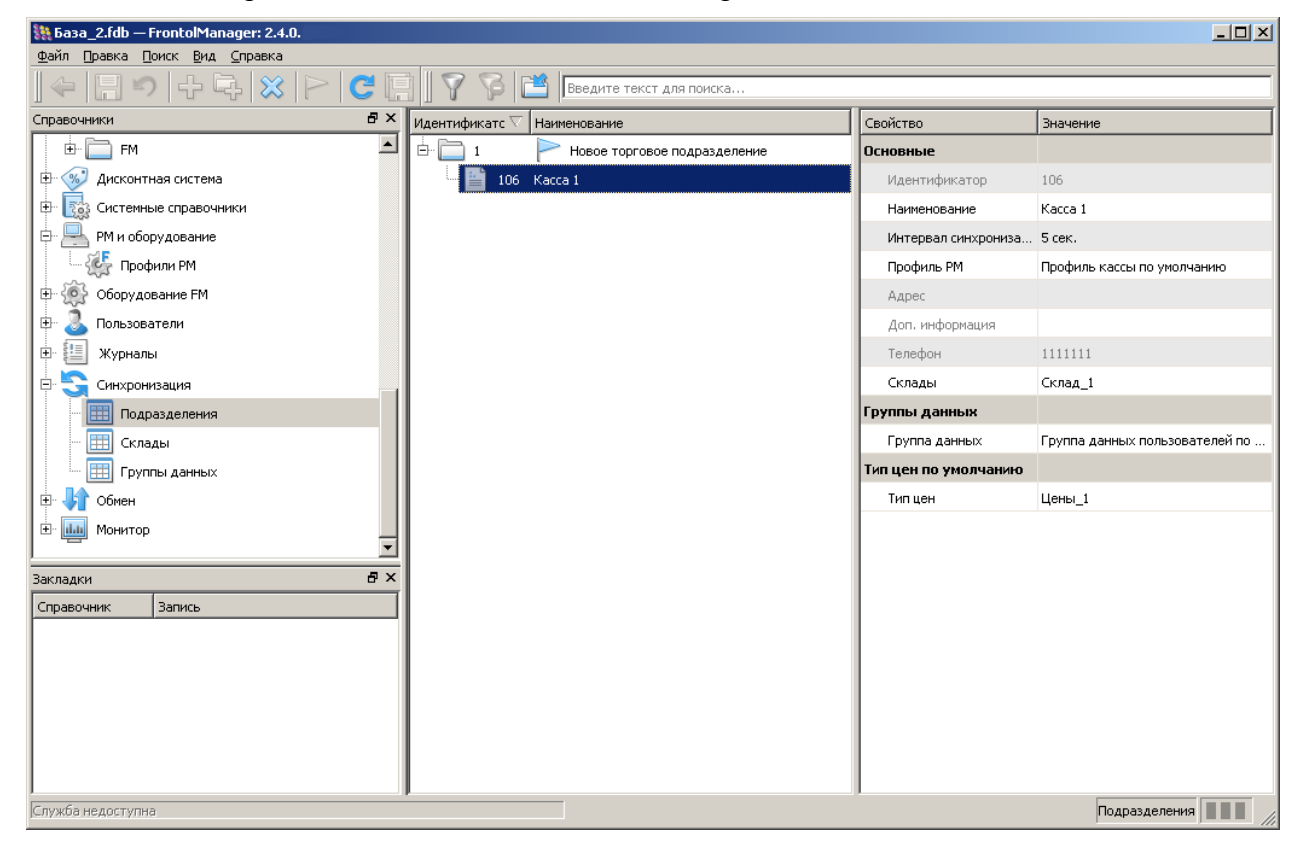

Параметрами подразделения являются:

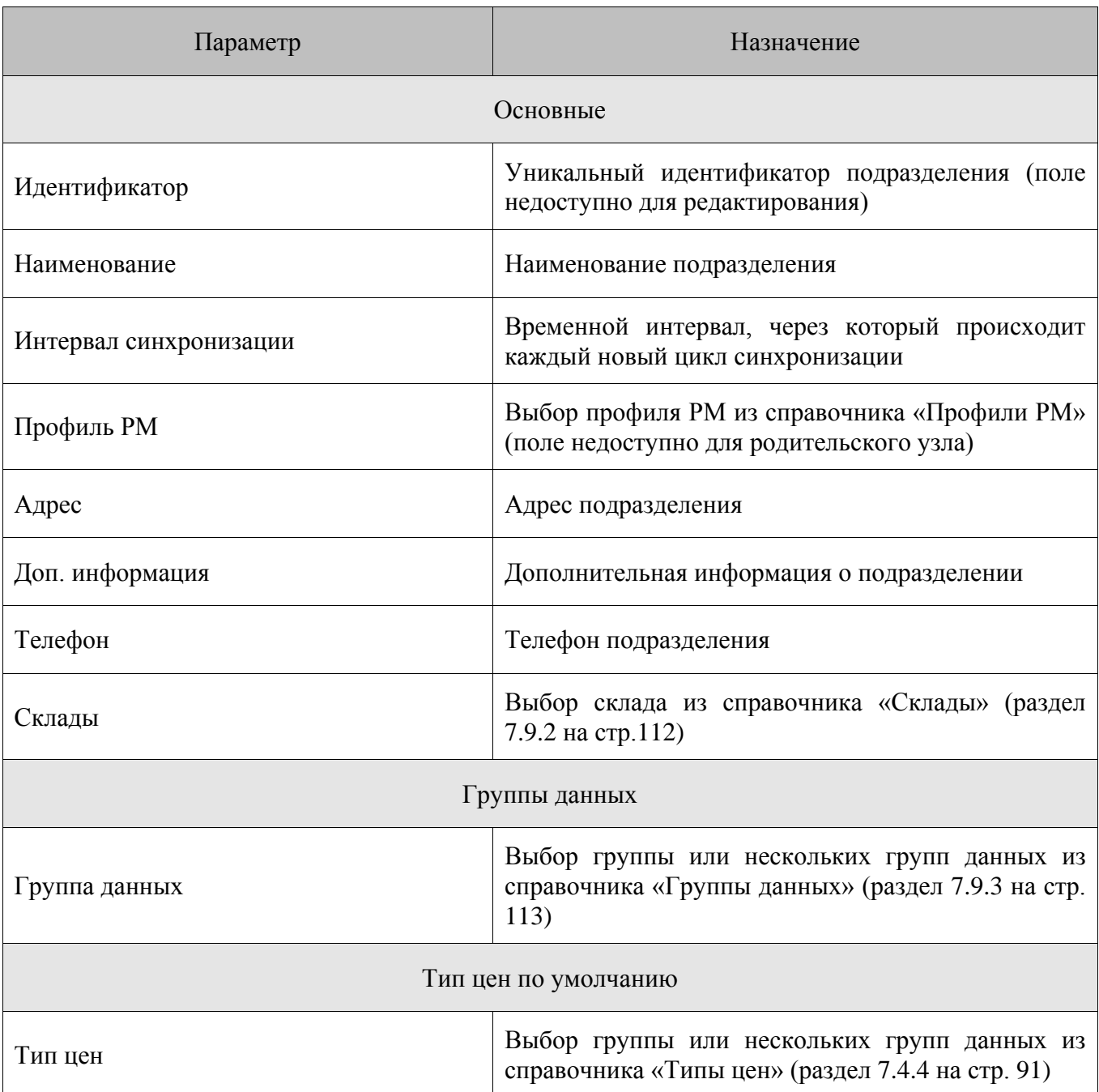

# <span id="page-111-0"></span>*7.9.2. Справочник «Склады»*

В состав торговой единицы могут входить склады. Под складом в данном случае подразумевается элементарное структурное образование, требующее организации товароучётной деятельности. При создании каждого нового подразделения (узла синхронизации) для него автоматически создаётся склад по умолчанию (Склад\_<уникальный идентификатор подразделения>) с уникальным кодом.

Справочник содержит два параметра:

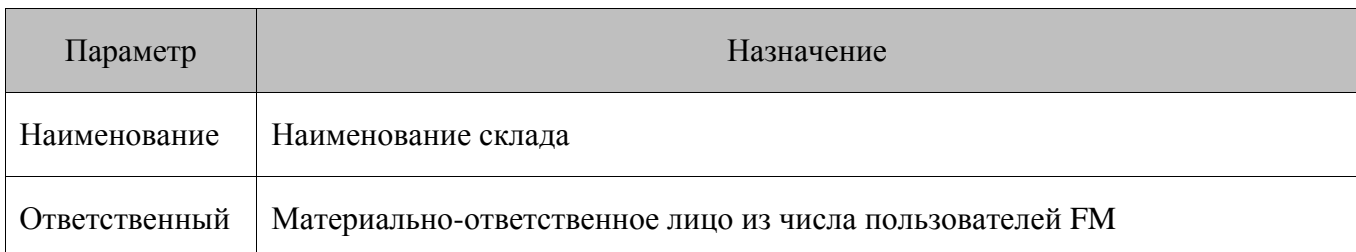

Для того чтобы добавить склад для текущего или других подразделений, необходимо:

- 1. Перейти в категорию «Синхронизация/Подразделения», выбрать подразделение, для которого необходимо создать склад.
- 2. В области параметров элемента «Тип цен» нажать кнопку ...., после чего откроется список доступных складов из справочника «Склады».

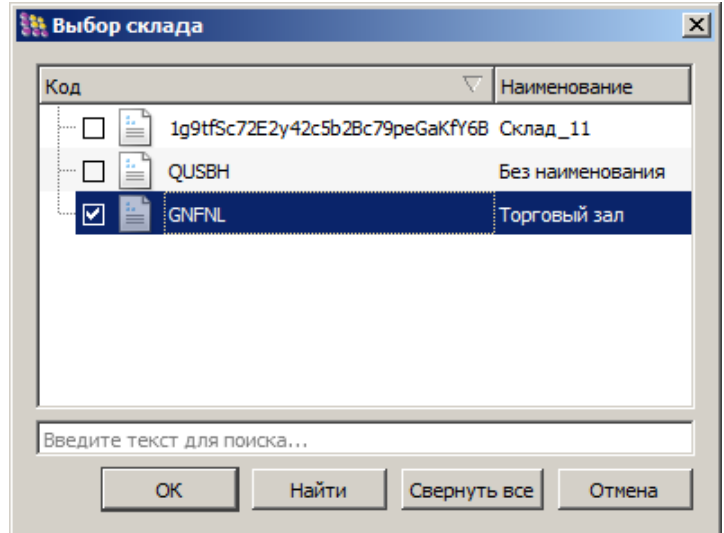

3. Выбрать необходимый склад.

#### <span id="page-112-0"></span> $7.9.3.$ Справочник «Группы данных»

Справочник содержит настройки групп данных.

Группа данных представляет собой набор однотипных данных, созданный с целью обеспечения возможности распределённой загрузки этих данных в справочники торговых подразделений вне зависимости от реальной топологии схемы синхронизации.

Использование групп данных позволяет создать простой и гибкий механизм настройки синхронизации и минимизировать объём данных, передаваемых между узлами схемы.

В интерфейсе основного приложения FM настройка групп данных синхронизации осуществляется в категории «Синхронизация / Группы данных». Создание групп данных и их связи с конкретными наименованиями номенклатуры возможно также с помощью команды обмена с АСТУ (подробнее смотрите в разделе 8.1.1 «Загрузка товаров» на странице 135).

В состав групп данных могут входить элементы справочников «Товары» и «Пользователи Frontol», прочие категории данных всегда синхронизируются по принципу общей синхронизации, в результате которой соответствующие справочники на всех узлах содержат одинаковый набор элементов.

При создании группы данных требуется указывать обязательный параметр - справочник, для которого она создаётся. Соответственно, элемент справочника может входить только в группы, предназначенные для этого справочника. Элементы справочников, не входящие ни в одну из групп данных, не участвуют в синхронизации. Любой элемент справочника, входящий в какиелибо группы данных, может быть из них удалён. Если удалённый из группы данных элемент больше не входит ни в какие группы выбранного подразделения, то в данном узле он исключается из процесса синхронизации.

При удалении группы элементов из группы данных все дочерние сущности этой группы элементов также удаляются из группы данных.

Если элемент был удалён из справочника какого-либо из подразделений схемы, то вне зависимости от того, в какие группы данных входят остальные подразделения, в ходе синхронизации элемент удаляется также из их справочников.

Рассмотрим пример следующей схемы синхронизации:

Центральный офис - родительское подразделение.

«Универсам» и «Продукты» - магазины, являющиеся дочерними подразделениями по отношению к центральному офису.

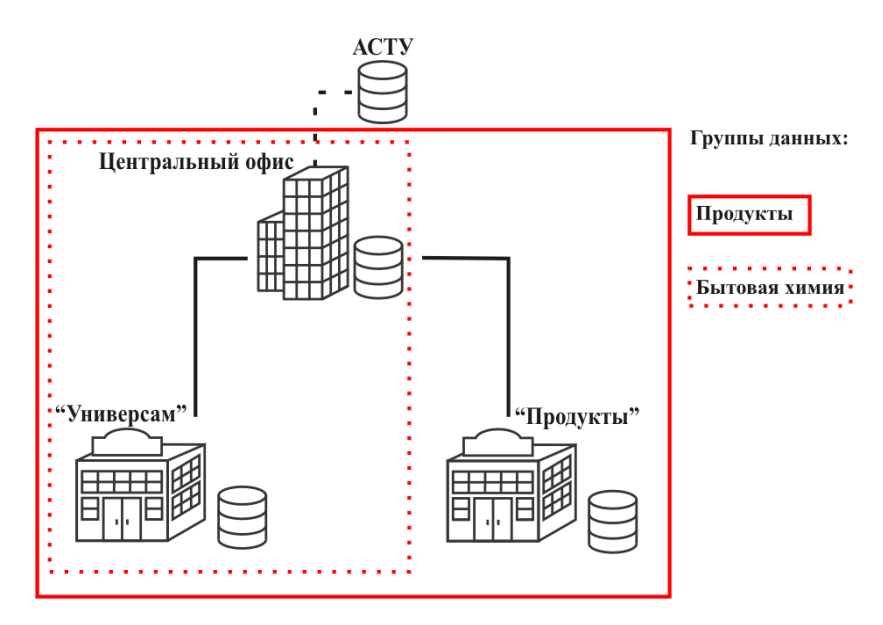

Для настройки корректной синхронизации необходимо в БД Центрального офиса:

В категории «Синхронизация/Группы данных» создать две группы данных, относящиеся к типу «Товары»:

- 1. «Бытовая химия»:
- 2. «Продукты».

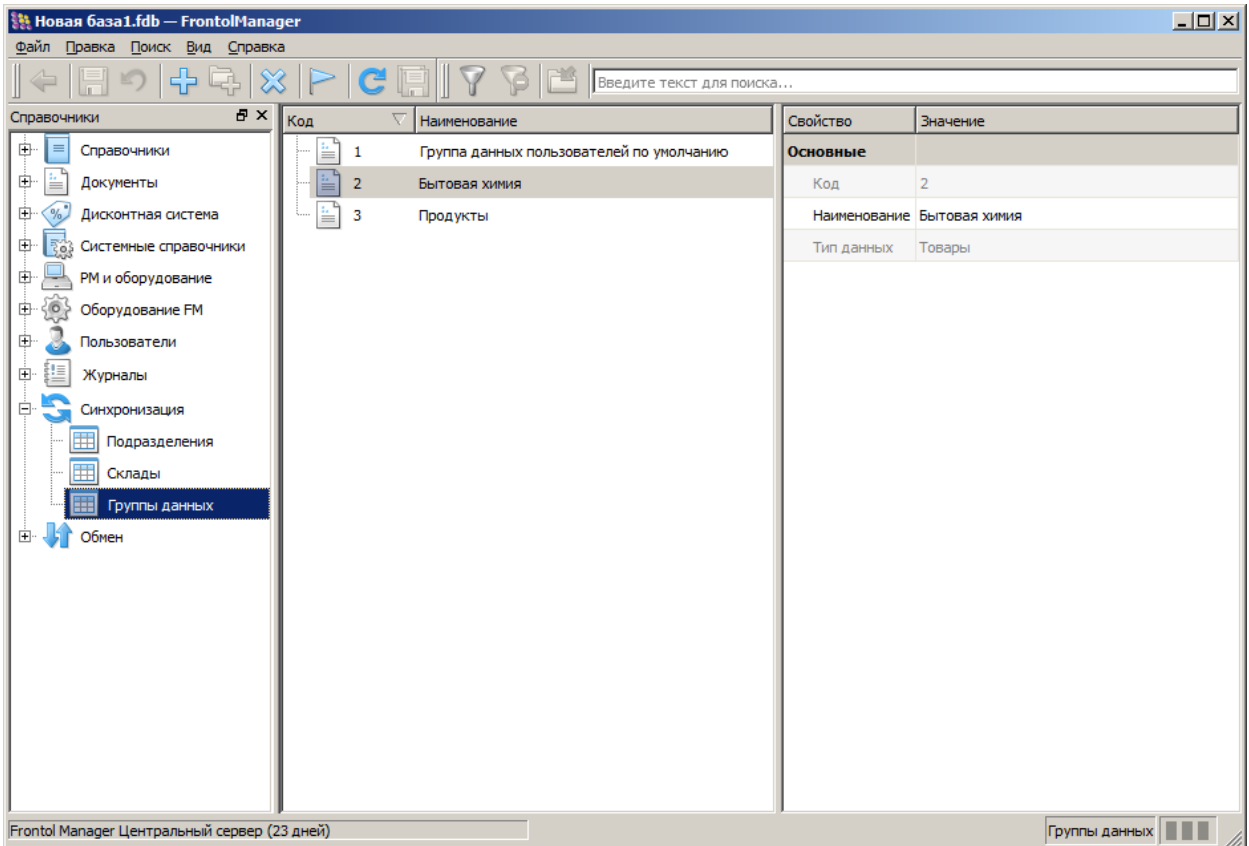

В категории «Синхронизация/Подразделения» выбрать подразделение, например, «Универсам» и в области параметров элемента «Группа данных» нажать кнопку ...., после чего откроется список доступных групп из справочника «Группы данных».

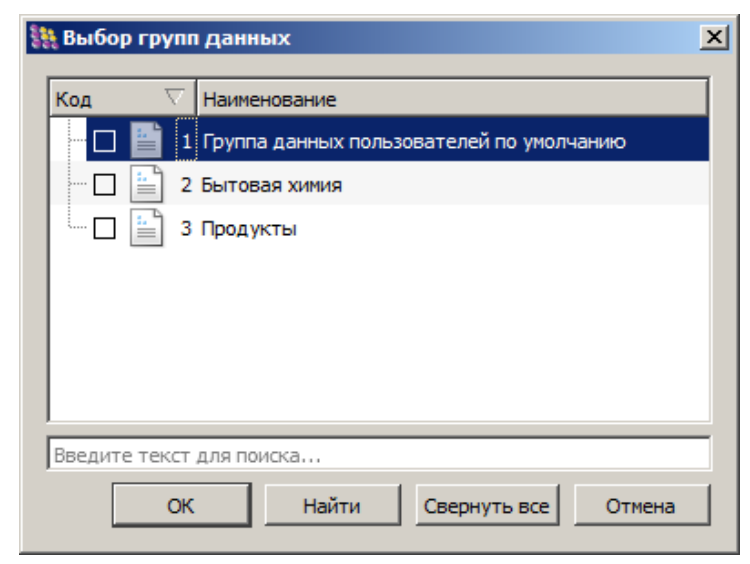

В подразделении «Универсам» продаются продукты и бытовую химию, поэтому следует возвести флаг напротив обеих групп данных.

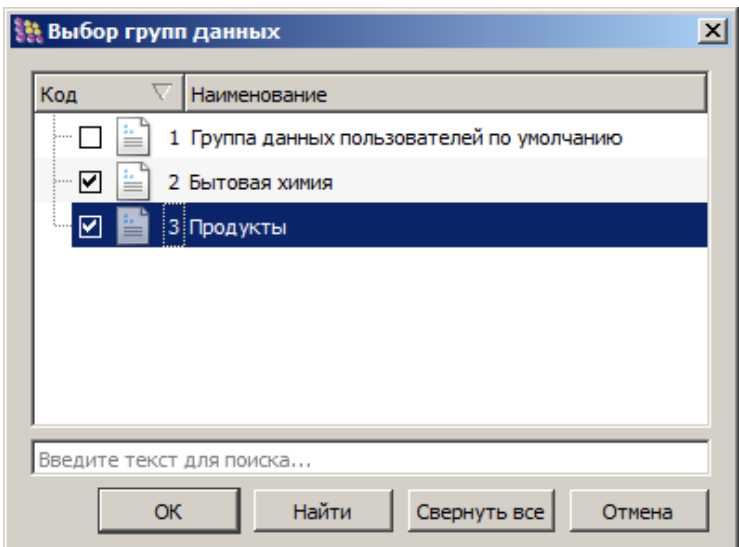

Для того чтобы вручную сопоставить товары или товарные группы из справочника с той или иной группой данных, необходимо перейти в категорию «Справочники/Товары». Для выбранного товара в области параметров элемента «Группа данных» » нажать кнопку **....** и указать необходимую группу данных

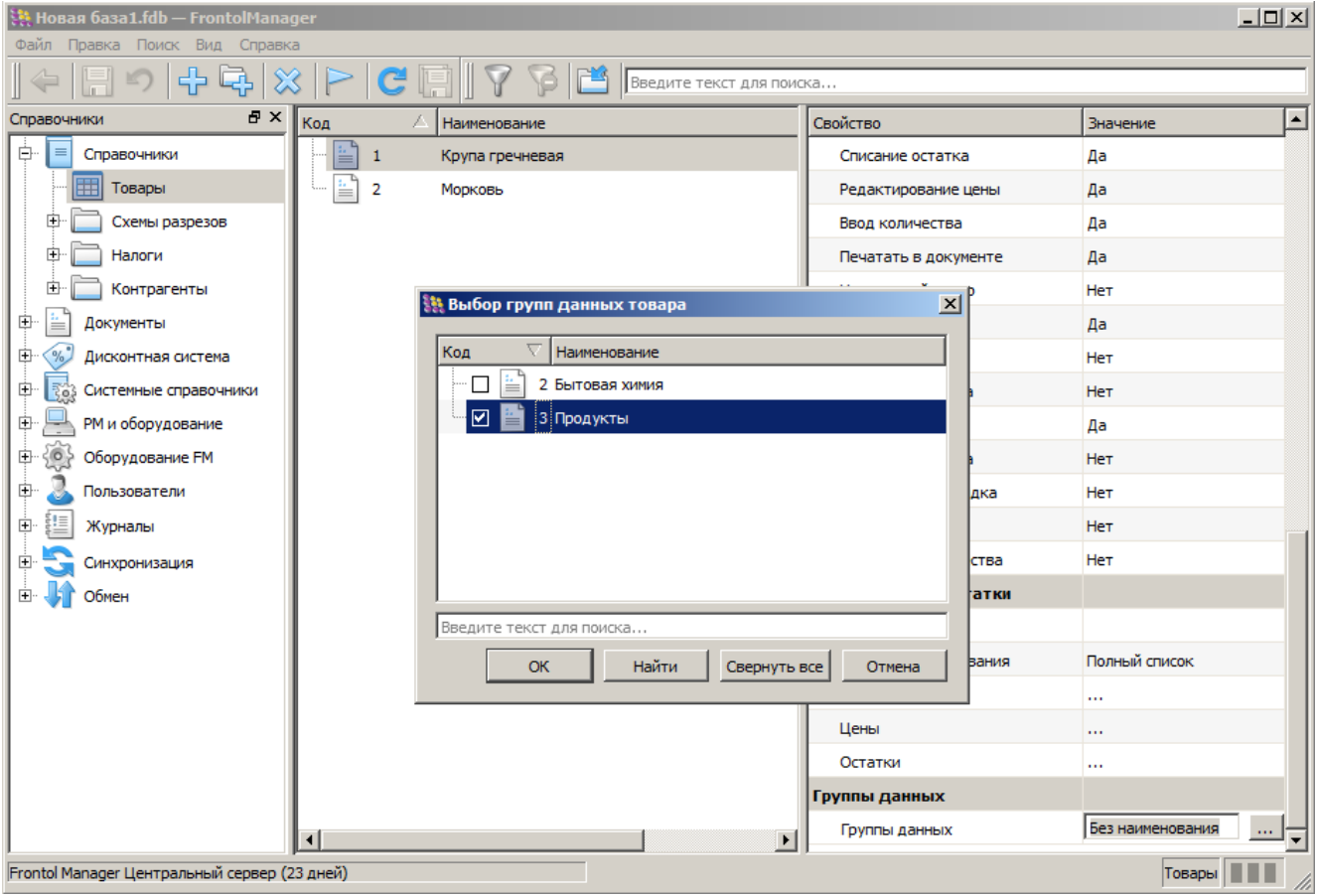

**Необдуманный подход к сегментированию номенклатуры (сегменты имеют пересечения), то есть включения номенклатуры в группы данных, может привести к снижению скорости при синхронизации данных. По этой причине необходимо ответственно подходить к созданию групп данных и выбирать оптимальный вариант сегментирования.**

# **7.10. Категория «Обмен»**

В FM реализован обмен данными с различными АСТУ в формате АТОЛ (текстовые файлы) и СуперМАГ. В рамках этих процессов из товароучетной программы выгружаются данные справочников, а из Frontol Manager в товароучетную программу – продажи.

Категория «Обмен» содержит справочники «Планы» и «Каналы», служащие для настройки обмена данными.

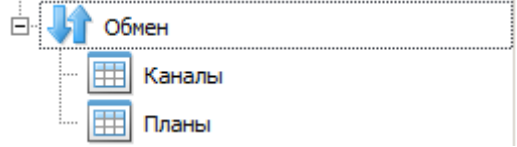

### *7.10.1. Справочник «Планы»*

План обмена представляет собой список заданий, выполняя которые СОД осуществляет обмен данными с АСТУ или ТСД. Задание объединяет в себе настройки формата обмена, отправки и получения данных по различным каналам обмена, а также обработки этих данных.

### *7.10.1.1.Настройка плана обмена с АСТУ*

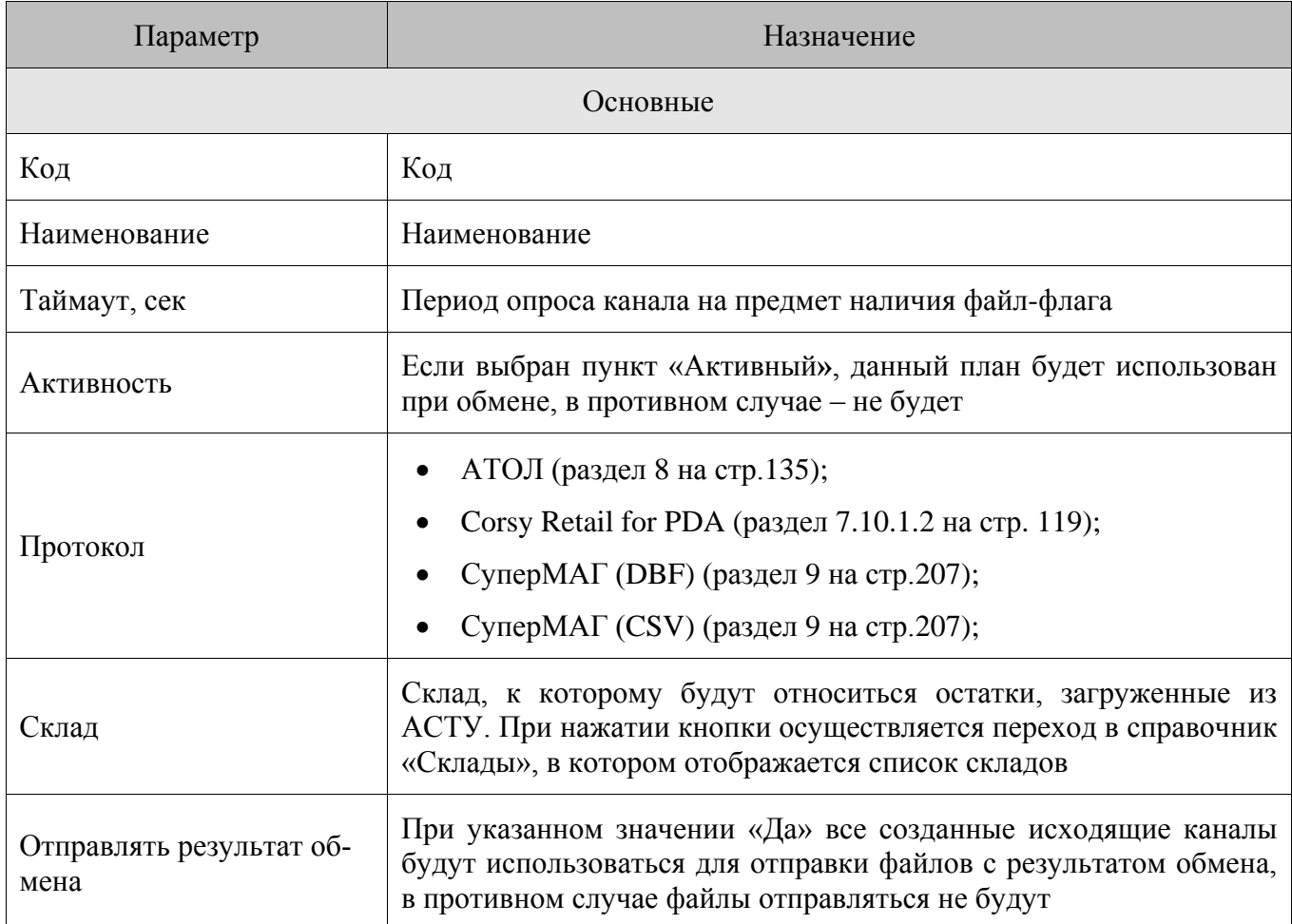

Параметрами данного плана обмена являются:

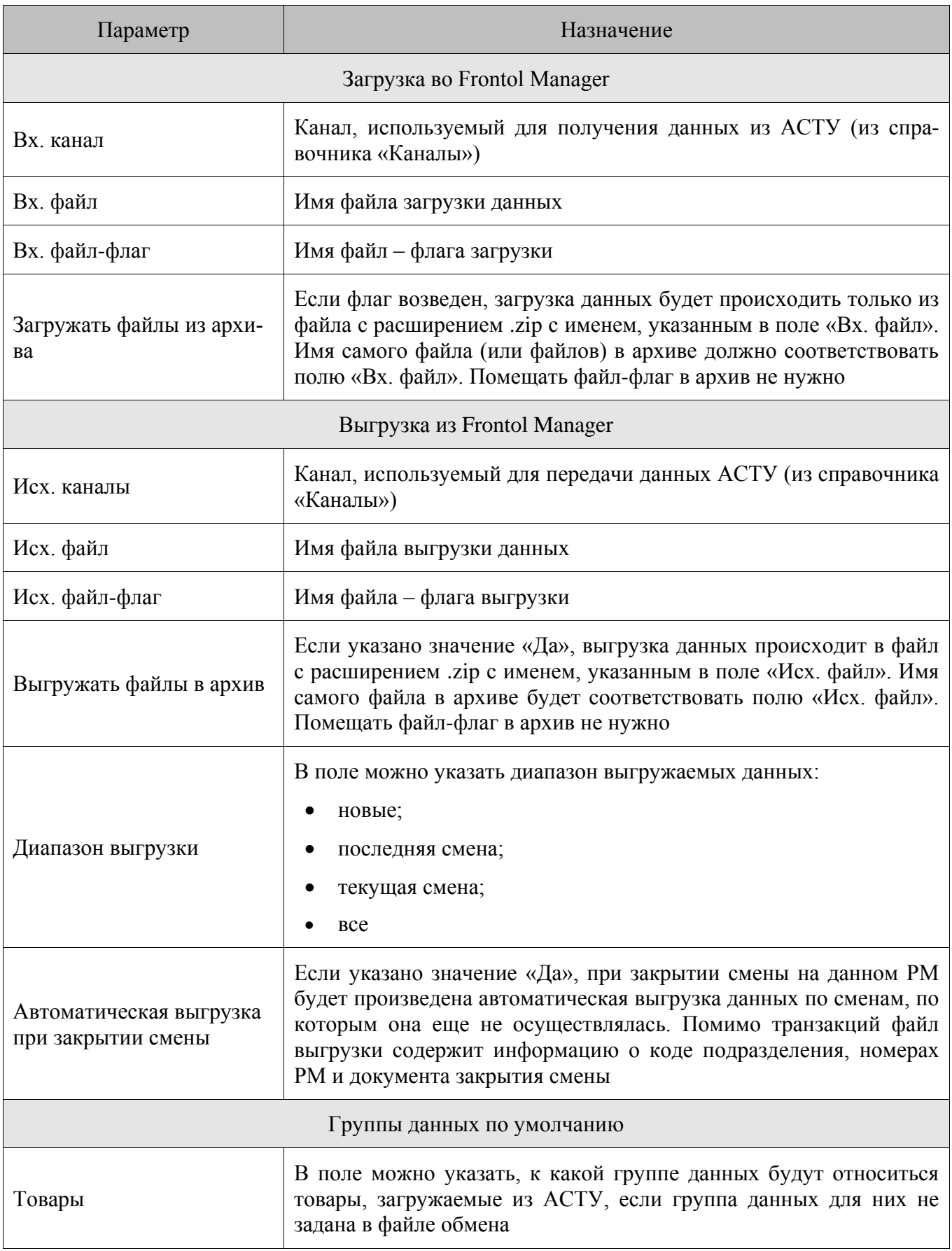

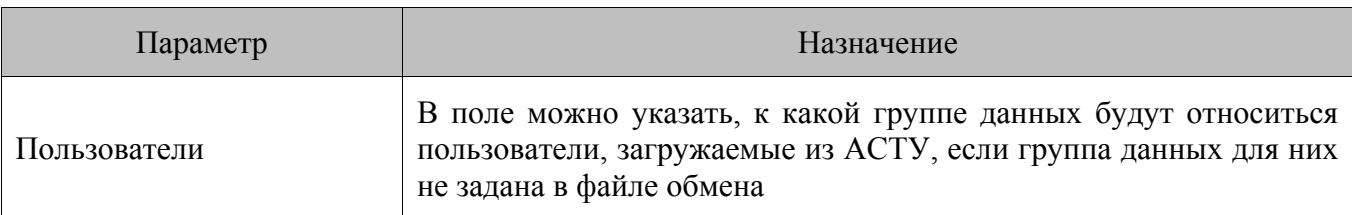

В поле «Вх. файл» можно указать не только наименование файла полностью, но и с помощью масок, используя символы «\*» и «?». Символ «\*» заменяет произвольное количество символов, а символ «?» — наличие или отсутствие одного символа. Если файлов, удовлетворяющих маске, несколько, их загрузка осуществляется последовательно в соответствии с их временем созлания.

### Особенности настройки плана обмена по протоколу АТОЛ:

- 1. Если используется архивирование входящих файлов, наименование которых указывается с помощью маски, то по маске сначала будет осуществляться поиск файла с расширением zip, а затем загрузка файла из него с именем, указанным в поле «Вх. файл». Имя самого файла (или файлов) в архиве должно соответствовать полю «Вх. файл». Другими словами по маске ?-1.txt файл "2-1.txt" из архива "1-1.zip" не будет загружен.
- 2. При архивировании входящих файлов, нельзя использовать символы «\*» и «?» для расширения файла, иначе файл не будет загружен.
- 3. После успешной загрузки данных из архива осуществляется его удаление.

# <span id="page-118-0"></span>7.10.1.2. Настройка плана обмена с ТСД

План обмена с ТСД несколько отличается от обмена с АСТУ. Параметрами данного плана обмена являются:

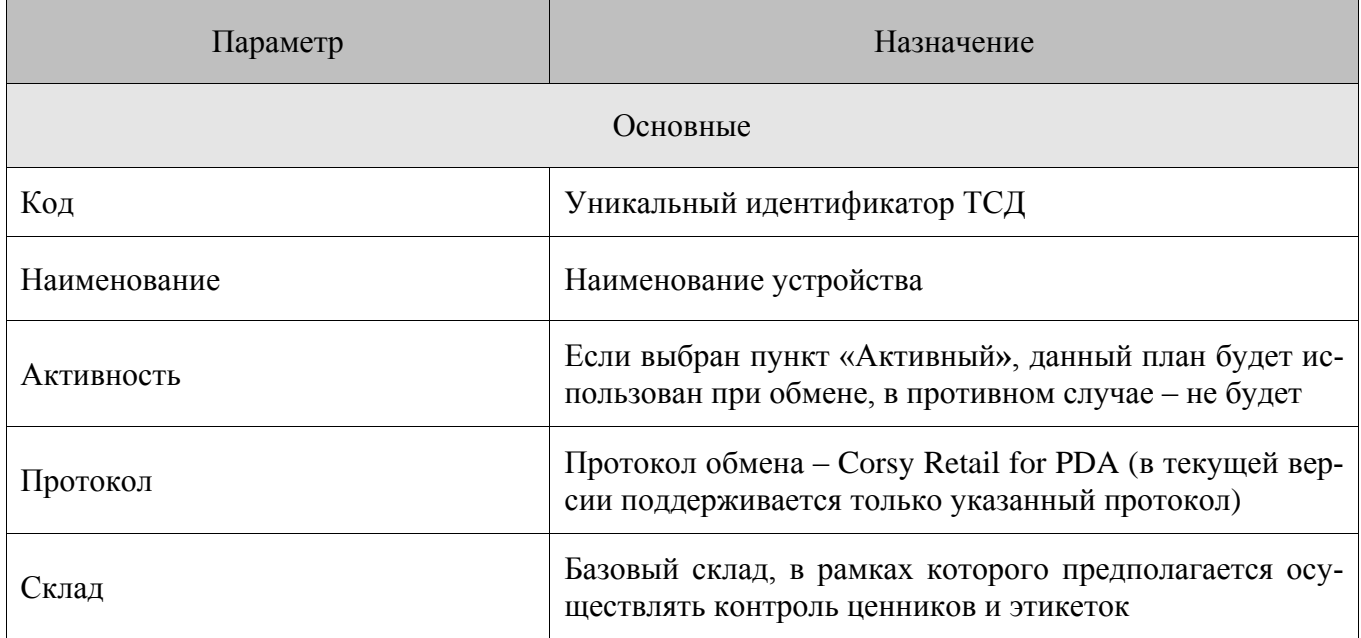

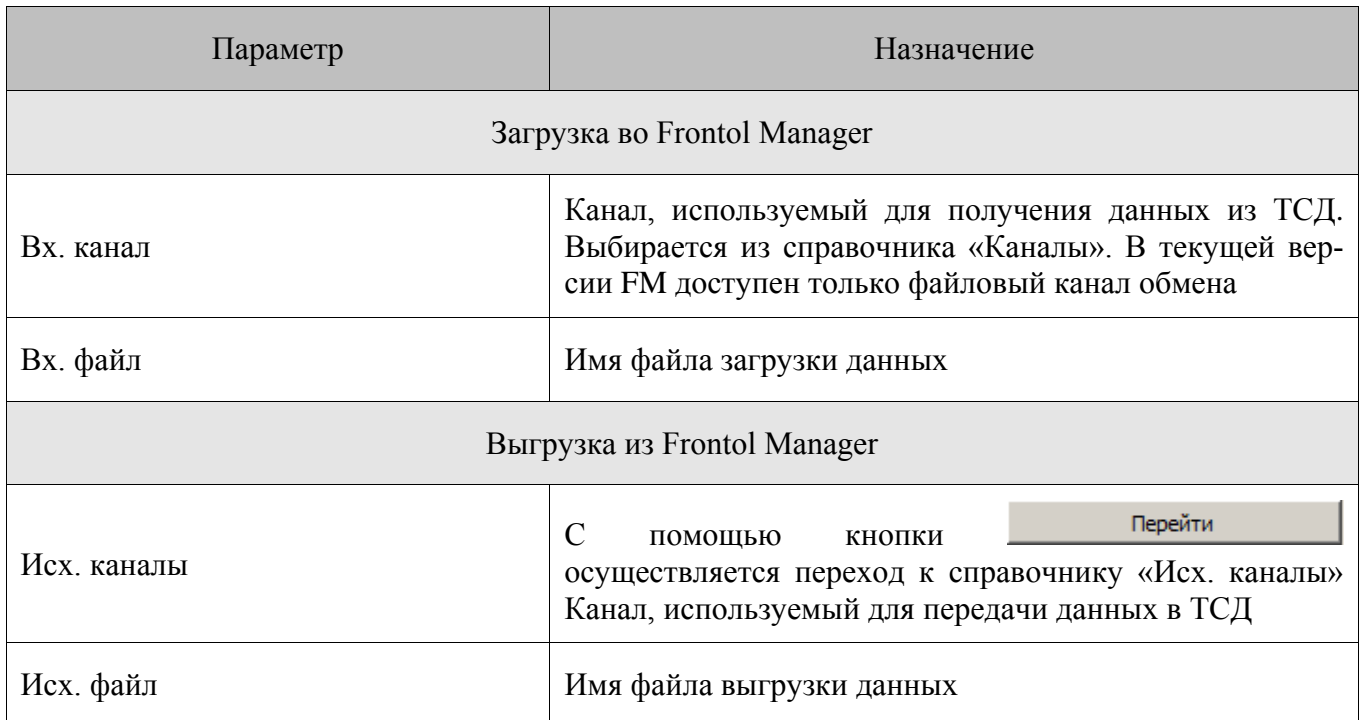

# *7.10.2. Справочник «Каналы»*

Справочник каналов служит для настройки входящих и исходящих каналов, которые будут использоваться для обмена данными. Для обмена данными могут использоваться каналы следующих типов:

- 1. Файловый канал (каталог).
- 2. FTP.
- 3. E-mail.

# *7.10.2.1.Настройка канала для обмена с АСТУ*

Обмен с АСТУ с помощью FTP и каталогов производится в автоматическом режиме с использованием файл-флагов. Механизм проведения автоматического обмена следующий:

- 1. Файл товароучетной программы и файл-флаг помещаются в каталог, заданный в поле «Вх. Канал».
- 2. С периодичностью, заданной в поле «Таймаут», СОД производит опрос каталога на предмет файл-флагов. Если такой файл найден, запускается процесс загрузки данных.

В зависимости от типа канала необходимо указать соответствующие настройки:

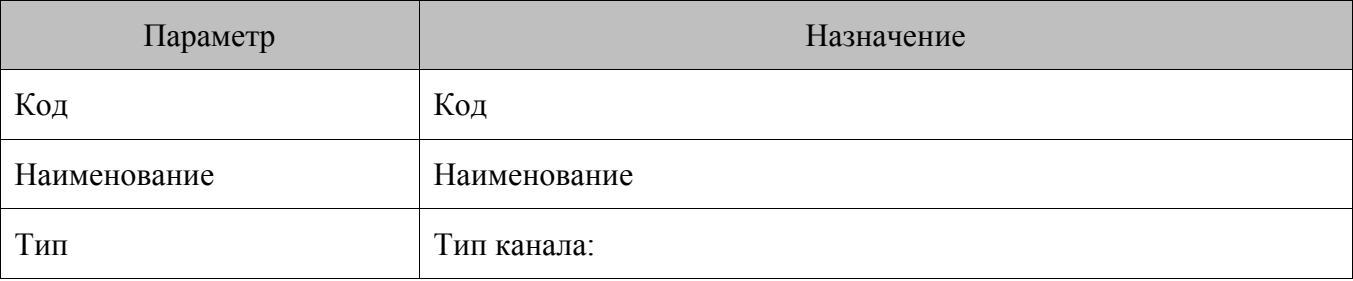

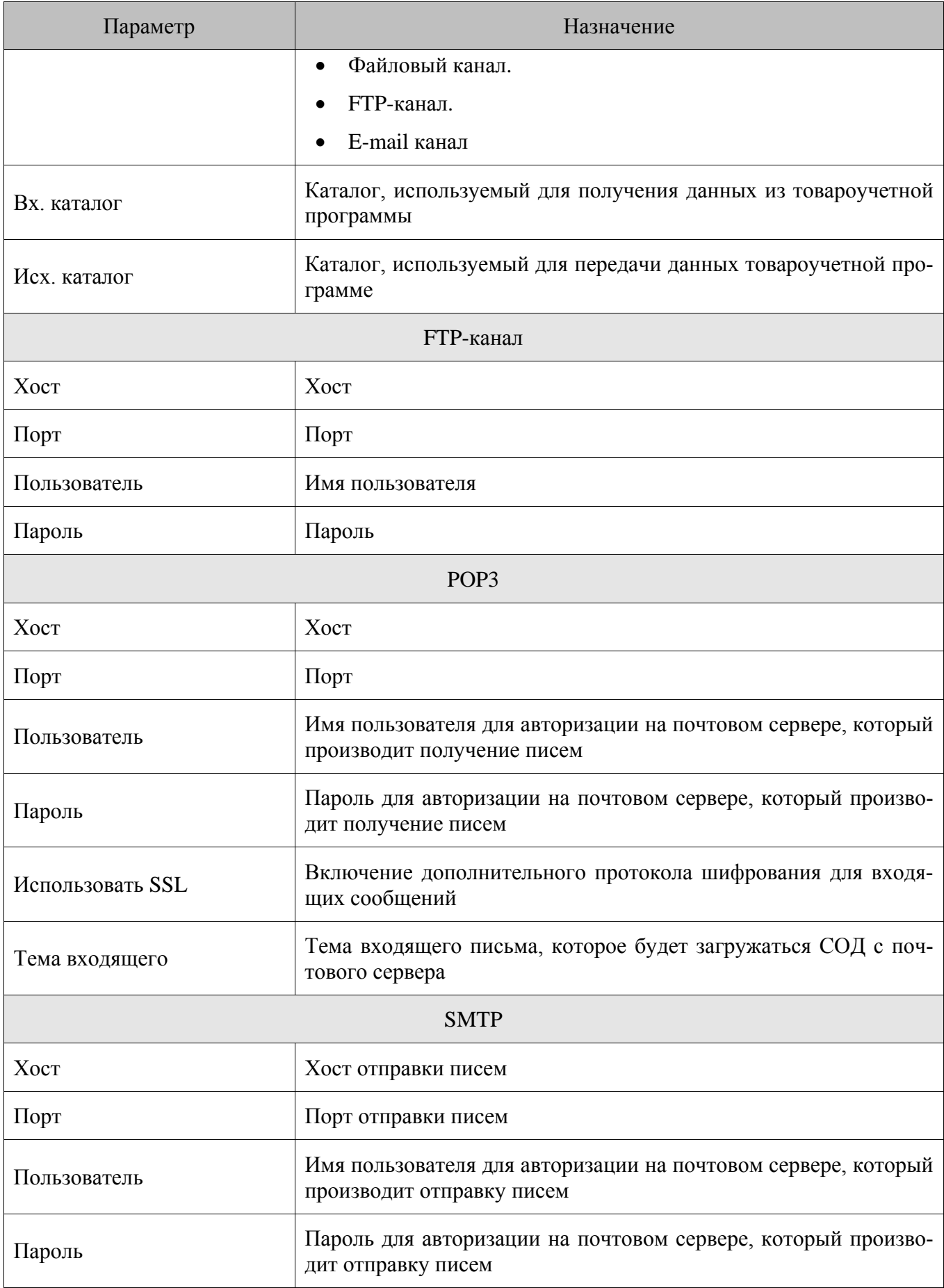

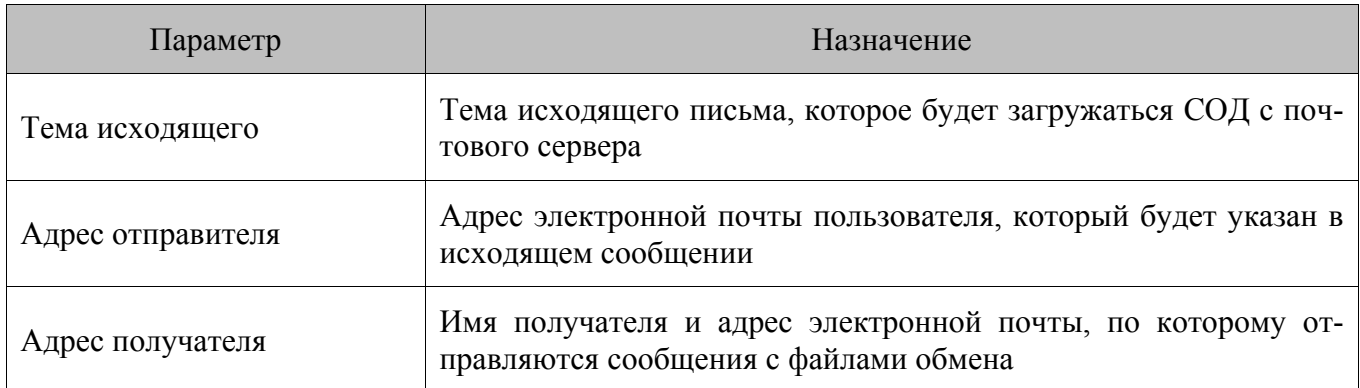

При настройке FTP или E-mail канала по протоколу СуперМАГ наименование канала необходимо указывать заглавными буквами.

7.10.2.2. Настройка канала для обмена с ТСД

Обмен с ТСД в отличие от обмена с АСТУ осуществляется только через общий каталог (файловый обмен). Соответственно настройки данного канала будут следующими:

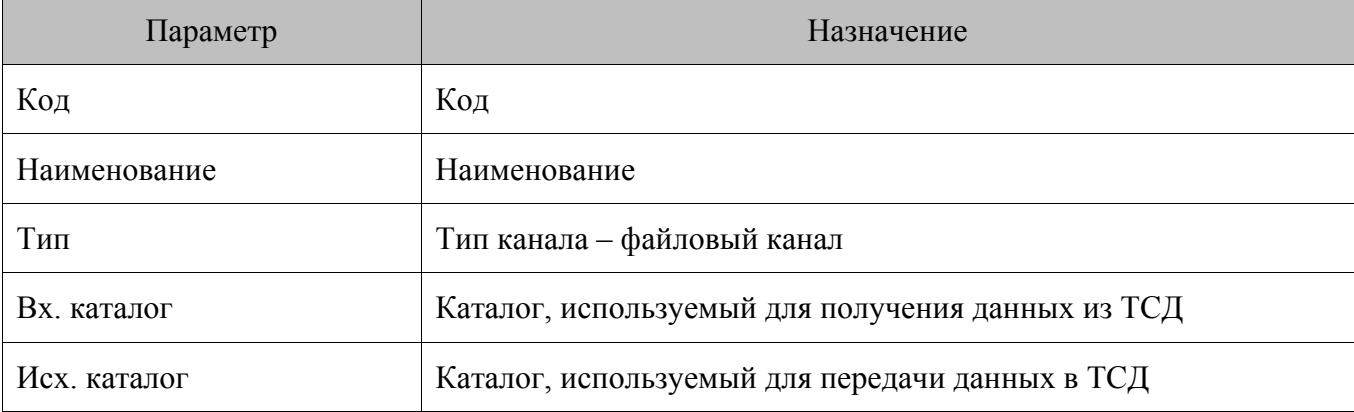

#### $7.11.$ Категория «Монитор»

FM позволяет автоматизировать множество задач сетевого торгового предприятия. Они выполняются как в рамках отдельных подразделений - складов, магазинов и пр., так и в рамках всего предприятия или его значительной части. В этих условиях важно иметь возможность контролировать выполнение наиболее значимых задач, своевременно получать информацию о каких-либо нештатных ситуациях, ошибках или успешном завершении важных операций.

Для описанных целей предназначен функционал мониторинга. В рамках Frontol Manager под мониторингом подразумевается набор инструментов для оперативного сбора информации, касающейся наиболее важных аспектов работы FM, таких как:

- статус бизнес-процессов, происходящих на текущем узле;

- доступность и состояние всех дочерних узлов схемы синхронизации;
- состояние бизнес-процессов, происходящих в схеме синхронизации.

Доступ к информации осуществляется через категорию данных «Монитор». Структура категории следующая:

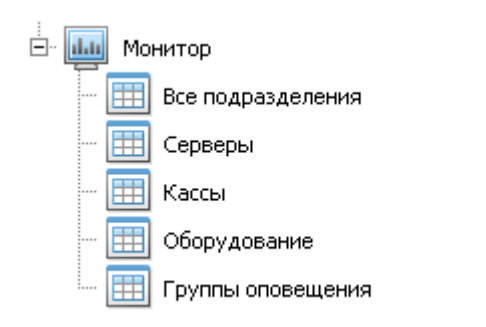

Ниже приведена более подробная информация о каждом из справочников, входящих в категорию:

Все подразделения – позволяет контролировать функционирование всей схемы синхронизации FM, отслеживать доступность отдельных узлов схемы (наличие связи с узлом в схеме синхронизации и его статус), ошибки, возникающие в процессе передачи данных, оценивать нагрузку на канал передачи данных конкретного узла, а также обеспечивает всесторонний контроль над работой кассовой линейки магазина.

- 1. Серверы позволяет осуществлять контроль над работой промежуточных узлов схемы синхронизации: статус синхронизации узлов FM - FM, статус обмена с АСТУ.
- 2. Кассы позволяет осуществлять контроль над работой кассовых терминалов торгового предприятия, а именно, оборудования касс (ДЯ) и кассового ПО.
- 3. Оборудование служит для контроля функционирования оборудования, подключенного к узлам синхронизации FM. В том числе позволяет отслеживать статус ключевых операций, производимых с оборудованием.
- 4. Группы оповещения служит для оперативного оповещения пользователя о нештатных ситуациях, возникающих в ходе обмена данными, а также об успешном завершении ключевых операций.

### 7.11.1. Справочник «Все подразделения»

В данном справочнике можно отслеживать состояние каждого из подразделений, входящих в схему синхронизации.

В вершине иерархического списка подразделений данного справочника всегда отображается текущее подразделение. Для узла верхнего уровня отображается вся схема синхронизации: узел промежуточного и нижнего уровней. На узле промежуточного уровня схемы доступны только узлы нижнего уровня, узел верхнего уровня отображаться не будет. На снимке экрана представлена схема ЦС - КС - касса. Текущее подразделение в данном случае - ЦС.

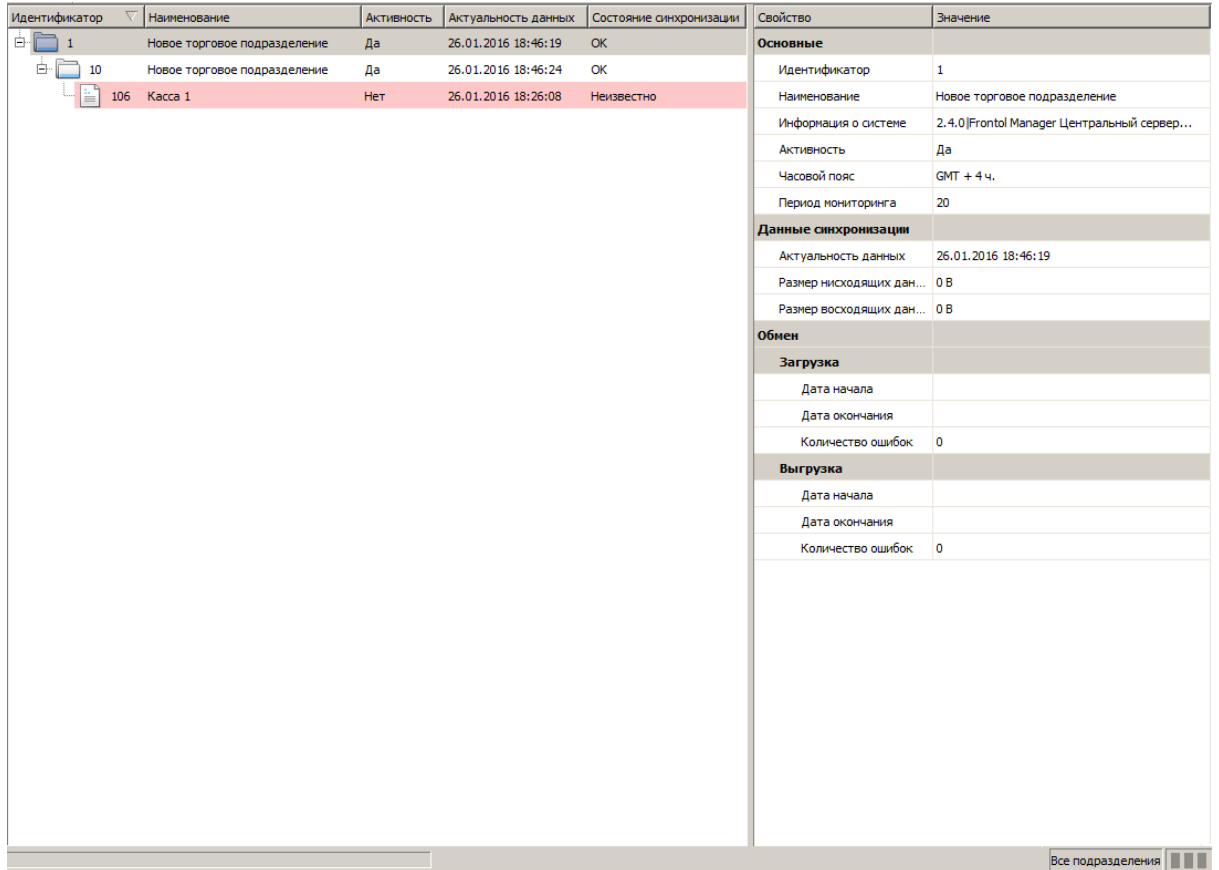

В **области отображения справочников** представлена следующая информация:

**Идентификатор**. Уникальный идентификатор подразделения.

**Наименование**. Наименование подразделения.

**Активность**. Активность узла мониторинга.

**Актуальность данных**. Дата и время последней проверки связи с узлом.

**Состояние синхронизации**. Статус получения/ передачи данных от/на родительский узел. Поле может принимать следующие значения:

- **ОК**. Данные мониторинга от узла получены.
- **Неизвестно**. Данные мониторинга по этому узлу не поступали. Строка с подразделением подсвечивается бледно-розовым цветом.
- **Вверх**. Объем данных, подлежащих отправке на родительский узел.
- **Вниз**. Объем данных, подлежащих отправке вниз по схеме синхронизации (на дочерние узлы).

Набор свойств элементов данного справочника отличается для подразделений FM и касс. Первые содержат группу свойств «Обмен», вторые – группу свойств «Касса», а также дополнительное свойство «Восходящие данные» в группе «Данные синхронизации». Перечень свойств представлен ниже:

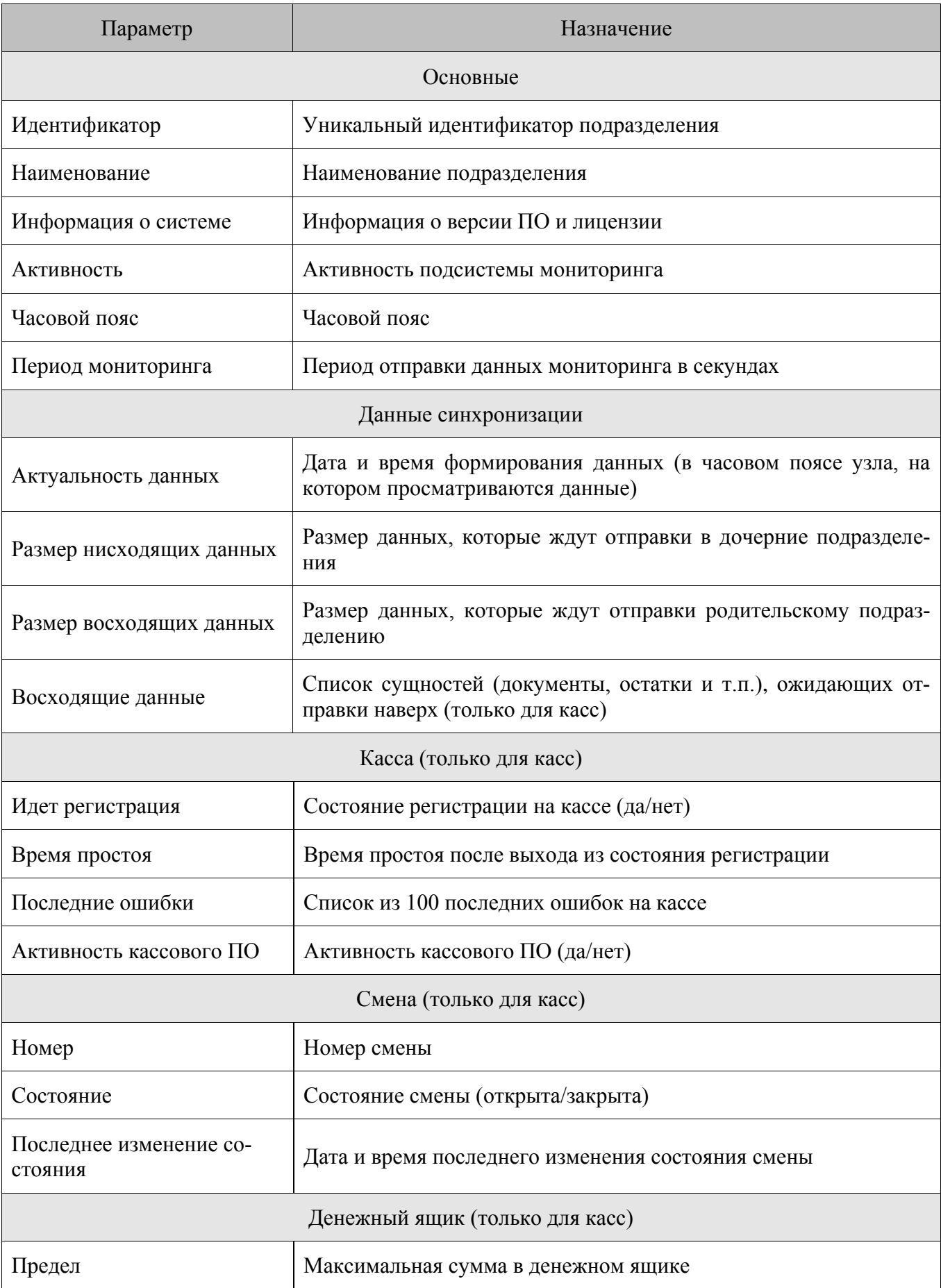

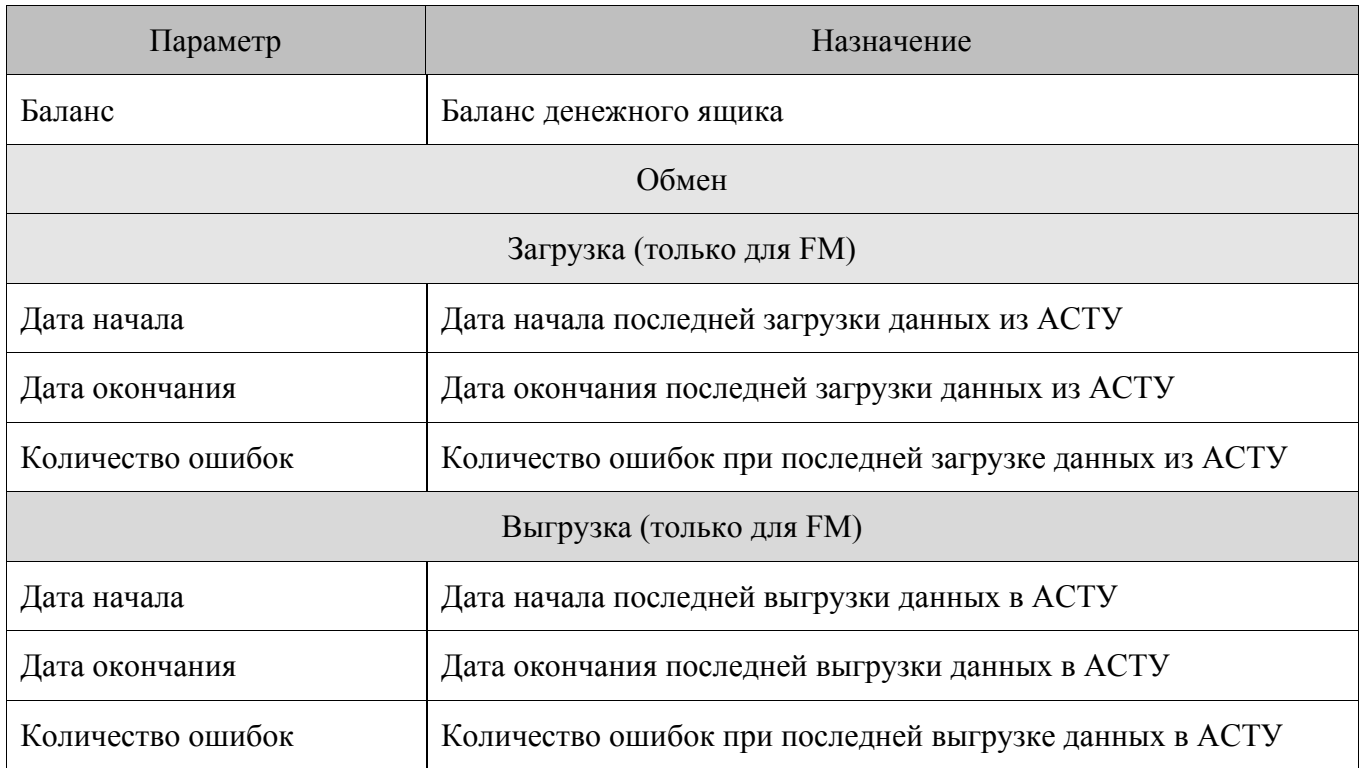

# *7.11.2. Справочник «Серверы»*

Позволяет осуществлять контроль над работой промежуточных узлов схемы синхронизации: статус синхронизации узлов FM - FM, статус обмена с АСТУ.

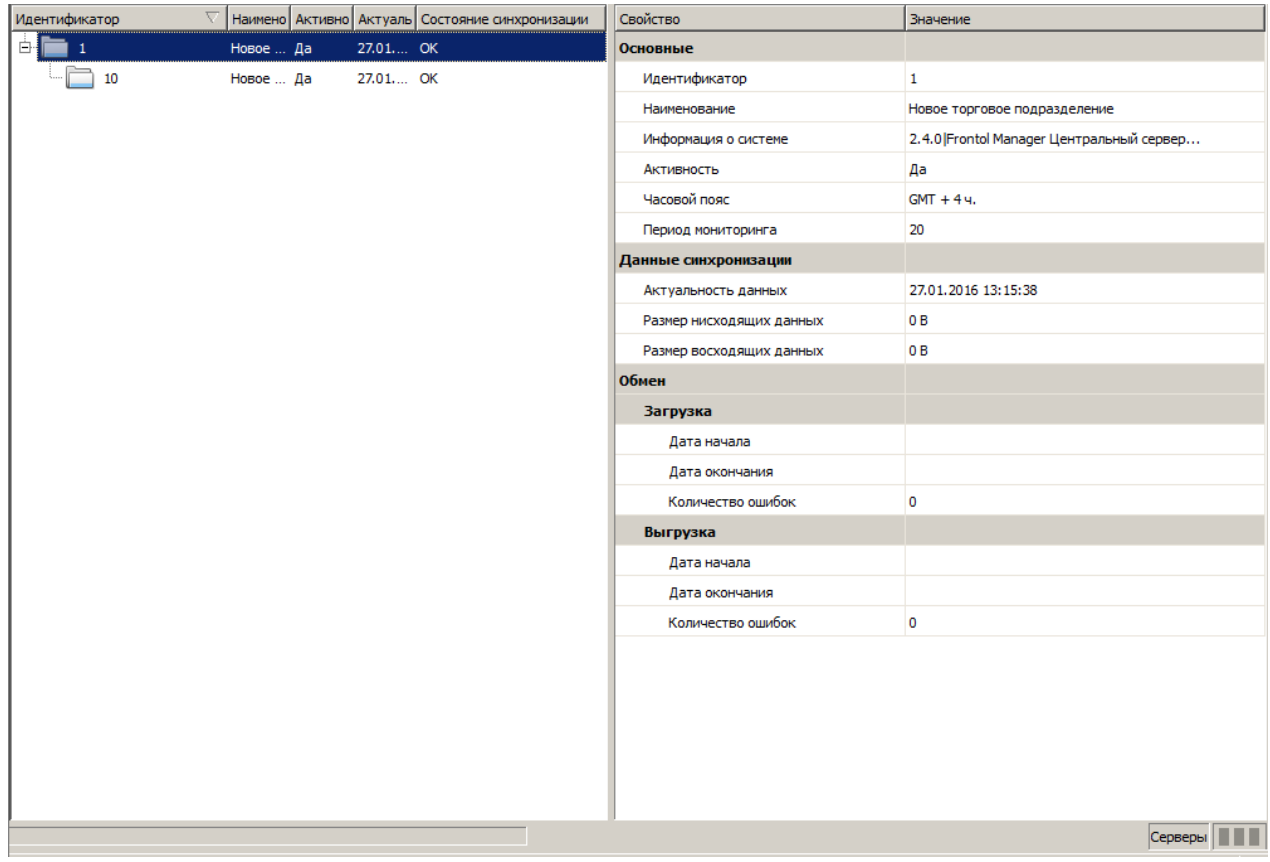

Информация, отображаемая в области отображения справочников аналогична справочнику «Все подразделения».

Справочник содержит следующие параметры:

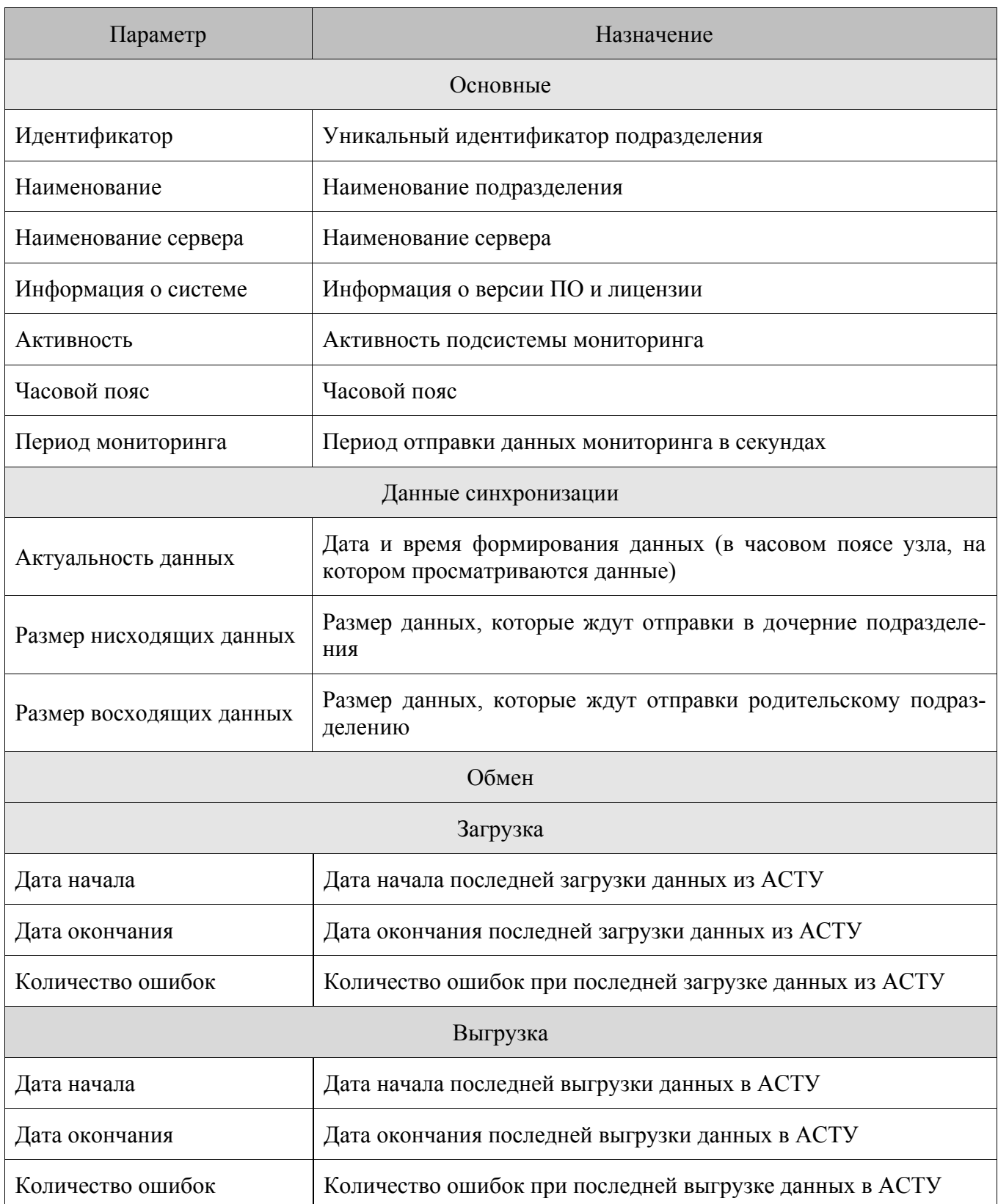

# *7.11.3. Справочник «Кассы»*

С помощью данных справочника «Кассы» можно осуществлять контроль над работой кассовых терминалов торгового предприятия, а именно, оборудования касс (ДЯ) и кассового приложения.

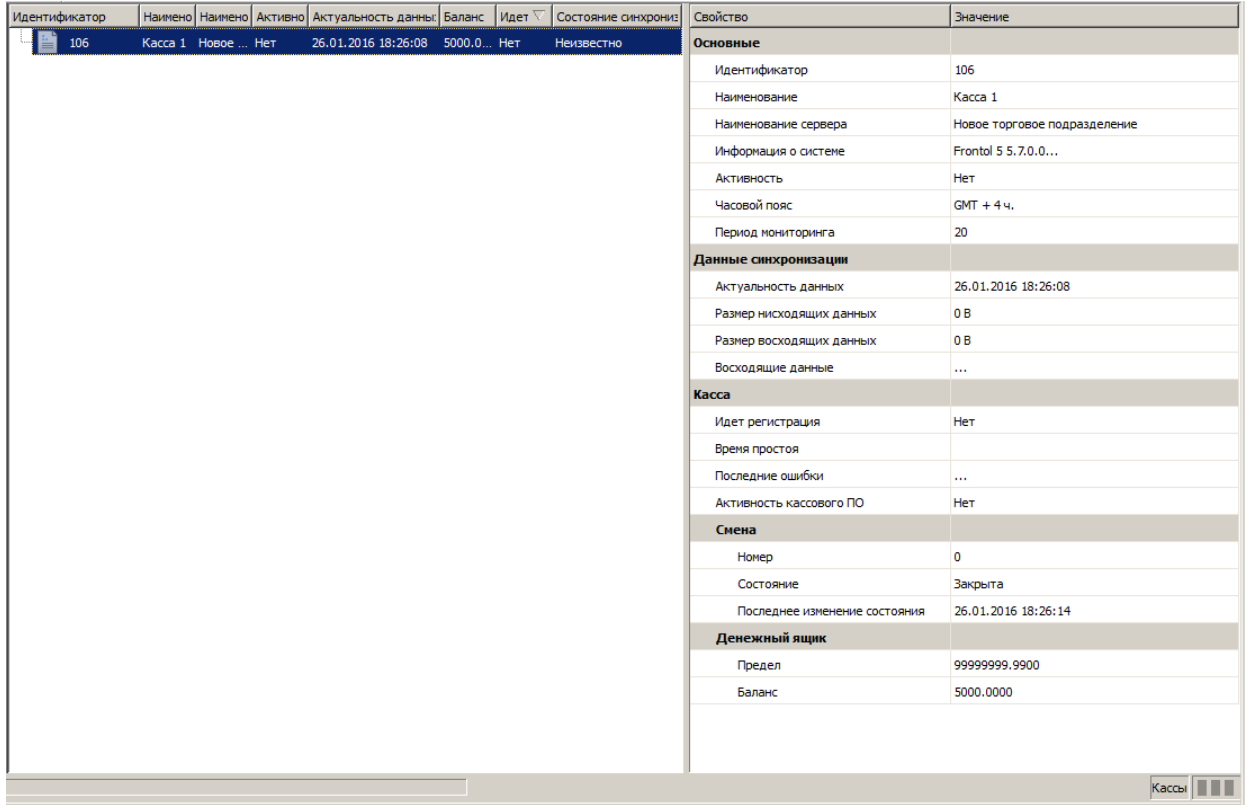

Информация, отображаемая в **области отображения справочников** аналогична справочнику «Все подразделения».

Справочник содержит следующие параметры:

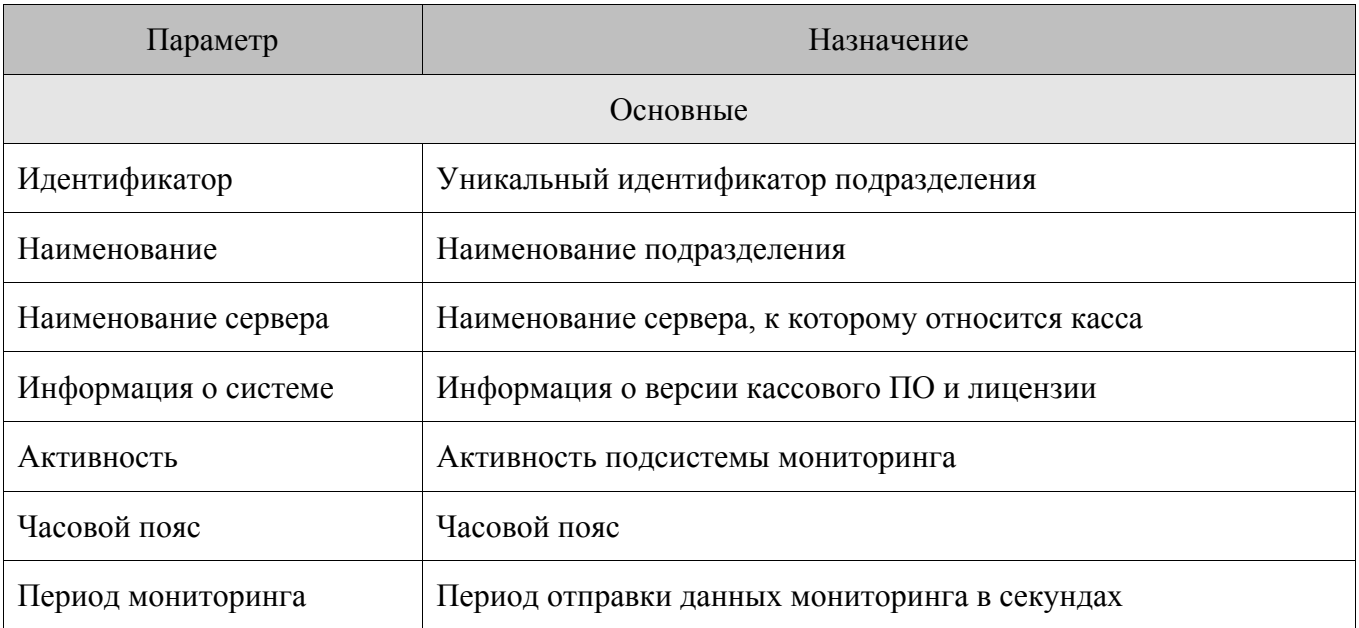

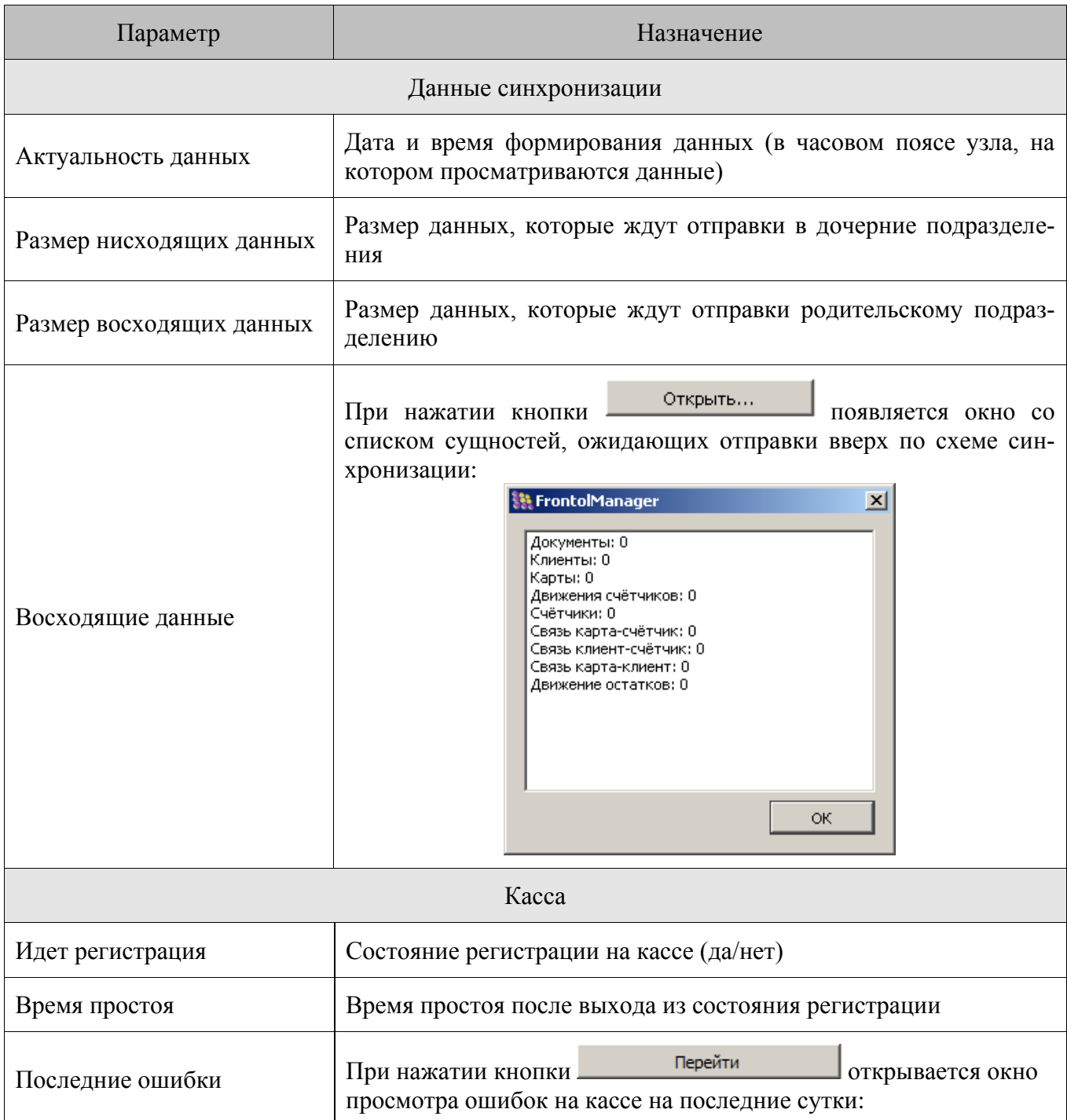

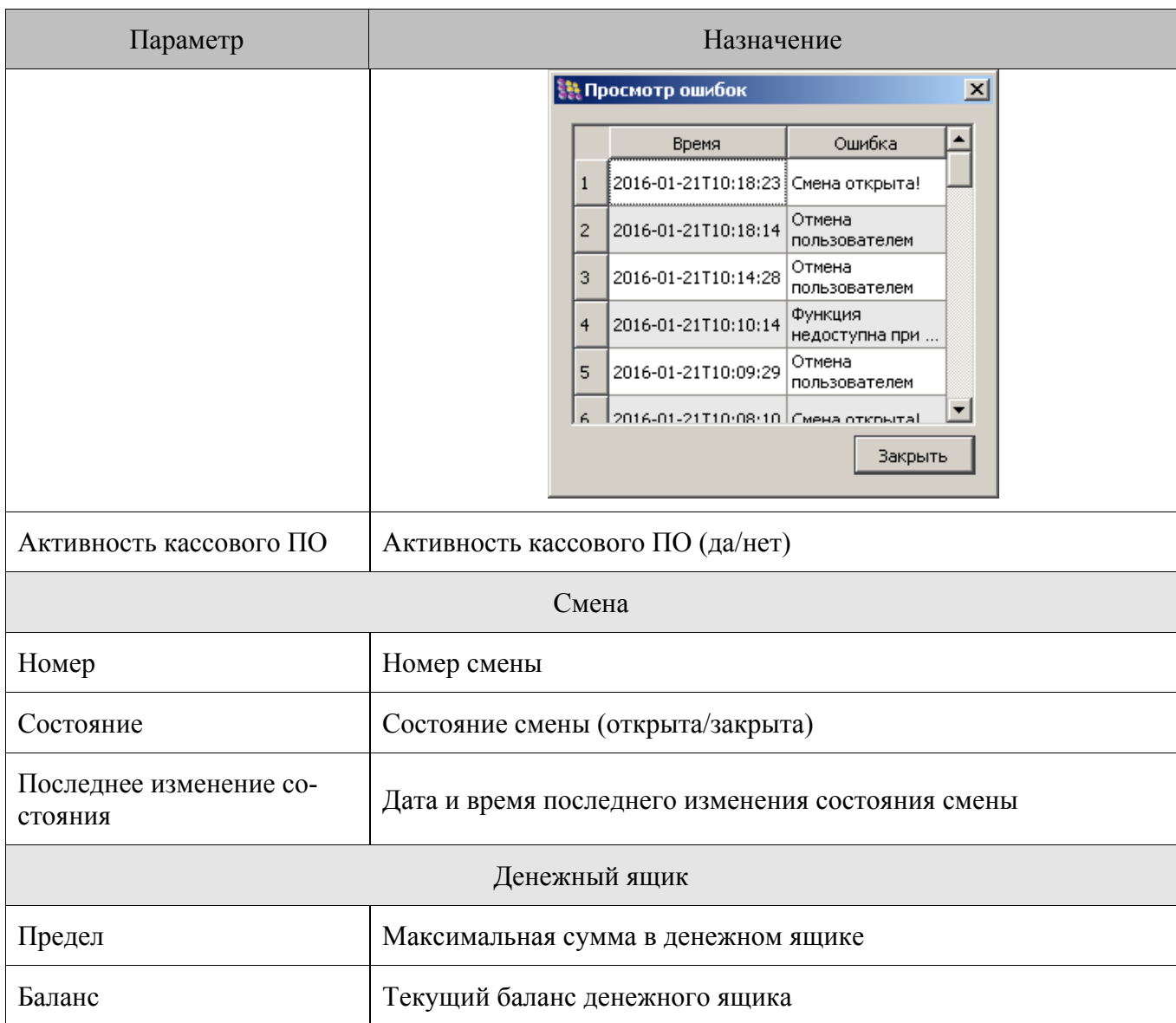

# *7.11.4. Справочник «Оборудование»*

Данная категория содержит справочники с данными мониторинга оборудования, поддерживаемого в FM.

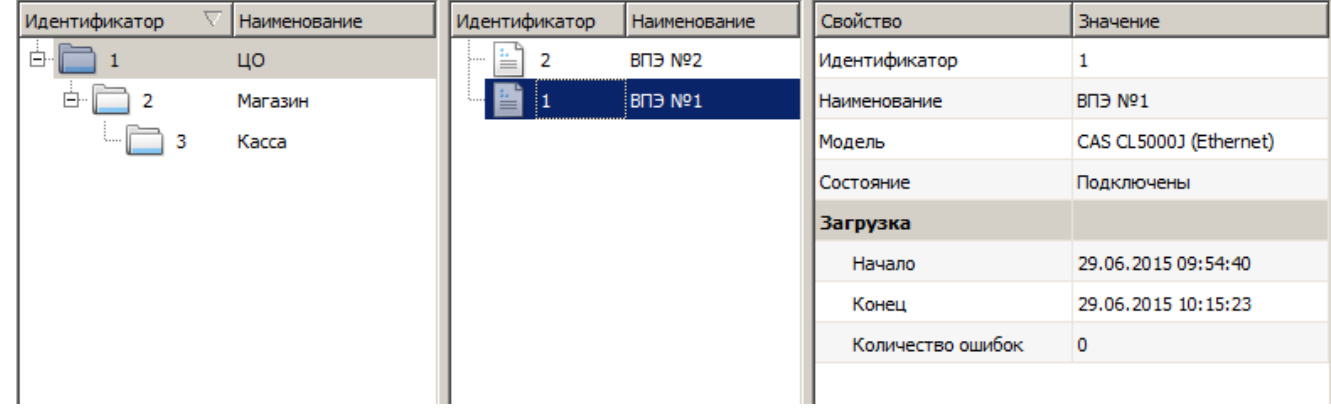

В справочнике отображается иерархический список подразделений и список ВПЭ выбранного подразделения.

Аналогично справочнику «Монитор/Все подразделения» в вершине иерархического списка подразделений данного справочника всегда отображается текущее подразделение. Для узла верхнего уровня отображается вся схема синхронизации: узел промежуточного и нижнего уровней. На узле промежуточного уровня схемы доступны только узлы нижнего уровня, узел верхнего уровня отображаться не будет.

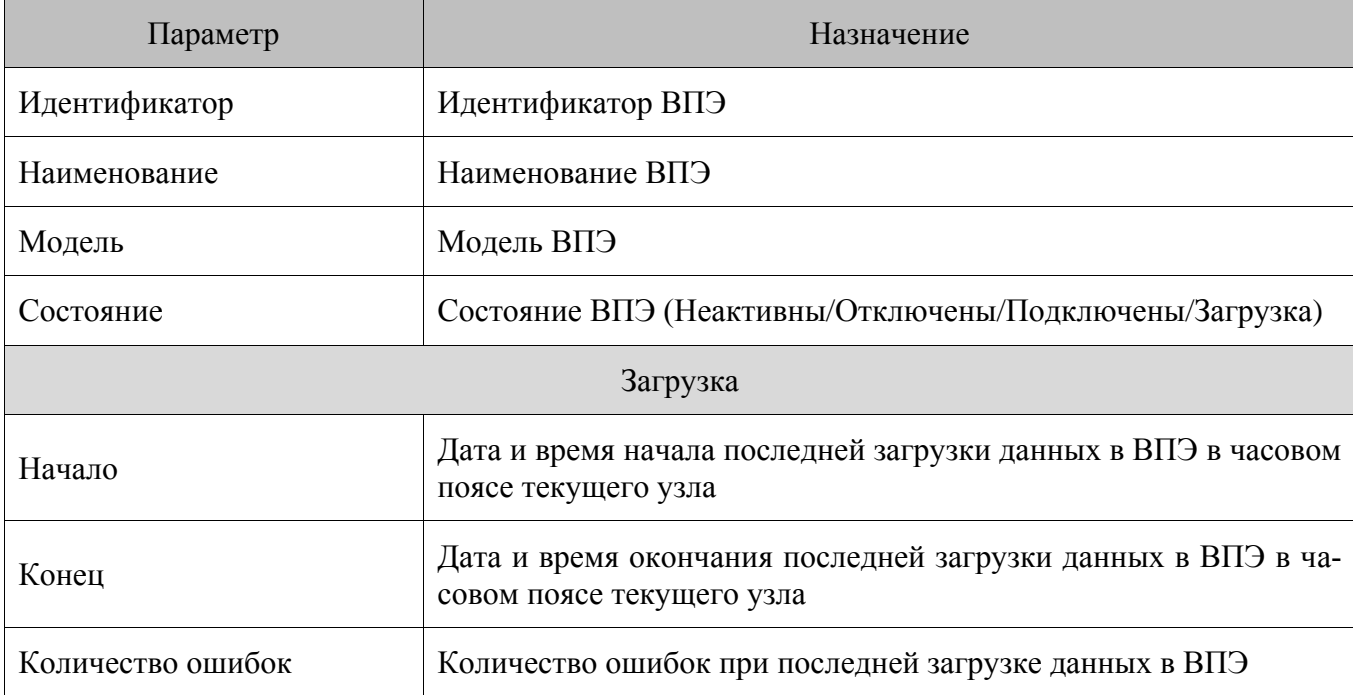

Элементы справочника имеют следующие параметры:

### *7.11.5. Справочник «Группы оповещения»*

В FM предусмотрена возможность оперативного оповещения пользователя о нештатных ситуациях, возникающих в ходе обмена данными, а также об успешном завершении ключевых операций.

Группа оповещения представляет собой сущность, содержащую всю необходимую информацию о пользователях, которые должны быть оповещены о выбранных типах ошибок и о каналах, которые должны использоваться для оповещения (в текущей версии только по e-mail).

Областью регистрации событий может быть как вся схема синхронизации, так и текущее подразделение. Соответственно, в первом случае выбранные пользователи оповещаются о событиях, происходящих на любом узле схемы синхронизации, во втором – только на том узле, к которому было подключено приложение Frontol Manager на момент настройки текущей группы оповещения.

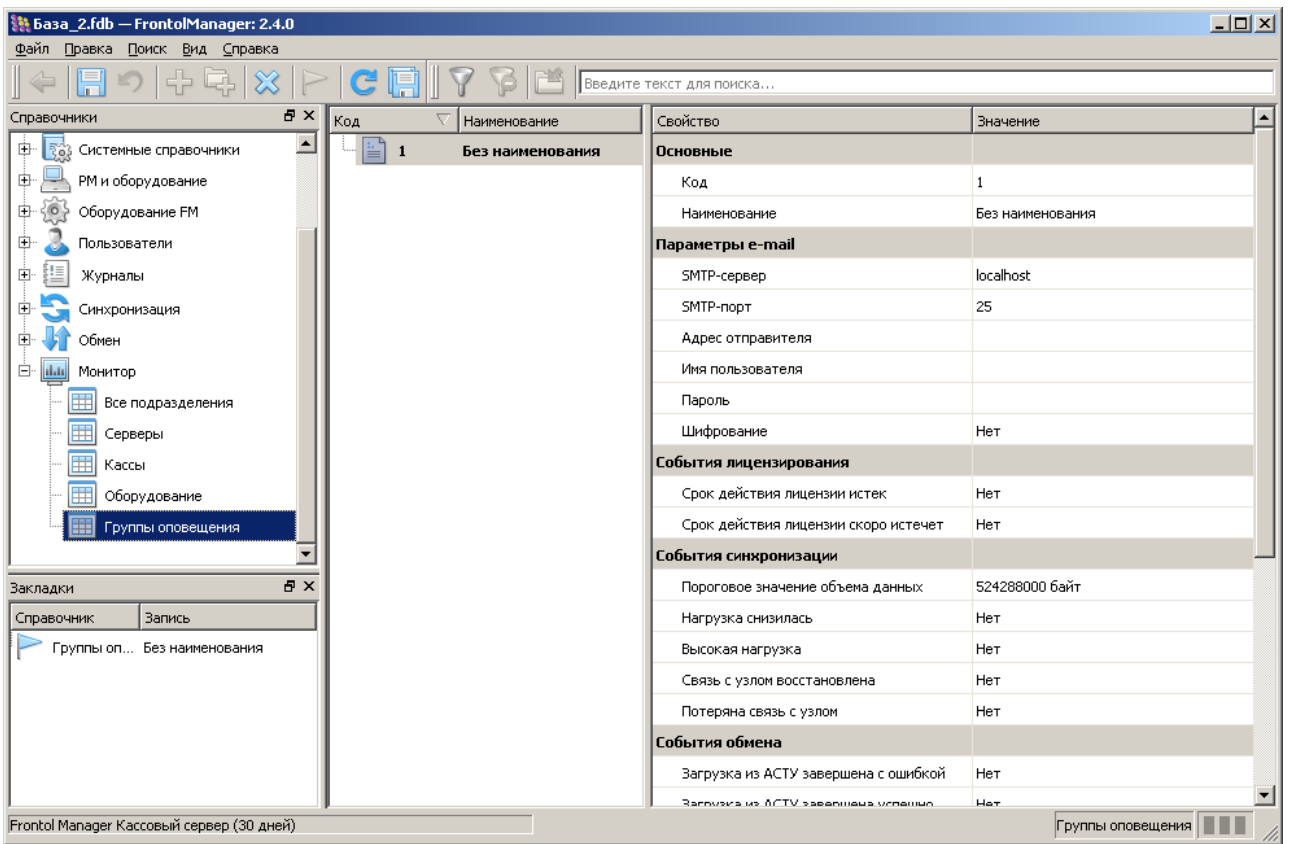

Справочник групп оповещений содержит следующие настройки:

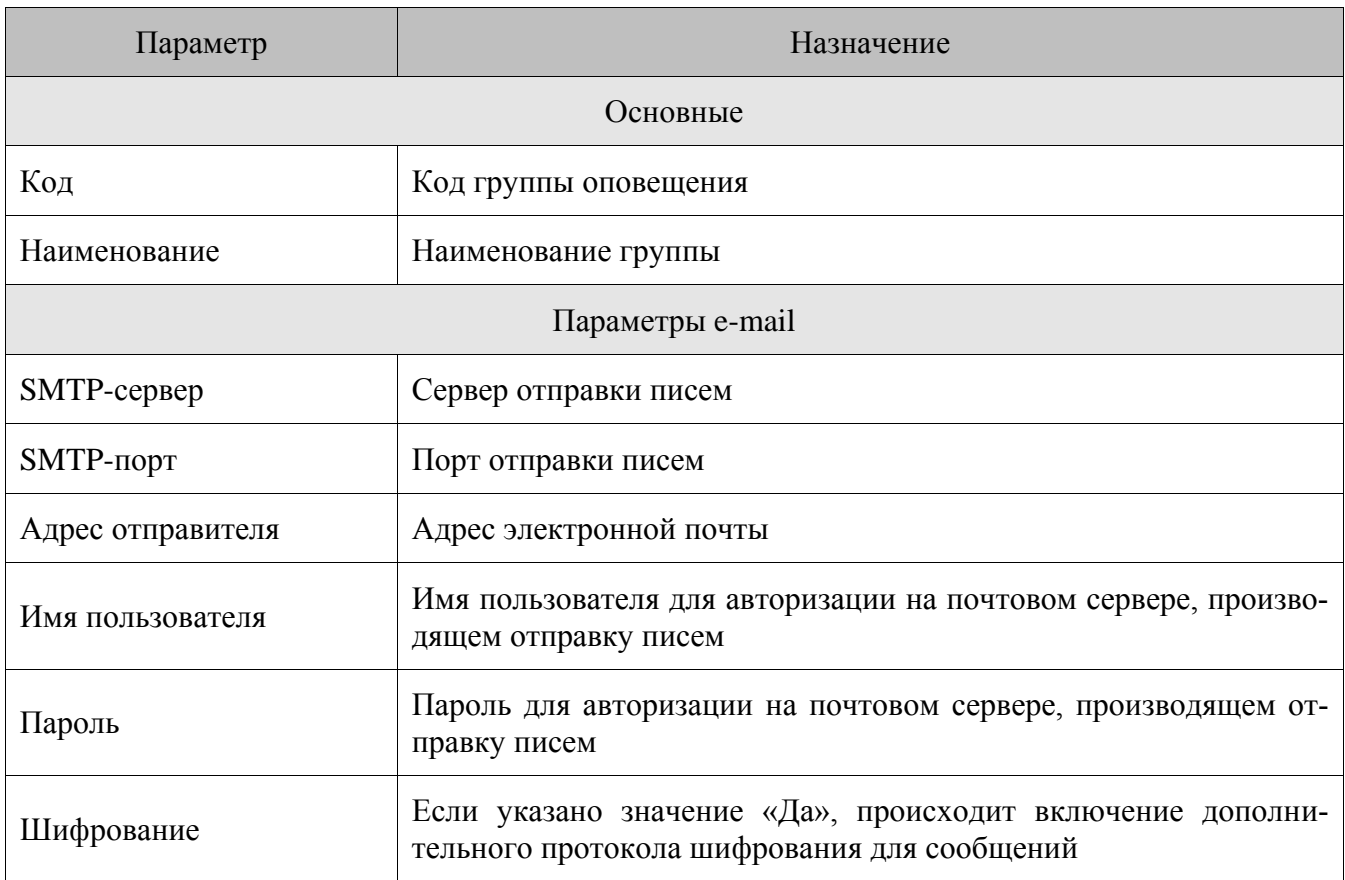

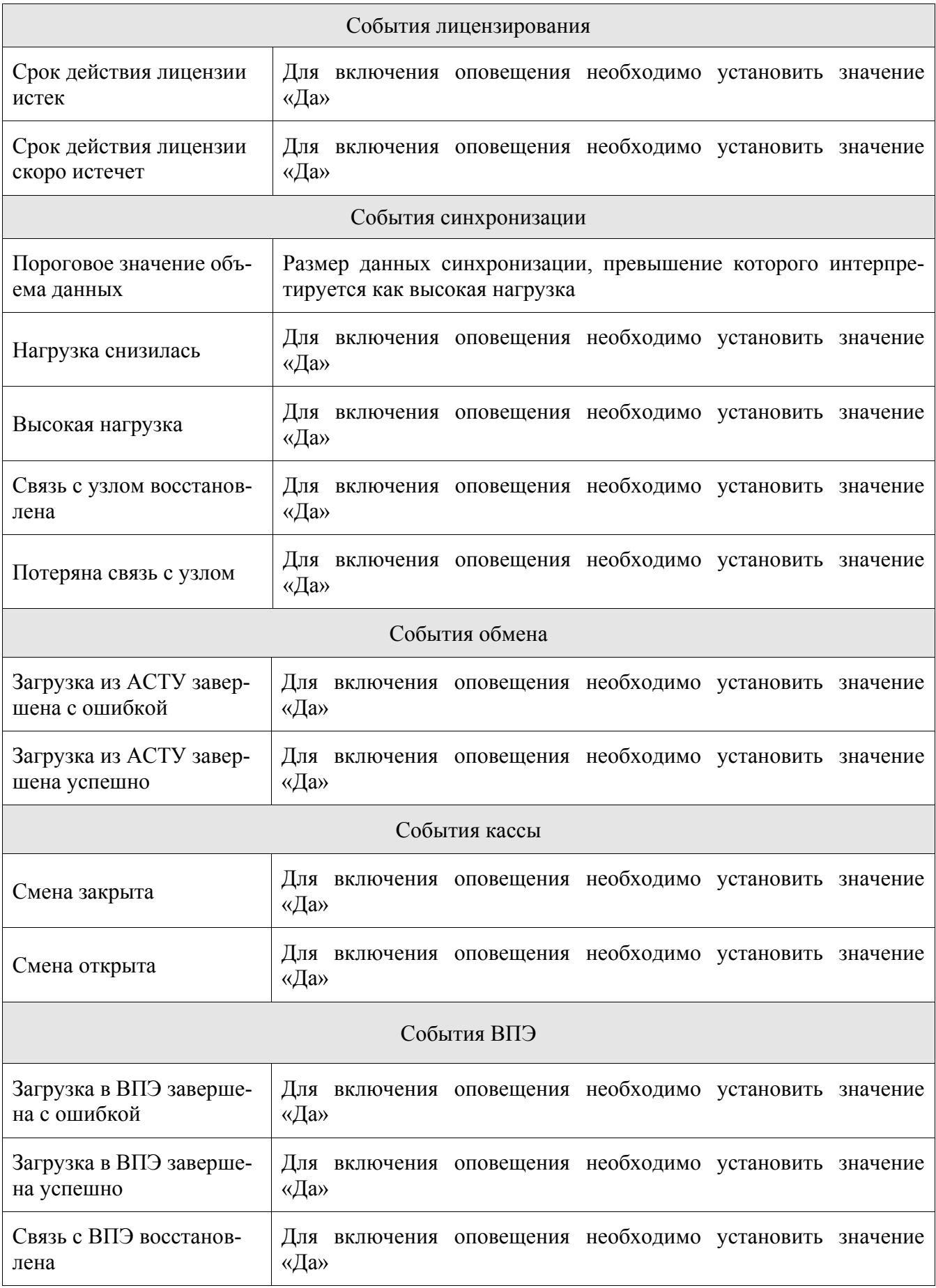

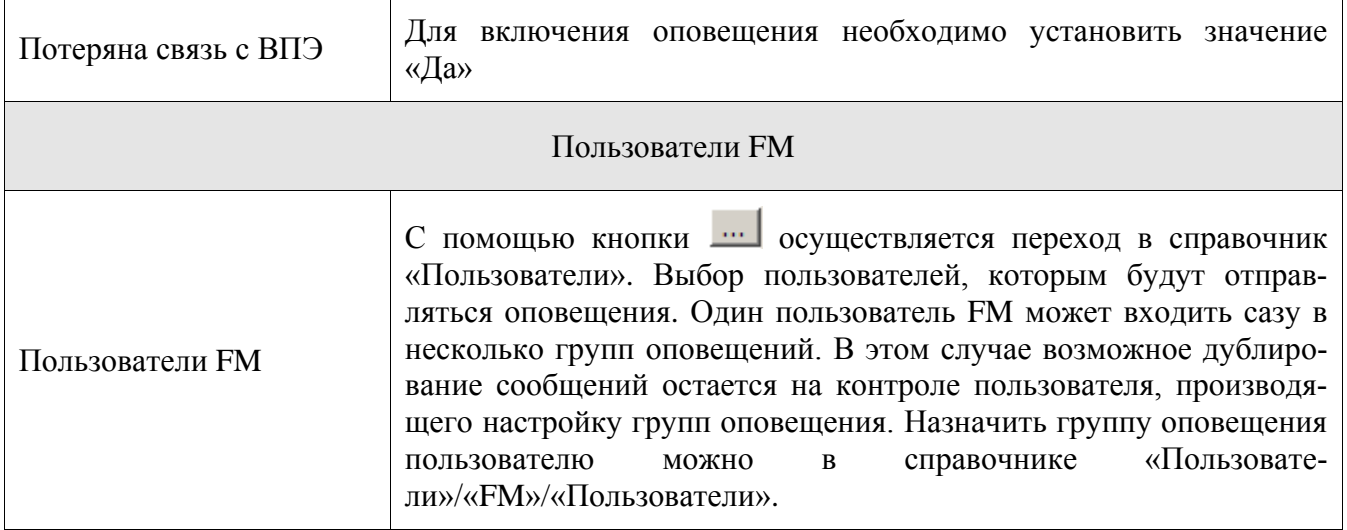

# <span id="page-134-1"></span>8. Формат обмена «АТОЛ»

Для формата обмена «АТОЛ» в имени файла выгрузки можно использовать следующие параметры для формирования при выгрузке файла с указанием соответствующих значений:

- $\langle$ DATE>. Дата и время выгрузки.
- <NPOS>. Homep PM.
- <UNIT>. Идентификатор подразделения.  $\bullet$
- <NREPORT>. Уникальный номер выгрузки.  $\bullet$

Если в поле «Исх. файл» указать Out\_<DATE>\_<NPOS>.txt, файл выгрузки будет иметь вид: Out 30072008 160138 1.txt.

При загрузке данных B FM в исходящие каналы обмена отправляется файл LoadResult<Уникальный идентификатор подразделения>.txt, содержащий дату операции, название канала и файла обмена и все ошибки, если таковые были при загрузке данных. При выгрузке данных из FM в исходящие каналы обмена отправляется файл SaveResult<Уникальный идентификатор подразделения>.txt, содержащий дату операции и все ошибки, если таковые были при выгрузке данных.

#### $8.1.$ Загрузка данных

С целью реализации расширенного функционала взаимодействия с АСТУ формат обмена «АТОЛ» для FM имеет следующие особенности.

#### <span id="page-134-0"></span> $8.1.1$ Загрузка товаров

**\$\$\$ADDQUANTITY** - с добавлением остатка;

**\$\$\$REPLACEQUANTITY** - с замещением остатка и удалением продаж;

**\$\$\$REPLACEOUANTITYWITHOUTSALE - с замещением остатка** 

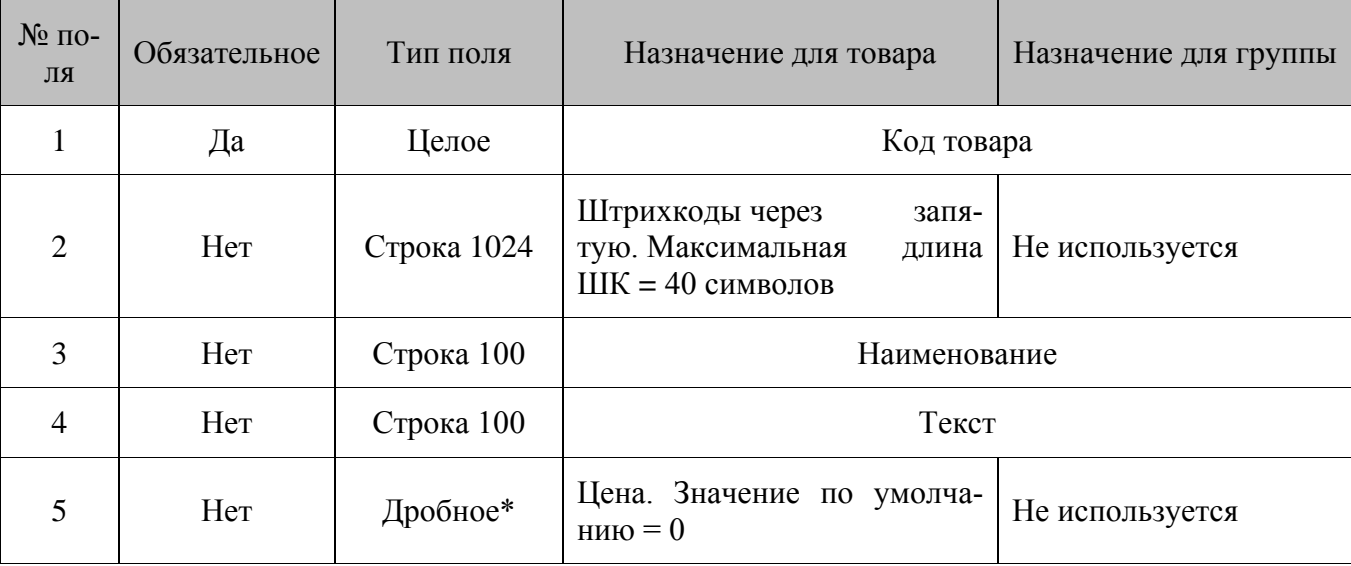

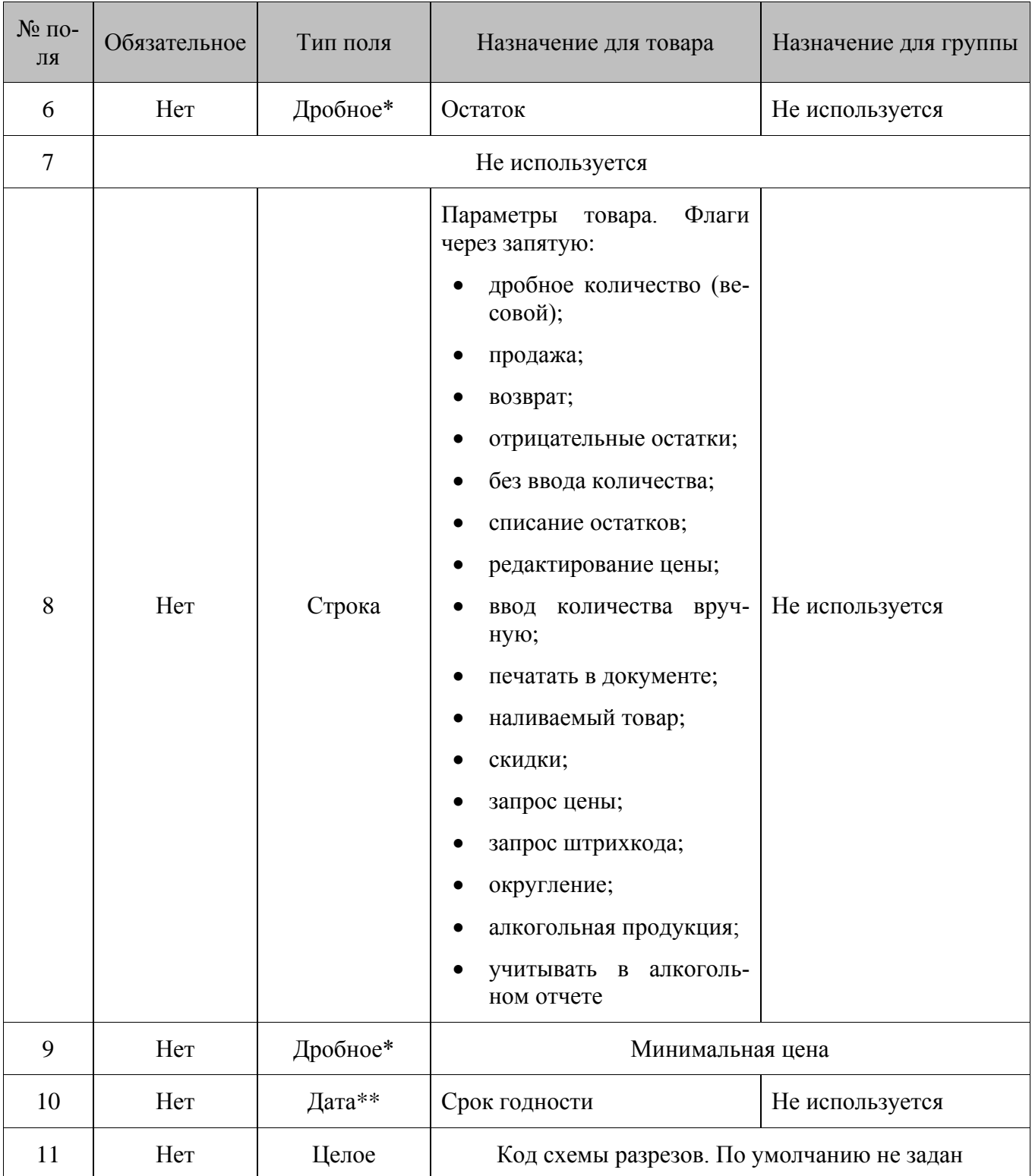

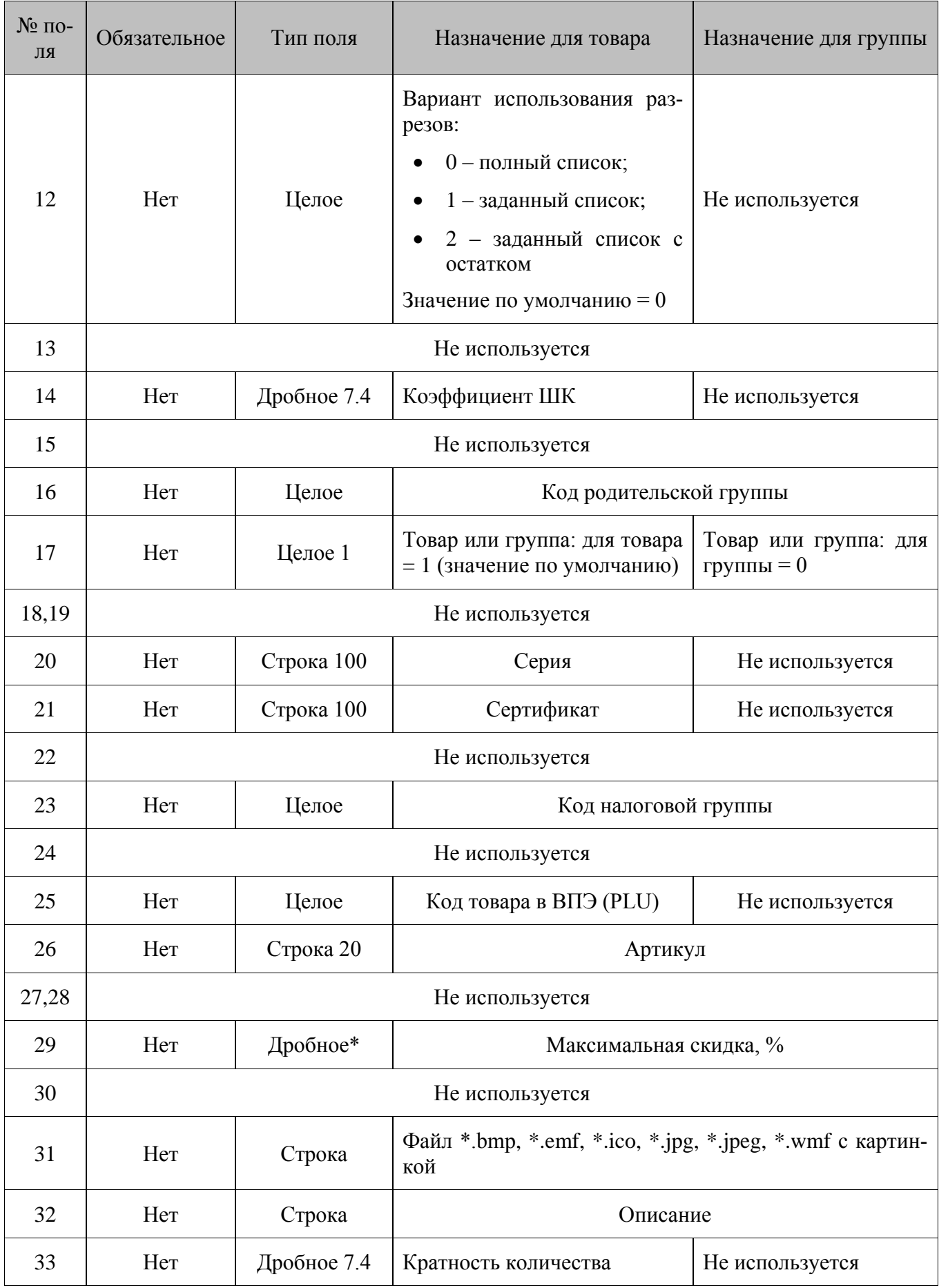

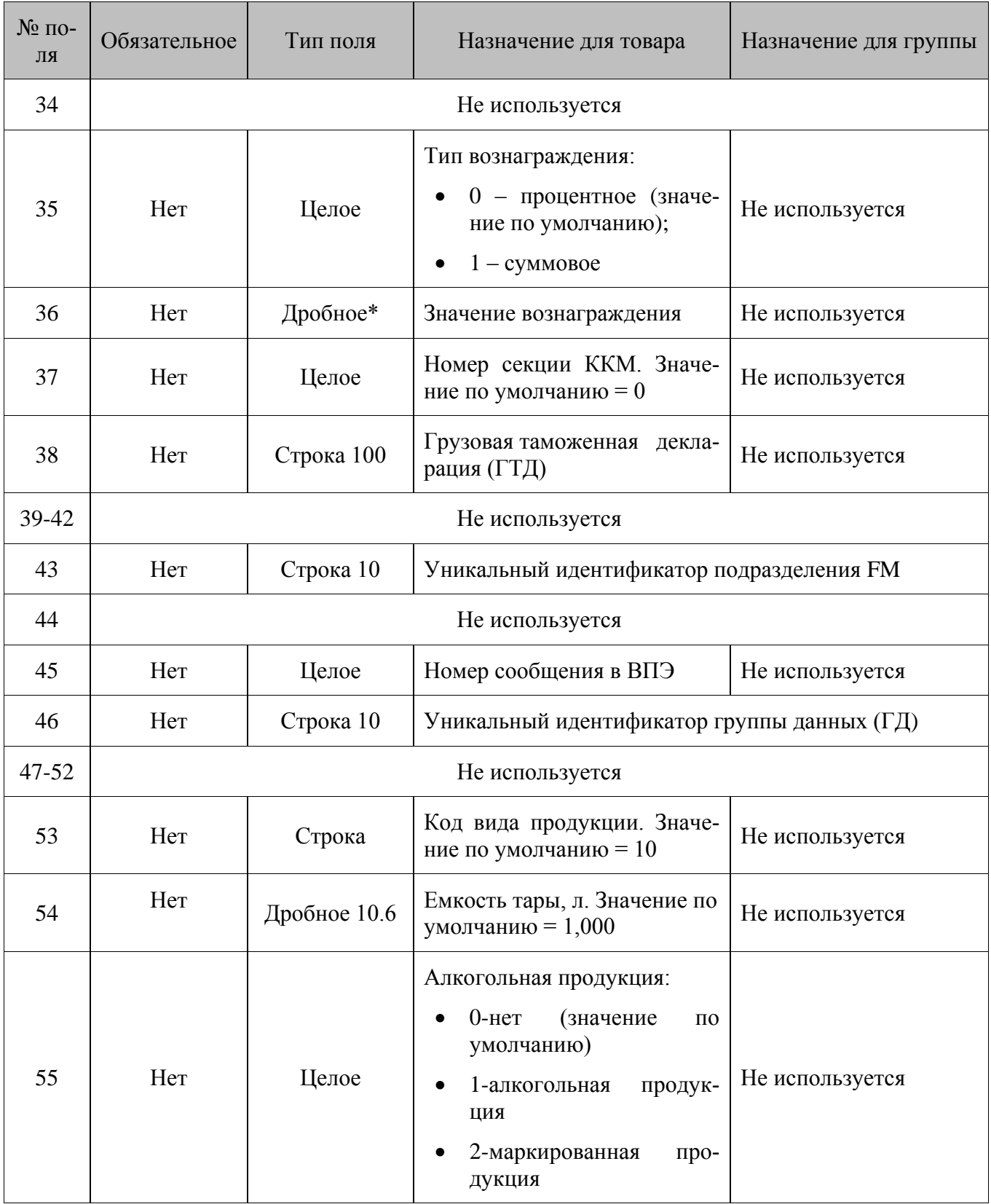

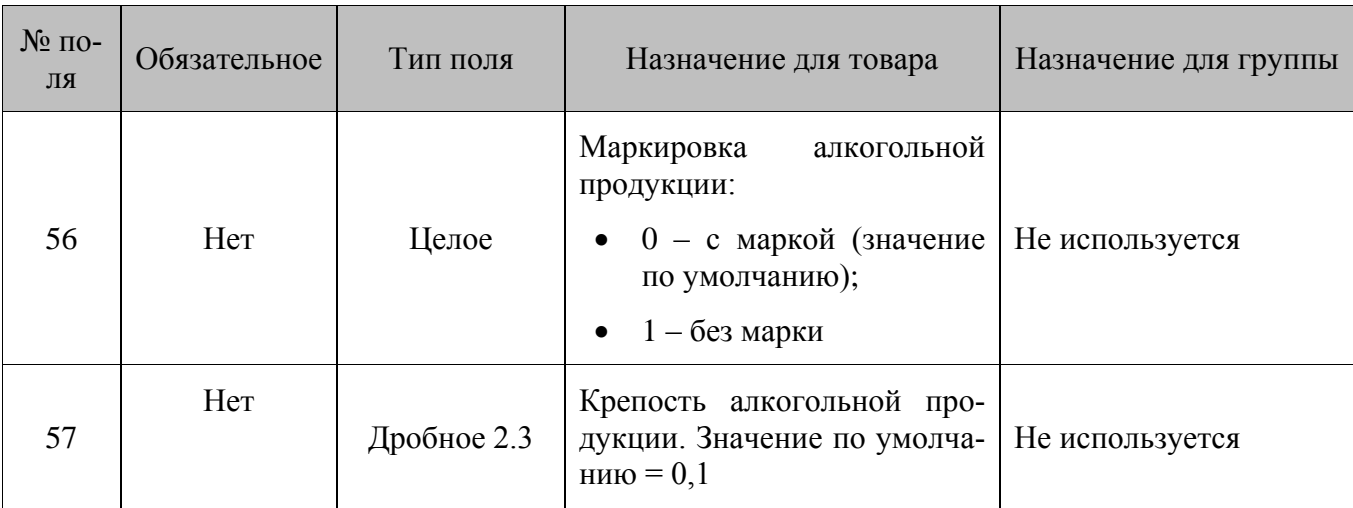

\* – количество знаков в дробной части зависит от системных настроек региональных параметров операционной системы.

\*\* – поле «Дата и Время» имеет формат дд.ММ.гггг чч:мм:сс или дд.ММ.гггг.

### **Особенности полей:**

- Если в **поле №5** указана цена товара, а в **поле №43** идентификатор подразделения FM, товару назначается цена того типа, который используется в указанном подразделении по умолчанию. При этом изменение цены на товар (для данного типа цен) произойдёт не только в указанном подразделении, но и во всех остальных подразделениях схемы.
- Если в **поле №5** указана цена товара, а в **поле №43** не задано значение, товару назначается цена для всех подразделений, входящих в группу данных по умолчанию, указанную в используемом плане обмена. Цена в каждом из этих подразделений назначается в соответствии с типом цены по умолчанию, используемым в этом подразделении.
- Если в **поле №5** не задано значение, а в **поле №43** указан идентификатор подразделения FM, и указанный товар имеется в справочнике данного подразделения с типом цены по умолчанию для данного подразделения, изменения цены не происходит. Если указанный товар отсутствует в справочнике, в результате загрузки товар будет добавлен, но тип цены по умолчанию, используемый в данном подразделении не назначается.
- Если в **полях №43** и **№46** не заданы значения, товару присваивается группа данных по умолчанию, указанная в используемом плане обмена, в настройках параметра «Группы данных по умолчанию».
- Если в используемом плане обмена не указана группа данных по умолчанию, и в **полях №43** и **№46** не заданы значения, товар загружается в справочник подразделения, осуществляющего обмен с АСТУ, без привязки к какой-либо группе данных. Синхронизация товара в другие узлы схемы не производится.
- Если в **поле №43** указан идентификатор подразделения FM, указанный товар привязывается ко всем группам данных, в которые входит данное подразделение. Если в **поле №43** указан идентификатор подразделения FM, значение **поля №46** не учитывается.
- Если в **поле №43** не задано значение, а в **поле №46** указан идентификатор (или несколько идентификаторов) группы данных, в справочнике «Товары» подразделения, осуществляющего обмен с АСТУ, создаётся товар и привязывается к указанной группе данных.

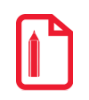

Поля №25, 45 используются для загрузки товаров в ВПЭ, подключённых к Frontol. Для загрузки данных в ВПЭ, подключённых к FM, используются команда \$\$\$ADDWARESCALELP (раздел 8.1.80 на стр. 196).

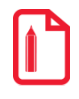

Для того чтобы привязать товары к заданной группе данных, перед их добавлением необходимо сначала удалить существующие товары с помощью команды \$\$\$DELETEALLWARES, а затем добавить их заново.

#### $8.1.2.$ Удаление всех товаров

### **\$\$\$DELETEALLWARES**

Без параметров.

#### $8.1.3.$ Удалить товары по коду

### \$\$\$DELETEWARESBYWARECODE

Данные:

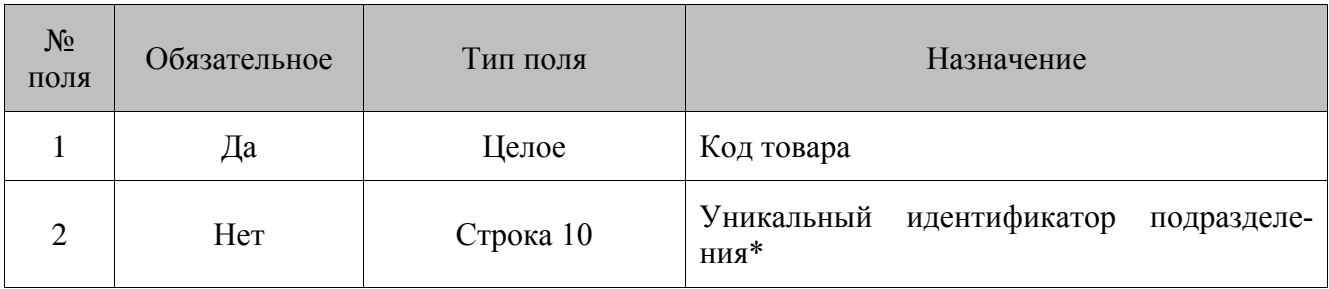

\* - если идентификатор подразделения не указан, удаляется товар в текущем подразделении. Если идентификатор подразделения указан, то снимаются все группы данных с указанного товара для указанного подразделения.

#### $8.1.4.$ Удаление всех товаров по идентификатору подразделения

### **\$\$\$DELETEALLWARESBYENTERPRISE**

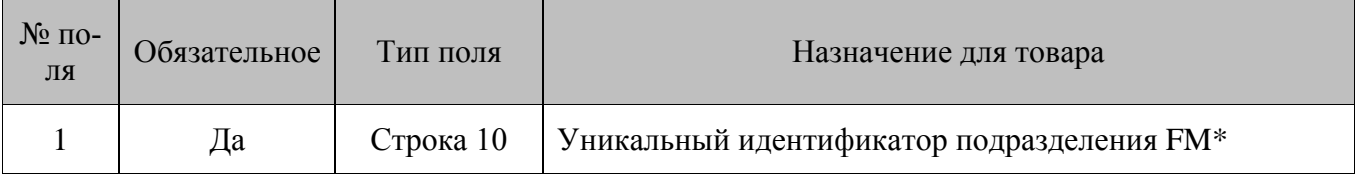

\* - снимает со всех товаров все группы данных для указанного подразделения.

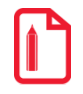

Если в файле загрузки указан идентификатор БД, при синхронизации данных товары удалятся в дочерних по отношению к данному подразделениях, а выше по схеме синхронизации - нет.

#### $8.1.5.$ Добавление остатков по разрезам

**\$\$\$ADDASPECTREMAINS - с добавлением остатка;** 

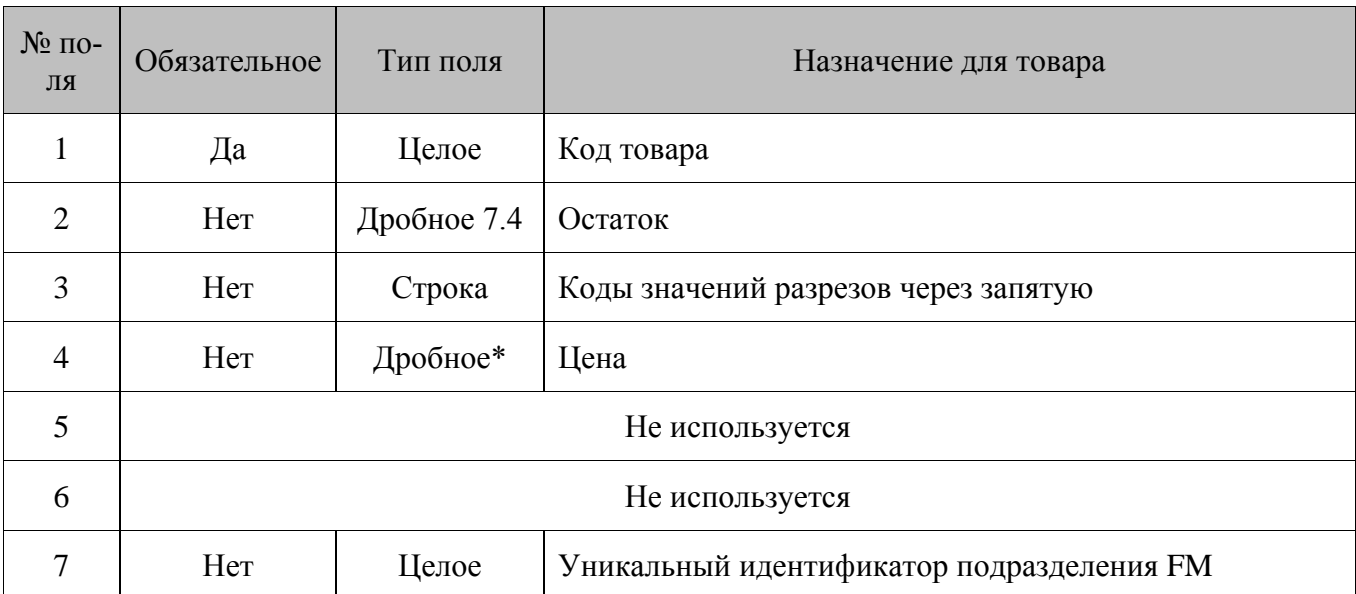

**\$\$\$REPLACEASPECTREMAINS - с замещением начального остатка и удалением продаж;** 

\* - количество знаков в дробной части зависит от системных настроек региональных параметров операционной системы.

### Особенности полей:

- Если в поле №4 указана цена товара, а в поле №7 идентификатор подразделения FM, товару назначается цена того типа, который используется в указанном подразделении по умолчанию. При этом изменение цены на товар (для данного типа цен) произойдёт не только в указанном подразделении, но и во всех остальных подразделениях схемы.
- Если в поле №5 указана цена товара, а в поле №7 не задано значение, товару назначается  $\bullet$ цена для всех подразделений, входящих в группу данных по умолчанию, указанную в используемом плане обмена. Цена в каждом из этих подразделений назначается в соответствии с типом цены по умолчанию, используемым в этом подразделении.

#### $8.1.6.$ Добавление аналогов товаров

### \$\$\$ADDWAREANALOGS

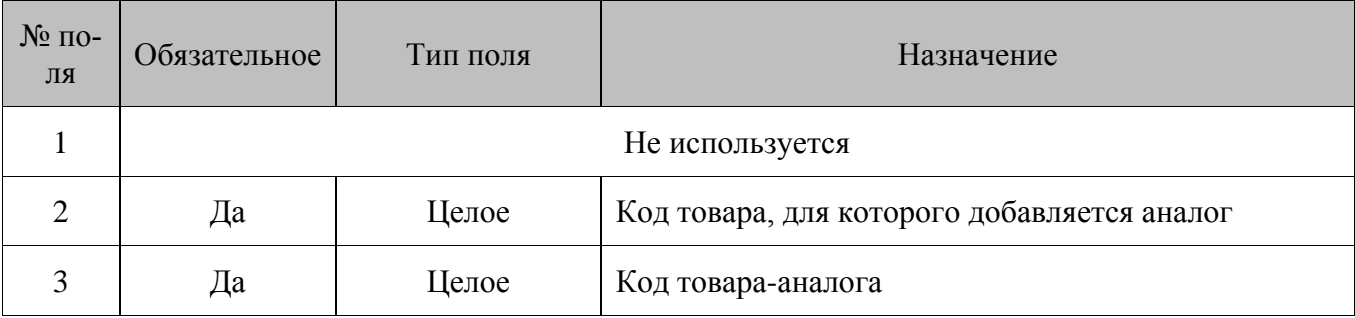

#### $8.1.7.$ Удаление всех аналогов товаров

### **\$\$\$DELETEALLWAREANALOGS**

Без параметров.

# *8.1.8. Добавление сопутствующих товаров*

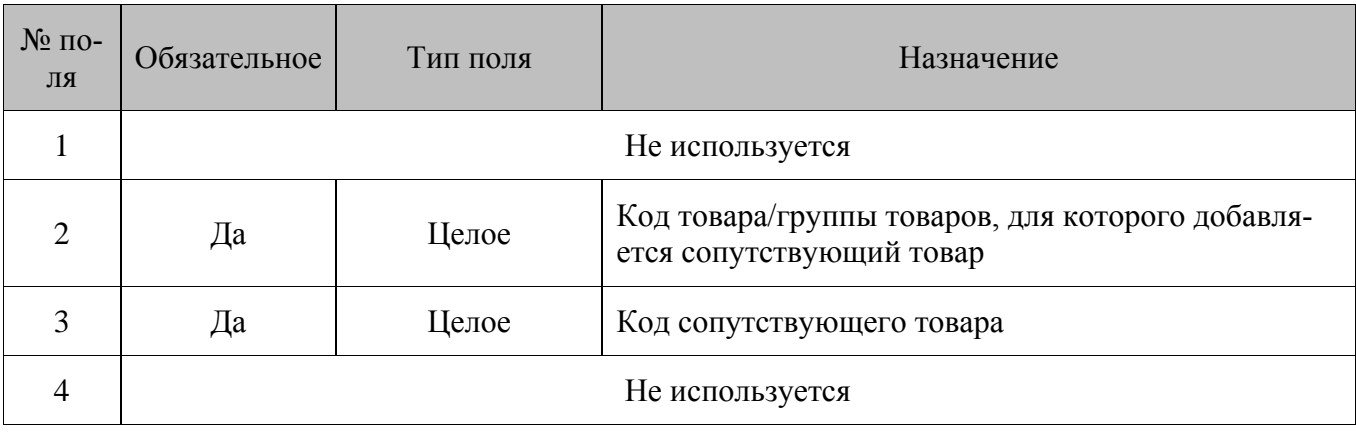

### **\$\$\$ADDACCOMPANYINGWARES**

### *8.1.9. Удаление всех сопутствующих товаров*

### **\$\$\$DELETEALLACCOMPANYINGWARES**

Без параметров.

# *8.1.10. Добавление ШК*

### **\$\$\$ADDBARCODES**

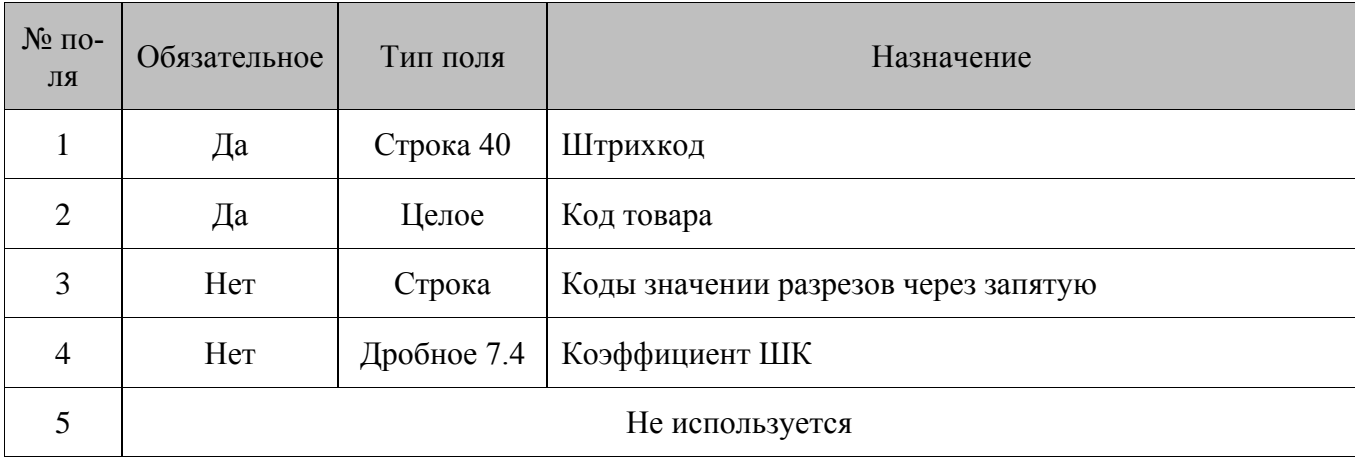

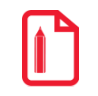

**Если в файле загрузки указан код несуществующего товара, загрузка прервана не будет, но в log-файле отобразится ошибка загрузки указанного товара. О log-файле смотрите в разделе [10.3](#page-223-0) «Log- [и ini-файлы](#page-223-0) »на страниц[е 224.](#page-223-0)**

# *8.1.11. Удаление всех ШК*

### **\$\$\$DELETEALLBARCODES**

Без параметров.

# 8.1.12. Добавление валют

### **\$\$\$ADDCURRENCIES**

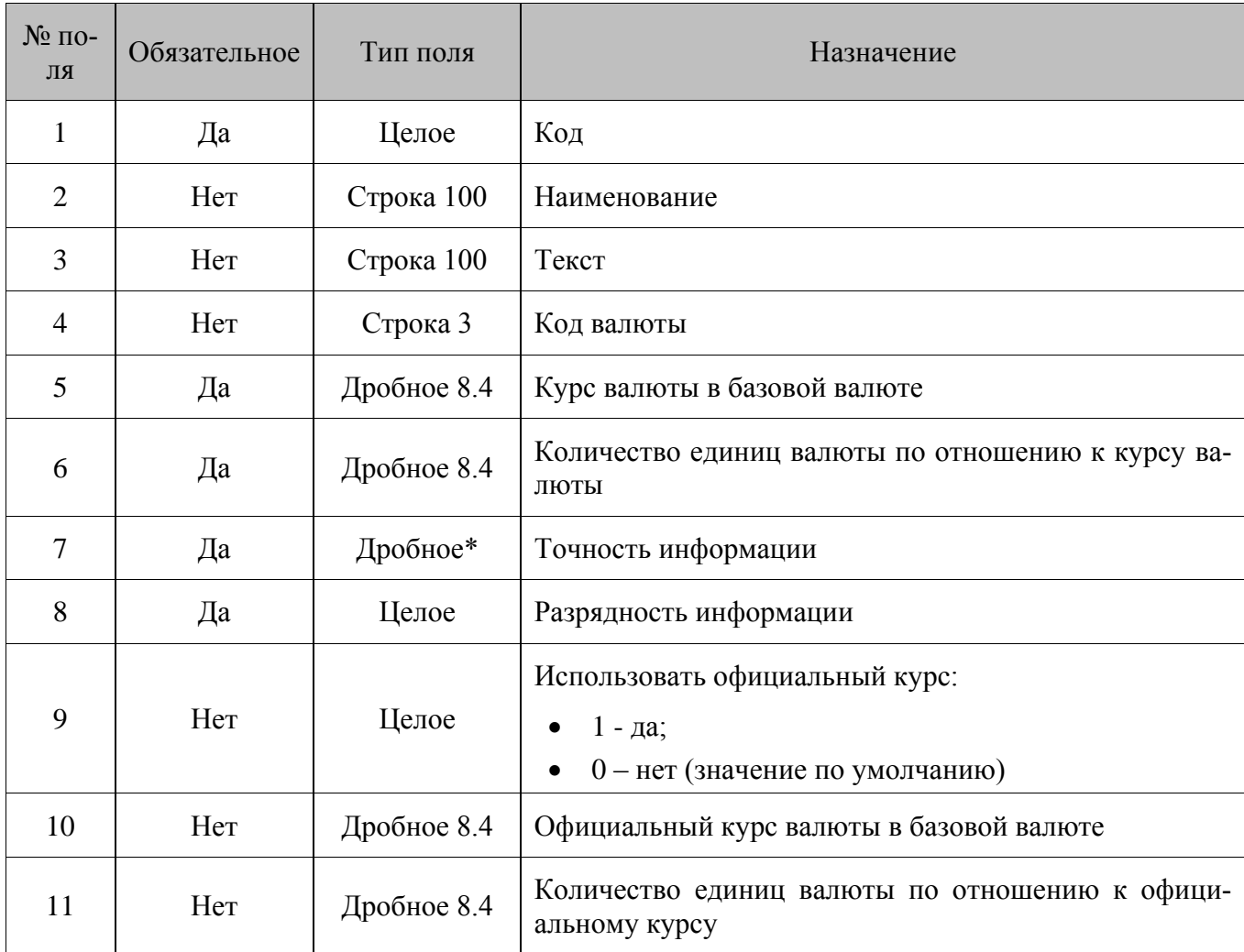

\* - количество знаков в дробной части зависит от системных настроек региональных параметров операционной системы.

### 8.1.13. Удаление всех валют

### **\$\$\$DELETEALLCURRENCIES**

Без параметров.

# 8.1.14. Добавление цен

# **\$\$\$ADDPRICES**

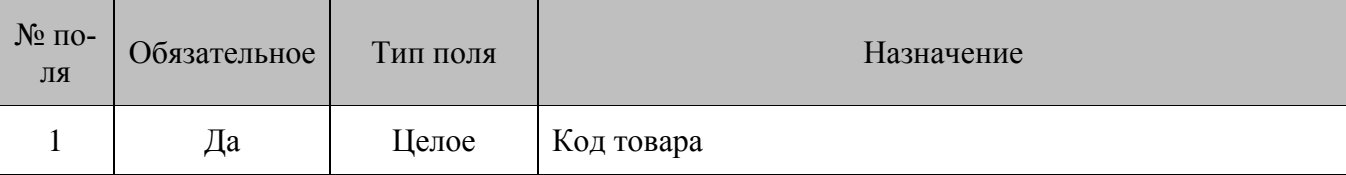

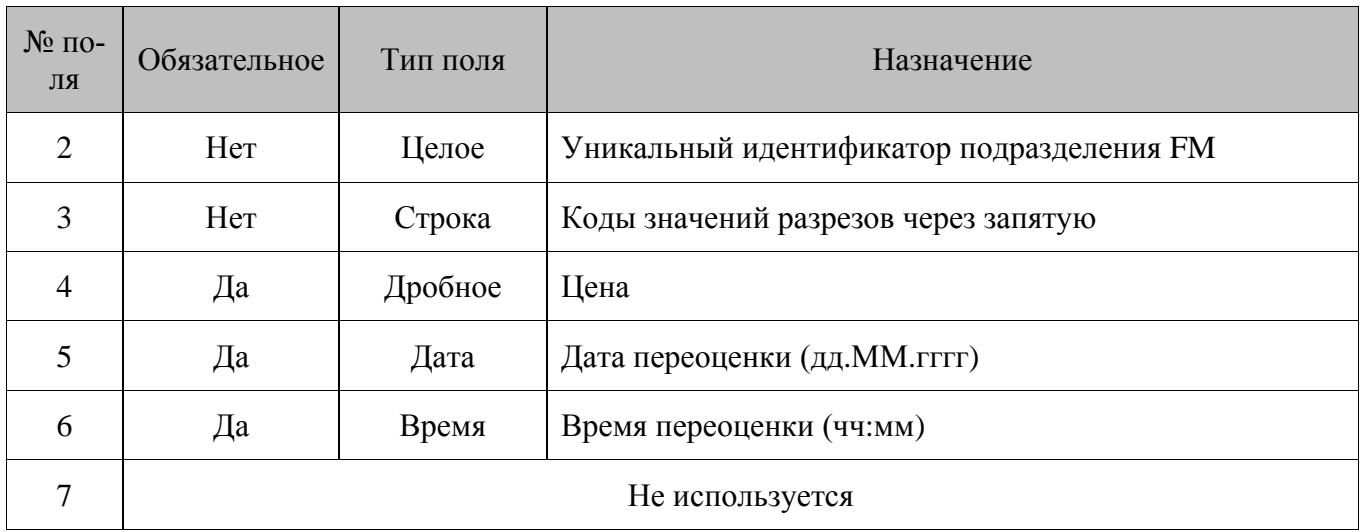

# *8.1.15. Добавление видов цен прайс-листа*

## **\$\$\$ADDPRICELISTS**

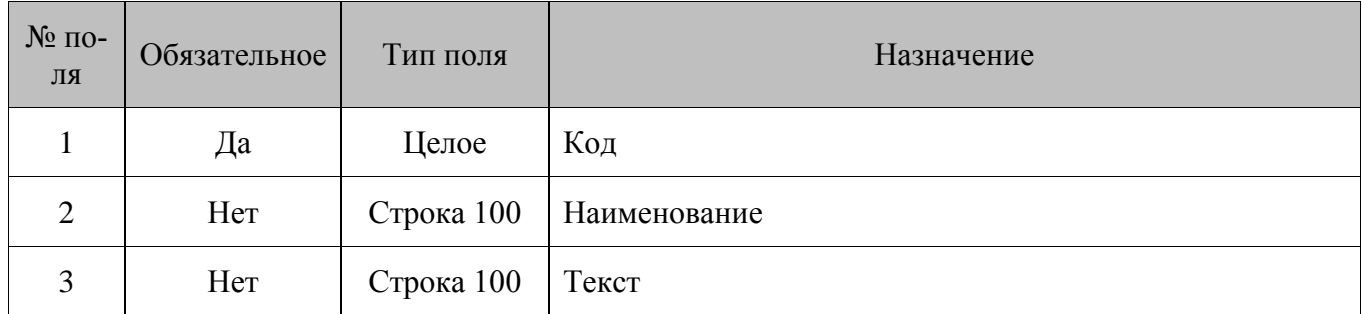

# *8.1.16. Удаление всех видов цен прайс-листа*

### **\$\$\$DELETEALLPRICELISTS**

Без параметров.

**При удалении вида цен удаляются также все цены для данного вида цен.**

# *8.1.17. Удаление вида цены прайс-листа по коду*

### **\$\$\$DELETEPRICELISTSBYCODE**

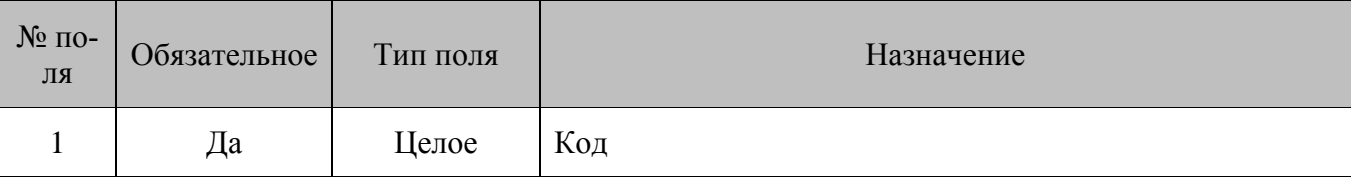
# *8.1.18. Добавление цены товара для вида цен прайс-листа*

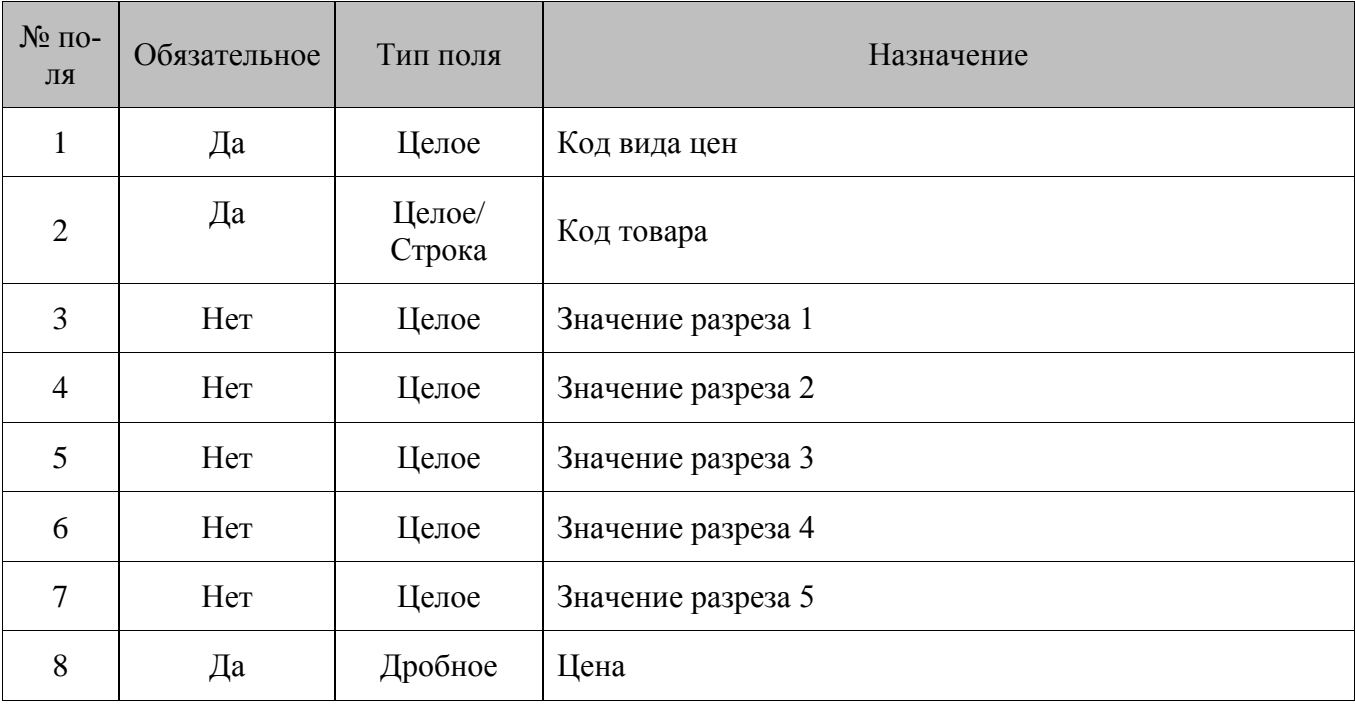

#### **\$\$\$ADDPRICELISTPRICES**

# *8.1.19. Удаление цены товара для вида цен прайс-листа*

#### **\$\$\$DELETEPRICELISTPRICES**

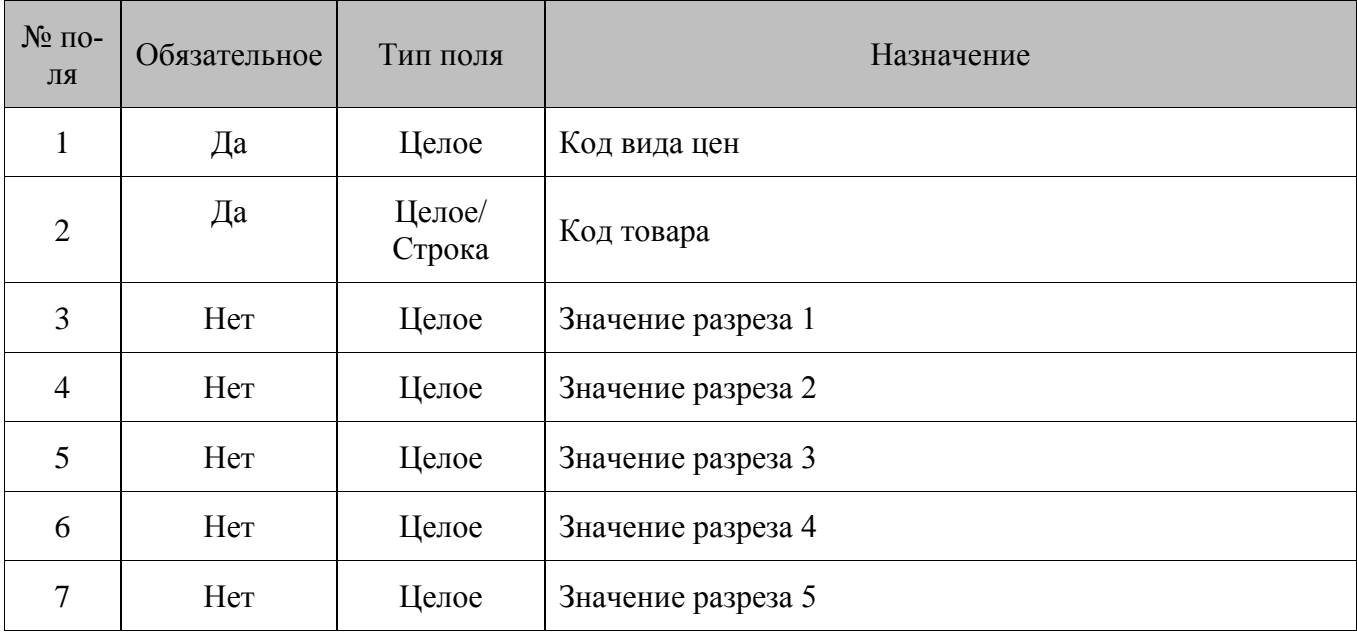

# *8.1.20. Удаление всех цен товара для всех видов цен прайс-листа*

#### **\$\$\$DELETEALLPRICELISTPRICES**

Без параметров.

# 8.1.21. Удаление всех цен товара для вида цен прайс-листа

#### **\$\$\$DELETEPRICELISTPRICESBYPRICELISTCODE**

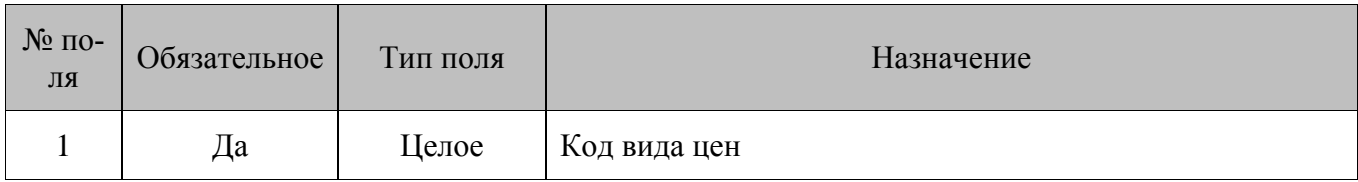

# 8.1.22. Добавление пользователей

#### **\$\$\$ADDUSERS**

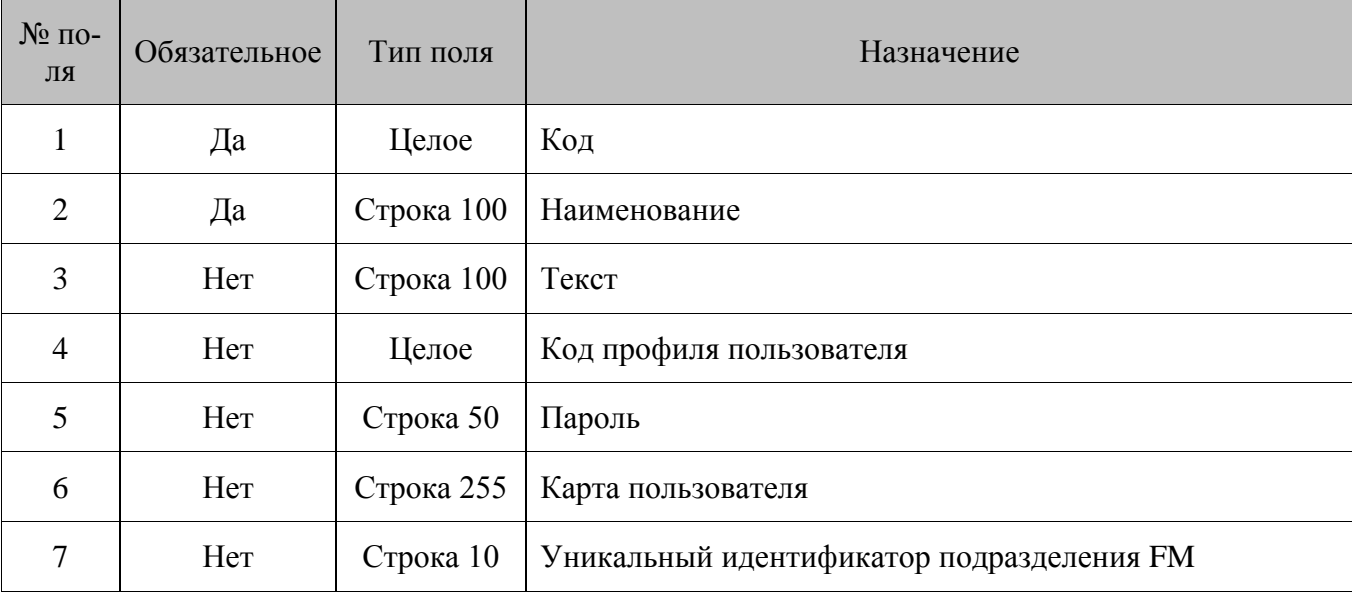

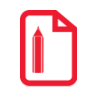

При указании идентификатора подразделения пользователь привязывается к группам данных этого подразделения. Если в поле №7 не задано значение, пользователь привязывается к группе данных по умолчанию, указанной в используемом плане обмена, в настройках параметра «Группы данных по умолчанию».

# 8.1.23. Удаление всех пользователей

#### **\$\$\$DELETEALLUSERS**

Без параметров.

## 8.1.24. Добавление схемы разрезов

#### **\$\$\$ADDASPECTSCHMS**

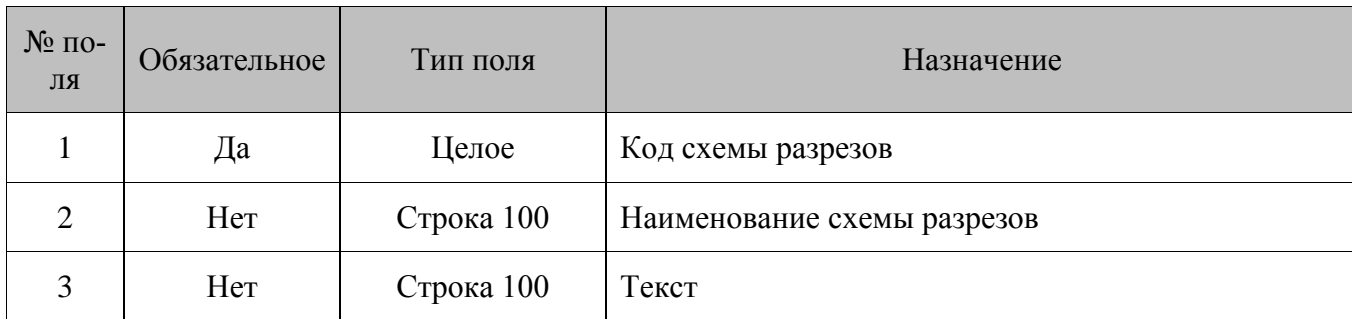

# *8.1.25. Удаление всех схем разрезов*

#### **\$\$\$DELETEALLASPECTSCHMS**

Без параметров.

## *8.1.26. Добавление разрезов*

#### **\$\$\$ADDASPECTS**

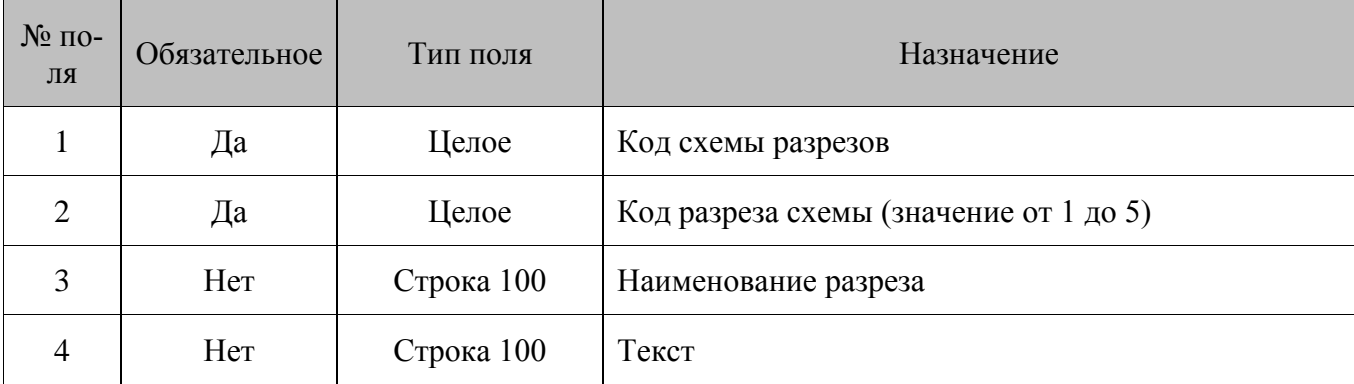

#### *8.1.27. Удаление всех разрезов*

#### **\$\$\$DELETEALLASPECTS**

Без параметров.

# *8.1.28. Добавление значений разрезов*

#### **\$\$\$ADDASPECTVALUES**

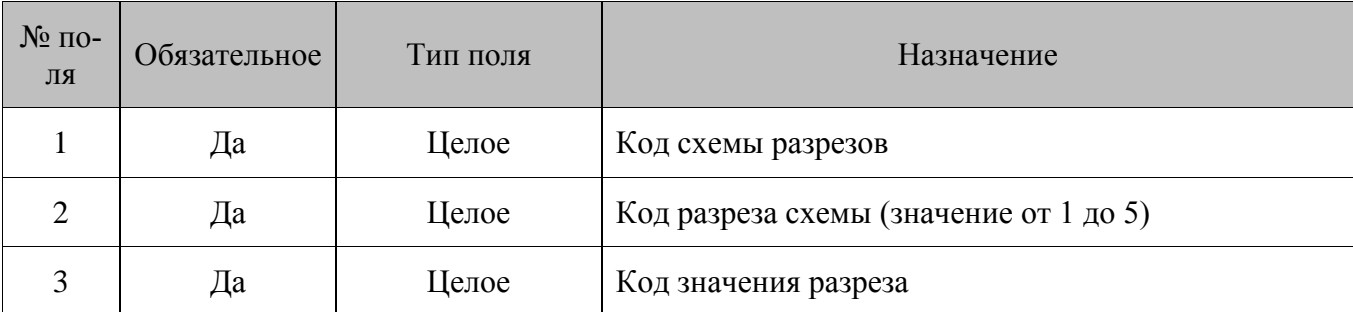

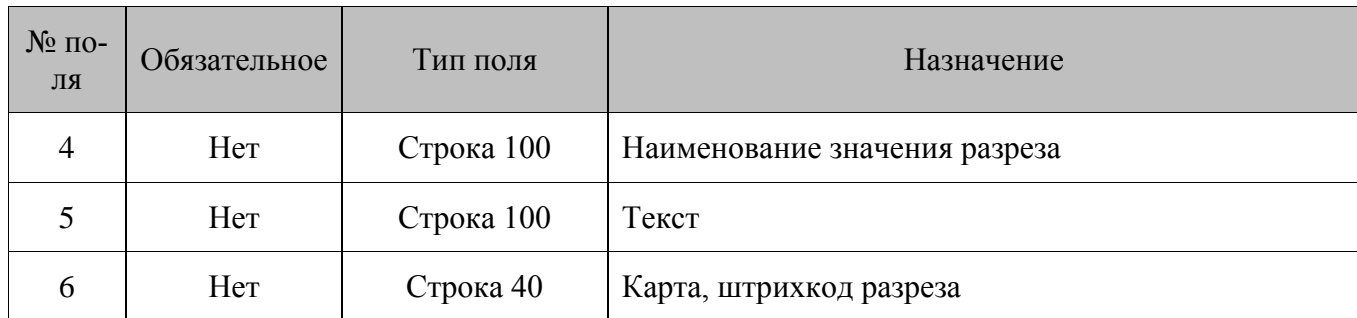

# *8.1.29. Удаление всех значений разрезов*

### **\$\$\$DELETEALLASPECTVALUES**

Без параметров.

# *8.1.30. Добавление налоговых ставок*

#### **\$\$\$ADDTAXRATES**

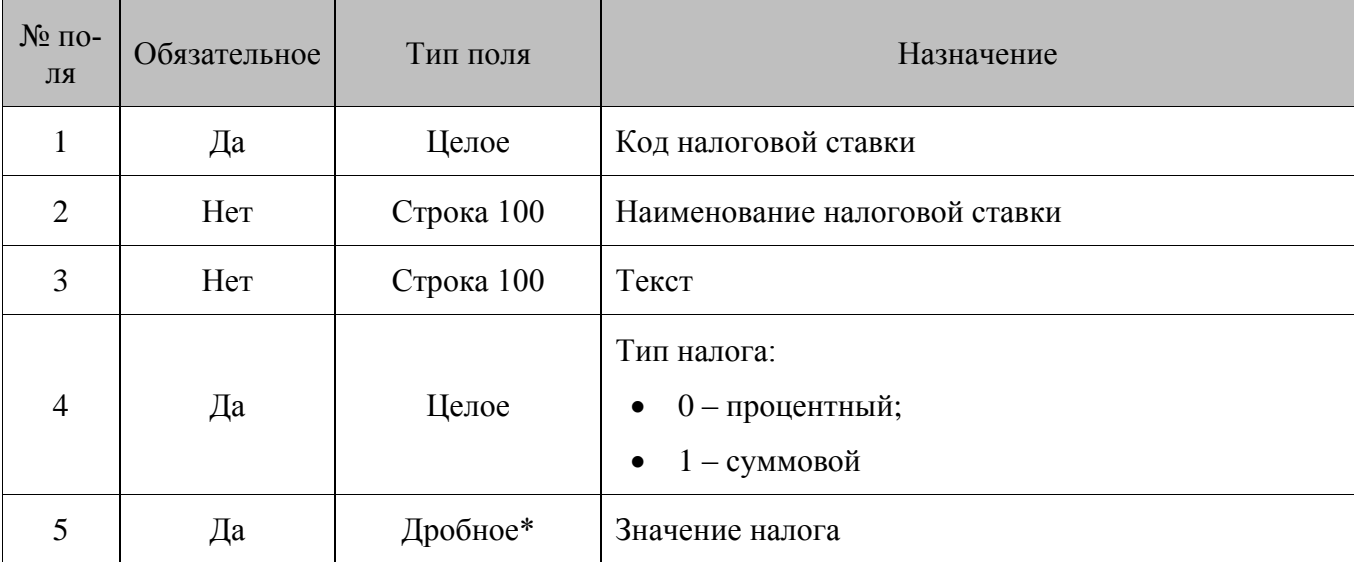

\* – количество знаков в дробной части зависит от системных настроек региональных параметров операционной системы.

## *8.1.31. Удаление всех налоговых ставок*

#### **\$\$\$DELETEALLTAXRATES**

Без параметров.

# *8.1.32. Добавление налоговых групп*

**\$\$\$ADDTAXGROUPS**

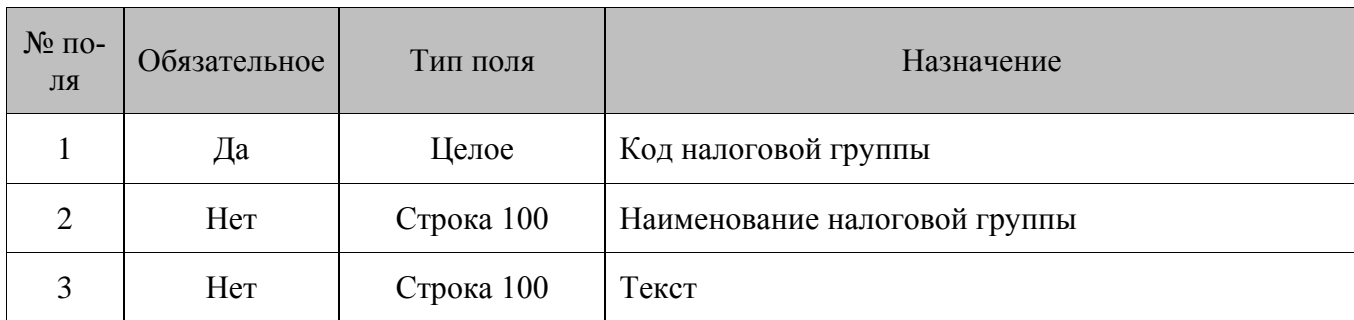

# *8.1.33. Удаление всех налоговых групп*

#### **\$\$\$DELETEALLTAXGROUPS**

Без параметров.

### *8.1.34. Добавление налоговых ставок группы*

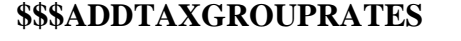

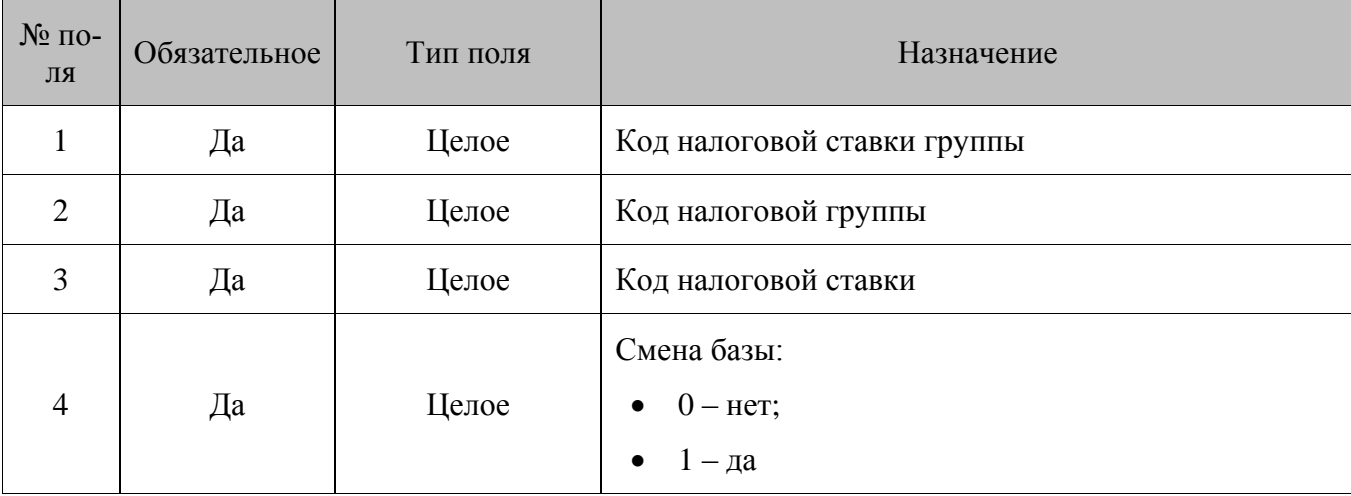

# *8.1.35. Удаление всех налоговых ставок группы*

#### **\$\$\$DELETEALLTAXGROUPRATES**

Без параметров.

# *8.1.36. Добавление видов оплат*

#### **\$\$\$ADDPAYMENTS**

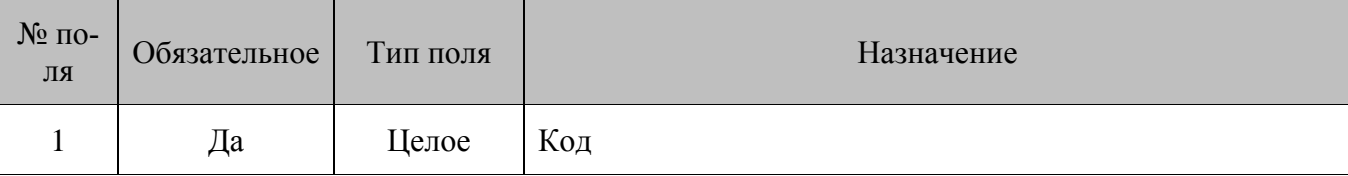

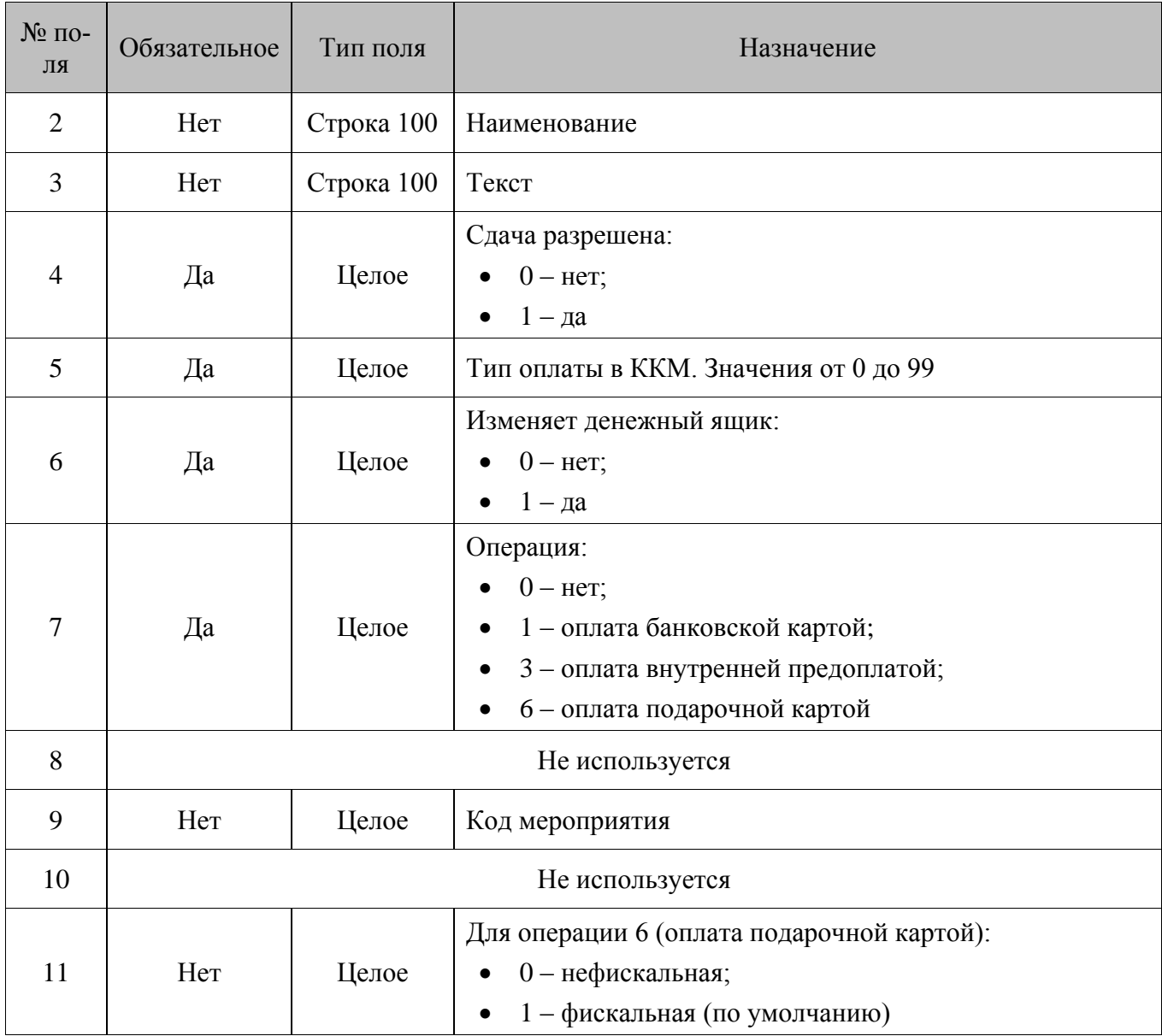

#### **Особенности полей:**

- Значение **поля №9** обрабатывается только в том случае, если в **поле №7** указано значение 3 (оплата внутренней предоплатой) или 6 (оплата подарочной картой). Поле содержит код мероприятия, которое используется при оплате с заданной операцией.
- Значение **поля №11** обрабатывается только в том случае, если в **поле №7** указано значение 6 (оплата подарочной картой). Для остальных операций вид оплаты по умолчанию считается фискальным.

# *8.1.37. Удаление всех видов оплат*

#### **\$\$\$DELETEALLPAYMENTS**

Без параметров.

# *8.1.38. Добавление видов подарочных карт*

# **\$\$\$ADDGIFTCARDTYPES**

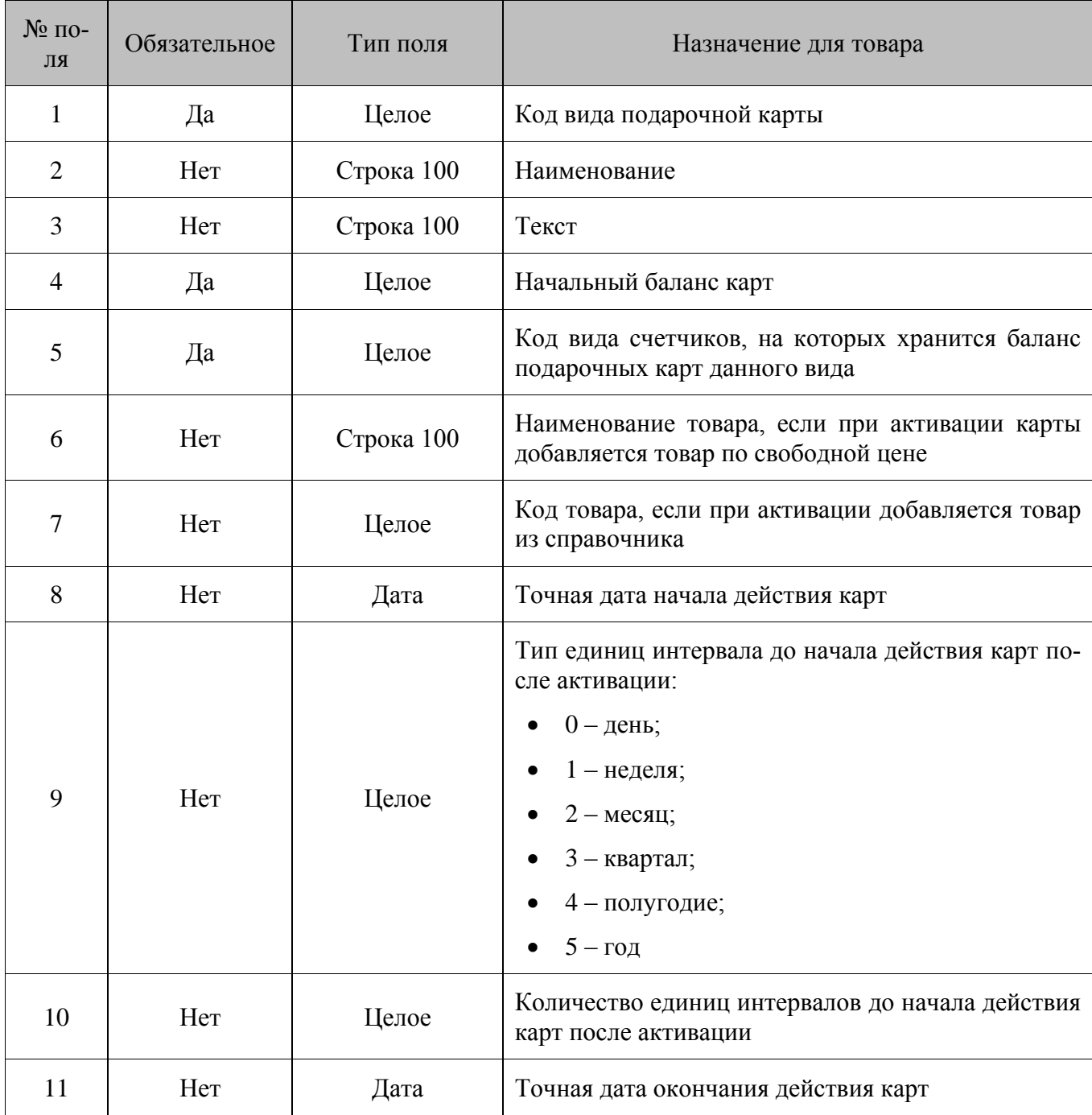

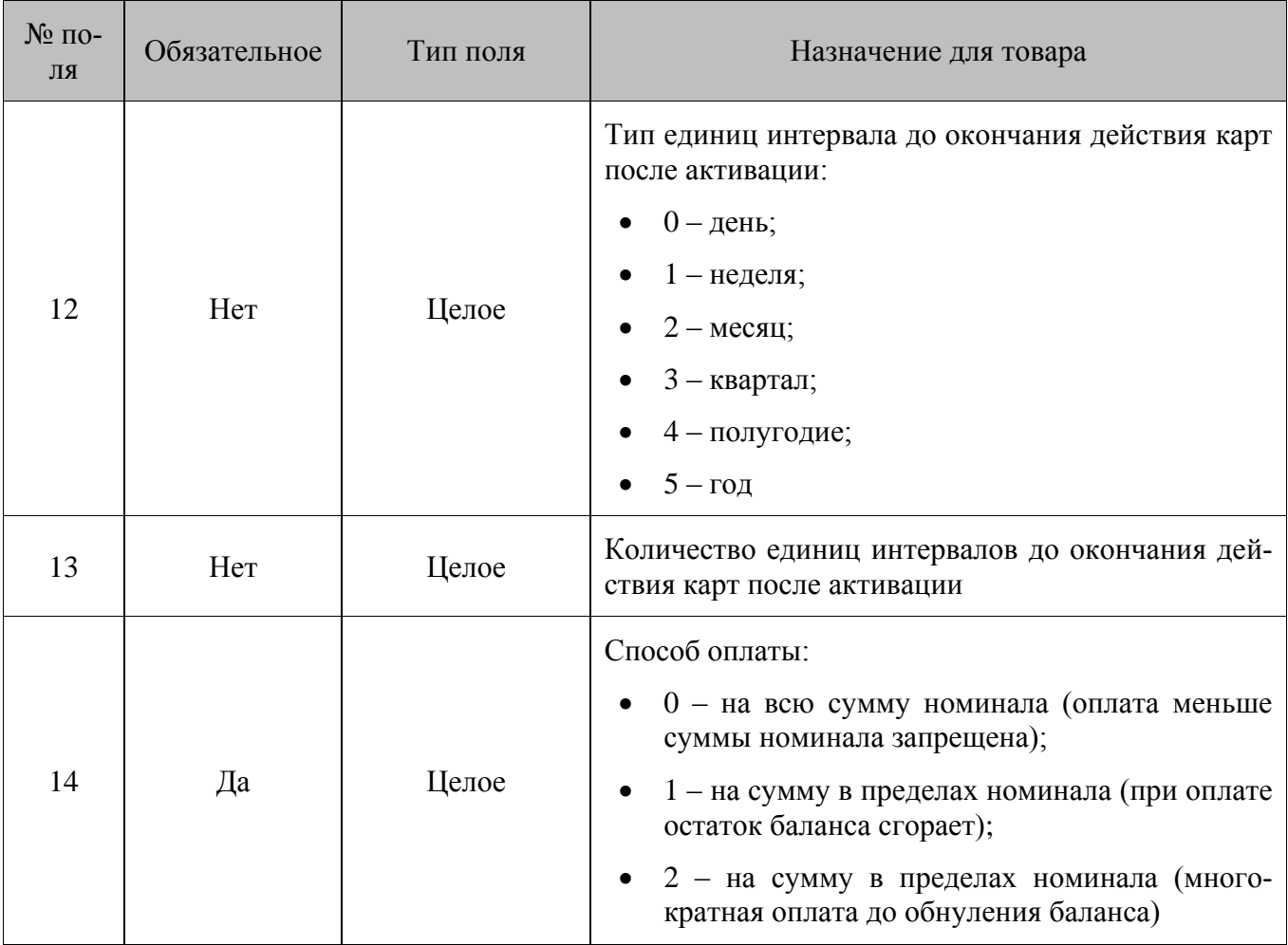

#### **Особенности полей:**

- Обязательно указание значения либо в **поле №6**, либо в **поле №7**.
- Если указано значение в **поле №8** или в **поле №11**, то **поля №9, №10** или **поля №12, №13** должны быть пустыми. И, наоборот, если указаны значения в **полях№9, №10** или в **полях №12, №13**, то **поле №8** или **поле №11**, соответственно, должны быть пустыми.
- **Поля №9, №10** должны быть или заполненными, или нет. Аналогично для **полей №12, №13**.

## *8.1.39. Удаление всех видов подарочных карт*

#### **\$\$\$DELETEALLGIFTCARDTYPES**

Без параметров.

## *8.1.40. Удаление видов подарочных карт по коду*

#### **\$\$\$DELETEGIFTCARDTYPESBYCODE**

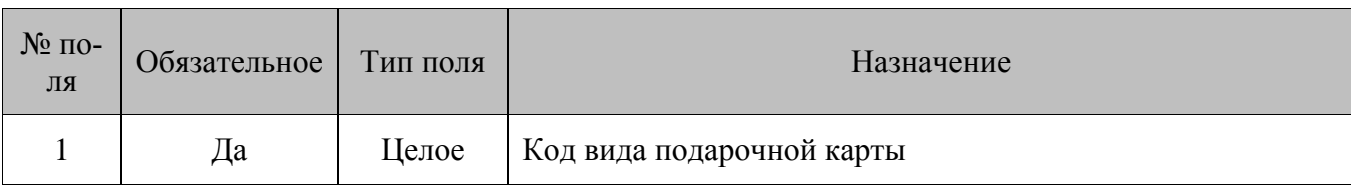

# *8.1.41. Добавление подарочной карты*

#### **\$\$\$ADDGIFTCARDS**

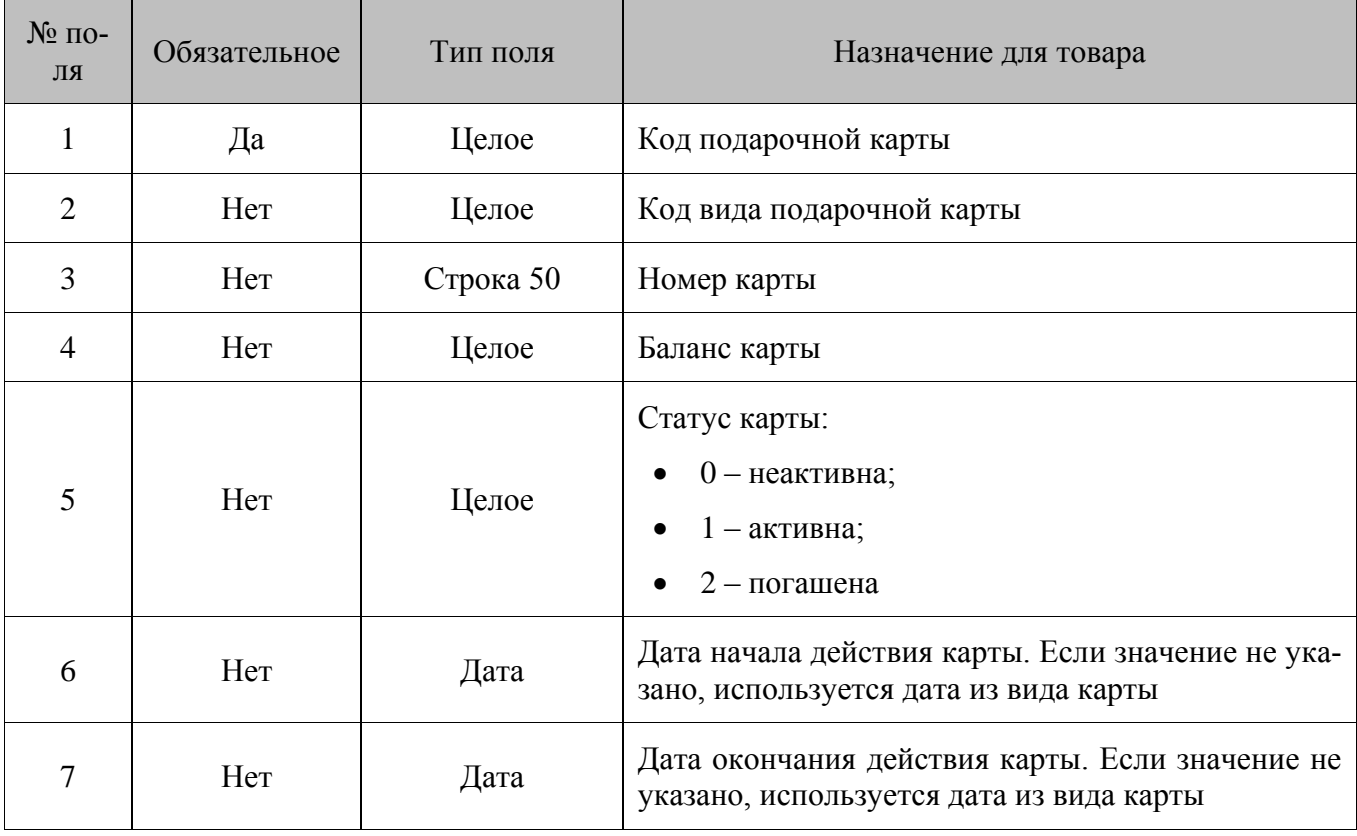

#### **Особенности полей:**

- Если значение в **поле №4** не задано и добавляется новая карта, используется баланс из вида карт. Если указанная карта уже существует, баланс карты не меняется.
- Если значение в **поле №5** не задано и добавляется новая карта, карте присваивается статус «неактивна». Если указанная карта уже существует, статус карты не меняется.

# *8.1.42. Удаление всех подарочных карт*

#### **\$\$\$DELETEALLGIFTCARDS**

Без параметров.

## *8.1.43. Удаление подарочных карт по номеру*

#### **\$\$\$DELETEGIFTCARDSBYVALUE**

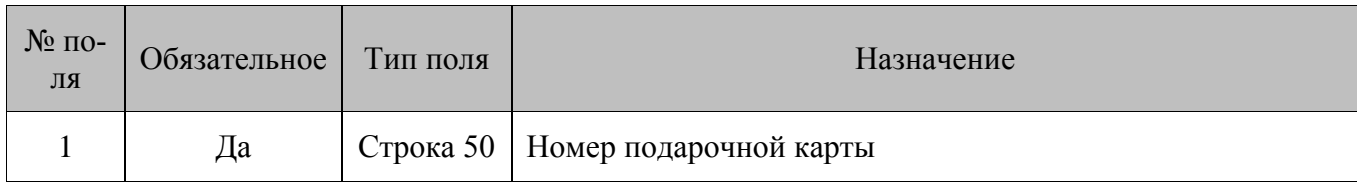

# *8.1.44. Добавление вида дисконтной карты*

# **\$\$\$ADDCCARDTYPES**

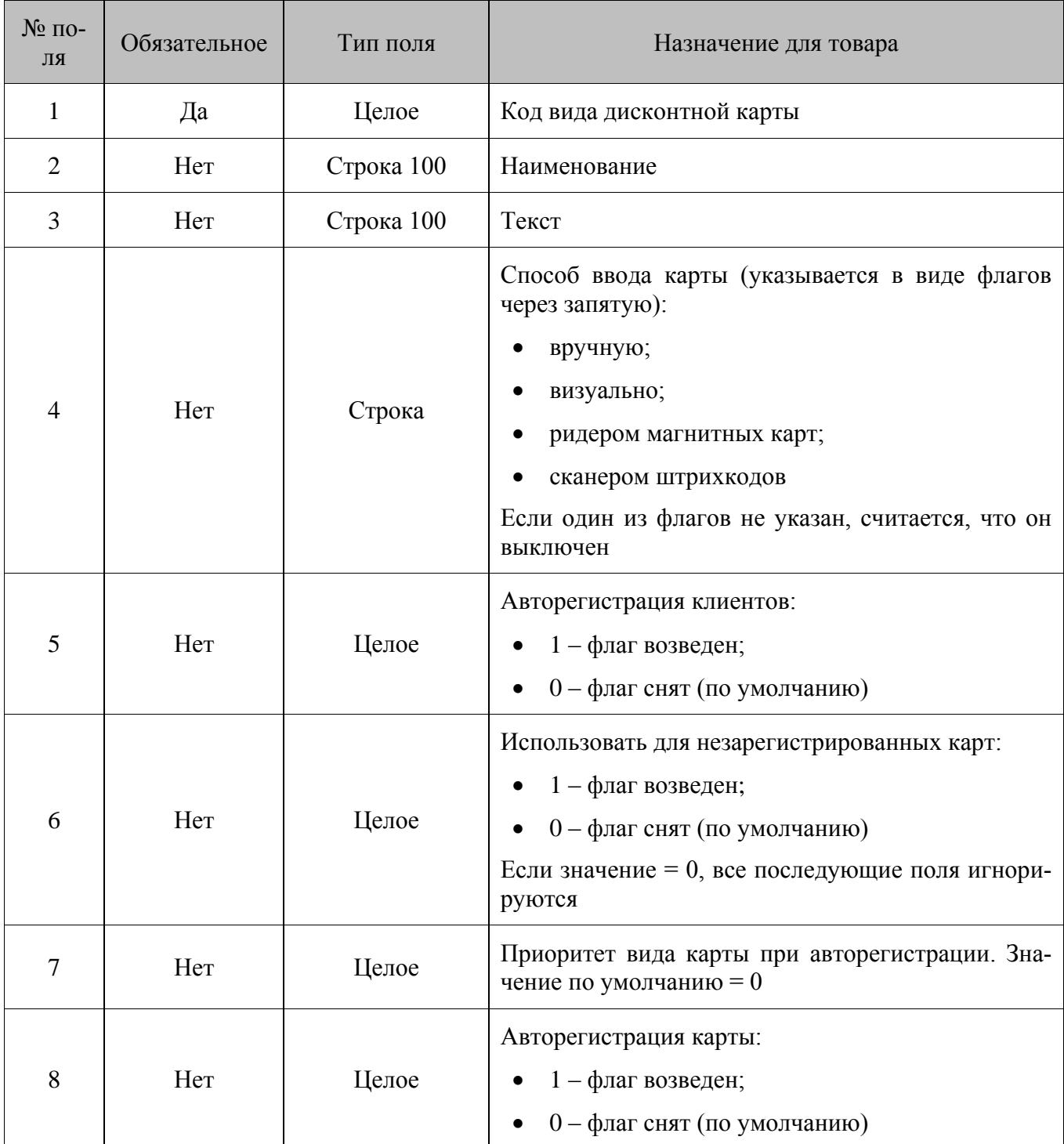

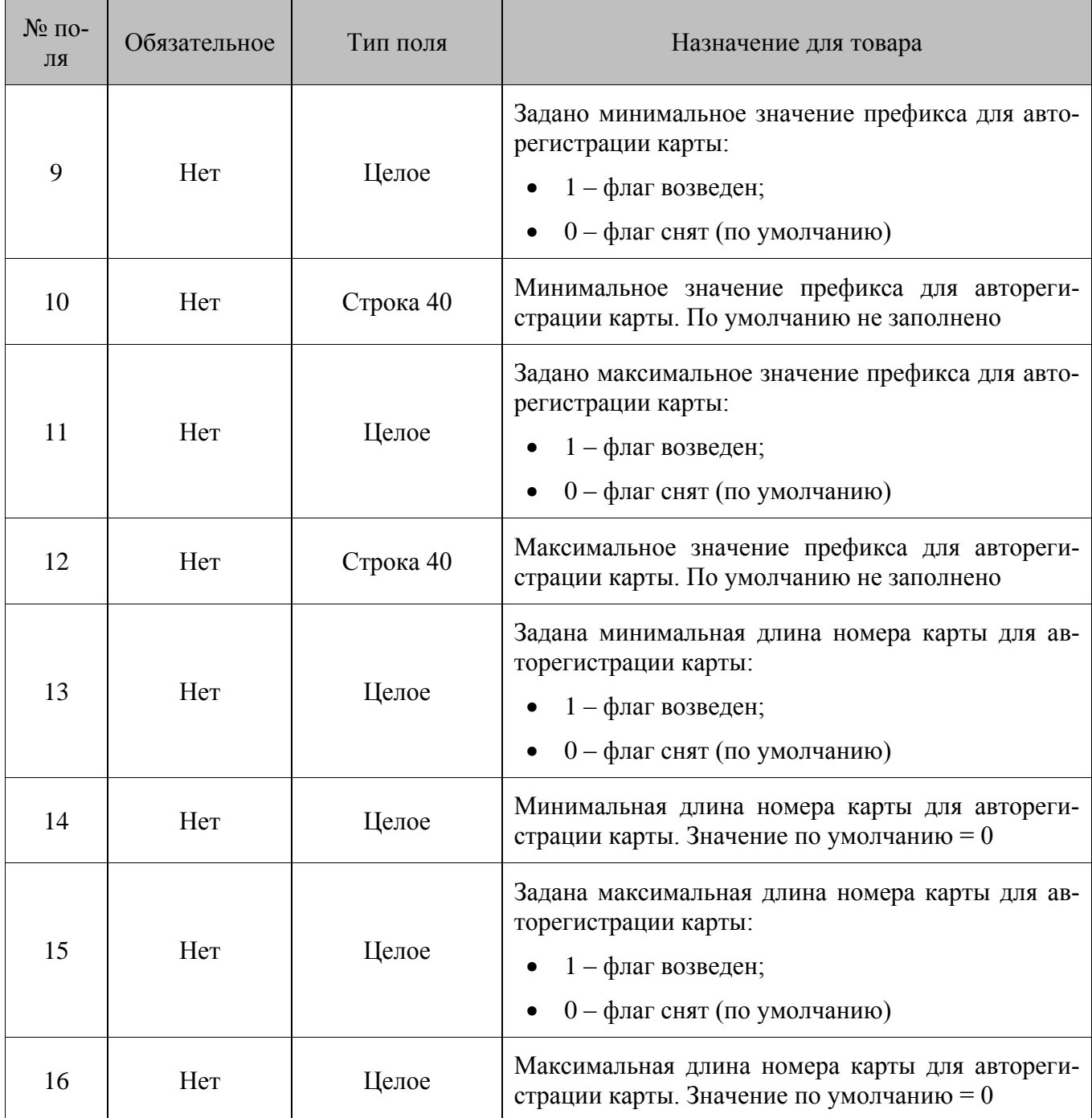

## *8.1.45. Удаление всех видов дисконтных карт*

#### **\$\$\$DELETEALLCCARDTYPES**

Без параметров.

# *8.1.46. Удаление видов дисконтных карт по коду*

# **\$\$\$DELETECCARDTYPESBYCODE**

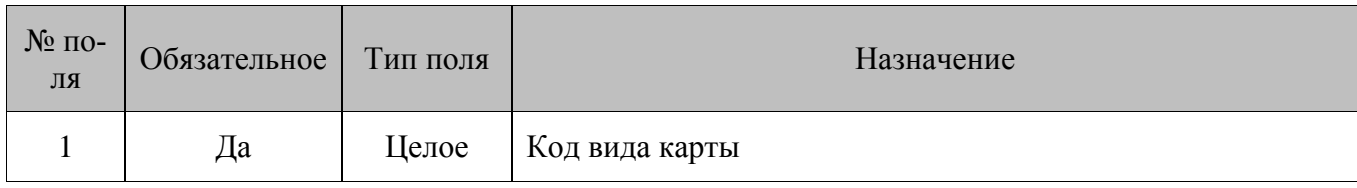

# *8.1.47. Добавление дисконтной карты*

# **\$\$\$ADDCCARDDISCS**

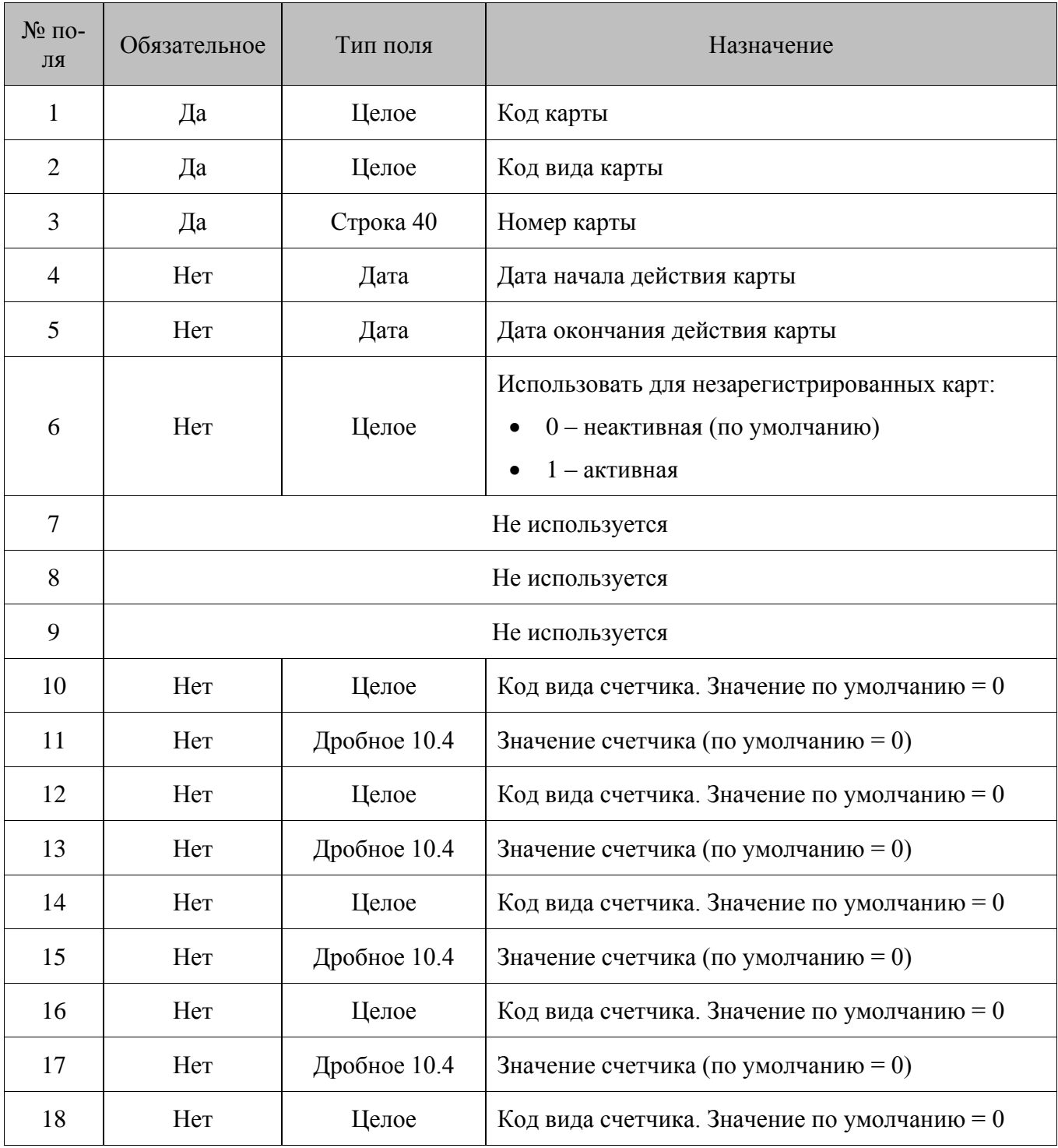

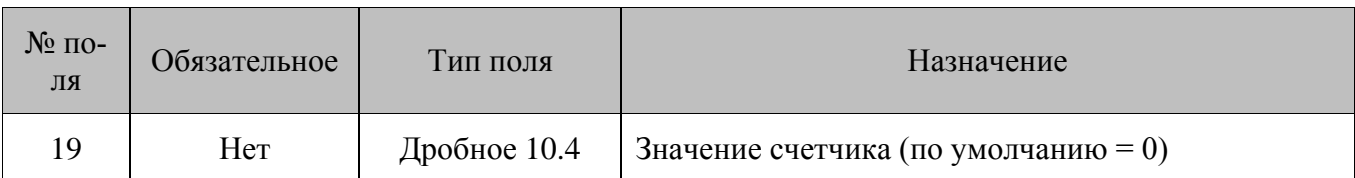

#### Особенности полей:

- Поля №10, №12, №14, №16 и №18 позволяют привязать к карте счётчики выбранного  $\bullet$ вида. Если счётчик непериодический, то есть в параметре вида счётчика «Период» выбрано значение «Нет», то в текущее значение счётчика записывается значение из поля №11, №13, №15, №17 или №19 соответственно.
- $\bullet$ Если счётчик периодический, то соответствующим образом меняется его начальное значение. Если поля №10, №12, №14, №16 и №18 - не заполнены или содержат 0, то карта будет добавлена без привязанных к ней счетчиков.

## 8.1.48. Удаление всех дисконтных карт

#### **\$\$\$DELETEALLCCARDDISCS**

Без параметров.

# 8.1.49. Удаление дисконтной карты по номеру

#### **\$\$\$DELETECCARDDISCSBYVALUE**

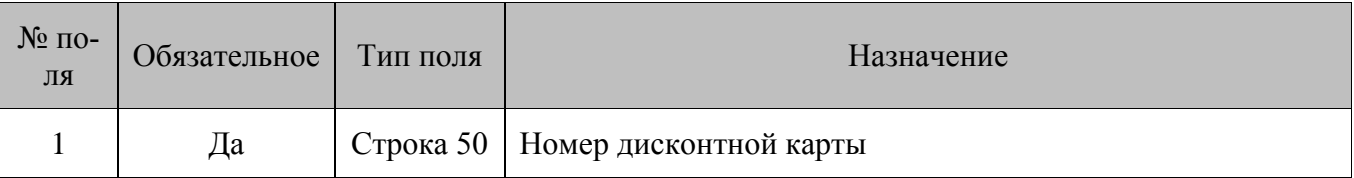

# 8.1.50. Добавление купюр

#### \$\$\$ADDDENOMINATIONS

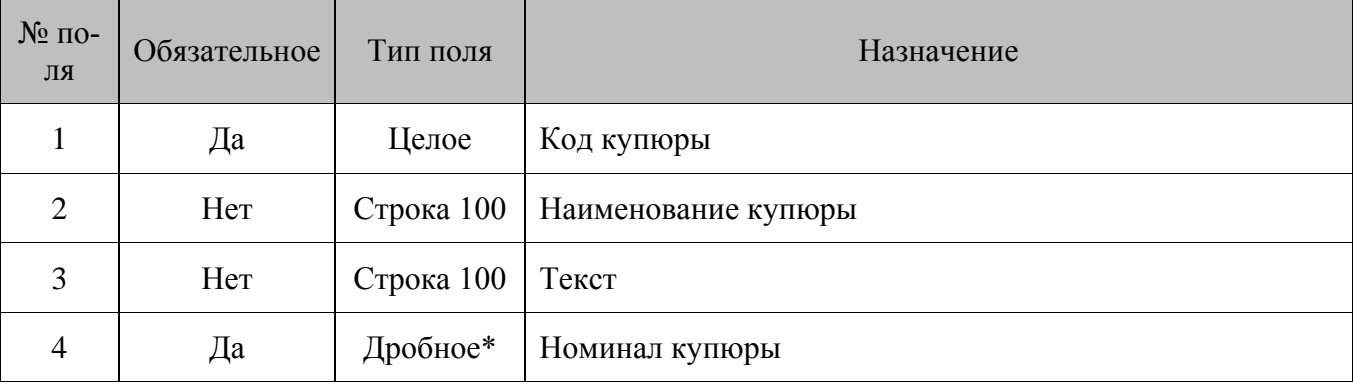

\* - количество знаков в дробной части зависит от системных настроек региональных параметров операционной системы.

# *8.1.51. Удаление всех купюр*

#### **\$\$\$DELETEALLDENOMINATIONS**

Без параметров.

# *8.1.52. Добавление маркетинговых акций*

### **\$\$\$ADDMARKETINGACTIONS**

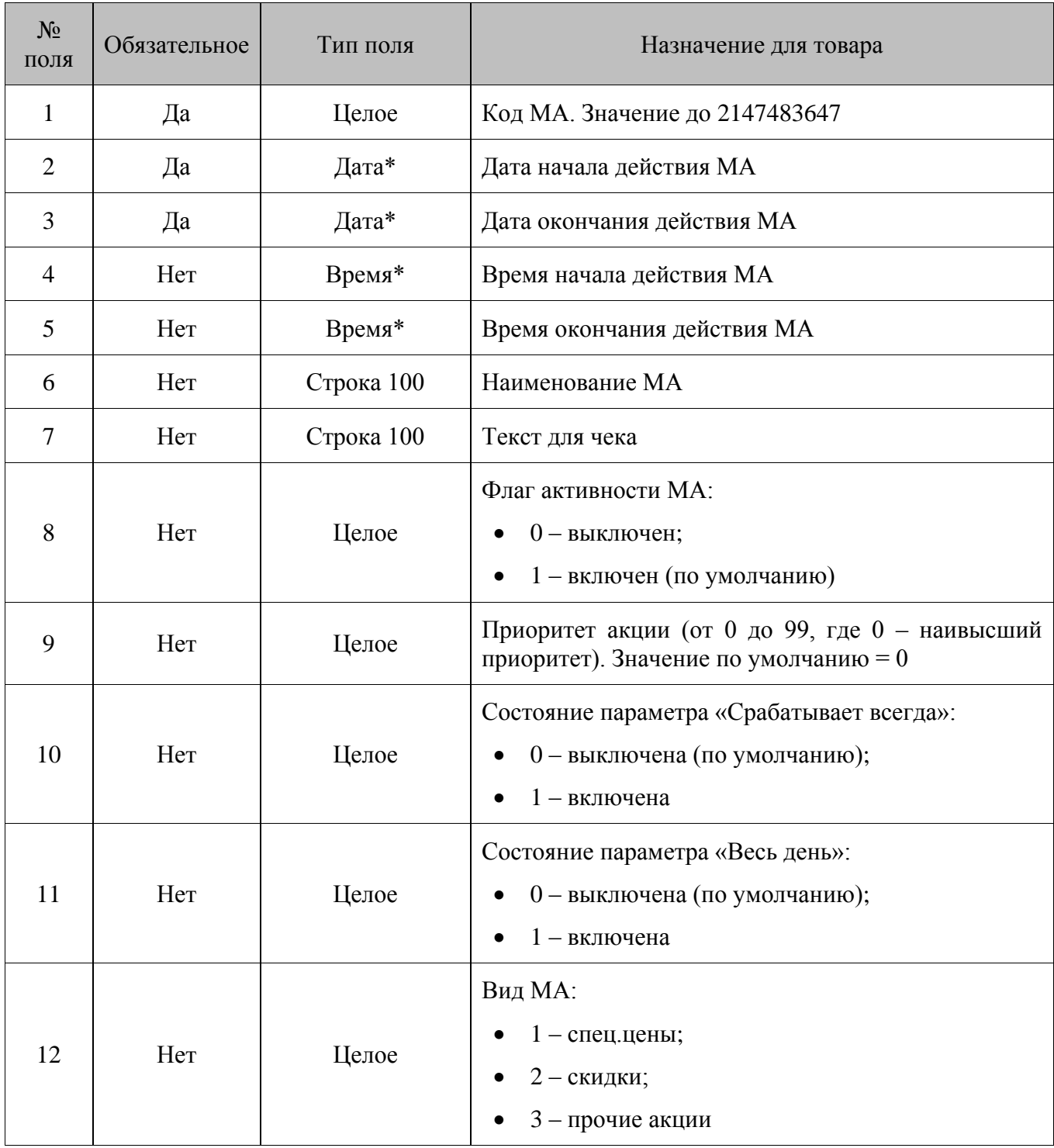

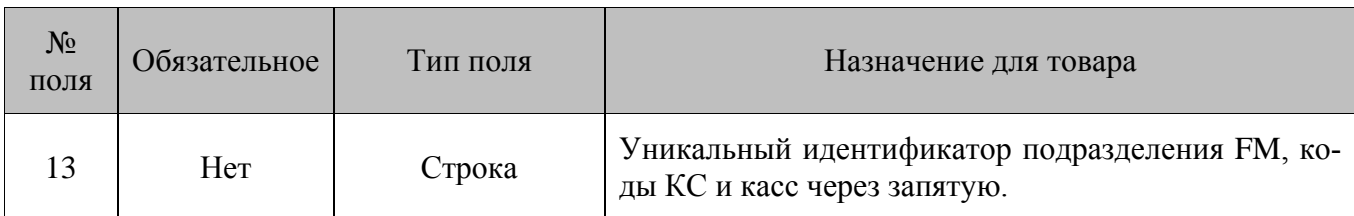

\* - Поле «Дата» должно иметь формат ДД.ММ.ГГГГ. Поле «Время» должно иметь формат ЧЧ:ММ:СС.

#### Особенности полей:

- Коды МА 1-4 соответствуют группам акций. При попытке загрузки МА со значением от 1  $\bullet$ до 4 в поле №1 МА загружена не будет, а программа выдаст соответствующее сообщение об ошибке
- Если в поле №13 указан уникальный идентификатор подразделения FM, то МА загружается во все кассы, которые принадлежат этому подразделению. Если указан код узла Frontol, то МА назначается только для заданной кассы.

# 8.1.53. Изменение правил объединения акции

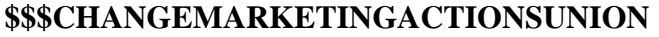

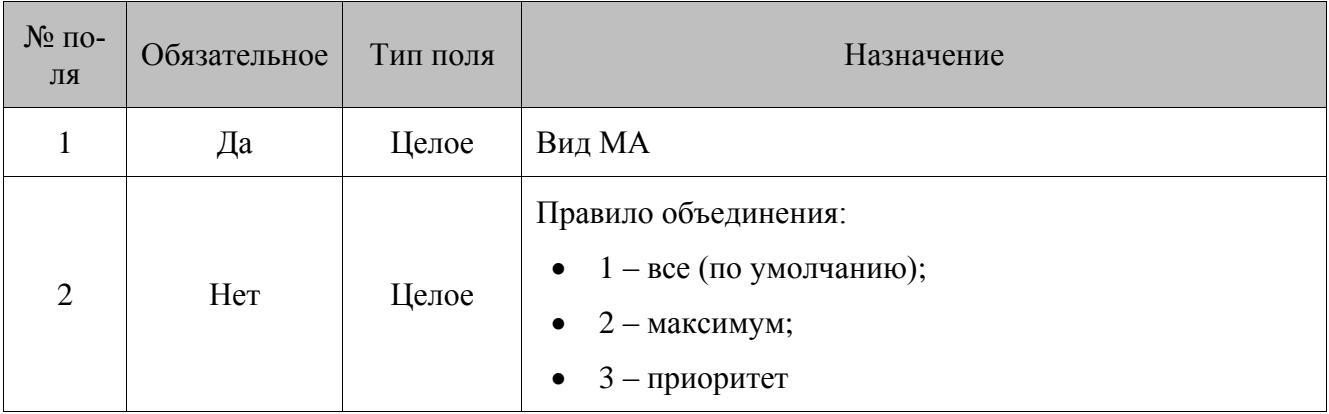

## 8.1.54. Добавление мероприятий МА

#### \$\$\$ADDMARKETINGEVENTS

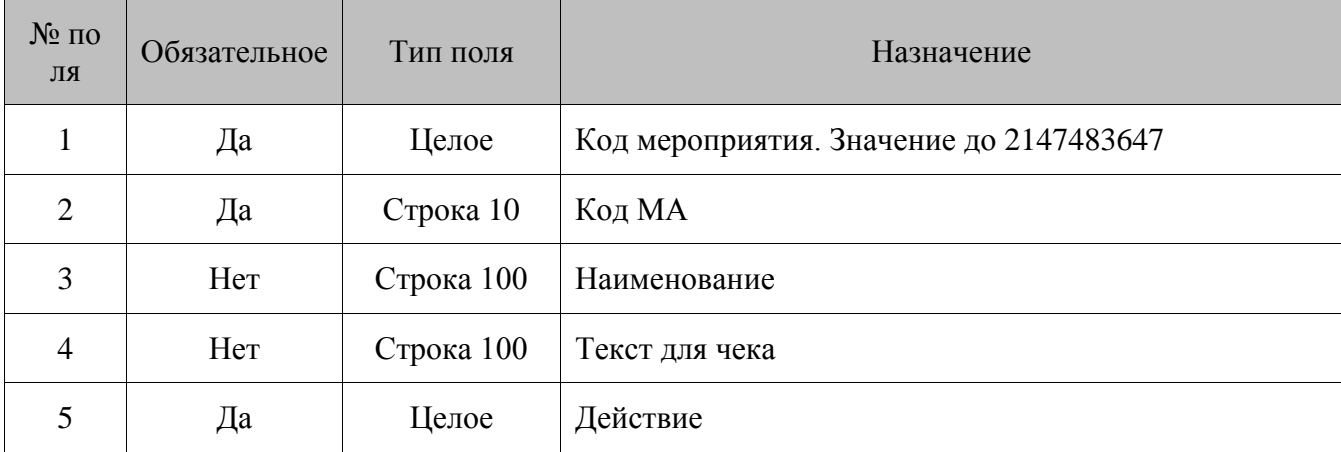

Следующие поля команды зависят от действия, указанного в мероприятии.

### **Скидка на документ:** действие – 1

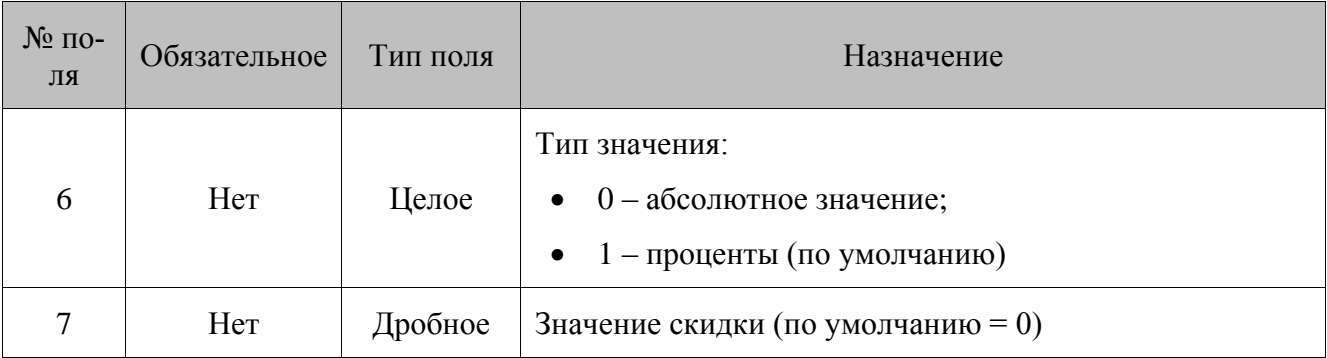

**Товарная скидка:** действие – 2

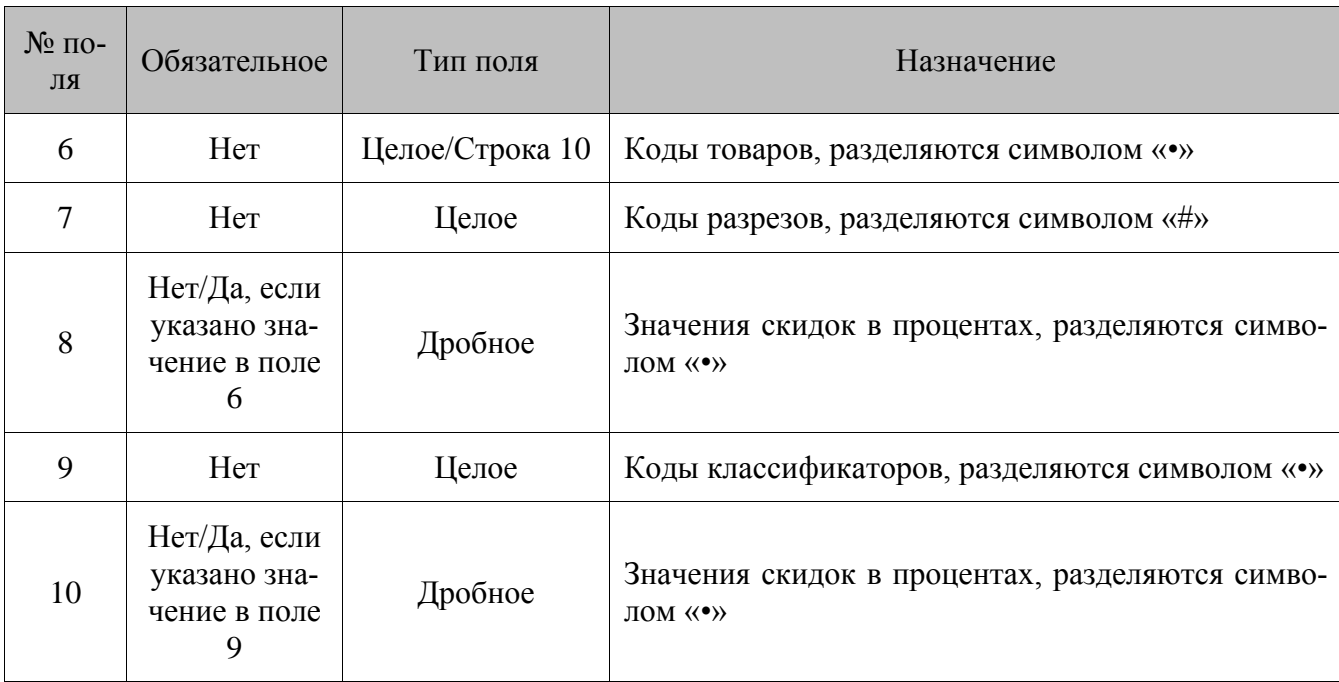

**Скидка на набор товаров:** действие – 3

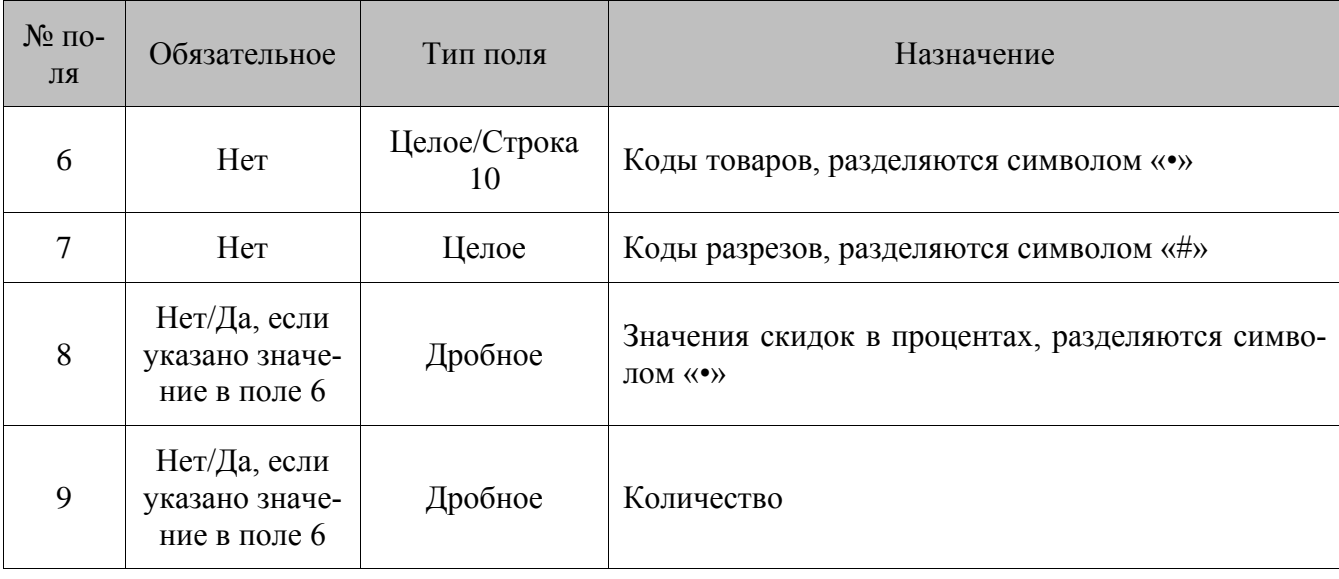

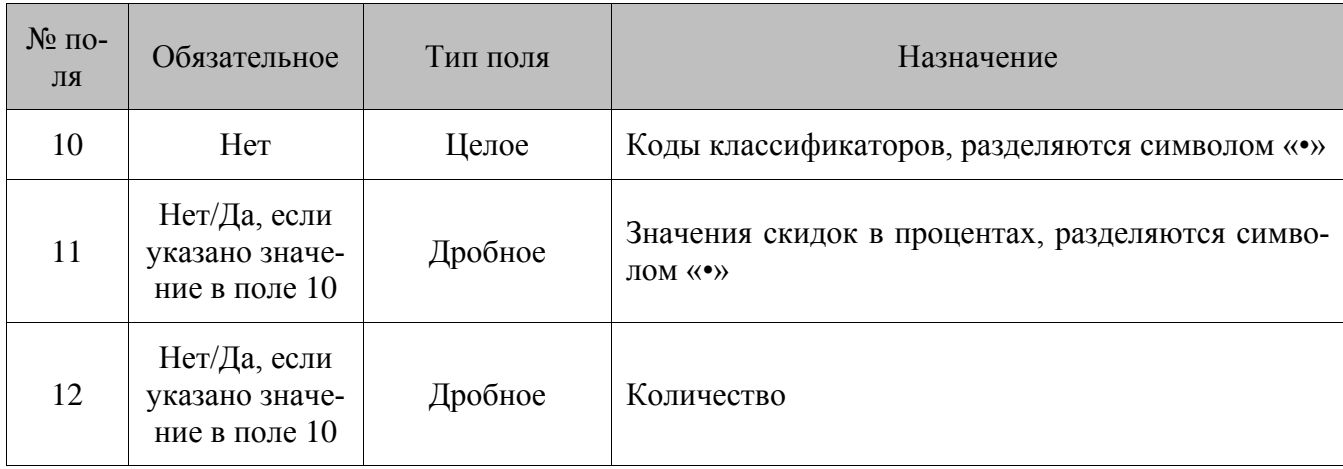

**Запрет продажи:** действие – 4

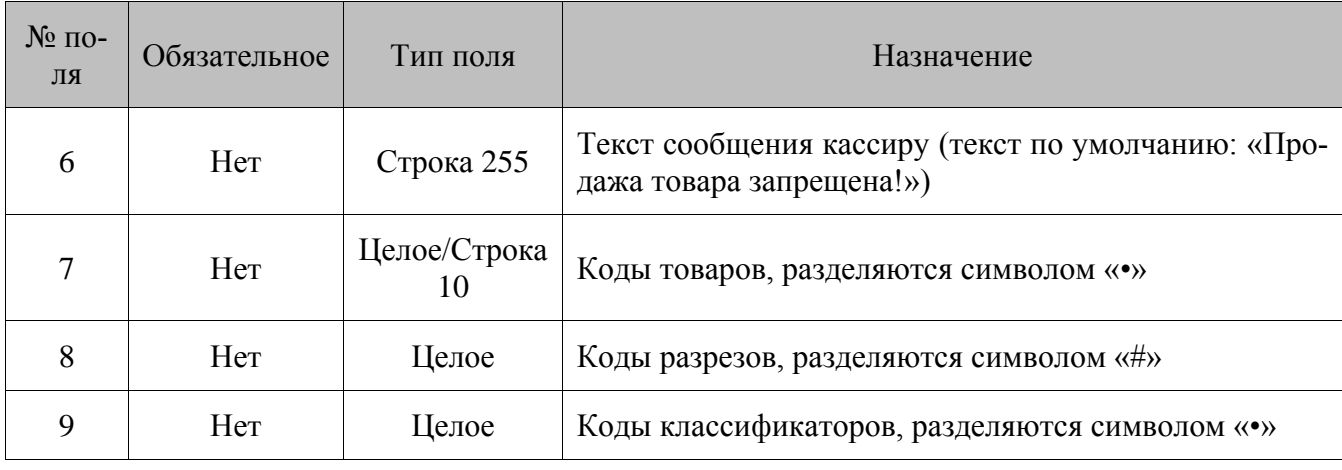

# **Ручная скидка:** действие – 5

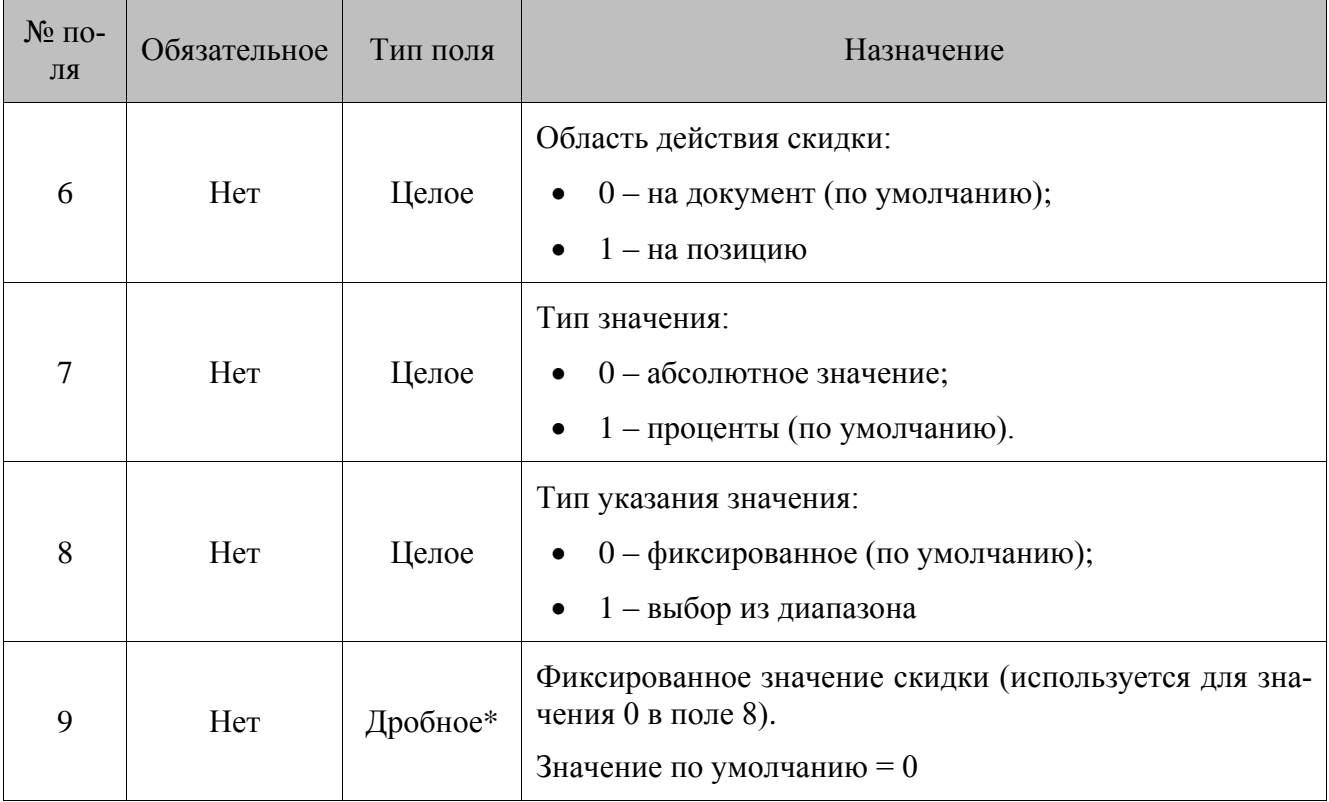

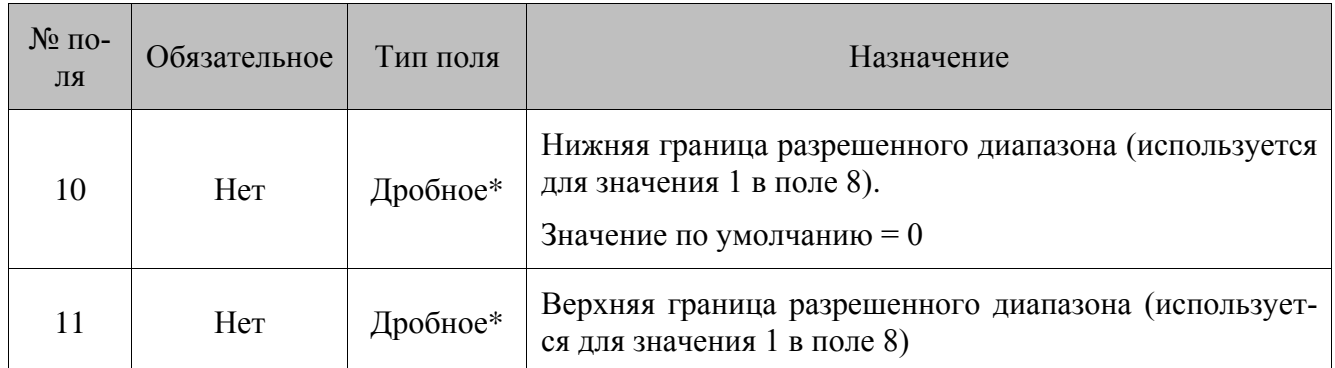

\*– количество знаков в поле зависит от значения **поля №7:**

- абсолютное значение  $(0) -99999999,990000;$
- относительное значение  $(1) 100$ .

#### **Множимая скидка на позицию:** действие – 6

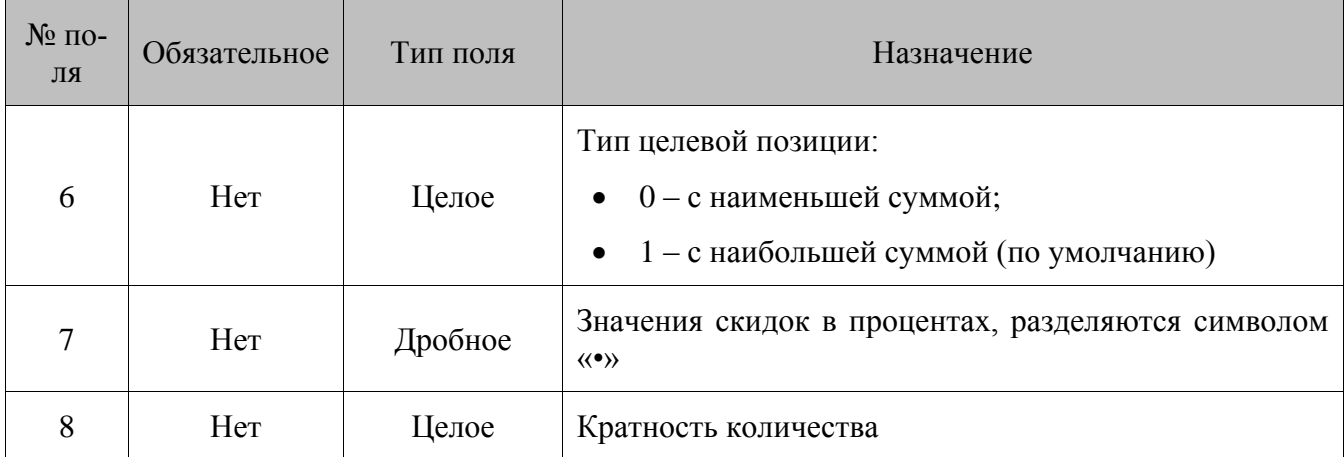

# **Скидки на отсортированные товары:** действие – 7

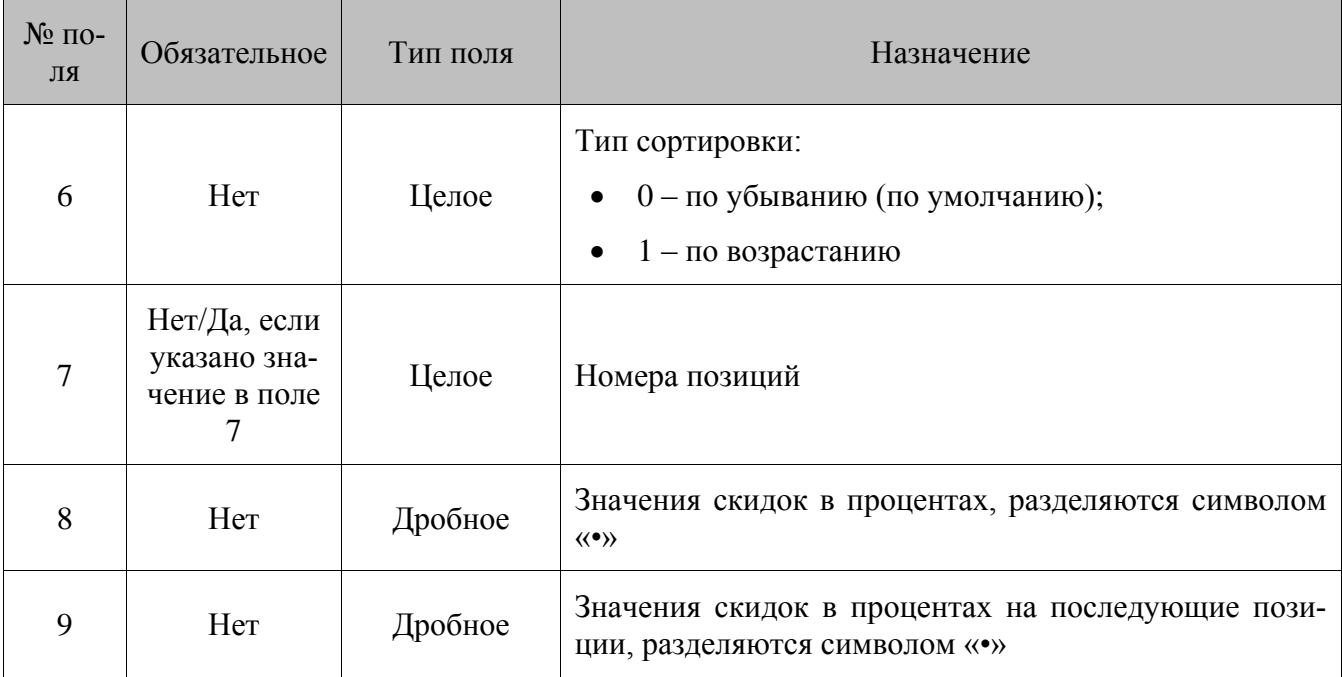

# **Спеццены:** действие – 8

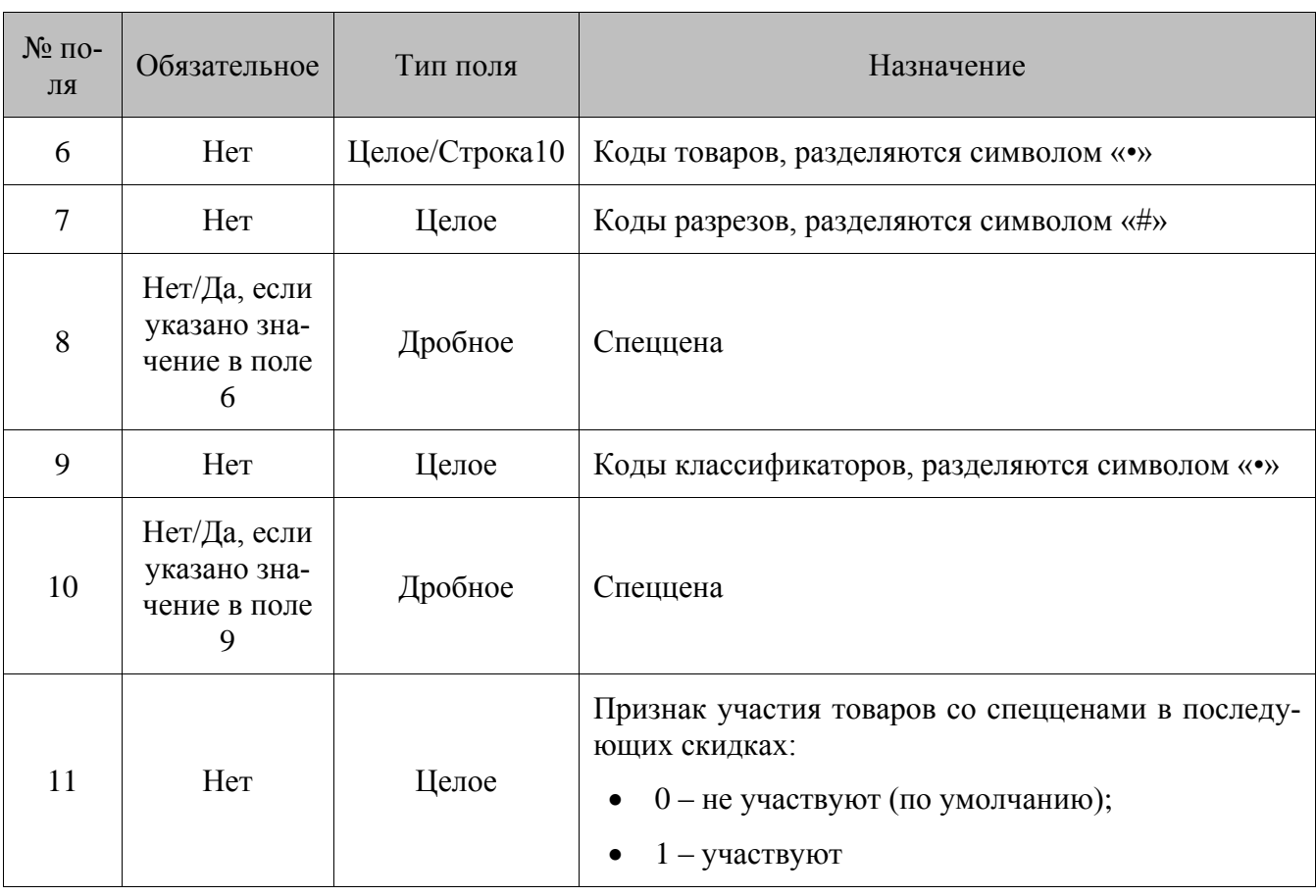

# **Внутренний бонус:** действие – 9

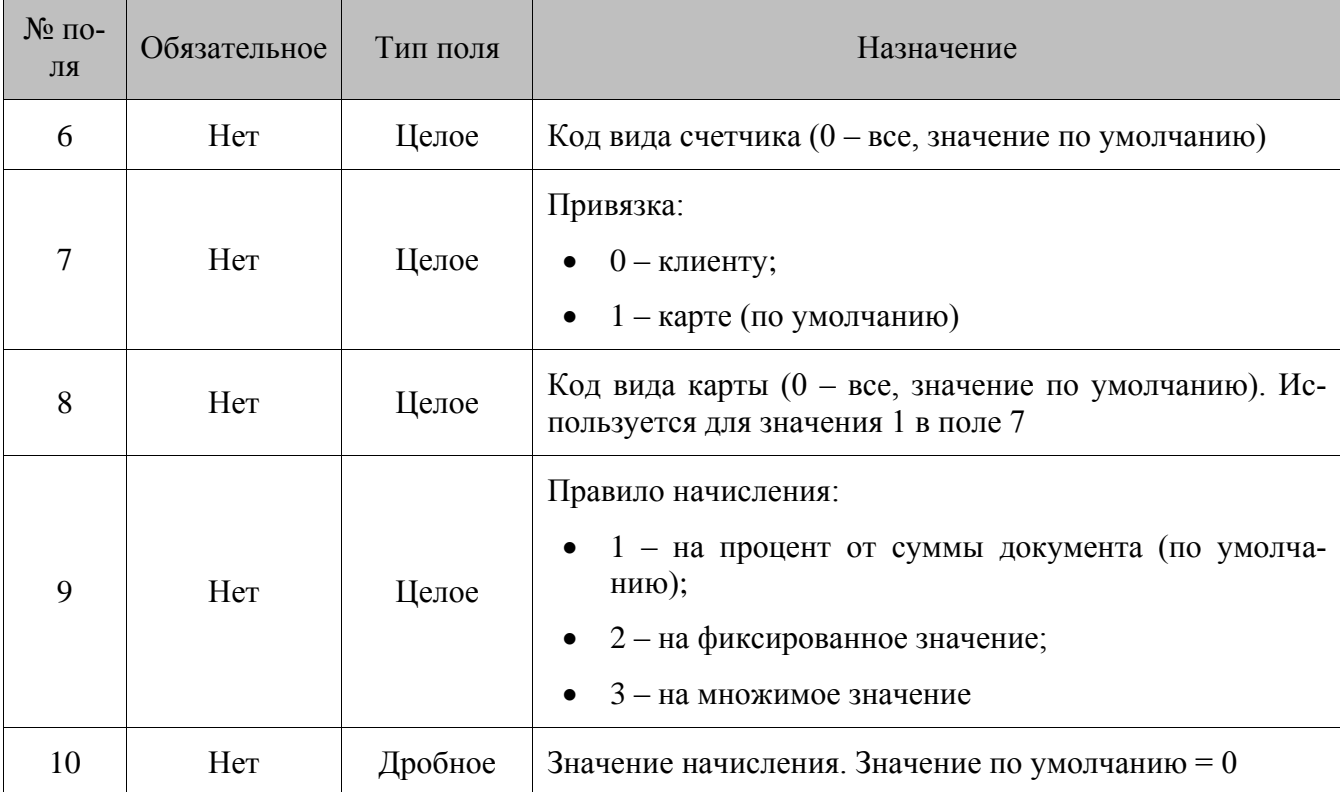

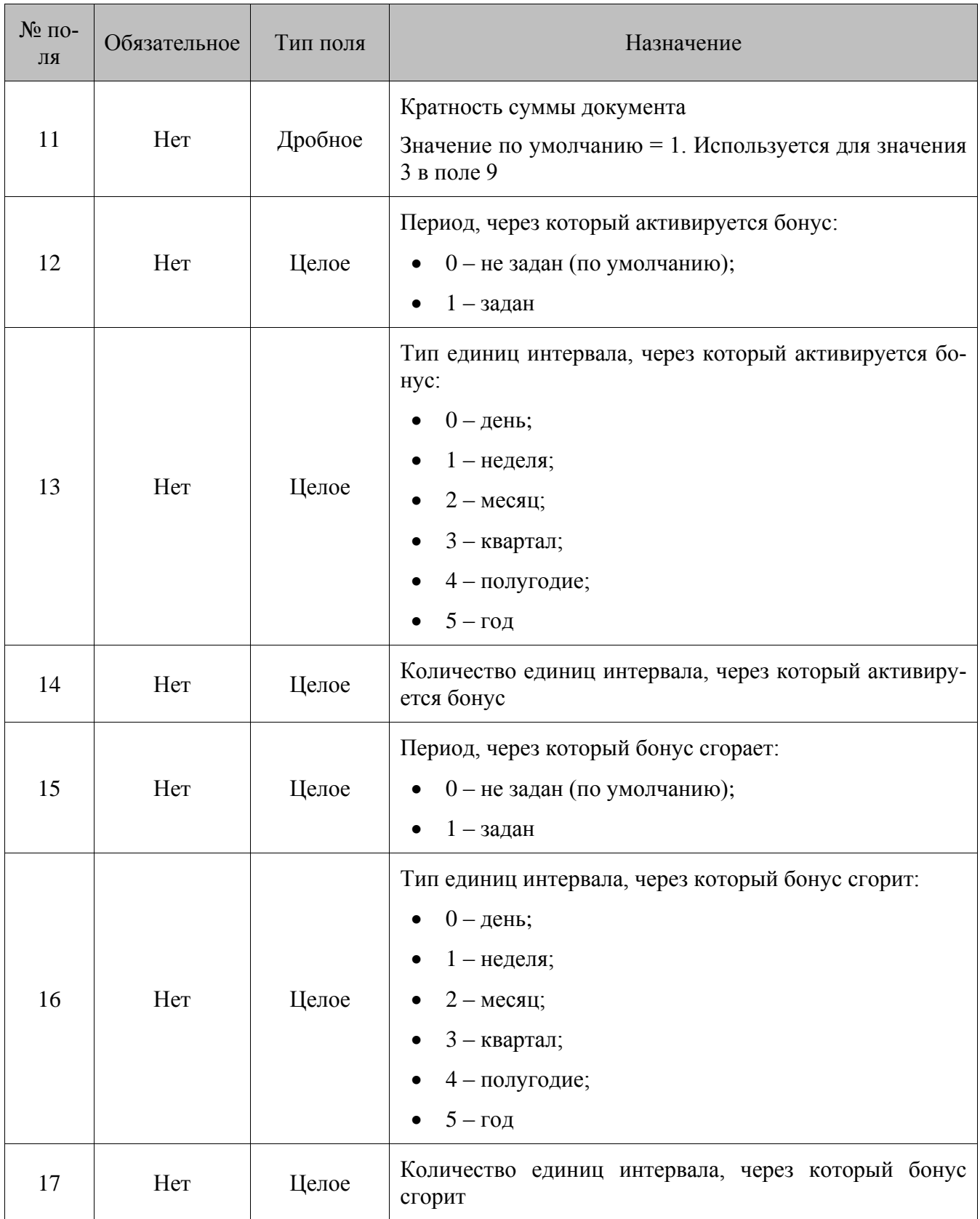

# **Оплата внутренним бонусом:** действие – 10

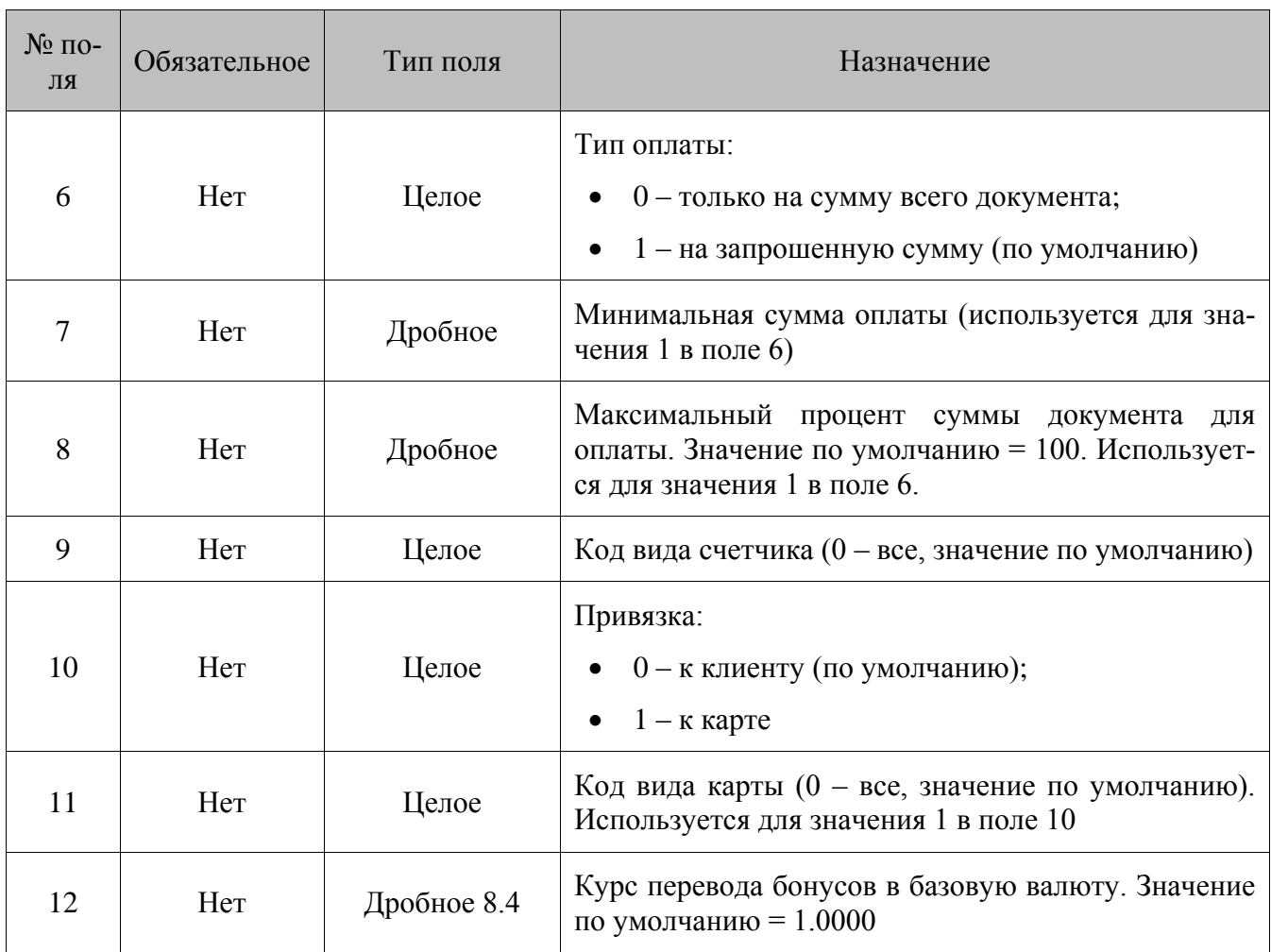

# **Оплата внутренней предоплатой:** действие – 11

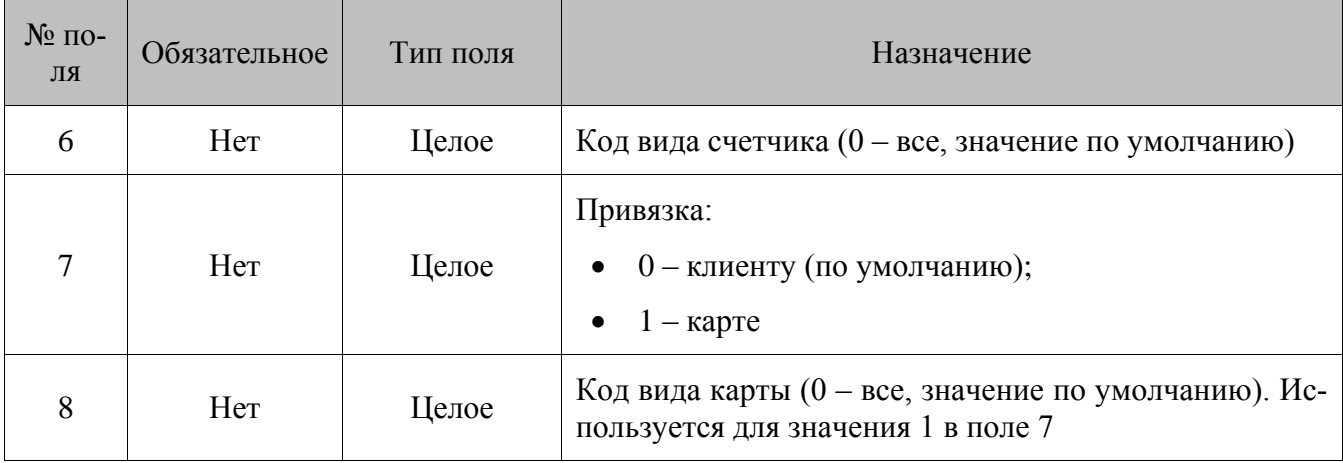

**Прайс-лист:** действие – 12

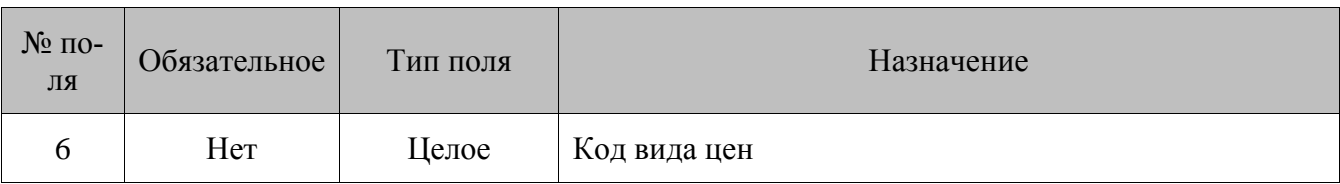

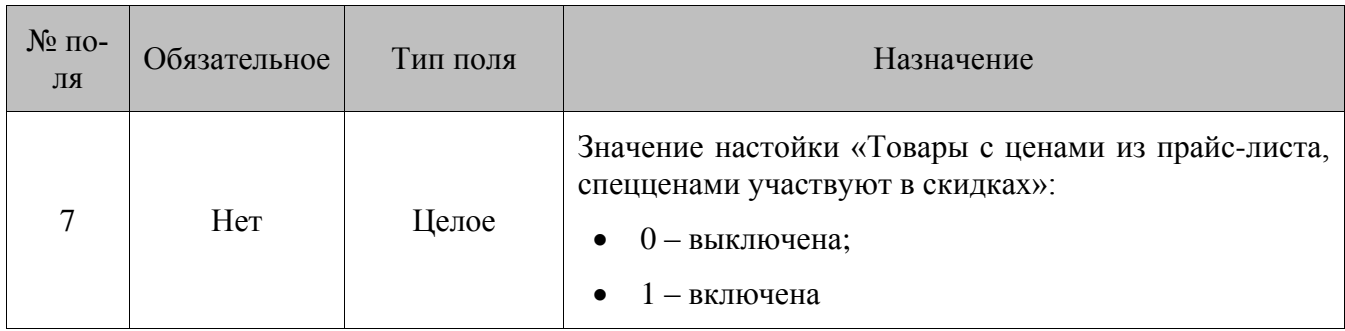

#### **Активация подарочных карт:** действие – 13

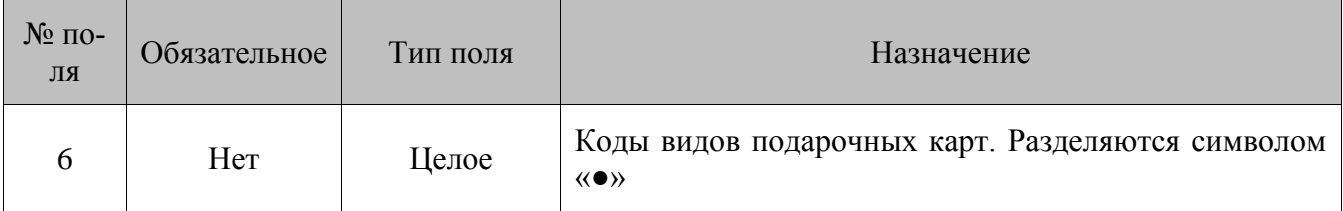

# **Оплата подарочными картами:** действие – 14

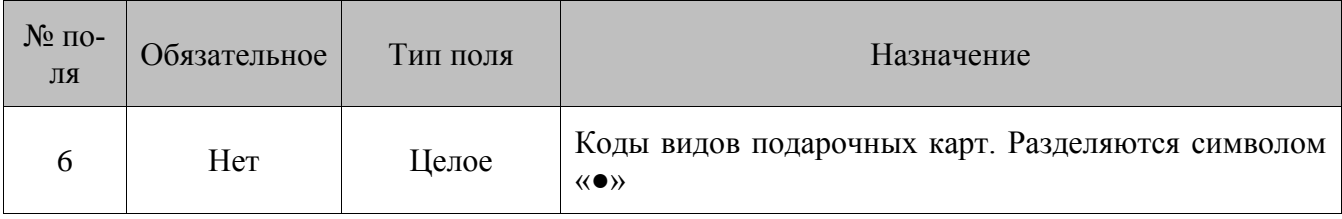

**Вывод сообщения:** действие – 15

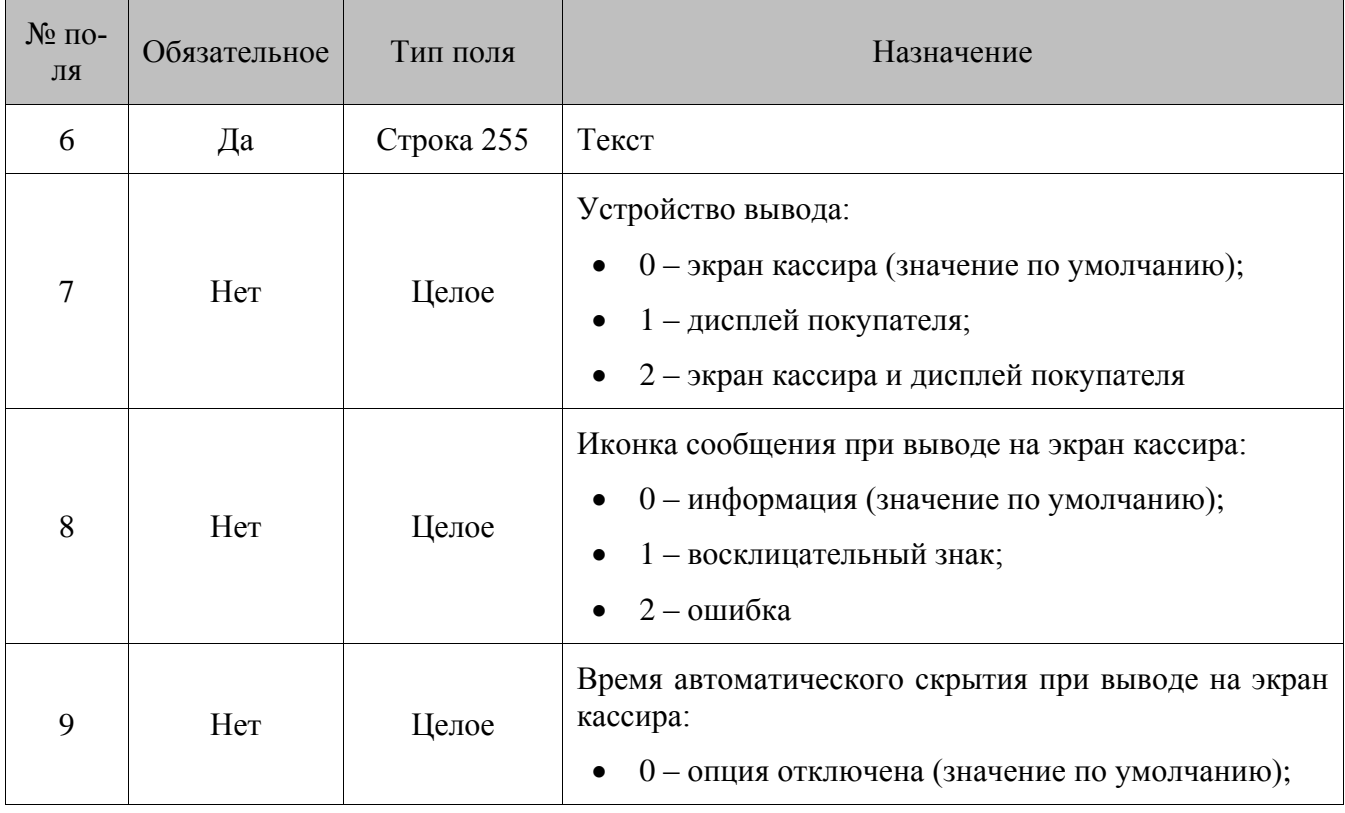

### **Особенности загрузки:**

- Для действий 2, 4, 8, 13, 14 введен режим загрузки с допустимыми пропусками значений: если при загрузке мероприятия в этих действиях обнаружены некорректные поля (например, указанный элемент отсутствует в БД), мероприятие будет загружено в полном объеме за исключением отсутствующих элементов, и программа выведет предупреждение.
- Если при загрузке указанных выше действий все перечисляемые элементы не загружают- $\bullet$ ся (например, отсутствуют в БД), то само действие загружается с пустым набором элементов и никогда выполняться не будет.

# 8.1.55. Добавление условий мероприятий МА

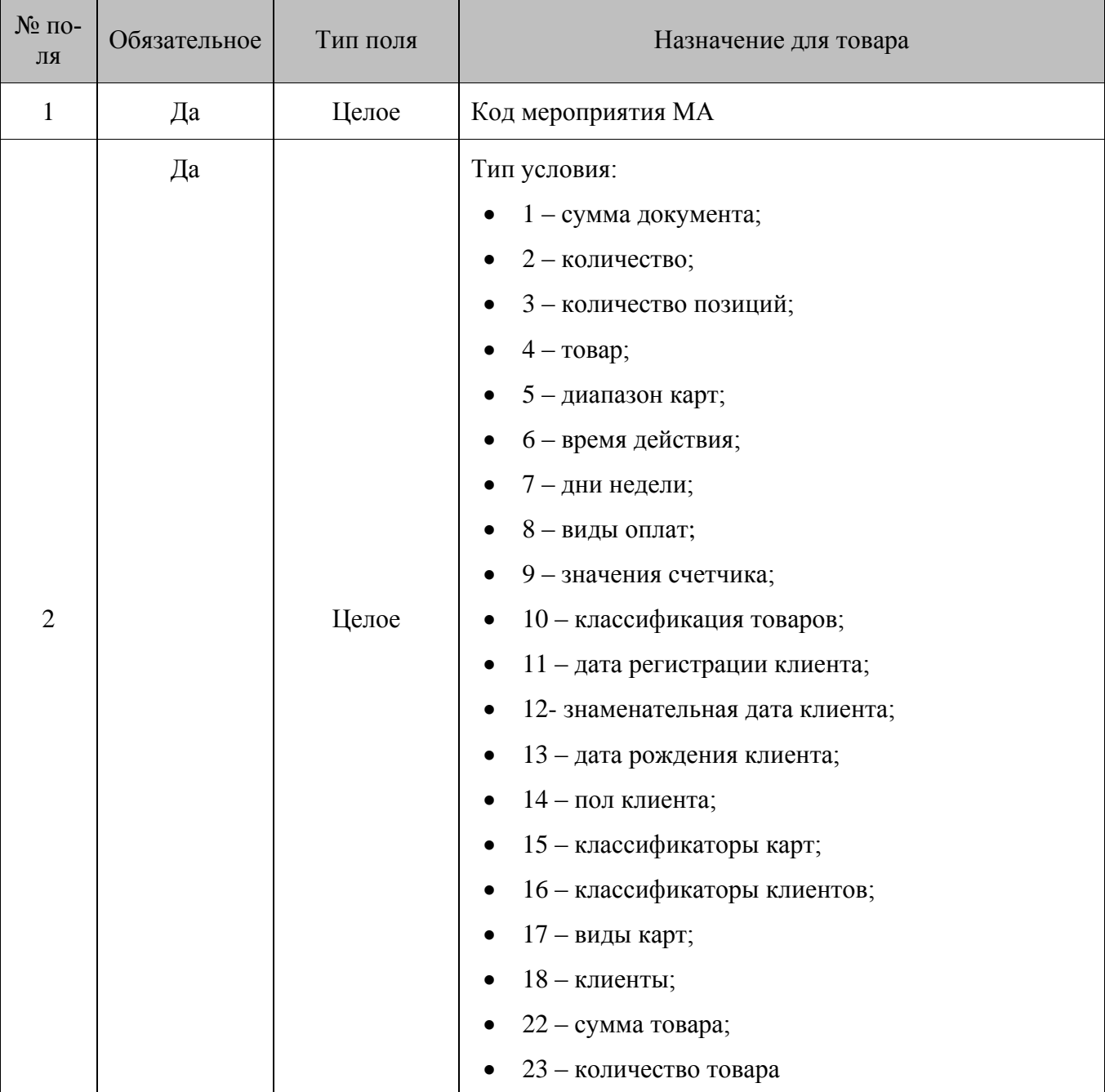

#### \$\$\$ADDMARKETINGCONDITIONS

Следующие поля команды зависят от типа условия, указанного в мероприятии.

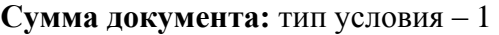

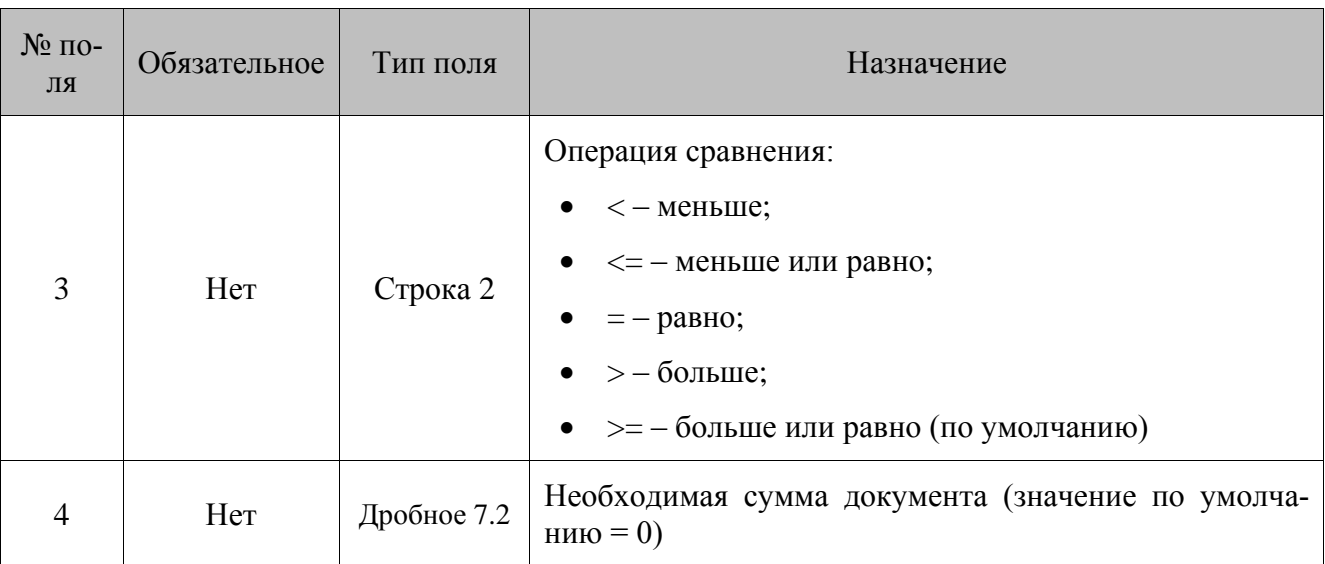

# **Количество:** тип условия – 2

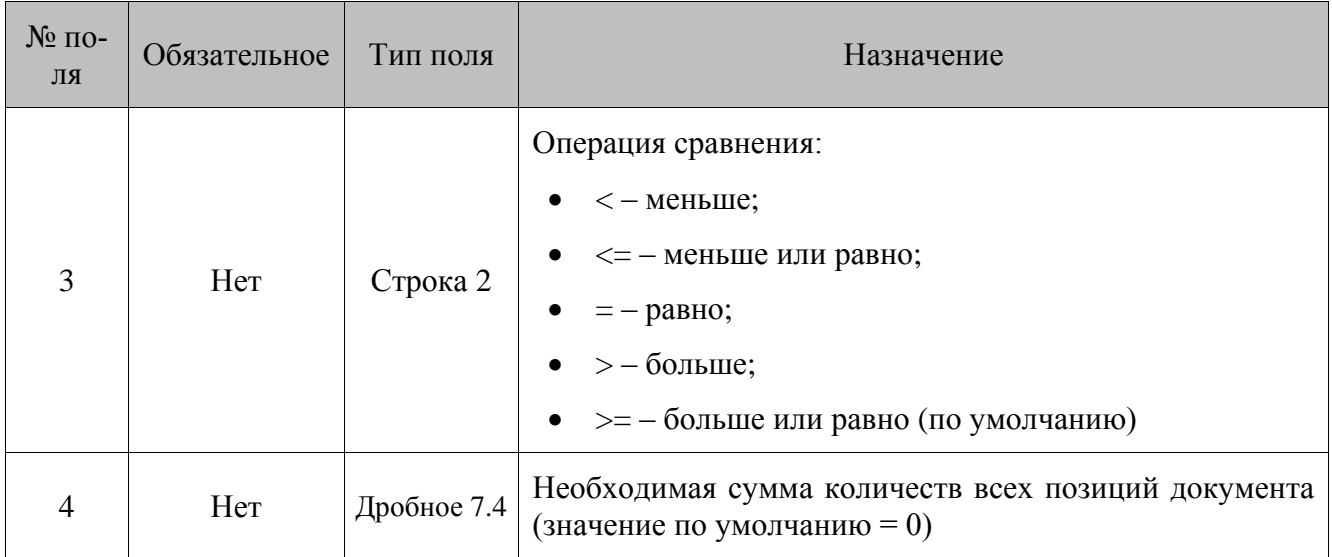

# **Количество позиций:** тип условия – 3

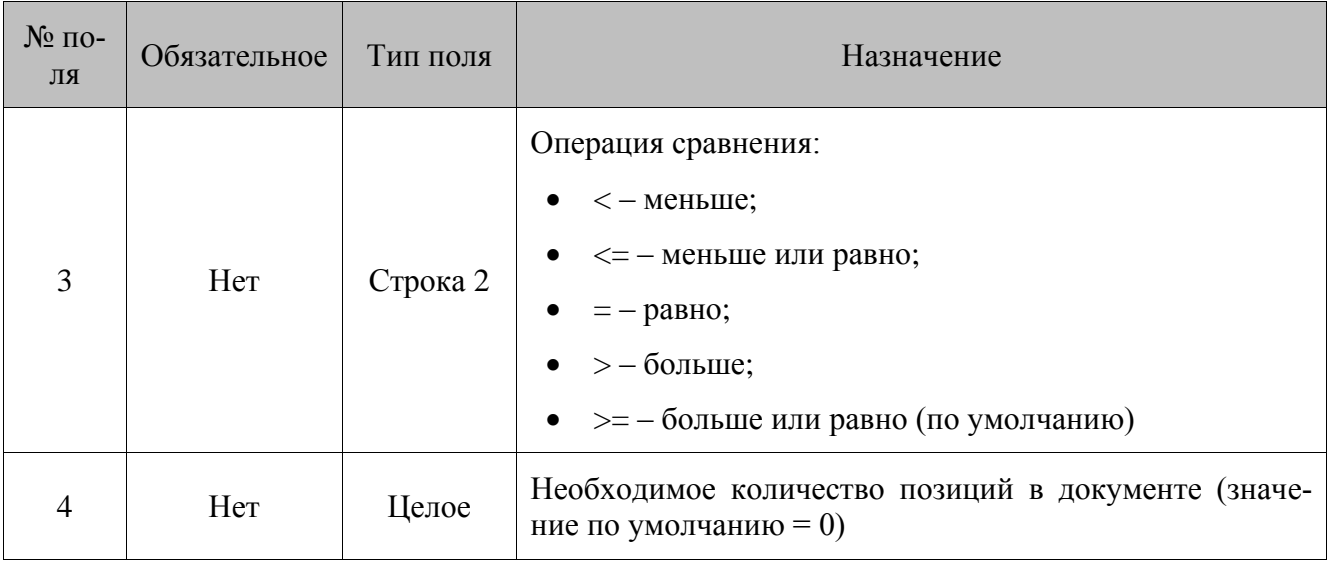

# **Товар:** тип условия – 4

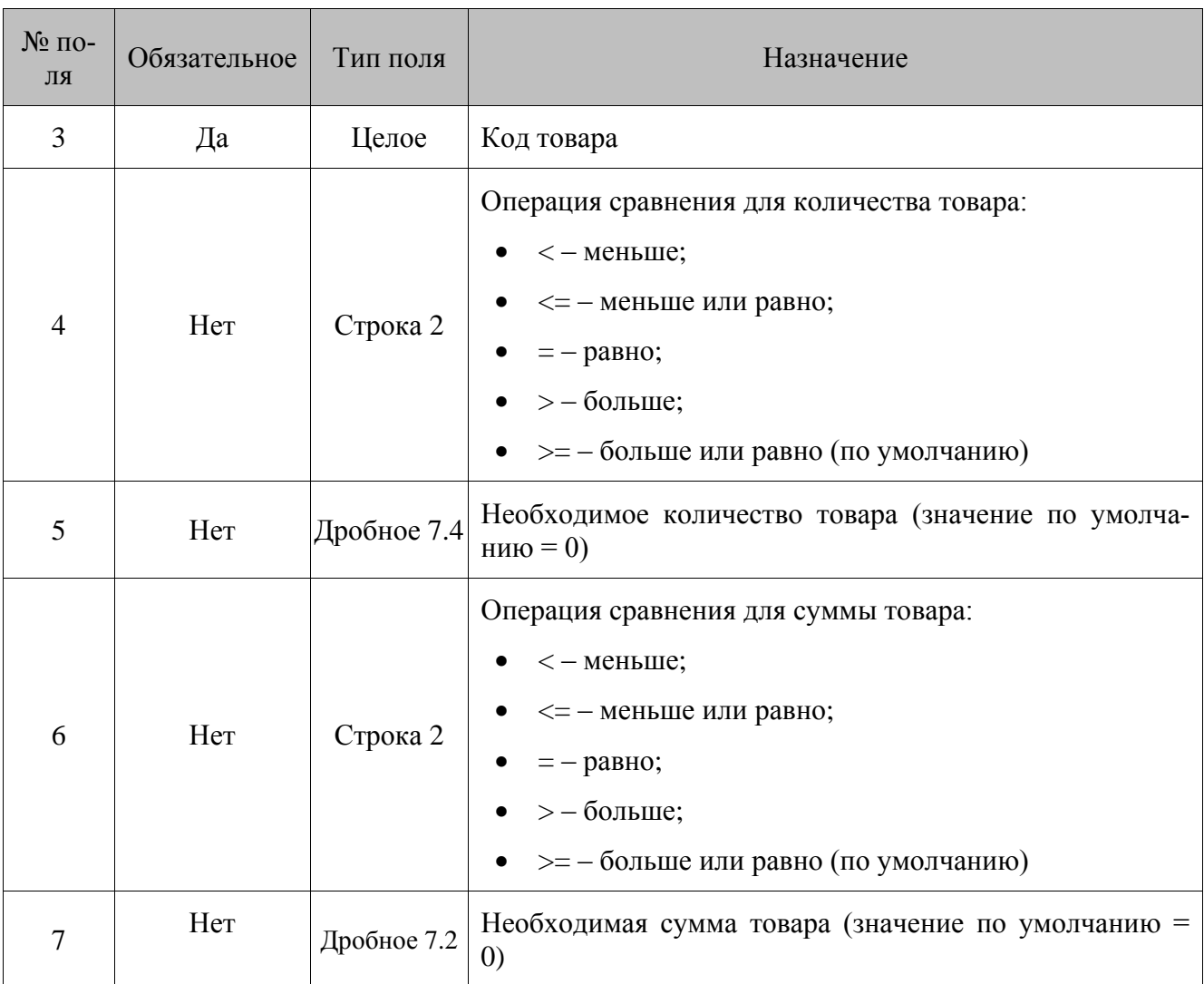

# **Время действия:** тип условия – 6

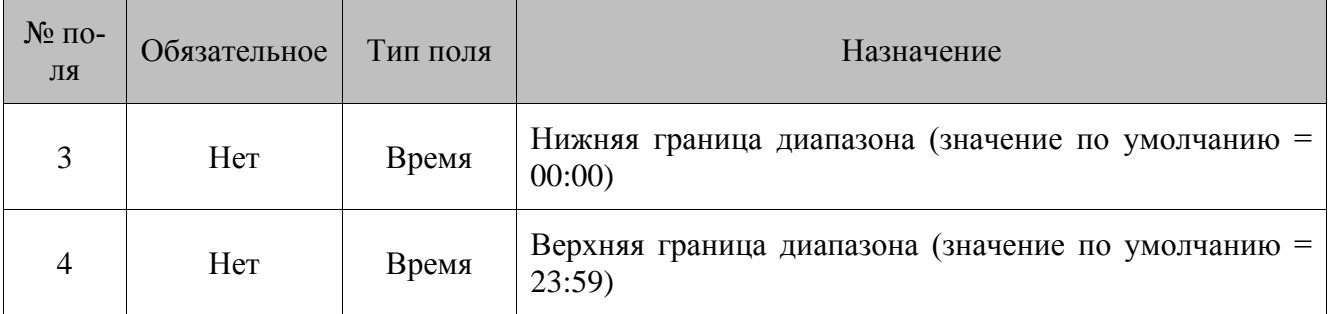

\* – Формат времени ЧЧ:ММ.

# **Дни недели:** тип условия – 7

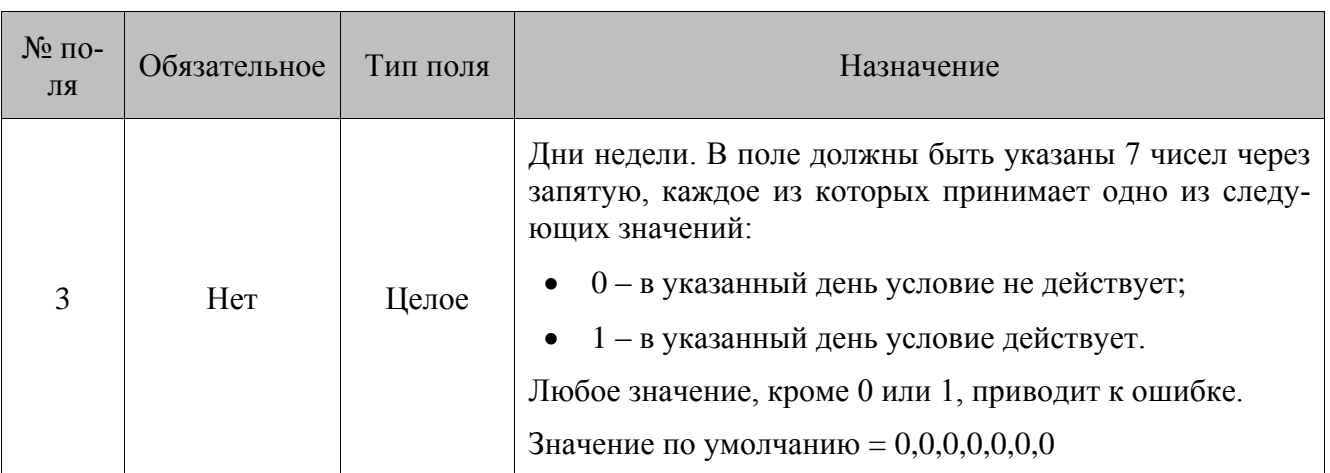

**Виды оплат:** тип условия – 8

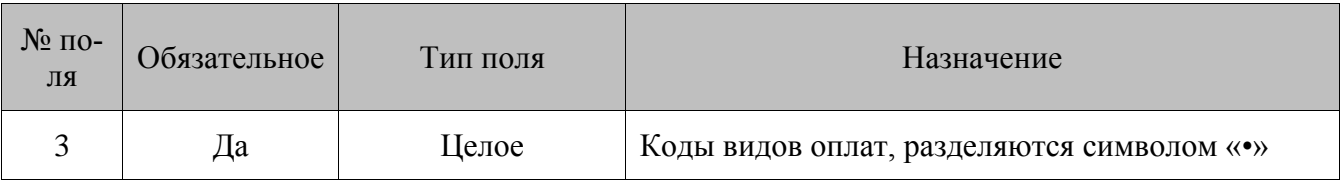

# **Значение счетчика:** тип условия – 9

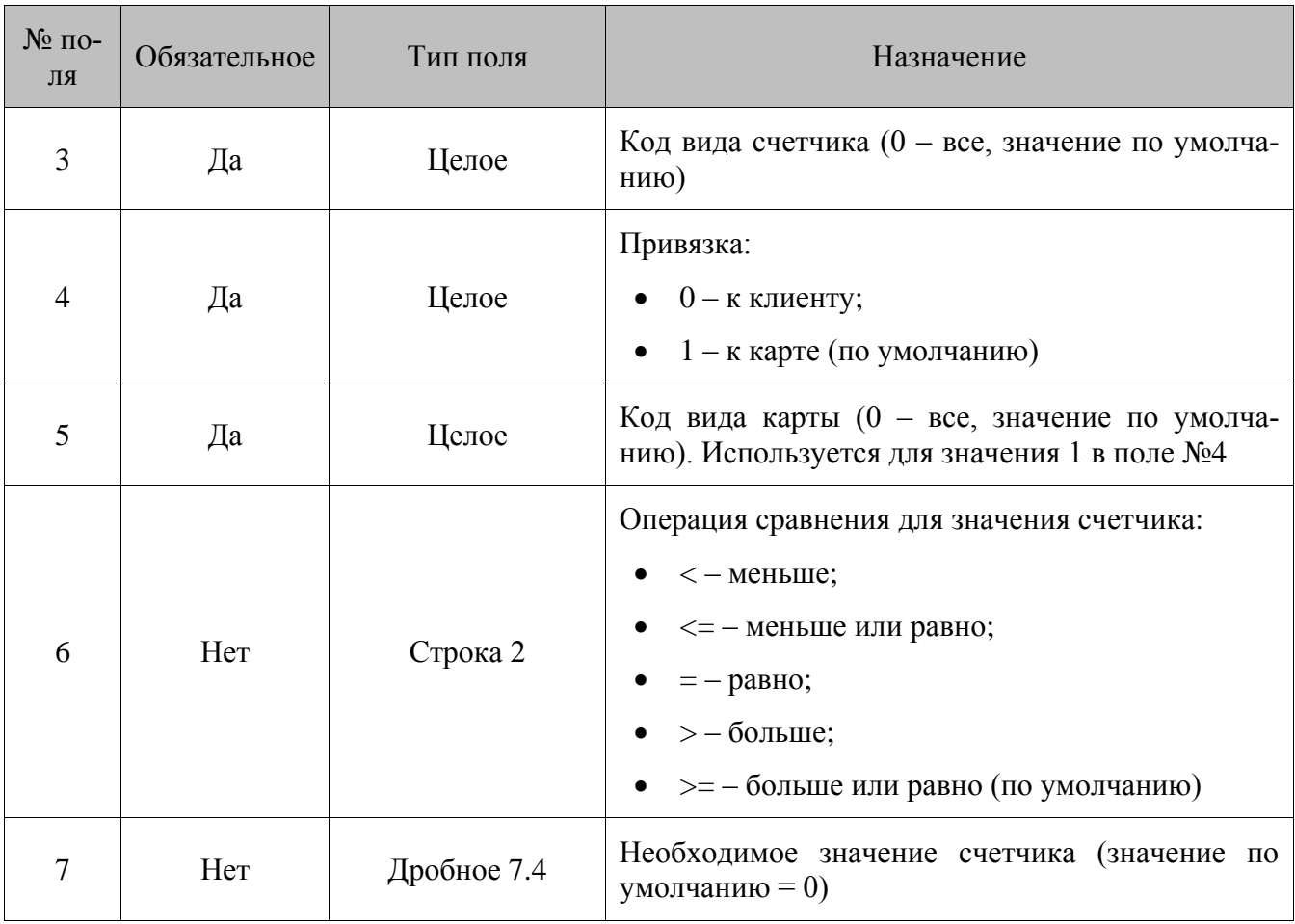

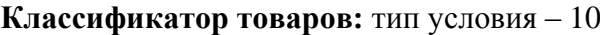

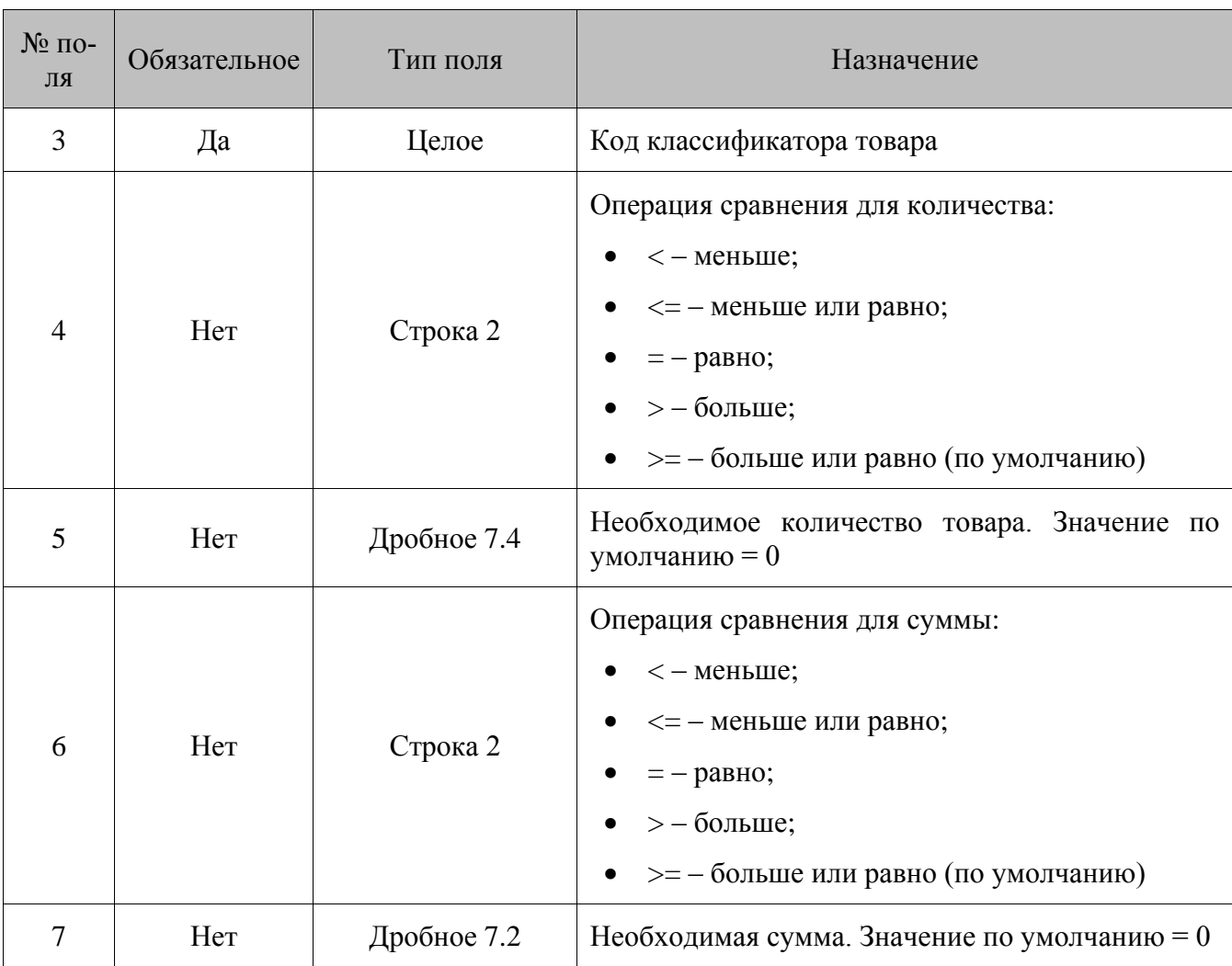

**Дата регистрации клиента:** тип условия – 11

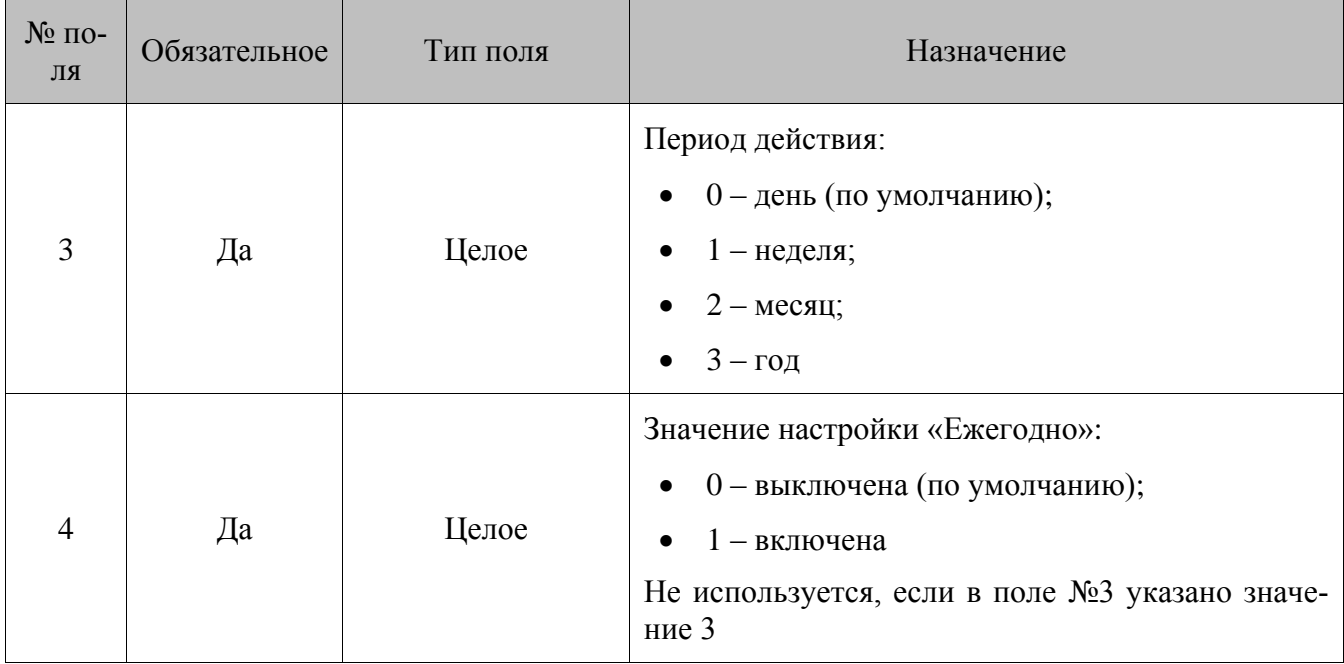

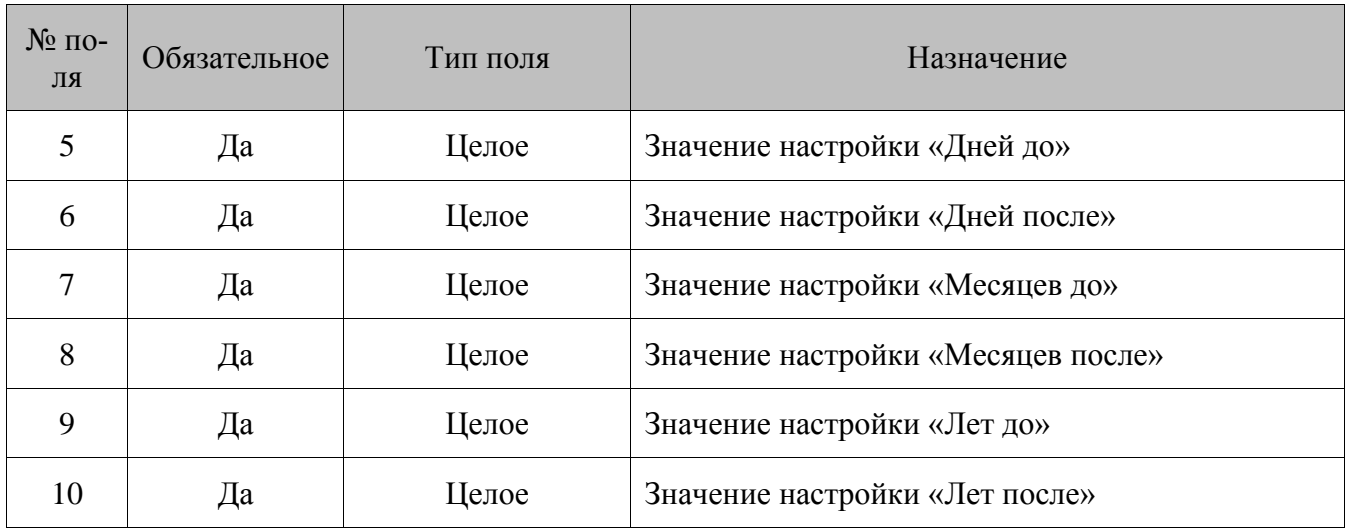

**Знаменательная дата клиента:** тип условия – 12

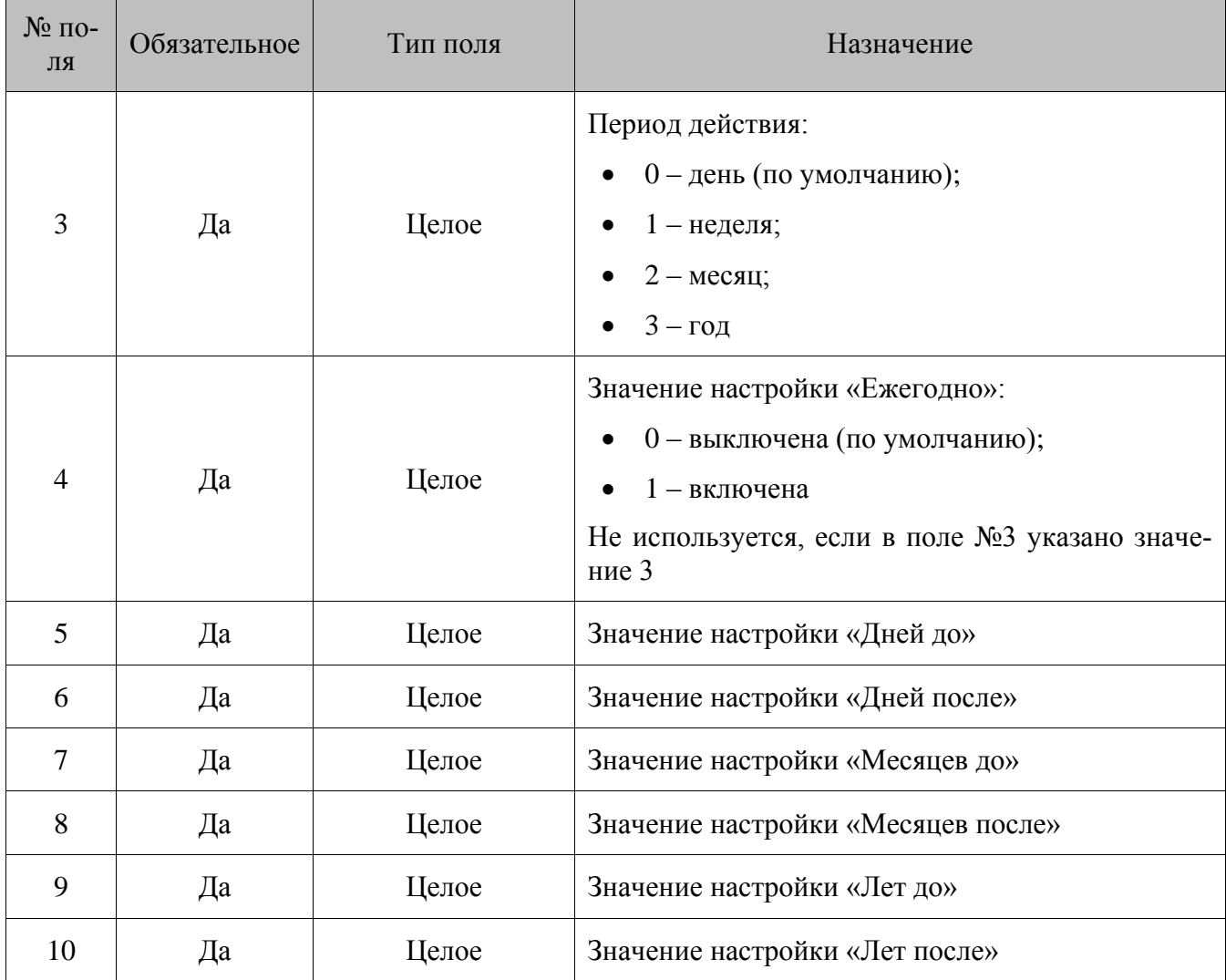

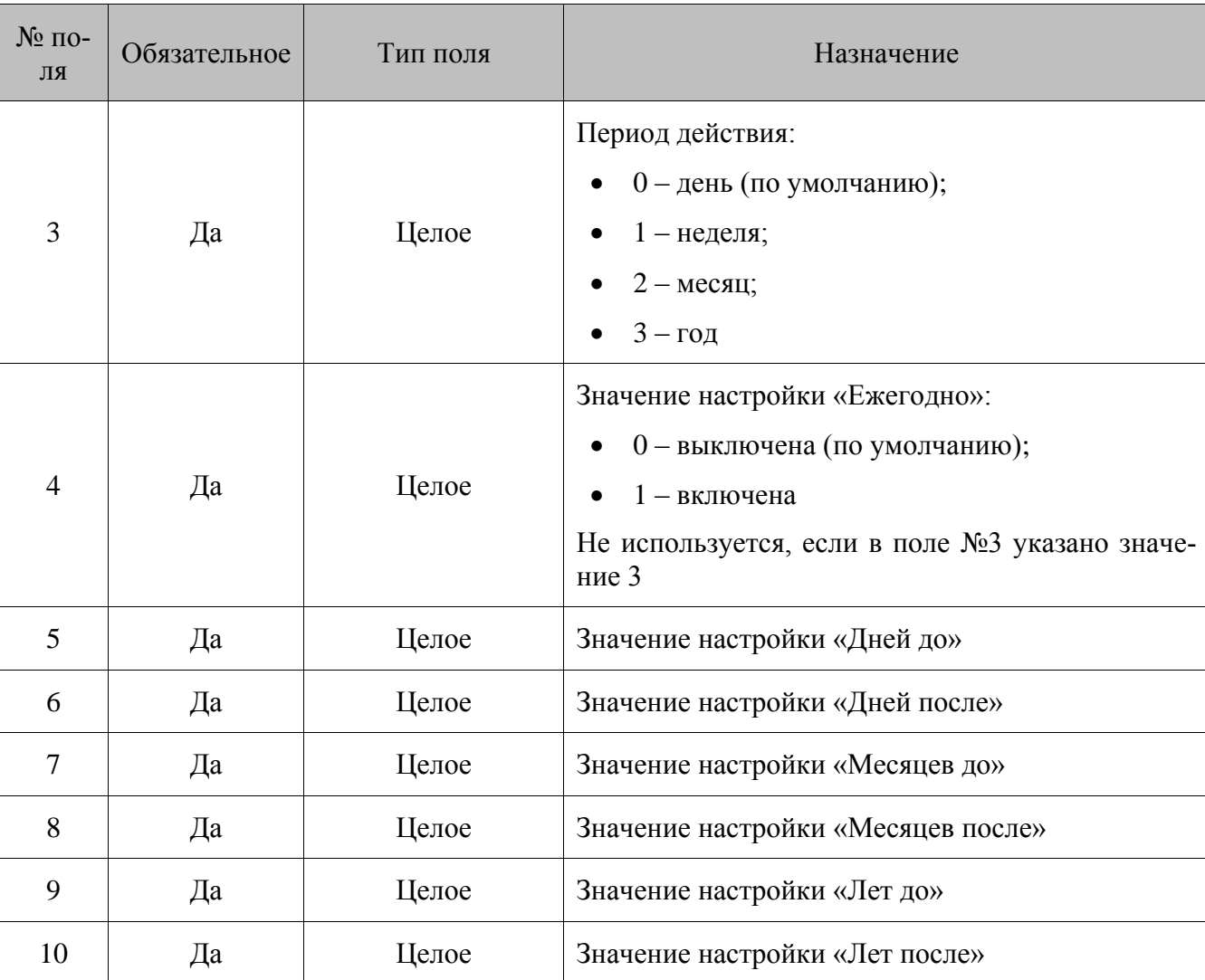

# **Дата рождения клиента:** тип условия – 13

**Пол клиента:** тип условия – 14

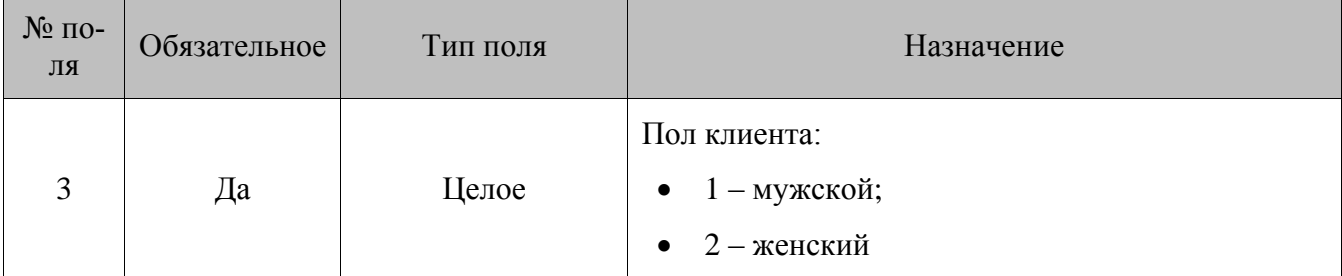

# **Классификаторы карт:** тип условия – 15

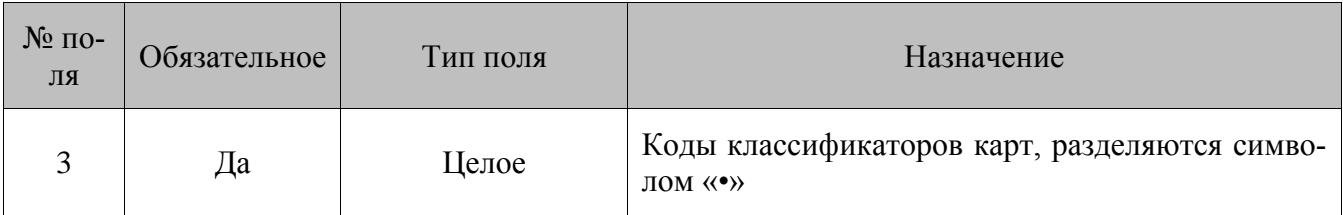

# **Классификаторы клиентов:** тип условия – 16

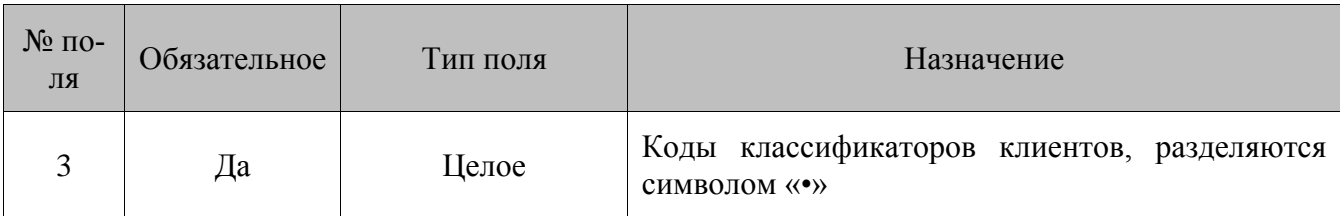

**Виды карт:** тип условия – 17

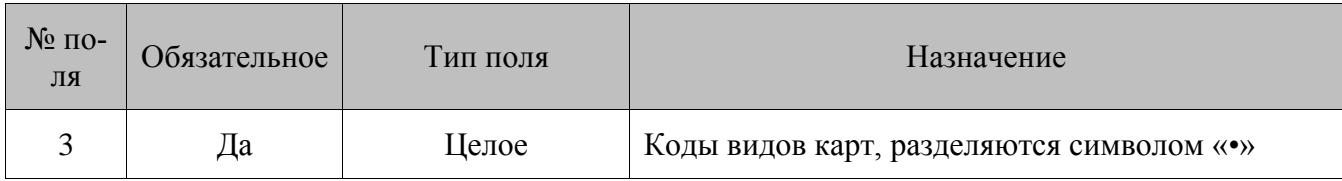

**Клиенты:** тип условия – 18

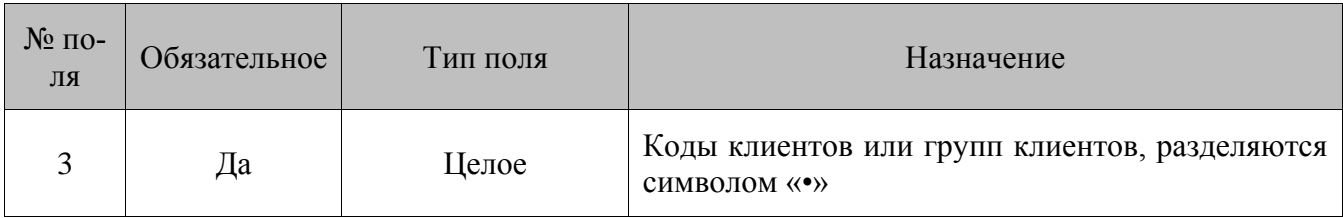

**Сумма товара:** тип условия – 22

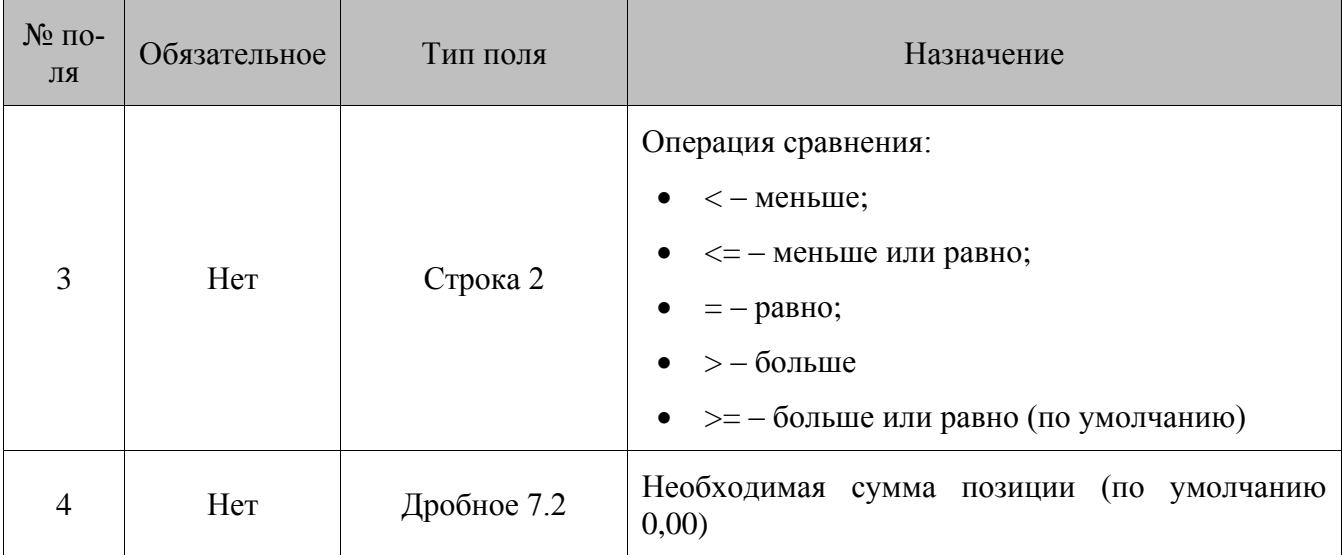

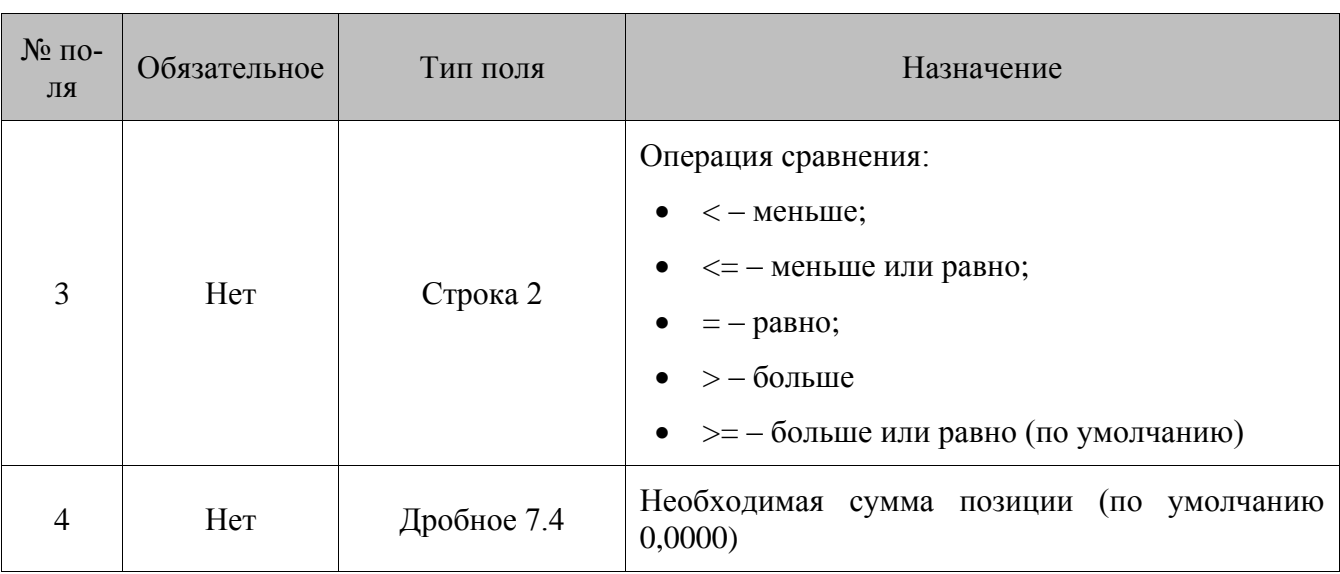

#### Количество товара: тип условия - 23

#### Особенности загрузки:

- $\bullet$ Для условий 8, 15-18 введен режим загрузки с допустимыми пропусками значений: если при загрузке мероприятия в этих действиях обнаружены некорректные поля (например, указанный элемент отсутствует в БД), мероприятие будет загружено в полном объеме за исключением отсутствующих элементов, и программа выведет предупреждение.
- $\bullet$ Если при загрузке указанных выше условий все перечисляемые элементы не загружаются (например, отсутствуют в БД), то само условие загружается с пустым набором элементов и никогда выполняться не будет.

# 8.1.56. Удаление всех маркетинговых акций

#### **\$\$\$DELETEALLMARKETINGACTIONS**

Без параметров.

# 8.1.57. Удаление всех мероприятий МА по коду МА

#### \$\$\$DELETEALLMARKETINGEVENTSBYACTIONCODE

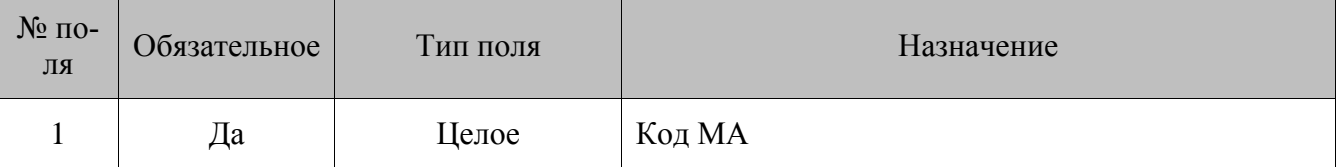

# *8.1.58. Удаление МА по коду*

#### **\$\$\$DELETEMARKETINGACTIONSBYCODE**

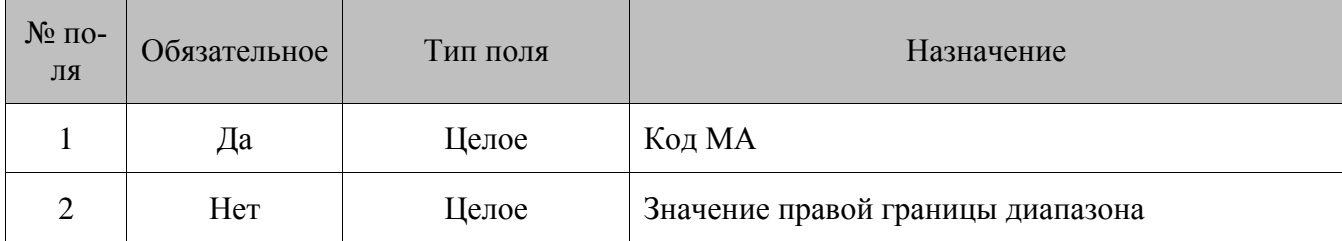

#### **Особенности полей:**

- Коды 1-4 зарезервированы, и МА с такими кодами не существует. В связи с этим в **поле №1** необходимо указывать значение, больше 4.
- Если в **поле №2** указывается какое-либо значение (непустое), то удаляются все МА с кодами от <Поле 1> до <Поле 2> (включительно).

# *8.1.59. Удаление мероприятия по коду*

#### **\$\$\$DELETEMARKETINGEVENTSBYCODE**

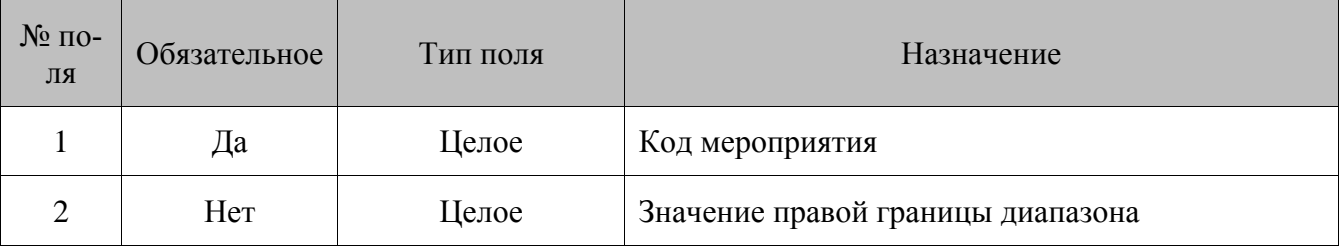

#### **Особенности полей:**

- Коды 1-4 зарезервированы, и мероприятий с такими кодами не существует. В связи с этим в **поле №1** необходимо указывать значение, больше 4.
- Если в **поле №2** указывается какое-либо значение (непустое), то удаляются все мероприятия с кодами от <Поле 1> до <Поле 2> (включительно).

## *8.1.60. Добавление начисления на счетчики*

#### **\$\$\$ADDCOUNTERVALUES**

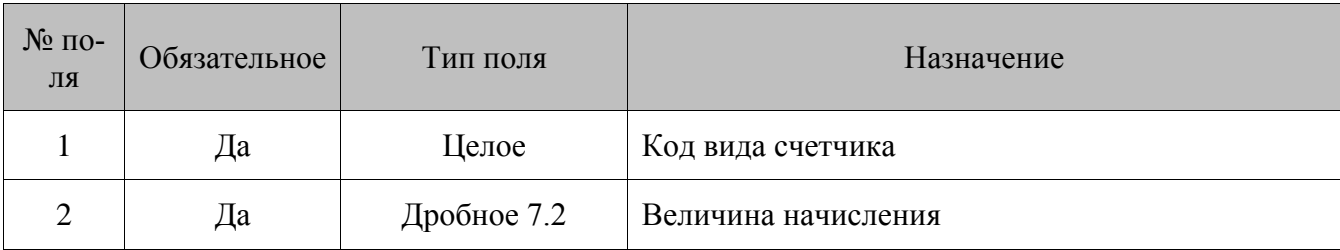

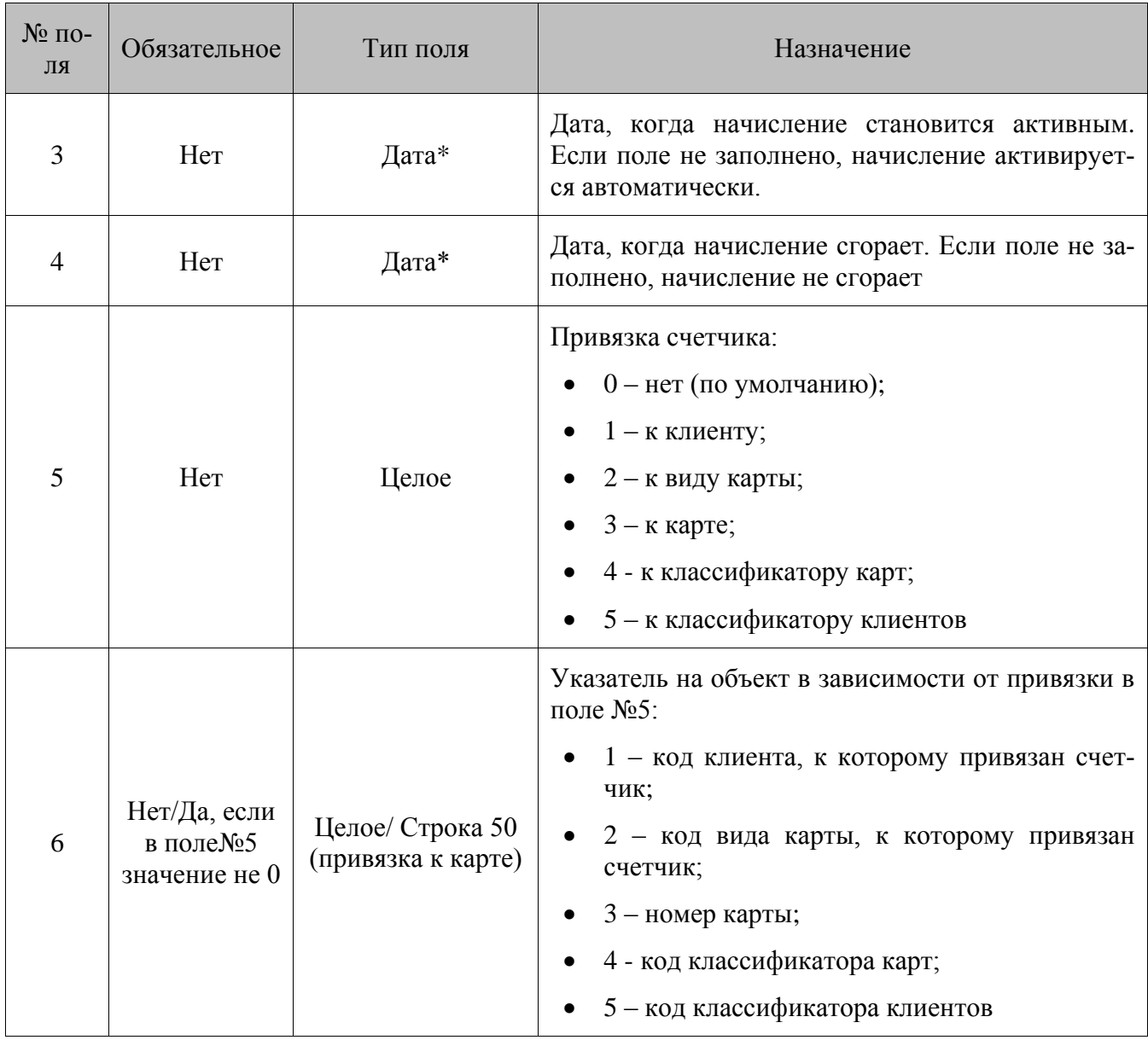

\*- формат даты: дд.ММ.гггг

#### **Особенности полей:**

 Команда предназначена для загрузки из АСТУ движений счетчика с датами действия. При загрузке команды выполняется начисление на все счетчики вида, указанного в <Поле 1>, на величину <Поле 2> с датами действия с <Поле 3> до <Поле 4>.

# *8.1.61. Добавление комментариев*

#### **\$\$\$ADDCOMMENTS**

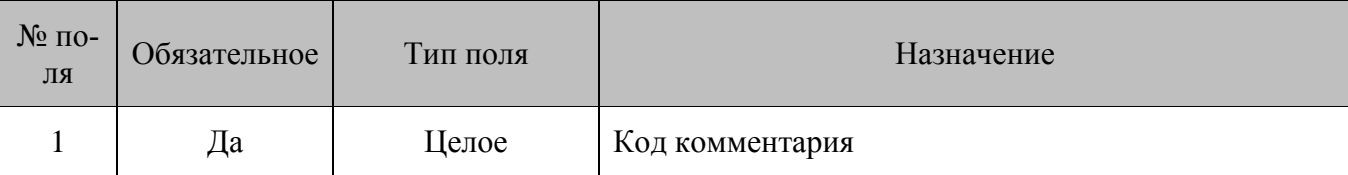

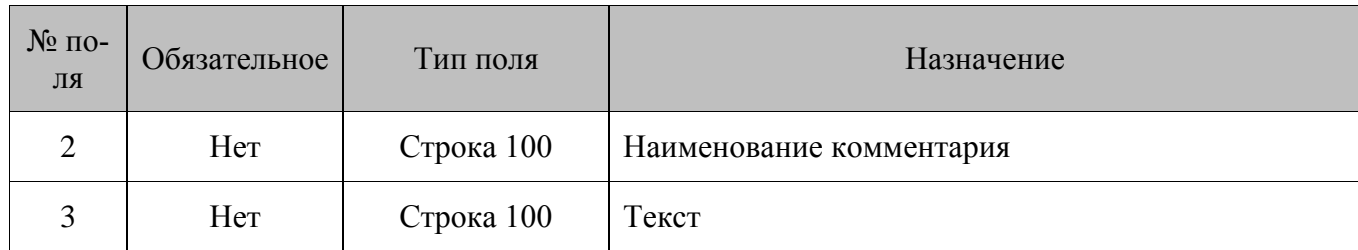

# *8.1.62. Удаление всех комментариев*

#### **\$\$\$DELETEALLCOMMENTS**

Без параметров.

#### *8.1.63. Добавление связи карты с клиентом*

#### **\$\$\$ADDCLIENTCCARDS**

Данные:

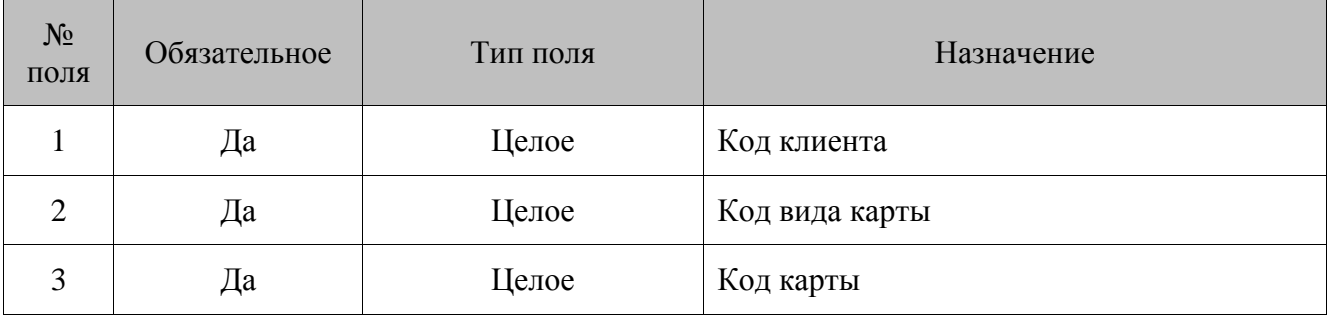

#### *8.1.64. Удаление связи клиента и карты*

#### **\$\$\$DELETECLIENTCCARDS**

Данные:

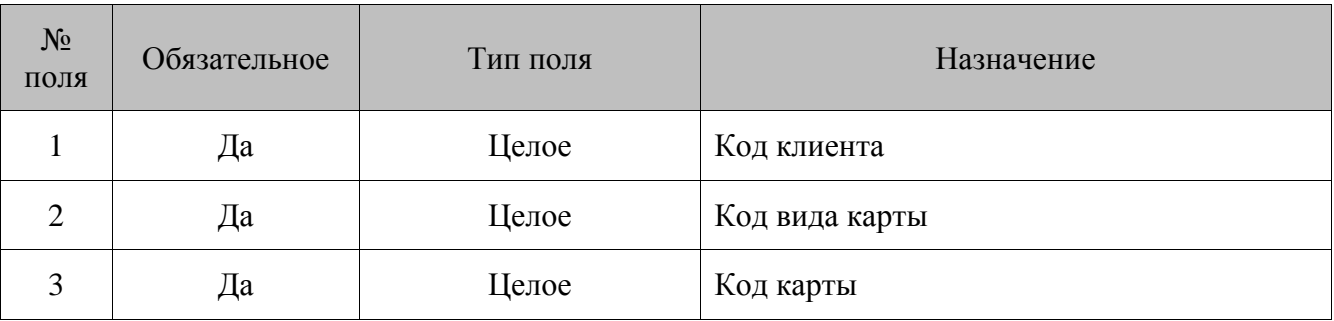

## *8.1.65. Удаление всех привязок карт к клиентам*

#### **\$\$\$DELETEALLCLIENTCCARDS**

Данные:

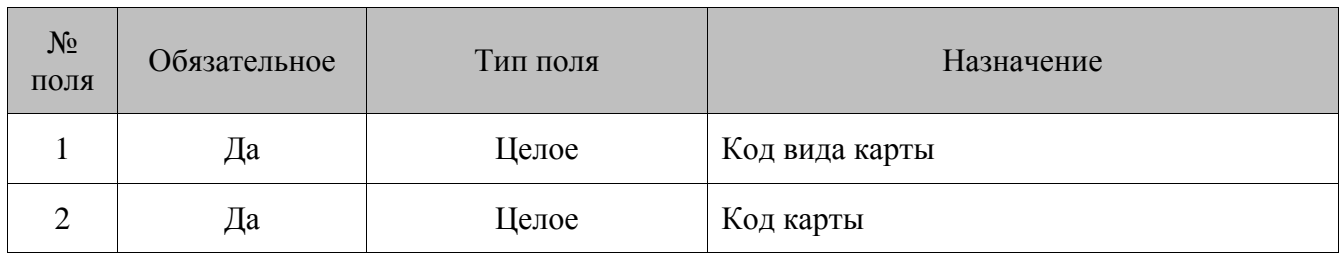

### Особенности:

- Если поля заданы, у указанной карты произойдет удаление всех привязок к клиентам.  $\bullet$
- Если данных нет, происходит удаление всех привязок всех карт к клиентам.

# 8.1.66. Добавление клиентов

### **\$\$\$ADDCLIENTDISCS**

Данные:

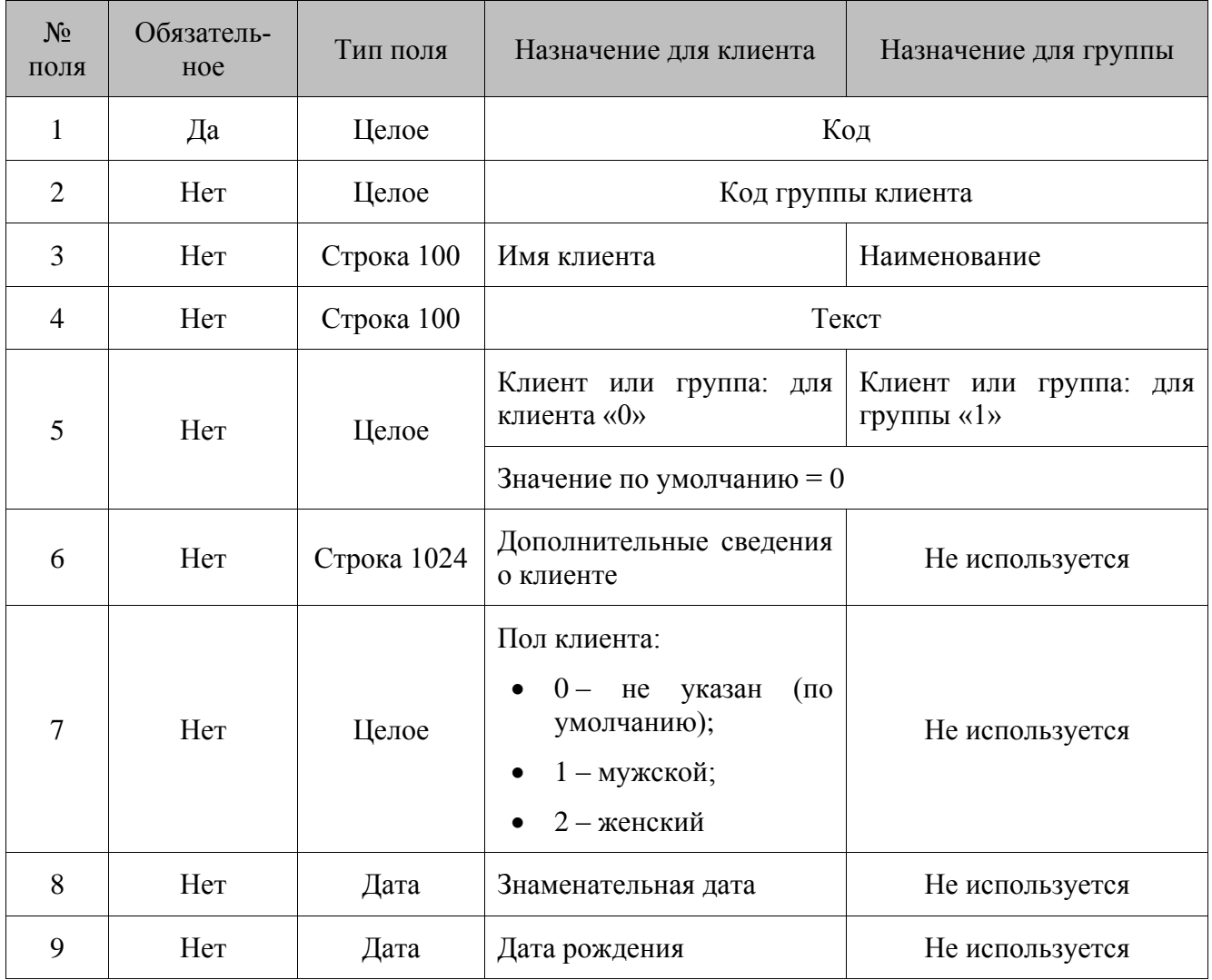

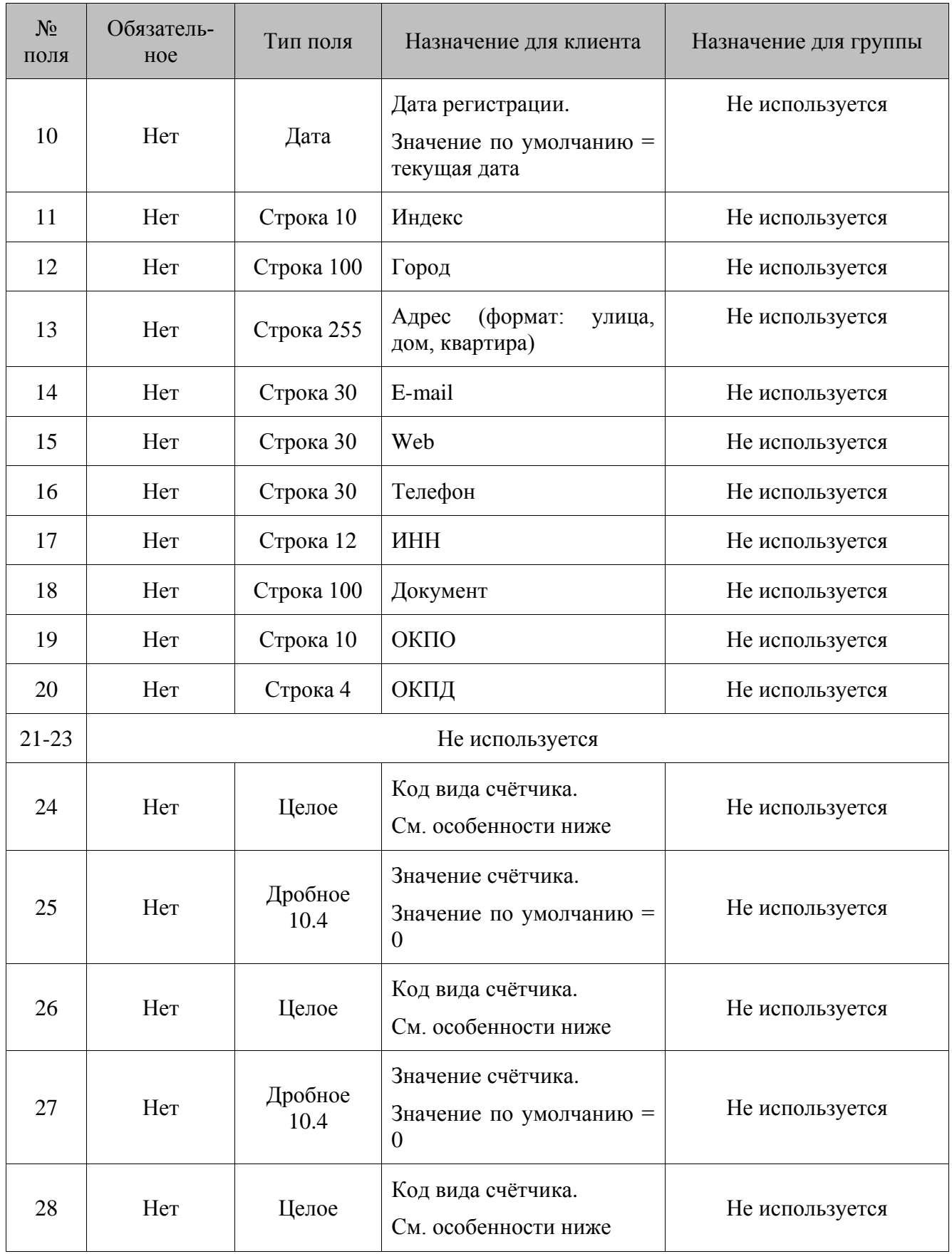
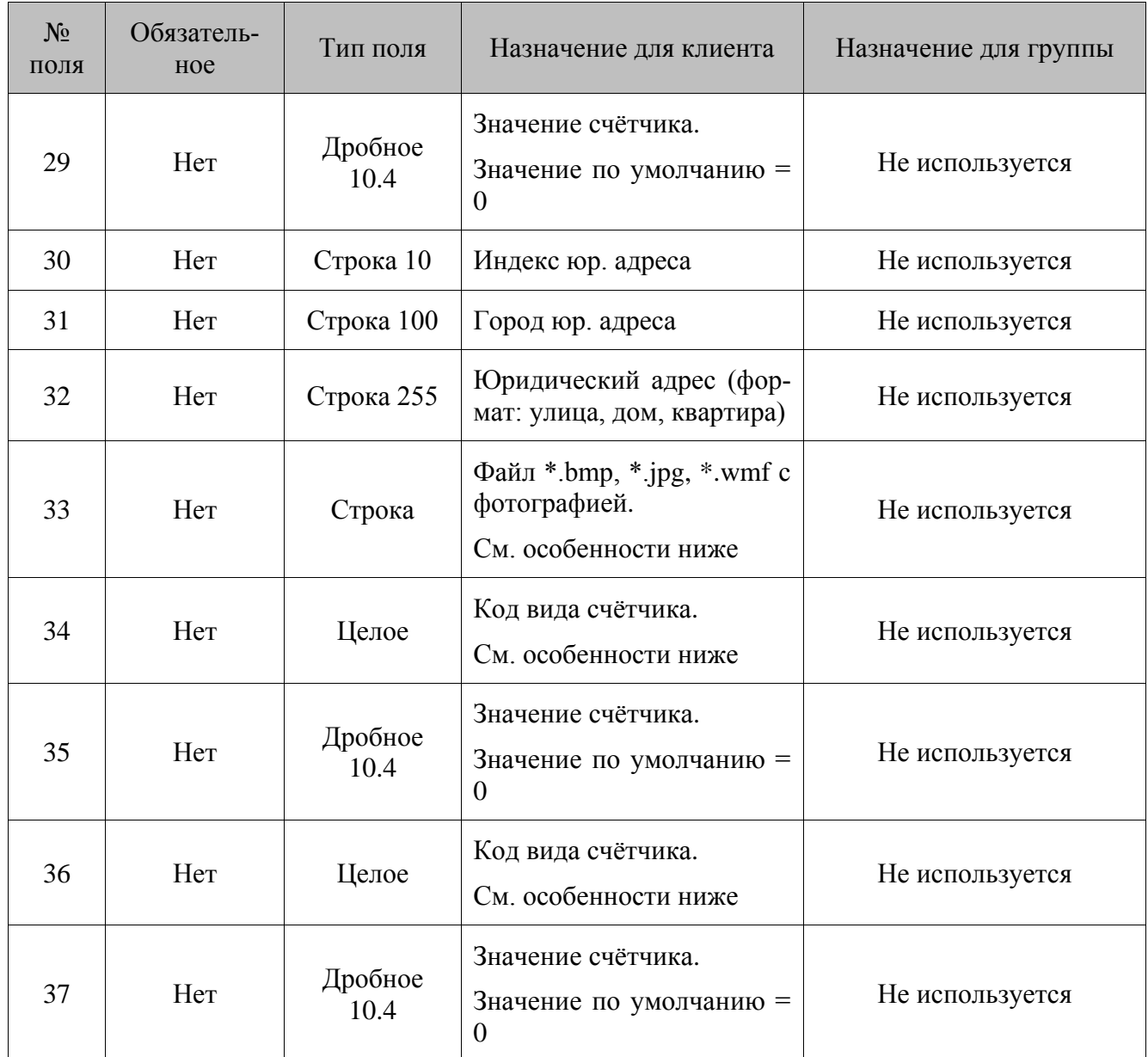

При выполнении команды **\$\$\$ADDCLIENTDISCS** загружаются счётчики:

- 1. начальное значение периодического счётчика становится равным значению, указанному в команде;
- 2. текущее значение непериодического счётчика становится равным значению, указанному в команде.

К созданному клиенту Frontol привязывает счётчики, вид которых указывается в **поле №24**, **поле №26, поле №28, поле №34** и **поле №36**, присваивая им значение из **поля №25**, **поля №27, поля №29, поля №35** и **поля №37.**

После загрузки команды **\$\$\$ADDCLIENTDISCS** в Frontol данные распределяются следующим образом:

Данные из **полей №1 – 20** грузятся в справочник клиентов.

#### **Особенности полей:**

- Если **поле №24**, **поле №26, поле №28, поле №34** и **поле №36** пустые или содержат 0, то карта будет добавлена без привязанных к ней счётчиков.
- Если в **поле №33** не указан путь к фотографии, то фотография должна находиться в каталоге загрузки.

# *8.1.67. Удаление клиента или группы клиентов по коду*

#### **\$\$\$DELETECLIENTDISCSBYCODE**

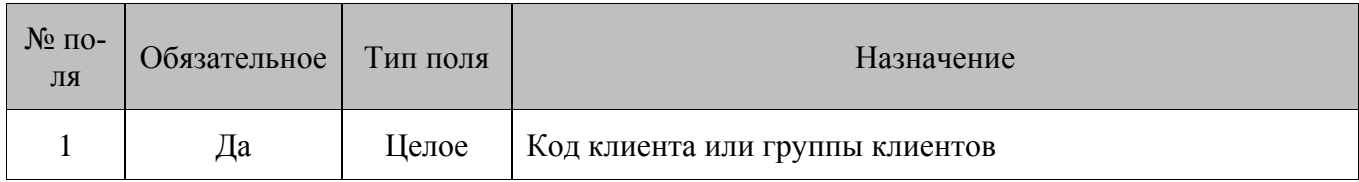

# *8.1.68. Удаление всех клиентов*

#### **\$\$\$DELETEALLCLIENTDISCS**

Без параметров.

# *8.1.69. Добавление классификаторов*

#### **\$\$\$ADDCLASSIFIERS**

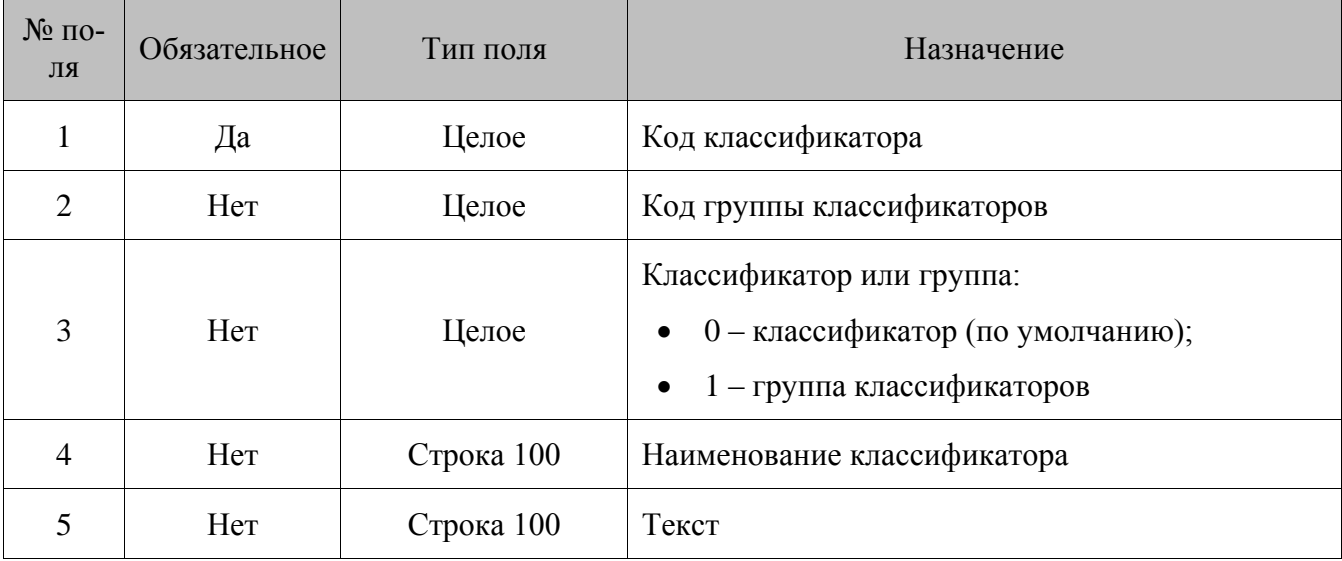

# *8.1.70. Удаление всех классификаторов*

#### **\$\$\$DELETEALLCLASSIFIERS**

Без параметров

# *8.1.71. Добавление связи товара, клиента, карты с классификатором*

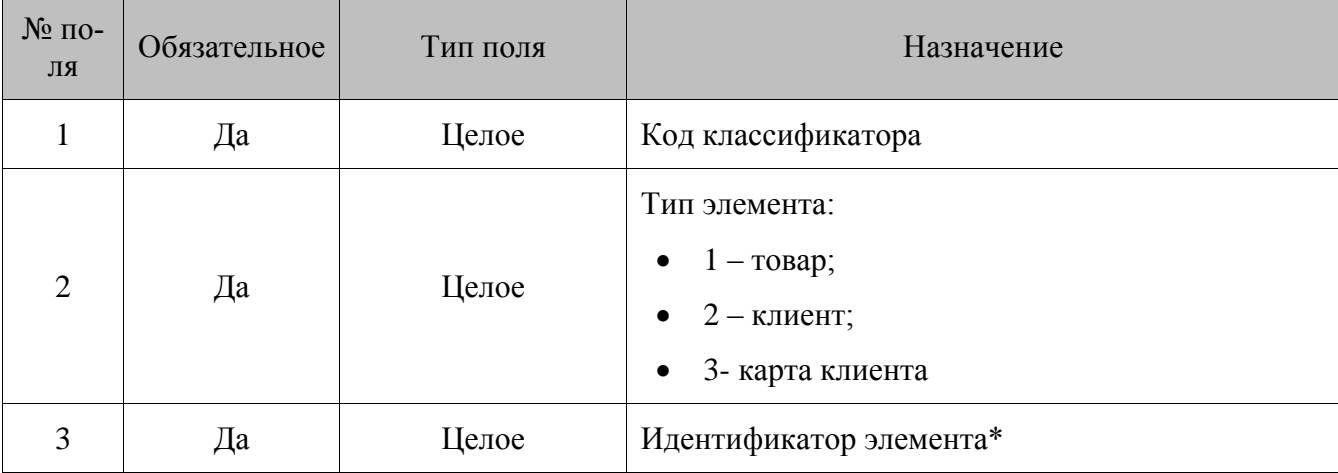

#### **\$\$\$ADDCLASSIFIERLINKS**

\*для карты клиента идентификатором элемента является номер карты.

# *8.1.72. Удаление связи товара, клиента, карты с классификатором*

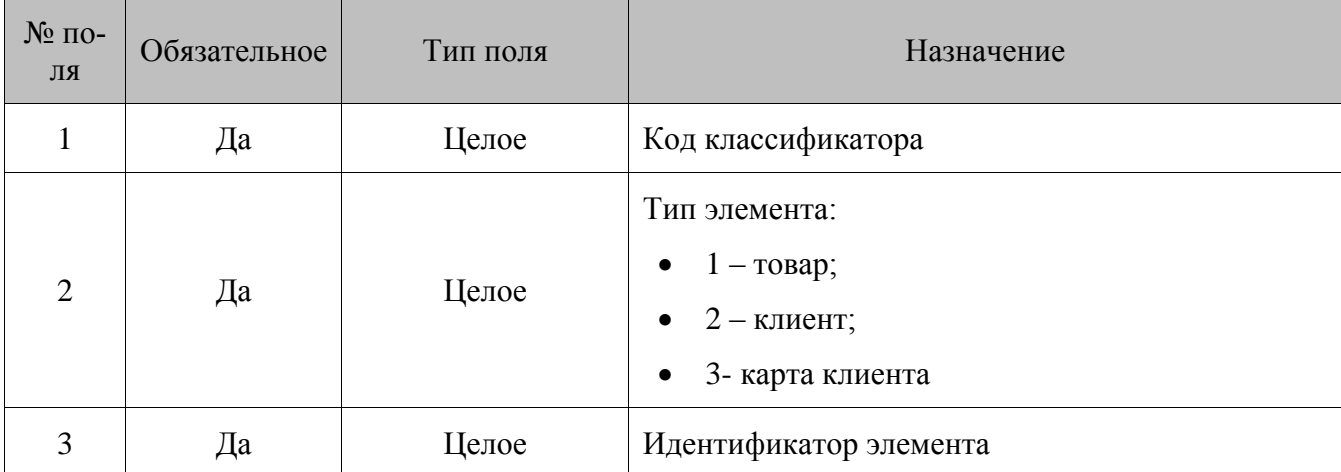

#### **\$\$\$DELETECLASSIFIERLINKS**

#### связей 8.1.73. Удаление **BCEX** товара, клиента, карты  $\mathbf c$ классификаторами

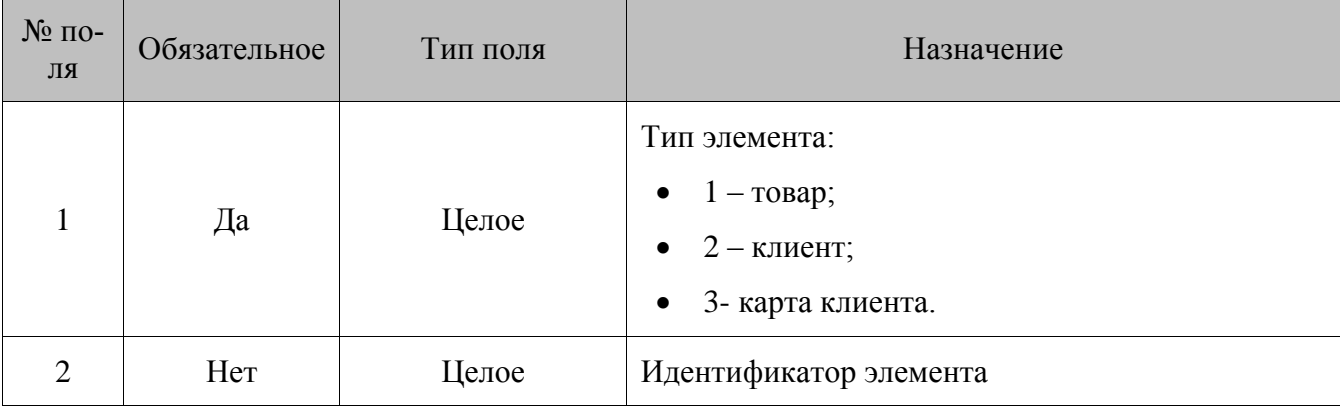

#### **\$\$\$DELETEALLCLASSIFIERLINKS**

Если в поле №2 пусто, то удаляются все привязки классификаторов к элементам, тип которых указан в поле №1.

# 8.1.74. Добавление сотрудников

#### \$\$\$ADDEMPLOYEES

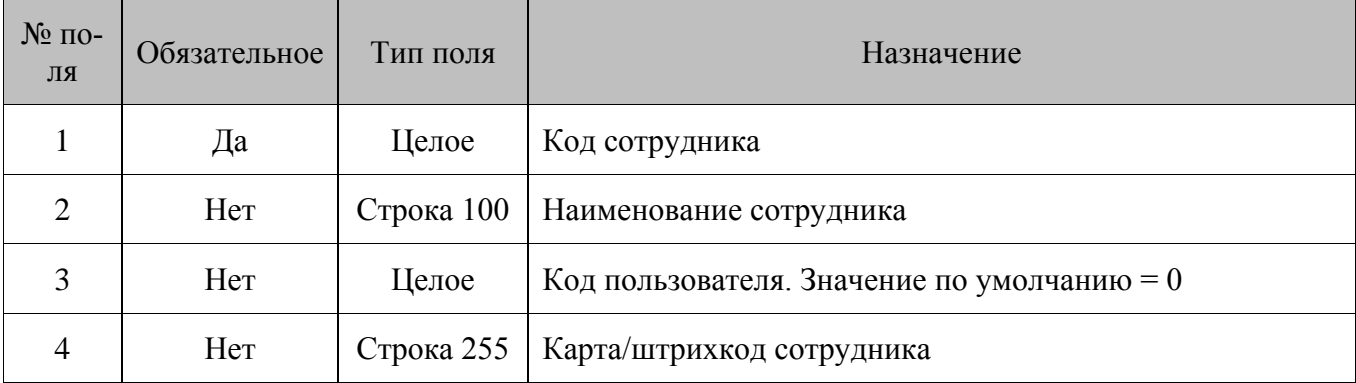

#### 8.1.75. Удаление всех сотрудников

#### **\$\$\$DELETEALLEMPLOYEES**

Без параметров.

# 8.1.76. Загрузка настроек

#### \$\$\$ADDSETTINGS

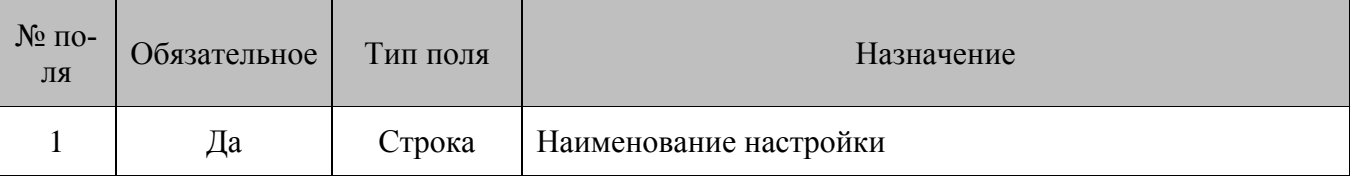

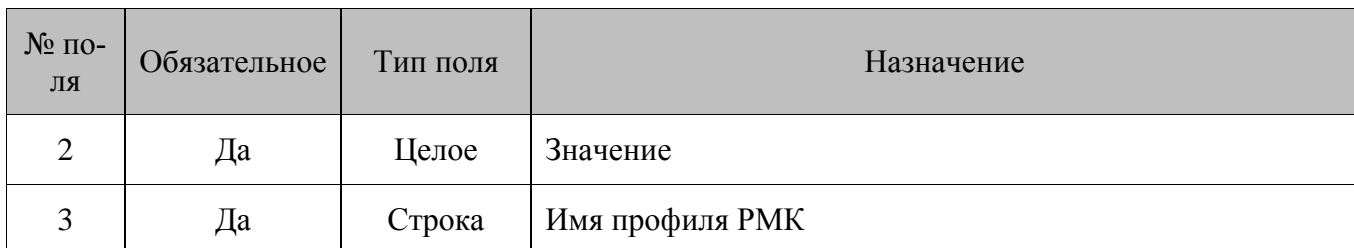

Список поддерживаемых настроек:

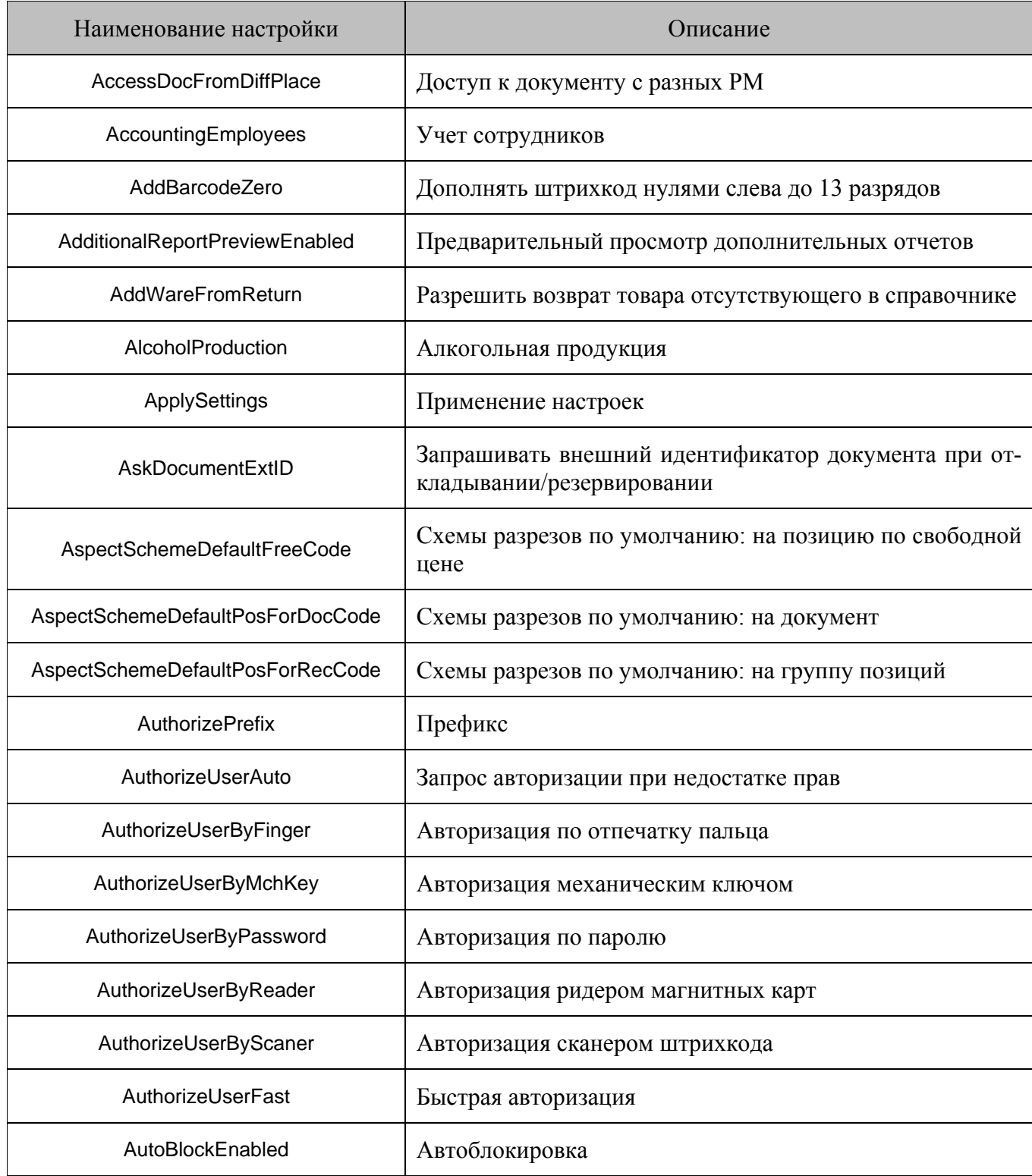

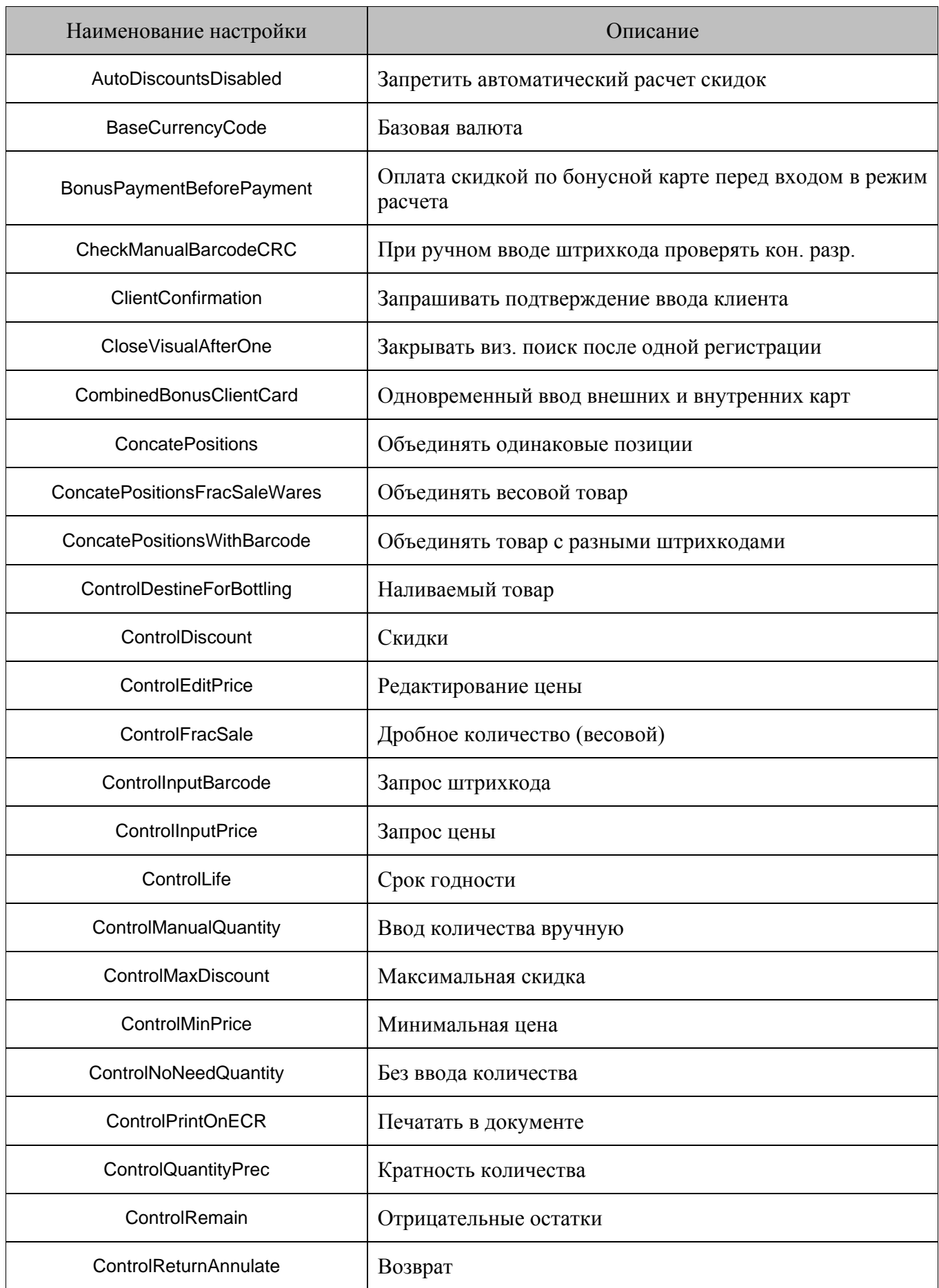

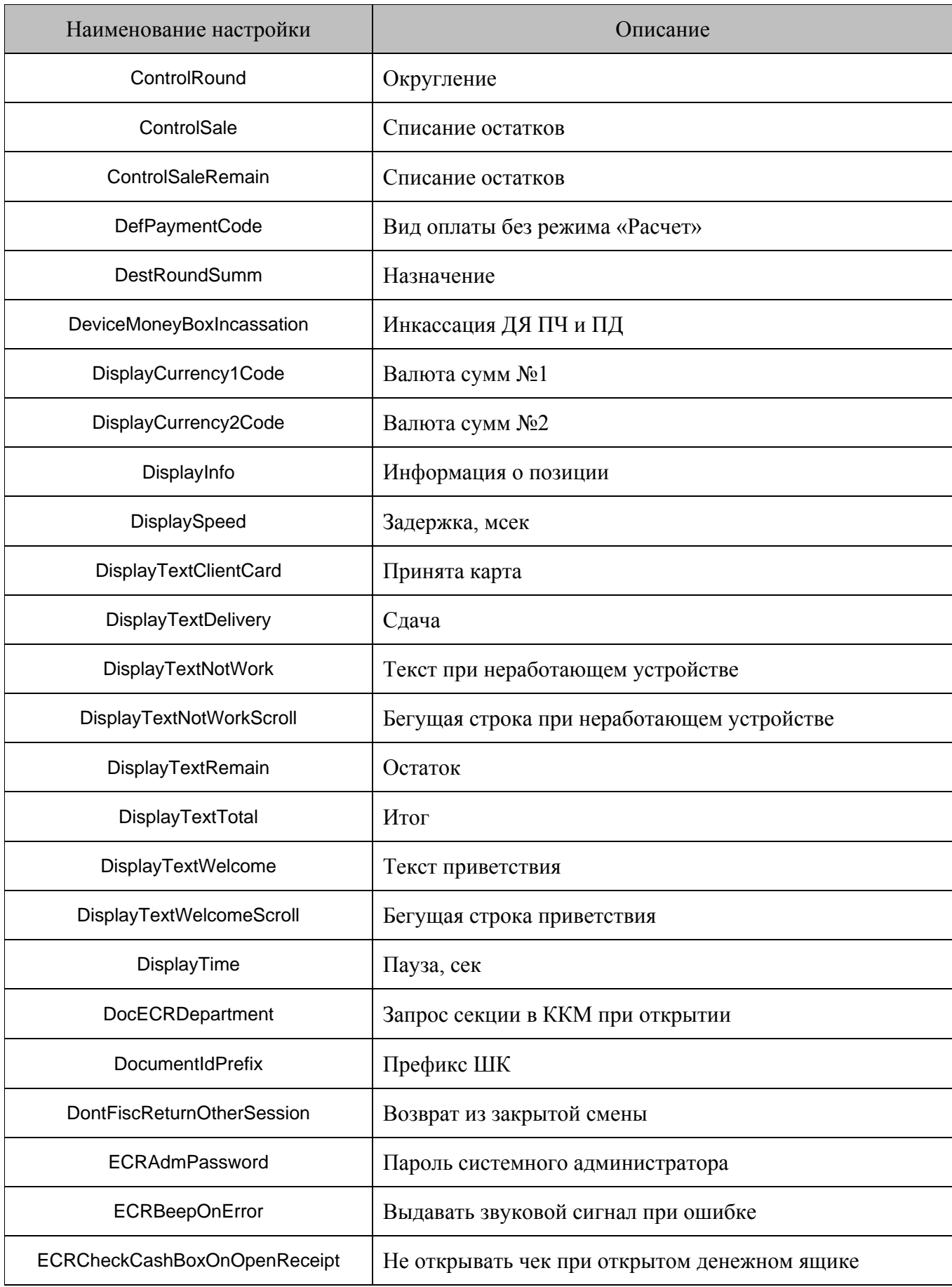

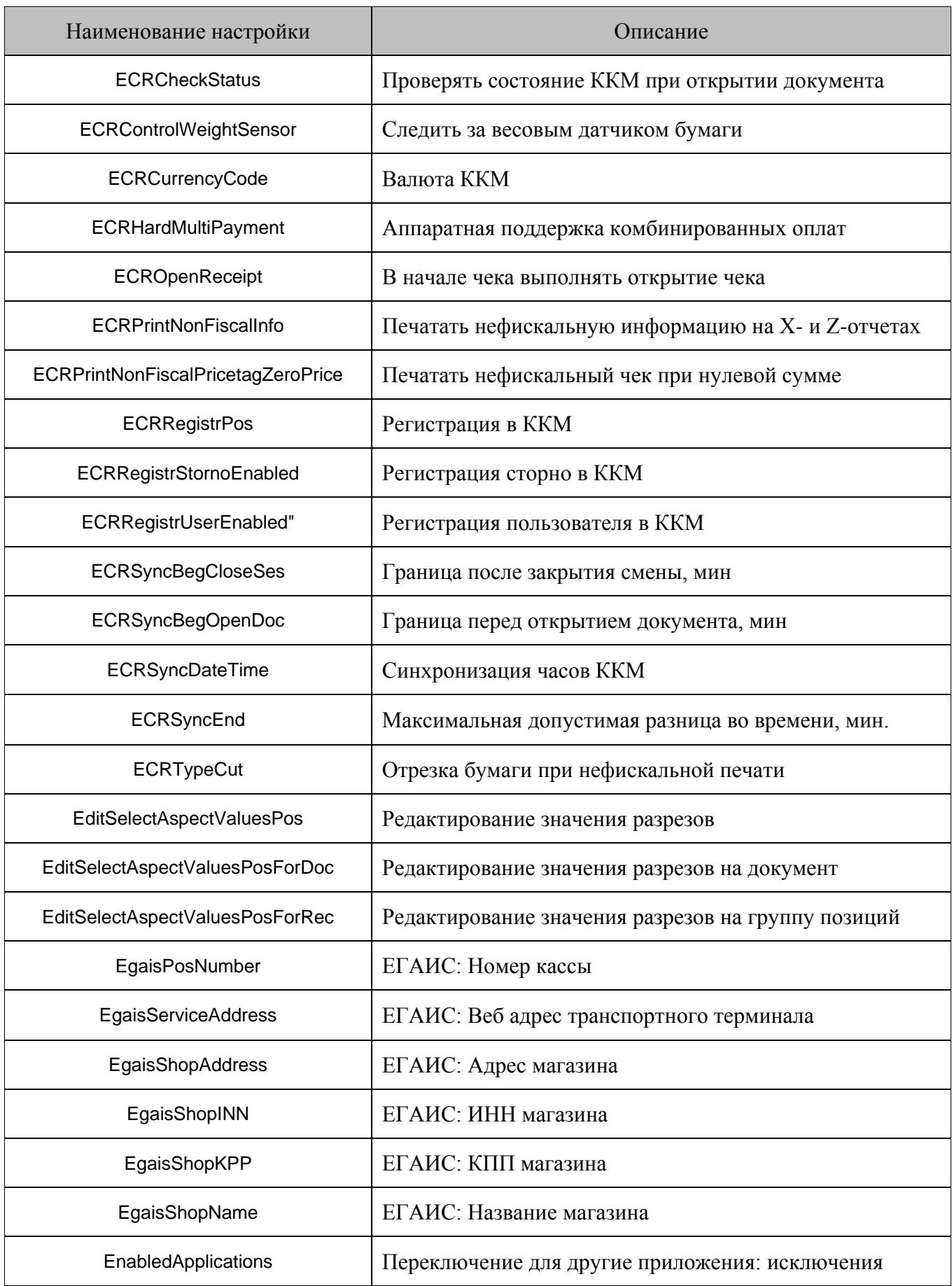

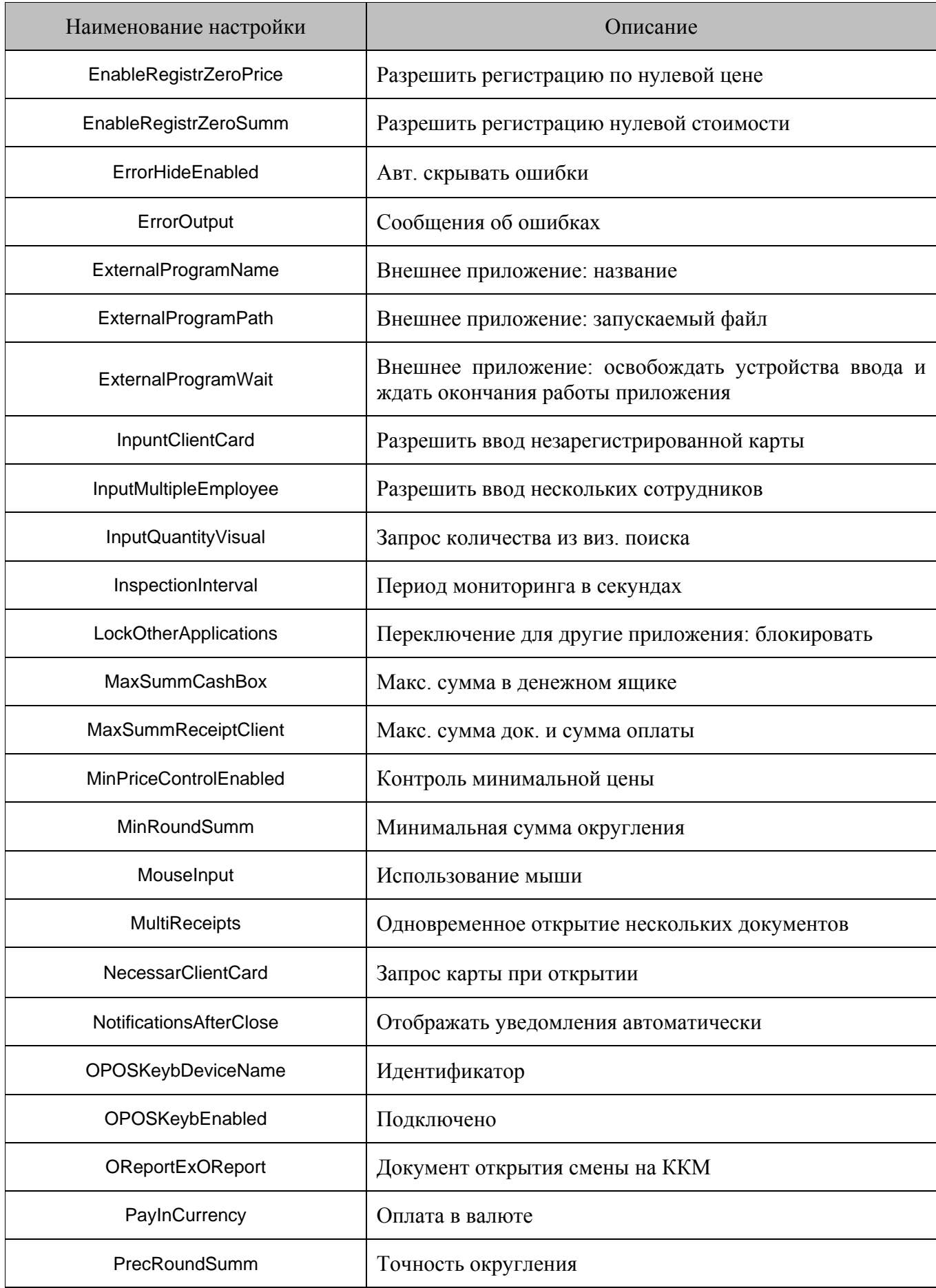

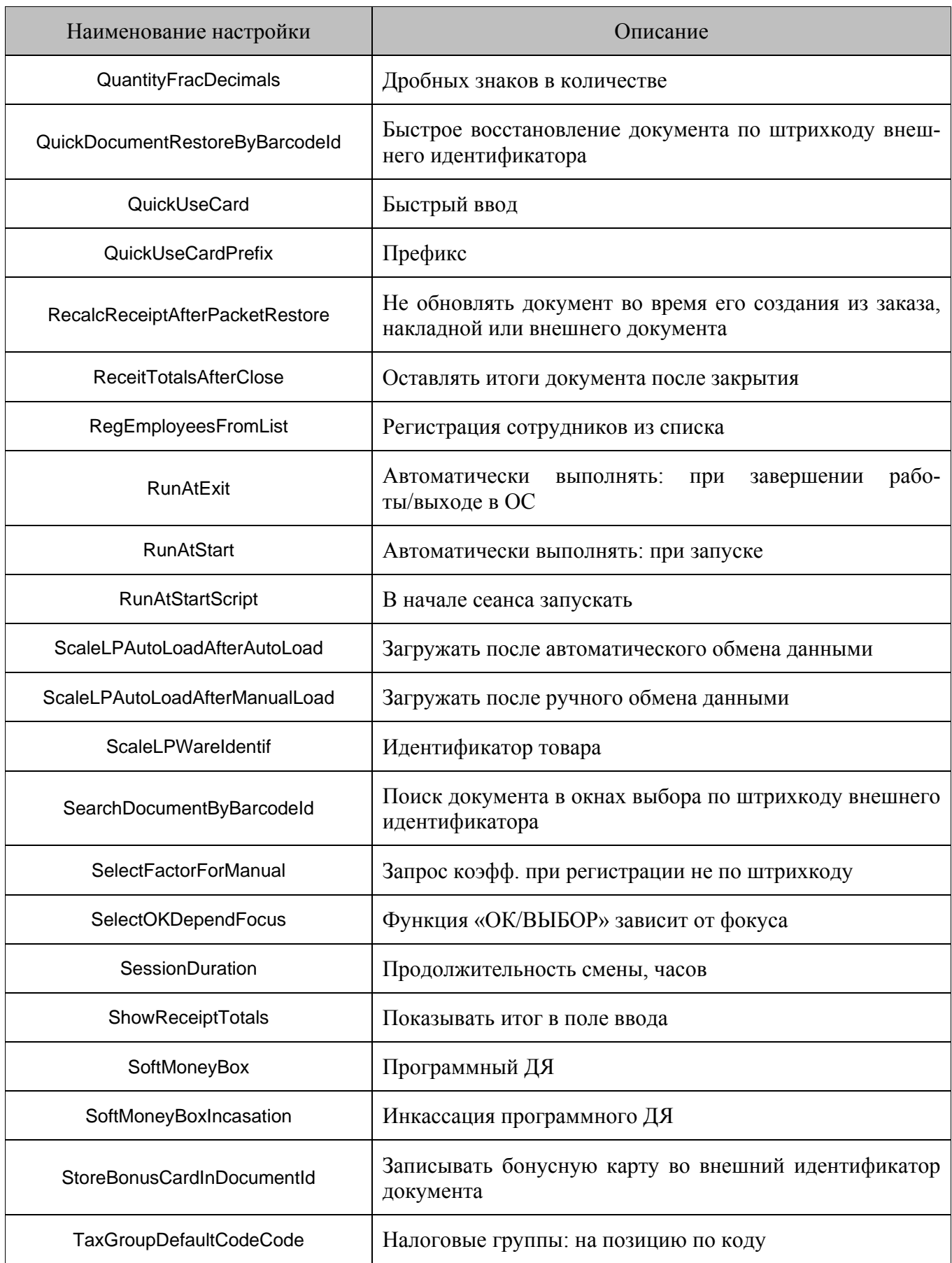

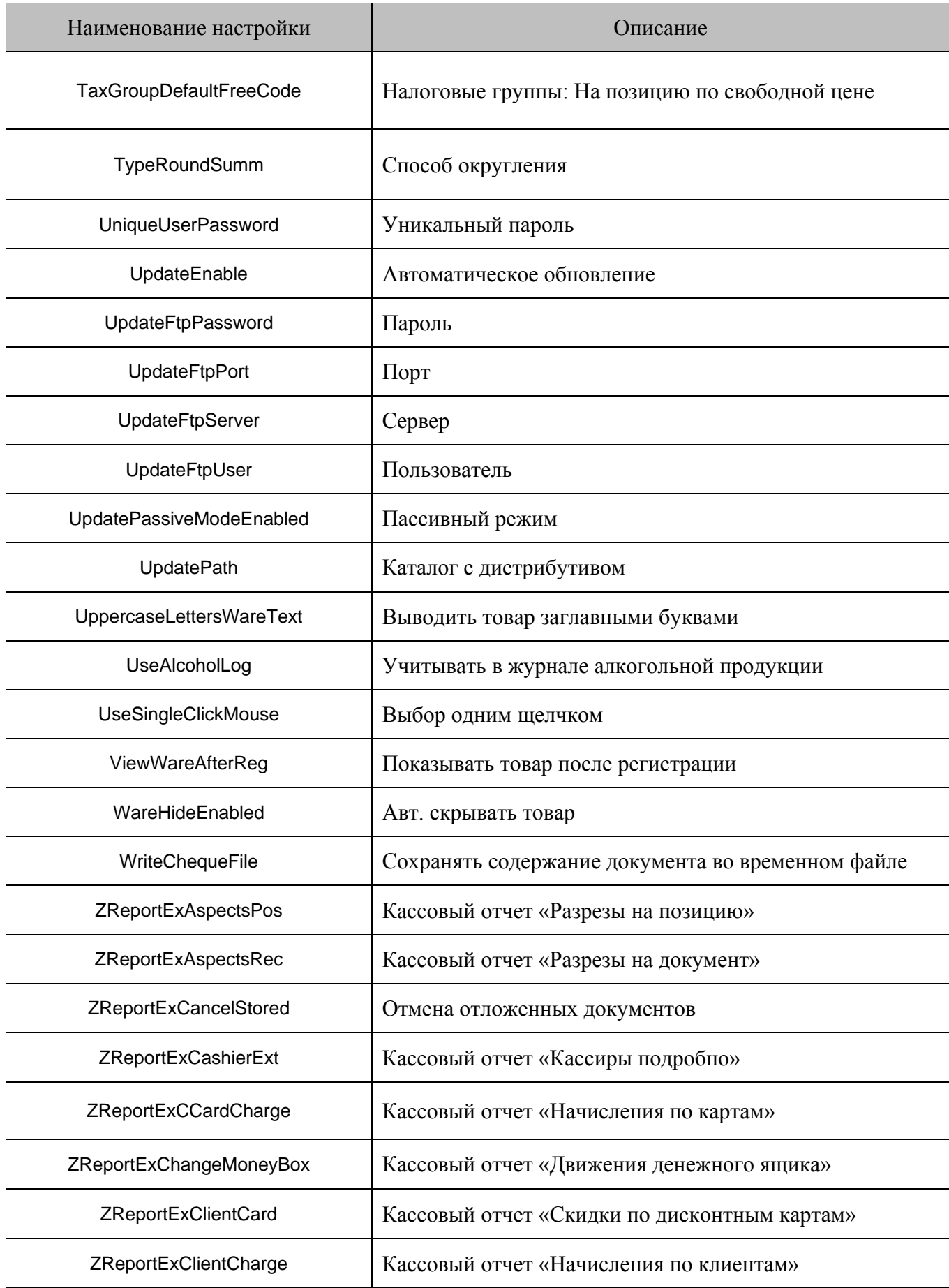

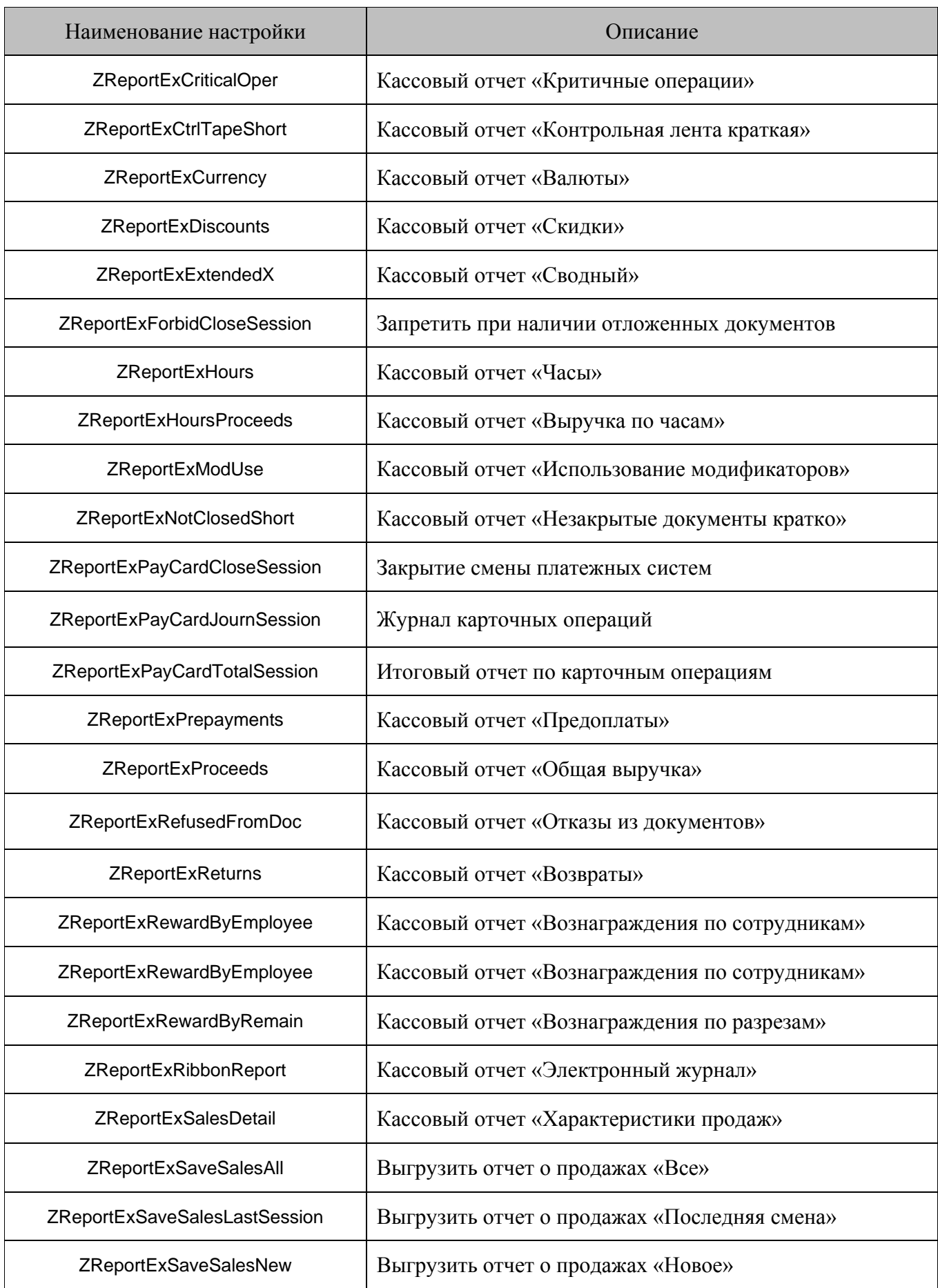

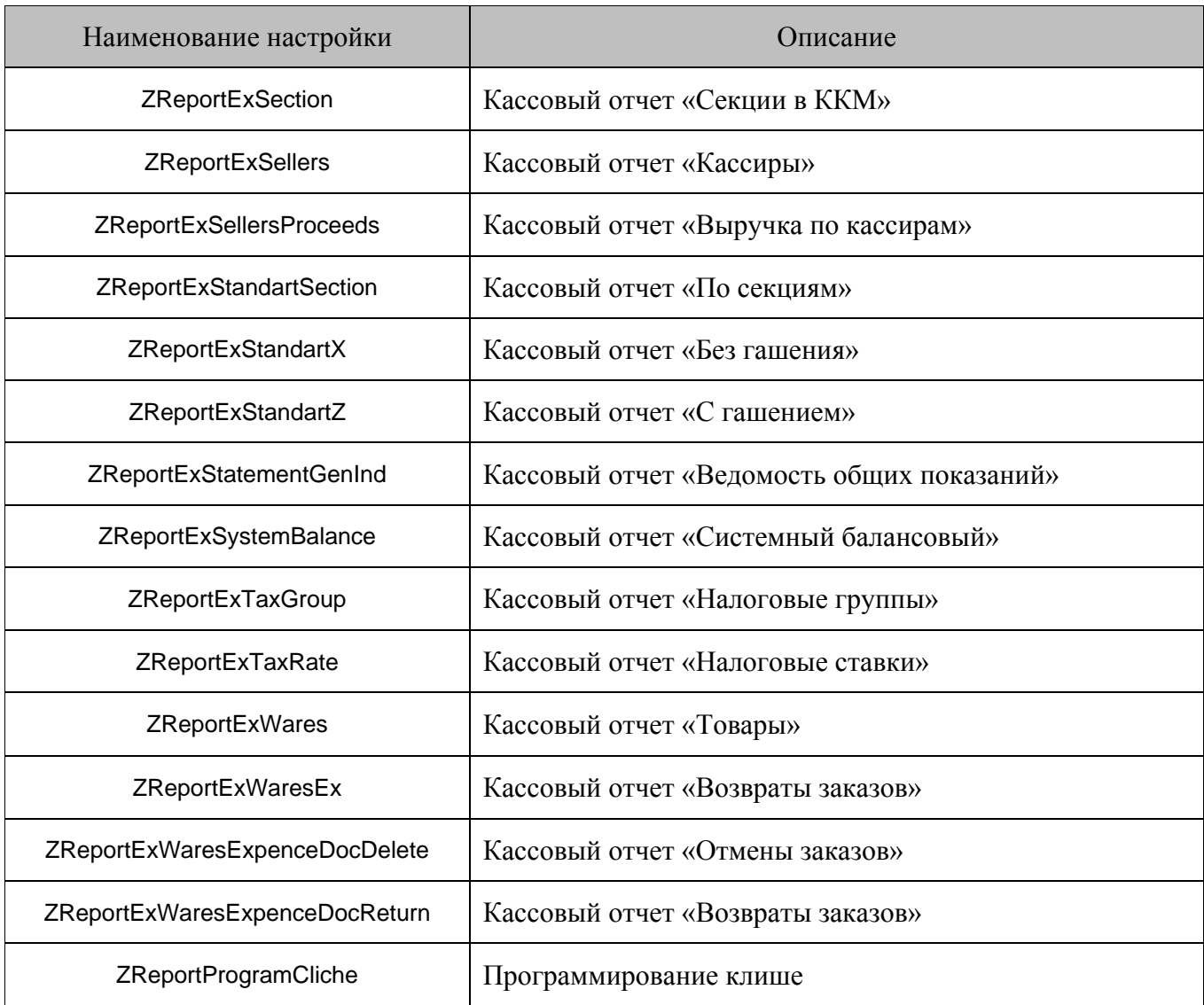

# *8.1.77. Загрузка внешних документов*

# **\$\$\$ADDEXTERNALDOCUMENT**

Данные для шапки документа:

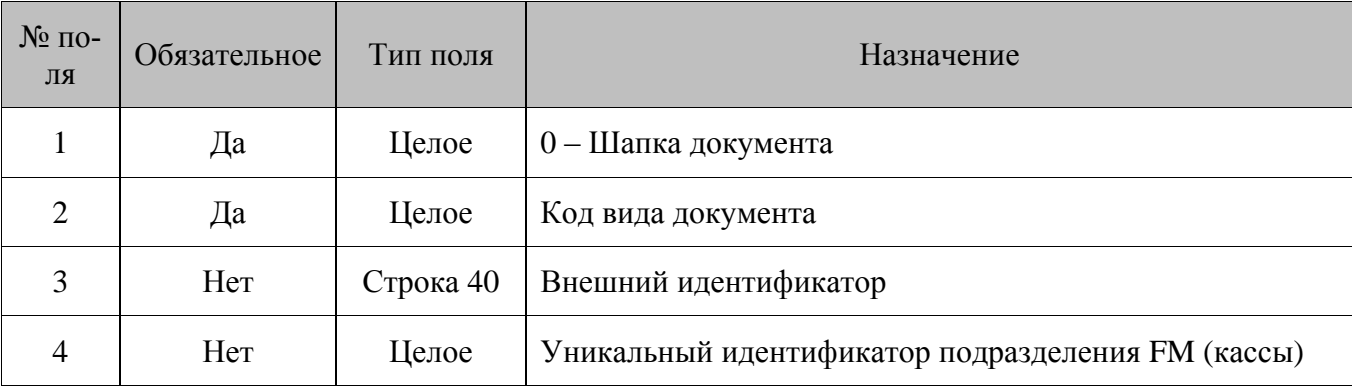

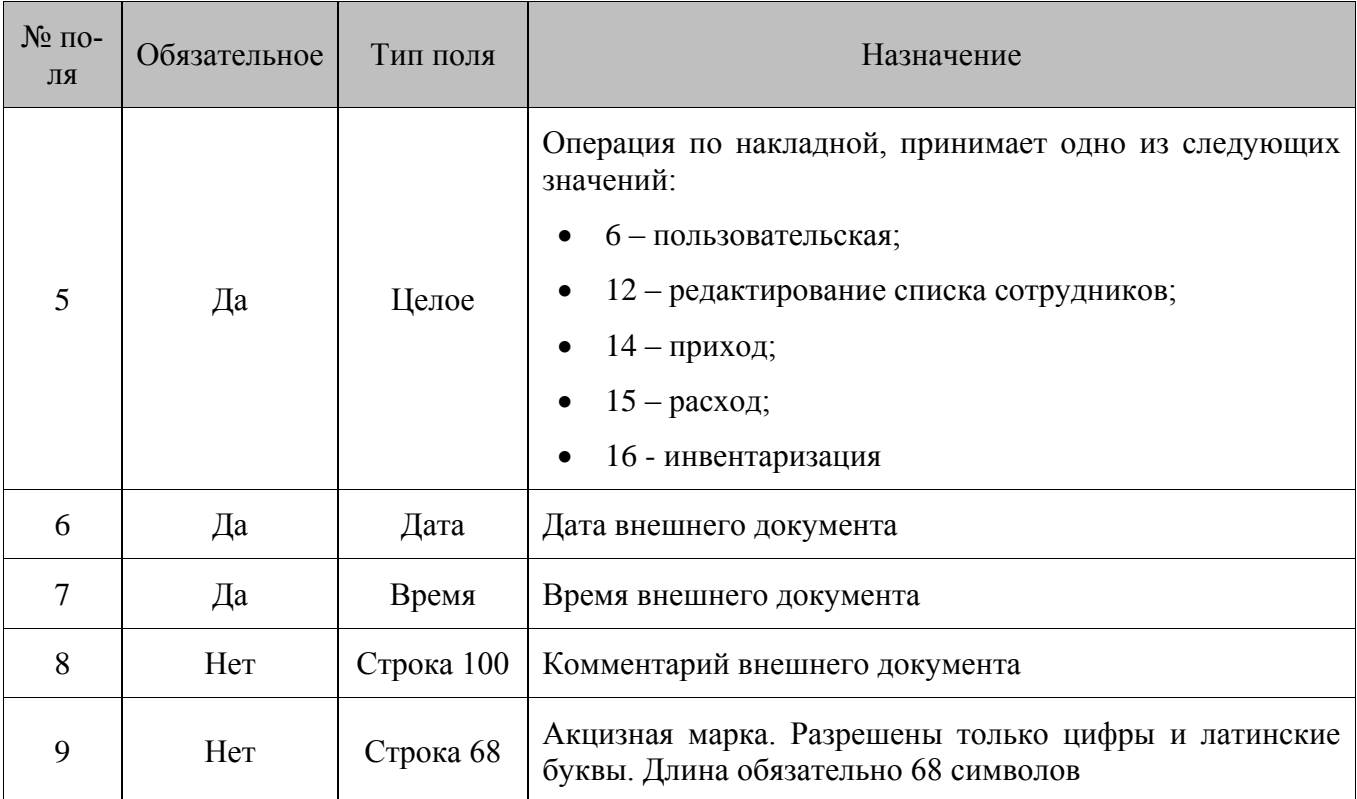

Данные для позиций документа:

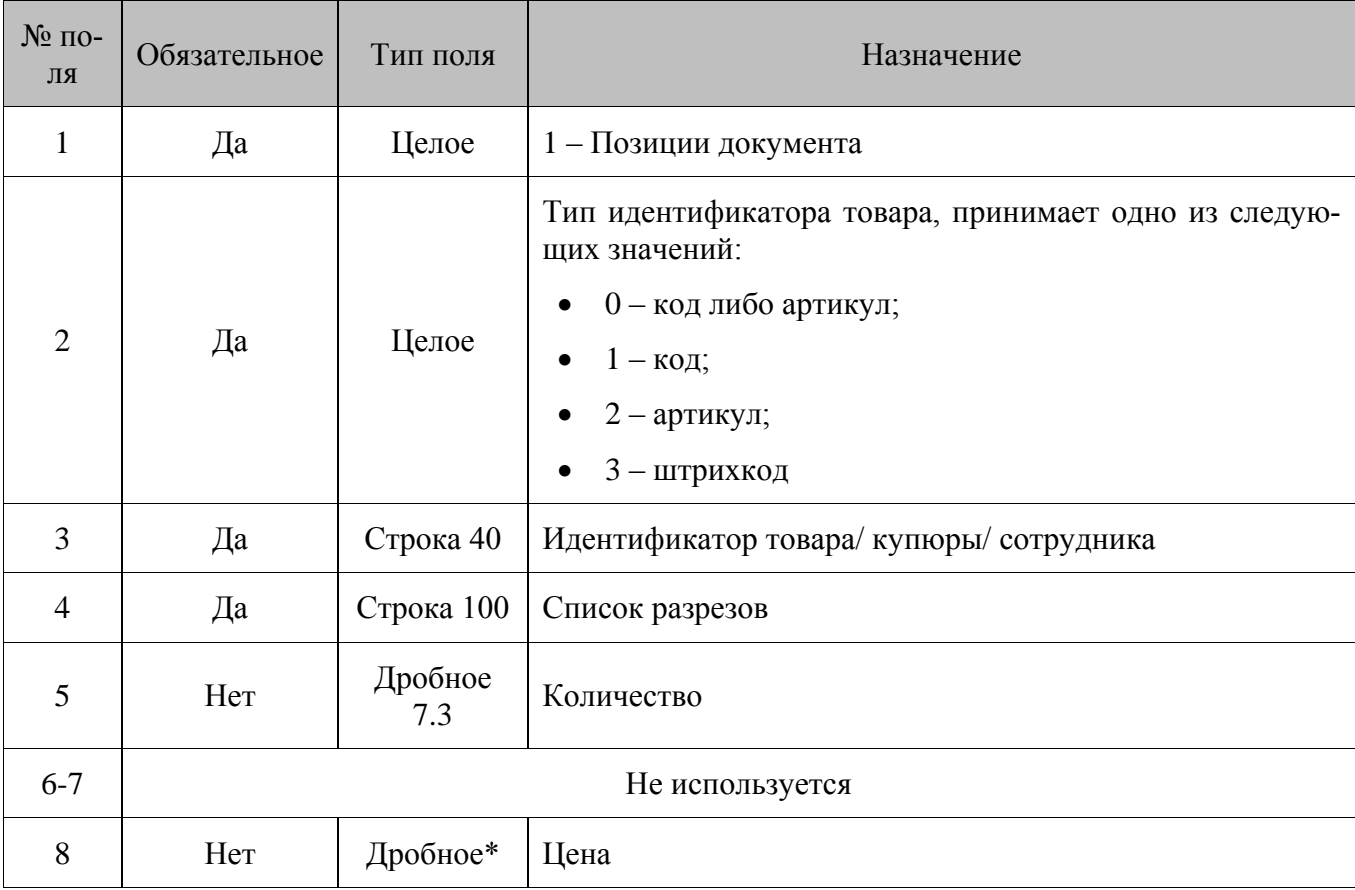

\* – количество знаков в дробной части зависит от системных настроек региональных параметров операционной системы.

Данные для подвала документа:

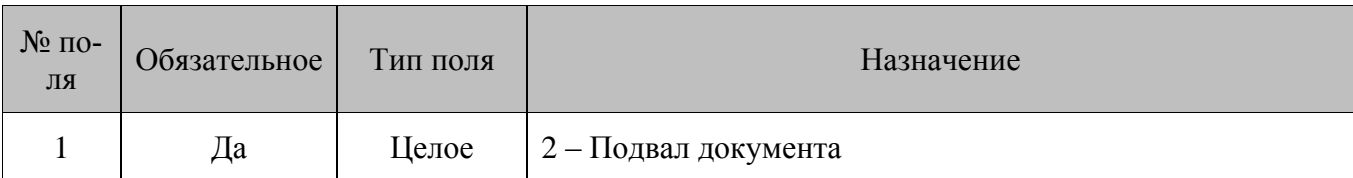

На основании внешнего документа можно создать документ только вида с определенным списком операций. Кроме того, имеются некоторые особенности обработки идентификаторов, которые приведены в таблице:

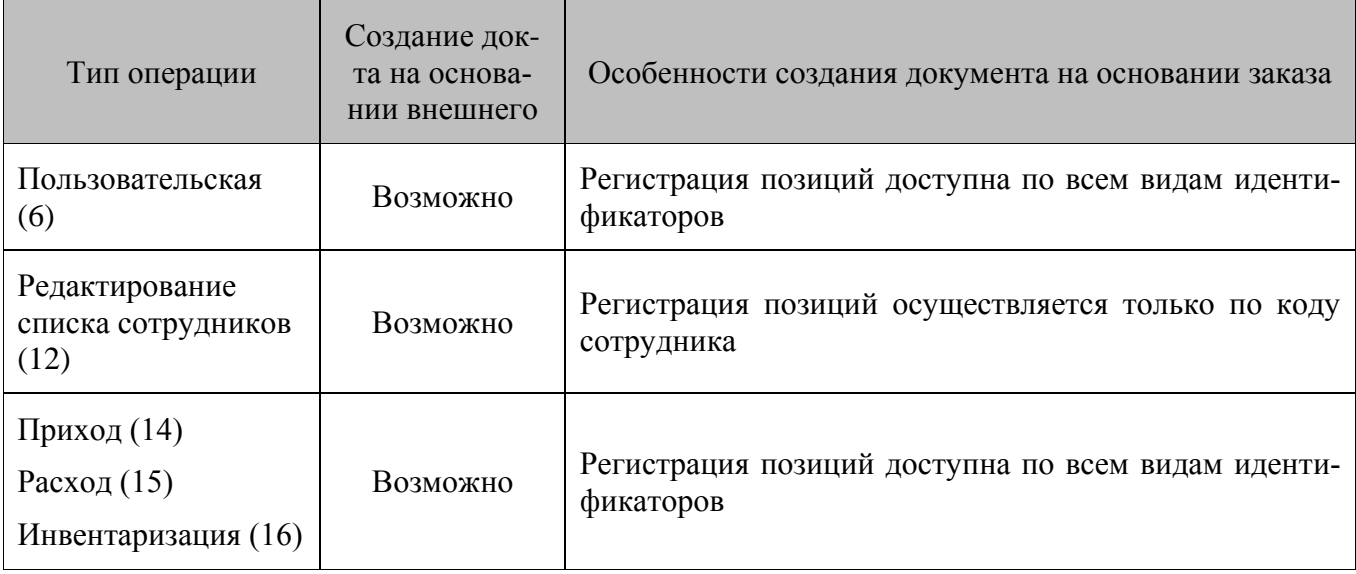

# 8.1.78. Включение флага активности выбранной МА в указанном подразделении

#### **\$\$\$SETMARKETINGACTIONSACTIVITY**

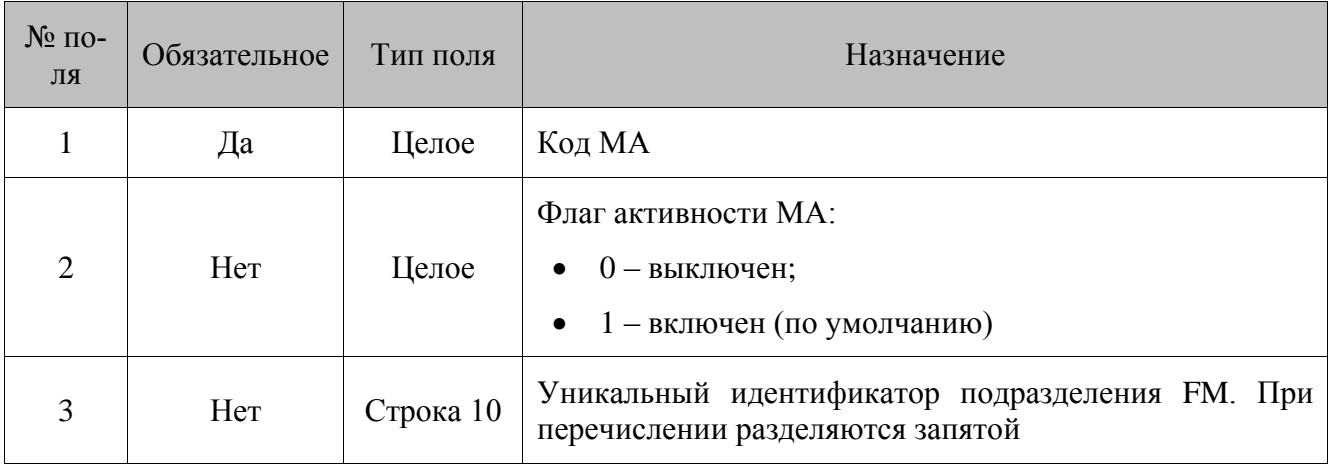

Если в поле №3 указан код кассы, то активность МА изменится только для этой кассы. Если в поле №3 указан код подразделения FM, активность МА изменится соответствующим образом и для его дочерних касс.

# *8.1.79. Назначение типа цены*

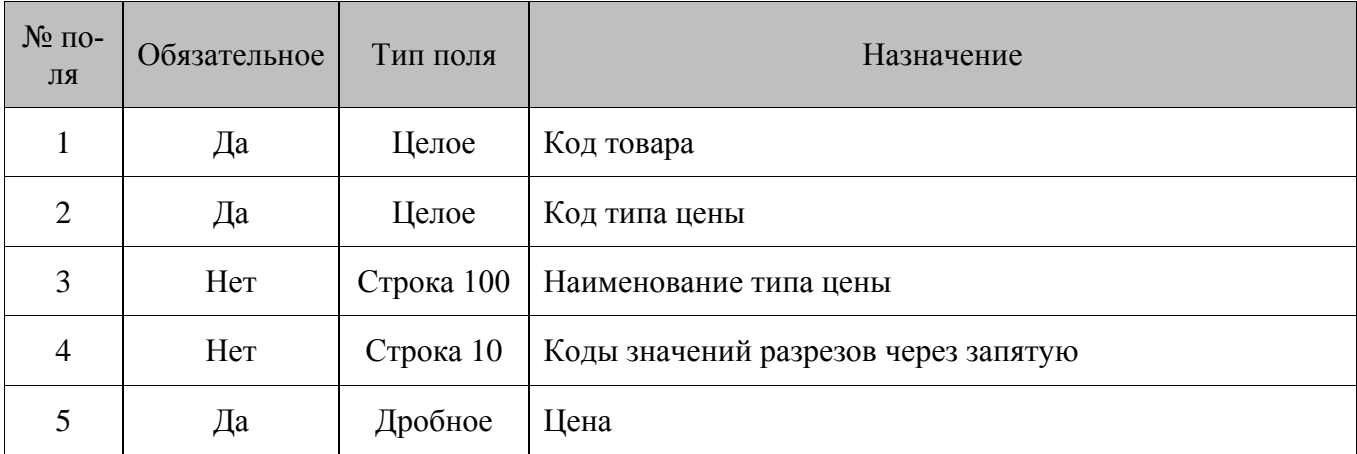

#### **\$\$\$SETPRICEBYTYPE**

#### **Особенности полей:**

- Если в справочнике типов цен (раздел [7.4.4](#page-90-0) на стр. [91\)](#page-90-0) уже существует указанный в **поле №2** тип цены, то осуществляется обновление значения цены товара этого типа. Если при этом тип цены с указанным кодом имеет другое наименование, то оно перезаписывается наименованием, указанным в **поле №3**.
- Если в справочнике типов цен (раздел [7.4.4](#page-90-0) на стр. [91\)](#page-90-0) указанный в **поле №2** тип цены отсутствует, то в результате действия команды он создаётся, и указанному товару назначается цена данного типа. Если при этом наименование типа цены (**поле №3**) не указано, то соответствующий элемент создаётся в справочнике с пустым значением этого поля.
- Если в **поле №4** не задана комбинация разрезов, для которой назначается цена выбранного типа, цена назначается для нулевой комбинации.

#### *8.1.80. Дополнительные команды для работы с ВПЭ*

1. Загрузка PLU для товаров

#### **\$\$\$ADDWARESCALELP**

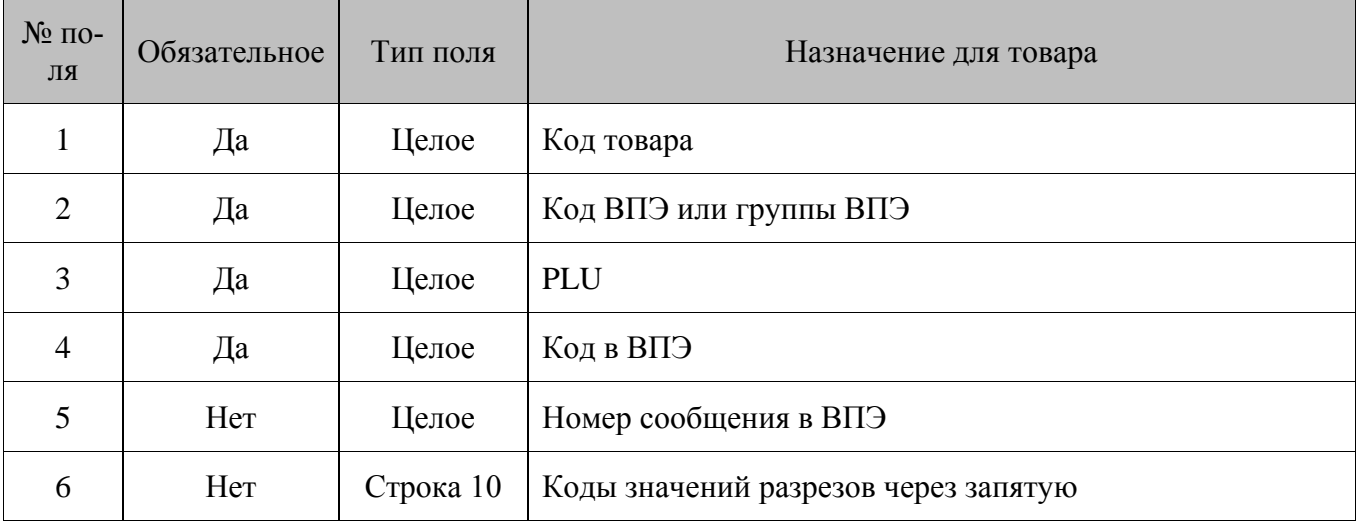

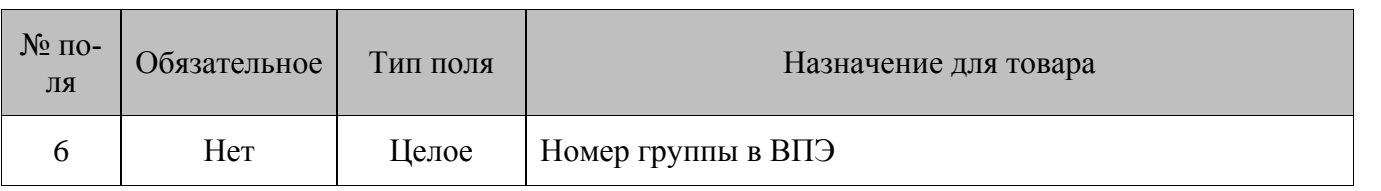

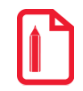

Если PLU для товара / товаров (поле №3) не указан, то товар / товары добавляется в таблицу товаров ВПЭ (Оборудование FM/ВПЭ/Товары для загрузки в ВПЭ) с заданным кодом с PLU=0. Соответственно, загрузка данных товаров в ВПЭ не будет произведена. В этом случае необходимо в интерфейсе FM вручную распределить товары с PLU=0 по свободным PLU весов.

2. Удаление PLU товара в ВПЭ

#### **\$\$\$DELETEWARESCALELP**

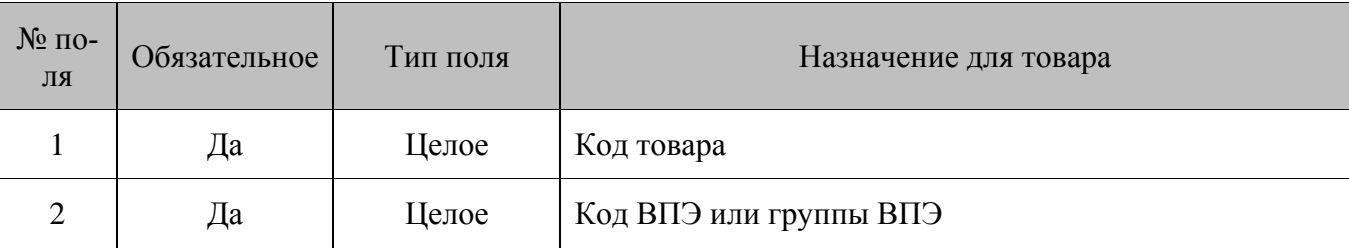

3. Удаление PLU всех товаров в ВПЭ

# \$\$\$DELETEALLWARESCALELP

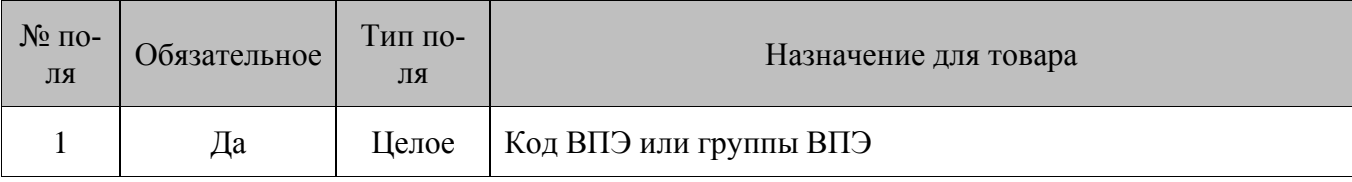

4. Удаление PLU всех товаров во всех ВПЭ

#### \$\$\$DELETEWARESCALELPALL

Без параметров.

5. Загрузка дополнительных сообщений в ВПЭ

#### \$\$\$ADDSCALELPMESSAGES

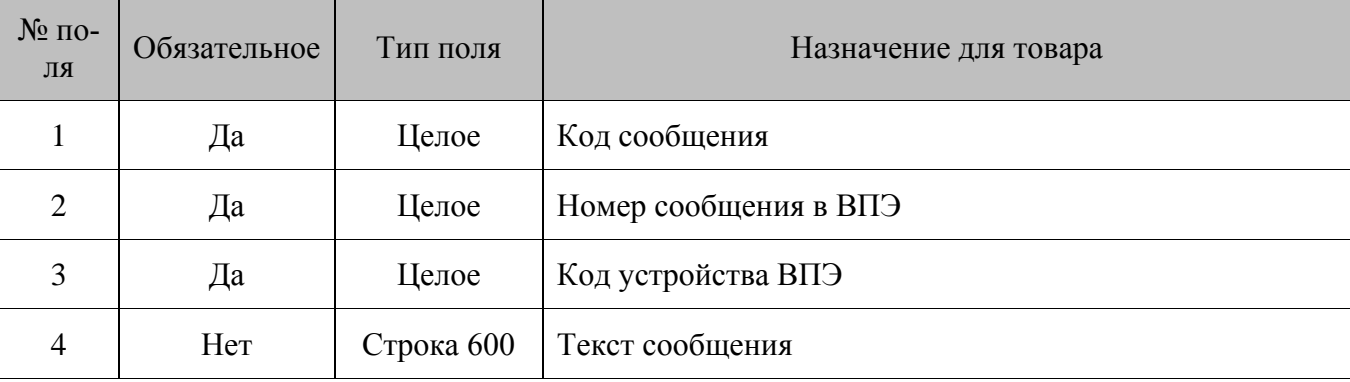

# *8.1.81. Добавление контрагентов*

#### **\$\$\$ADDCONTRACTORS**

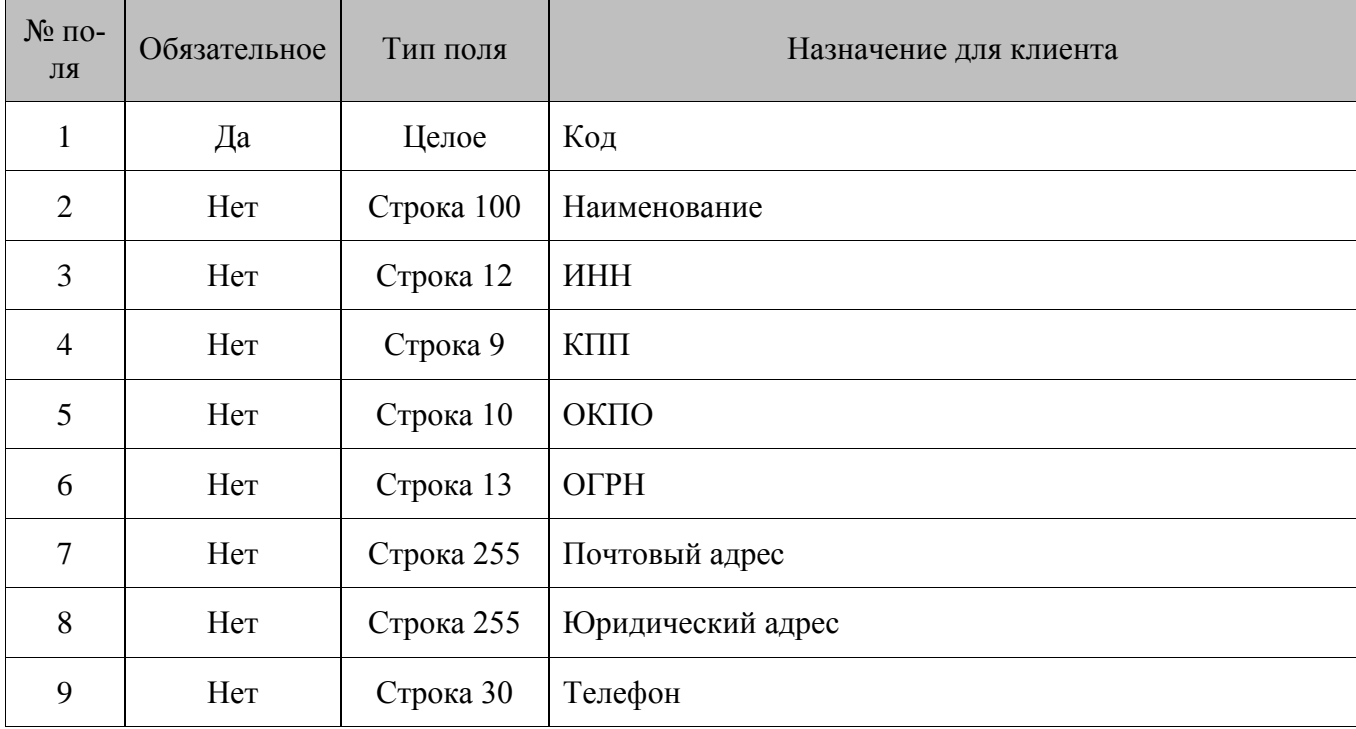

# *8.1.82. Удаление контрагентов*

#### **\$\$\$DELETECONTRACTORS**

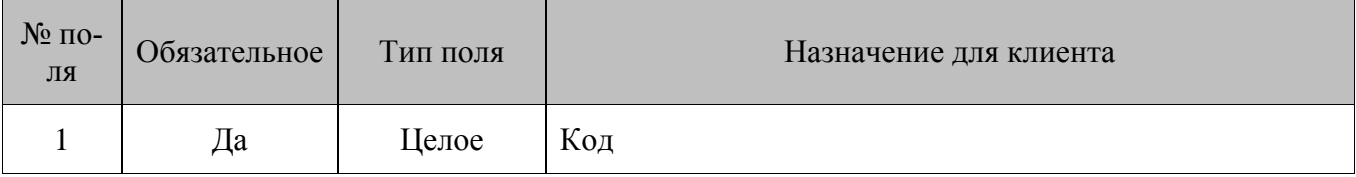

# *8.1.83. Удаление всех контрагентов*

#### **\$\$\$DELETEALLCONTRACTORS**

Без параметров.

# *8.1.84. Добавление договоров*

#### **\$\$\$ADDCONTRACTS**

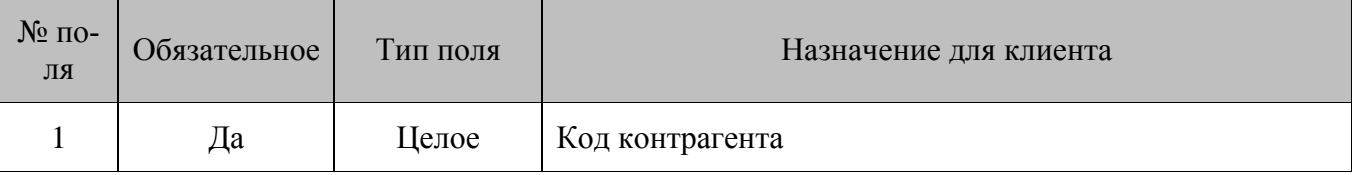

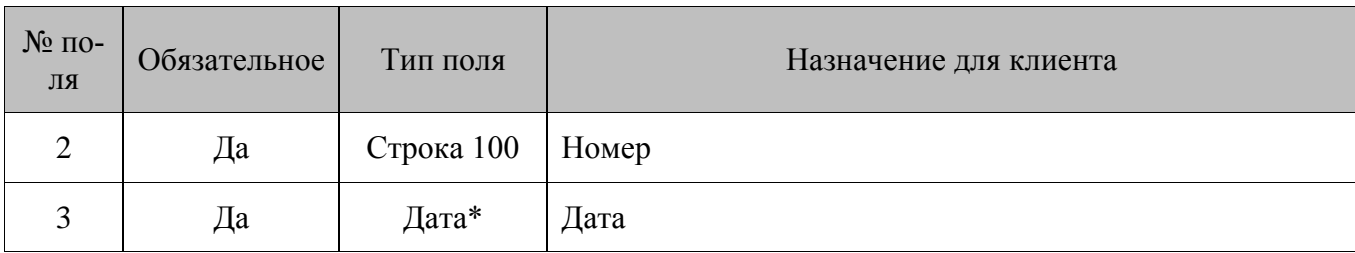

\*- формат даты: дд.ММ.гггг

# *8.1.85. Удаление договоров по коду контрагента*

# **\$\$\$DELETECONTRACTSBYCONTRACTORCODE**

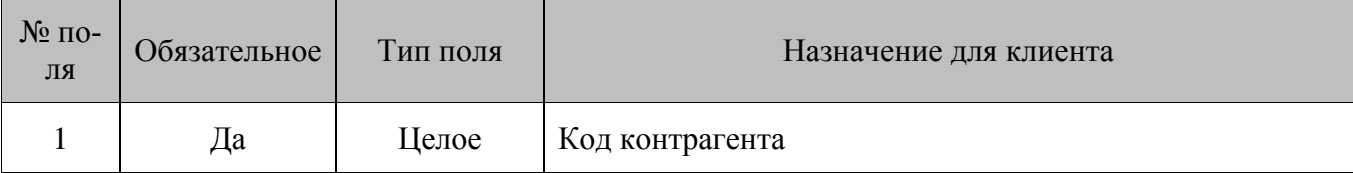

# *8.1.86. Удаление всех договоров*

#### **\$\$\$DELETEALLCONTRACTS**

Без параметров.

# *8.1.87. Добавление/изменение остатков по складам*

# **\$\$\$ADDINVENTORYBYSTORE**

# **\$\$\$REPLACEINVENTORYBYSTORE**

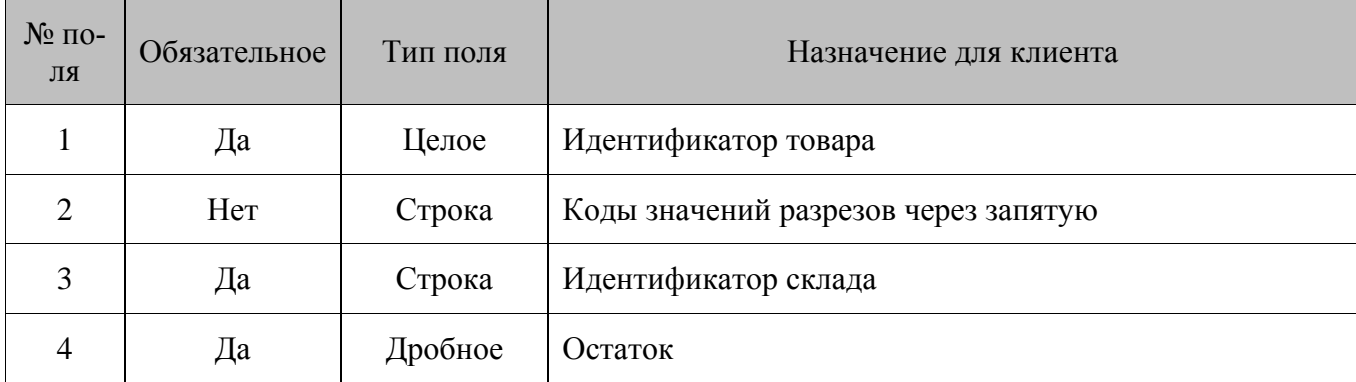

# *8.1.88. Добавление склада*

#### **\$\$\$ADDSTORE**

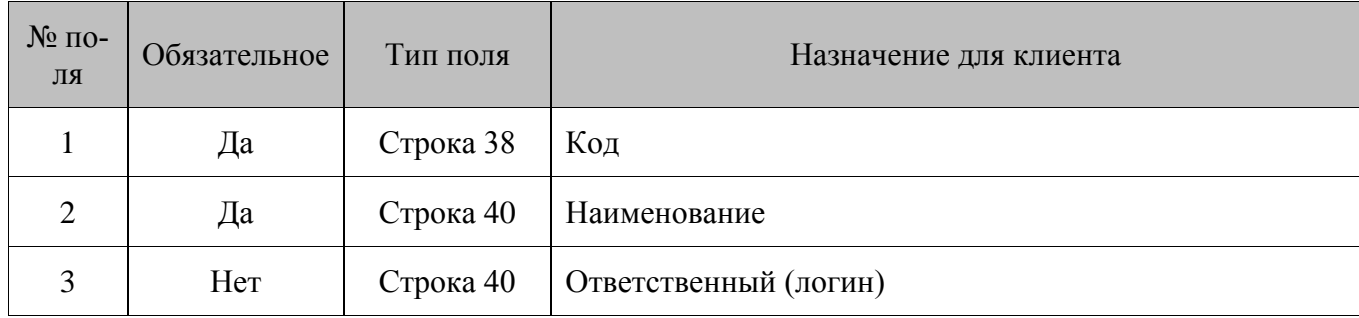

# *8.1.89. Добавление группы данных*

#### **\$\$\$ADDDATAGROUP**

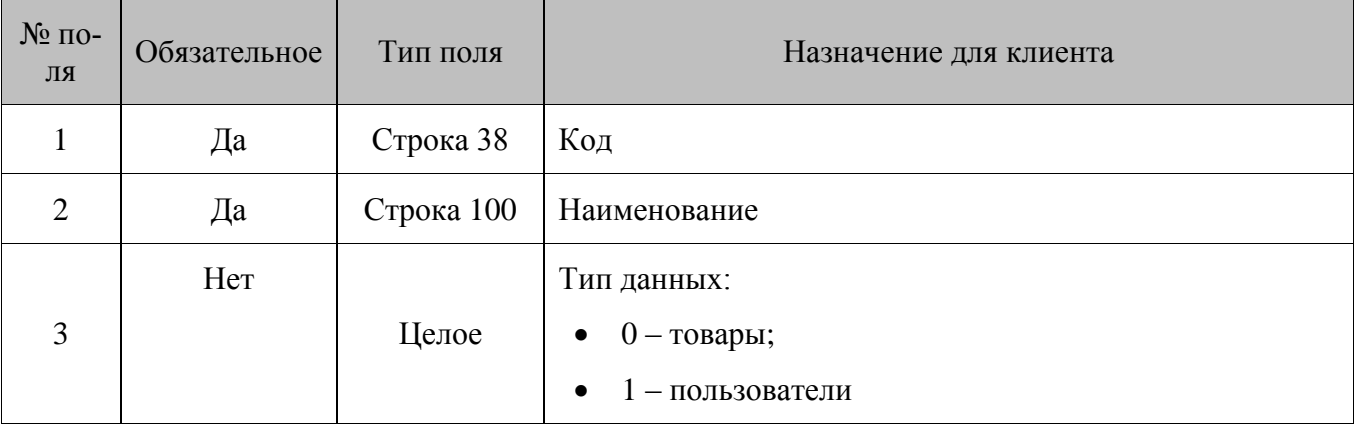

# *8.1.90. Назначение группы данных для подразделения*

#### **\$\$\$SETDATAGROUPFORUNIT**

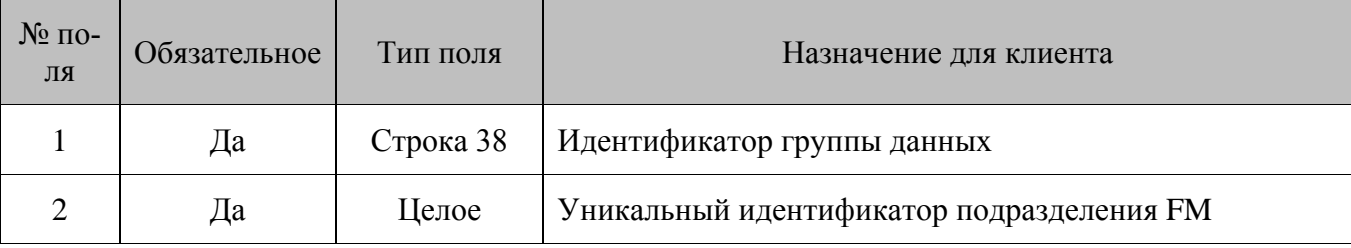

# *8.1.91. Назначение склада для подразделения*

#### **\$\$\$SETSTOREFORUNIT**

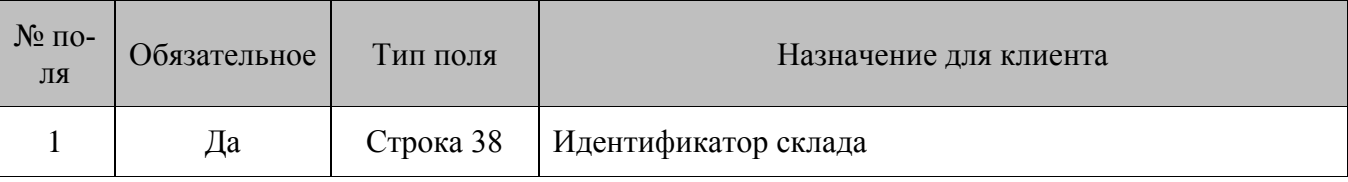

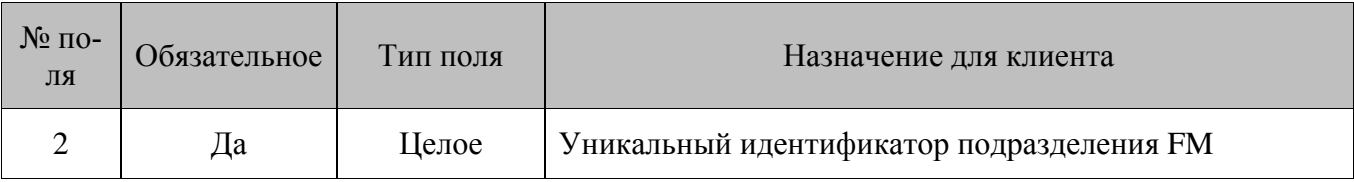

# **8.2. Выгрузка данных**

# *8.2.1. Новые транзакции*

#### **\$\$\$NEWTRANSACTIONS**

Данные:

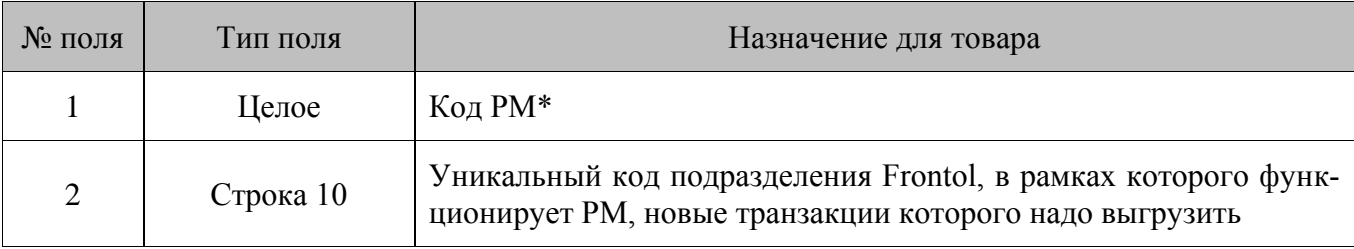

\* – код данного поля задается в Frontol (Настройки/Системные/РМ и оборудование).

# *8.2.2. Все транзакции*

#### **\$\$\$ALLTRANSACTIONS**

Данные:

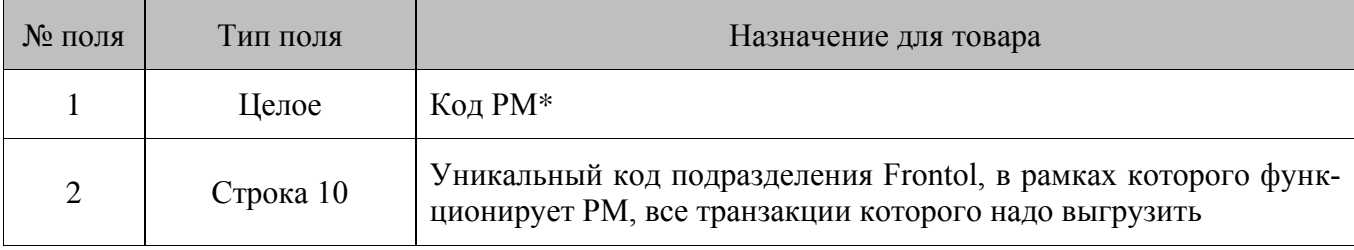

\* – код данного поля задается в Frontol (Настройки/Системные/РМ и оборудование).

# *8.2.3. Транзакции по диапазонам транзакций*

#### **\$\$\$TRANSACTIONSBYTRANSRANGE**

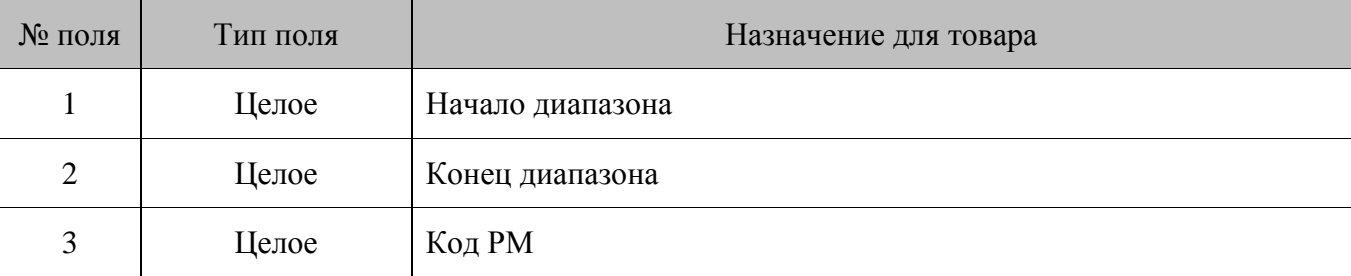

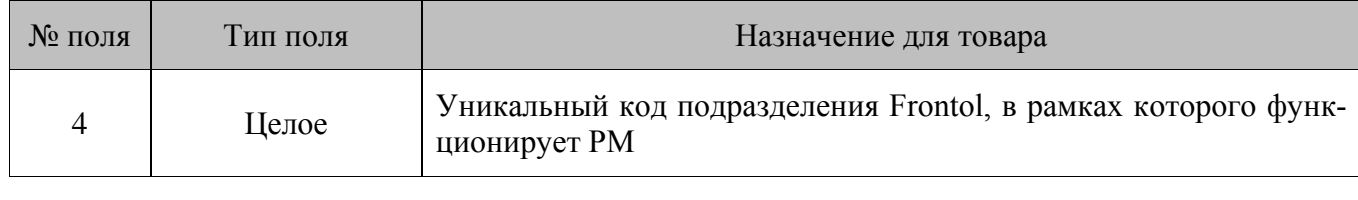

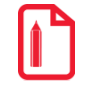

**Выгрузить транзакции за указанный диапазон транзакций (635 – 740) со всех РМ: \$\$\$TRANSACTIONSBYTRANSRANGE 635;740. Выгрузить транзакции за указанный диапазон транзакций (635 – 740) со второго РМ подразделения с кодом 3: \$\$\$TRANSACTIONSBYTRANSRANGE 635;740;2;3** 

# *8.2.4. Транзакции по диапазонам документов*

#### **\$\$\$TRANSACTIONSBYCHECKRANGE**

Данные:

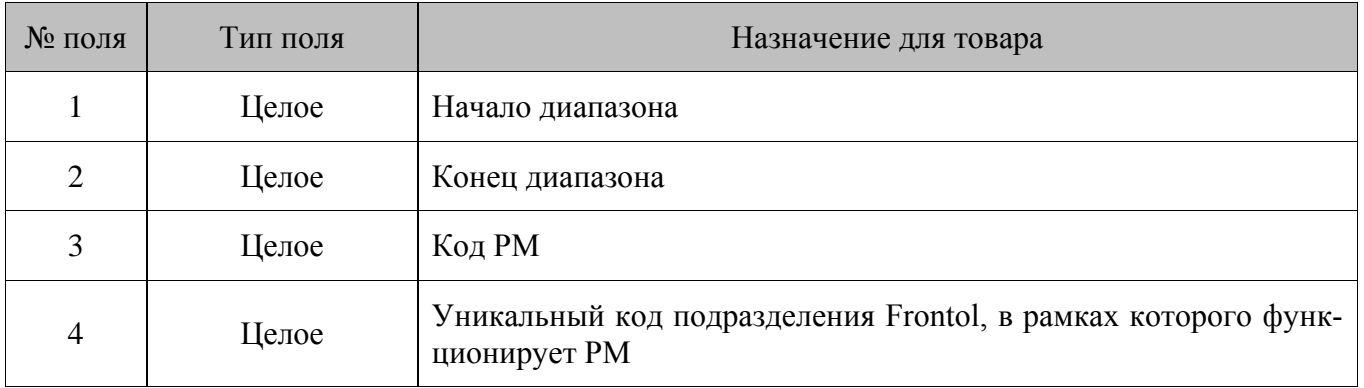

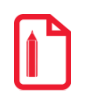

```
Выгрузить транзакции за указанный диапазон документов со всех РМ: 
                                                    $$$TRANSACTIONSBYCHECKRANGE 
                                                                                 101;125 
Выгрузить транзакции за указанный диапазон документов со второго РМ подразделения с кодом 3:
                                                    $$$TRANSACTIONSBYCHECKRANGE 
                                                                              101;125;2;3
```
#### *8.2.5. Транзакции по диапазонам выгрузок*

#### **\$\$\$TRANSACTIONSBYREPORTRANGE**

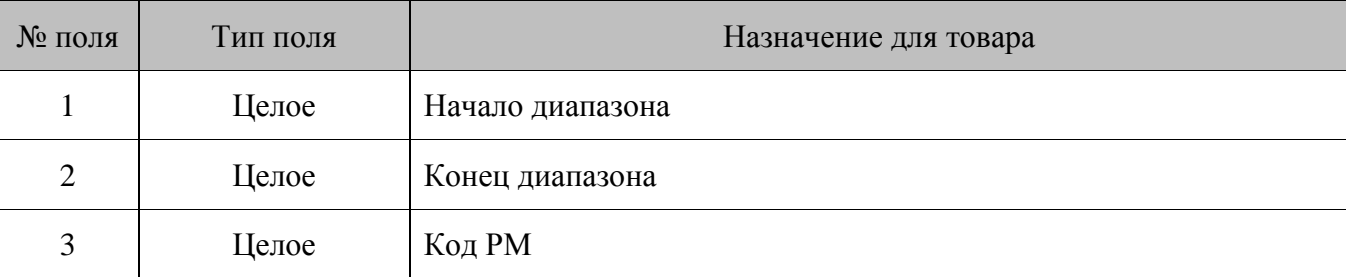

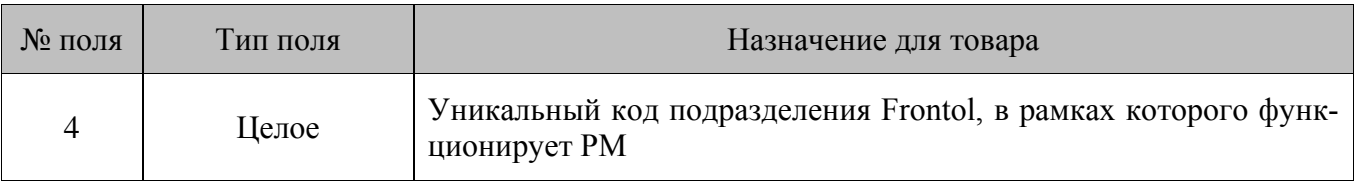

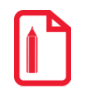

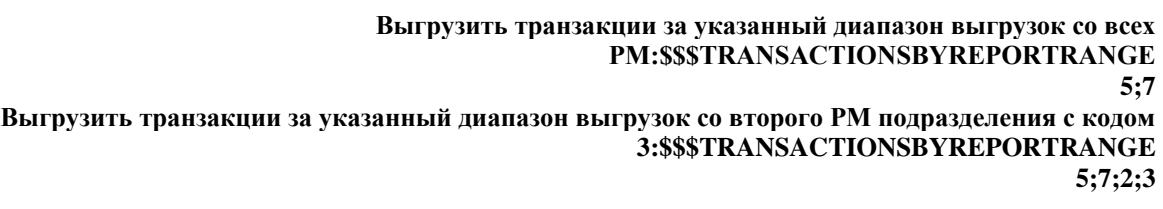

# *8.2.6. Транзакции по диапазонам кассовых смен*

#### **\$\$\$TRANSACTIONSBYSESSIONSRANGE**

Данные:

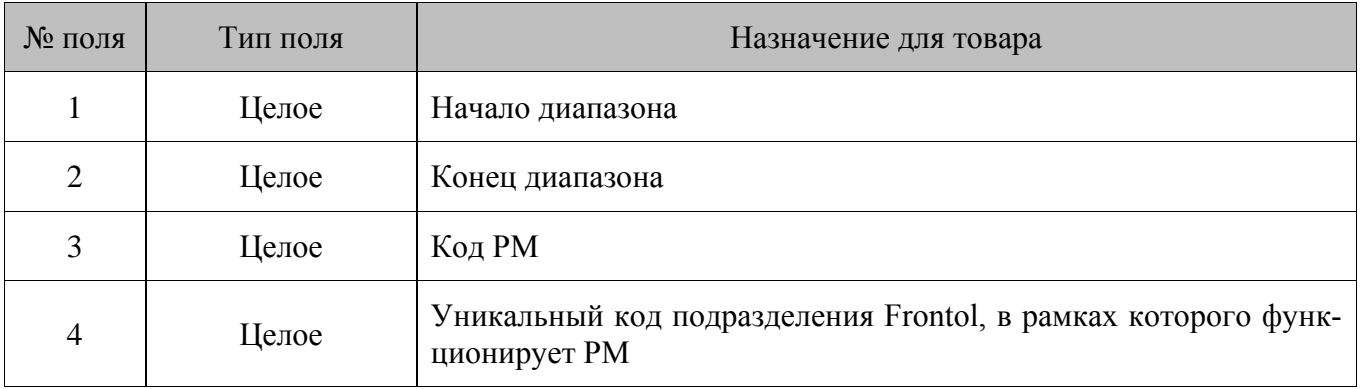

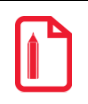

**Выгрузить транзакции за указанный диапазон кассовых смен со всех РМ: \$\$\$TRANSACTIONSBYSESSIONSRANGE 12;15** 

**Выгрузить транзакции за указанный диапазон кассовых смен с шестого РМ подразделения с кодом 3: \$\$\$TRANSACTIONSBYSESSIONSRANGE 12;15;6;3** 

# *8.2.7. Транзакции по диапазонам операционных дней*

Это транзакции диапазона дат, в который попадают все стартовавшие за это время смены, при условии, что они закрыты.

#### **\$\$\$TRANSACTIONSBYOPERDAYRANGE**

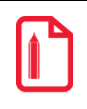

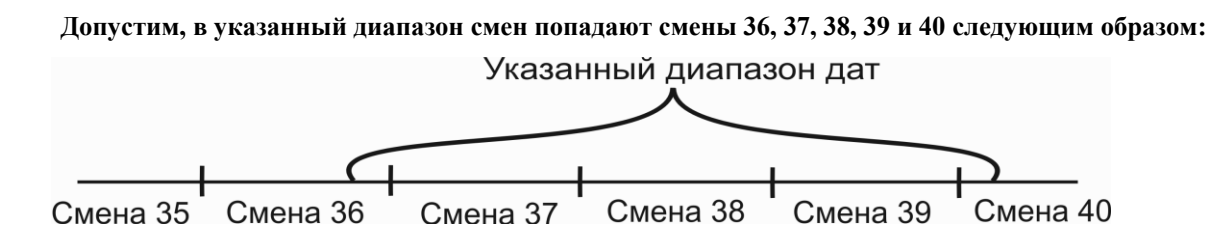

**Будет осуществляться выгрузка транзакций смены 37, 38 и 39, поскольку они стартовали в указанный диапазон, в отличие от смены 36, и успели закрыться, в отличие от смены 40.** 

Данные:

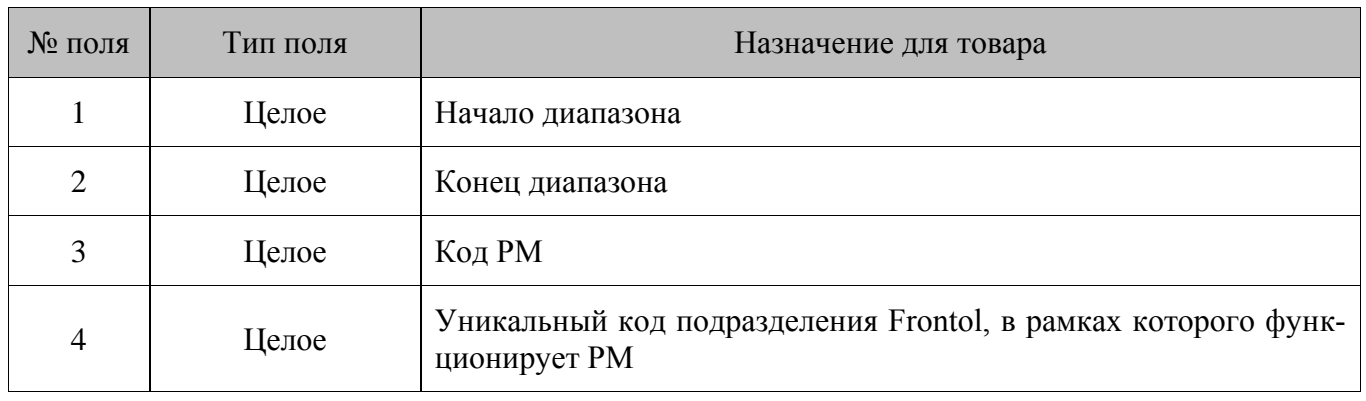

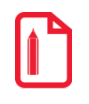

**Выгрузить все транзакции за указанный диапазон по операционным дням со всех РМ: \$\$\$TRANSACTIONSBYOPERDAYRANGE 01.06.08;07.06.08 Выгрузить все транзакции за указанный диапазон по операционным дням со второго РМ подразделения с кодом 3: \$\$\$TRANSACTIONSBYOPERDAYRANGE 01.06.08;07.06.08;2;3** 

#### *8.2.8. Транзакции по диапазонам дат*

#### **\$\$\$TRANSACTIONSBYDATERANGE**

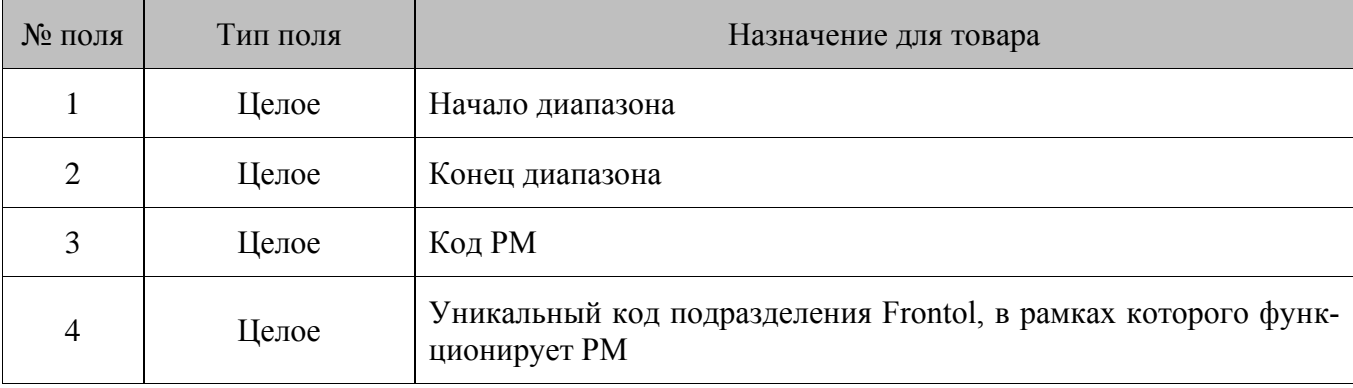

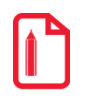

# *8.2.9. Транзакции по диапазонам дат и времени*

#### **\$\$\$TRANSACTIONSBYDATETIMERANGE**

Данные:

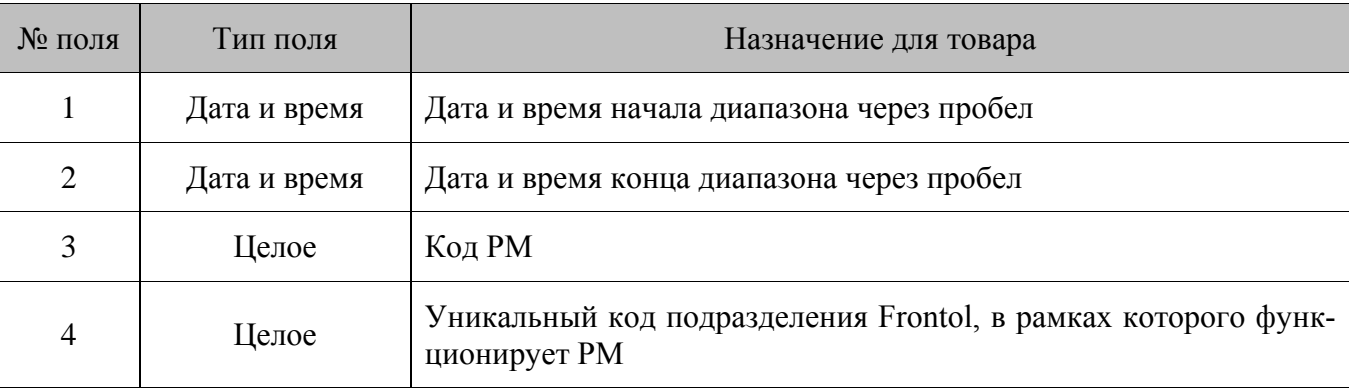

Дата и время в файл-флаге должны быть записаны в формате, установленном в ОС.

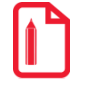

**Выгрузить транзакции за указанный диапазон по дате и времени со всех РМ: \$\$\$TRANSACTIONSBYDATETIMERANGE 01.02.2005 12:00:00; 01.02.2005 23:59:59 Выгрузить транзакции за указанный диапазон по дате и времени с пятого РМ подразделения с кодом 3: \$\$\$TRANSACTIONSBYDATETIMERANGE 01.02.2005 12:00:00; 01.02.2005 23:59:59;5;3** 

# *8.2.10. Транзакции по ID транзакции закрытой смены*

#### **\$\$\$SPECIFIEDSESSIONTRANSACTIONS**

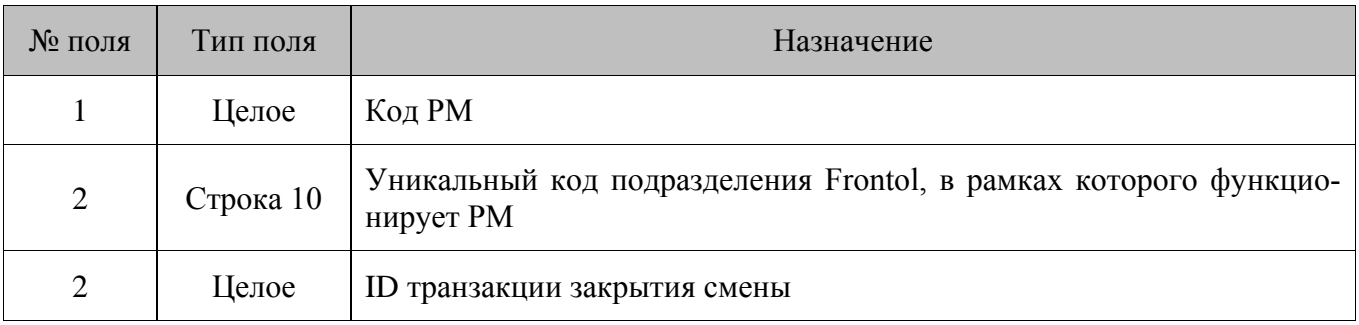

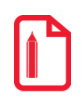

st **Параметры данной команды формируются СОДом при автоматической выгрузке при закрытии смены.**

# *8.2.11. Выгрузка данных определенной смены указанного подразделения (кассы)*

#### **\$\$\$TRANSACTIONSBYRMKSESSION**

Данные:

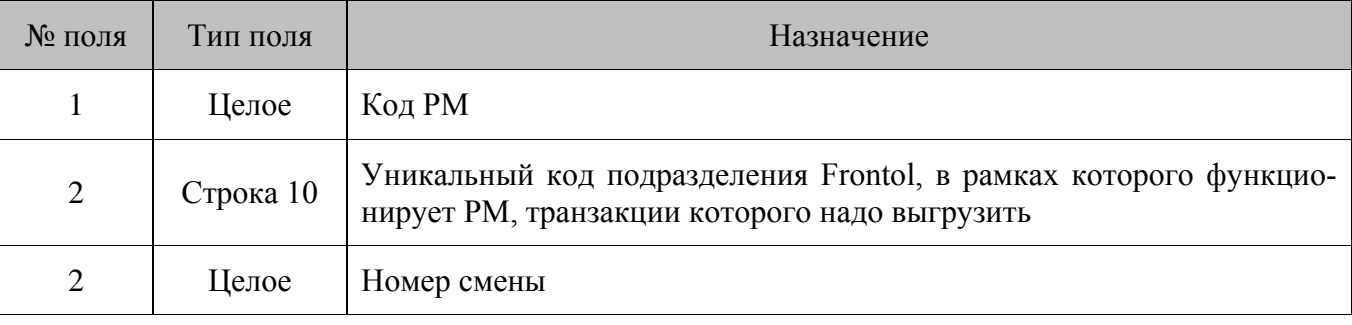

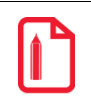

st **При указании команды без параметров осуществляется выгрузка данных по всем подразделениям и сменам.**

# *8.2.12. Выгрузка товаров и остатков по складам и ГД*

#### **\$\$\$ALLINVENTORY**

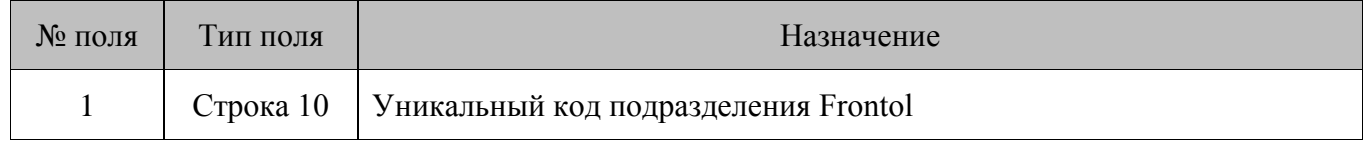

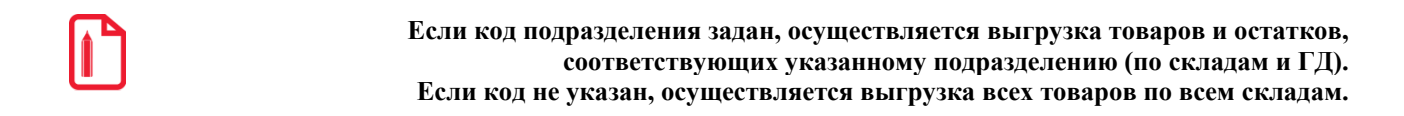

# 9. Формат обмена СуперМАГ

Формат обмена подразделяется на 2 вида:

**DBF** – формат хранения данных, используемый в качестве одного из стандартных способов хранения и передачи информации СУБД, электронными таблицами и т. д. Файл обмена имеет расширение \*.dbf.

 $\text{CSV}$  – текстовый формат, предназначенный для представления табличных данных. Каждая строка файла - это одна строка таблицы. Значения отдельных колонок разделяются разделительным символом - запятой (,). Файл обмена имеет расширение \*.dat.

#### $9.1.$ Загрузка данных

АСТУ может загружать данные о товарах целиком или изменять ранее загруженные данные о товарах.

Вид загрузки определяется по файл-флагу *CASH.eee* (только в случае ручного обмена) или *CASHxx.eee* как для ручного, так и для автоматического обмена, где **xx** – уникальный идентификатор подразделения FM (см. раздел 5.7 «Добавление узла синхронизации с БД FM» на стр. 31). По окончании ручного обмена происходит автоматическое удаление файл-флага формата CASHxx.eee, удаляется автоматически; еее - расширение, которое указывает тип операции обмена.

Возможны два типа операции:

- **CNG** (файл-флаг *CASH. CNG*) загрузка всего списка товаров. При наличии в каталоге загрузки флага данного типа, информация о товарах БД заменяется на полученную из АСТУ. Если какие-либо из описанных данных не найдены в каталоге загрузки, то старая информация из БД не удаляется.
- **UPD** (файл-флаг *CASH.UPD*) загрузка изменений в данных о товарах. В этом случае информация о товарах, полученная из АСТУ, добавляется к уже существующим данным. Если загружаемые товары присутствуют в БД, старая информация об этих товарах перезаписывается на новую.

#### $9.1.1$ Список персонала

Загрузка производится из файла Personal.dbf (для формата DBF) или Personal.dat (для формата CSV) следующей структуры:

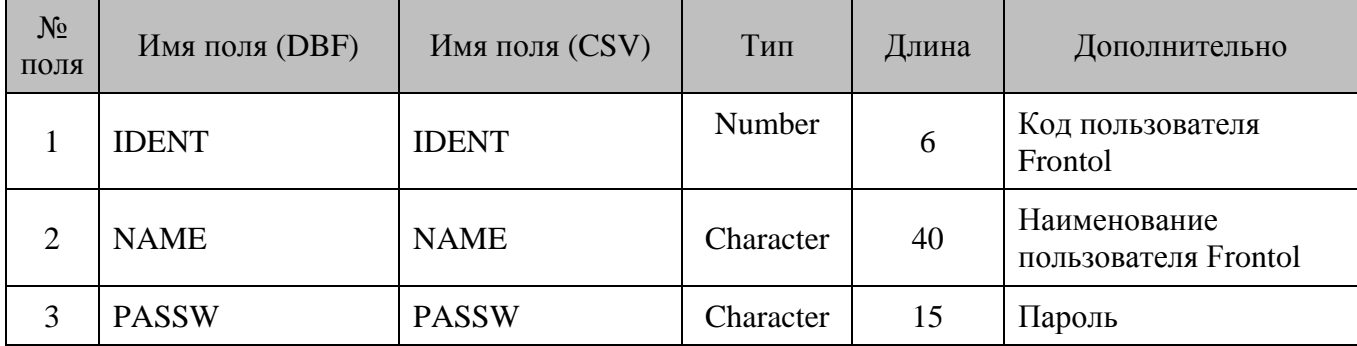

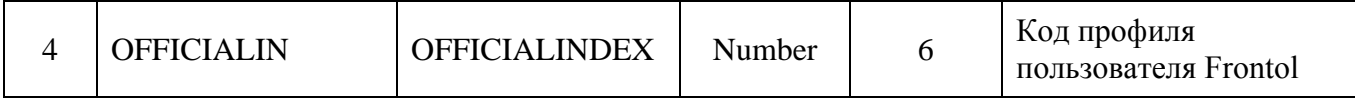

Загрузка производится только в таблицу пользователей Frontol.

# *9.1.2. Шкала размеров*

Загрузка производится из файла *Scales.dbf (*для формата DBF) или *Scales.dat* (для формата CSV) следующей структуры:

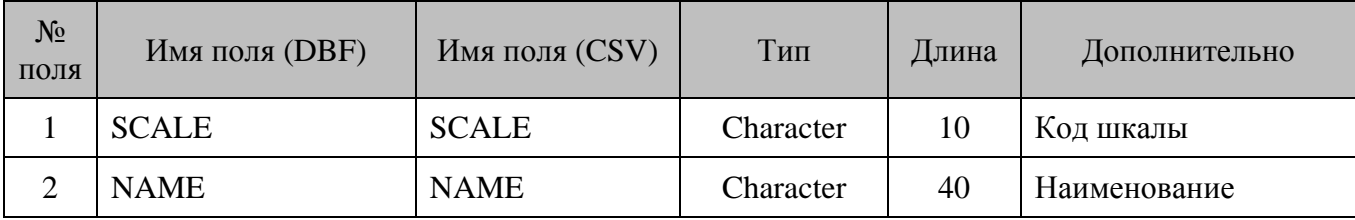

#### **Особенности:**

Загрузка производится в таблицу схем разрезов.

# *9.1.3. Размеры*

Загрузка производится из файла *Sizes.dbf* (для формата DBF) или *Sizes.dat* (для формата CSV) следующей структуры:

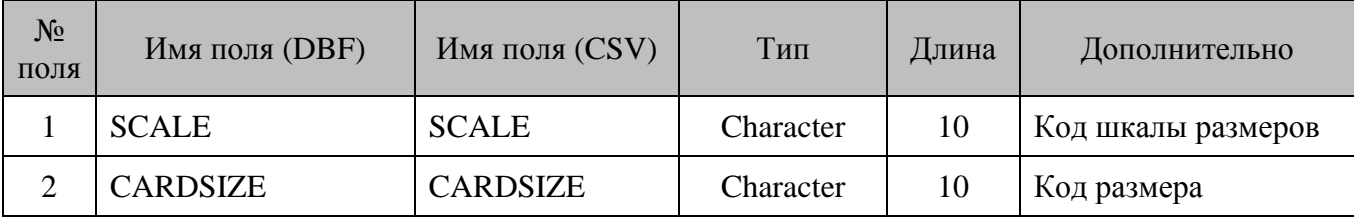

#### **Особенности:**

- 1. Загрузка производится в таблицу значений разрезов.
- 2. Справочник «Схемы разрезов» FM должен быть предварительно заполнен, иначе данные не загрузятся.

# *9.1.4. Группы товаров*

Загрузка производится из файла *ClassIf.dbf* (для формата DBF) или *ClassIf.dat* (для формата CSV) следующей структуры:

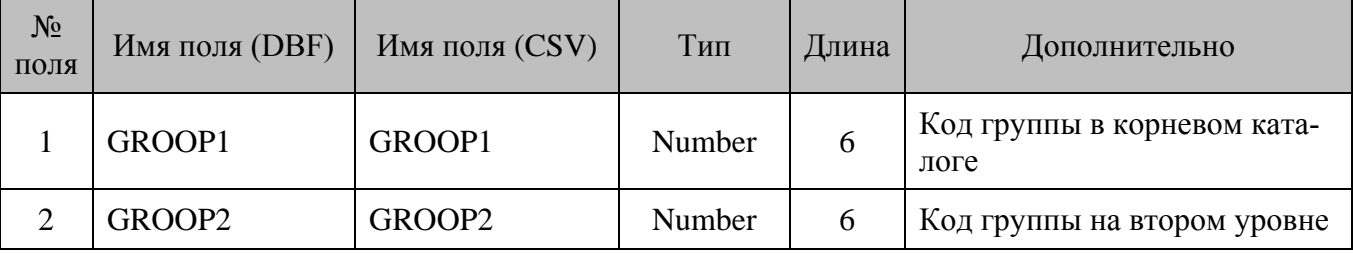

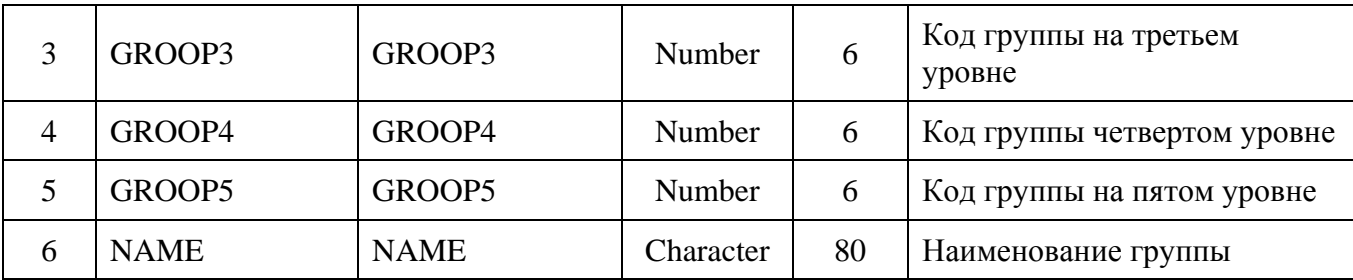

- 1. Загрузка производится в таблицу товаров.
- 2. Коды всех групп должны быть уникальными и не пересекаться с кодами товаров. При замене (флаг .CNG) также будут удаляться следующие данные: налоги на группы, налоги на товары, ограничения по скидке на группы товаров и ограничения по скидке на товар.
- 3. Группы товаров могут иметь до пяти уровней вложенности. Расположение товарных групп похоже на древовидную структуру каталогов, где в «корневом каталоге» располагаются основные группы. У этих групп **поле №1** соответствует номеру группы. Для **полей №2 – №5** должно быть установлено значение 0, так как эти группы находятся на верхнем уровне. В любой из этих групп могут быть подгруппы. У подгруппы **поле №1** соответствует номеру группы, в которой она находится, а номер **поля №2** – номеру самой подгруппы в группе. Для **полей №3 – №5** должно быть установлено значение 0. И так далее для всех уровней. Для наглядности описанной иерархии приводится следующая таблица:

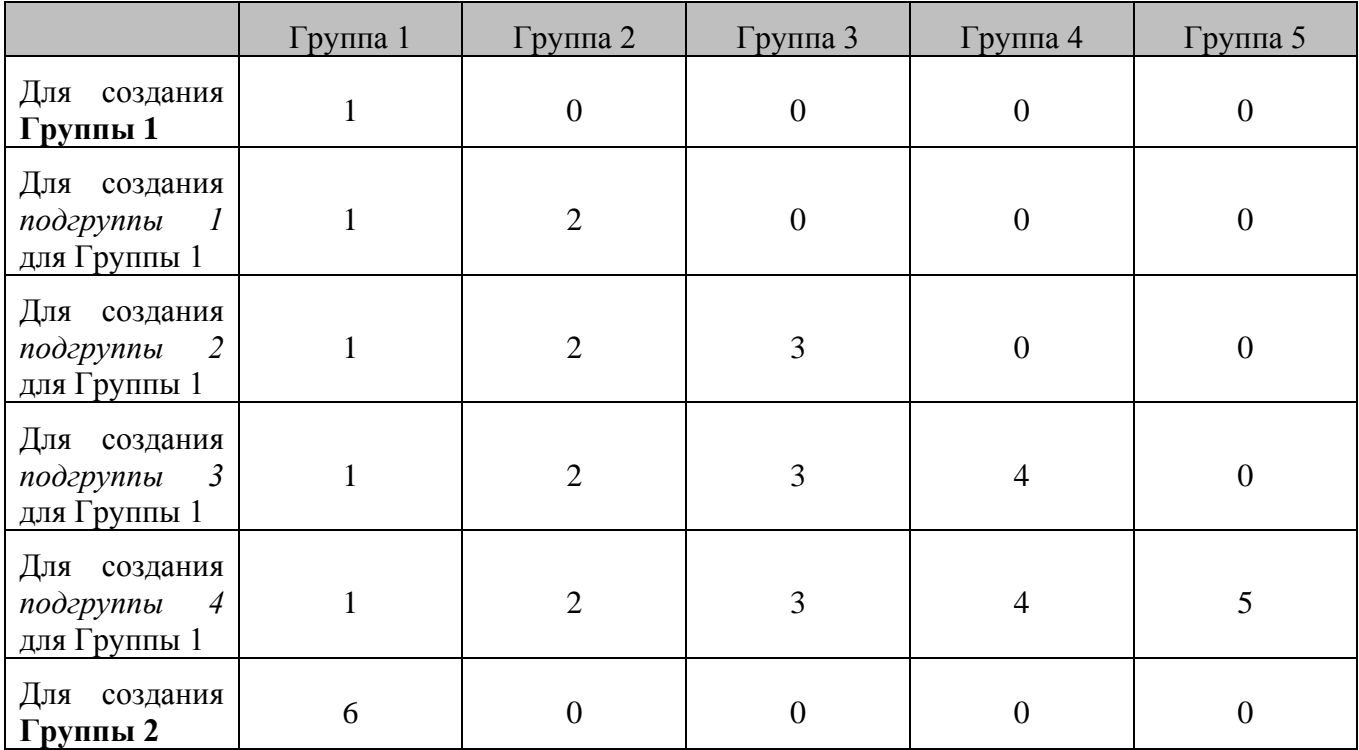

# *9.1.5. Товары*

Загрузка производится из файла *PluCash.dbf* (для формата DBF) или *PluCash.dat* (для формата CSV) следующей структуры:

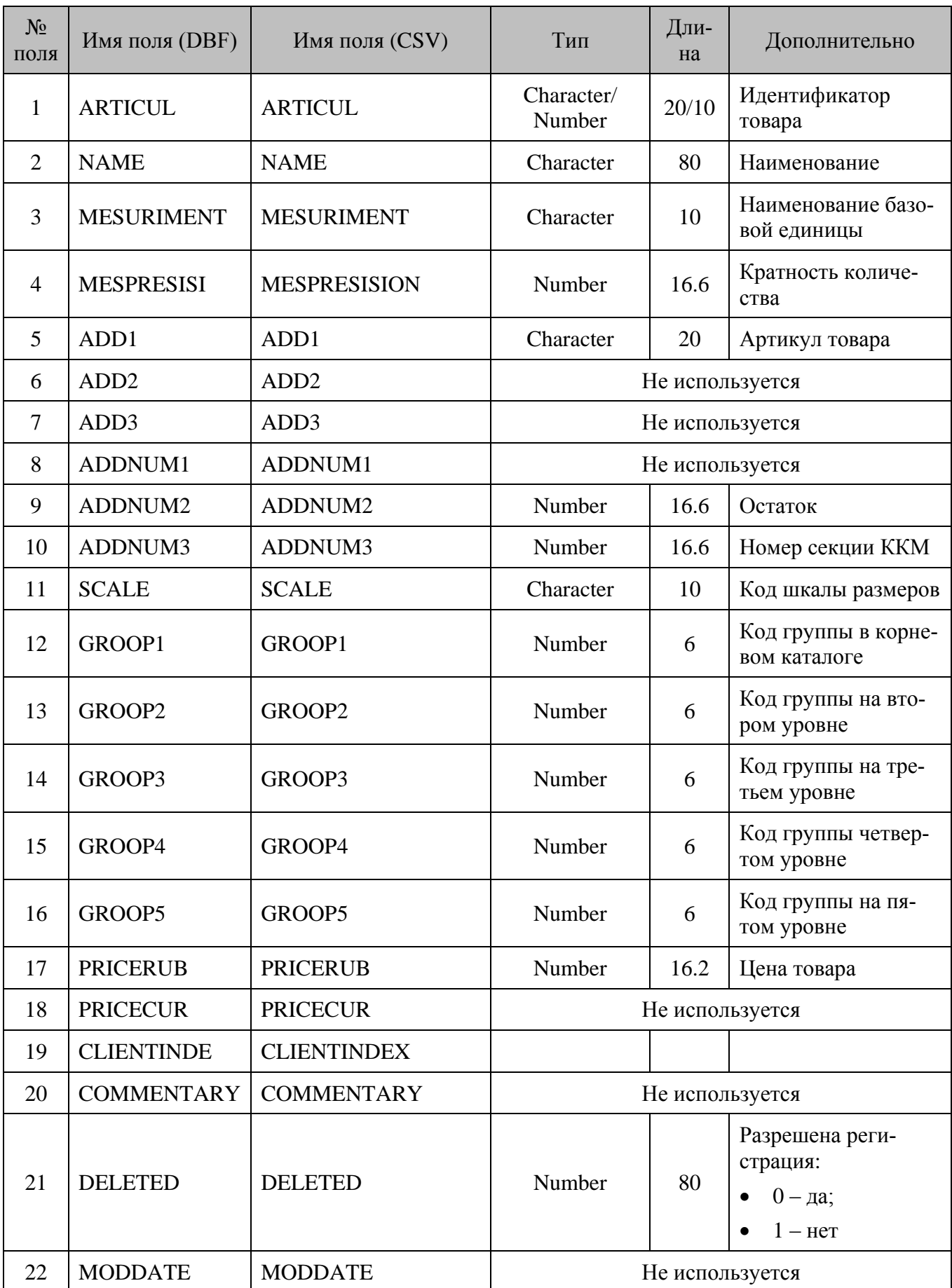

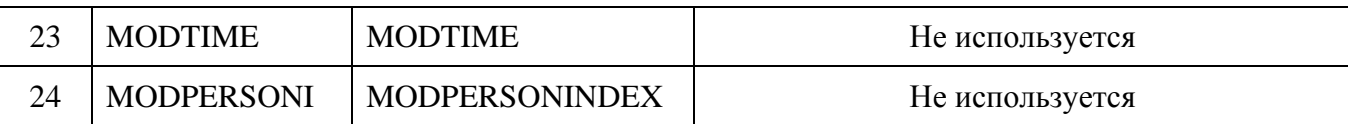

- 1. Загрузка производится в таблицу товаров.
- <span id="page-210-0"></span>2. Выбор типа идентификатора товара (целочисленный «число до 10 знаков», «строка до 20 символов») – **поле №1** осуществляется пользователем однократно при создании схемы синхронизации (раздел [5.7](#page-30-0) [«Добавление узла синхронизации с БД FM»](#page-30-0) на стр. [31\)](#page-30-0). В дальнейшем схема функционирует с использованием выбранного типа идентификатора без возможности его изменения. Значение по умолчанию – «число до 10 знаков».
- 3. Коды всех товаров должны быть уникальными и не пересекаться с кодами групп товаров. При замене (флаг .CNG) также будут удаляться следующие данные: налоги на группы, налоги на товары, ограничения по скидке на группы товаров и ограничения по скидке на товар.
- 4. При замене (флаг .CNG) остаток товара будет заменён на значение, указанное в поле **№9**.
- 5. При изменении (флаг .UPD) остаток товара будет увеличен на значение, указанное в поле **№9**.
- 6. Если в **поле №21** указано значение «0», у товара также удаляются все штрихкоды и значения разрезов.

# *9.1.6. Штрихкоды*

Загрузка производится из файла *Bar.dbf/LongBar.dbf* (для формата DBF) или *Bar.dat/ LongBar.dat* (для формата CSV) следующей структуры:

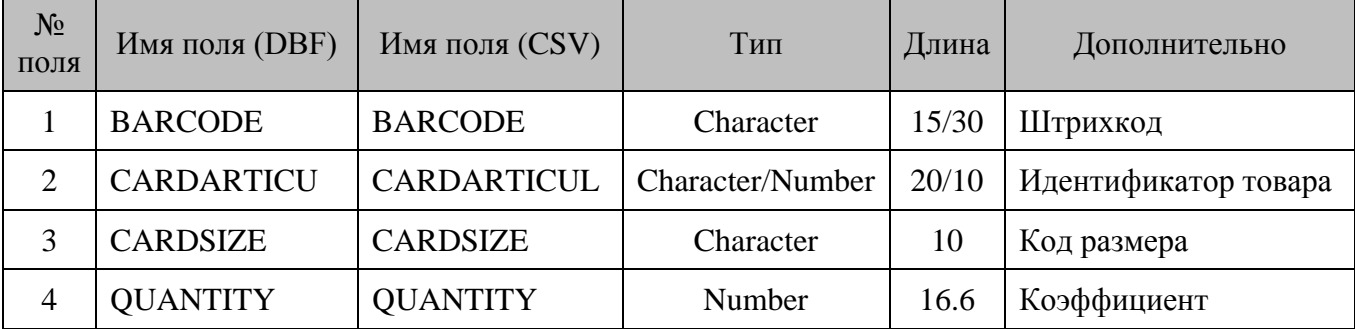

#### **Особенности:**

- 1. Загрузка производится в таблицу штрихкодов.
- 2. О **поле №2** см. пункт [2](#page-210-0) после описания структуры файла *PluCash* на стр. [211.](#page-210-0)
- 3. В **поле №3** указывается размер товара, которому соответствует данный штрихкод. Для товаров, имеющих размеры, каждый размер имеет уникальный штрихкод. Для товаров, не имеющих размеров, в этом поле устанавливается зарезервированное слово «NOSIZE» (независимо от регистра). Если товар имеет размер, то в этом поле указывается код этого размера из шкалы, код которой задан в файле *Plucash* в **поле №11**. Когда размеры товара имеют одинаковые штрихкоды, и после считывания штрихкода необходимо выбрать нужный размер вручную, в **поле №3** указывается зарезервированное слово «ARTICUL» (независимо от регистра).

4. Если при регистрации товара требуется обязательное указание его количества, в **поле №3**  устанавливается зарегистрированное слово «QUANTITY» (независимо от регистра), при этом флаг «Без ввода количества» для товара будет снят.

# *9.1.7. Персональные скидки*

Загрузка производится из файла *DiscCli.dbf* (для формата DBF) или *DiscCli.dat* (для формата CSV) следующей структуры:

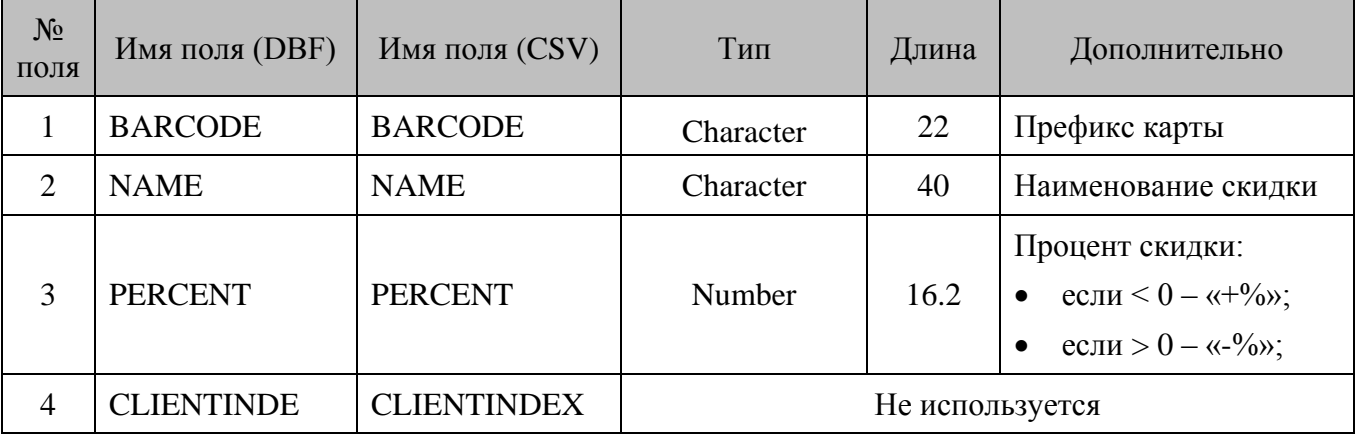

#### **Особенности:**

- 1. Загрузка производится в таблицу МА и мероприятий МА.
- 2. Во время загрузки создаются автоматические скидки на документ с наименованием из **поля №2**, а значением и типом скидки из **поля №3**.
- 3. Условием начисления скидки является префикс дисконтной карты. Если перед значением префикса стоит символ «!», то границы диапазона карт не используются. Без этого символа поля длины карты заполняются значением длины передаваемой карты.

# *9.1.8. Ограничения по скидке на товары*

Загрузка производится из файла *PluLim.dbf* (для формата DBF) или *PluLim.dat* (для формата CSV) следующей структуры:

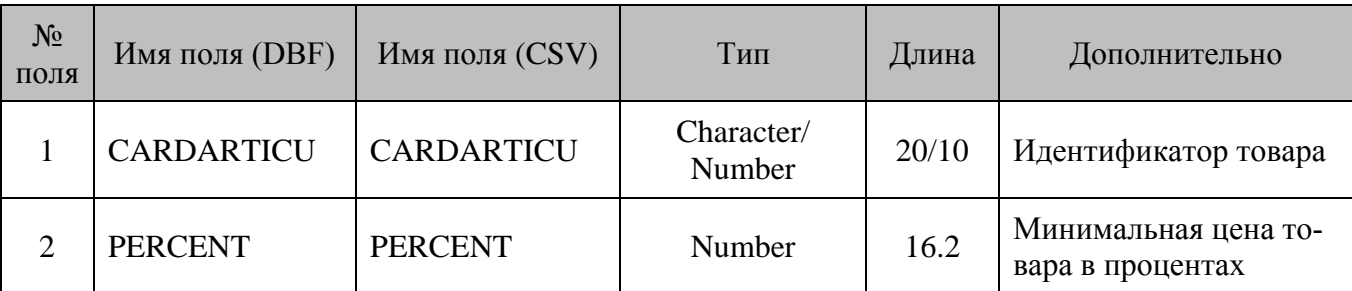

#### **Особенности:**

- 1. Загрузка производится в таблицу товаров.
- 2. Для товара флаг «Максимальная скидка,%» будет возведён и загружено процентное значение скидки.
- 3. О **поле №2** см. пункт [2](#page-210-0) после описания структуры файла *PluCash* на стр. [211.](#page-210-0)

# *9.1.9. Ограничения по скидке на группы товаров*

Загрузка производится из файла *ClasLim.dbf* (для формата DBF) или *ClasLim.dat* (для формата CSV) следующей структуры:

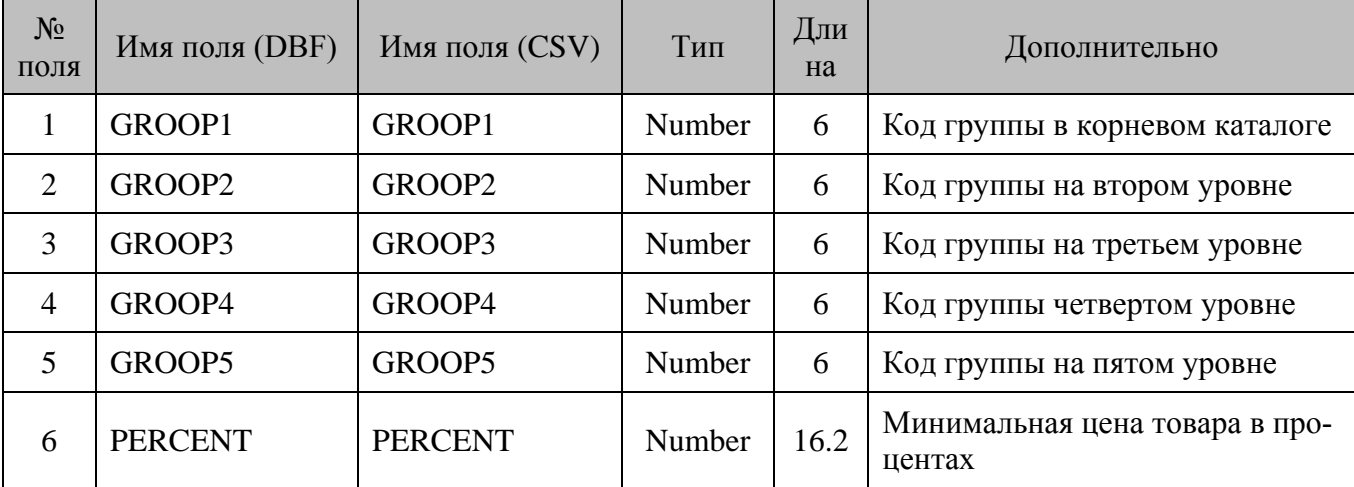

#### **Особенности:**

- 1. Загрузка производится в таблицу товаров.
- 2. Для группы товара флаг «Максимальная скидка,%» будет возведён и загружено процентное значение скидки.
- 3. При изменении (флаг .UPD) значение максимальной скидки будет изменено только в группах, указанных в файле.

# *9.1.10. Безналичные платежи*

Загрузка производится из файла *CredCard.dbf* (для формата DBF) или *CredCard.dat* (для формата CSV) следующей структуры:

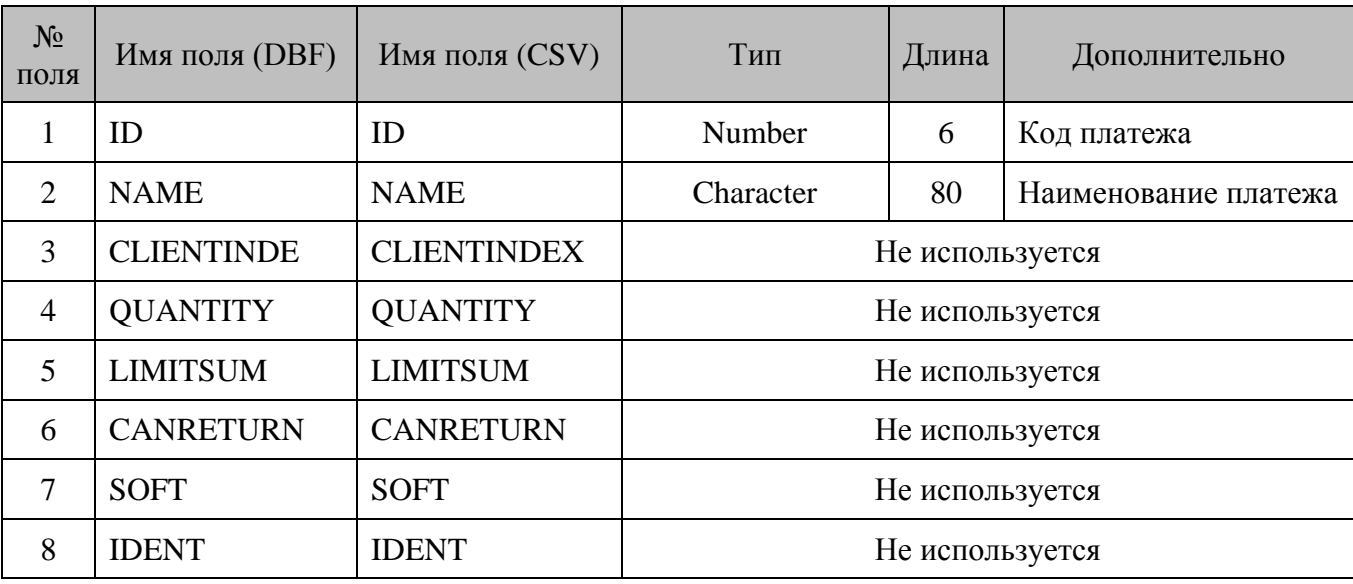

#### **Особенности:**

Загрузка производится в таблицу видов оплат.

# *9.1.11. Стоп-лист карт*

Загрузка производится из файла *Dclislst.dbf* (для формата DBF) или *Dclislst.dat* (для формата CSV) следующей структуры:

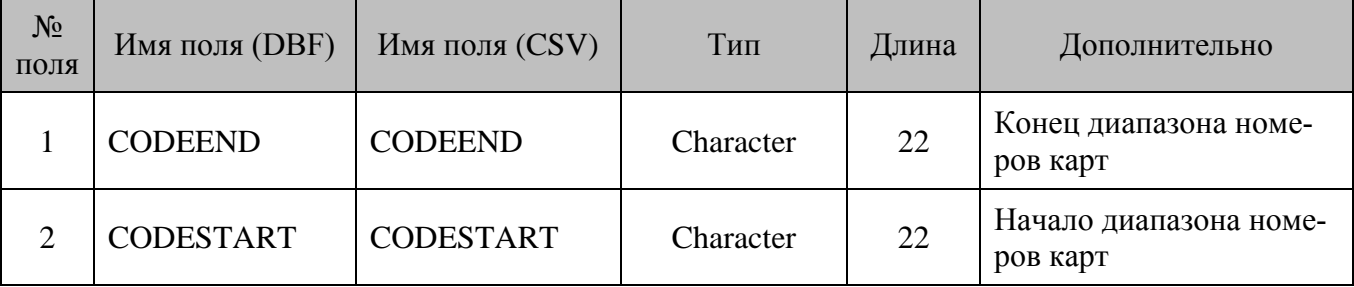

#### **Особенности:**

1. При загрузке удаляются условия, у которых диапазон номеров карт попадает в диапазоны, указанные в файле.

# *9.1.12. Ставки налогов*

Загрузка производится из файла *Tax.dbf* (для формата DBF) или *Tax.dat* (для формата CSV) следующей структуры:

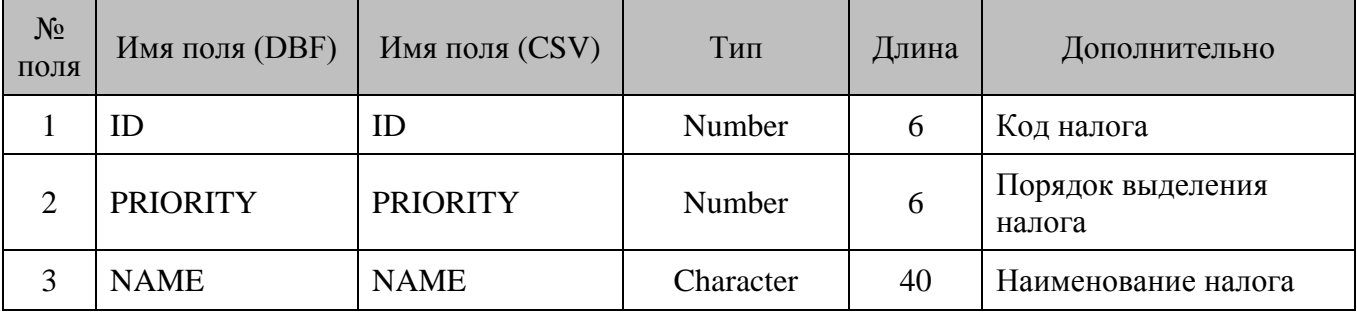

#### **Особенности:**

- 2. Загрузка производится в таблицу налоговых ставок.
- 3. Значение **поля №2** может быть только 1.
- 4. Значение ставки проставляется при загрузке налогов на товары и группы товаров.

# *9.1.13. Налоги на группы товаров*

Загрузка производится из файла *ClassTax.dbf* (для формата DBF) или *ClassTax.dat* (для формата CSV) следующей структуры:

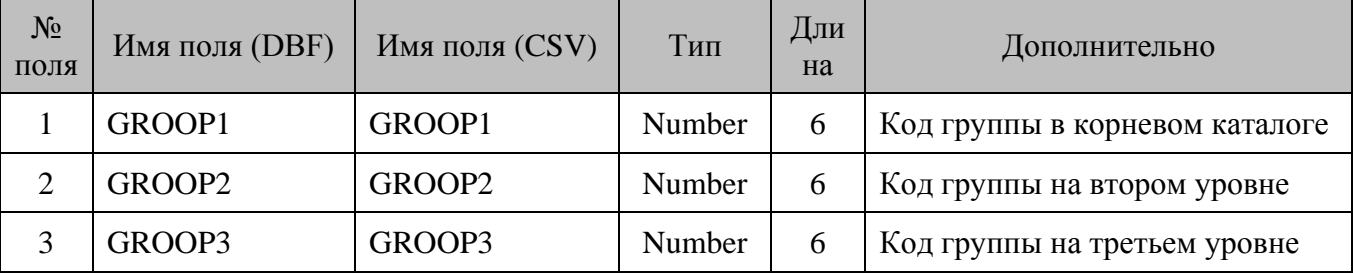

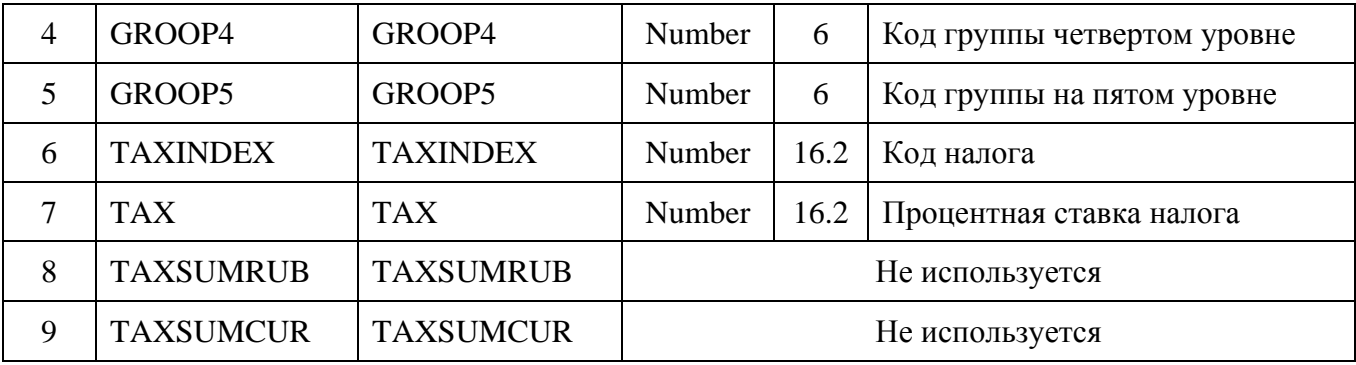

- 1. Загрузка производится в таблицу товаров. Налоговая группа загружается в параметр «Налоговая группа» соответствующей группы товаров.
- 2. Загрузка налогов производится в таблицу налоговых групп и ставок налоговых групп.

# *9.1.14. Налоги на товары*

Загрузка производится из файла *PluTax.dbf* (для формата DBF) или *PluTax.dat* (для формата CSV) следующей структуры:

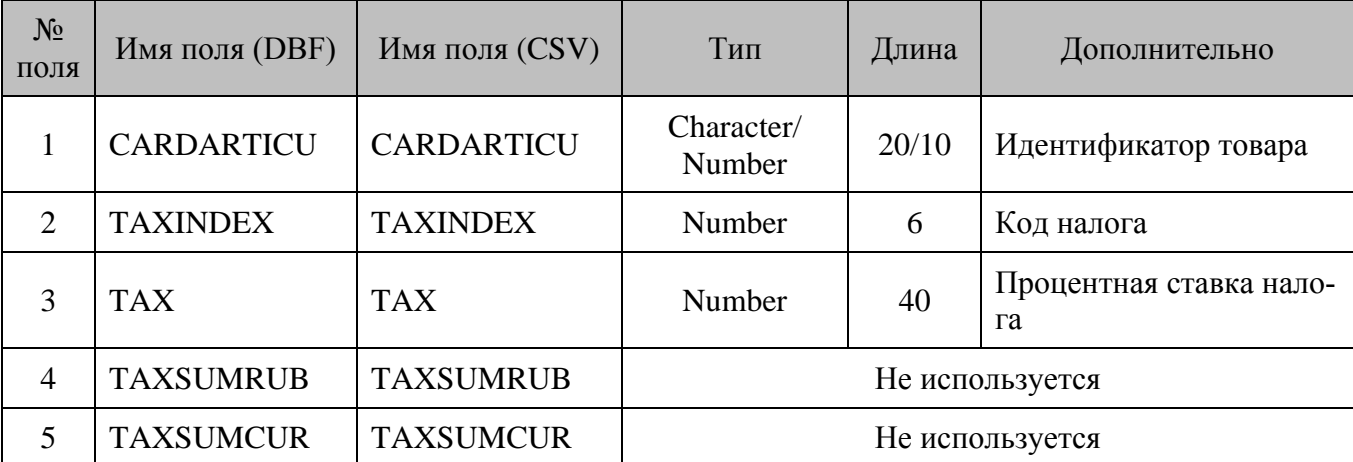

#### **Особенности:**

- 1. Загрузка производится в таблицу налоговых групп и ставок налоговых групп. Налоговая группа загружается в параметр «Налоговая группа» соответствующего товара.
- 2. Все налоги, относящиеся к одному товару, должны располагаться на соседних строках. Указывать разные налоги для одного товара в разных частях файла загрузки некорректно.
- 3. О **поле №2** см. пункт [2](#page-210-0) после описания структуры файла *PluCash* на стр. [211.](#page-210-0)

# *9.1.15. Сотрудники*

Загрузка производится из файла *Depart.dbf* (для формата DBF) или *Depart.dat* (для формата CSV) следующей структуры:

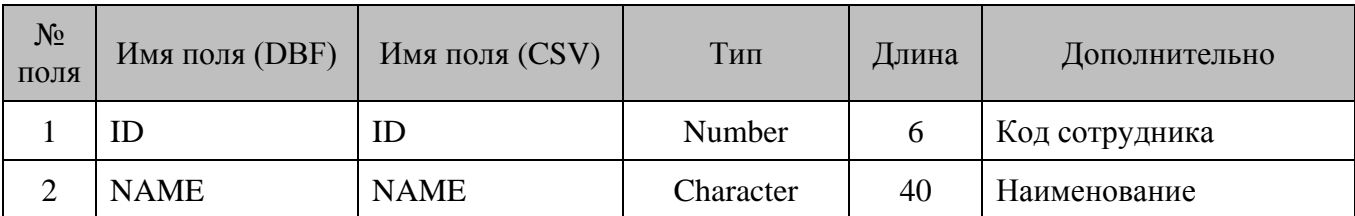

1. Загрузка производится в таблицу сотрудников, если в приложении Frontol Администратора включён учёт сотрудников по позиции или по документу («Системные справочники \ Сотрудники»). Иначе загрузка производится в таблицу разрезов, где создаётся соответствующая схема разрезов на документ.

# **9.2. Выгрузка данных**

Начало выгрузки данных FM определяется флагом *CASHxx.rep,* где **xx** – уникальный идентификатор подразделения FM (см. раздел [5.7](#page-30-0) [«Добавление узла синхронизации с БД FM»](#page-30-0) на стр. [31\)](#page-30-0), если требуется выгрузка данных с определённого подразделения FM, или *CASH.rep*.

При выгрузке отчета о продажах в зависимости от используемого формата СуперМАГ (**DBF** или **CSV**) FM создаёт следующие файлы:

- *CashGood.dbf* или *CashGood.dat*;
- *CashPay.dbf* или *CashPay.dat*;
- *CashSail.dbf* или *CashSail.dat*;
- *CurRests.dbf или CurRests.dat*;
- *CurMoney.dbf* или *CurMoney.dat*;
- *CashDCRD.dbf* или *CashDCRD.dat*;
- *CashDisc.dbf* или *CashDisc.dat*;
- *CashTax.dbf* или *CashTax.dat*.

# *9.2.1. Товарный отчёт*

Данные о продажах и возвратах выгружаются в файл *CashGood.dbf (*для формата DBF) или *CashGood.dat* (для формата CSV) следующей структуры:

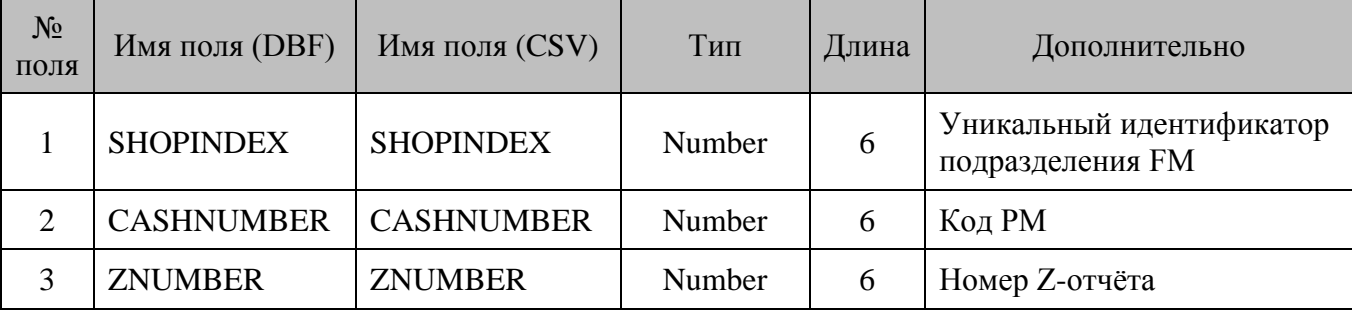
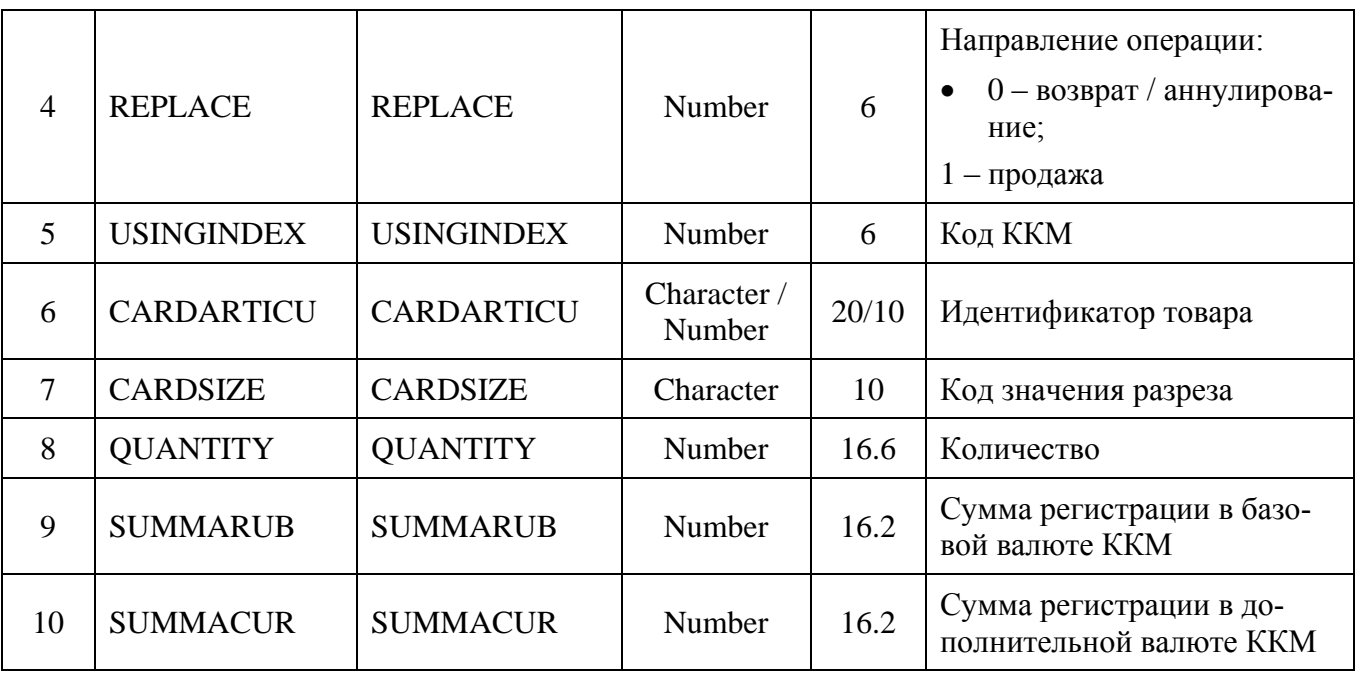

#### Особенности:

1. Выбор типа идентификатора товара (целочисленный «число до 10 знаков», «строка до 20 символов») - поле №6 осуществляется пользователем однократно при создании схемы синхронизации (раздел 5.7 «Добавление узла синхронизации с БД FM» на стр. 31). В дальнейшем схема функционирует с использованием выбранного типа идентификатора без возможности его изменения. Значение по умолчанию - «число до 10 знаков».

#### $9.2.2.$ Проведённые платежи

Данные о видах оплат и суммах документов выгружаются в файл CashPay.dbf (для формата DBF) или CashPay.dat (для формата CSV) следующей структуры:

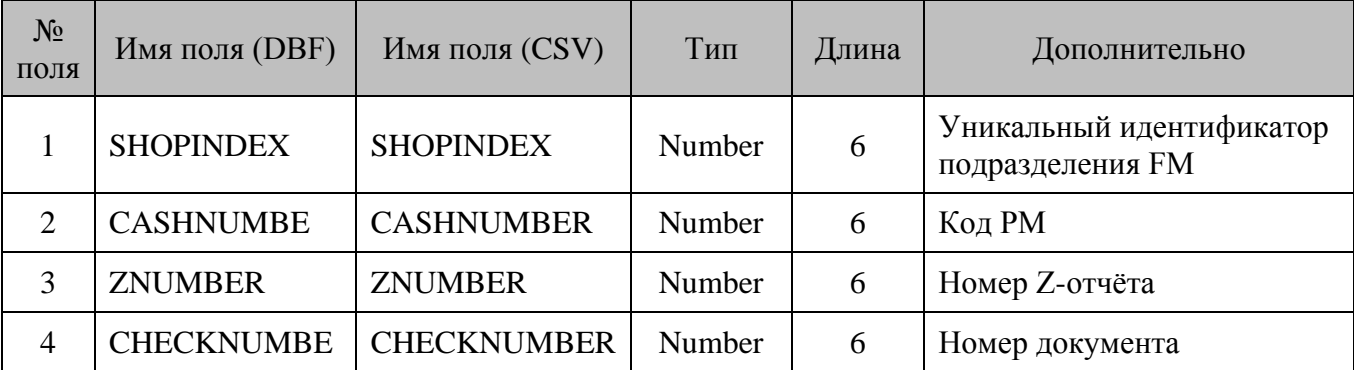

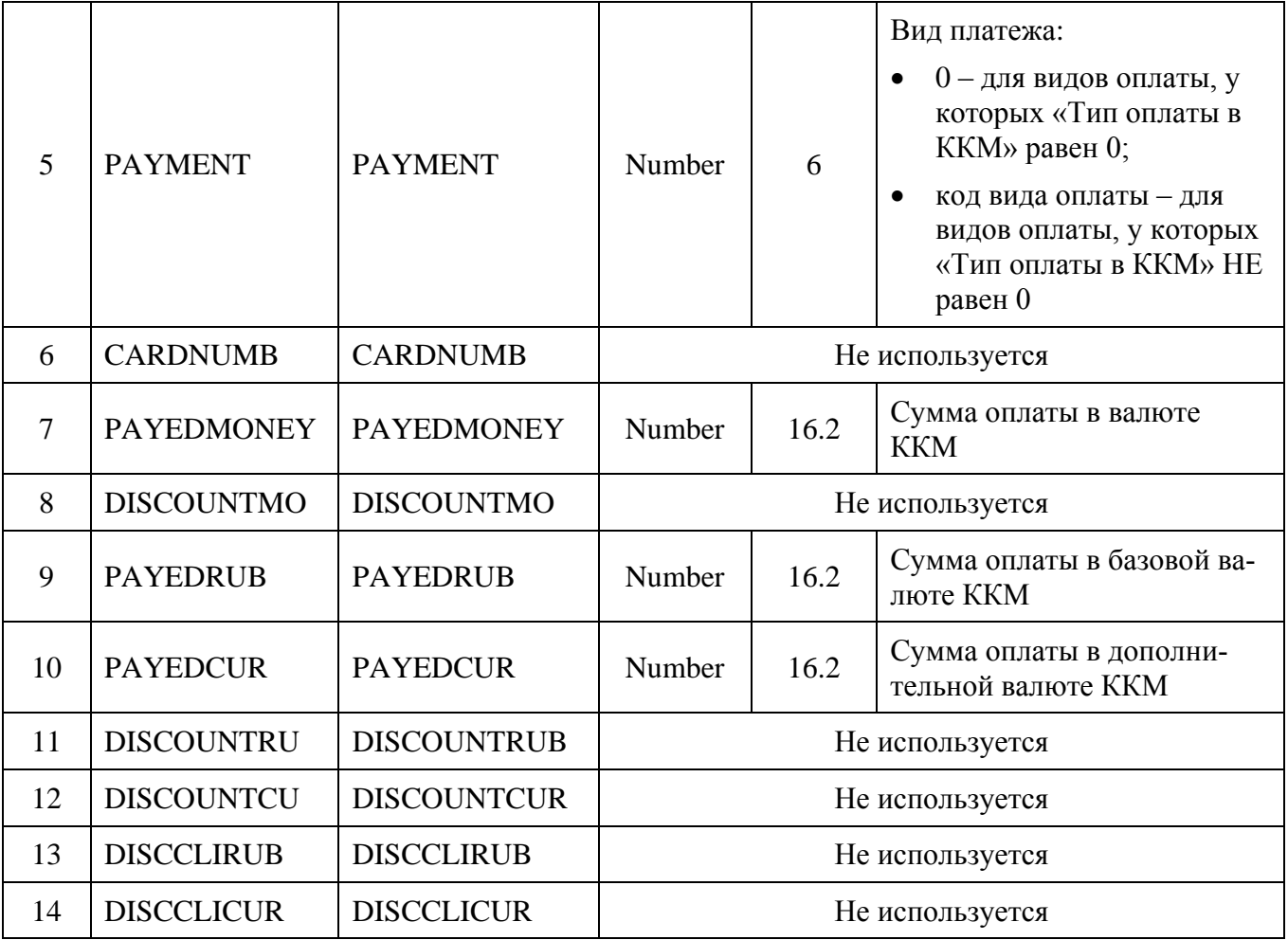

### *9.2.3. Контрольная лента*

Данные о выполненных продажах и возвратах выгружаются в файл *CashSail.dbf* (для формата DBF) или *CashSail.dat* (для формата CSV) следующей структуры:

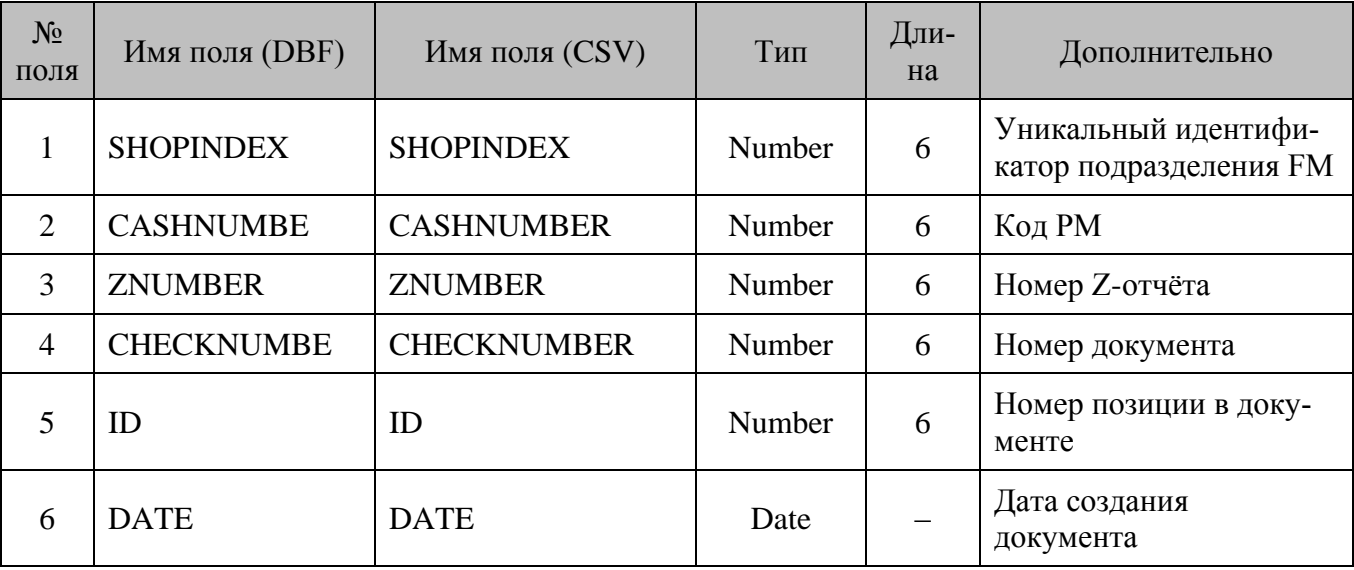

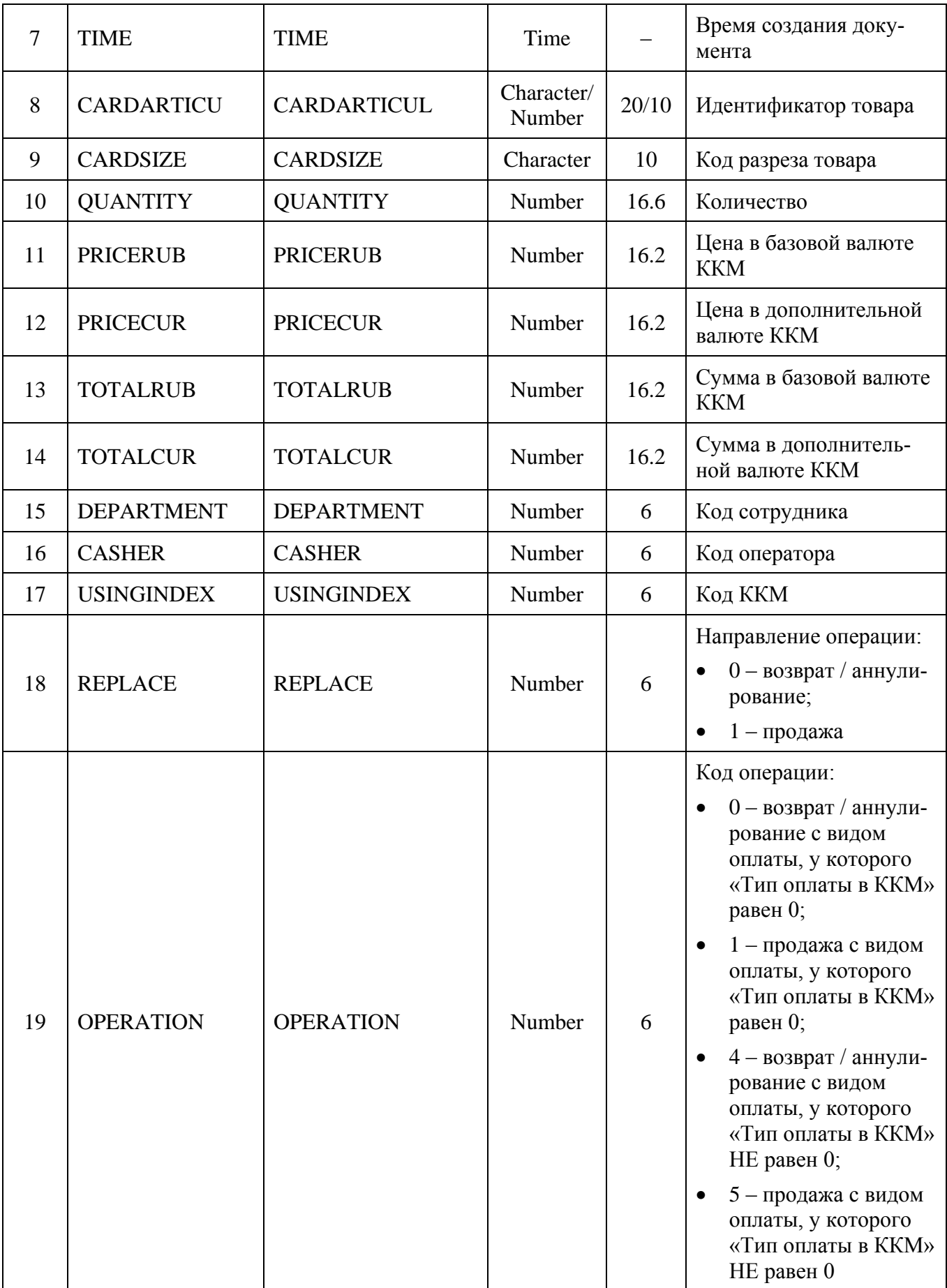

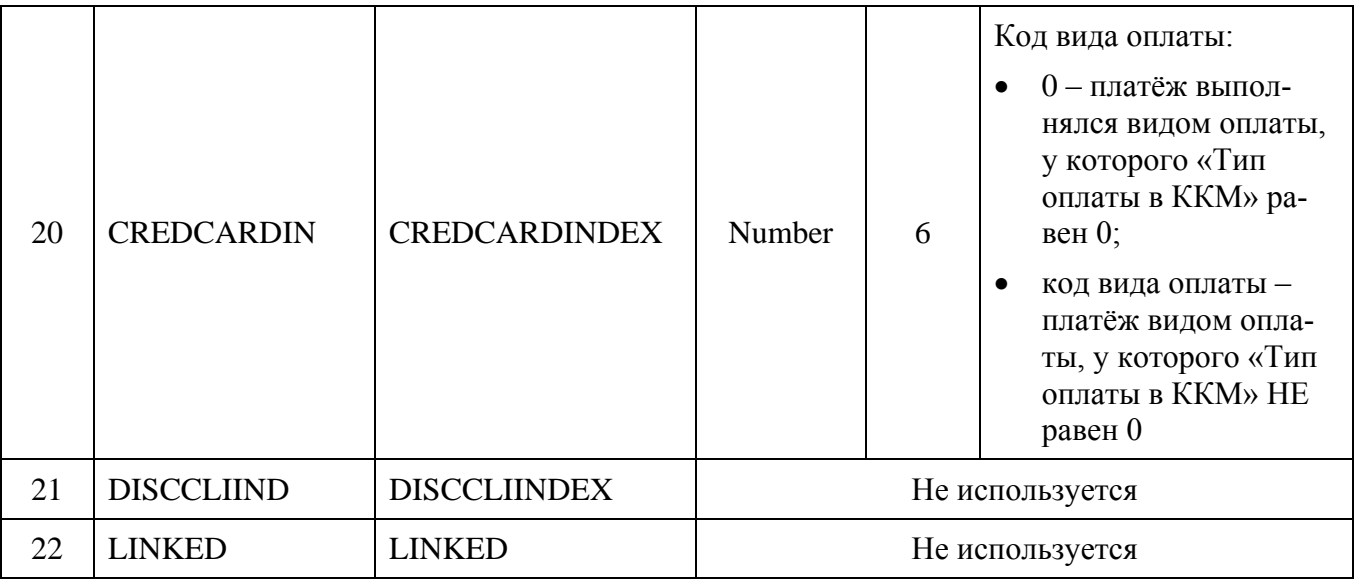

#### Особенности:

- 1. В поле №6 передается дата создания документа. Формат даты: ДД.ММ.ГГГГ.
- 2. В поле №7 передается время создания документа. Формат времени: целое число, равное ЧЧ  $*$  100 + ММ. Например, если время создания документа 15:45, то оно в поле №7 будет передано значение 1545.
- 3. Выбор типа идентификатора товара (целочисленный «число до 10 знаков», «строка до 20 символов») – поле №8 осуществляется пользователем однократно при создании схемы синхронизации (раздел 5.7 «Добавление узла синхронизации с БД FM» на стр. 31). В дальнейшем схема функционирует с использованием выбранного типа идентификатора без возможности его изменения. Значение по умолчанию - «число до 10 знаков»

#### $9.2.4.$ Закрытие смен

Суммарная информация о работе кассы за всю смену выгружается в файл CurRests.dbf (для формата DBF) или *CurRests.dat* (для формата CSV) следующей структуры:

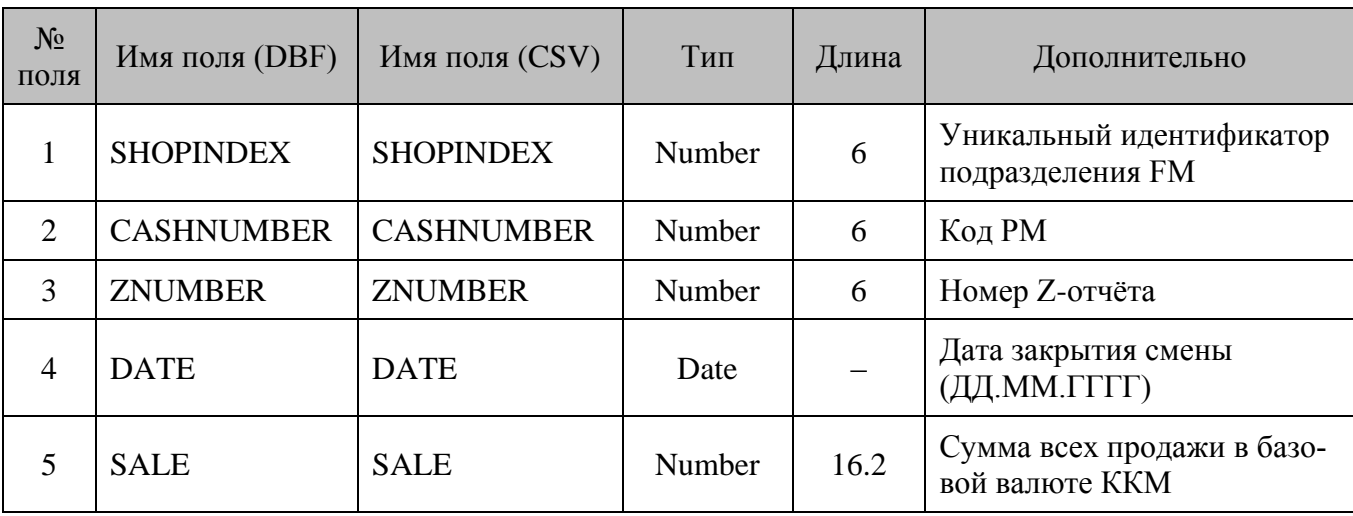

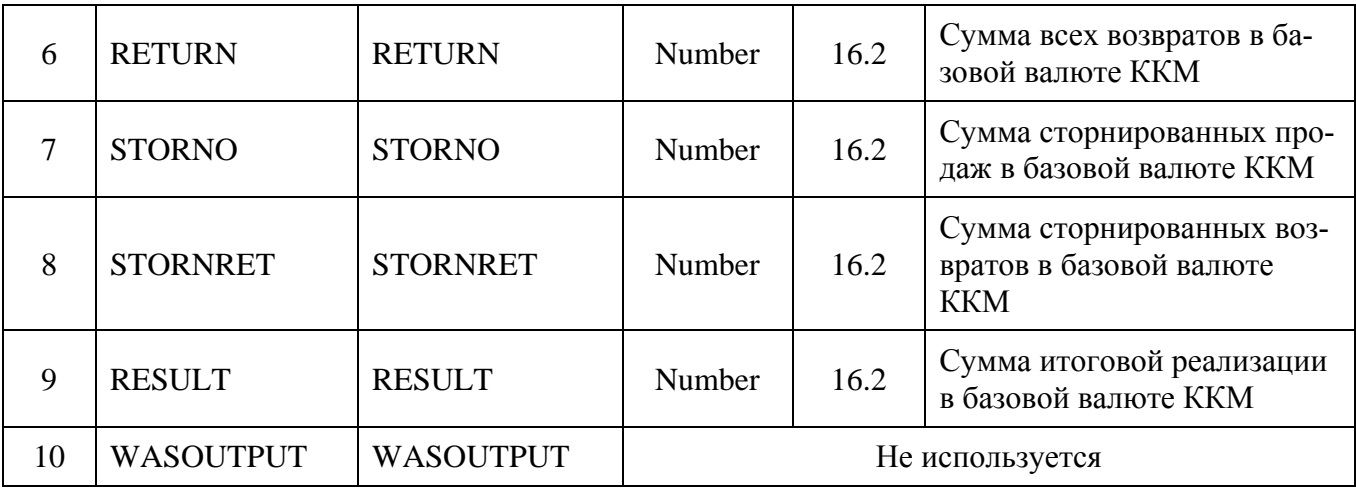

### *9.2.5. Денежные суммы*

Суммарная информация о работе с денежным ящиком за всю смену выгружается в файл *CurMoney.dbf* (для формата DBF) или *CurMoney.dat* (для формата CSV) следующей структуры:

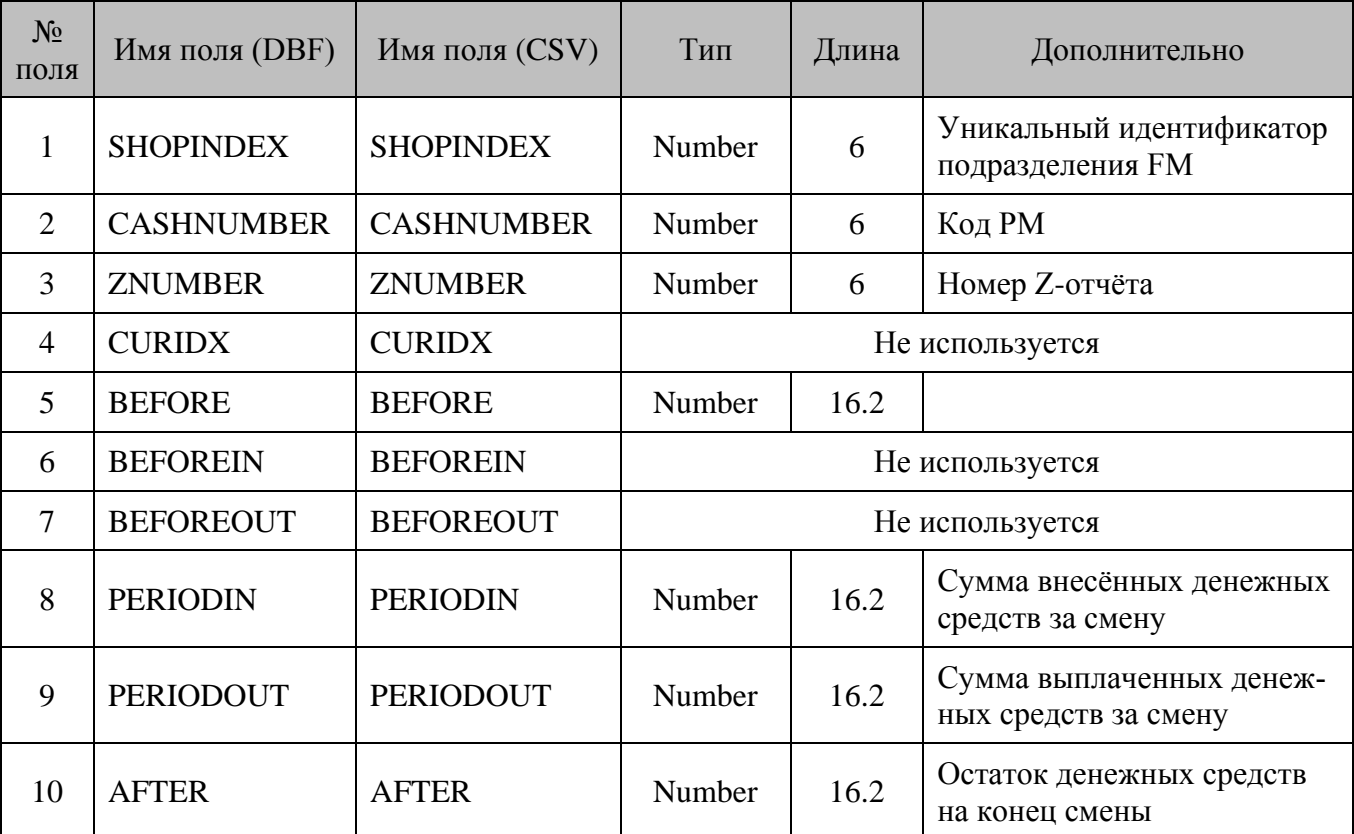

### *9.2.6. Обслуженные дисконтные карты*

Информация о дисконтных картах (персональных скидках), по которым проводилась скидка, выгружается в файл *CashDCRD.dbf* (для формата DBF) или *CashDCRD.dat* (для формата CSV) следующей структуры:

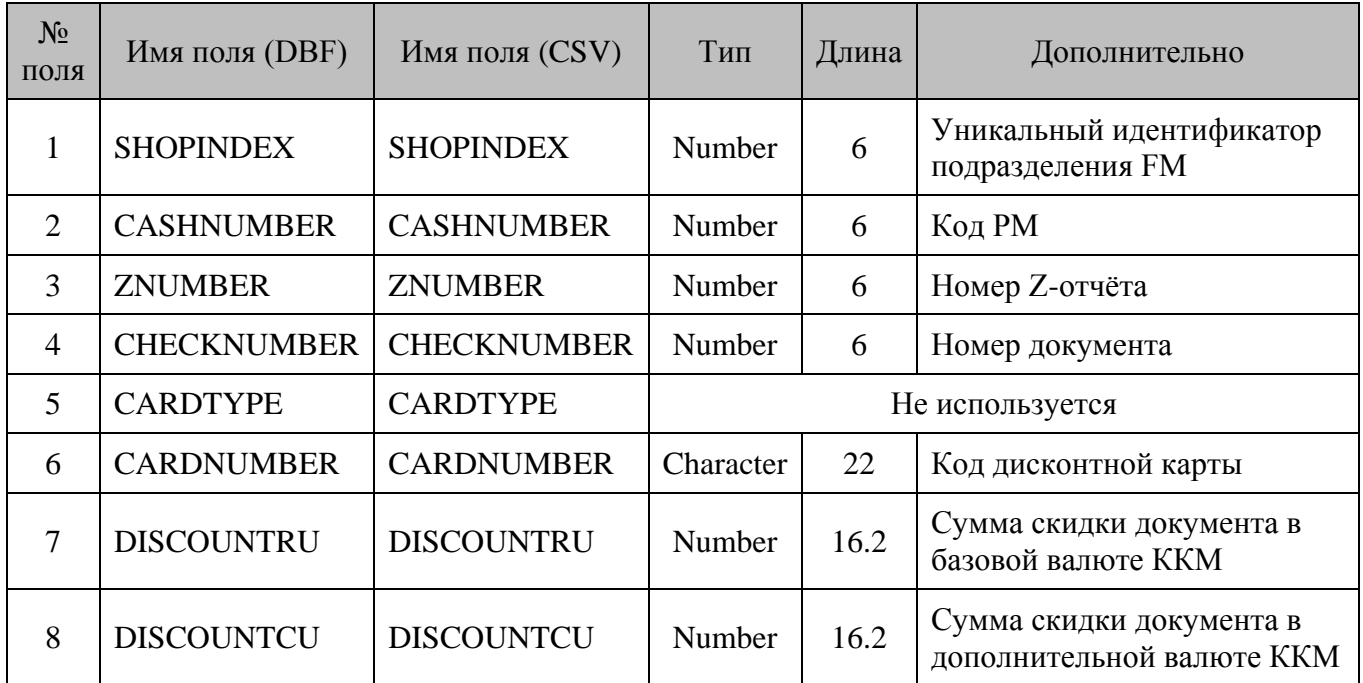

## *9.2.7. Проведённые скидки*

Информация о каждой проведённой скидке выгружается в файл *CashDisc.dbf* (для формата DBF) или *CashDisc.dat* (для формата CSV) следующей структуры:

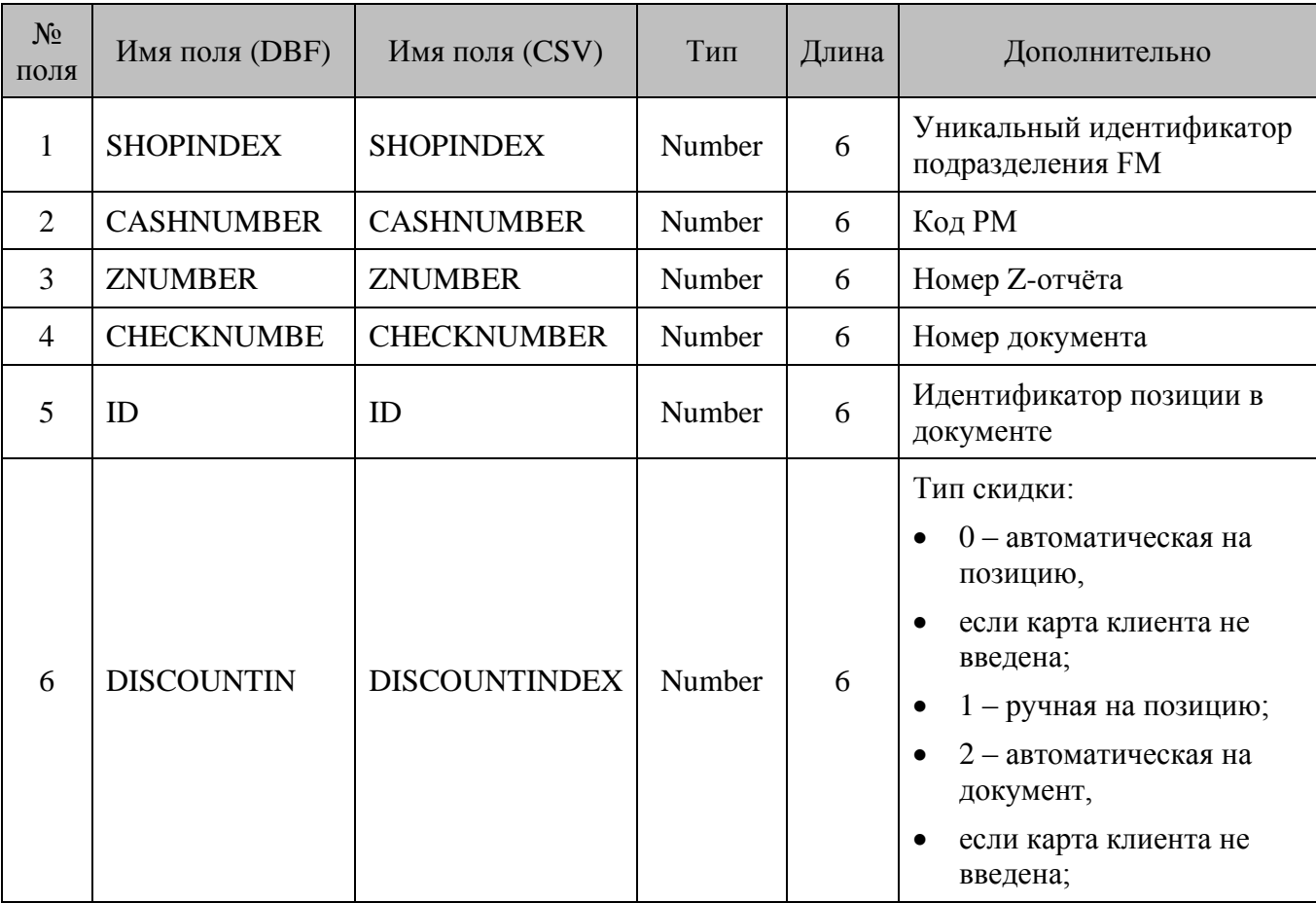

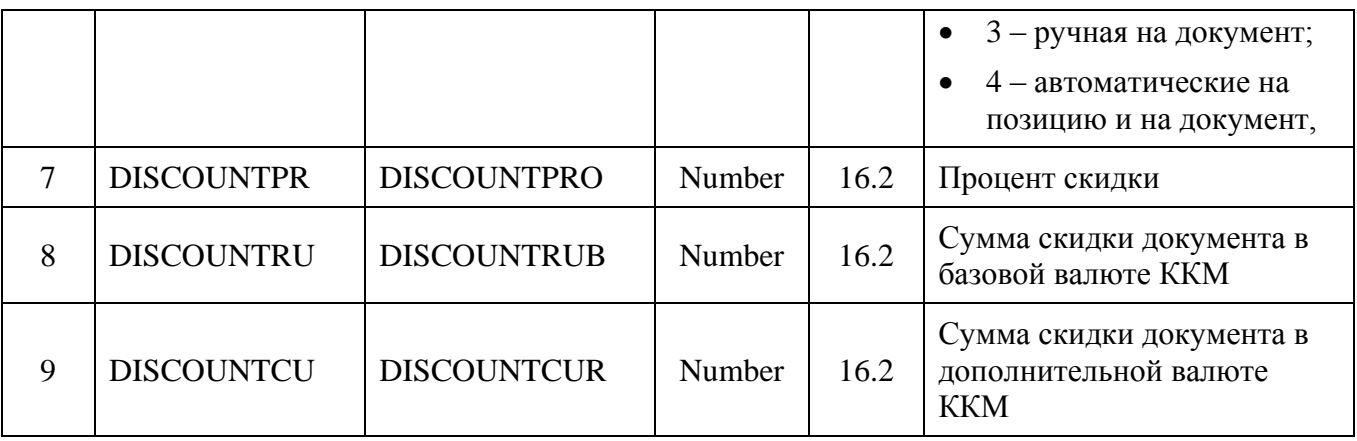

### *9.2.8. Выделенные налоги*

Выделенные налоги выгружаются в файл *CashTax.dbf* (для формата DBF) или *CashTax.dat* (для формата CSV) следующей структуры:

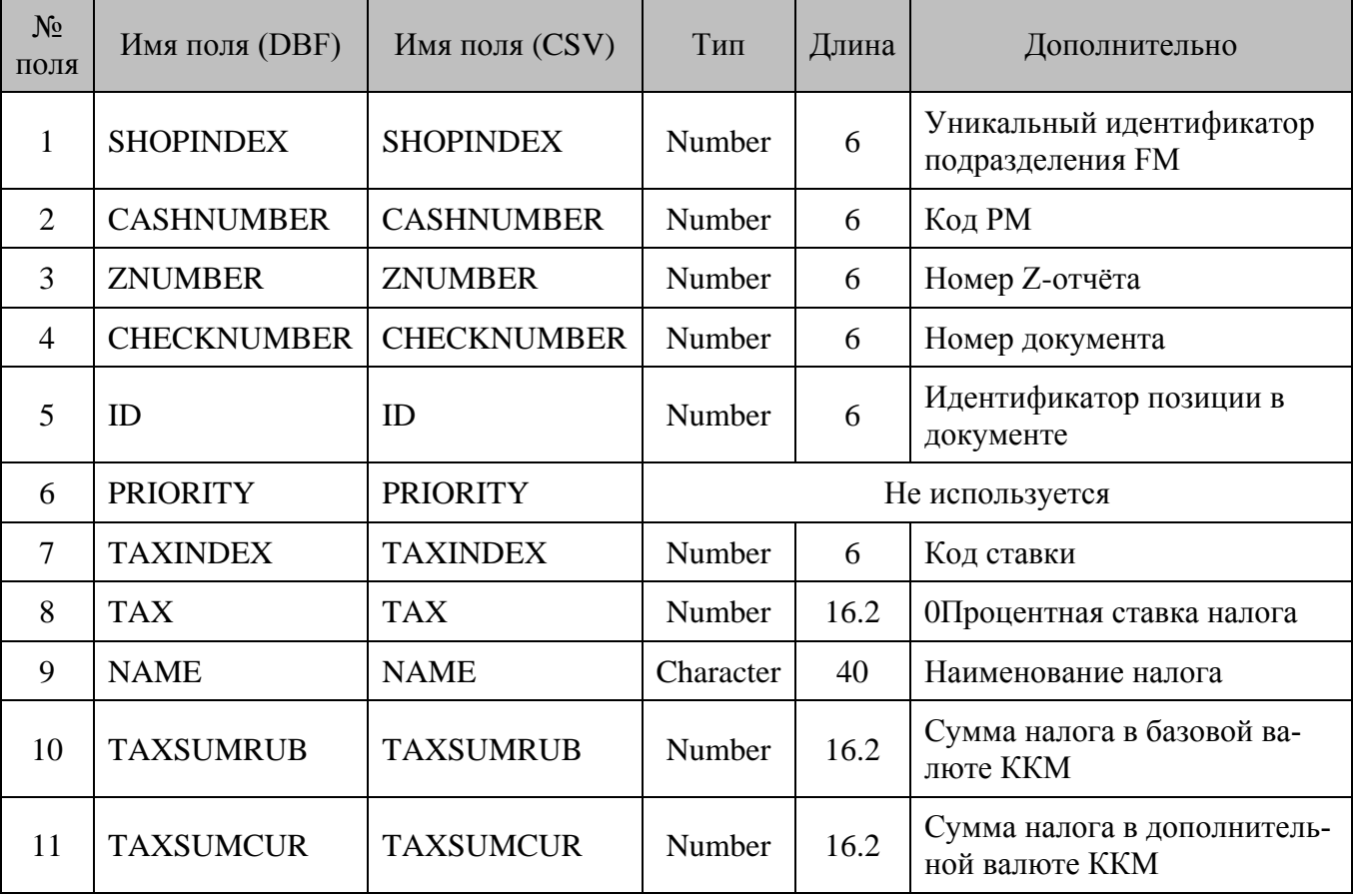

#### 10. Техническая информация

В разделе представлена информация о поддерживаемых ОС, расположении log- и ini-файлов и рекомендуемой конфигурации системы.

#### $10.1.$ Поддерживаемые ОС

- Windows XP
- Windows XP Embedded.
- Windows 7.
- Linux.  $\bullet$

IÂ

Стабильная работа Frontol Manager на ОС Windows 8/Vista не гарантируется.

#### 10.2. Рекомендуемая конфигурация системы

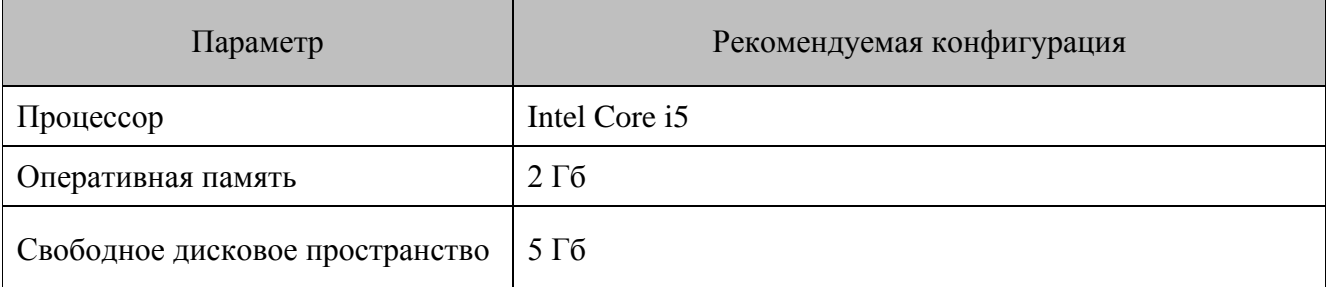

#### 10.3. Log- и ini-файлы

Log- и ini-файлы СОД располагаются в установочной папке FM. Если приложение установлено в предложенный по умолчанию каталог (раздел 2 «Установка приложения Frontol Manager» на странице 13), расположение log- и ini-файлов СОД будет следующим:

### ОС семейства Windows:

- Files\ATOL\Frontol Files Log-файл: C:\Program Manager\log (или  $C:\P$ rogram (x86)\ATOL\Frontol Manager\log для 64-разрядных систем).
- Ini-файл: C:\Program Files\ATOL\Frontol Manager\config (C:\Program Files (x86)\ATOL\Frontol Manager\config для 64-разрядных систем).

ОС семейства Linux - «ATOL\FrontolManager\log\».

В ini-файлах СОД приложения Frontol Manager можно указать следующие параметры, служащие для установки времени и формата хранения истории в log-файле и журнале БД (смотрите раздел 7.8 «Категория «Журналы» на странице 110):

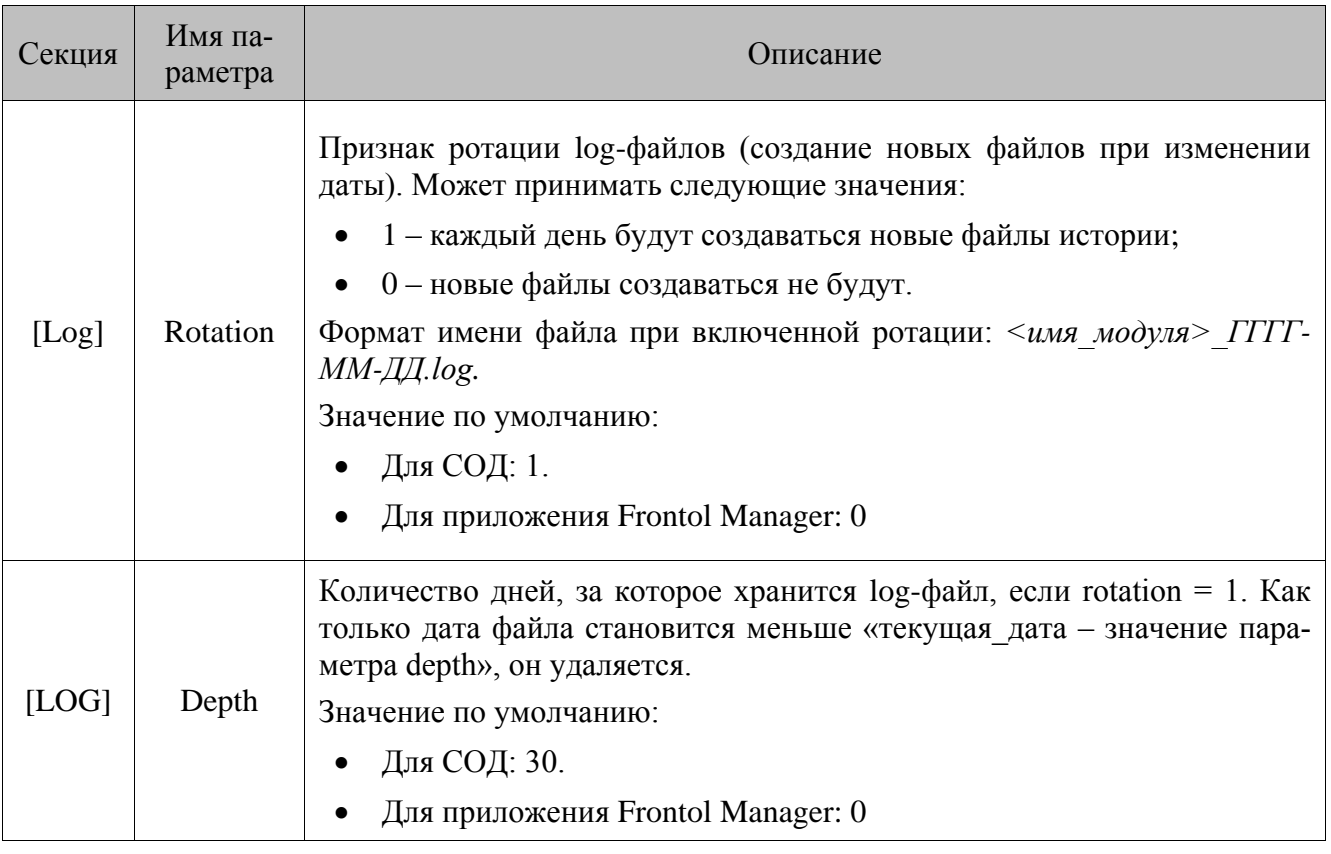

В ini-файле СОД можно указать следующий параметр для очистки журнала:

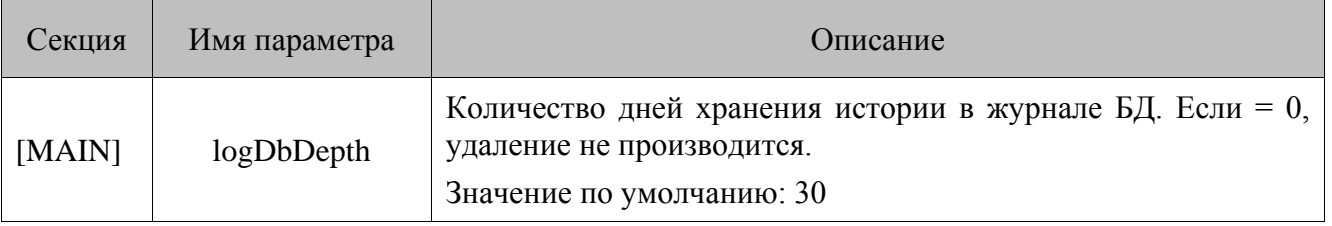

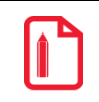

st **Значение по умолчанию используется, когда соответствующий параметр и его значение не указаны в файле.**

**Изменения в ini-файл возможно вносить только в случае остановленной СОД. В противном случае корректная работа приложения не гарантируется. Если в ini-файле указан некорректный путь к БД, СОД будет функционировать в ждущем режиме, а Windows выдаст сообщение об ошибке: Не удалось запустить службу Frontol Manager Exchange Service на локальный компьютер. Ошибка 1053: Служба не ответила на запрос своевременно.** [Для заметок]

# $+7(495)$  730-7420 www.atol.ru

Исключительные права<br>на программное обеспечение и документацию принадлежат и документацию принадлежат ООО "Управляющая Компания "АТОЛ"